# МИНИСТЕРСТВО ЦИФРОВОГО РАЗВИТИЯ,<br>2000: IX КОММУНИКАЦИЙ РОССИЙСКОЙ СВЯЗИ И МАССОВЫХ КОММУНИКАЦИЙ РОССИЙСКОЙ ФЕДЕРАЦИИ

# ФЕДЕРАЛЬНОЕ ГОСУДАРСТВЕННОЕ БЮДЖЕТНОЕ ОБРАЗОВАТЕЛЬНОЕ УЧРЕЖДЕНИЕ ВЫСШЕГО ОБРАЗОВАНИЯ «САНКТ-ПЕТЕРБУРГСКИЙ ГОСУДАРСТВЕННЫЙ УНИВЕРСИТЕТ ТЕЛЕКОММУНИКАЦИЙ ИМ. ПРОФ. М.А. БОНЧ-БРУЕВИЧА» (СПбГУТ)

Санкт-Петербургский колледж телекоммуникаций им. Э.Т. Кренкеля

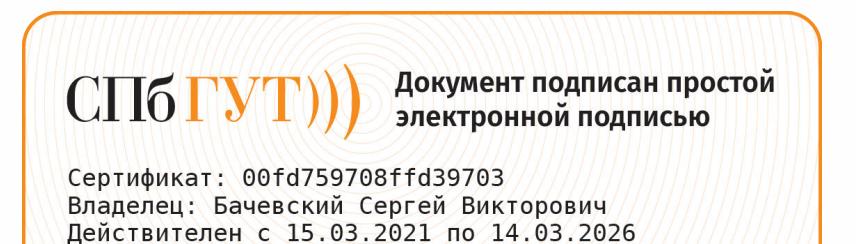

УТВЕРЖДАЮ Заместитель директора по учебной работе Колбанева 21 anpeller 2021 г

# МЕТОДИЧЕСКИЕ УКАЗАНИЯ ПО ВЫПОЛНЕНИЮ ЛАБОРАТОРНЫХ РАБОТ

# по учебной дисциплине<br>zuo погия выполн МДК.04.01. ТЕХНОЛОГИЯ ВЫПОЛНЕНИЕ РАБОТ

по специальности 10.02.04 Обеспечение информационной безопасности телекоммуникационных систем

среднего профессионального образования

Санкт-Петербург 2021

# **СОДЕРЖАНИЕ**

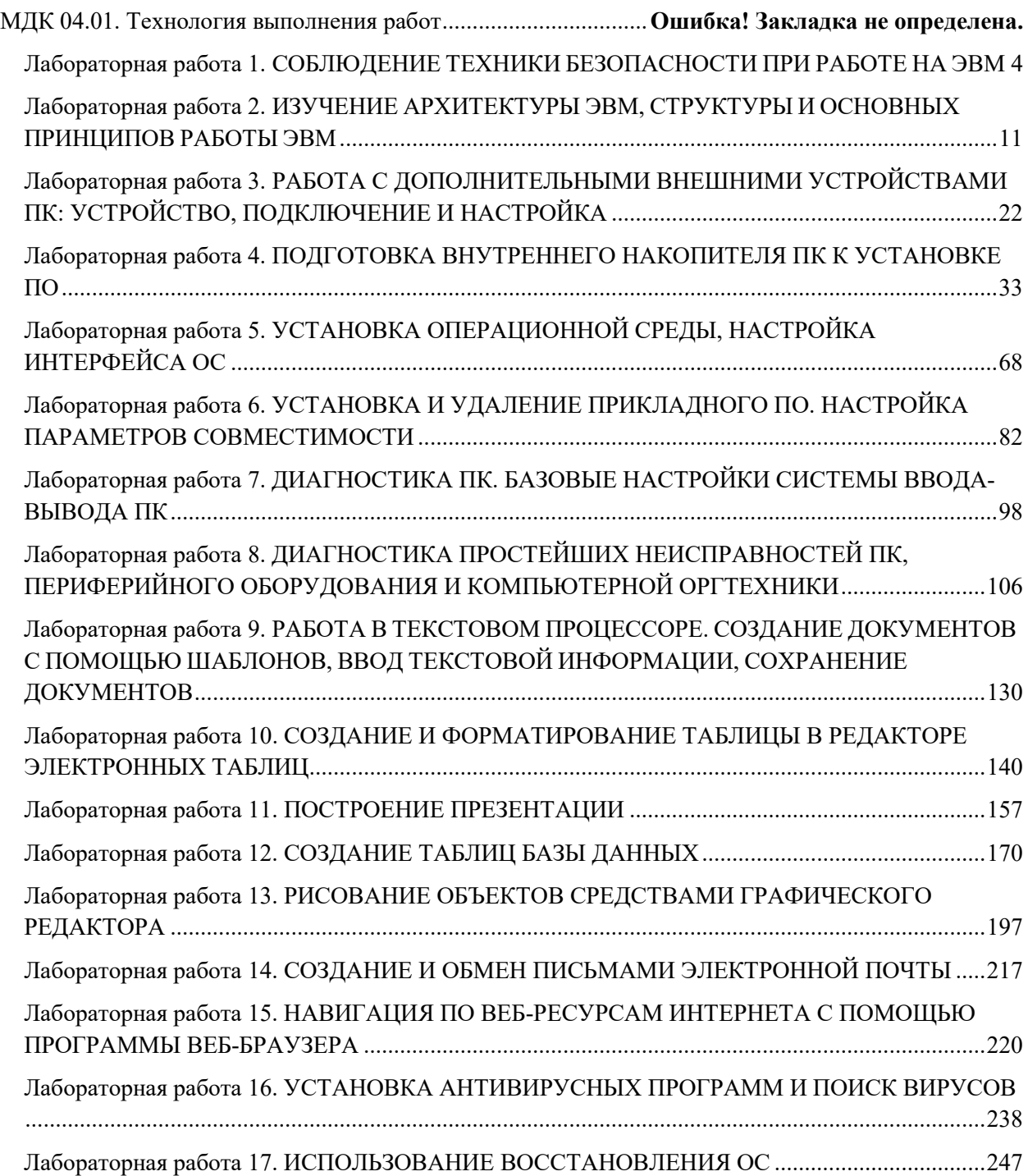

# <span id="page-2-0"></span>**Лабораторная работа 1. СОБЛЮДЕНИЕ ТЕХНИКИ БЕЗОПАСНОСТИ ПРИ РАБОТЕ НА ЭВМ**

**1. Цель работы**: изучение правил ТБ при работе с ПК.

# **2. Задачи работы:**

- использовать правила ТБ при работе с ПК

Студент должен:

Иметь практический опыт:

- выполнение требований техники безопасности при работе с вычислительной техникой;
- организации рабочего места оператора электронно-вычислительных и вычислительных машин;

Уметь:

• выполнять требования техники безопасности при работе с вычислительной техникой;

Знать:

- требования техники безопасности при работе с вычислительной техникой;
- ПК:
	- ПК 4.1. Осуществлять подготовку оборудования компьютерной системы к работе, производить инсталляцию, настройку и обслуживание программного обеспечения

# **3. Подготовка к работе**

Познакомьтесь с материалами теоретической части работы, изложенных в приложении 1.

Подготовить бланк отчета.

#### **4. Задание**

# **Задание 1**

## **1. Изучите инструкцию по технике безопасности**

# **ИНСТРУКЦИЯ ПО ТЕХНИКЕ БЕЗОПАСНОСТИ В КОМПЬЮТЕРНЫХ КЛАССАХ КОЛЛЕДЖА**

**На основании правила техники безопасности, правил внутреннего учебного распорядка университета, правил внутреннего распорядка колледжа, этического кодекса студентов Санкт-Петербургского государственного университета телекоммуникаций им. проф. М.А. Бонч-Бруевича, приказа №335 от 10.07.2015 Об утверждении Регламента использования ресурсов в глобальной информационнотелекоммуникационной сети Интернет следует:**

- **1. Занятия в компьютерных классах проводятся только в присутствии преподавателя.**
- **2. У каждого студента должно быть описание лабораторно-практической работы на текущее занятие.**
- **3. Перед началом занятий СТУДЕНТЫ ПРОВЕРЯЮТ и докладывают старосте группы о состоянии и работоспособности своего рабочего места:**
	- наличие в составе комплекта ПК манипулятора «мышь», клавиатуры, системного блока и монитора, а также о состоянии системы электропитания;
- работоспособности оборудования и составе установленного программного обеспечения (ПО);
- состоянии сетевого соединения
- состоянии системного блока на предмет вскрытия
- **4. Староста обязан докладывать преподавателю о состоянии ПК. В случае обнаружения проблем с оборудованием и ПО преподаватель оповещает об этом специалистов группы технической поддержки.**
- **5. После окончания занятий староста группы проверяет состояние оборудования класса и делает доклад преподавателю.**
- **6. Если проблем не обнаружено производится выключение компьютеров.**

#### **Пользователям компьютерного класса запрещено:**

- находиться в классе в верхней одежде;
- размещать одежду и сумки на рабочих местах;
- находиться в классе с едой и напитками;
- класть книги, тетради и т.п. на клавиатуру;
- располагаться сбоку или сзади от включенного монитора;
- присоединять или отсоединять кабели, трогать разъемы, провода и розетки;
- передвигать компьютеры;
- открывать системный блок;
- пытаться самостоятельно устранять неисправности в работе аппаратуры;
- перекрывать вентиляционные отверстия на системном блоке и мониторе;
- вносить изменения в аппаратную конфигурацию компьютера (перенос клавиатуры/мыши с одного компьютера на другой, переключения мониторов и т.д.);
- ударять по клавиатуре, нажимать бесцельно на клавиши;
- удалять или перемещать чужие файлы;
- устанавливать и запускать на рабочих местах компьютерные игры;
- использовать Интернет в развлекательных целях;
- устанавливать программное обеспечение и записывать информацию на винчестер в неразрешенные папки без разрешения преподавателя или инженера по компьютерным классам;

# **2. В журнале лаборатории распишитесь на странице своей группы и укажите дату ознакомления с правилами ТБ.**

# **Задание 2**

1. Используя материалы теоретической части работы и инструкции по ТБ ответьте на вопросы, запустив файл «ТБ при работе с ПК». Скриншот с полученной электронной отметкой сохраните в отчете.

# **5. Содержание отчета**

- 1) Титульный лист с наименованием работы по утвержденной форме.
- 2) Цель работы
- 3) Практические задания и результаты их выполнения (со скриншотами, таблицами, описаниями и фото хода выполнения и результата работы).
- 4) Ответы на контрольные вопросы
- 5) Вывод по проделанной работе

# 6. Контрольные вопросы к защите

- 1) Опишите последовательность действий при выключении виртуальной машины ПК?
- 2) Перечислите средства очистки и меры предосторожности при удалении пыли из корпуса компьютера?
- 3) Что пользователям компьютерного класса категорически запрещено?

# Приложение 1

# Краткие сведения из теории

Компьютер, как и любую другую технику, необходимо эксплуатировать правильно. Что это означает? Чем лучше мы относимся к оборудованию (обеспечиваем корректное включение—выключение, технический уход, соблюдаем правила безопасности), тем дольше и надежнее оно работает. Суровая статистика гласит, что 90% проблемных ситуаций можно благополучно избежать, если соблюдать руководство по эксплуатации.

#### Что категорически запрещено делать

Обозначим то, что категорически запрещено делать с ПК:

- 1. Заслонять отверстия для вентиляции на системном блоке.
- 2. Использовать сетевой фильтр, в который включен компьютер, для электропитания других приборов.
- 3. Допускать резкие удары и встряхивания оборудования.
- 4. Деформировать провода и кабели и допускать физическое воздействие на них (скручивать, придавливать, завязывать и т. д.).
- 5. Ставить на компьютер и периферийные устройства различные предметы.
- 6. Вставлять и вынимать кабели, идущие к периферийным устройствам, при работающем компьютере (исключение - USB-устройства). По правилам безопасности машину необходимо полностью обесточить - отключить силовой электрический провод от сети.
- 7. Включать нагревательные и другие бытовые приборы рядом с ПК.
- 8. Допускать воздействия разного рода на оборудование: сидеть на нем, пинать ногами, поджигать, проливать воду, сок, кофе и другие жидкости, рассыпать мелкие предметы и фрагменты пищи (список можно продолжать до бесконечности).
- 9. Самостоятельно инсталлировать, удалять, изменять ПО и настройки сети без специальных знаний.
- 10. Разбирать оборудование на детали (комплектующие).
- 11. Использовать при удалении пыли с экранов спирт и мокрую ветошь.
- 12. Аварийно завершать работу ПК с помощью кнопки RESET либо отключением экстренных случаях) электропитания. (Только  $\, {\bf B}$ Правильный алгоритм: «ПУСК» - «Завершение работы».

#### Как правильно эксплуатировать компьютер

Правильная эксплуатация компьютера — это соблюдение вышеперечисленных запретов и нескольких дополнительных простых правил:

- 1. Расстояние от радиаторов и других приборов отопления до оборудования должно быть не менее 0,5м.
- 2. Прямые лучи солнца не должны попадать на дисплей.
- 3. Необходимо регулярно убирать пыль, загрязнения и разводы с клавиатуры, мыши, экранов мониторов. Для очистки следует использовать специальные средства.
- 4. Если вы желаете продлить жизнь жесткого диска, не используйте кнопку POWER для отключения ПК. Следуйте верному алгоритму: «ПУСК»-«Завершение работы».
- 5. Также правильная эксплуатация ПК означает корректное включение выключение оборудования.

#### Правильное начало работы

Действуйте следующим образом:

- 1. Нажмите кнопку сетевого фильтра, чтобы электропитание поступило к оборудованию. При нормальном функционировании кнопка должна засветиться.
- 2. Включите монитор (если вы его выключаете).
- 3. Нажмите кнопку POWER на системном блоке.
- 4. Подождите, пока загрузится Windows или другая операционная система, которую вы используете на своем ПК.
- 5. Теперь можете входить в систему под своим логином и паролем (если применяете этот способ).

#### Как правильно завершить работу

Завершать работу системы тоже нужно правильно. Если вы резко отключите компьютер от сети или выключите виртуальную машину не завершив работу ОС, то рискуете потерять важные данные. К тому же ОС может дать серьезный сбой, в результате чего ее придется восстанавливать. Итак, чтобы правильно отключить ПК, сделайте следующее:

- 1. Закройте все программы, в которых работали, сохранив изменения в документах.
- 2. Выключите компьютер через кнопку «Пуск».
- 3. Если система запрашивает обновления, нажмите «Обновить и завершить работу». Питание можно отключить только после установления обновлений и полного завершения работы ОС, иначе потом придется устранять последствия сбоя.
- 4. После того, как система прекратила работу, системный блок затих и перестал мигать, можете отключать сетевой фильтр.

Обращайте внимание на возникновение посторонних звуков и явлений - излишнего шума при работе накопителей, вентиляторов, принтеров, запаха гари.

#### Процедуры безопасной работы в лаборатории. Общая безопасность.

Безопасные условия работы помогают избежать травм и повреждения компьютерного оборудования. Безопасное рабочее место должно содержаться в чистоте и порядке, иметь надлежащее освещение. Все должны знать и соблюдать технику безопасности.

#### Неполный список мер предосторожности при работе с компьютером:

- 1. Отключите питание и отсоедините кабели питания оборудования из розеток перед началом ремонтных работ.
- 2. Заклейте острые края внутри компьютера изоляционной лентой.
- 3. Никогда не разбирайте блок питания или монитор со встроенным блоком питания.
- 4. Не прикасайтесь к горячим частям принтера или деталям принтера, находящимся под высоким напряжением.
- 5. Узнайте, где находится огнетушитель и как им пользоваться. Пользуйтесь мнемонической подсказкой В-Н-Н-О, чтобы запомнить основные правила использования огнетушителей:
	- В Выдернуть чеку.
	- Н Направить на основание огня, а не на само пламя.
	- $H H$ ажать на рычаг.
	- О Описывать соплом дуги из стороны в сторону.
- 6. Не держите еду и напитки на рабочем месте.
- 7. Поддерживайте свое рабочее место в чистоте и порядке.
- 8. Сгибайте колени (приседайте), когда поднимаете тяжелые предметы, чтобы не повредить спину.
- 9. Используйте защитные очки во избежание повреждения глаз.
- 10. Перед очисткой или ремонтом оборудования убедитесь, что инструменты находятся в исправном состоянии. Почистите, почините или замените те из них, которые не функционируют должным образом.

# **Процедуры защиты оборудования и данных. ЭСР и ЭМП**

Электростатический разряд (ЭСР) может произойти, когда поверхность с накопленным электрическим зарядом (статическое электричество) контактирует с другой поверхностью с иным потенциалом. ЭСР способен повредить компьютерное оборудование, если его правильно не разрядить. Соблюдайте правила эксплуатации, учитывайте условия окружающей среды и используйте оборудование со стабилизаторами напряжения, чтобы не допустить порчу оборудования и потерю данных.

Чтобы человек почувствовал ЭСР, статическое электричество должно достичь потенциала в 3000 вольт. Например, вы сами можете накапливать статическое электричество, когда ходите по застеленному ковром полу. Если затем вы прикасаетесь к другому человеку, вы оба почувствуете электрический разряд. Если при разряде ощущается боль или слышится звук, возможно, потенциал разряда превышает 10 000 вольт. Для сравнения, компонент компьютера может быть поврежден статическим электричеством с потенциалом менее 30 вольт. Прежде чем прикасаться к электронному оборудованию, необходимо сбросить накопленный статический заряд, прикоснувшись к заземленному предмету. Это называется заземлиться.

ЭСР может нанести непоправимые повреждения электрическим компонентам. Соблюдайте следующие рекомендации, чтобы избежать ущерба, наносимого ЭСР:

- До установки храните все компоненты в антистатических пакетах.
- Покрывайте рабочую поверхность заземленными ковриками.
- Полы в рабочей зоне тоже должны быть покрыты заземленными ковриками.
- При работе с внутренними компонентами пользуйтесь антистатическими заземляющими браслетами. Для работы с блоком питания антистатические браслеты не используются.
- Для удаления пыли из корпуса компьютера используйте сжатый воздух, пылесос со слабым потоком воздуха и защитой от электростатических разрядов и небольшой лоскут безворсовой ткани. При очистке вентилятора с

помощью сжатого воздуха придерживайте его лопасти. Это предотвратит вращение ротора с чрезмерно высокой скоростью и перемещение вентилятора в нежелательном направлении.

**Электромагнитные помехи (ЭМП) —** это вмешательство внешних электромагнитных сигналов в среду передачи данных, например медные кабели. В сетевой среде ЭМП искажает сигнал таким образом, что у принимающих устройств возникают трудности с его интерпретацией.

ЭМП исходят не только от тех устройств, от которых их принято ожидать, например от мобильных телефонов. Другие типы электрического оборудования могут испускать бесшумное, невидимое электромагнитное поле радиусом более километра.

#### **Существует множество источников ЭМП:**

- Любой источник, генерирующий электромагнитные волны
- Антропогенные источники, такие как линии электропередач и электродвигатели
- Природные явления, такие как грозы, солнечное или космическое излучение

**Беспроводные сети чувствительны к радиочастотным помехам (РЧП).** РЧП вызываются радиопередатчиками и другими устройствами, работающими на той же частоте. Например, беспроводной телефон может вызвать проблемы с беспроводной сетью, если оба устройства используют одну и ту же частоту. Микроволновые печи также могут вызывать помехи, если они находятся вблизи устройств беспроводной сети.

#### **На работу компьютеров также влияют температура и уровень влажности окружающей среды. Климатические условия по-разному могут влиять на компьютерное оборудование:**

- Если температура окружающей среды очень высока, оборудование может перегреваться.
- При очень низкой влажности повышается вероятность ЭСР.
- При очень высокой влажности оборудование может получить повреждение от влаги.

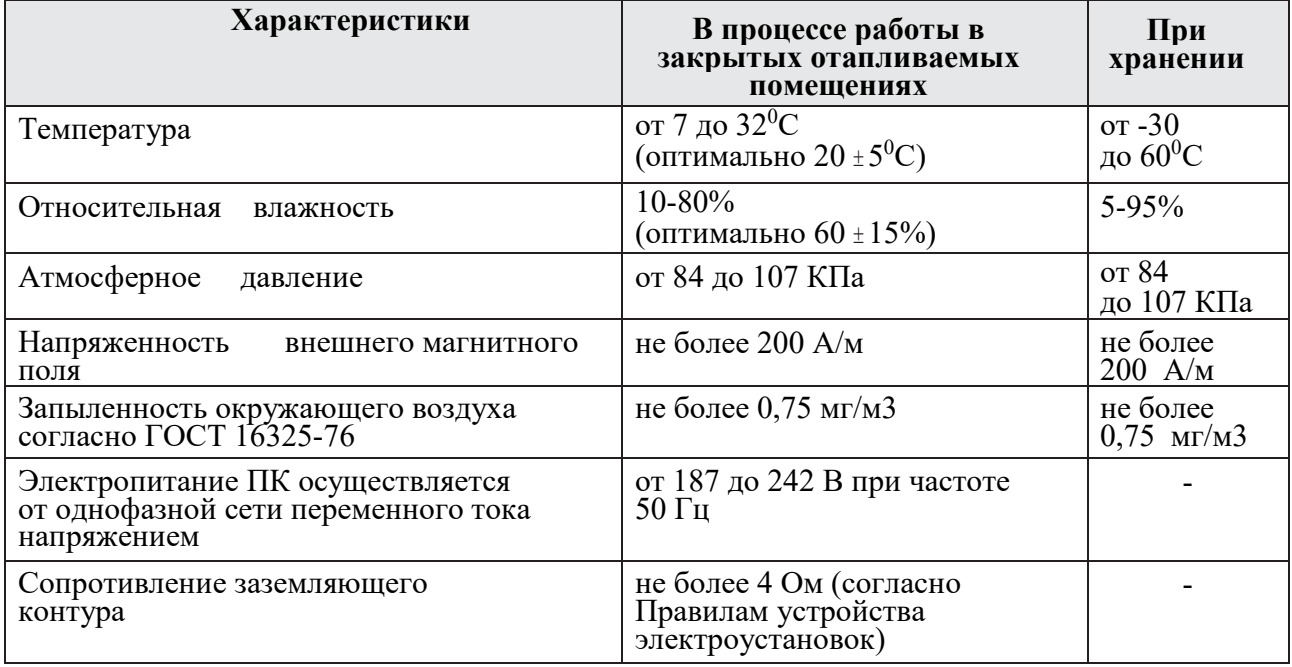

Требования к условиям окружающей среды для работы и хранения компьютеров

#### **Типы колебаний напряжения электропитания**

Когда напряжение на компьютере не соответствует необходимой величине или не является стабильным, компьютерные компоненты не могут работать надлежащим образом. Нестабильность величины напряжения называются колебанием электропитания.

Типы колебаний при питании от переменного тока, которые могут привести к потере данных и выходу из строя аппаратного обеспечения:

- **Полное прекращение подачи электроэнергии** Полное прекращение подачи переменного тока питания Прекращение подачи электроэнергии может быть вызвано сгоревшим предохранителем, повреждением трансформатора или обрывом линии подачи электрического тока.
- **Временное падение напряжения** Уменьшение величины напряжения переменного тока питания, которое продолжается некоторый период времени. Падение напряжения происходит, когда напряжение в линии электропитания опускается ниже значения, равного 80 процентам от номинальной величины напряжения, и когда электрические сети испытывают перегрузку.
- **Шум** Помехи от электрогенераторов и молний. Шум проявляется в ухудшении качества электропитания, что может приводить к ошибкам в компьютерных системах.
- **Всплеск напряжения** Резкое кратковременное увеличение напряжения, которое превышает 100-процентную номинальную величину напряжения в линии подачи электропитания. Всплеск напряжения может быть вызван ударом молнии, но случается также при восстановлении работы электрической системы после полного прекращения подачи электроэнергии.
- **Бросок напряжения** Исключительно сильное увеличение напряжения по сравнению с обычно подаваемым электрическим током. Бросок напряжения продолжается несколько наносекунд или одну миллиардную долю секунды.

#### **Устройства для защиты электропитания**

**Чтобы избежать проблем с колебаниями напряжения электропитания, используйте устройства для защиты данных и компьютерного оборудования:**

- **Сетевой фильтр** защищает от повреждений, наносимых скачками и всплесками напряжения. Сетевой фильтр отводит излишнее электрическое напряжение с линии в заземление.
- **Источник бесперебойного питания (ИБП, UPS)** защищает от возможных проблем с электропитанием, предоставляя нужный уровень электропитания для компьютера или другого устройства. Аккумулятор ИБП постоянно заряжается, когда устройство находится в работе. ИБП обеспечивает необходимое качество электропитания при пониженном напряжении и отключении электропитания. Многие устройства ИБП могут напрямую взаимодействовать с операционной системой компьютера. Эта связь позволяет ИБП безопасно выключить компьютер и сохранить данные до того, как разрядится аккумулятор ИБП.

#### **Законспектируйте изученный теоретический материал**

## <span id="page-9-0"></span>**Лабораторная работа 2. ИЗУЧЕНИЕ АРХИТЕКТУРЫ ЭВМ, СТРУКТУРЫ И ОСНОВНЫХ ПРИНЦИПОВ РАБОТЫ ЭВМ**

#### **1. Цель работы**: изучение устройства ПК.

#### **2. Задачи работы:**

− Определять технические параметры компонентов ПК

Студент должен:

Иметь практический опыт:

• производить установку и замену расходных материалов для периферийных устройств и компьютерной оргтехники;

Знать:

• основные принципы устройства и работы компьютерных систем и периферийных устройств;

ПК:

• ПК 4.1. Осуществлять подготовку оборудования компьютерной системы к работе, производить инсталляцию, настройку и обслуживание программного обеспечения

#### **3. Подготовка к работе**

Познакомьтесь с материалами теоретической части работы, изложенных в приложении 1.

Подготовить бланк отчета.

#### **4. Задание**

#### **Задание 1**

**Изучите пример расшифровки спецификации производителя материнской платы: Материнская плата ASUS P8P67 DELUXE (B3), Socket 1155, Intel P67, 4xDDR3, 3xPCI-E 16x, 2xPCI-E 1x, 2xPCI, 4xSATA II+4xSATA III, RAID0/1/5/10, 7.1 Sound, Glan, USB3.0, ATX, Retail:**

- **ASUS P8P67 DELUXE (B3)**  фирма производитель, модель и ревизия (указывается нечасто)
- **Socket** 1155 тип разъема для установки центрального процессора
- $\bullet$  **Intel P67** название чипсета
- **4xDDR3**  на плате имеется 4 разъема (слота) для установки модулей оперативной памяти третьего поколения
- **3xPCI-E** 16x на плате есть целых три разъема для видеокарт, а значит, есть возможность использовать технологии SLI (3-WaySLI) от NVIDIA и CrossFire(CrossFireX) от AMD (ATI)
- **2xPCI-E 1x**  на плате есть два разъема типа PCI-EX1 для установки дополнительных плат расширения (звуковых и сетевых карт, модемов, тв-тюнеров и т.д.)
- **2xPCI**  на плате имеется два разъема PCI для установки дополнительных плат расширения (звуковых и сетевых карт, модемов, тв-тюнеров и т.д.)
- **4xSATA II+4xSATA III**  на плате распаяно 4 интерфейсных разъема SATA второй ревизии и четыре третей для подключения жестких дисков и оптических приводов.
- **RAID0/1/5/10** –материнская плата поддерживает технологию объединения нескольких жестких дисков и дает возможность создавать массивы 0-ого, 1-ого, 5 ого и 10-ого уровня
- **7.1 Sound**  имеется встроенная 7-канальная звуковая карта
- **Glan**  на системной плате присутствует гигабитная сетевая карта
- **USB 3.0**  на плате есть разъемы нового стандарта USB3.0
- **АТХ**  форм-фактор материнской платы
- **Retail** системная плата продается в коробке и укомплектована соединительными кабелями, программным обеспечением и инструкцией по установке

# **1.Расшифруйте спецификацию производителя материнской платы (табл.1):**

а) ASUS Z87-WS Socket 1150, Intel Z87, 4 х DDRЗ, 6 х SATA III, PCI-E х 16, 2 х PCI-E 3.0 х 16, PCI-E х 1, RAID 0, 1, 5, 10, 7.1СН, 2 х 1 000 Мбит/с, USB 3.0, HDMI, DisplayPort, mini DisplayPort, eSATA, АТХ, Retail;

б) Gigabyte GA-990FXA-UD7 Socket АМЗ+, AMD 990FX, 4 х DDR3, 8 х SATA-III, PCI-E х 16, PCI-E 3.0 х 16, PCI-E х 1, RAID 0, 1, 5, 10, 7.1СН, 1 000 Мбит/с, USB 3.0, eSATA, FireWire, АТХ, Retail;

в) Intel DZ77BH-55K Socket 1155, Intel Z77, 4 х DDR3, 4 х SATA- III, PCI-E х 16, RAID 0, 1, 5, 10, Wi-Fi, Bluetooth, 7. l CH, 1 000 Мбит/с, USB 3.0, D-Sub, DVI, HDMI, eSATA, FireWire, АТХ, ОЕМ.

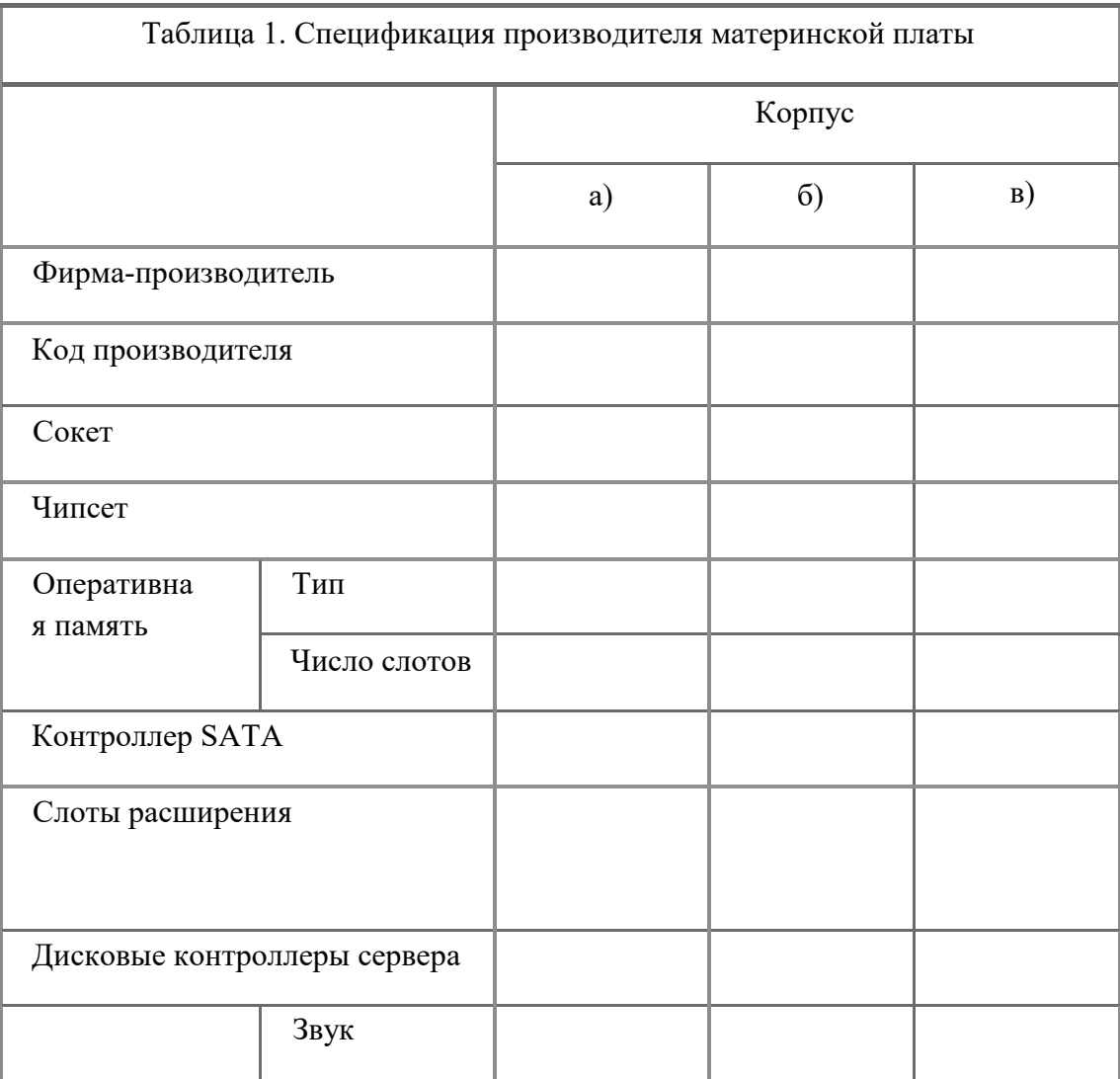

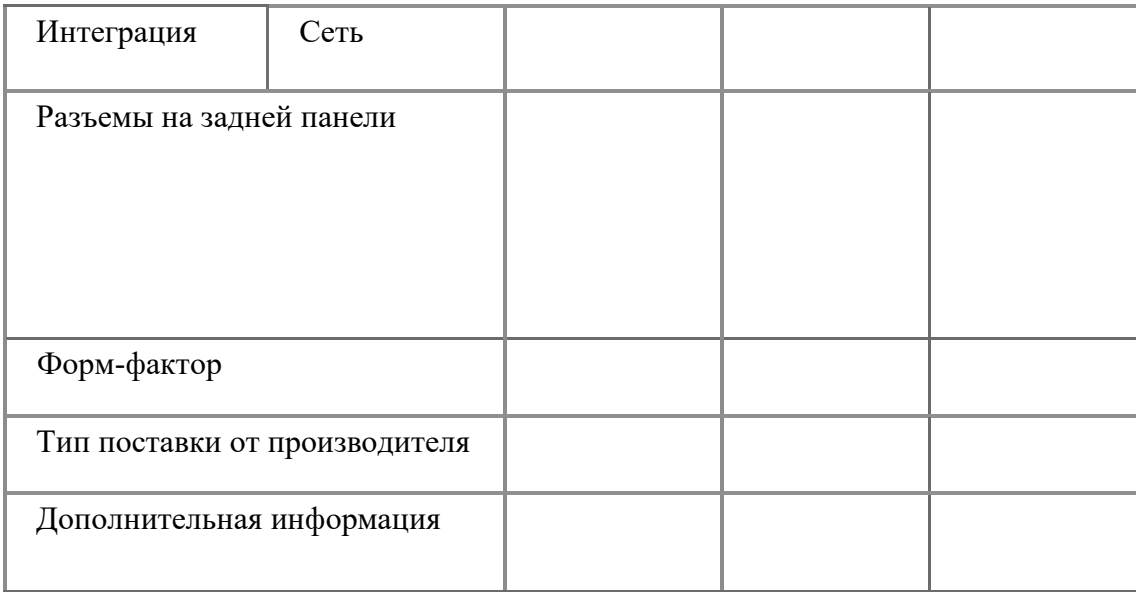

# **Задание 2**

**На материнской плате, которую предоставит преподаватель определите количество и название всех интерфейсов подключения карт расширения материнской платы. Результаты занесите в таблицу 2.**

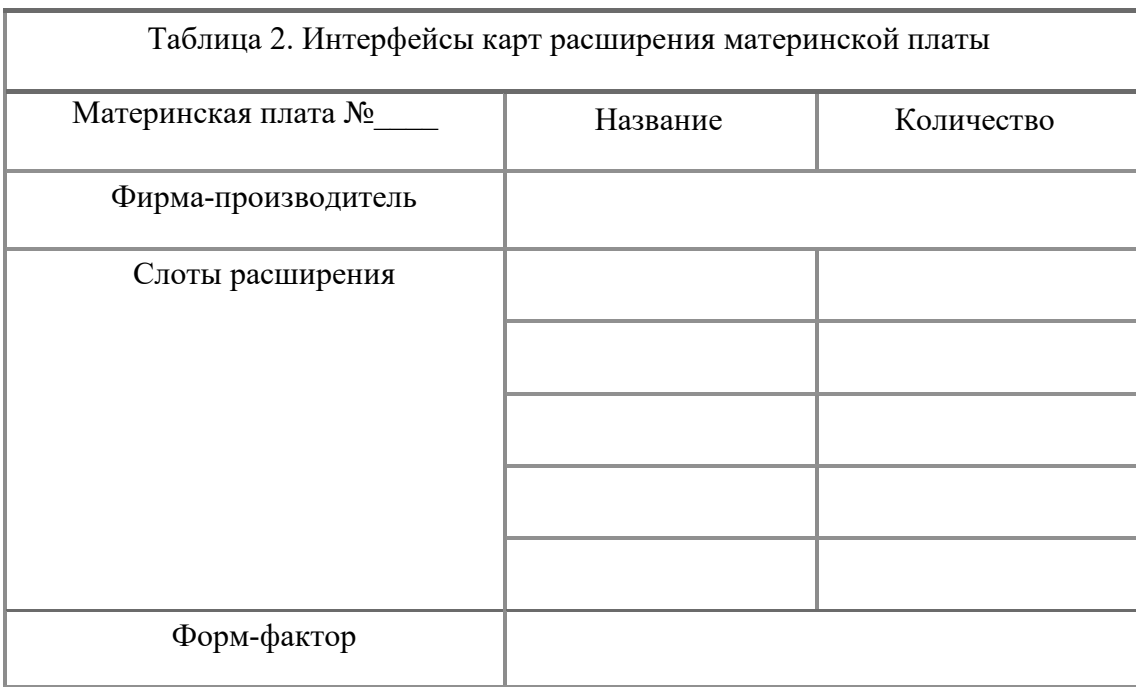

# **Задание 3**

**1. Используя материалы теоретической части работы ответьте на вопросы, запустив файл «Архитектура ПК».** Скриншот с полученной электронной отметкой сохраните в отчете.

#### $\overline{5}$ . Содержание отчета

- 1) Титульный лист с наименованием работы по утвержденной форме.
- 2) Цель работы
- 3) Практические задания и результаты их выполнения (со скриншотами, таблицами, описаниями и фото хода выполнения и результата работы).
- 4) Ответы на контрольные вопросы
- 5) Вывод по проделанной работе
- 6. Контрольные вопросы к защите
	- 1) От чего зависит количество данных, передаваемых единовременно из процессора в ОЗУ или в другие компоненты материнской платы?
	- 2) От чего зависит и в каких единицах измеряется скорость, с которой данные передаются из процессора в ОЗУ или в другие компоненты материнской платы?
	- 3) В чем отличие слотов расширения РСІ от слотов расширения РСІе?

# Приложение 1

#### Краткие сведения из теории

Компьютер - это устройство для хранения, обработки и передачи информации любого вида.

Компьютерная система состоит из компонентов оборудования и программного обеспечения:

- Оборудование это набор физических компонентов. В его состав входят корпус, клавиатура, монитор, кабели, дисковые накопители для хранения данных, динамики и принтеры.
- Программное обеспечение это операционная система и программы. Операционная система служит для управления операциями, которые выполняет компьютер, такими как определение информации, доступ к ней и ее обработка. Программы, или приложения, выполняют различные функции.

#### Основные устройства ПК.

Прежде всего, компьютер, согласно принципам фон Неймана, должен иметь следующие устройства:

- арифметико-логическое устройство, выполняющее арифметические и  $\bullet$ логические операции;
- устройство управления, которое организует процесс выполнения программ;
- $\bullet$ запоминающее устройство, или память для хранения программ и данных;
- внешние устройства для ввода-вывода информации.

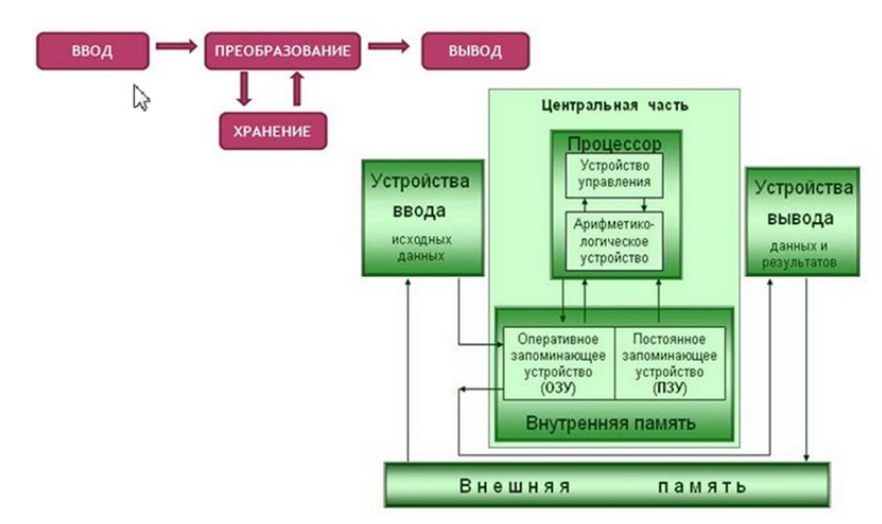

Память компьютера должна состоять из некоторого количества пронумерованных ячеек, в каждой из которых могут находиться или обрабатываемые данные, или инструкции программ. Все ячейки памяти должны быть одинаково легко доступны для других устройств компьютера.

Следует заметить, что в схеме устройства современных ПК арифметико-логическое устройство и устройство управления, как правило, объединены в единое устройство центральный процессор.

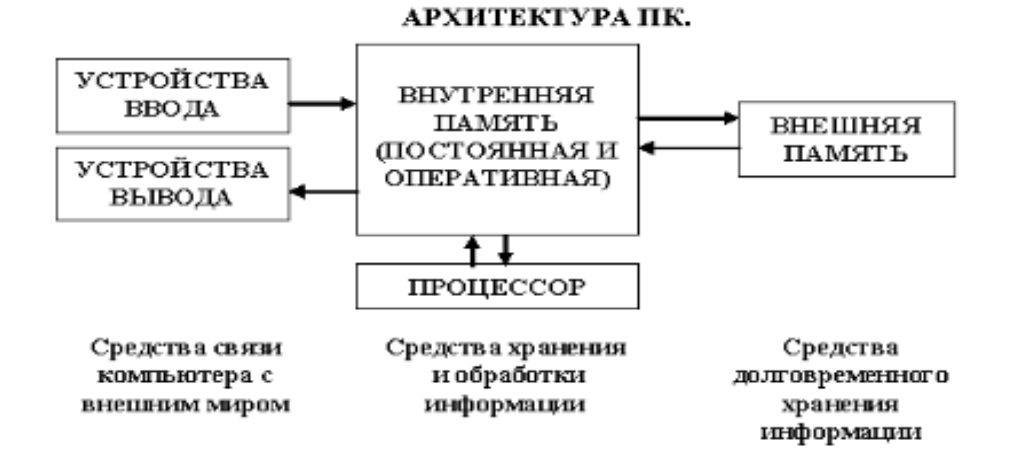

Различные устройства ПК связаны между собой каналами передачи информации. Из внешнего мира информация поступает в компьютер через устройства ввода. Поступившая информация попадает во внутреннюю память. Если требуется длительное ее хранение, то из внутренней памяти она переписывается во внешнюю. Обработка информации осуществляется процессором при непрерывной связи с внутренней памятью: оттуда извлекаются исходные данные, туда же помещаются результаты их обработки. Из внутренней памяти информация может быть передана во внешний мир через устройства вывода.

Работа любого компьютера осуществляется благодаря взаимосвязи двух компонентов: аппаратной части (hardware) и программного обеспечения (software).

Базовой аппаратной конфигурацией персонального компьютера называют минимальный комплект аппаратных средств, достаточный для начала работы с компьютером.

## **Персональный компьютер состоит из следующих устройств:**

- Системный блок основной блок компьютерной системы. В нем<br>располагаются устройства, считающиеся внутренними. Устройства, располагаются устройства, считающиеся внутренними. Устройства, подключаемые к системному блоку снаружи, считаются внешними. Для внешних устройств используют также термин периферийное оборудование.
- **Монитор** устройство для визуального воспроизведения символьной и графической информации. Служит в качестве устройства вывода.
- **Клавиатура** клавишное устройство, предназначенное для управления работой компьютера и ввода в него информации. Информация вводится в виде алфавитно-цифровых символьных данных.
- **Мышь** устройство «графического» управления.

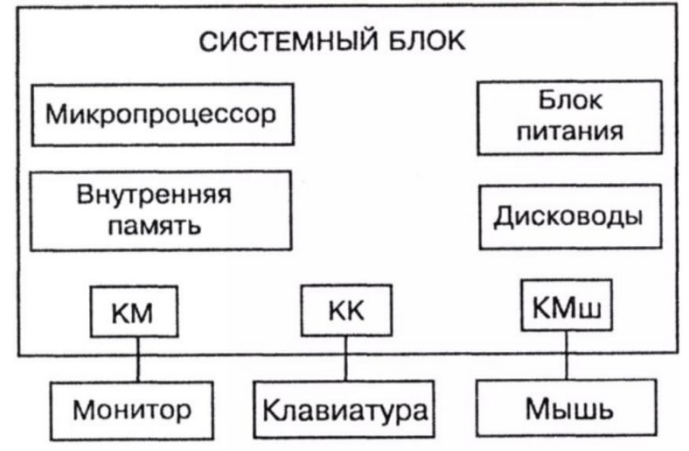

# Схема системного блока

**Интерфейс** (англ. interface – взаимодействие, сопряжение) в широком смысле – это место соприкосновения двух функциональных объектов. Это инструменты взаимодействия, с помощью которых одна система контактирует и строит диалог с другой.

Интерфейсы делятся на 2 типа: системный и прикладной программный интерфейс.

**Прикладной программный интерфейс или API** – это своего рода запрос, который какая-либо программа адресует операционной системе для выполнения какого-либо действия. Данный интерфейс используется различными разработчиками для создания приложений.

#### **Системный интерфейс бывает двух видов:**

- **Командный интерфейс** (англ. Command line interface, CLI) как правило представляет из себя командную строку, в которую пользователь вводит определенные указания, которые в большинстве случаев имеют свой синтаксис (например, операционная система ubuntu), а система их исполняет.
- **Графический интерфейс** (англ. Graphical user interface, GUI), также, как и командный работает благодаря командам пользователя, но в отличие от него команды не вбиваются текстом в командную строку, а подаются посредством графических образов, таких как иконки, окна и так далее. Такие интерфейсы часто называют WIMP, что является аббревиатурой от первых букв слов Window (Окошко), Icon (Иконка), Menu(Меню), Pointing device (Манипулирующее устройство).

С помощью интерфейсов мы отдаем команды программам и устройствам. Что важно: интерфейсы обеспечивают взаимодействие не только человека и машин, но и машин, программ, аппаратных средств между собой. Например, взаимодействие компьютеров и их компонентов осуществляется через USB-интерфейс.

#### **Основные устройства, входящие в системный блок.**

Все компоненты компьютера связаны между собой одной самой большой печатной платой, её называют системной платой или материнской платой (в английском варианте motherboard или mainboard). Одни компоненты устанавливаются сразу в разъемы, находящиеся на системной плате, другие компоненты подключаются к ней с помощью специальных проводов в соответствующие разъемы, а устанавливаются в специальные отсеки корпуса.

**Центральный процессор.** Процессор (англ. central processing unit и CPU) устанавливается в специальный разъем на системной плате (английское название разъема – «Socket»). Процессорный разъем обычно находится в верхней части системной платы. После установки процессора в разъем, поверх устанавливают систему охлаждения – кулер (алюминиевый радиатор с вентилятором).

**Оперативная память**. Оперативная память (ОЗУ, Random Access Memory, RAM), как и процессор, устанавливается в специальные разъемы на системной плате. Оперативная память выполнена в виде небольшой печатной платы с установленными на неё микросхемами памяти, всю эту конструкцию называют «модулем памяти». Из-за специфичной формы платы, её называют «планкой».

**Видеокарта.** Видеокарта (видеоадаптер, графический адаптер, графическая карта, графическая плата, video card, video adapter, display card, graphics card и т.д.) предназначена для обработки графических объектов, которые выводятся в виде/форме изображения на экране монитора.

**Слот расширения** — специальный универсальный разъем на системной плате, предназначенный для установки дополнительных устройств компьютера, выполненных виде карт расширения. Расширяет возможности материнской платы.

**Жесткий диск.** Жесткий диск в отличие от предыдущих компонентов, не устанавливается на системную плату, а крепится в специальном отсеке корпуса системного блока. Жесткий диск (он же винчестер) такие отсеки можно установить несколько жестких дисков и увеличить объем внутренней памяти компьютера.Жесткий диск иногда называют аббревиатурой НМЖД (Накопитель на жёстких магнитных дисках), часто говорят «винчестер«, а на английском языке hard disk drive или HDD.

**Оптический привод.** Оптический привод (DVD-привод, optical disc drive или ODD) нужен для чтения и записи DVD и CD дисков. Как и жесткий диск, оптический привод устанавливается в специальный отсек системного блока. Этот отсек находится в передней верхней части корпуса, он более широкий, чем для жесткого диска, так как размеры DVDпривода заметно больше.

#### **Системная шина**

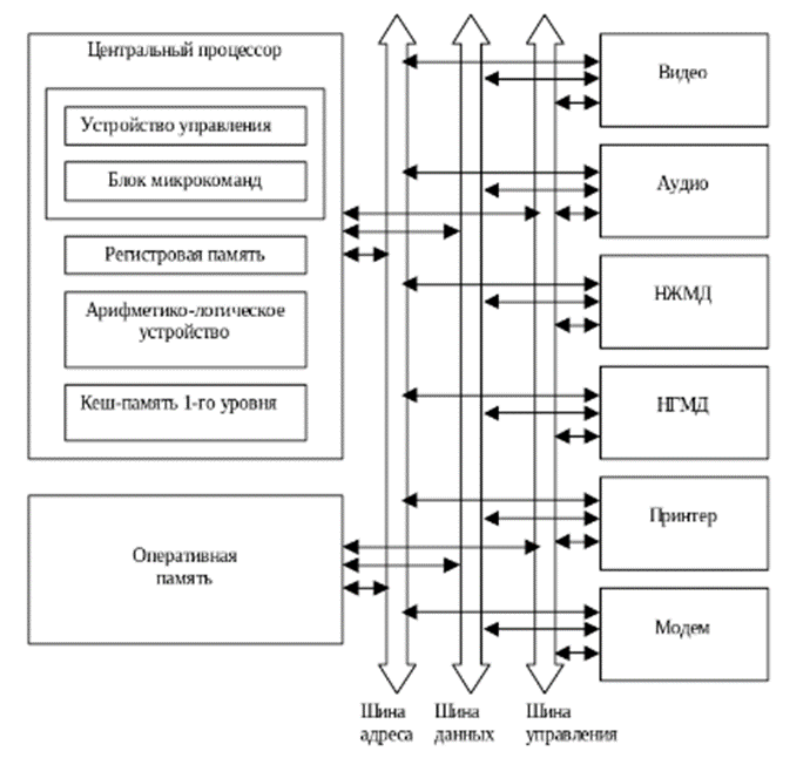

**Основная функция** – передача информации между МП и остальными электронными компонентами компьютера (ОЗУ, ПЗУ, порты ввода-вывода). Архитектура системной шины той или иной модели материнской платы зависит от производителя и определяется типом платформы ПК (типом МП), применяемым набором микросхем (чипсет) и количеством и разрядностью периферийных устройств, подключаемых к данной материнской плате.

**Адресная шина** предназначена для передачи по ней адреса того устройства (или той ячейки памяти), к которому обращается процессор. В современных процессорах адресная шина 32 или 64 -разрядная, то есть она состоит из 32 или 64 параллельных проводников.

**Шина данных** По этой шине происходит копирование данных из оперативной памяти в регистры процессора и наоборот.

**Командная шина (шина управления)** По этой шине из оперативной памяти поступают команды, выполняемые процессором.

Все блоки через соответствующие разъемы (стыки) подключаются к шине непосредственно или через контроллеры (адаптеры). Управление системной шиной осуществляется чаще всего через дополнительную микросхему контроллер шины.

От размера шины зависит количество данных, передаваемых единовременно. По 32 разрядной шине одновременно передаются 32 бита данных из процессора в ОЗУ или в другие компоненты материнской платы. По 64-разрядной шине одновременно передаются 64 бита данных. Скорость, с которой данные передаются через шину, определяется тактовой частотой, которая измеряется в мегагерцах или гигагерцах.

Слоты расширения PCI соединены с параллельной шиной, которая отправляет несколько бит данных по множеству проводников одновременно. Вместо слотов расширения PCI в настоящее время используются слоты PCIe, подключаемые к последовательной шине, по которой передаются независимые данные от каждого устройства с более высокой скоростью.

# **Системная плата персонального компьютера (motherboard - материнская плата), ее функции и структура.**

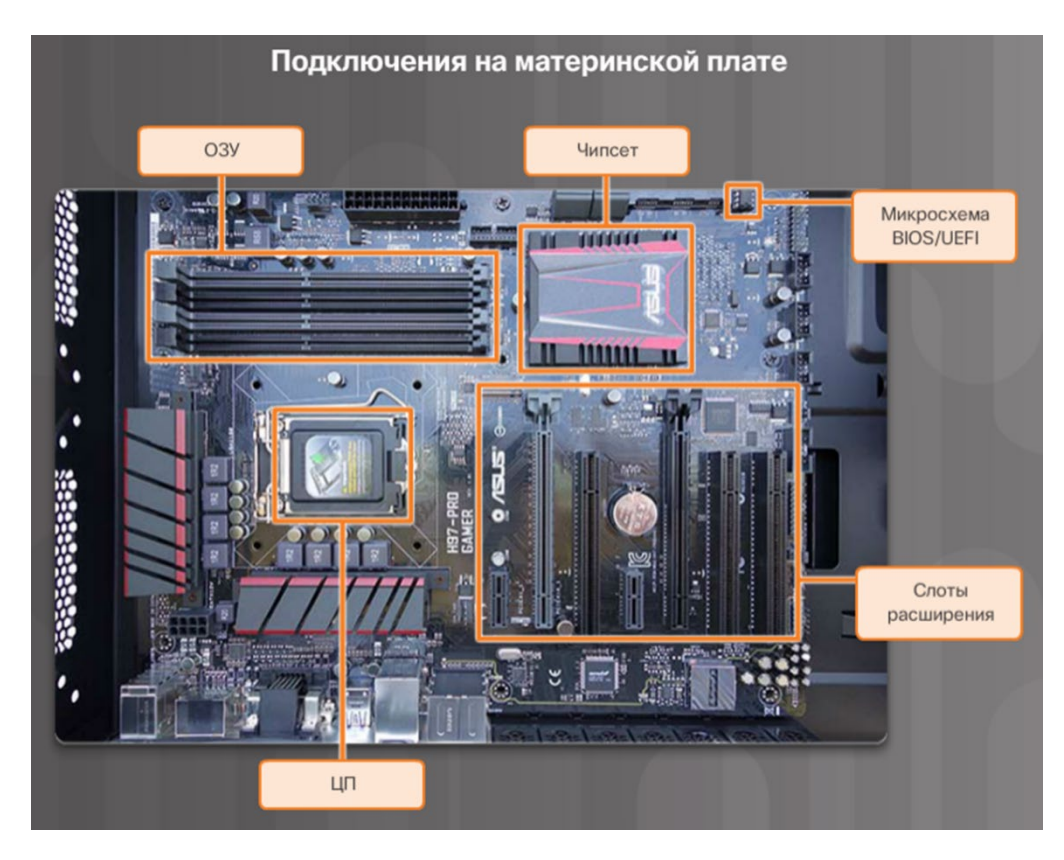

**Основные компоненты материнской платы:**

- **Центральный процессор (ЦП)** —мозг компьютера.
- **Оперативное запоминающее устройство (ОЗУ**) временное хранилище для данных и приложений.
- **Слоты расширения —** служат для подключения дополнительных компонентов.
- **Чипсет —** включает набор встроенных схем на материнской плате, предназначенных для управления взаимодействием аппаратного обеспечения системы с ЦП и материнской платой.
- **Микросхема BIOS** используется для загрузки компьютера и управления потоками данных, которыми обмениваются жесткий диск, видеоадаптер, клавиатура, мышь и другие компоненты компьютерной системы. В настоящее время BIOS улучшена за счет UEFI.

# **Набор системной логики (чипсет):**

**Набор системной логики (англ. chipset)** — набор микросхем, обеспечивающих подключение ЦПУ к ОЗУ и контроллерам периферийных устройств. Большинство чипсетов состоит из следующих компонентов:

● **Северный мост** — управляет высокоскоростным доступом к оперативной памяти и видеокарте. Также контролирует скорость, с которой центральный процессор взаимодействует со всеми другими компонентами компьютера. В ряде случае видеоадаптер интегрирован в северный мост. Свое «географическое» прозвище получил из-за расположения на плате (под процессором). Северный мост связывает воедино процессор, видеокарты и прочие комплектующие, работающие через шину PCI-E, а также ОЗУ. В настоящее время интегрирован в процессор.

● **Южный мост** — вторая часть чипсета, распаянная на нижней части МП обеспечивает взаимодействие ЦП с устройствами с более низкой скоростью работы, такими как жесткие диски, порты универсальной последовательной шины (USB) и слоты расширения, а также звуковой и сетевой карты. На его совести работоспособность всех гнезд задней панели, SATA и PCI.

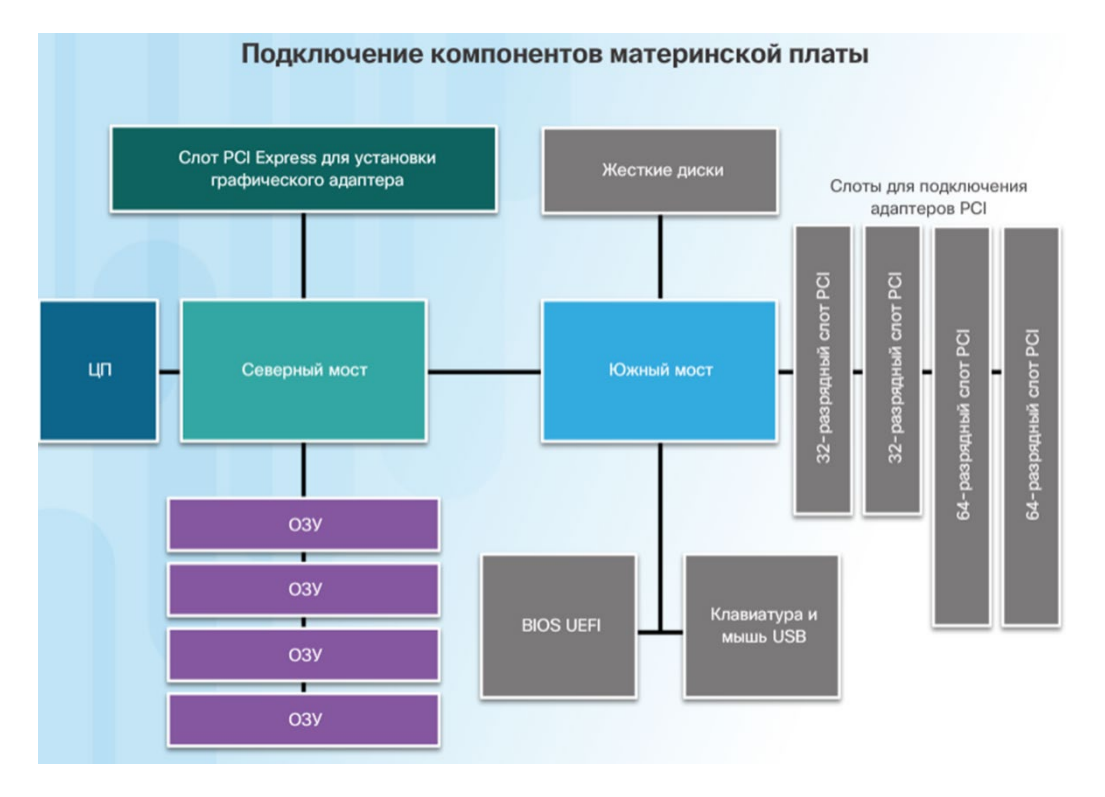

**Форм-фактор.**

**Форм-фактор устройства** (системного блока)— это его конструкция и внешний вид. Форм-фактор материнской платы определяет форму корпуса компьютера, тип необходимого блока питания и способ подключения отдельных компонентов к ней.

**Формфактор материнских плат** — их размер и форма. Он также характеризует физическое расположение компонентов и устройств на плате.

За прошедшие годы было разработано множество вариантов материнских плат. Существуют три основных форм-фактора материнских плат:

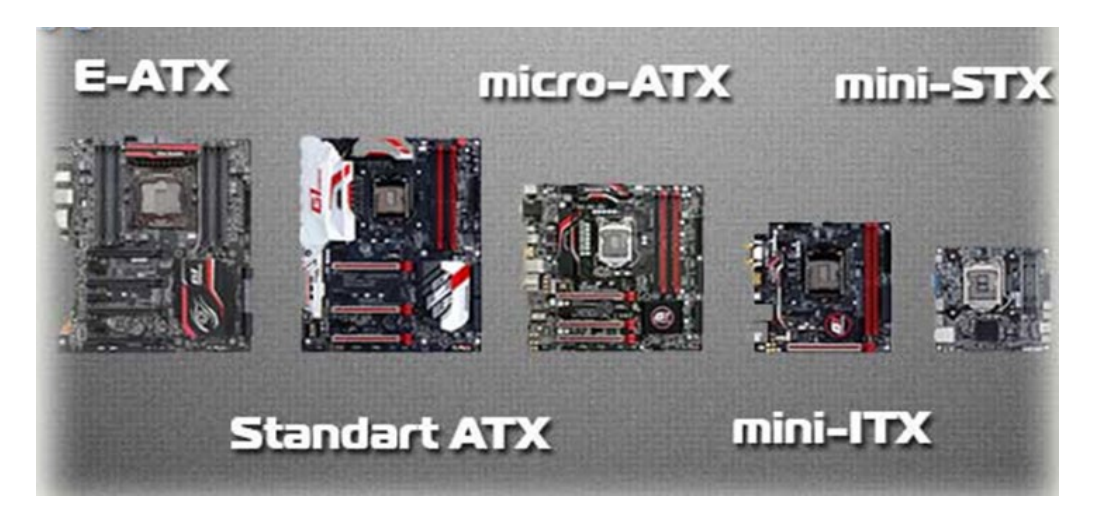

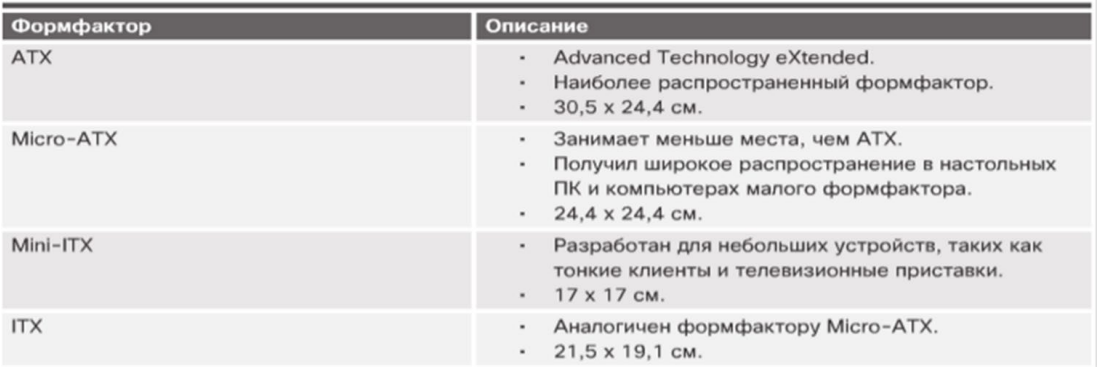

**Mini-STX (Mini Socket Technology Extended)** – относительно свежий стандарт, разработанный Intel. Имеет размеры 147×140 мм, что сопоставимо с конвертом для DVDдиска. Миниатюрные габариты позволят разместить плату в миниатюрный корпус габаритами с PS4 или XBOX One.

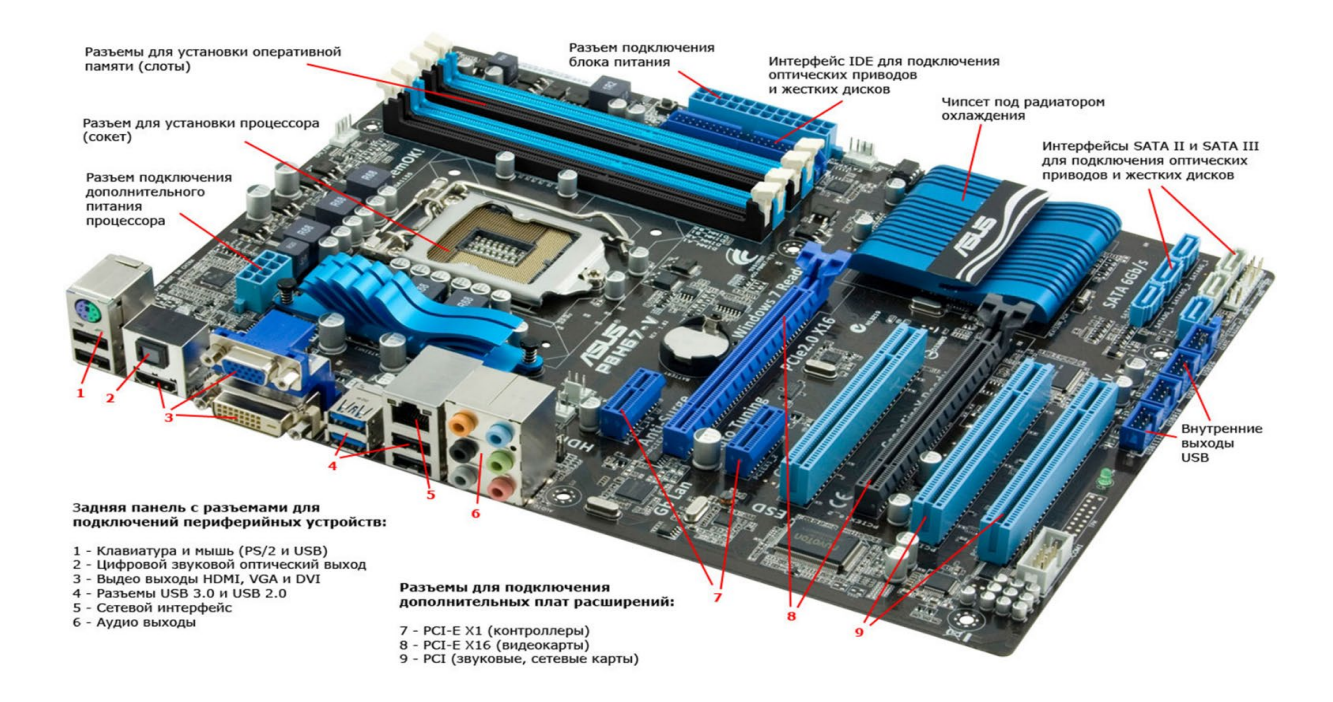

**Законспектируйте изученный теоретический материал**

# <span id="page-20-0"></span>**Лабораторная работа 3. РАБОТА С ДОПОЛНИТЕЛЬНЫМИ ВНЕШНИМИ УСТРОЙСТВАМИ ПК: УСТРОЙСТВО, ПОДКЛЮЧЕНИЕ И НАСТРОЙКА**

**1. Цель работы**: изучение возможностей подключения дополнительных устройств ПК

#### **2. Задачи работы:**

- выполнять подключение и настройку дополнительных устройств ПК Студент должен:

Иметь практический опыт:

• подготовки оборудования компьютерной системы к работе;

Уметь:

- производить установку и замену расходных материалов для периферийных устройств и компьютерной оргтехники;
- производить распечатку, копирование и тиражирование документов на принтере и других устройствах;

Знать:

• основные принципы устройства и работы компьютерных систем и периферийных устройств;

ПК:

• ПК 4.1. Осуществлять подготовку оборудования компьютерной системы к работе, производить инсталляцию, настройку и обслуживание программного обеспечения

#### **3. Подготовка к работе**

Познакомьтесь с материалами теоретической части работы, изложенных в приложении 1.

Подготовить бланк отчета.

#### **4. Задание**

# **Выполняются в виртуальной машине Virtual BOX!**

#### **Задание 1**

**1.** Нажмите **Панель управления.** В представлении мелких значков выберите **Диспетчер** 

#### **устройств**. **Вопросы:**

# **Какая информация указана в окне «Диспетчер устройств»? Зачем ее использовать?**

Просмотрите меню, отображаемые в верхней части окна диспетчера устройств. **Как бы вы установили программное обеспечение драйвера для более старого устройства, которое может не распознаваться операционной системой Windows автоматически?**

#### **Задание 2**

Будучи администратором, у вас могут быть ситуации, когда вам необходимо решить проблемы с оборудованием на компьютере. Диспетчер устройств позволяет легко находить и устанавливать новые драйверы для ваших устройств. Вы будете использовать Диспетчер устройств для просмотра информации о драйвере устройства для монитора вашего компьютера и просмотра доступных вам вариантов драйверов.

1. Нажмите на стрелку слева от **Мониторы**.

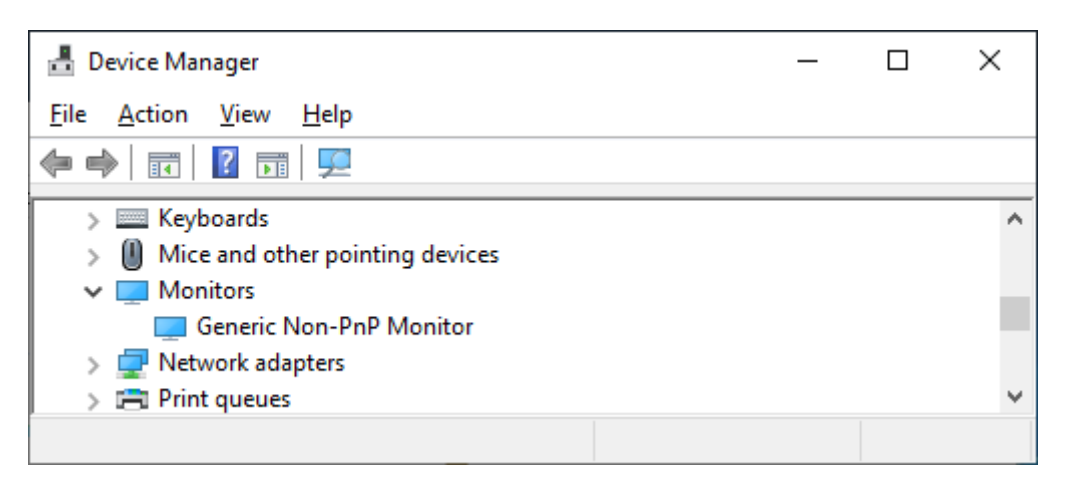

- 2. Нажмите правой кнопкой мыши устройство **Универсальный монитор не PnP** и выберите **Свойства** в раскрывающемся меню.
- 3. В окне **Свойства: Универсальный монитор не PnP** выберите вкладку **Драйвер**. В этом окне отображается информация о программном обеспечении драйвера, который в данный момент установлен для этого монитора.

## **Вопрос: Какая дополнительная информация предоставляется при нажатии по кнопке Сведения?**

**4.** Нажмите кнопку «**Обновить драйвер**». **Вопрос:**

**Какие два варианта имеются для обновления драйвера?**

**5.** В окне **Обновить драйвер** нажмите **Отмена**, чтобы вернуться в окно **Свойства** 

#### **монитора**. **Вопросы:**

**Что делает кнопка «Откатить»? Кнопка Откатить может быть серой на вашем компьютере, почему?**

**Каковы другие доступные варианты?** 

Закройте все открытые окна.

# **Задание 2**

- 1. **Установите на виртуальной машине в качестве «принтера по умолчанию» PDF принтер.**
- 2. **Распечатайте (сохраните) тестовую страницу на PDF принтер.** Сохраните в отчете скриншоты. После завершения выполнения практической работы удалите сохраненный файл и отмените «действие по умолчанию».

# **Задание 3**

**1. Используя материалы теоретической части работы ответьте на вопросы, запустив файл «Работа с доп устройствами ПК».** Скриншот с полученной электронной отметкой сохраните в отчете.

# **5. Содержание отчета**

- 1) Титульный лист с наименованием работы по утвержденной форме.
- 2) Цель работы
- 3) Практические задания и результаты их выполнения (со скриншотами, таблицами, описаниями и фото хода выполнения и результата работы).
- 4) Ответы на контрольные вопросы
- 5) Вывод по проделанной работе

# **5. Контрольные вопросы к защите**

- 1) Что отображает Диспетчер устройств?
- 2) Что позволяет сделать Диспетчер устройств?
- **3)** Почему удаление драйвера отмечено примечанием "для опытных"?

#### Краткие сведения из теории

Внешняя память (ВЗУ — внешние запоминающие устройства) предназначена для долговременного хранения информации. Именно в ВЗУ пользователь записывает всю применяемую им информацию, имеет возможность ее обновлять, удалять ненужную.

Внешнее запоминающее устройство - (относительно) медленное запоминающее устройство большой емкости. Целостность содержимого ВЗУ не зависит от того, включен или выключен компьютер.

К компьютеру также можно подключать внешние устройства хранения данных с помощью кабеля USB. USB является наиболее распространенным интерфейсом для подключения внешних устройств.

Широкую популярность за высокую скорость передачи данных завоевали интерфейсы USB 3.0 и USB 3.1 с разъемами синего цвета. Накопители USB поддерживают возможность горячей замены, т. е. для подключения или извлечения такого устройства не нужно перезагружать компьютер.

К одному порту USB компьютера посредством концентраторов USB можно теоретически подключить до 127 отдельных устройств.

Многие устройства могут получать питание через порт USB, что устраняет необходимость во внешнем источнике питания.

Существует несколько типов разъемов USB. На рис. представлены наиболее распространенный разъем USB типа A, а также три других часто используемых разъема **USB** 

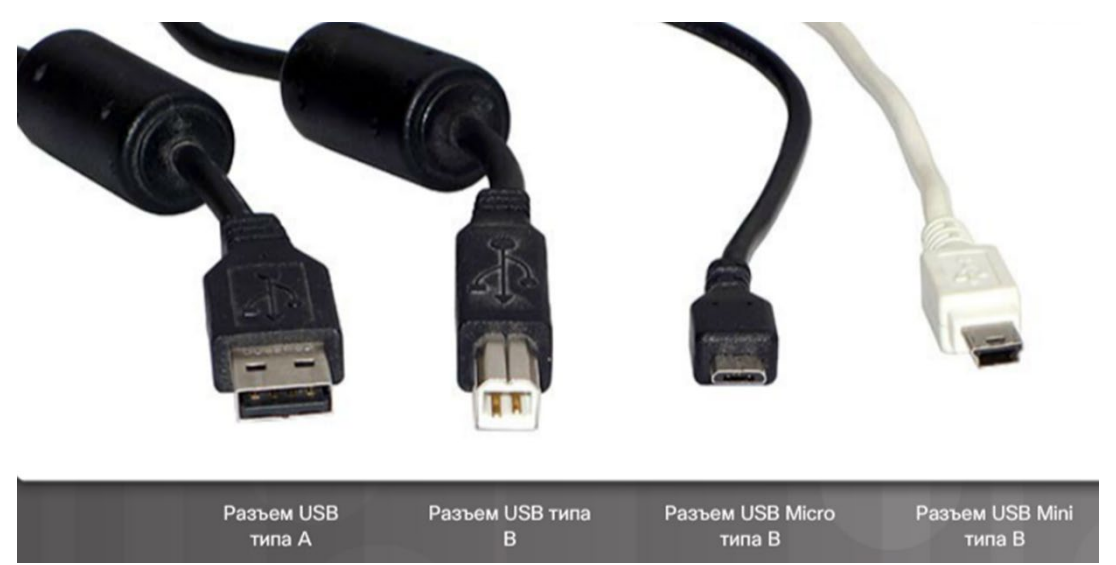

Новейший разъем USB-С (или разъем USB типа С).

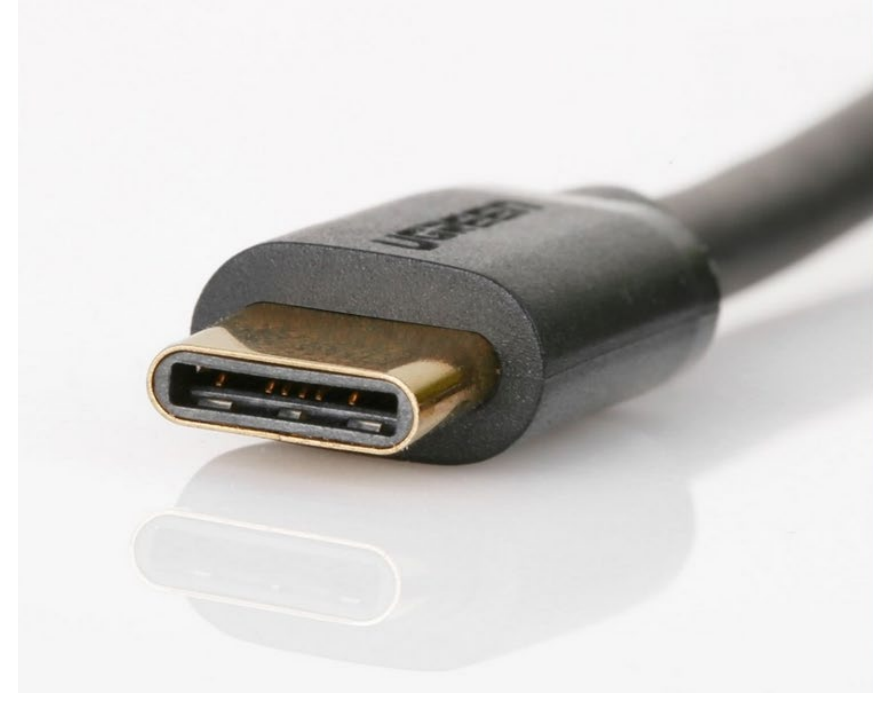

**Thunderbolt (Light Peak).** В 2010 году компанией Intel был продемонстрирован первый компьютер с данным интерфейсом, а чуть позже в поддержку Thunderbolt к Intel присоединилась не менее известная компания Apple. Thunderbolt присущи "горячая замена", одновременное соединение сразу с несколькими устройствами, действительно "огромная" скорость передачи данных (в 20 раз быстрее USB 2.0). Thunderbolt пока что не является "массовым" и применяется преимущественно в дорогих устройствах.

**FireWire -** последовательный высокоскоростной интерфейс для подключения внешних устройств, в том числе HDD. Поддерживает "горячу замену" винчестеров. По пропускной способности сравним с USB 2.0, а с появлением USB 3.0 - даже проигрывает в скорости. Однако у него все же есть преимущество - FireWire способен обеспечить изохронную передачу данных, что способствует его применению в цифровом видео, так как он позволяет передавать данные в режиме реального времени.

Совершенно новый дизайн Разработан для новейших продуктов

Поддержка масштабируемого питания для зарядки устройств

Масштабируемость с учетом потребностей в будущем Разработан для удовлетворения будущих потребностей в интерфейсе **USB** 

Улучшенное удобство использования Разъемы на кабеле можно вставлять в любой ориентации

Более компактный разъем

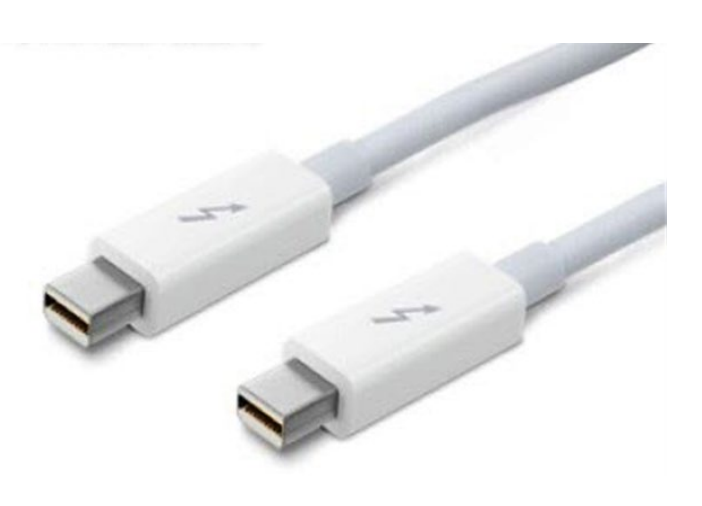

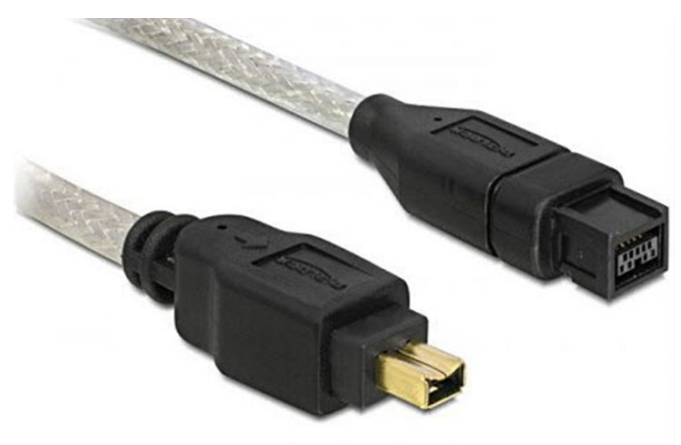

#### **Устройства, образующие внешнюю память**

**Жесткие диски (HDD)** — традиционные магнитные дисковые накопители, которые используются уже не одно десятилетие. Емкость жестких дисков варьируется от гигабайтов (ГБ) до терабайтов (ТБ). Скорость вращения такого диска измеряется в оборотах в минуту. Это скорость, с которой вращается шпиндель с пластинами, на которых записаны данные. Чем выше скорость вращения шпинделя, тем быстрее жесткий диск получает данные с пластин. Наиболее широкое распространение получили жесткие диски со скоростью вращения 5400, 7200 и 10 000 оборотов в минуту.

**Твердотельные накопители (SSD) —** энергонезависимые запоминающие устройства для хранения данных. Они работают намного быстрее магнитных жестких дисков. Емкость таких дисков варьируется от гигабайтов (ГБ) до терабайтов (ТБ). В твердотельных накопителях отсутствуют подвижные детали, поэтому они абсолютно бесшумные и более энергоэффективные, а также выделяют меньше тепла, чем магнитные жесткие диски.

Носители SSD имеют такие же форм-факторы, что и магнитные жесткие диски. Диски SSD являются альтернативой жестким дискам, и в них используется технология высокопроизводительной флэш-памяти для получения быстрой системы хранения данных без движущихся частей, как у жестких дисков. SSD быстрее и менее подвержены возникновению физических проблем. За счет использования высокопроизводительной разновидности флэш-памяти диски SSD становятся более эффективными, чем USBфлэшки, и являются отличным вариантом для размещения ОС.

SSD достаточно плохо переносит скачки электричества. Если после одного из таких перепадов напряжения он сгорит, то добыть данные будет невозможно. Важной отличительной чертой SSD накопителя от обыкновенного винчестера является ограниченность циклов записи. То есть их нельзя перезаписывать вечно. Хотя запас этих «ограниченных циклов перезаписи» у SSD очень большой, тем не менее, во время дефрагментации происходит множество перезаписей и перемещений файлов и фрагментов файлов. И это существенно сокращает срок жизни SSD накопителя.

Кроме этого, у SSD накопителей нет никаких механических частей и для считывания не нужно долго искать файл, ведь считывание из любого места SSD накопителя происходит за считанные миллисекунды. Именно поэтому необходимость дефрагментации SSD накопителя отпадает сама по себе.

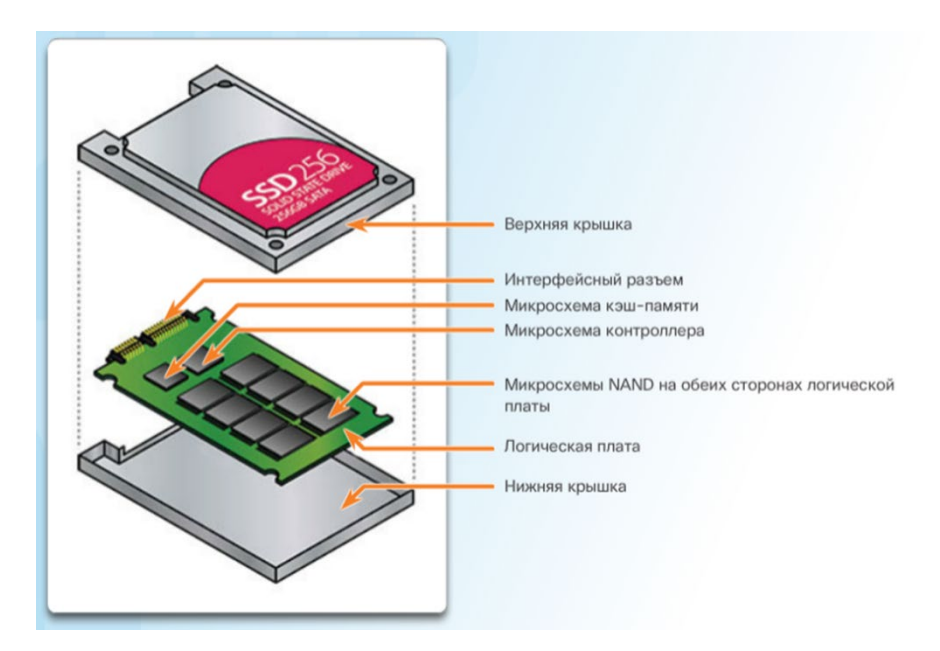

**Гибридные диски (SSHD)** — также называемые твердотельными гибридными накопителями, представляют собой компромисс между магнитными жесткими дисками и твердотельными накопителями. Они работают быстрее, чем HDD, однако стоят меньше, чем SSD. Такой накопитель представляет собой магнитный HDD со встроенным SSD, который используется в качестве кэша. Накопитель SSHD автоматически кэширует часто используемые данные. В SSHD данные хранятся на жестком диске, но для кэширования часто используемых данных используется небольшая флэш-память. Это обеспечивает возможность доступа операционной системы к часто используемым данным со скоростью SSD, в то время как другие данные передаются со скоростью жесткого диска. SSHD хорошо подходят для хранения операционных систем.

**Привод оптических дисков —** в приводе оптических дисков для чтения данных с носителей используется лазер. Существует три типа оптических дисков: компакт-диски (CD), универсальные цифровые диски (DVD) и диски Blu-ray (BD). Компакт-диски, диски DVD и диски Blu-ray бывают только для чтения, записываемые (однократная запись) или перезаписываемые (многократное чтение и запись).

**Магнитные ленты** — используются в большинстве случаев для архивирования данных. В ленточном накопителе используется магнитная головка чтения и записи. Скорость получения данных с ленточного накопителя может быть очень высокой, однако поиск определенных данных может занимать очень много времени, поскольку лента должна перематываться с катушки на катушку до момента нахождения данных. Емкость наиболее распространенных ленточных накопителей варьируется от гигабайтов (ГБ) до терабайтов (ТБ).

**Внешний флэш-диск** — такие накопители, например, как флэш-карта памяти USB, подключаются к порту USB. Во внешнем флэш-диске используется тот же тип энергозависимой памяти, что и в SSD. Ему не нужно электропитание для хранения данных. Емкость таких дисков также варьируется от мегабайтов (МБ) до гигабайтов (ГБ).

**Встраиваемая мультимедийная карта памяти (eMMC)** — являясь более медленной и менее дорогой по сравнению с SSD, карта eMMC очень распространена в мобильных телефонах, PDA и цифровых камерах.

Примечание. На старых компьютерах могут по-прежнему быть установлены устаревшие устройства хранения данных, такие как приводы гибких дисков.

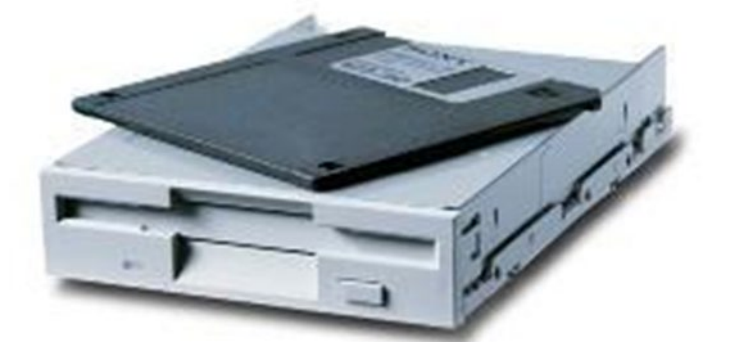

#### **Файловые системы**

На первом этапе использования внешнего накопителя выполняется разбиение жесткого диска на разделы и его форматирование. Эта процедура служит для подготовки диска к новой файловой системе.

Файловая система обеспечивает структуру каталогов, в которой упорядочены операционная система, приложения, настройки и файлы данных пользователя. Существует множество различных разновидностей файловых систем.

#### **Пять распространенных файловых систем:**

- 1. **FAT32** (32-разрядная таблица размещения файлов) поддерживает разделы объемом до 2 ТБ или 2048 ГБ. Файловая система FAT32 используется ОС Windows XP и более ранними версиями операционных систем.
- 2. **NTFS** (файловая система новой технологии) теоретически поддерживает разделы объемом до 16 эксабайт. Система NTFS содержит функции обеспечения безопасности файловой системы и дополнительные атрибуты. Главнейшим доводом в пользу NTFS является устойчивость этой файловой системы: NTFS содержит две копии аналога FAT, именуемые MFT (Master File Table). Если оригинал MFT повреждён в случае аппаратной ошибки (всеми "любимый" badсектор), то система при следующей загрузке использует копию MFT, и автоматически создаёт новый оригинал, но уже с учётом повреждений. Помимо этого, NTFS работает с дисками большего объёма, обладает встроенными средствами шифрования файлов, что обеспечивает определённую уверенность в сохранности данных.
- 3. **exFAT (FAT 64)** снимает некоторые ограничения систем FAT, FAT32 и NTFS при форматировании USB-устройств флэш-памяти, например, ограничения размера файла и размера папки. Одно из основных преимуществ exFAT заключается в возможности поддержки файлов больше 4 ГБ.
- 4. **CDFS** (файловая система компакт-дисков) создана специально для оптических носителей.
- 5. **NFS** (сетевая файловая система) NFS представляет собой файловую систему на базе сети, обеспечивающую доступ к файлам по сети. С точки зрения пользователя доступ к файлу, который хранится локально, ничем не отличается от доступа к файлу, который находится на другом компьютере в сети. NFS является открытым стандартом, которым может пользоваться любой.

#### **Устройства чтения носителей**

**Устройство чтения носителей (кардридер)** — это устройство, которое выполняет считывание и запись на разные типы карт памяти, которые используются в цифровых фотоаппаратах, смартфонах или MP3-проигрывателях.

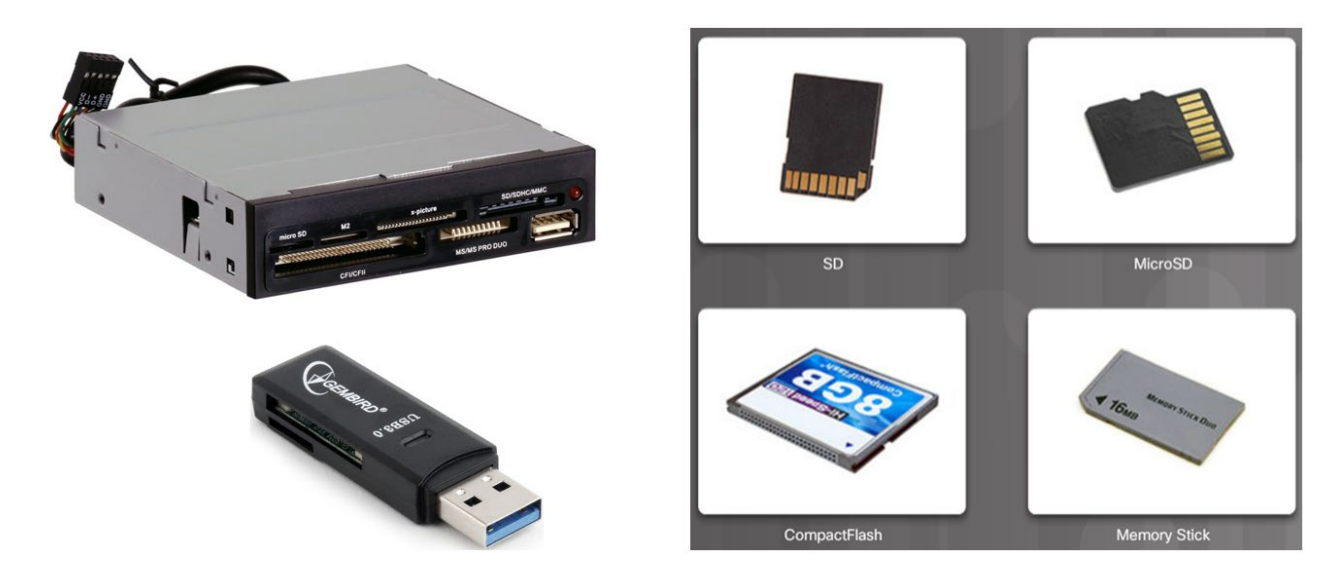

#### **Драйверы устройств**

**Драйвер (от английского Driver – водитель)** – программа, отвечающая за работу данного устройства или оборудования, которая обеспечивает связь между компьютером и устройством, и которая под управлением ОС выполняет все операции с конкретным периферийным устройством.

Драйвер является как бы посредником между ОС и устройством.

Перед драйверами стоят две одинаково важные, но трудно совместимые задачи:

- обеспечить возможность стандартного обращения к любому устройству, скрывая от остальных частей ОС специфические особенности отдельных устройств;
- добиться максимально эффективного использования всех функциональных возможностей и особенностей конкретных устройств.

Ручная установка драйверов подразумевает под собой поиск нужных драйверов и их непосредственную инсталляцию. Для установки драйверов в Windows 10 в ручном режиме, необходимо открыть «Диспетчер устройств» и кликнуть правой кнопкой мыши по нужному устройству. Выбрать «Обновить драйверы…» затем пункт «Выполнить поиск драйверов на этом компьютере». После чего необходимо указать место поиска драйверов воспользовавшись кнопкой «Обзор».

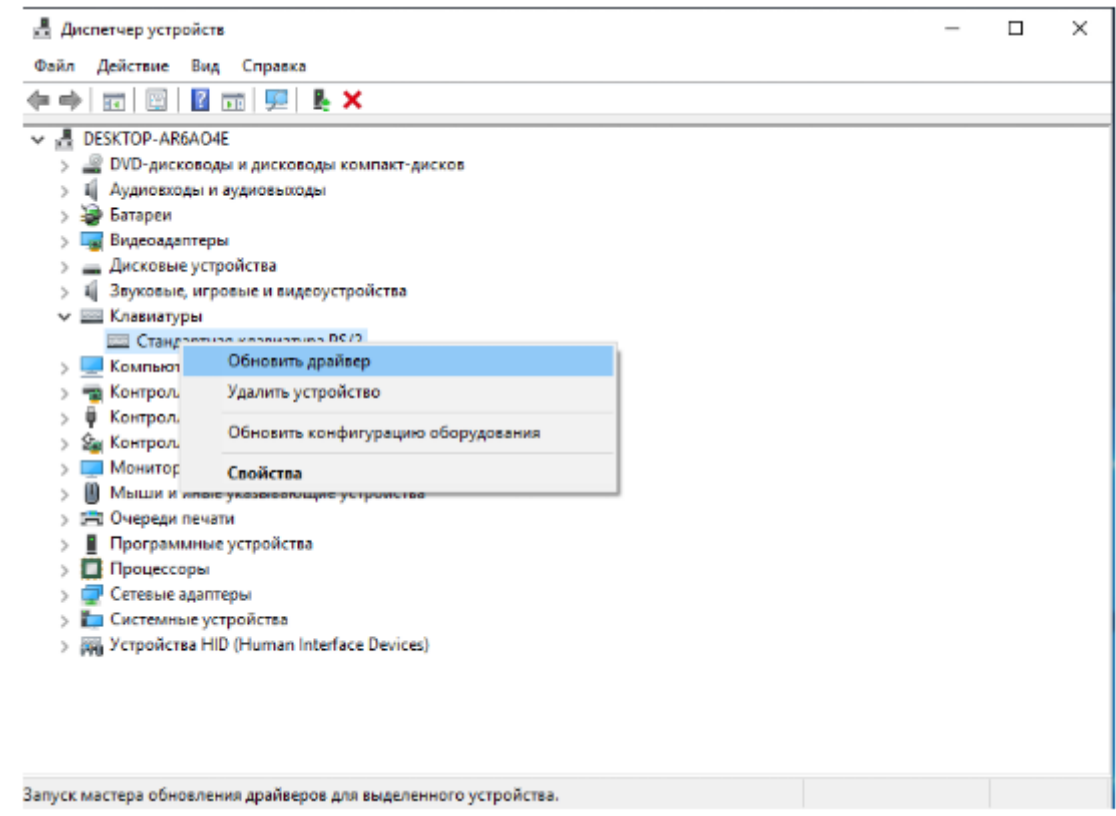

**Диспетчер устройств**, отображает список всех устройств, установленных на компьютере, позволяя выполнять диагностику и устранение неполадок устройств.

Диспетчер устройств позволяет подробно просматривать установленное оборудование и драйверы, а также выполнять следующие действия:

- **Обновить драйвер:** замена текущего установленного драйвера.
- **Откатить драйвер:** замена текущего установленного драйвера на ранее установленный драйвер.
- **Удалить драйвер:** удаление драйвера.
- **Отключить устройство:** отключение устройства.

Для получения доступа перейдите: **Панель управления> Диспетчер устройств.**

Свойства любого устройства в системе можно просмотреть, дважды щелкнув его имя.

Чтобы сообщить о проблеме с устройством, в диспетчере устройств используются специальные значки, как показано на рис.

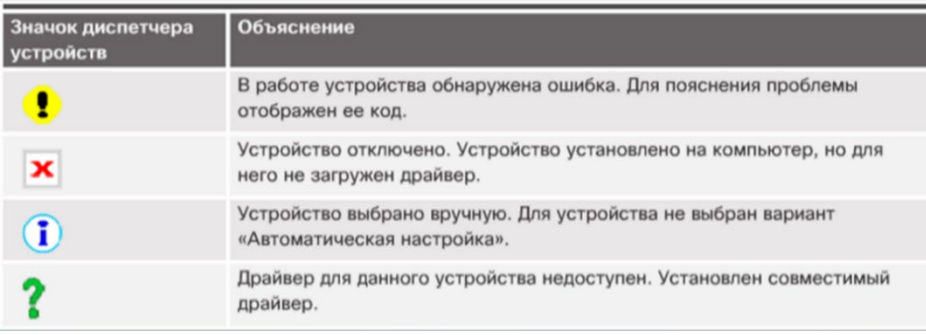

#### **Подключения принтера**

При подключении принтера следуйте инструкциям производителя устройства.

Установить программное обеспечение принтера можно с установочного компактдиска или с помощью средств, представленных на веб-сайте производителя.

Для каждого принтера существуют свои уникальные драйвер и программное обеспечение, обеспечивающие взаимодействие принтера с компьютером.

Принтеры можно настроить как с помощью глобальной конфигурации, так и для каждого типа документа отдельно.

После установки принтера или обновления его драйверов следует напечатать тестовую страницу, чтобы убедиться в том, что принтер работает должным образом. Для печати тестовой страницы вручную в Windows выберите следующие пункты:

**Устройства и принтеры** для вывода панели управления **Устройства и принтеры,**

Щелкните правой кнопкой мыши нужный принтер и выберите следующие пункты:

**Свойства> Общие> Печать тестовой страницы**

При необходимости откатите обновление.

#### **Настройка общего доступа к принтеру**

Windows позволяет пользователям компьютеров открывать доступ в сети к своим принтерам другим пользователям.

У пользователей, которые не могут подключиться к общему принтеру, могут отсутствовать необходимые драйверы. Они также могут пользоваться другими

операционными системами, которые отличаются от установленной на компьютере, на котором размещен общий принтер. Windows может автоматически загружать правильные драйверы для этих пользователей. Нажмите кнопку «Дополнительные драйверы», чтобы выбрать операционные системы, которые используют другие пользователи. Когда вы закроете это диалоговое окно, нажав кнопку ОК, Windows попросит получить эти дополнительные драйверы. Если другие пользователи также используют ту же ОС Windows, вам не нужно нажимать кнопку «Дополнительные драйверы».

При совместном использовании принтеров могут возникнуть проблемы с конфиденциальностью и безопасностью данных:

- Кэширование жесткого диска Кэшированные файлы печати представляют угрозу конфиденциальности и безопасности, поскольку кто-нибудь, имеющий доступ к устройству, может восстановить эти файлы и получить доступ к конфиденциальной или личной информации.
- Аутентификация пользователей Чтобы предотвратить несанкционированное использование сетевого или облачного принтера, для контроля доступа к принтеру могут использоваться разрешения и методы аутентификации пользователя.
- Конфиденциальность данных Задания на печать, отправленные по сети, могут быть перехвачены и прочитаны, скопированы или изменены

#### Беспроводные подключения принтера

Беспроводные принтеры позволяют сетевым узлам подключаться и печатать с помощью беспроводной сети через Bluetooth или Wi-Fi. Для того чтобы беспроводные принтеры могли использовать Bluetooth, принтер и хост-устройство должны иметь возможности Bluetooth и быть сопряженными. При необходимости вы можете добавить в компьютер адаптер Bluetooth, обычно через порт USB. Беспроводные принтеры Bluetooth также позволяют печатать с мобильных устройств.

Беспроводные принтеры, использующие Wi-Fi, подключаются напрямую к беспроводному маршрутизатору или точке доступа. В завершении настройки принтер подключается к компьютеру с помощью входящего в комплект поставки программного обеспечения или к беспроводному маршрутизатору с помощью панели дисплея принтера. Беспроводной адаптер принтера будет поддерживать стандарт 802.11. Устройства, подключаемые к принтеру, также должны поддерживать тот же стандарт.

В режиме беспроводной инфраструктуры принтер настроен для подключения к точке доступа. Клиентские подключения к принтеру проходят через точку доступа. В беспроводном динамическом режиме ad-hoc клиентские устройства подключаются напрямую к принтеру.

## Законспектируйте изученный теоретический материал

# <span id="page-31-0"></span>**Лабораторная работа 4. ПОДГОТОВКА ВНУТРЕННЕГО НАКОПИТЕЛЯ ПК К УСТАНОВКЕ ПО**

# **1. Цель работы**: приобрести навыки подготовки накопителя ПК к установке ПО

# **2. Задачи работы:**

- работать с программой-утилитой Computer Management (Управление компьютером) Студент должен:

Иметь практический опыт:

• подготовки оборудования компьютерной системы к работе;

Уметь:

• производить установку и замену расходных материалов для периферийных устройств и компьютерной оргтехники;

Знать:

• основные принципы устройства и работы компьютерных систем и периферийных устройств;

ПК:

• ПК 4.1. Осуществлять подготовку оборудования компьютерной системы к работе, производить инсталляцию, настройку и обслуживание программного обеспечения

# **3. Подготовка к работе**

Познакомьтесь с материалами теоретической части работы, изложенных в приложении 1.

Подготовить бланк отчета.

**4. Задание**

# **Выполняются в виртуальной машине Virtual BOX!**

## **После выполнения всех заданий вам необходимо будет вернуть все настройки и разбивку жесткого диска в исходное состояние. Для этого сделайте скриншот текущего состояния дисков в Управлении дисками.**

# **Задание 1**

# **Запуск программы-утилиты Computer Management (Управление компьютером).**

**Примечание**. Для работы с программой-утилитой Computer Management (Управление компьютером) требуются права администратора.

- 1. Выберите **Control Panel > Administrative Tools > Computer Management** (Панель управления > Администрирование > Управление компьютером).
- **Примечание**. Чтобы открыть окно Disk Management (Управление дисками) в Windows 8.0, нажмите **Search** (Поиск), введите **diskmgmt.msc** и нажмите **Enter**.

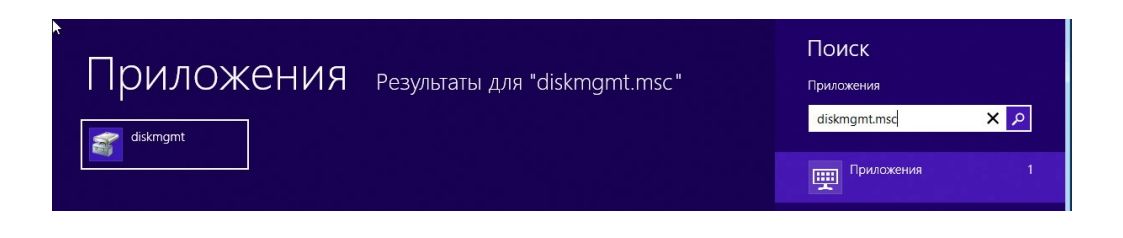

b. В окне **Computer Management** (Управление компьютером) нажмите **Disk Management** (Управление дисками).

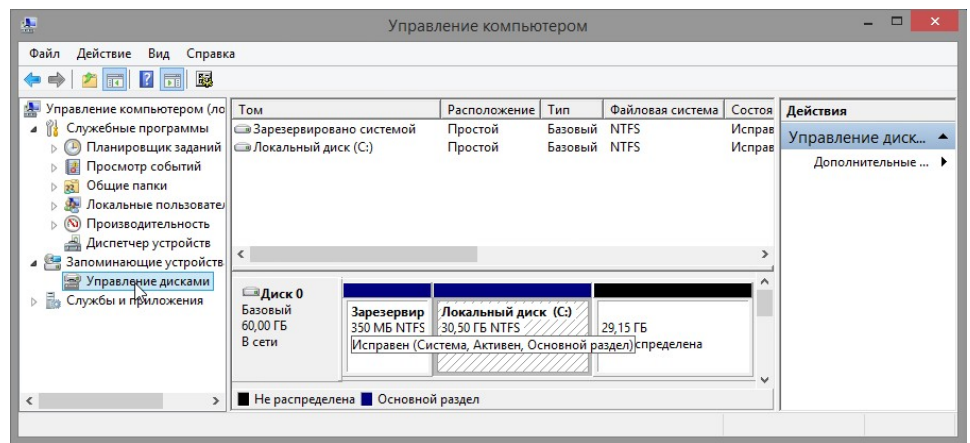

# **Задание 2**

**Создайте новый том диска в свободном пространстве.**

1. Нажмите правую кнопку мыши на блоке **свободного пространства** или **незанятого пространства**. Выберите **New Simple Volume** (Создать простой том).

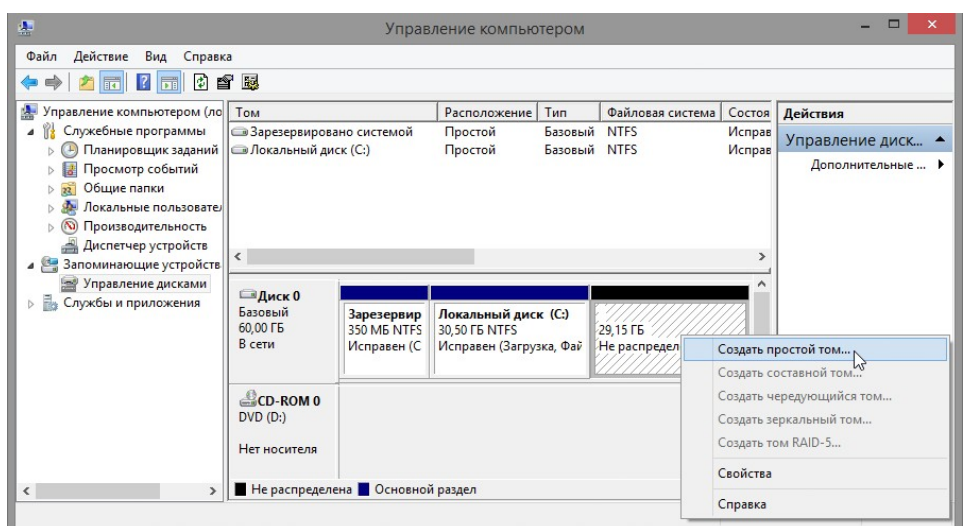

2. Откроется окно **New Simple Volume Wizard** (Мастер создания простых томов). Нажмите **Next** (Далее).

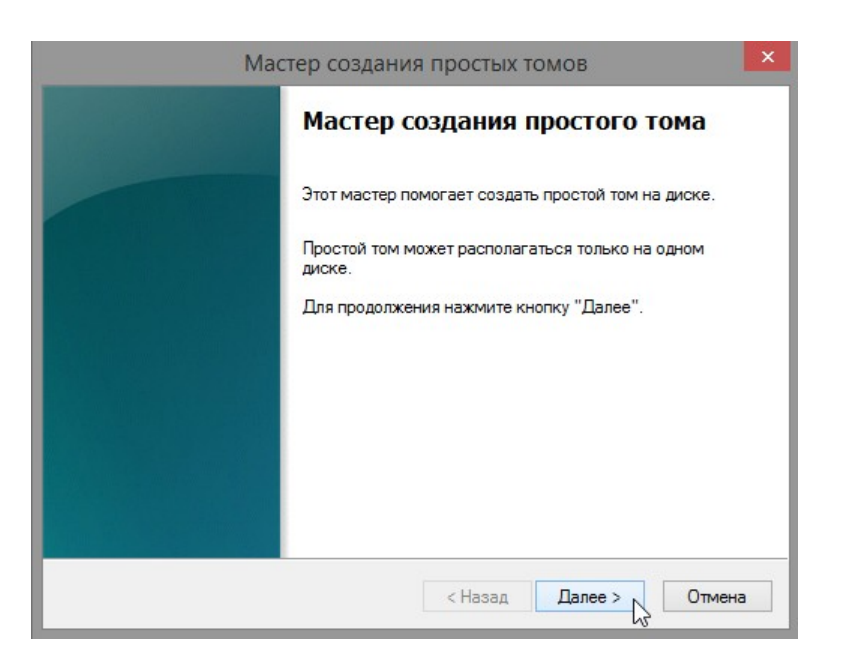

3. Введите **2000** в поле **Simple volume size in MB** (Размер простого тома (МБ)) и нажмите **Next** (Далее).

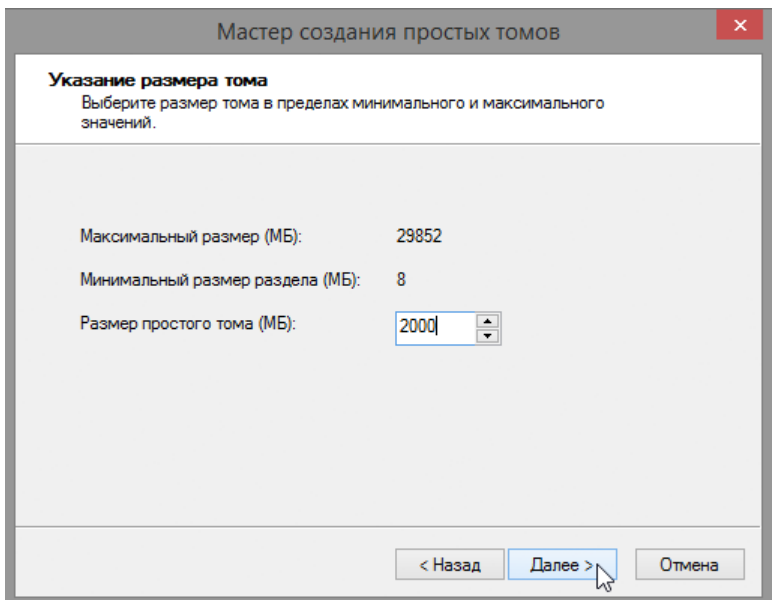

4. Выберите вариант **Assign the following drive letter:** (Назначить букву диска (A-Z):). Выберите **I** из раскрывающегося меню и нажмите **Next** (Далее).

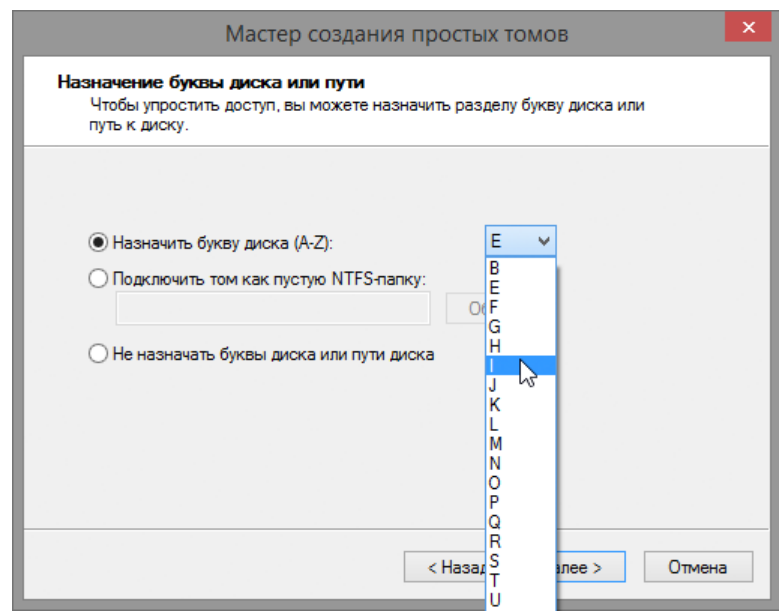

**Примечание**. Буквы дисков, приведенные в этой лабораторной работе, возможно, придется заменить другими.

5. Выберите вариант **Format this volume with the following settings:** (Форматировать данный том следующим образом:). Выберите **FAT32** в раскрывающемся меню **File system** (Файловая система) и нажмите **Next** (Далее).

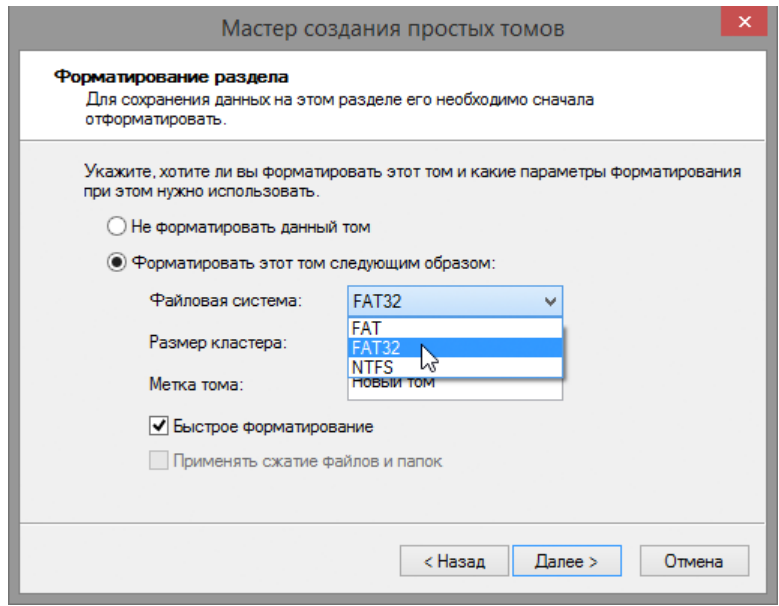

- 6. Нажмите **Finish** (Готово) для завершения работы мастера **New Simple Volume Wizard** (Мастер создания простых томов).
- 7. В окне **Computer Management** (Управление компьютером) отображается состояние раздела **NEW VOLUME** (НОВЫЙ ТОМ). Закройте окно **Computer Management** (Управление компьютером).

**Примечание**. В Windows 8.0 закройте окно Disk Management (Управление дисками).

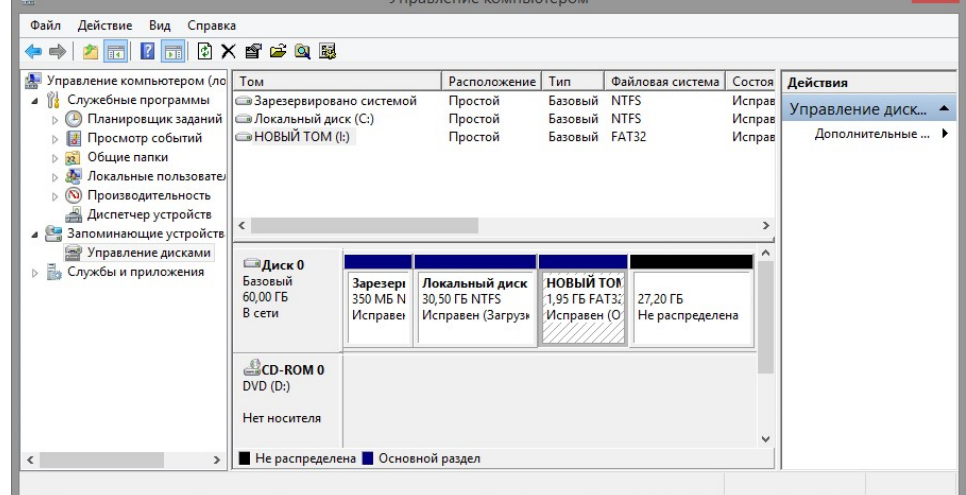
# **Задание 3**

# **Открытие окна This PC (Этот компьютер) для просмотра информации о новом разделе диска.**

1. Нажмите **Start** (Пуск), введите **this pc, and** (этот компьютер и) нажмите **Enter**, чтобы открыть окно **This PC** (Этот компьютер).

**Примечание**: В Windows 8.0 нажмите **Search** (Поиск), введите **computer**  (компьютер) и нажмите **Enter**, чтобы открыть окно **Computer** (Компьютер). Это окно позволяет выполнять те же операции, которые выполняются в окнах **This PC** (Этот компьютер) в Windows 8.1.

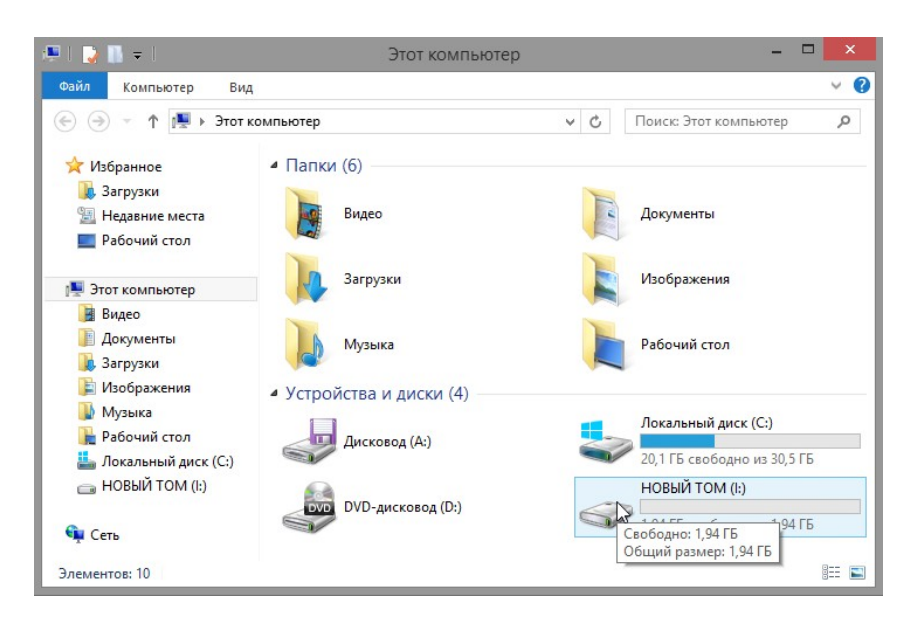

2. Нажмите правую кнопку мыши на томе **NEW VOLUME (I:)** (НОВЫЙ ТОМ (I:)) и выберите **Properties** (Свойства) из раскрывающегося меню.

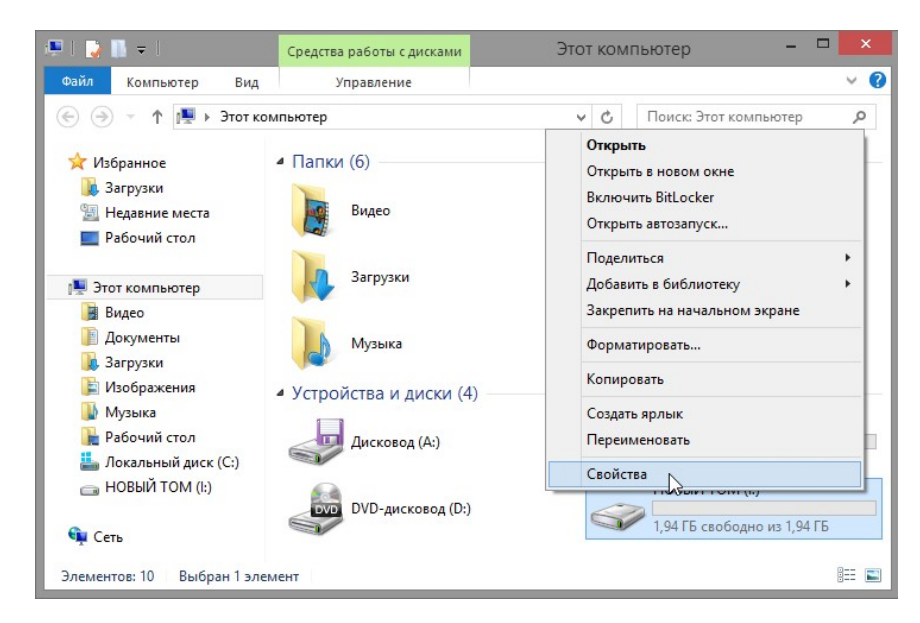

# **Какого типа файловая система используется для диска NEW VOLUME (I:) (НОВЫЙ ТОМ (I:))?**

**Сколько свободного пространства отображается?** 

**Перечислите вкладки, находящиеся в окне NEW VOLUME (I:) Properties (Свойства: НОВЫЙ ТОМ (I:)).** 

3.На вкладке **General** (Общие) переименуйте том с **NEW VOLUME** (НОВЫЙ ТОМ) на **ITE** и нажмите **OK**.

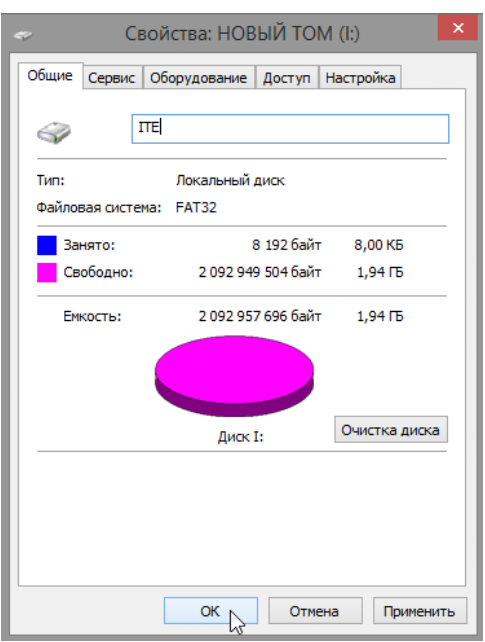

4. Если открывается окно **Access Denied** (Доступ запрещен), нажмите **Continue**  (Продолжить) для выполнения операции.

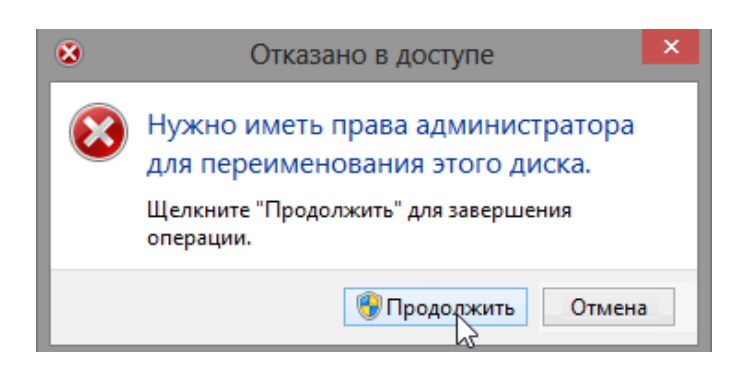

# **Задание 4**

#### **Создайте текстовый документ и сохраните его на диск ITE.**

- 1. Дважды щелкните по значку диска **ITE (I):** для просмотра содержимого диска. Появится сообщение в середине экрана с уведомлением о том, что эта папка пуста. Нажмите правую кнопку мыши на пустом месте под этим сообщением для открытия раскрывающегося меню. Выберите **New > Text Document**  (Создать > Текстовый документ).
- 2. Переименуйте **New Text Document** (Новый текстовый документ) с **ITE Test Document** (Пробный документ ITE) и нажмите **Enter**.

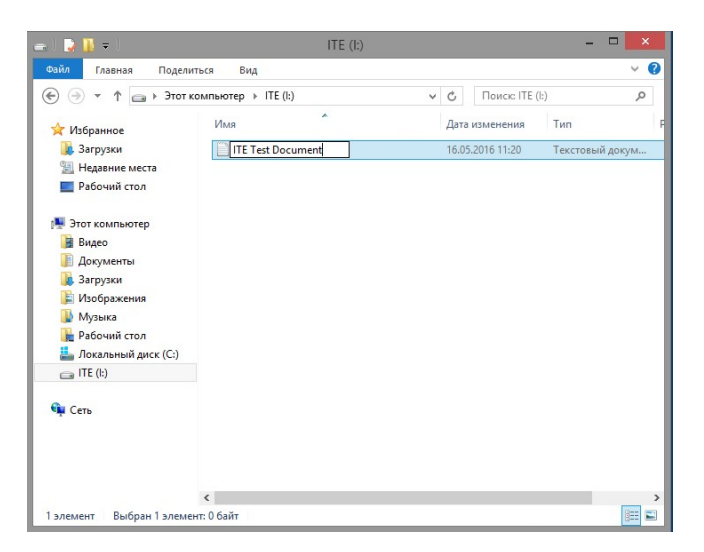

3. Нажмите правую кнопку мыши на документе **ITE Test Document** (Пробный документ ITE) и выберите **Properties** (Свойства). Откроется окно **ITE Test Document Properties** (Свойства пробного документа ITE).

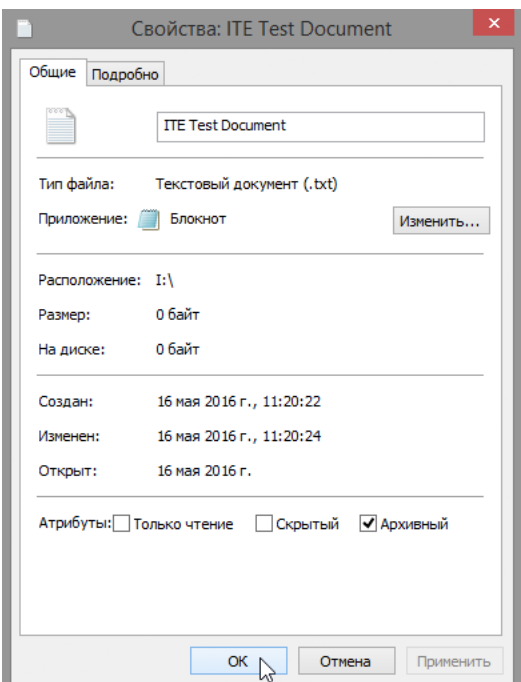

# **Какие вкладки отображаются в окне ITE Test Document Properties (Свойства пробного документа ITE)?**

4. Нажмите **OK**, чтобы закрыть окно **ITE Test Document Properties** (Свойства пробного документа ITE). Закройте окно **ITE (I:)**.

# **Задание 5**

# **Преобразуйте том ITE с FAT32 на NTFS без потери данных.**

1. Нажмите **Start** (Пуск), а затем введите **cmd** (поле поиска всплывает после начала ввода). Нажмите правую кнопку мыши на появляющейся программе **Command Prompt** (Командная строка) и нажмите **Run as administrator** (Запуск от имени администратора).

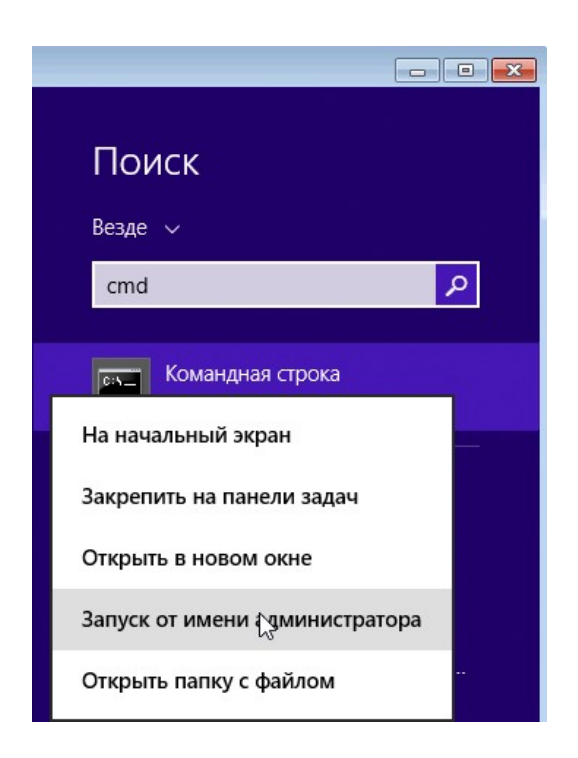

**Примечание**. В Windows 8.0 нажатие правой кнопки мыши на программе **Command Prompt** (Командная строка) приводит к отображению параметров в нижней части экрана. Нажмите **Run as administrator** (Запуск от имени администратора).

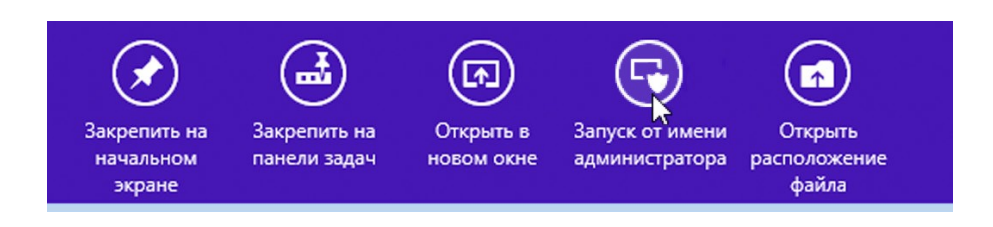

2. Откроется окно **User Account Control** (Контроль учетных записей) с запросом, разрешается ли соответствующей программе внесение изменений на этом компьютере. Нажмите **Yes** (Да).

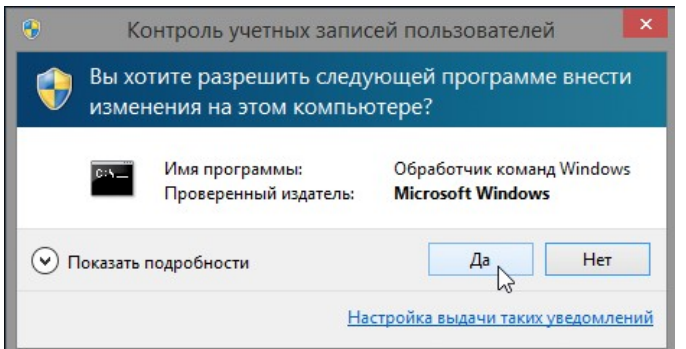

3. Откроется окно администратора **Command Prompt** (Командная строка). В командной строке введите **convert I: /fs:NTFS** и затем нажмите **Enter.**

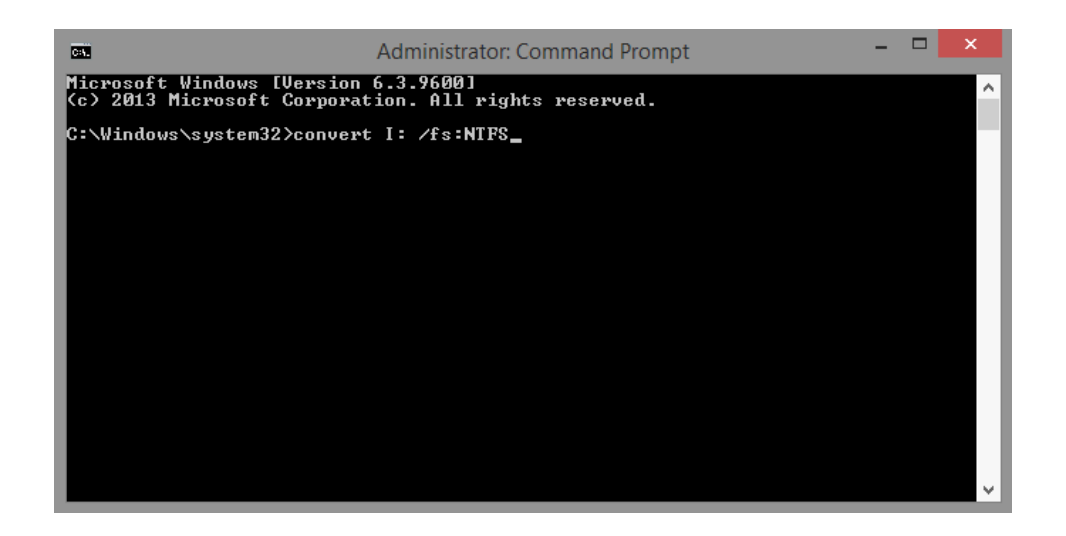

4. Вам будет предложено ввести текущую метку тома для диска **I:**. Введите **ITE** и нажмите **Enter**.

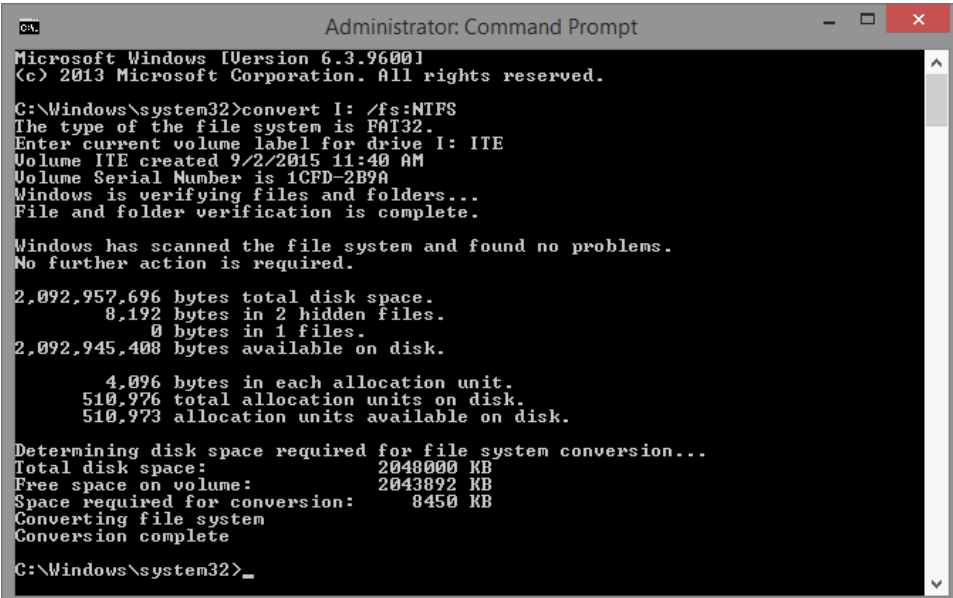

5. Просмотрите информацию, отображаемую командой convert. Чтобы закрыть окно администратора **Command Prompt** (Командная строка), введите **exit** в командной строке и нажмите **Enter**.

# **Задание 6**

# **Откройте окно This PC (Этот компьютер) для работы с томом ITE.**

- 1. Нажмите **Start** (Пуск), а затем введите **Computer** (Компьютер), чтобы открыть окно **This PC** (Этот компьютер).
	- 2. Нажмите правую кнопку мыши на томе **ITE (I:)** и выберите **Properties**  (Свойства) из раскрывающегося меню.

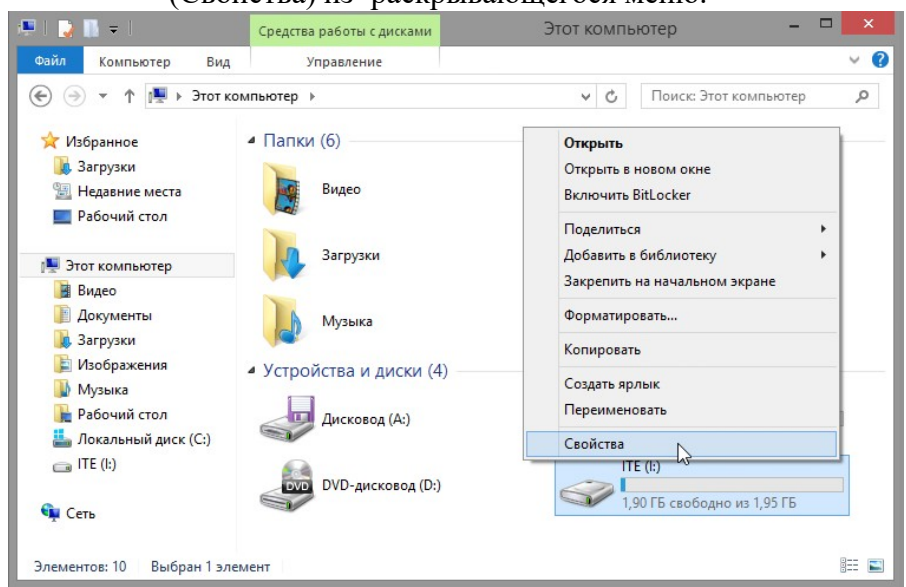

### **Какого типа файловая система используется для диска ITE (I:)?**

**Какие вкладки содержатся в окне ITE (I:) Properties (Свойства: ITE (I:))?**

**Когда использовалась файловая система FAT32, вкладок было шесть. Как называются новые вкладки, появившиеся после перевода тома на NTFS?**

3. Нажмите **Cancel** (Отмена), чтобы закрыть окно **ITE (I:) Properties** (Свойства: ITE  $(I:$ )).

### **Задание 7**

### **Выведите свойства пробного документа ITE на экране.**

1. В окне **This PC** (Этот компьютер) дважды щелкните по значку диска **ITE (I:)**.

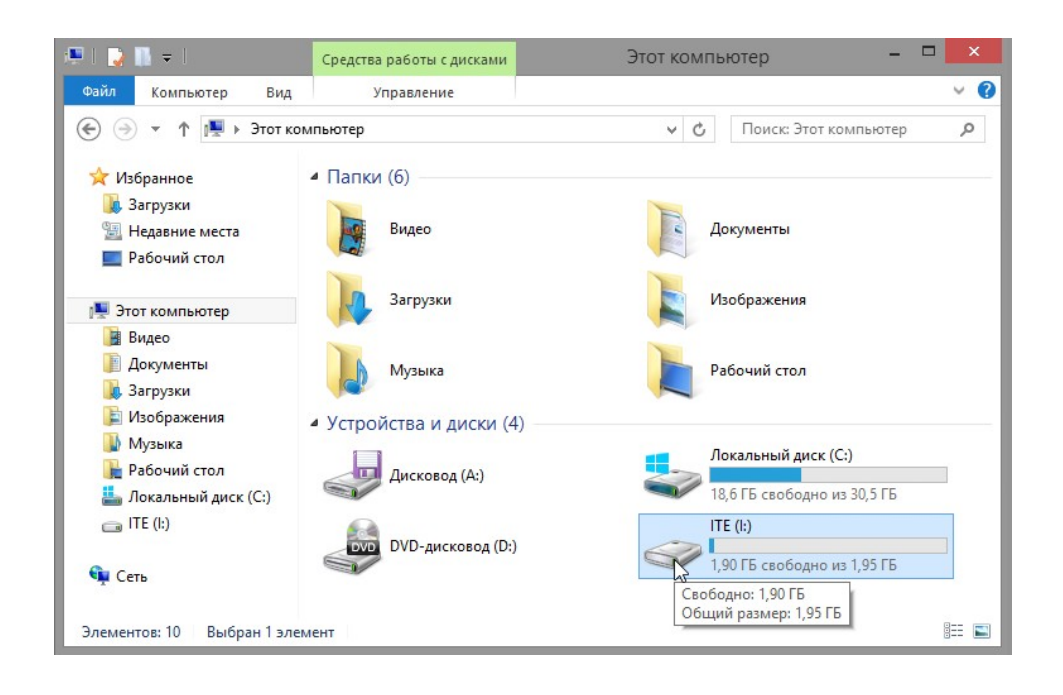

2. Нажмите правую кнопку мыши на документе **ITE Test Document** (Пробный документ ITE) и выберите **Свойства** из раскрывающегося меню.

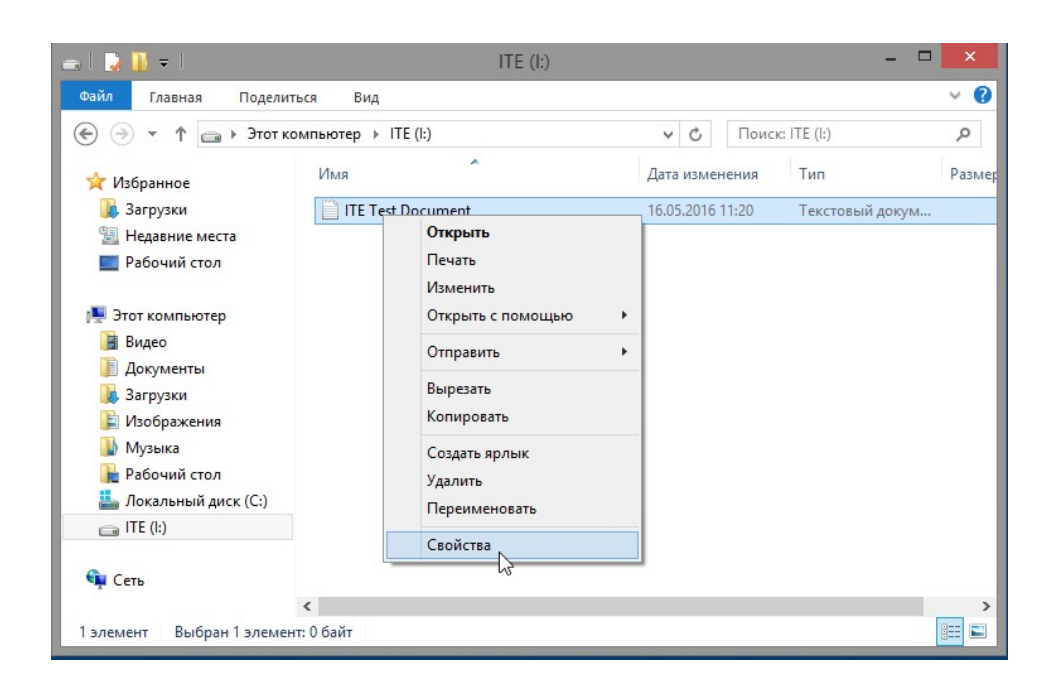

**Какие вкладки содержатся в окне ITE Test Document Properties (Свойства пробного документа ITE)?** 

**Когда для тома использовалась файловая система FAT32, вкладок было три. Как называется новая вкладка, появившаяся после перевода тома на NTFS?** 

3. Закройте все открытые окна.

### **Задание 8**

### **Использование сторонних программ**

1. Самостоятельно установите бесплатную версию ПО «MiniTool Partition Wizard» Установочный файл - pw1206-free

2. В соответствии с материалом, изложенном в теоретической части выполните разбивку уже существующего раздела, сразу создав еще один.

**3. После выполнения всех заданий удалите все созданные в процессе работы файлы, разбивку жесткого диска приведите в исходное состояние (до начала всех работ) и удалите установленное ПО «MiniTool Partition Wizard»**

**Верните все настройки и разбивку жесткого диска в исходное состояние на момент начала работ. Сделайте скриншот в Управлении дисками для подтверждения выполнения задания.**

### **5. Содержание отчета**

- 1) Титульный лист с наименованием работы по утвержденной форме.
- 2) Цель работы
- 3) Практические задания и результаты их выполнения (со скриншотами, таблицами, описаниями и фото хода выполнения и результата работы).
- 4) Ответы на контрольные вопросы
- 5) Вывод по проделанной работе
- **6. Контрольные вопросы к защите**
- 1) Почему в окнах свойств для документов, которые хранятся в томе NTFS, есть дополнительная вкладка Security (Безопасность)?
- 2) Назовите способы создания раздела жесткого диска в Windows.
- 3) 3.Для чего необходимо разбивать жесткий диск на разделы

### **Приложение 1**

#### **Краткие сведения из теории**

Существует несколько способов создания раздела жесткого диска в Windows.

# **Способ 1: Меню «Управление дисками»**

В большинстве случаев проще и удобнее создать новый раздел через меню «Управление дисками» непосредственно в ОС Windows 7, 10. Сначала придется выделить свободное место для логического тома, если оно сейчас отсутствует в виде неразмеченного пространства.

Для этого откройте «*Пуск*» и перейдите в «*Панель управления*».

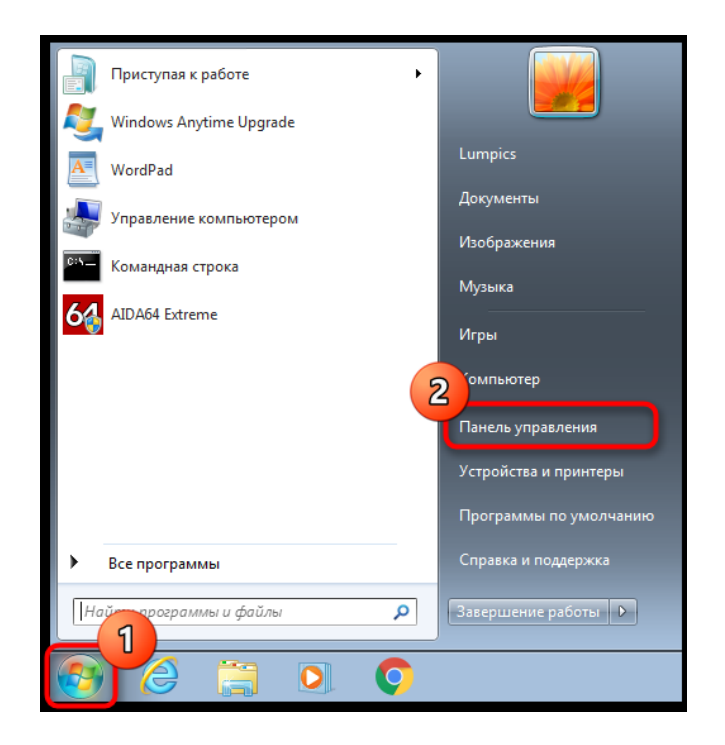

Здесь выберите раздел *«Администрирование*».

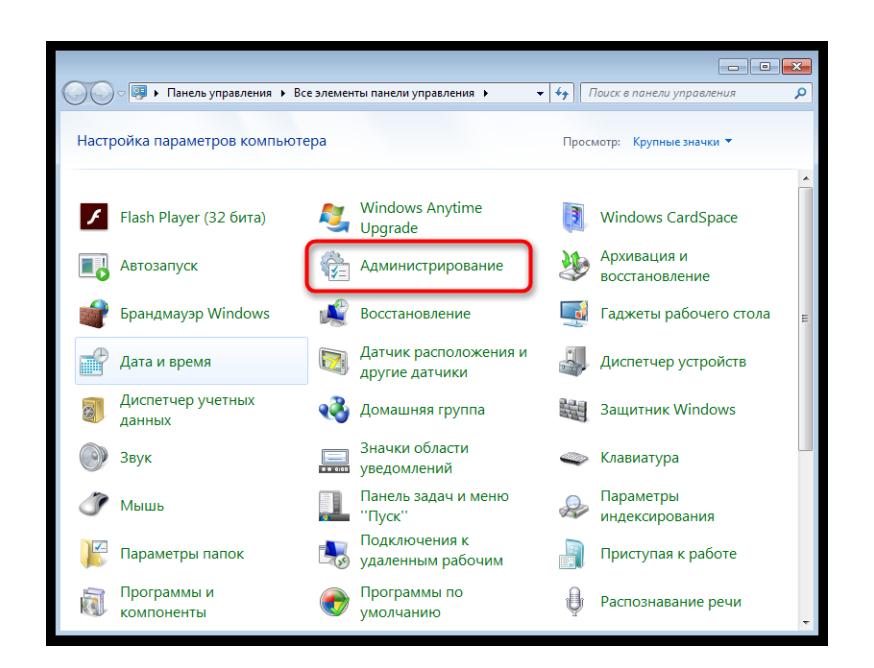

3. Откройте последнюю категорию *«Управление компьютером»*.

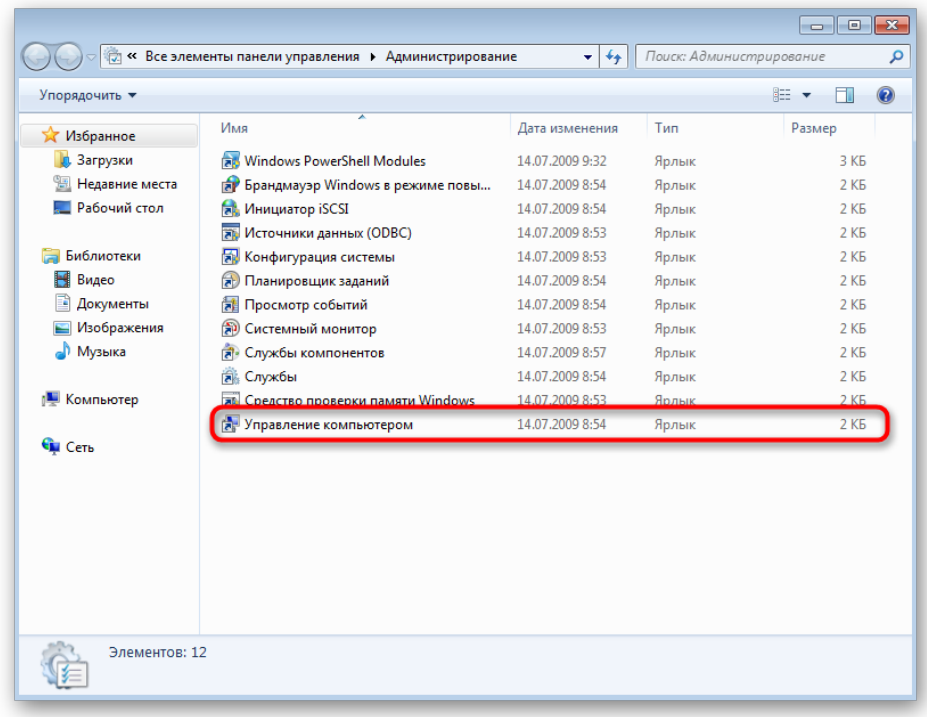

4. Через левое меню переместитесь в *«Управление дисками»*.

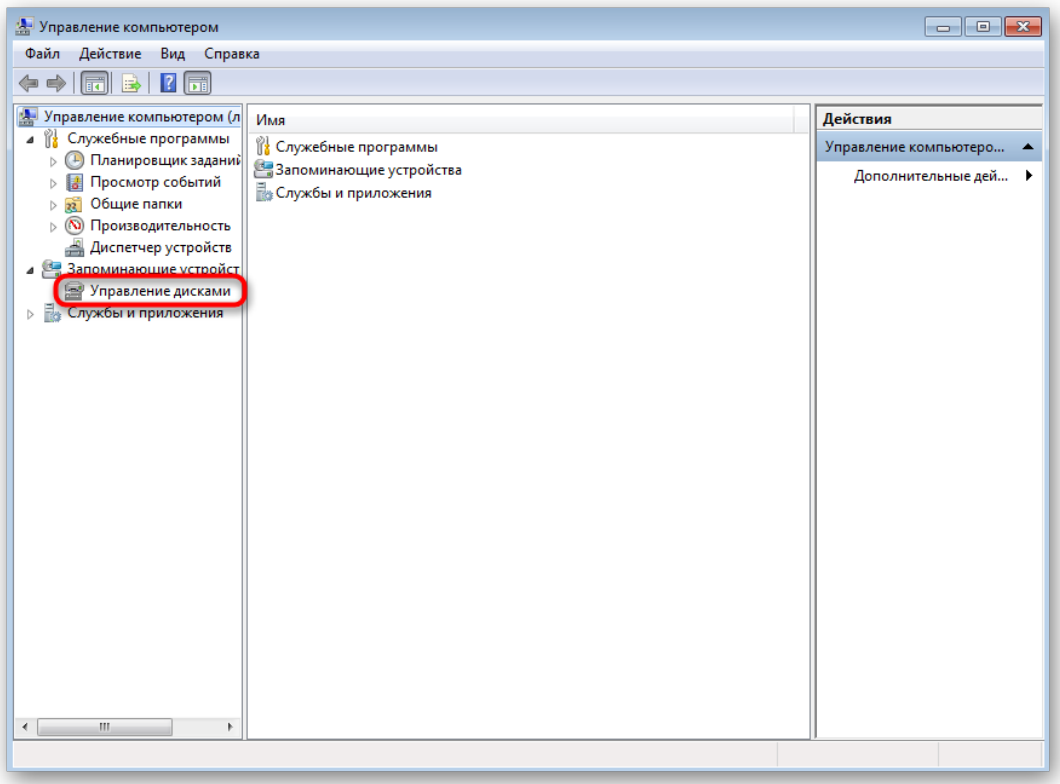

5. Если неразмеченного пространства сейчас нет, придется выделить его путем сжатия уже существующего логического тома. Определите, какой раздел вы можете сжать.

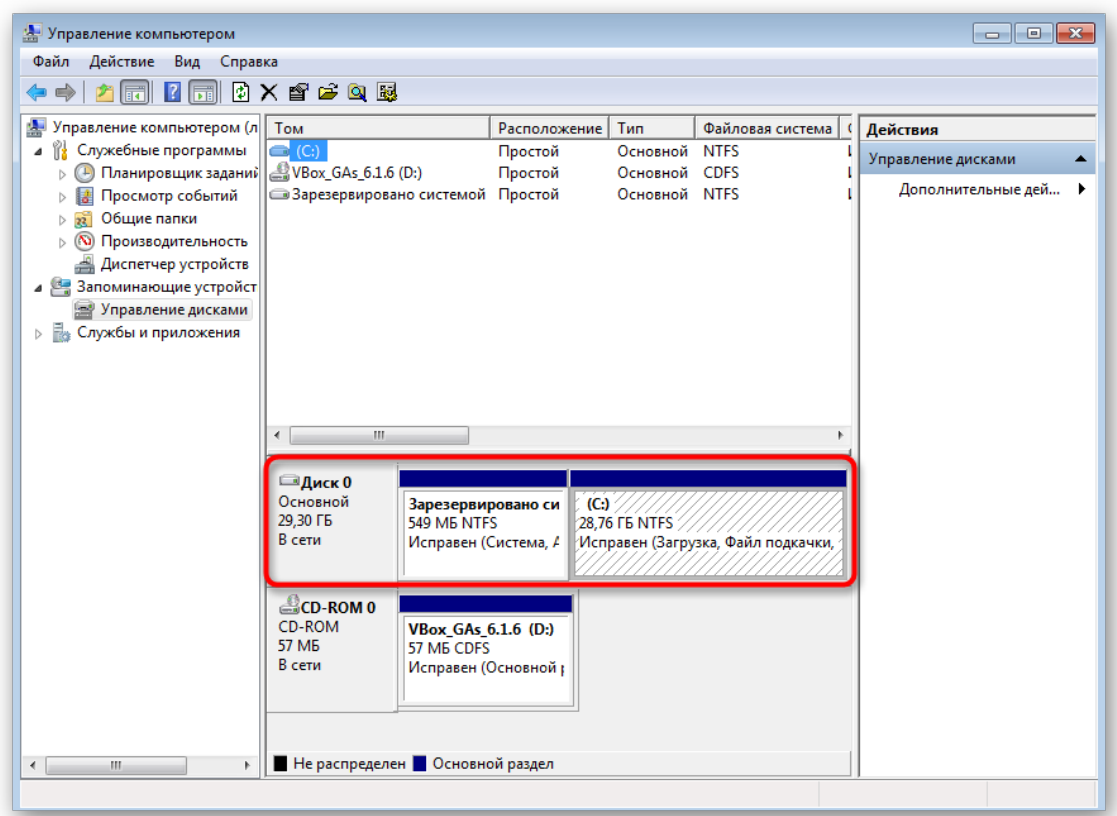

6. После щелкните по нему ПКМ и укажите пункт *«Сжать том»*.

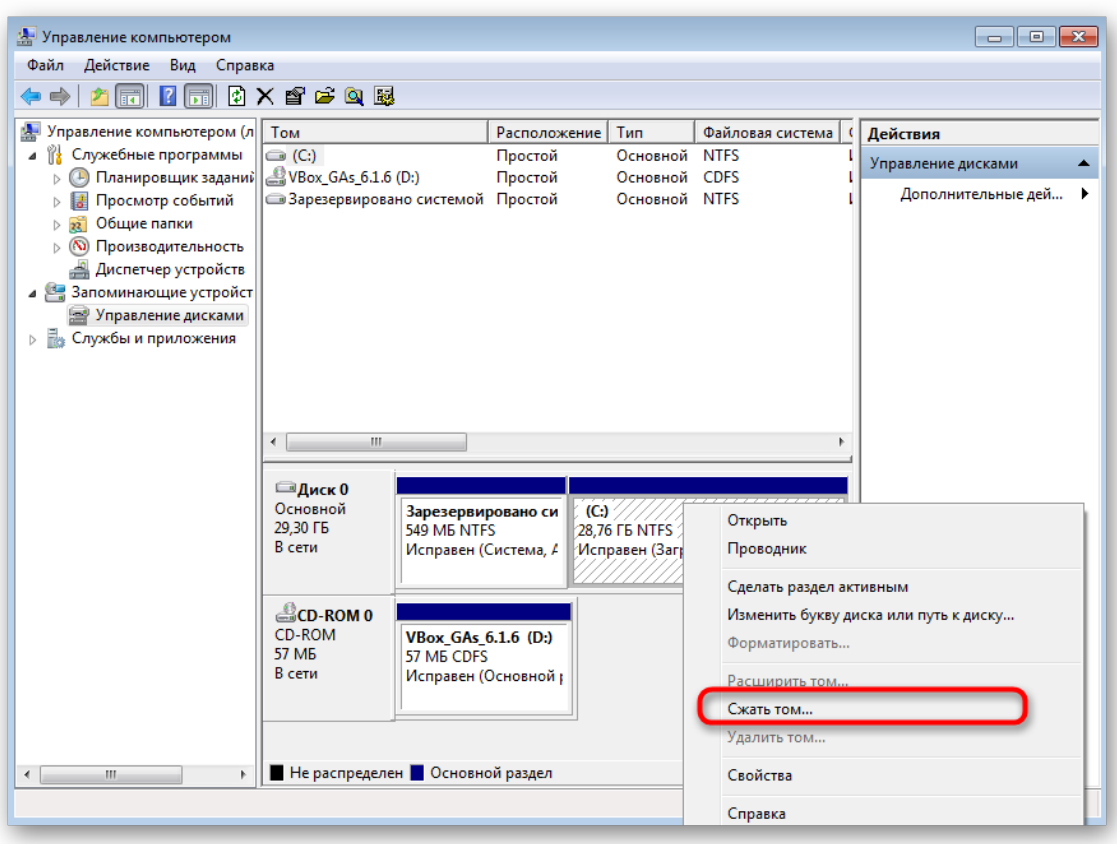

7. Ожидайте, пока автоматическое средство определит, сколько доступного места выделится для сжатия.

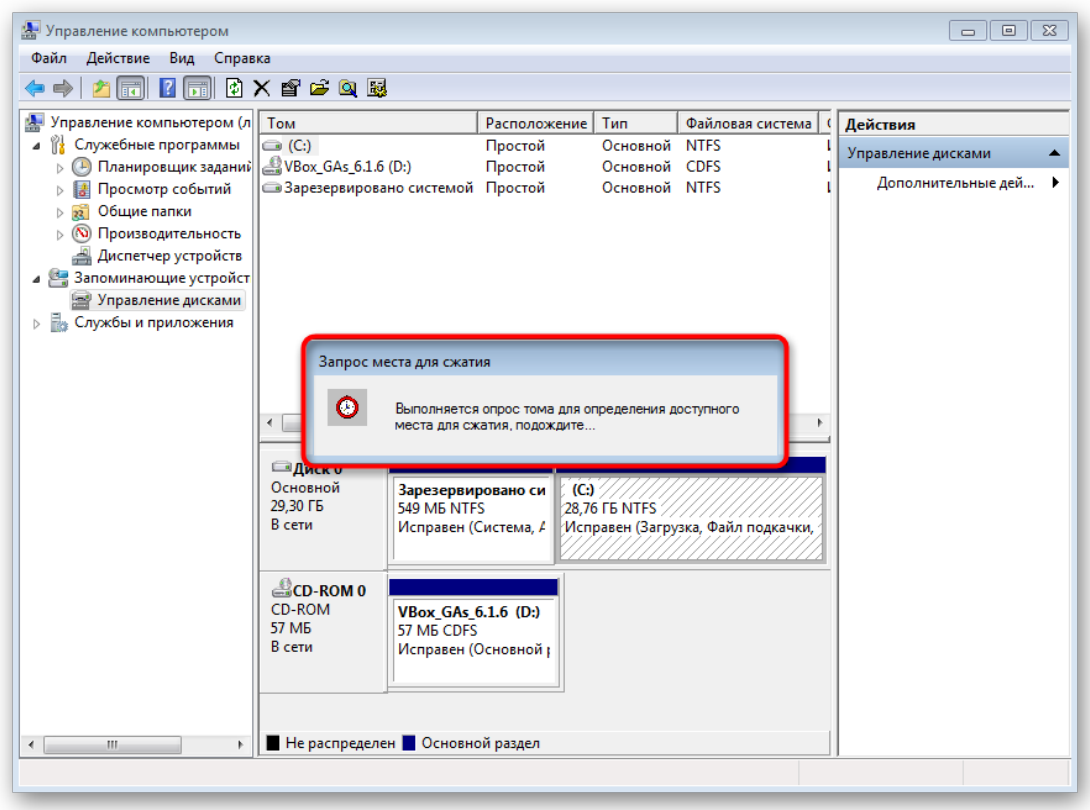

8. Отобразится Мастер взаимодействия с томами. Здесь укажите размер сжимаемого пространства и ознакомьтесь с изменениями, затем нажмите на *«Сжать»*.

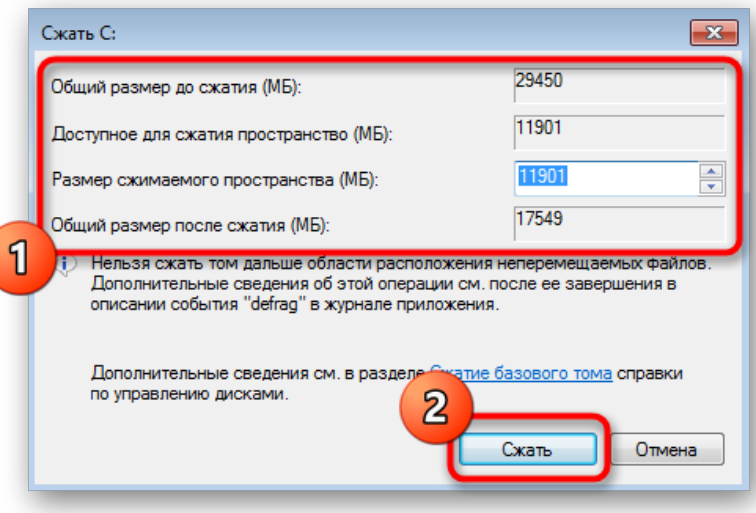

9. Выход в главное меню произойдет автоматически. Там отыщите нераспределенное пространство, которое будет выделено черным цветом, щелкните по нему ПКМ и выберите пункт *«Создать простой том»*.

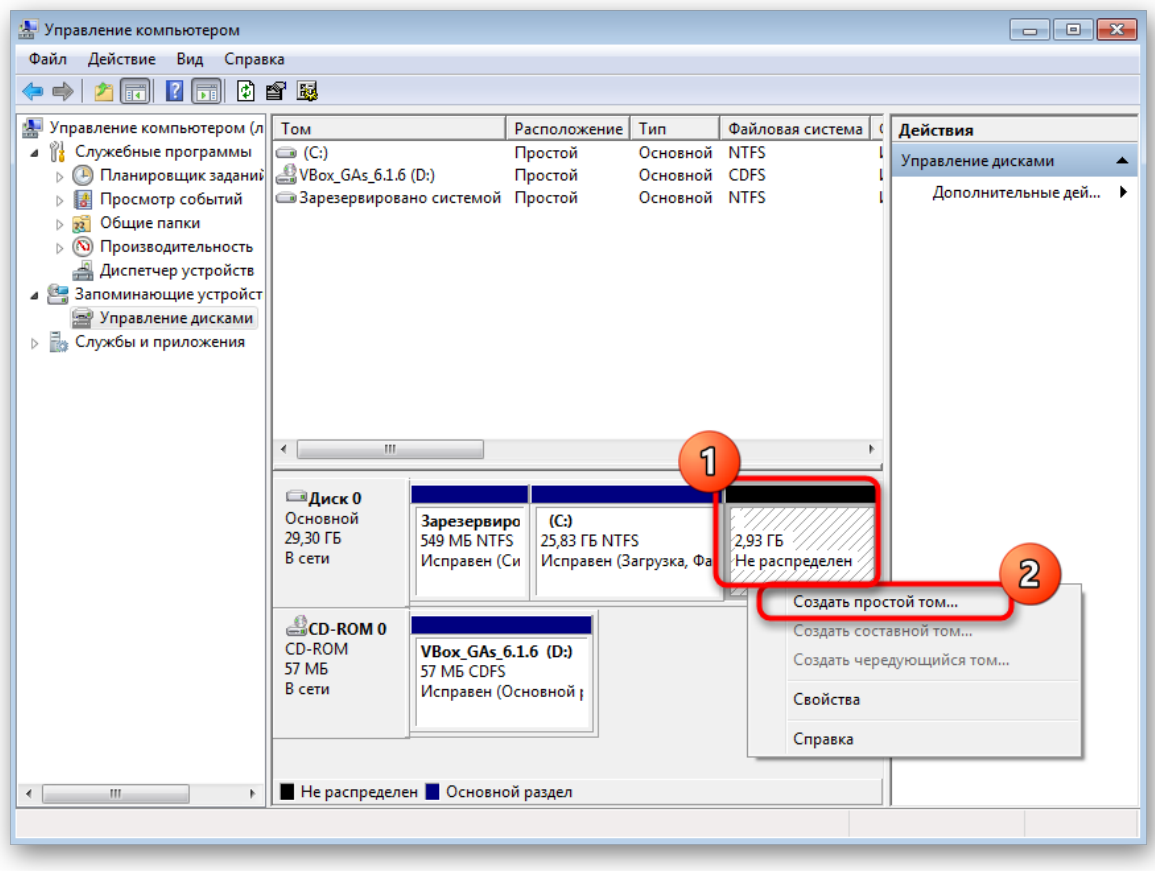

10. В Мастере создания простых томов сразу переходите далее.

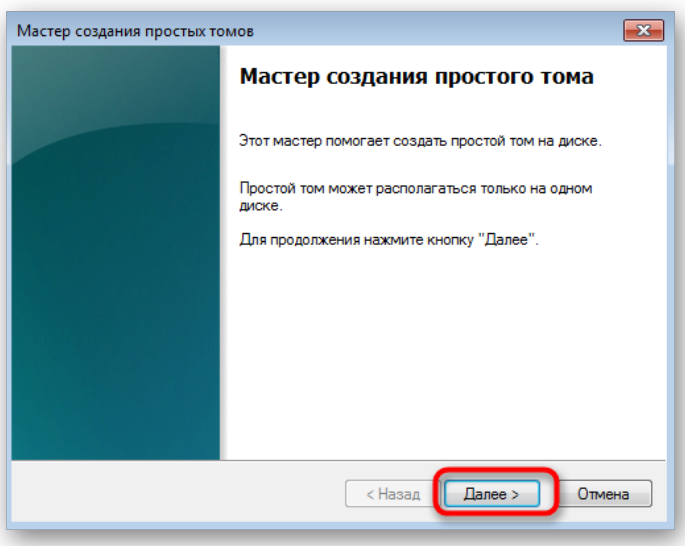

11. При необходимости измените размер простого тома, если хотите, например, из свободного места создать еще один раздел. Нажмите на *«Далее»* после установки соответствующего параметра.

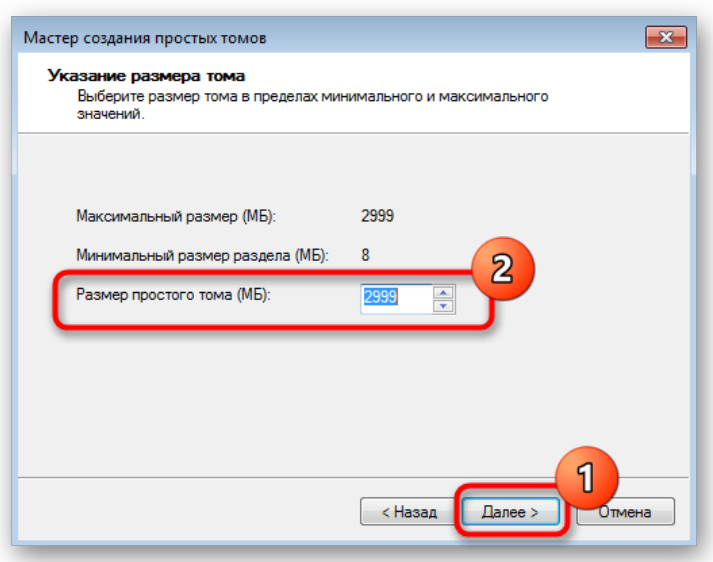

12. Назначьте одну из свободных букв диску, выбрав вариант из всплывающего меню.

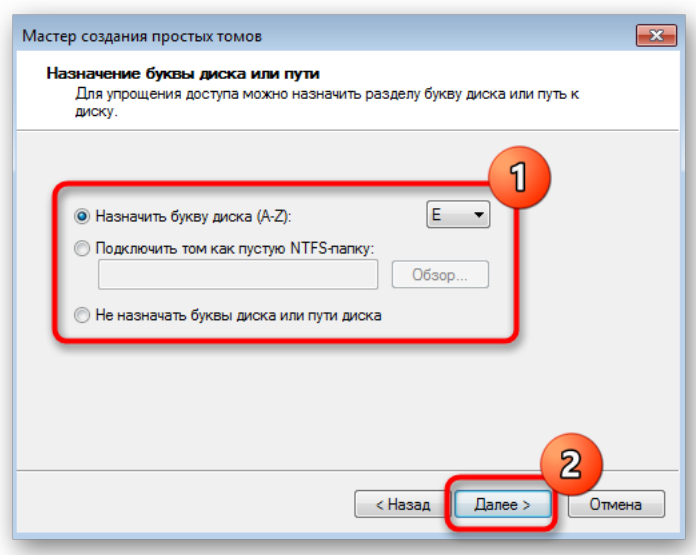

13. Форматируйте том, выбрав интересующую файловую систему. Другие параметры изменять без надобности не рекомендуется.

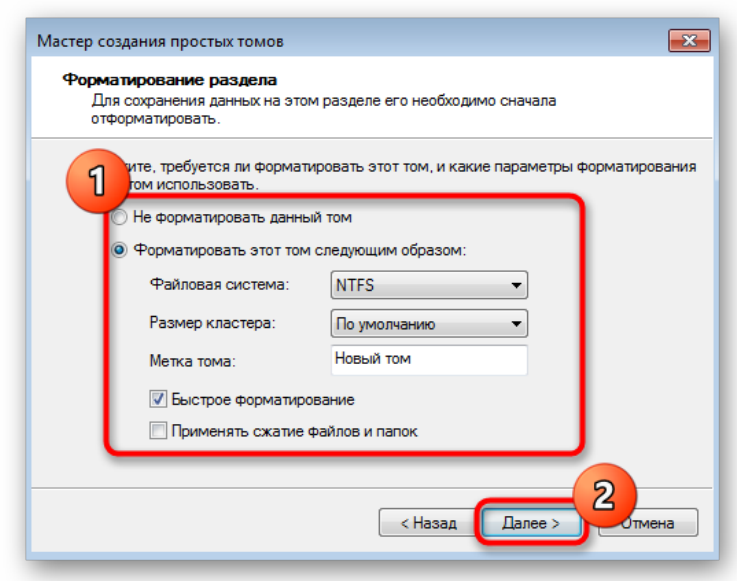

14. Ознакомьтесь с результатами и завершите операцию, если ее итог вас устраивает, щелкнув на *«Готово»*.

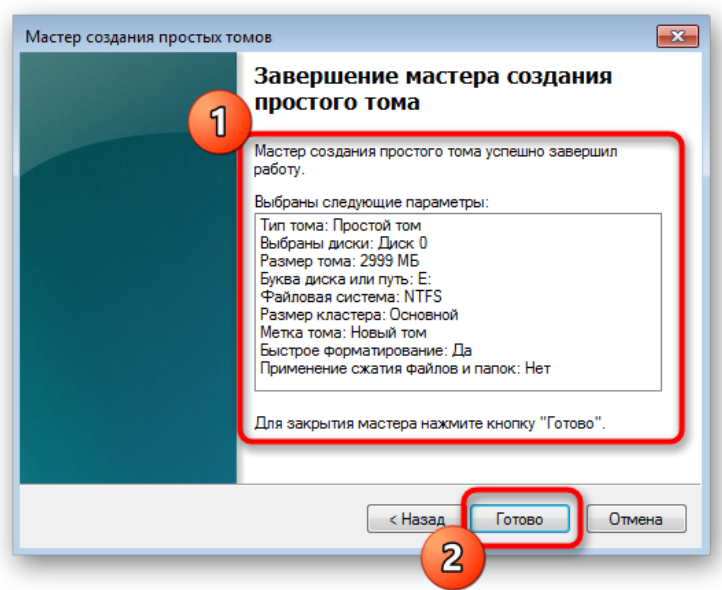

Если неразмеченное пространство осталось, вы можете точно таким же образом сформировать из него еще один логический том, задав любую свободную букву. Теперь перейдите в раздел *«Мой компьютер»* и убедитесь, что новые разделы жесткого диска готовы к работе.

# **Способ 2: Использование Командной строки**

Редко пользователи предпочитают использовать Командную строку, когда речь заходит о создании раздела жесткого диска, однако иногда это требуется сделать, например, через средство восстановления Windows. Подобное подходит в тех ситуациях, когда планируется создать новый том для установки второй Виндовс, если эта по каким-то причинам не запускается или же сама оболочка мешает разделить пространство. Для выполнения этого метода через среду восстановления ее нужно будет запустить, а сделать

это можно через безопасный режим или при загрузке с флешки, о чем детально читайте в статьях далее.

Все следующие действия выполняются именно через среду восстановления. Сейчас мы рекомендуем быть максимально внимательными и точно следовать инструкциям, чтобы случайно не потерять данные, хранящиеся на физическом накопителе.

1. Если вы загрузили Виндовс 7 c флешки, выберите язык установки и переходите к следующему шагу.

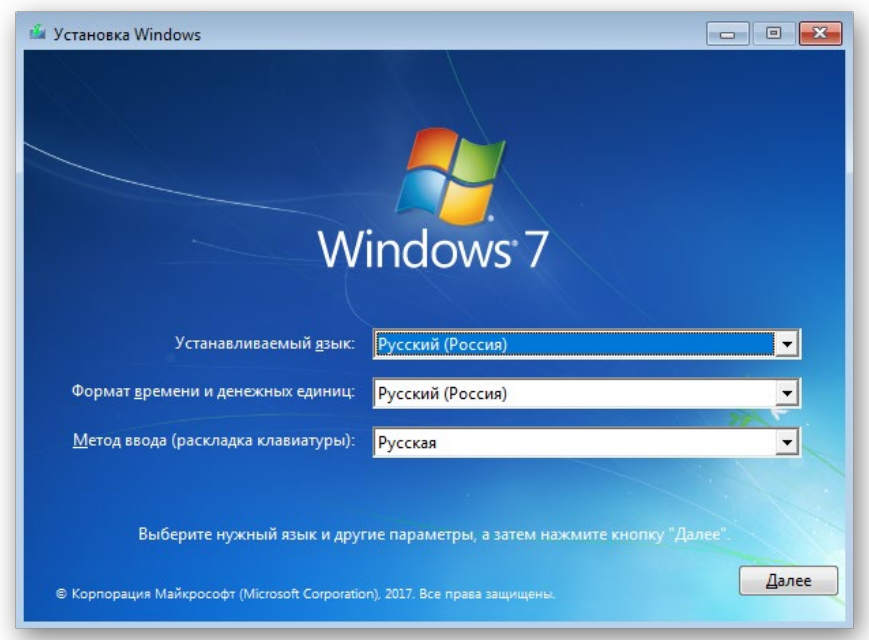

2. Слева внизу окна установщика нажмите по надписи *«Восстановление системы»*.

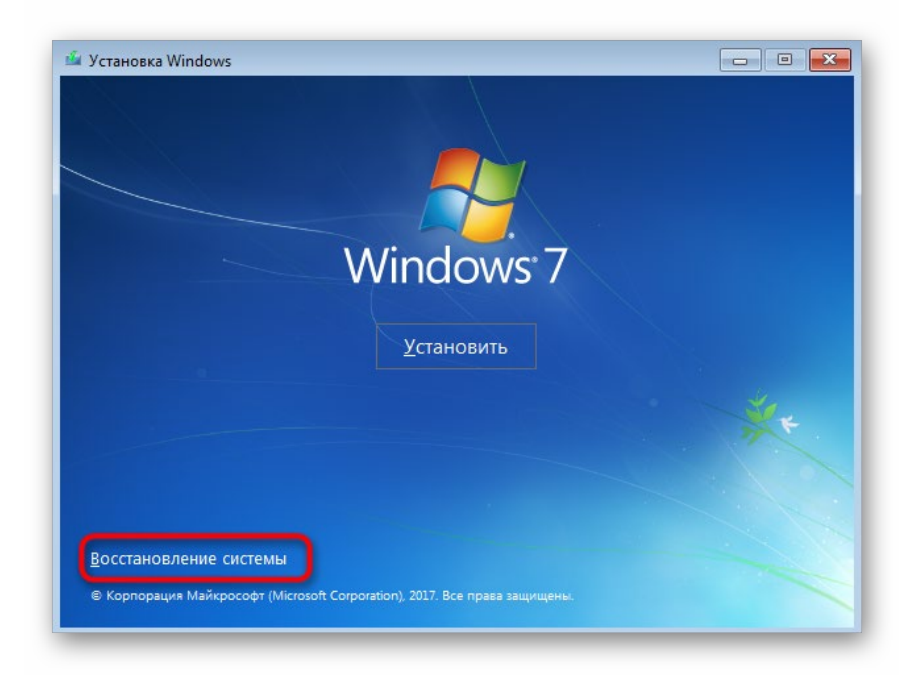

3. Среди списка всех средств вас интересует *«Командная строка»*.

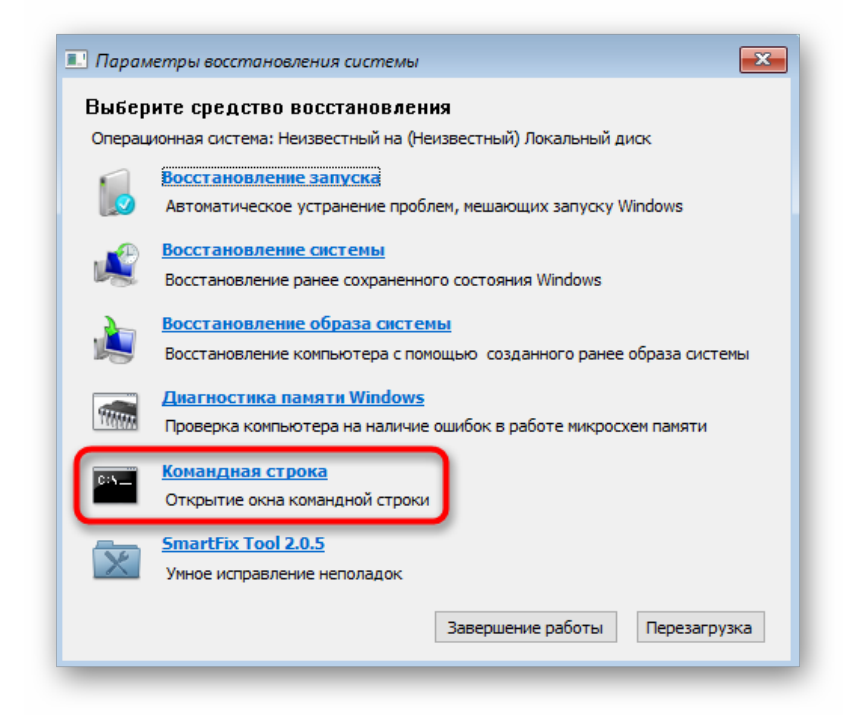

4. После открытия консоли запустите утилиту DiskPart — она понадобится для дальнейшего управления дисками. Сделать это можно через команду diskpart.

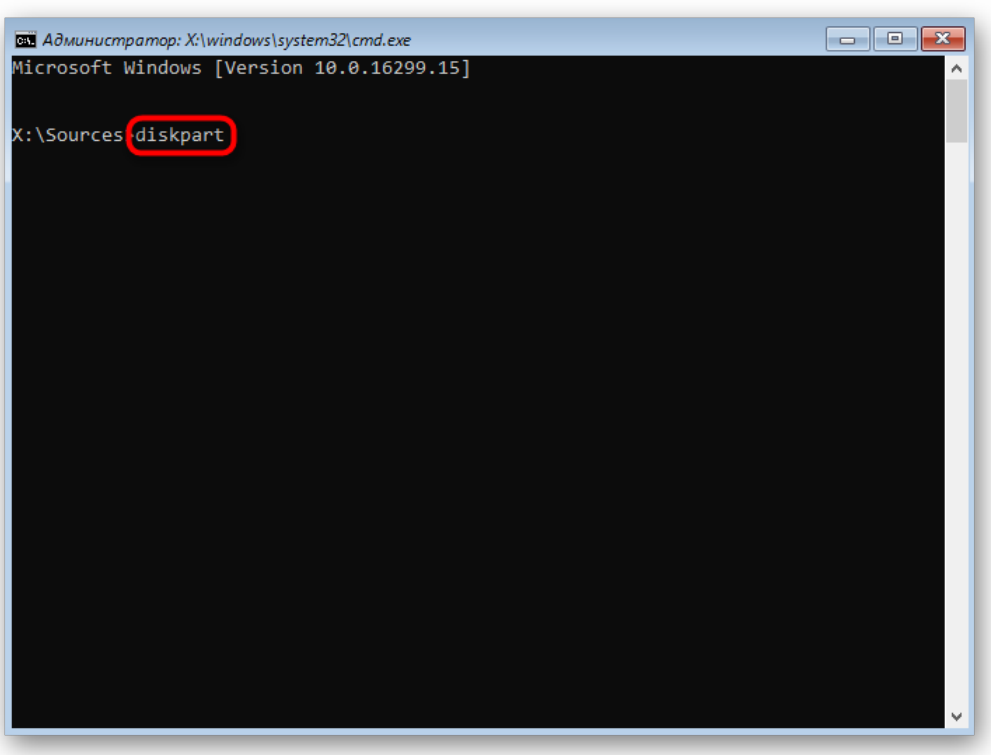

5. Рассмотрим ситуацию, когда сначала нужно сжать один из существующих томов для получения нераспределенного пространства. Для этого посмотрите список уже существующих разделов через list volume.

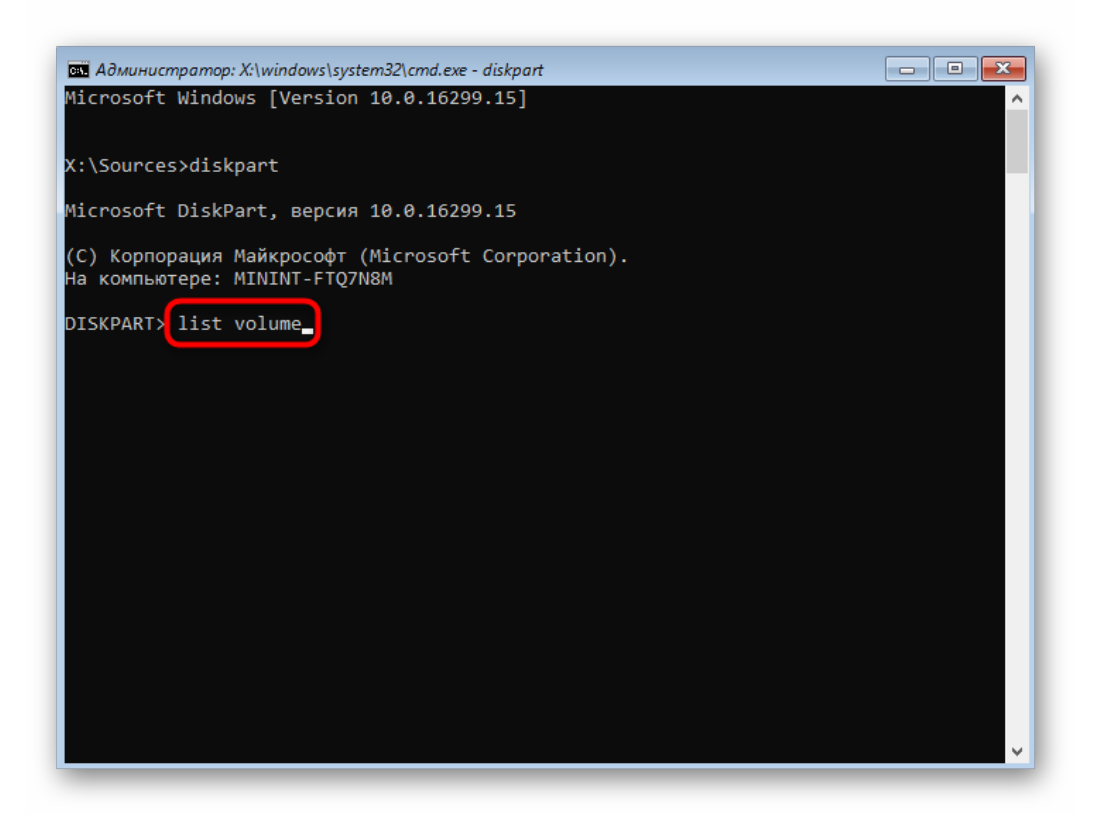

6. Найдите том, который можно использовать, и запомните его цифру.

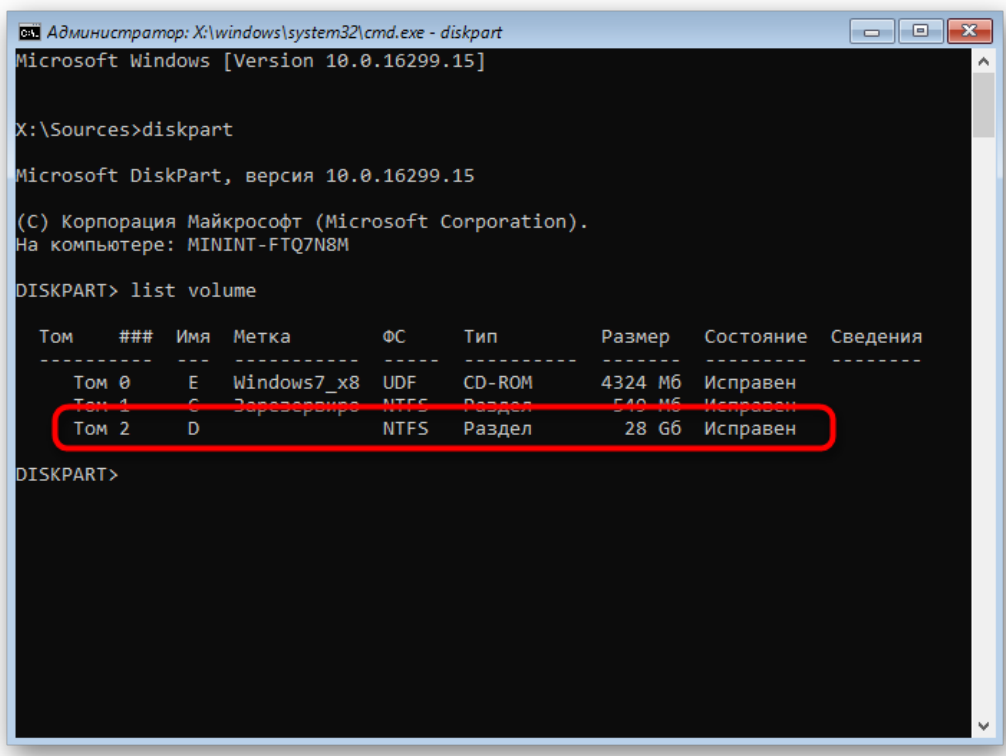

7. Введите select volume + номер раздела, чтобы выбрать его для дальнейших действий.

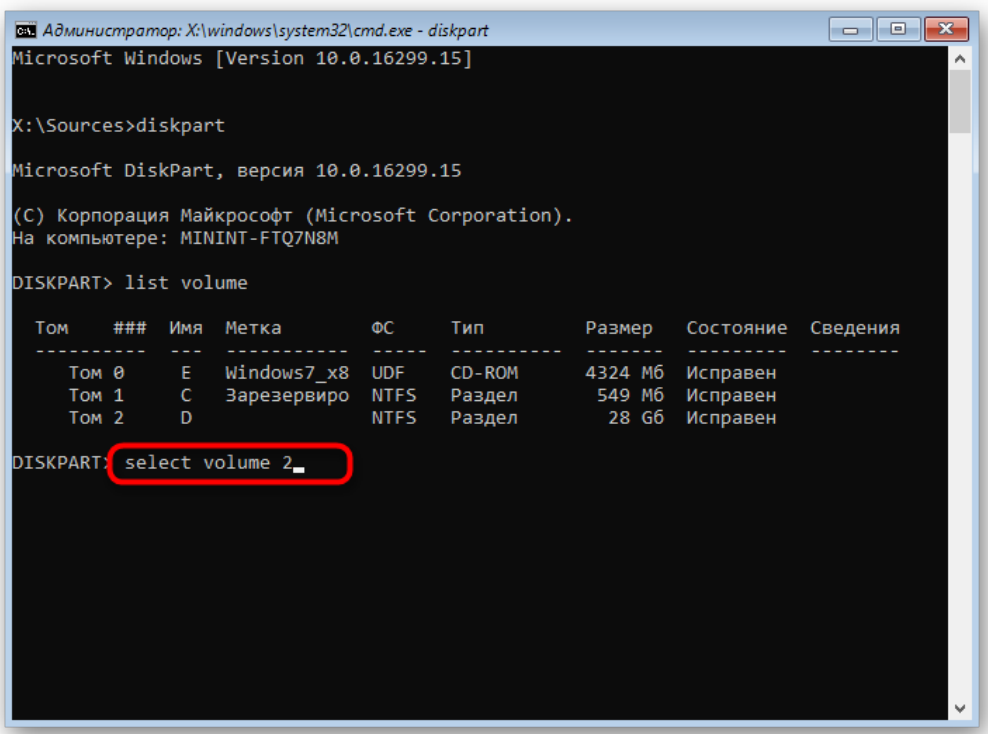

8. Изначально непонятно, сколько свободного места находится на томе, поэтому это нужно узнать перед сжатием, введя shrink querymax.

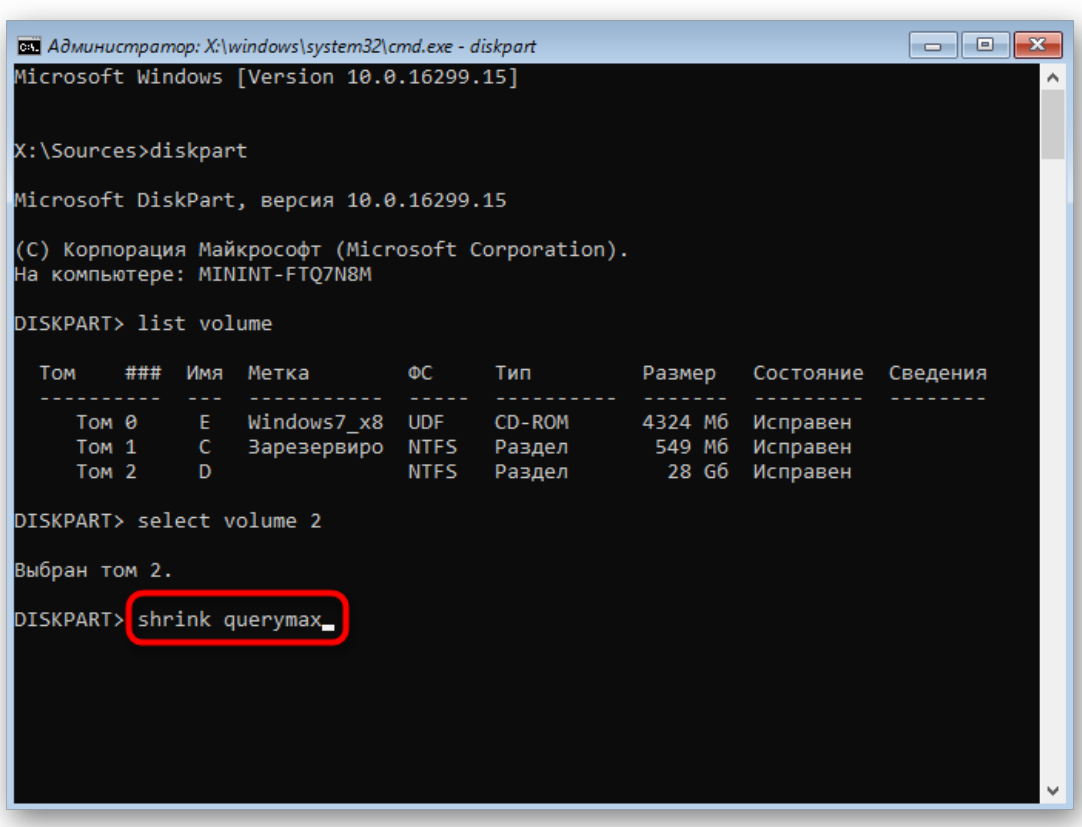

9. В новой строке вы получите информацию о максимальном количестве повторно используемых байт, а это значит, что именно такой объем можно отделить.

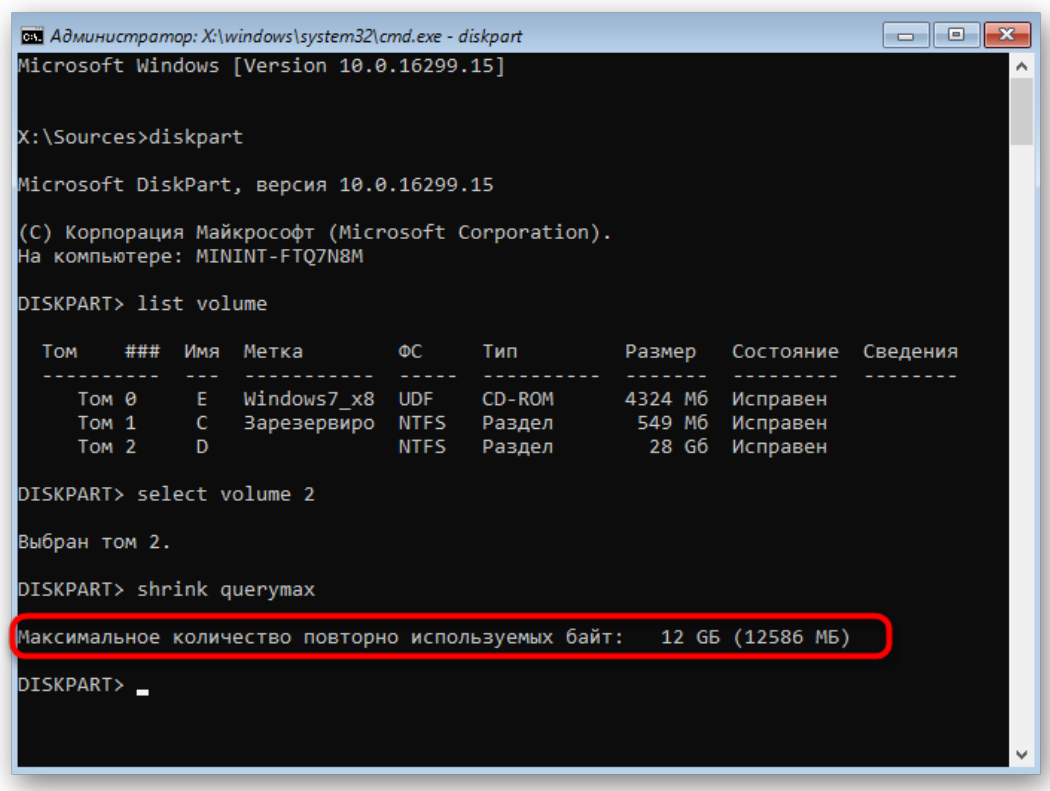

10. Введите shrink desired=X, где *X* — количество желаемых для отделения мегабайт. Подтвердите команду нажатием по клавише *Enter*.

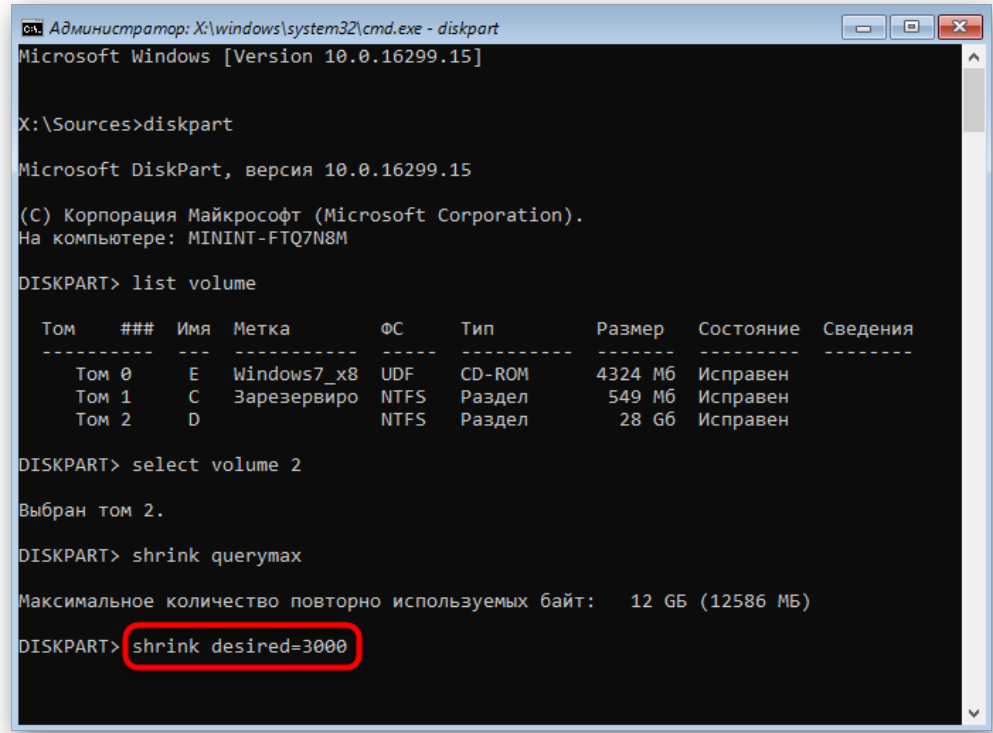

11. Вы будете уведомлены об успешном сокращении тома на указанное ранее количество мегабайт.

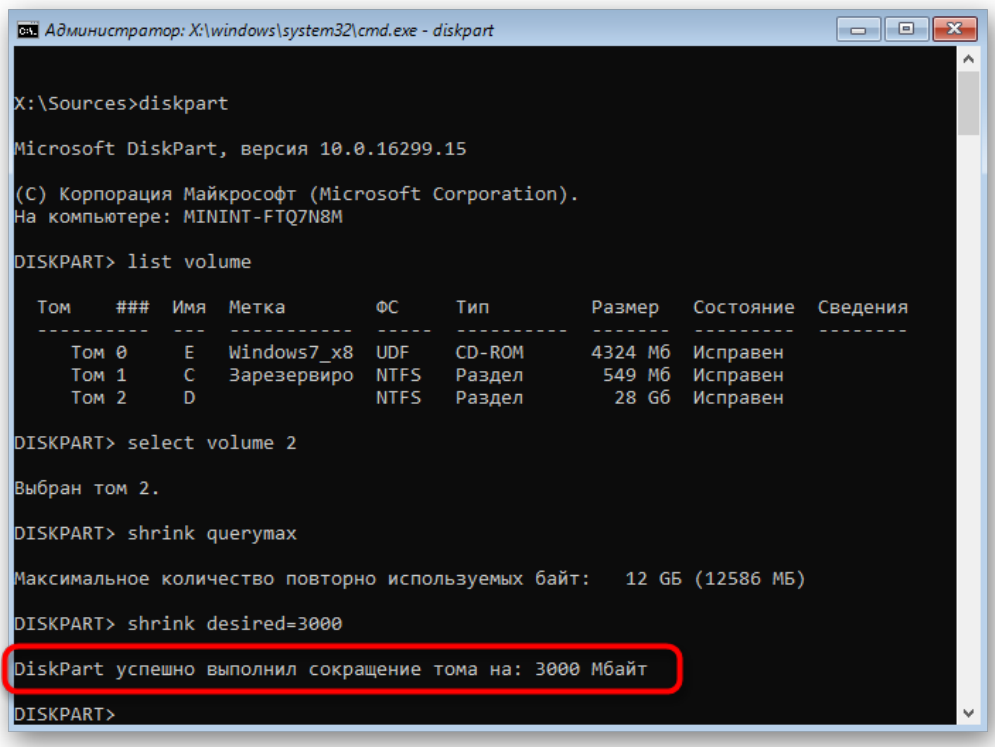

12. Теперь используйте команду list disk и определите номер текущего физического накопителя, чтобы далее выбрать его для взаимодействия.

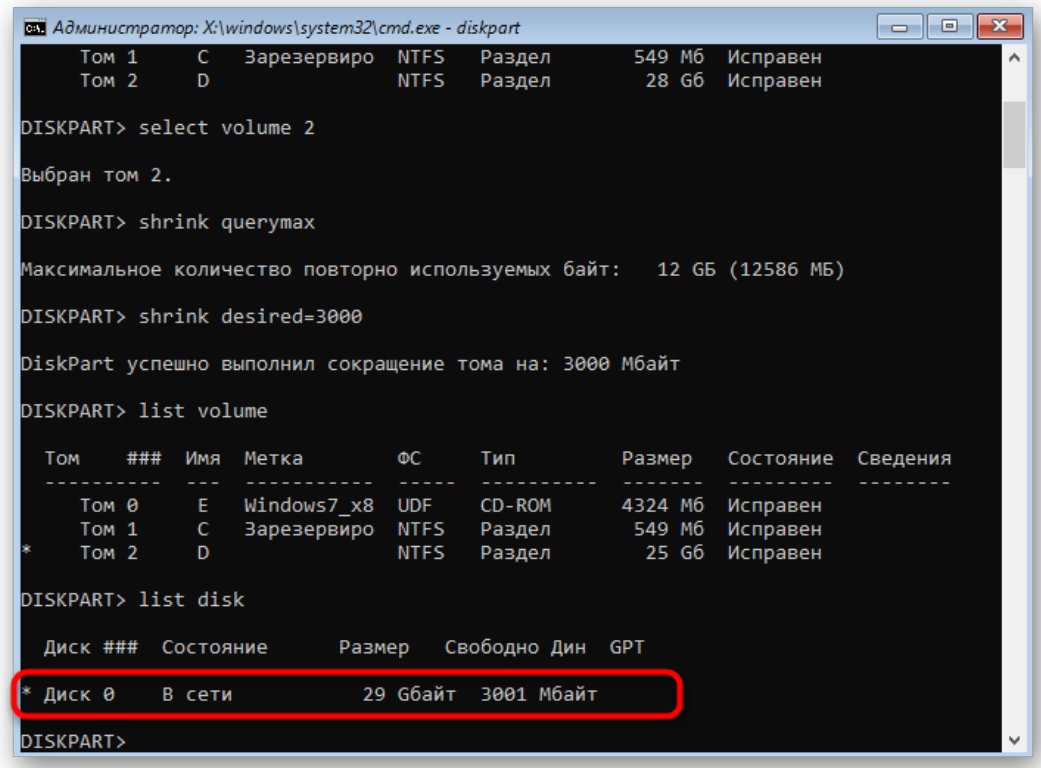

13. Задействуйте уже знакомую, но немного измененную команду — select disk X, где *X* — определенный ранее номер HDD.

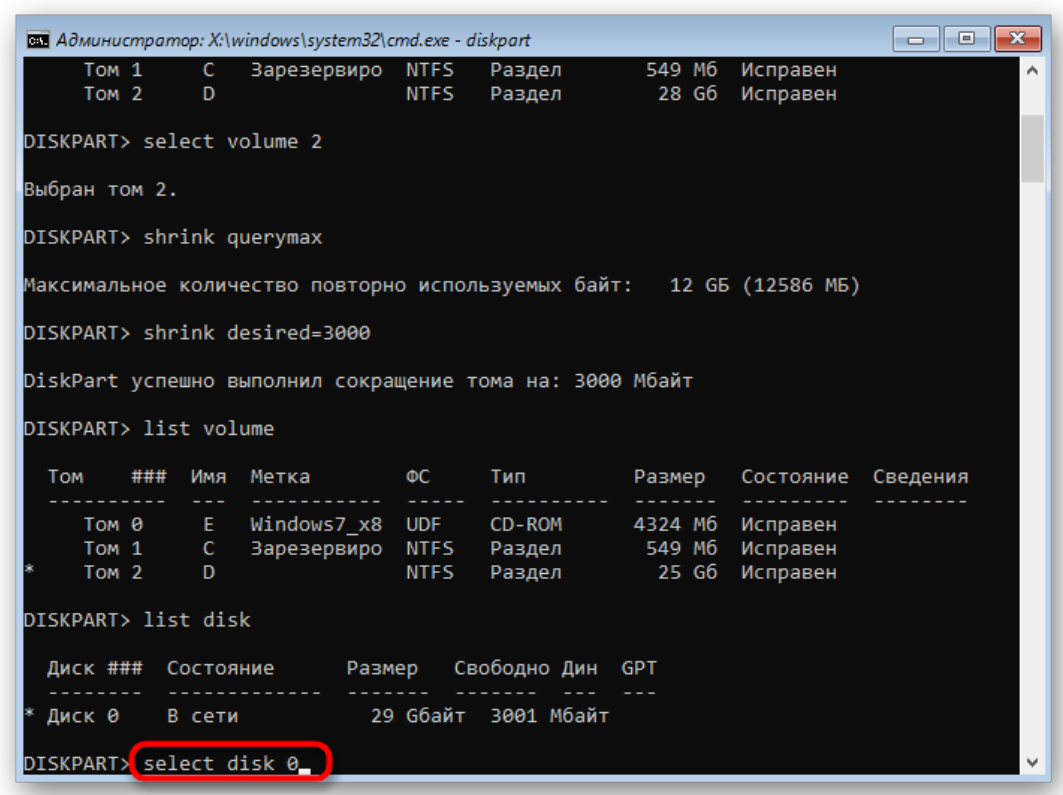

14. Для создания нового раздела введите create partition size=X. *size=X* нужно вписывать только если вы не хотите, чтобы было задействовано все свободное пространство. При этом добавьте primary к команде, как это показано на следующем скриншоте, если хотите назначить этот логический том основным, например, для последующей установки на него второй операционной системы.

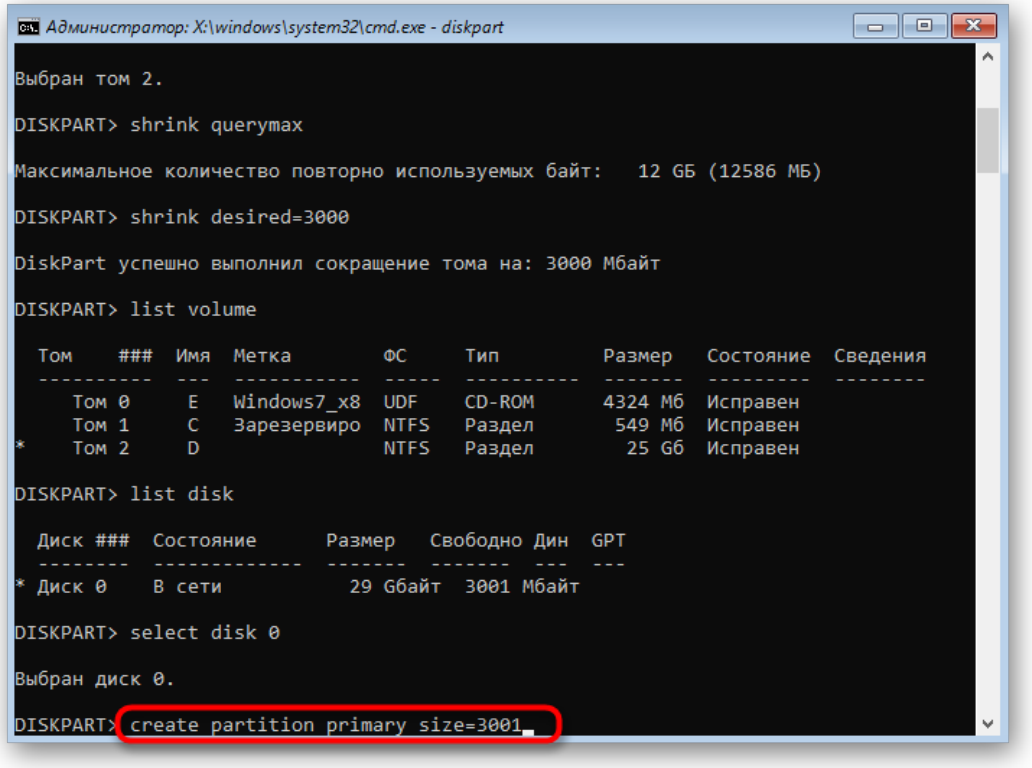

15. После подтверждения команды на экране отобразится информация об успешном завершении операции.

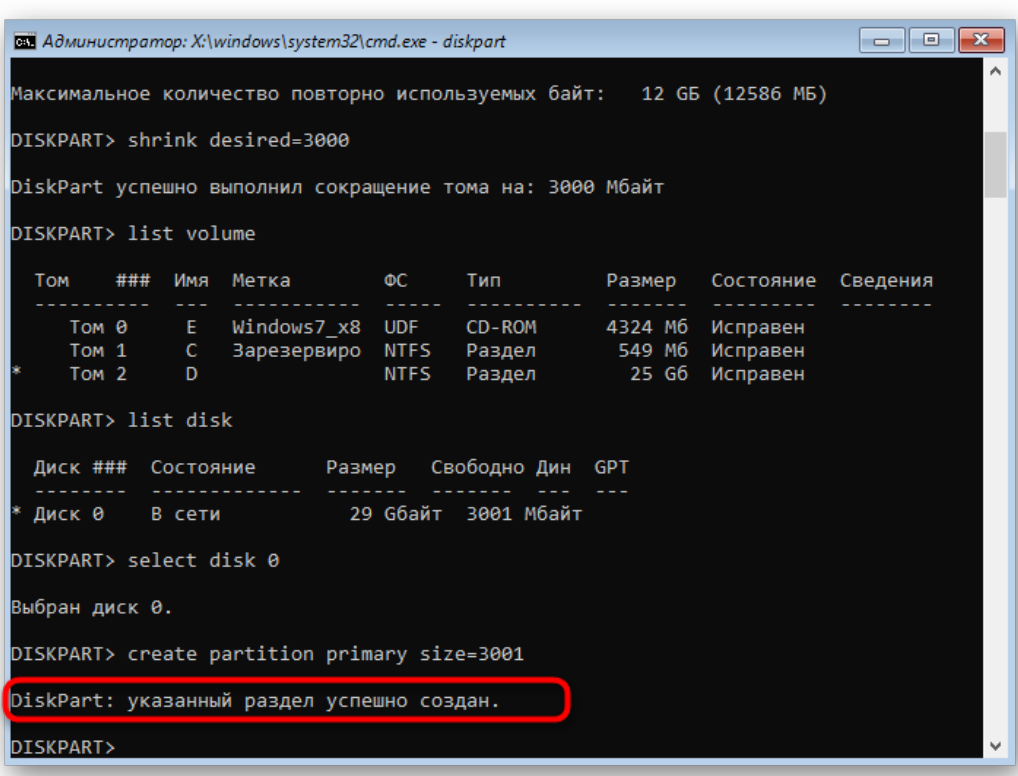

16. Через list volume убедитесь в создании нового тома и как раз определите его цифру, ведь он еще не форматирован в нужную файловую систему и не имеет буквы.

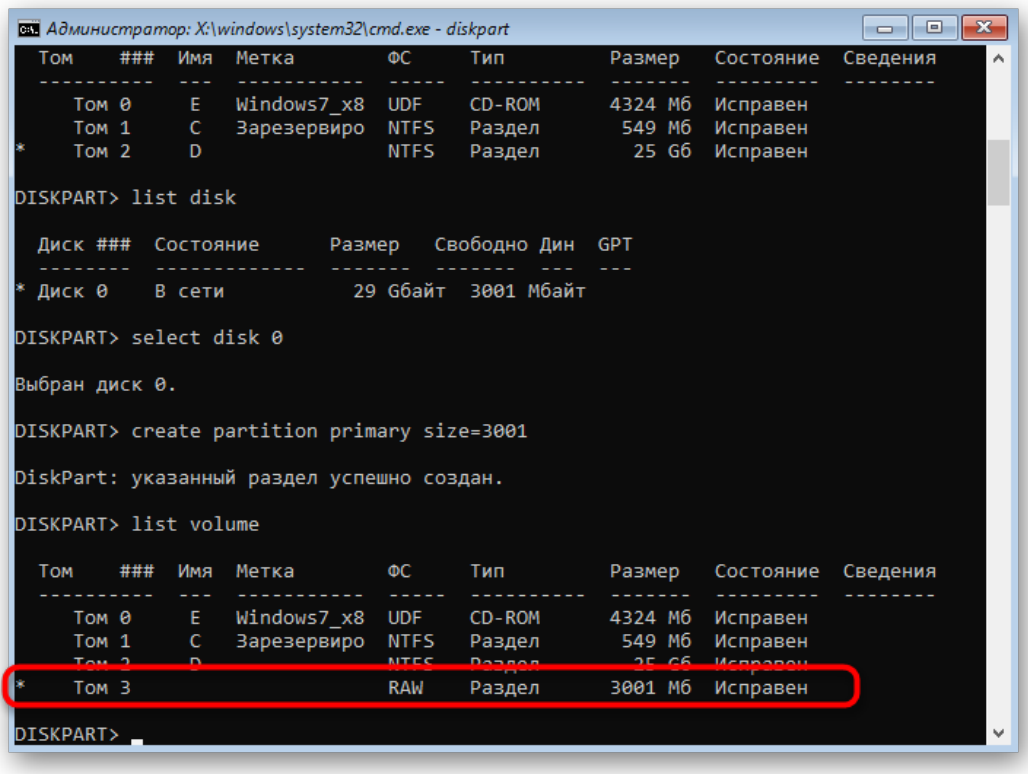

17. Выберите новый раздел через select volume X.

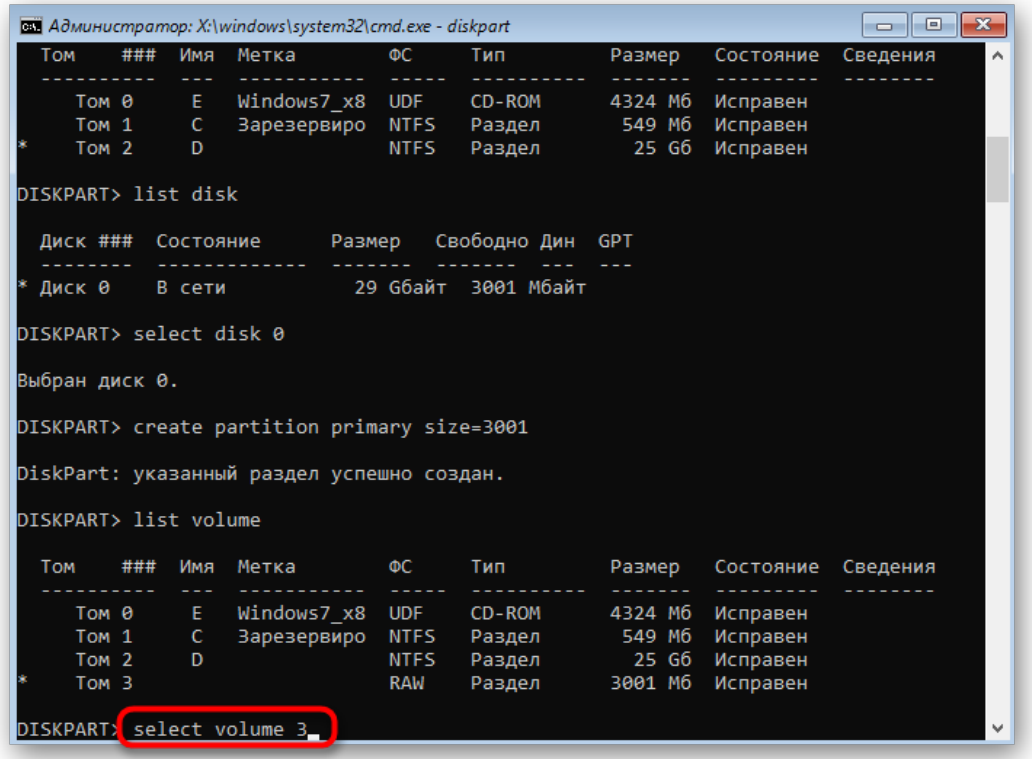

18. Используйте стандартную команду assign letter=X, где *X* замените на подходящую букву диска.

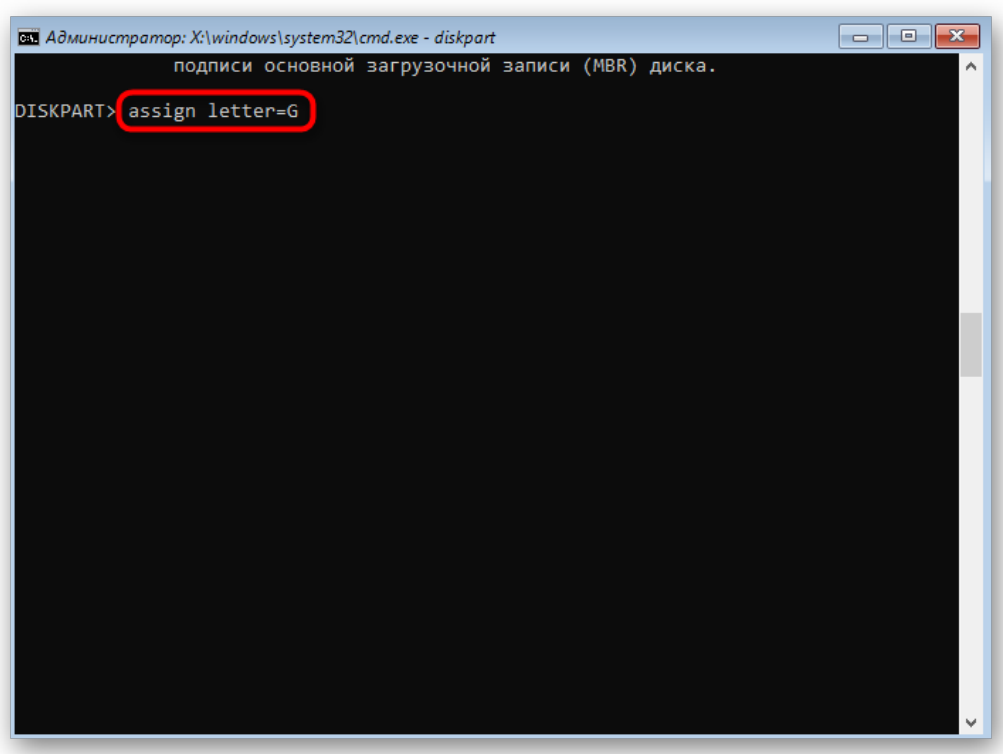

19. Форматирование в файловую систему происходит путем ввода строки format fs=ntfs quick. Вы можете заменить NTFS, например, на FAT32, но только если это требуется.

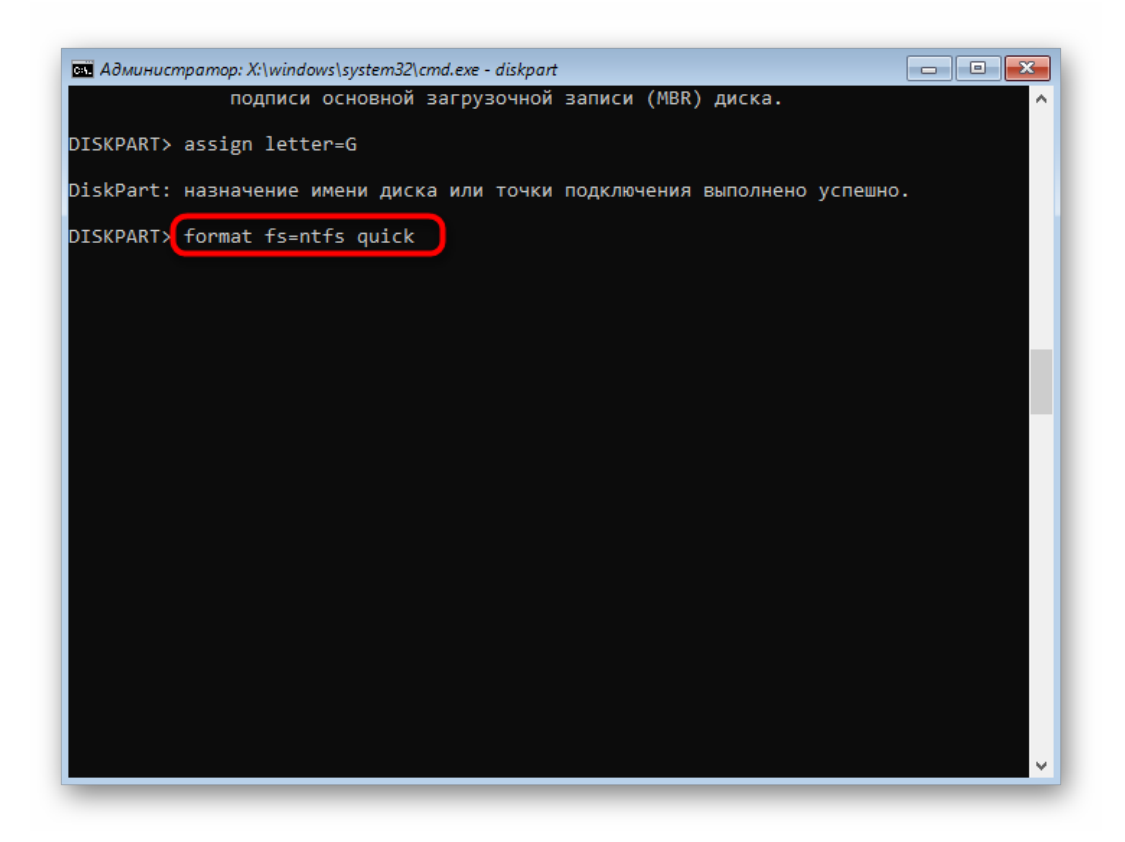

20. Убедитесь в корректности выполненной операции, и после этого можно закрывать Командную строку, запускать ОС в штатном режиме или сразу же переходить к установке второй системы.

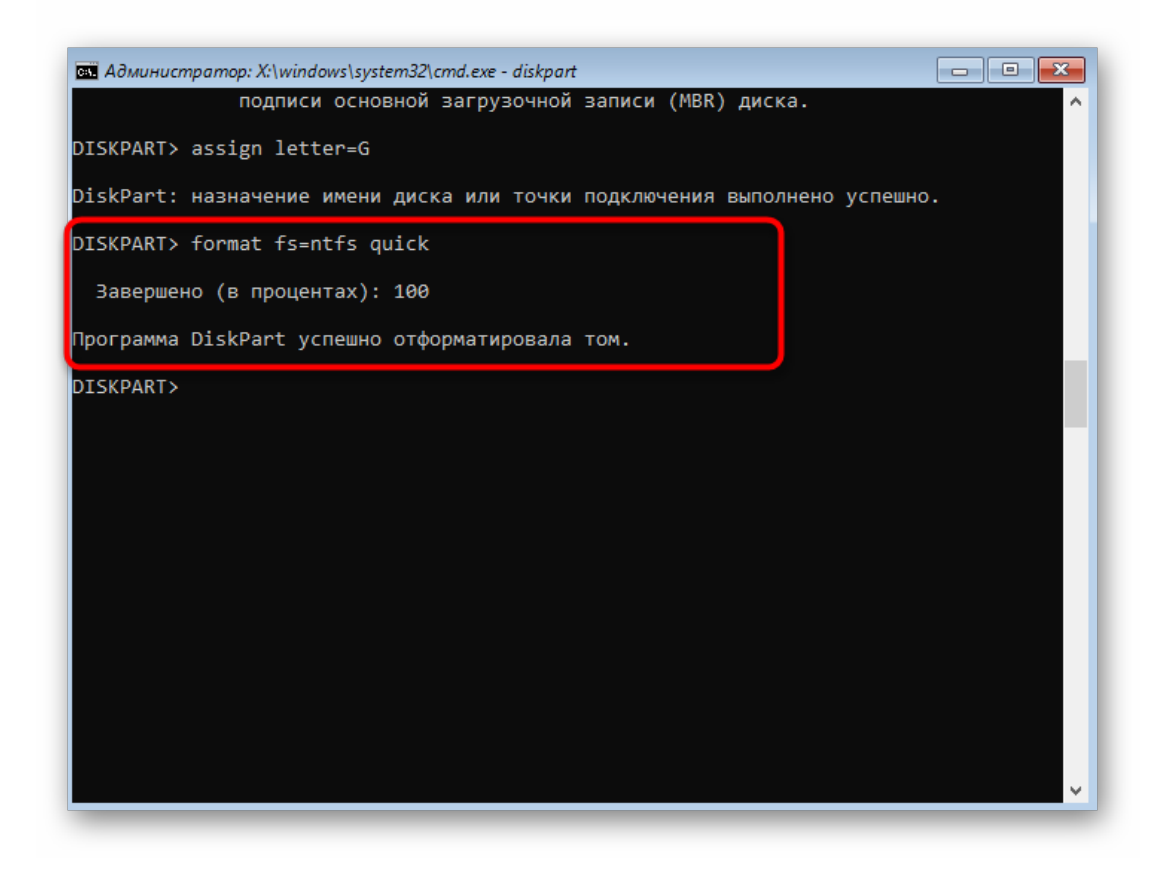

Учитывайте, что все изменения, вносимые через консоль, вступают в силу сразу же после активации команды, поэтому не получится просто отменить все сделанные ранее действия, просто выйдя из приложения *«Командная строка»*.

# **Способ 3: Сторонние программы**

В завершение хотим поговорить о сторонних программах, которые позволяют управлять HDD. По сути, они повторяют те же функции, которыми вы можете управлять через графическое меню *«Управление дисками»* или консоль, однако часто в таких решениях они реализованы в более удобном виде, а иногда и расширяют стандартные возможности. Рассмотрим этот способ на примере бесплатного ПО «MiniTool Partition Wizard».

- **2.** Разделять HDD на разделы с помощью MiniTool Partition Wizard просто:
- Жмём ПКМ по основному разделу и выбираем из меню опцию «Split» («Разделить»).
- В открывшемся окне потребуется настроить размеры разделов, после чего жмём «ОК».
- Нажимаем в главном окне Partition Wizard кнопку «Apply», чтобы применить изменения.
- Перезагружаем компьютер.

• Осуществляя разделение раздела, учитываем свободное пространство на диске, которое должно быть, как минимум, равным планируемому объёму нового тома.

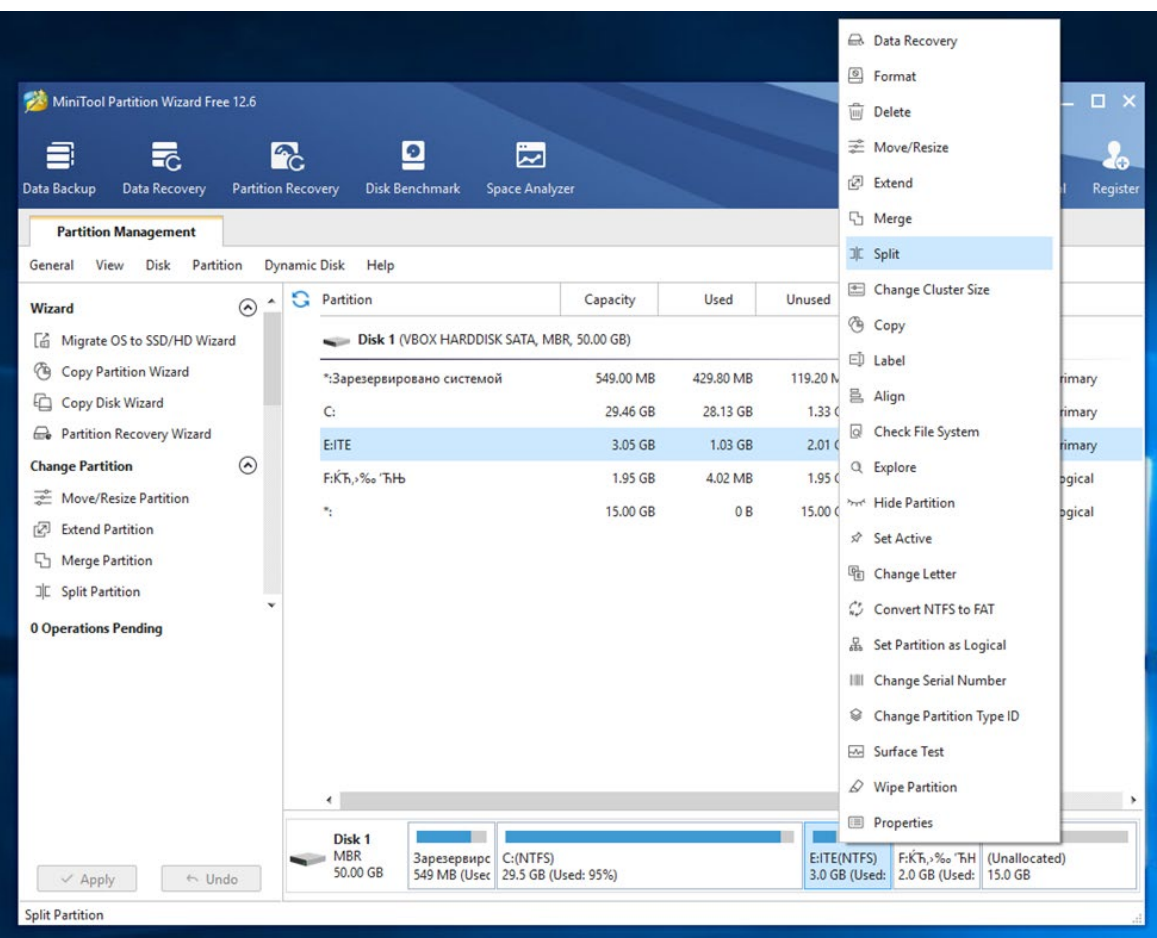

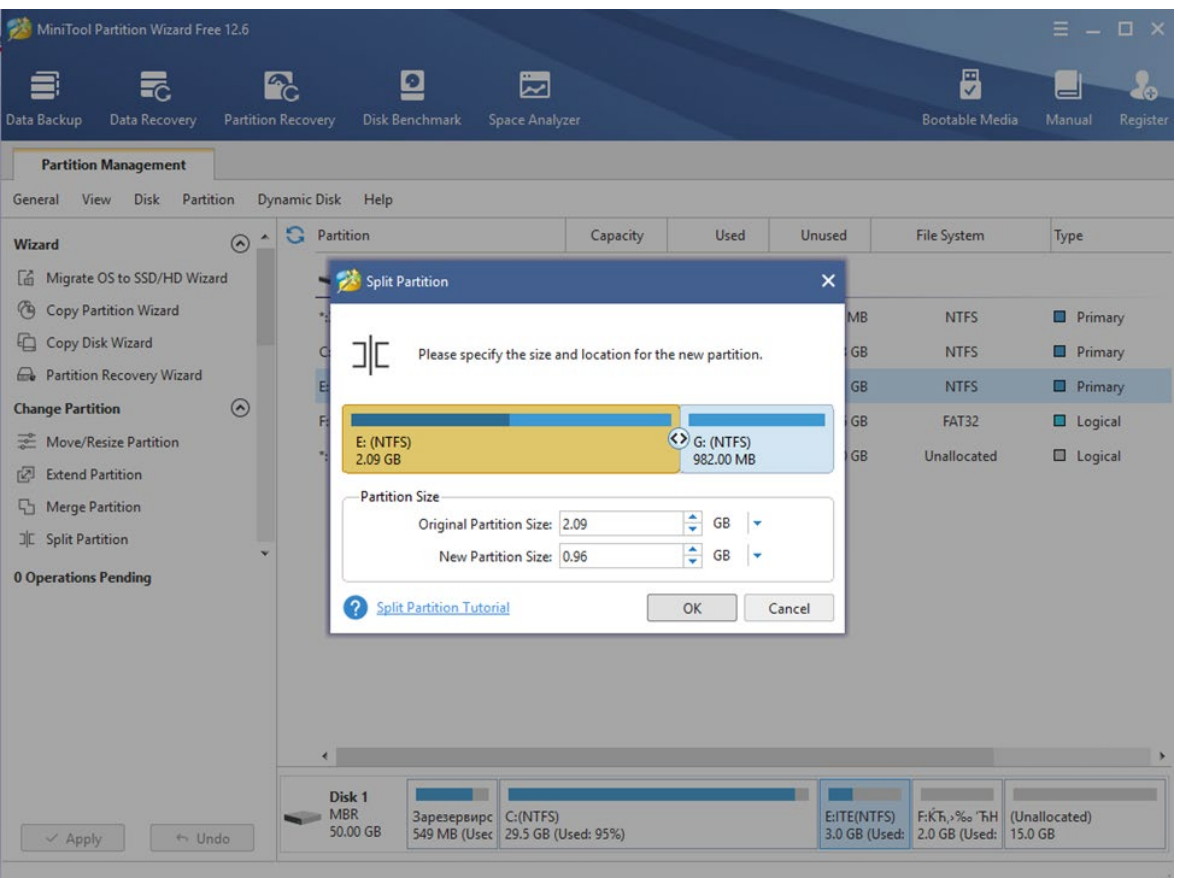

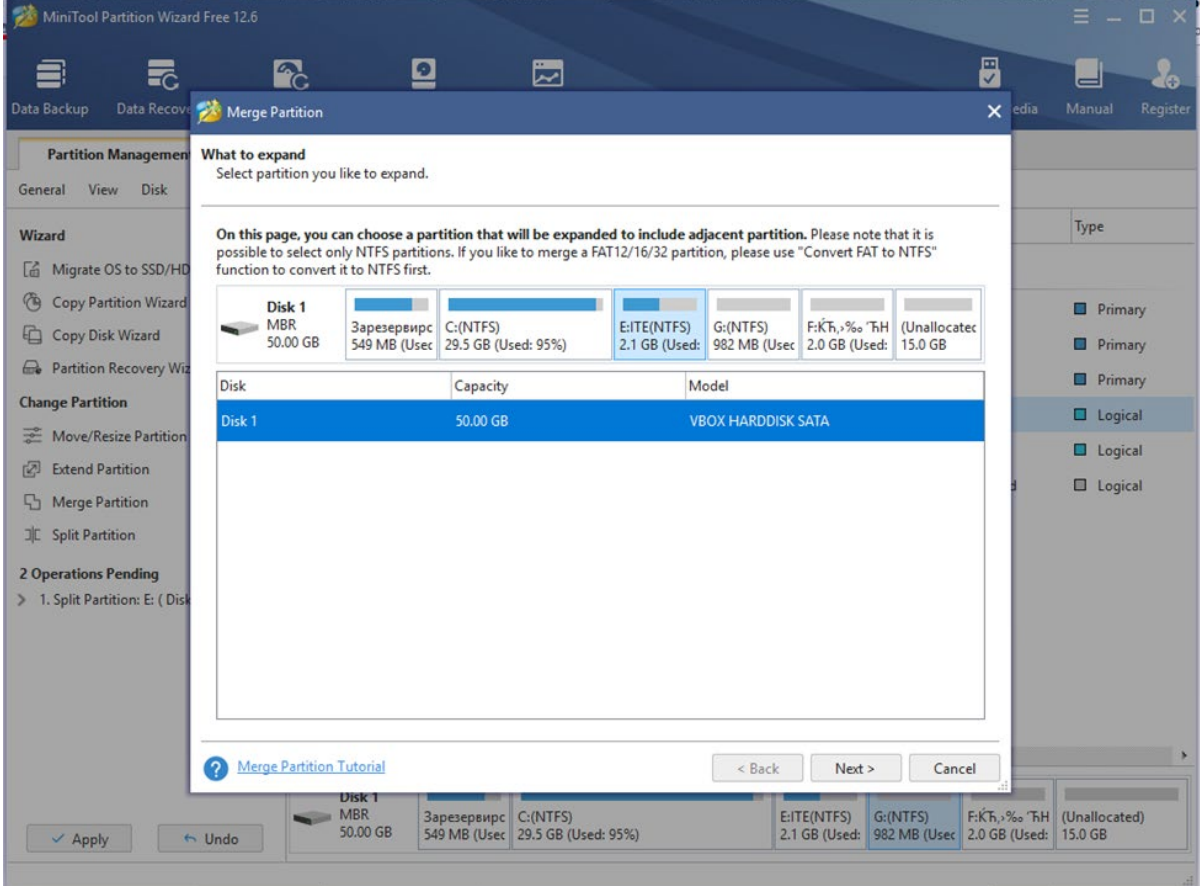

- **3.** Для объединения разделов в MiniTool Partition Wizard выполняем следующее:
- В окне программы жмём ПКМ по первому тому, который подвергаем объединению с другим. Например, это будет C, выбираем из контекстного меню опцию «Merge» («Объединить»).
- В следующем окне снова выбираем первый раздел и жмём «Next».
- Теперь выбираем второй из объединяемых томов, в нижней строке можно указать имя каталога, куда будет помещено содержимое раздела в новом томе, созданном из выбранных двух, и жмём «Finish».
- В главном окне утилиты нажимаем кнопку «Apply» для применения изменений.
- Если выполняется объединение разделов, один из которых системный, потребуется перезагрузка девайса, во время неё тома будут совмещены. Это займёт некоторое время.
- Как результат из двух разделов получается один, данные второго будут находиться в папке, которая указывалась при объединении.

# **Законспектируйте изученный теоретический материал**

# **Лабораторная работа 5. УСТАНОВКА ОПЕРАЦИОННОЙ СРЕДЫ, НАСТРОЙКА ИНТЕРФЕЙСА ОС**

**1. Цель работы**: изучение работы с операционной средой и настройкой ее интерфейса.

# **2. Задачи работы:**

выполнить установку и настройку интерфейса ОС

Студент должен:

Иметь практический опыт:

- инсталляции, настройке и обслуживание программного обеспечения компьютерной системы;
- управлении файлами;

Уметь:

- диагностировать простейшие неисправности персонального компьютера, периферийного оборудования и компьютерной оргтехники;
- выполнять инсталляцию системного и прикладного программного обеспечения;
- управлять файлами данных на локальных съемных запоминающих устройствах, а также на дисках локальной компьютерной сети и в интернете;

Знать:

- основные принципы устройства и работы компьютерных систем и периферийных устройств;
- виды носителей информации;

ПК:

• ПК 4.1. Осуществлять подготовку оборудования компьютерной системы к работе, производить инсталляцию, настройку и обслуживание программного обеспечения

# **3. Подготовка к работе**

Познакомьтесь с материалами теоретической части работы, изложенных в приложении 1.

Подготовить бланк отчета.

# **4. Задание**

# **Выполняются в виртуальной машине Virtual BOX!**

# **Задание 1**

# **Изучение проводника**

File Explorer (Проводник) – это приложение для управления файлами в Windows 8. $x$ и Windows 10. Windows 7 имеет аналогичное приложение для управления файлами, которое называется Windows Explorer (Проводник Windows). Основное различие между ними заключается в том, что в проводнике Windows отсутствует строка меню ленты.

В Проводнике вы можете использовать строку меню ленты, чтобы копировать, перемещать, удалять или создавать новые папки.

- **1.** Нажмите **Пуск**. Затем прокрутите список приложений и откройте папку «Служебные - **Windows**» Найдите **Проводник**.
- **2.** Нажмите **Рабочий стол** на левой панели.
- **3.** Чтобы создать новую папку на рабочем столе на правой панели нажмите правой

кнопкой мыши, выберите **Создать > Папку**. Назовите эту новую папку **Folder1**.

- **4.** Создайте еще одну папку с именем **Folder2**.
- **5.** Перенесите **Folder2** в **Folder1**. Нажмите Folder2 и выберите **Переместить в > Выбрать расположение** в меню ленты Главная, чтобы переместить Folder2 в Folder1, или с помощью мыши перетащите Folder2 в Folder1. **Вопрос: Что произошло с папками Folder1 и Folder2 на рабочем столе?**
- **6.** Создайте новый текстовый документ в Folder1. Нажмите правой кнопкой мыши **Создать > Текстовый документ**. Присвойте имя новому текстовому документу.
- **7.** Расширение файла по умолчанию скрыто. В Windows 10 и 8.x выберите **Расширения имен файлов** на вкладке **Вид** на ленте в проводнике. Другой способ показать расширение файла – перейти к **Панели управления**. В представлении небольших значков нажмите **Параметры проводника** (Windows 10) или **Параметры папок** (Windows 8.x и 7). Перейдите на вкладку **Вид** и снимите флажок **Скрыть расширения для зарегистрирванных типов файлов**. Для продолжения нажмите **OK**.

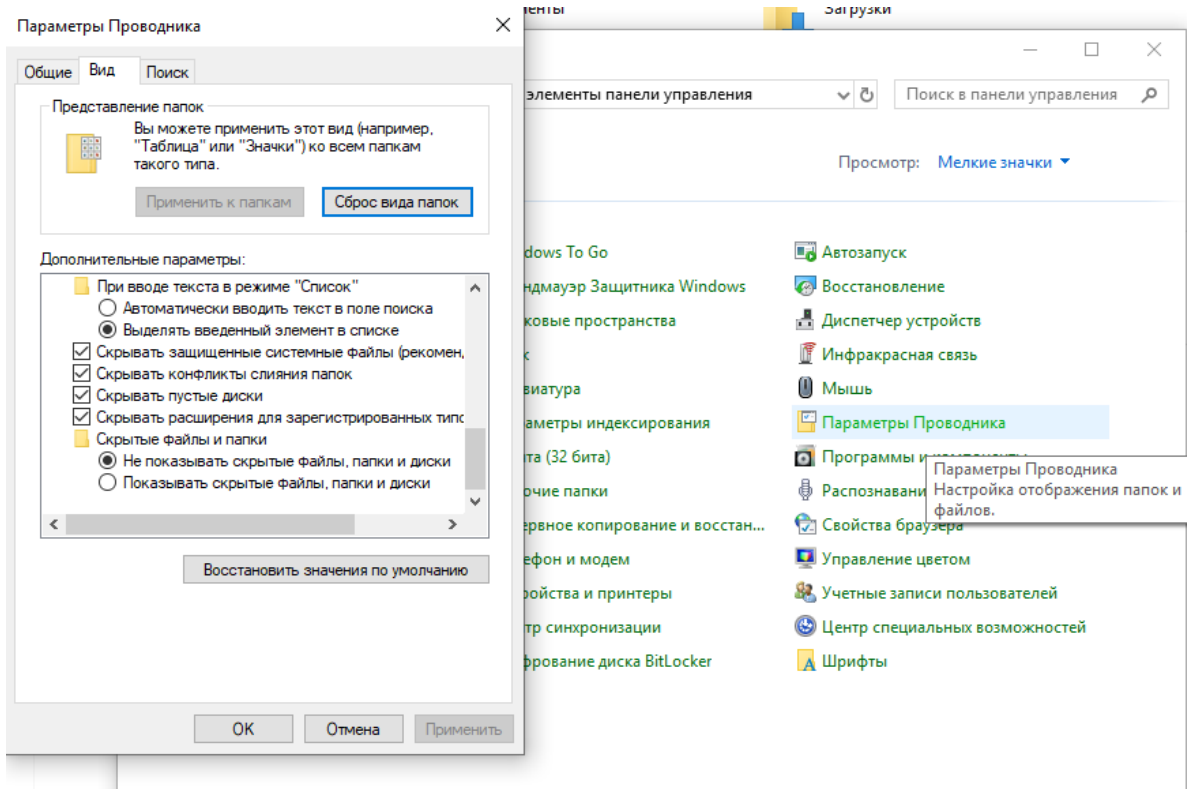

# **Вопрос: Какое расширение файла имеет текстовый документ?**

**8.** Сделайте копию текстового документа и поместите его в Folder2.

### **Вопрос: как вы это сделаете?**

**9.** Нажмите правой кнопкой мыши текстовый документ > нажмите **Свойства**. Перейдите во вкладку **Подробно.**

### **Какие атрибуты связаны с этим файлом?**

**10.** Теперь создайте папку с именем **Folder3** внутри папки **Folder2**. Вопросы:

**Каков полный путь к Folder3? (Совет: Один из способов найти эту информацию – параметры папки.)** 

**В Windows 8.x и 10 какие каталоги перечислены в «Папки»? (Примечание. Заголовок «Папки» отсутствует в Проводнике.)** 

- **11.** Перейдите на рабочий стол в проводнике.
- **12.** Перетащите Folder1 в **Быстрый доступ** (Windows 10) или **Избранное** (Windows 7 и 8.x).

#### **Вопрос: что произошло? Зачем вам это нужно?**

**13.** В проводнике перейдите на Локальный диск (C:).

#### **Вопрос: Какие папки указаны на Локальном диске (C:)?**

- **14.** Откройте папку Пользователи. **Перечислите все папки в каталоге.**
- **15.** Откройте папку, связанную с вашим именем пользователя.

#### **Вопрос: Вы смогли открыть ее? Поясните ответ.**

**16.** Откройте папку, связанную с другим именем пользователя, если она доступна на ПК.

### **Вопрос: Вы смогли открыть ее? Поясните ответ. (Примечание. Windows 7 не отображает папки других пользователей.)**

**17.** Обратите внимание на папку Общая. Эта папка доступна любому локальному пользователю на ПК. Кроме того, ее можно настроить так, чтобы она была доступна сетевым пользователям.

**Вопрос: Откройте папку Общая. Перечислите все папки в каталоге.** 

# **Задание 2**

#### **Библиотеки Windows.**

Библиотеки Windows – это централизованное расположение связанных файлов из разных мест на ПК или в сети. Например, библиотека «Видео» – это коллекция всех видео из разных мест на вашем ПК и на сетевом диске. Она действует как короткий путь ко всем этим видео.

- 1. Чтобы получить доступ к библиотеке, нажмите «Пуск», «Открыть проводник».
- 2. Для Windows 8.x и 10 нажмите правую кнопку мыши на левой панели. Нажмите **Показать библиотеки**.
- 3. Разверните Библиотеки.

#### **Вопрос: Какие папки или файлы перечислены под заголовком Библиотеки?**

- 4. Также может быть создана новая библиотека. Нажмите правой кнопкой мыши **Библиотеки > Создать > Библиотека**. Задайте имя новой библиотеки.
- 5. Включите папку Folder1 в новую библиотеку, папку Folder1 на рабочем столе можно добавить в Библиотеки. Перейдите на рабочий стол. Нажмите правой кнопкой мыши на **Folder1** > **Включить в библиотеку** > выберите созданную

вами новую библиотеку.

Выберите библиотеку, которую вы создали на левой панели. Нажмите вкладку «Средства работы с библиотекой» и выберите «Управление библиотекой».

#### **Вопрос: как бы вы удалили каталог Folder1 из библиотеки, не удаляя Folder1 и его содержимое с компьютера?**

Удалите созданные папки и библиотеки

### **Задание 3**

#### **Запуск служебных программ «Язык» и «Региональные стандарты».**

В Windows 10 по умолчанию для изменения конфигурации используется приложение «Параметры». Это хорошо для обычного пользователя, однако специалисту по ПК часто требуется больше параметров конфигурации, чем доступно в приложении «Параметры». На панель управления инструментов настройки намного больше, поэтому ее интерфейс предпочитают многие опытные администраторы Windows. На самом деле, некоторые Параметры связаны с элементами панели управления.

Чтобы запустить панель управления, введите «Панель управления» в поле «Поиск» и нажмите приложение рабочего стола «Панель управления», которое отображается в результатах, как показано на рисунке. Если щелкнуть правой кнопкой мыши на результат, вы можете закрепить его в меню «Пуск», чтобы его было легче найти. Вы также можете открыть его из командной строки, набрав control.

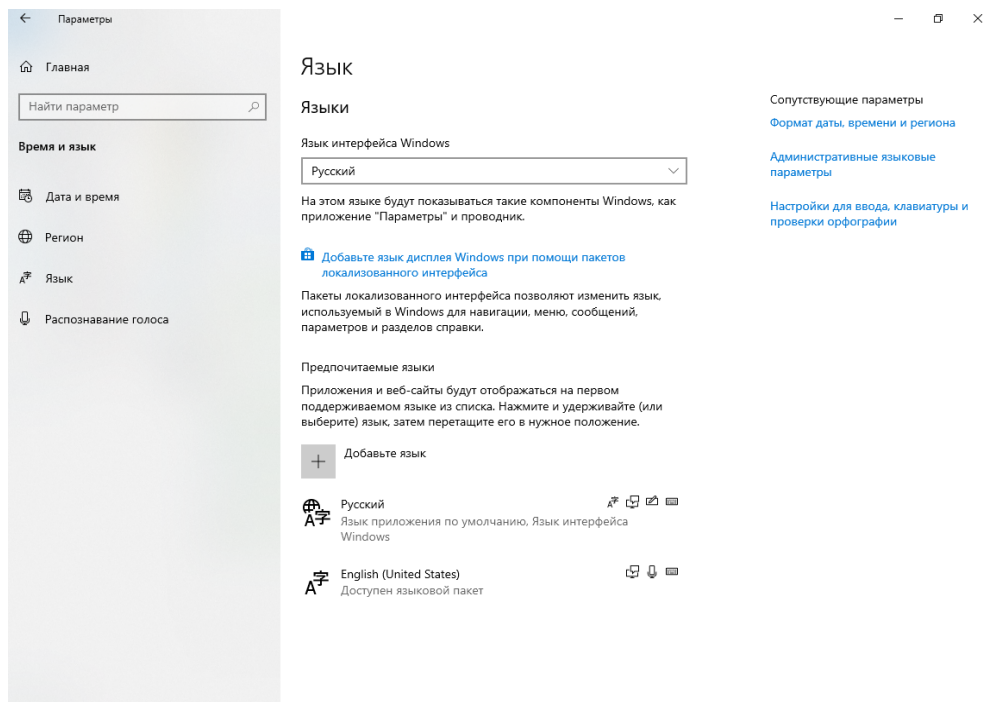

#### 1. Щелкните **Параметры > Время и язык**

#### **Какой используется региональный формат?**

2. **Регион**. Выберите **Белорусский (Беларусь)** в раскрывающемся списке **Формат**. Обратите внимание на изменение форматов.

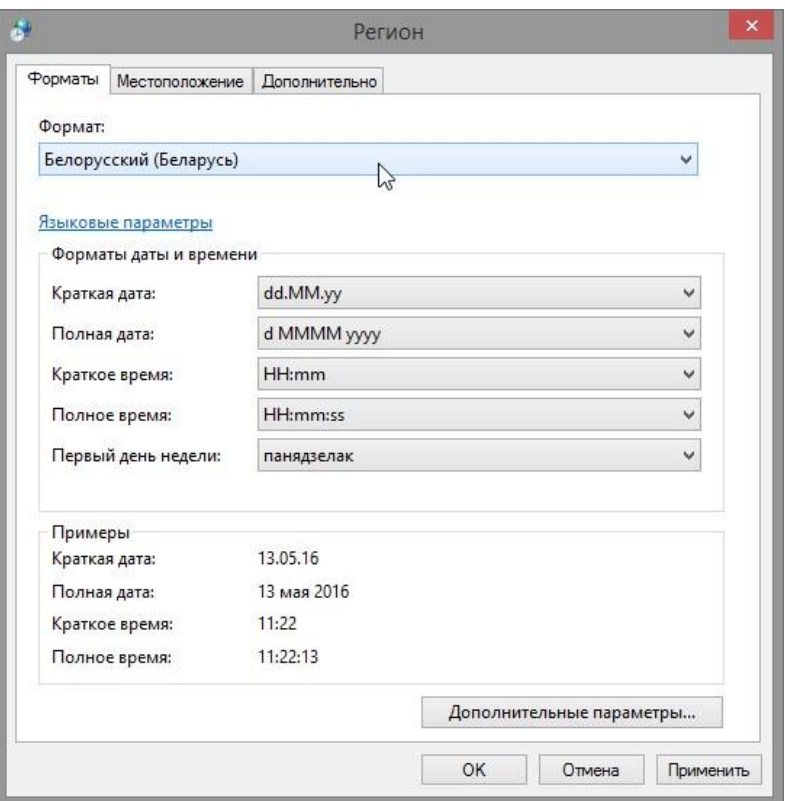

**Какие вкладки можно настраивать?**

- 3. Нажмите **Cancel** (Отмена).
- 4. Щелкните **Добавление языка**.
- 5.**Добавление языка**. **Прокрутите** список языков. Обратите внимание на изменения в отображении данных в областях с образцами при использовании различных форматов.
- 6.Щелкните **Белорусский > Добавить**.
- **7.** Кнопка языка теперь отображается на панели задач. Щелкните кнопку **языка**.

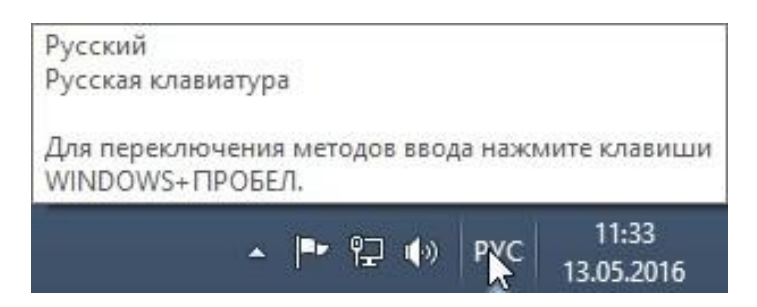

- **8.** Щелкните **Белорусский**.
- **9.** Снова щелкните кнопку **языка** и смените клавиатуру на принятую по умолчанию.

### **Задание 4**

#### **Удаление клавиатуры**

### **На основании выполненных практических заданий 1,2 и 3 и сохраненных скриншотов настроек верните все настройки в соответствие с теми, которые существовали до начала выполнения лабораторной работы**

- 1. В окне **Язык** выделите новый язык и щелкните **Удалить**.
- 2. Региональные настройки установите в соответствие с теми, которые существовали до начала выполнения лабораторной работы.
- 3. Сохраните скриншоты, подтверждающие выполнение заданий
- 4. Закройте все открытые окна.

### **Задание 5**

**Выполните задание, запустив файл «Установка и настройка ОС».** Скриншот с полученной электронной отметкой сохраните в отчете.

#### **5. Содержание отчета**

- 1) Титульный лист с наименованием работы по утвержденной форме.
- 2) Цель работы
- 3) Практические задания и результаты их выполнения (со скриншотами, таблицами, описаниями и фото хода выполнения и результата работы).
- 4) Ответы на контрольные вопросы
- 5) Вывод по проделанной работе

#### **6. Контрольные вопросы к защите**

- 1) На каком этапе установки ОС Windows 10 нужно принять Лицензионное соглашение (назовите предыдущий и последующий этапы)?
- 2) Что позволяет выполнять служебная программа «Регион»?
- 3) Что позволяет выполнять служебная программа «Язык»?

### **Приложение 1**

# **Краткие сведения из теории Установка ОС**

С пошаговой инструкцией установки ОС можно познакомиться на сайте pc.ru. Ссылка для ознакомления [https://pc.ru/articles/poshagovaya](https://pc.ru/articles/poshagovaya-instrukciya-po-ustanovke-windows-10)-instrukciya-po-ustanovke[windows](https://pc.ru/articles/poshagovaya-instrukciya-po-ustanovke-windows-10)-10

### **Процесс загрузки Windows**

Понимание процесса загрузки Windows может помочь техническому специалисту устранить проблемы с загрузкой.

Чтобы начать процесс загрузки, включите компьютер. Такую загрузку называют холодной. После включения питания компьютер выполняет процедуру Power On Self Test (POST) (Самотестирование при включении питания). Поскольку видеоадаптер еще не инициализирован, об ошибках, возникающих на этом этапе загрузки, сообщается с помощью звуковых сигналов, называемых звуковыми кодами.
После выполнения процедуры POST система BIOS находит и считывает параметры конфигурации, которые хранятся в CMOS-памяти. Очередность загрузочных устройств, показанная на рисунке, представляет собой порядок, в котором устройства проверяются на наличие на них загрузочного раздела. Очередность загрузочных устройств устанавливается в BIOS и может быть указана в любом порядке. BIOS выполняет загрузку компьютера с первого носителя, на котором содержится приемлемый загрузочный сектор.

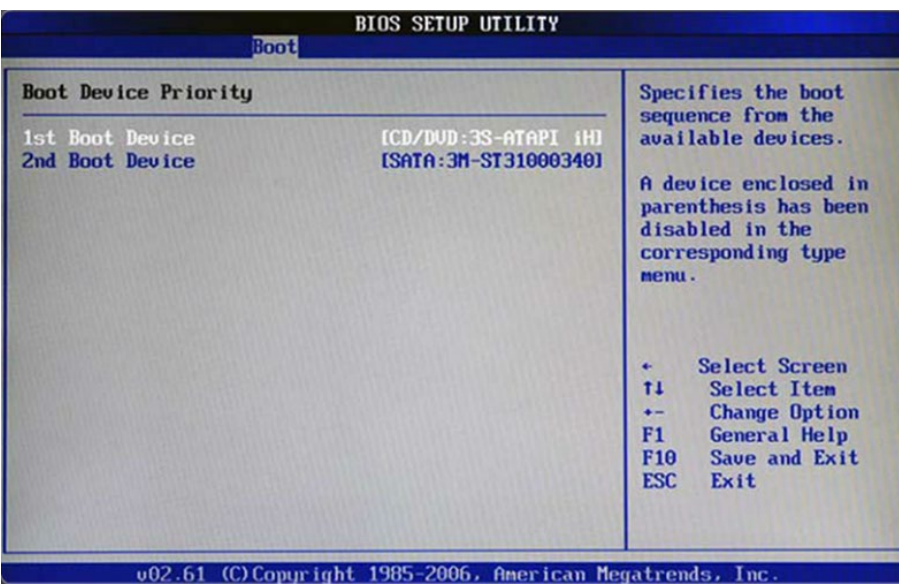

В порядке загрузки могут использоваться жесткие диски, сетевые диски, USBнакопители и даже сменные носители в зависимости от возможностей материнской платы. В некоторых системах BIOS также есть меню очередности загрузочных устройств, доступное с помощью специальной клавиши во время запуска компьютера. С помощью этого меню можно выбрать устройство для загрузки.

В этот момент исполняется код в загрузочном секторе, и управление процессом загрузки передается приложению Windows Boot Manager (Диспетчер загрузки Windows) (BOOTMGR). **BOOTMGR контролирует несколько этапов запуска:**

- **2. WinLoad (WINLOAD.EXE)** выполняет поиск загрузочного раздела, используя путь, указанный в BOOTMGR.
- **3. WinLoad** загружает два файла, составляющих ядро Windows, а именно **NTOSKRNL.EXE и HAL.DLL.**
- **4. WinLoad** считывает файлы реестра, выбирает профиль оборудования и загружает драйверы устройств**.**

В этот момент ядро Windows берет на себя управление процессом. Имя этого файла — NTOSKRNL.EXE. При этом запускается файл для входа в систему под названием **WINLOGON.EXE,** и отображается экран приветствия Windows.

#### **Настройка интерфейса Windows**

**Часы.** Windows позволяет изменять системное время и дату с помощью элемента панели управления «Дата и время», как показано на рисунке. Вы также можете настроить свой часовой пояс. Windows автоматически обновит настройки времени при изменении времени. Часы Windows автоматически синхронизируются с временем в Интернете. Это гарантирует точное значение времени.

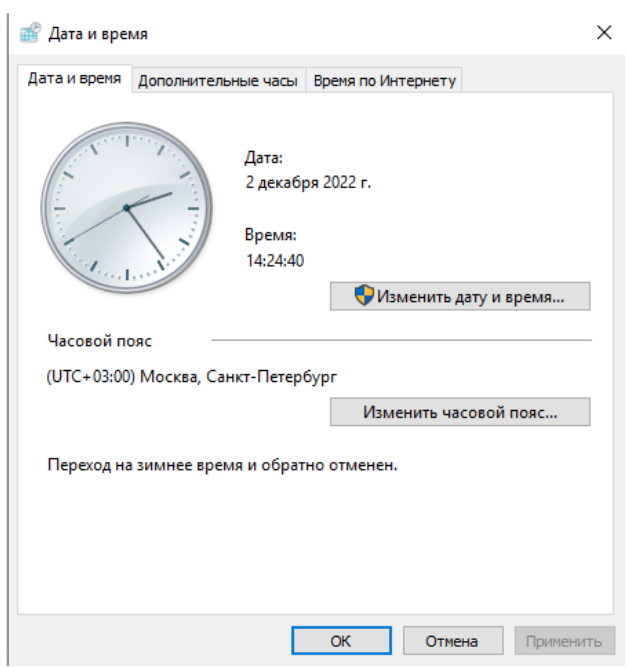

**Региональные стандарты.** Региональные параметры Microsoft Windows влияют на то, как будут отображаться типы данных даты, времени, числа и валюты при применении параметров форматирования. Windows поддерживает различные языки, а также форматы даты и времени и валюты для стран и регионов, в которые они используются.

Например, косую черту можно использовать для ввода значения даты в поле даты и времени (например, 02.12.2022), но при применении общего формата отображения даты косая черта может отображаться или не отображаться в зависимости от региональных параметров Windows.

Этот принцип также применяется к числу и финансовым данным. Можно ввести денежные суммы, в которые используется символ английского фунта (£), но Access может отображать эти значения в евро, поскольку это символ валюты, выбранный для Windows.

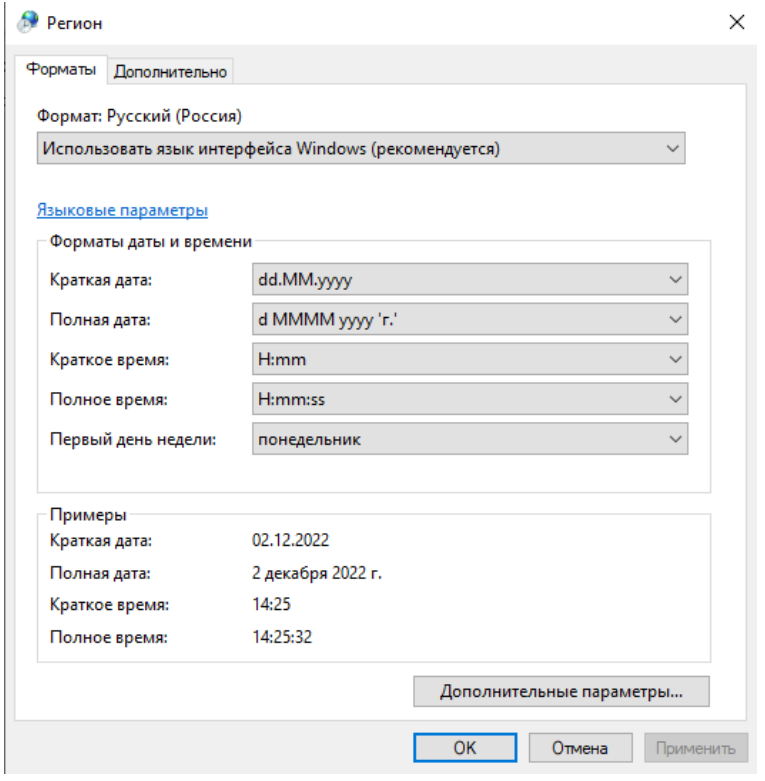

**Язык.** В Windows 7 и Windows 8, показанных на рисунке, язык можно настроить с помощью элементов панели управления. Это позволило пользователям устанавливать языковые пакеты, включающие шрифты и другие ресурсы, необходимые для разных языков.

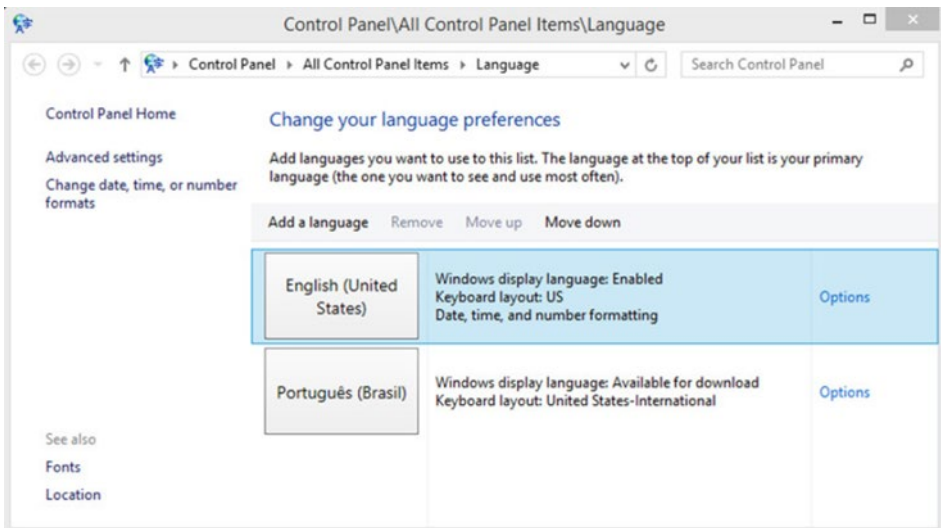

В Windows 10 это было перенесено в приложение Параметры языка, показанное на рисунке. При добавлении языка вы можете даже установить поддержку Cortana для голосовых команд на этом языке, если они доступны.

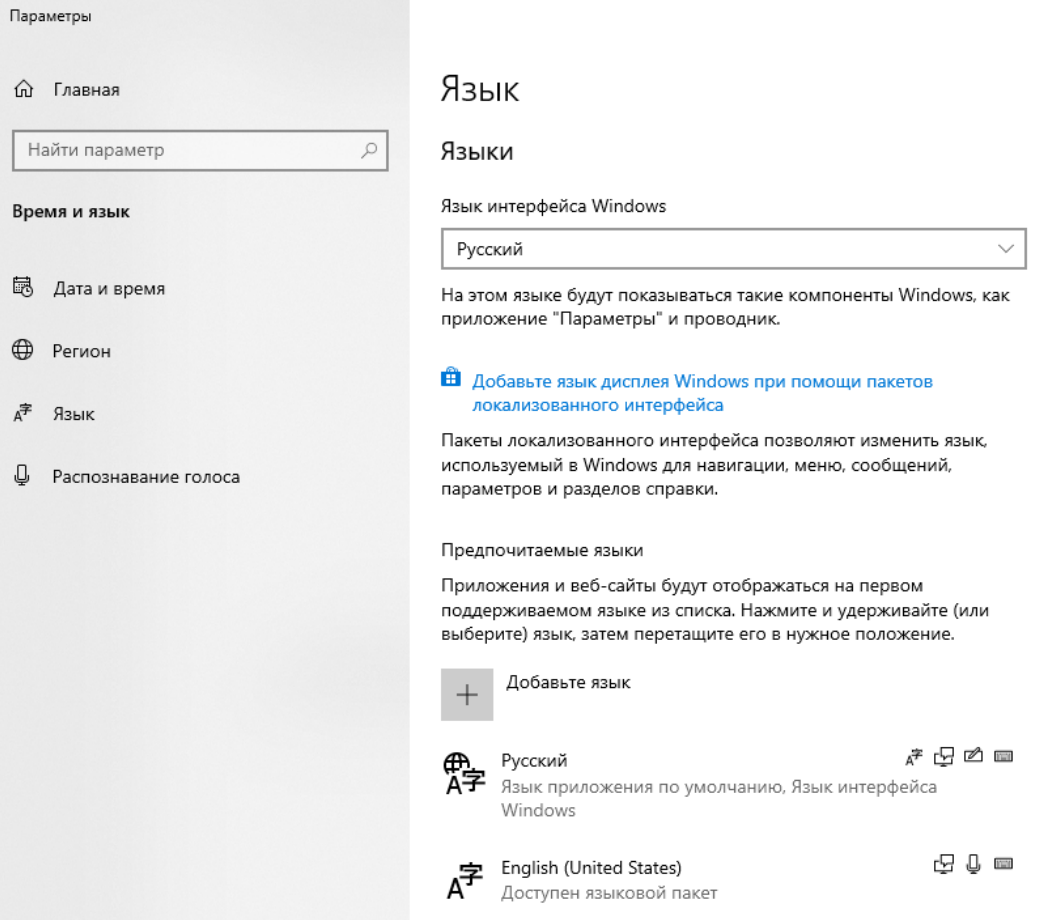

**Проводник Windows.** Проводник (File Explorer) — это приложение для управления файлами в Windows 8 и Windows 10. Он используется для навигации по файловой системе и управления папками, подпапками и приложениями на носителе. Вы также можете просмотреть некоторые типы файлов.

В проводнике обычные задачи, такие как копирование и перемещение файлов и создание новых папок, можно выполнять с помощью ленты. Вкладки в верхней части окна изменяются при выборе различных типов элементов. На этом рисунке представлена лента вкладки «Файл» для быстрого доступа. Если лента не отображается, нажмите значок «Развернуть ленту» со стрелкой вниз в правом верхнем углу окна.

Windows Explorer — это имя приложения для управления файлами в Windows 7 и более ранних версиях. Он выполняет те же функции, что и Проводник, но в нем нет ленты.

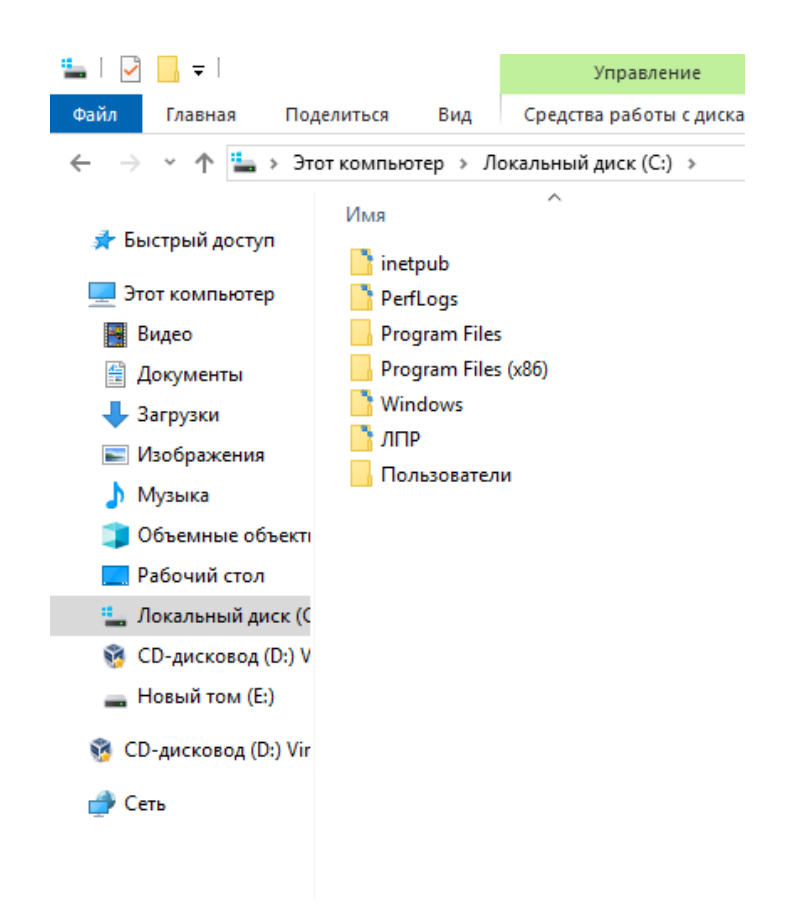

**Этот компьютер.** В версиях Windows 10 и 8.1 компонент «Этот ПК» позволяет получить доступ к различным устройствам и дискам, установленным на компьютере. В Windows 7 эта же функция называется «Компьютер».

Чтобы открыть «Этот ПК», откройте Проводник, и он по умолчанию отобразит компонент «Этот ПК», как показано на рисунке.

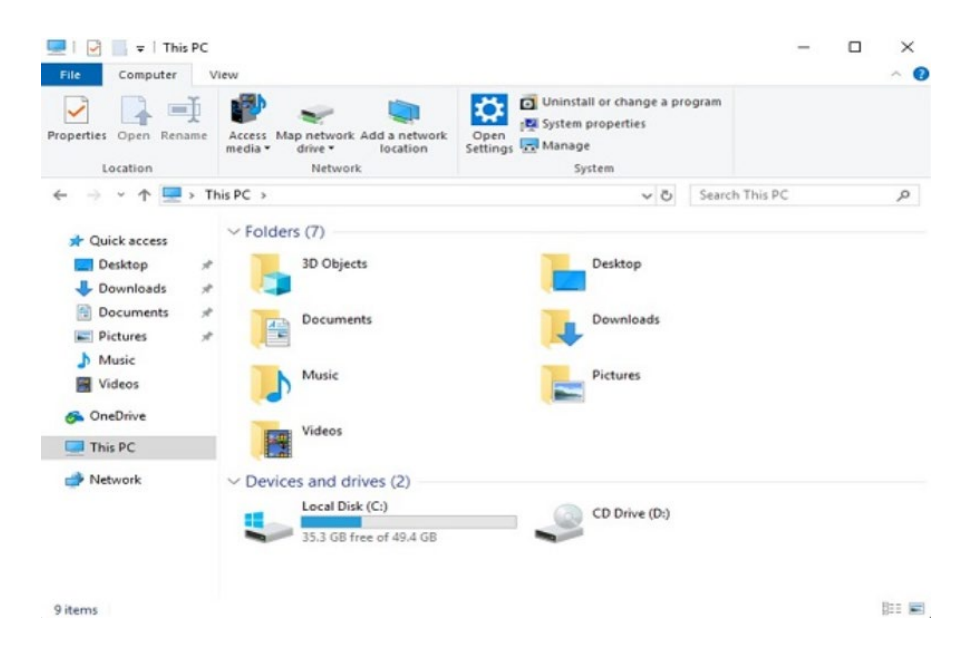

В Windows 8.0 или 7 нажмите кнопку «Пуск» и выберите «Компьютер». На рисунке показан компонент «Компьютер» в Windows 7.

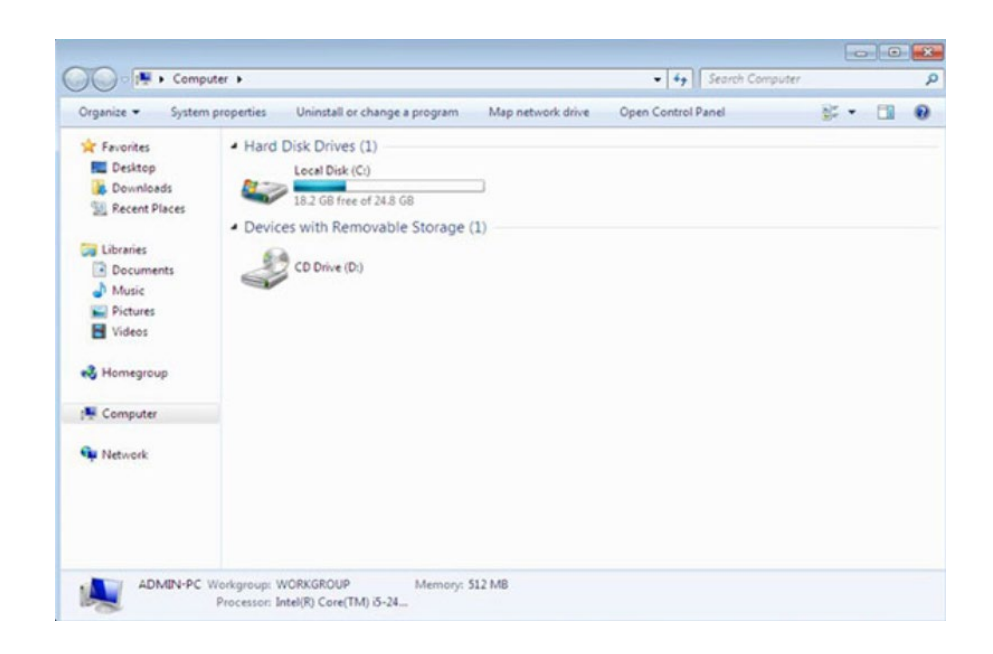

**Библиотеки Windows.** Библиотеки Windows позволяют легко организовать содержимое с различных устройств хранения на локальном компьютере и в сети, включая съемные носители, без фактического перемещения файлов. Библиотека — это виртуальная папка, которая представляет контент из разных мест в одном представлении. Когда установлена Windows 10, у каждого пользователя есть шесть библиотек по умолчанию, как показано на рисунке.

Вы можете искать содержимое в библиотеке и фильтровать его по таким критериям, как имя файла, тип файла или изменение даты. В Windows 10 и Windows 8.1 библиотеки по умолчанию скрыты. Контекстное меню для левой панели окна Проводника содержит параметр, который отображает библиотеки.

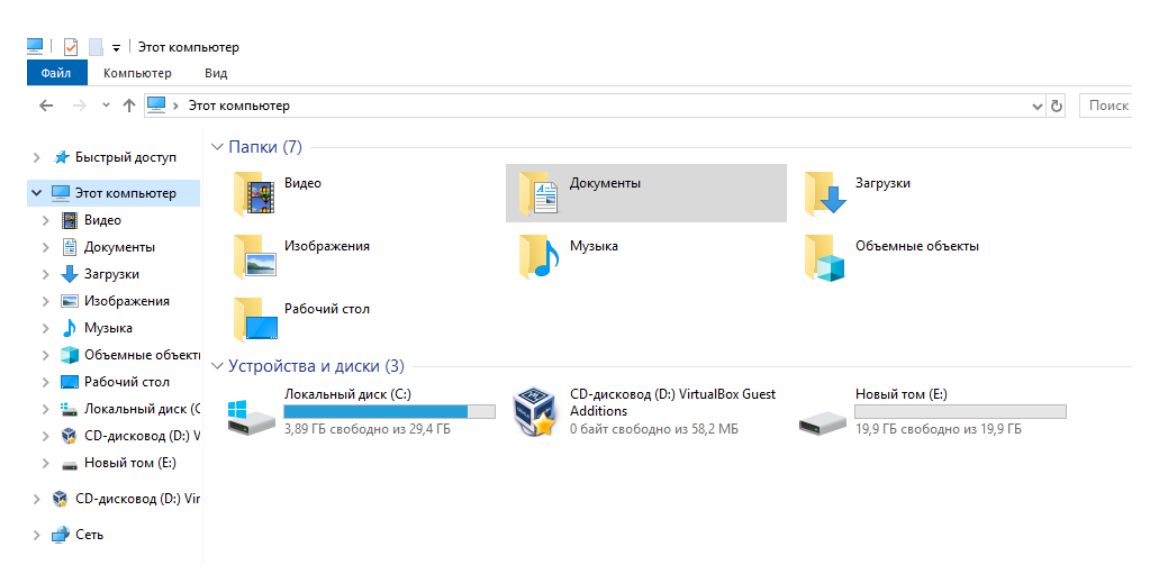

**Структура каталогов.** В Windows файлы организованы в структуру каталогов. Структура каталогов предназначена для хранения системных файлов, пользовательских файлов и программных файлов. Корневой уровень структуры каталогов Windows, раздел, обычно обозначается как диск C, как показано на рисунке. Диск C содержит набор стандартизированных каталогов, называемых папками, для операционной системы, приложений, информации о конфигурации и файлов данных. Каталоги могут содержать дополнительные каталоги, как показано на рисунке. Эти дополнительные каталоги обычно

называют подпапками. Количество вложенных папок существенно ограничено максимальной длиной пути к папкам. В Windows 10 ограничение по умолчанию составляет 260 символов. На рисунке показано несколько вложенных папок в проводнике, а также эквивалентный путь.

Windows создает набор папок для каждой учетной записи пользователя, настроенной на компьютере. Эти папки кажутся одинаковыми в проводнике для каждого пользователя, однако на самом деле они уникальны для каждой учетной записи пользователя. Таким образом, пользователи не могут получить доступ к файлам, приложениям или данным друг друга.

Рекомендуется хранить файлы в папках и подпапках, а не на корневом уровне диска.

**Расширения файлов** Файлы в структуре каталогов соответствуют соглашению об именовании в Windows:

- Допускается не более 255 символов.
- Такие символы, как косая черта или обратная косая черта  $(\wedge)$ , не допускаются.
- К имени файла добавляется расширение из трех или четырех букв, чтобы определить тип файла.
- Имена файлов не чувствительны к регистру.

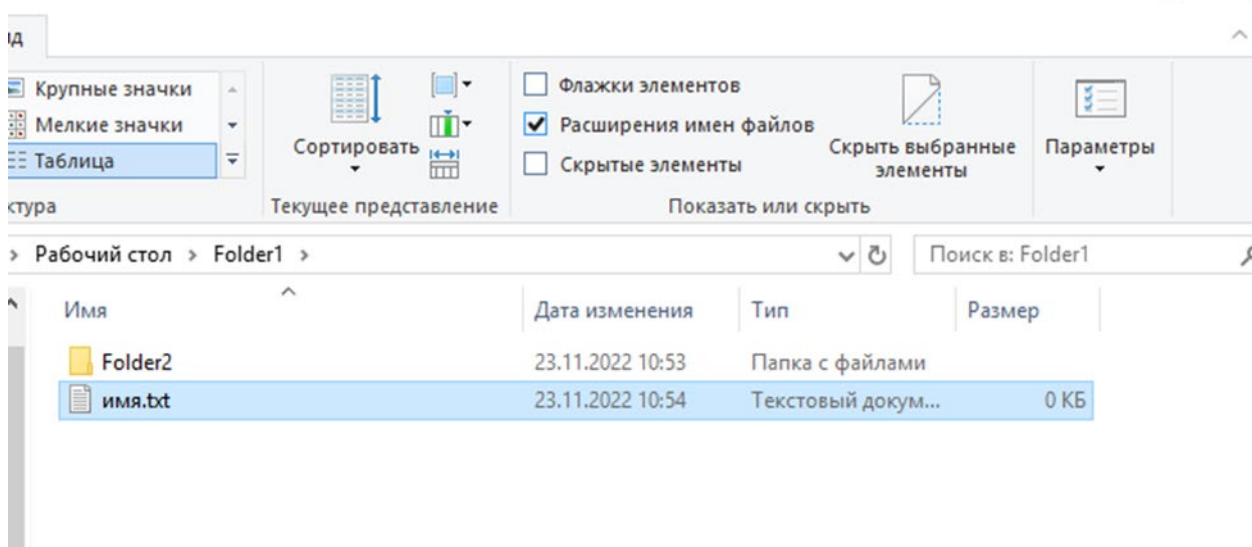

По умолчанию расширения файлов скрыты. В Windows 10 и Windows 8.1 на ленте «Проводник» нажмите вкладку «Вид». Затем нажмите для отображения «Расширения имен файлов», как показано на рисунке. Для отображения расширений файлов в Windows 7 необходимо отключить параметр «Скрывать расширения для зарегистрированных типов файлов» в утилите панели управления «Параметры папки», как показано на рисунке ниже.

Обычно используются следующие расширения имени файла:

- $docx Microsoft Word (2007 и поздlee)$
- $\bullet$   $.txt$  только текст ASCII
- $\bullet$  .jpg графический формат
- $\bullet$  .pptx Microsoft PowerPoint
- .zip формат сжатия

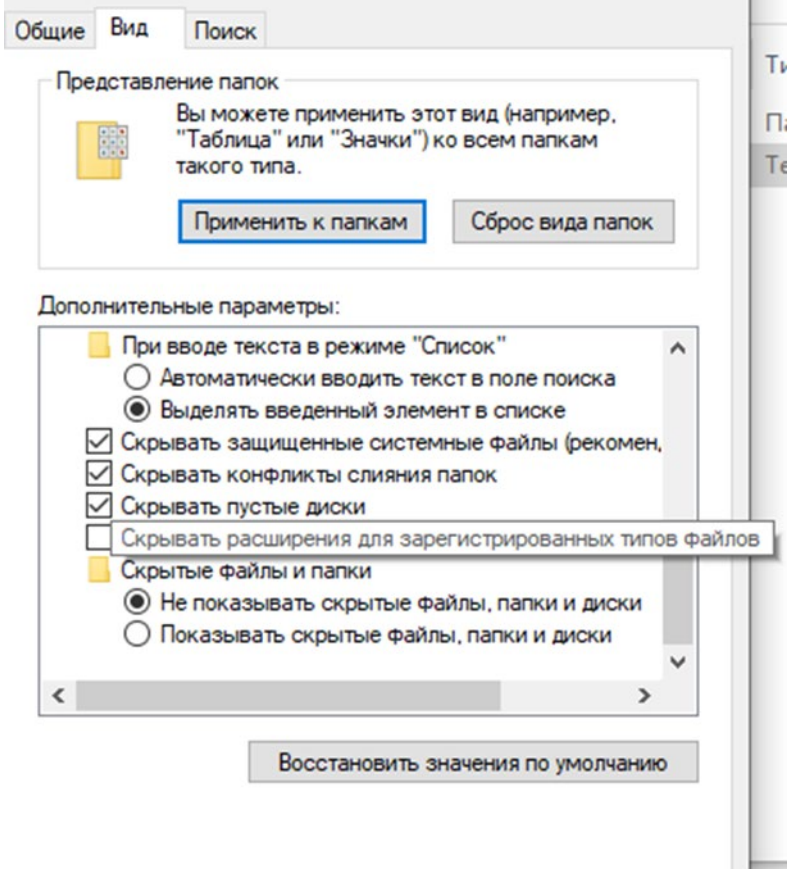

**Атрибуты файла.** Структура каталогов поддерживает набор атрибутов для каждого файла, который контролирует, как файл может быть просмотрен или изменен. Наиболее распространенные атрибуты файла:

- R файл только для чтения.
- A файл будет заархивирован при следующем резервном копировании диска.
- S файл помечается как системный файл, и выдается предупреждение, если предпринята попытка удалить или изменить файл.
- H файл скрыт в отображении каталога.

На рисунке показано диалоговое окно свойств файла, в котором можно просматривать или устанавливать атрибуты.

# **Законспектируйте изученный теоретический материал**

#### **Лабораторная работа 6. УСТАНОВКА И УДАЛЕНИЕ ПРИКЛАДНОГО ПО. НАСТРОЙКА ПАРАМЕТРОВ СОВМЕСТИМОСТИ**

**1. Цель работы**: изучение возможностей установки, удаления ПО и запуска режима совместимости ПО.

### **2. Задачи работы:**

- устанавливать, запускать и удалять ПО ПК
- выбирать методы для выявления и устранения проблем совместимости

Студент должен:

Иметь практический опыт:

- инсталляции, настройке и обслуживание программного обеспечения компьютерной системы;
- управлении файлами;

Уметь:

- диагностировать простейшие неисправности персонального компьютера, периферийного оборудования и компьютерной оргтехники;
- выполнять инсталляцию системного и прикладного программного обеспечения;
- управлять файлами данных на локальных съемных запоминающих устройствах, а также на дисках локальной компьютерной сети и в интернете;

Знать:

- основные принципы устройства и работы компьютерных систем и периферийных устройств;
- виды носителей информации;

ПК:

- ПК 4.1. Осуществлять подготовку оборудования компьютерной системы к работе, производить инсталляцию, настройку и обслуживание программного обеспечения
- ПК 4.2. Создавать и управлять на персональном компьютере текстовыми документами, таблицами, презентациями и содержанием баз данных, работать в графических редакторах
- ПК 4.3. Использовать ресурсы локальных вычислительных сетей, ресурсы технологий и сервисов Интернета
- ПК 4.4. Обеспечивать применение средств защиты информации в компьютерной системе

# **3. Подготовка к работе**

Познакомьтесь с материалами теоретической части работы, изложенных в приложении 1.

Подготовить бланк отчета.

#### **4. Задание**

# **Выполняются в виртуальной машине Virtual BOX!**

#### **Задание 1**

Установка программы.

1. Установите на свой компьютер программу **NamLock Calculator** (Калькулятор для инженерных и научных вычислений), размещая ярлык этой программы на **Рабочем столе**.

2. Для установки программы используйте установочный архив **nlcalc33.zip**

# **Задание 2**

# Установка программ.

- 1. Установите на свой компьютер программу **Stamina** (Программа-тренажёр для набора текста на клавиатуре), размещая ярлык этой программы на **Рабочем столе**.
- 2. Для установки программы используйте установочный файл **StaminaSetup.exe**

# **Задание 3**

# Установка программы.

- 1. Установите на свой компьютер программу **UMS** (Универсальный математический решатель), размещая ярлык этой программы на **Рабочем столе**.
- 2. Для установки программы используйте установочный файл **setup\_ums\_equation.exe**

# **Задание 4**

# Установка программ.

- 1. Установите на свой компьютер программу **StarDict** (Электронный словарь), размещая ярлык этой программы на **Рабочем столе**.
- 2. Для установки программы используйте установочный архив **StarDict.zip**

# **Задание 5**

Запуск программ в режиме совместимости вручную.

- 1. Кликните правой кнопкой мыши по исполняемому файлу программы **NamLock Calculator** (exe, msi и т.д.), выберите в контекстном меню пункт **«Свойства».**
- 2. Откройте вкладку **«Совместимость»,** отметьте пункт **«Запустить программу в режиме совместимости»**, а в списке выберите версию Windows, совместимость с которой требуется обеспечить, например, Windows XP

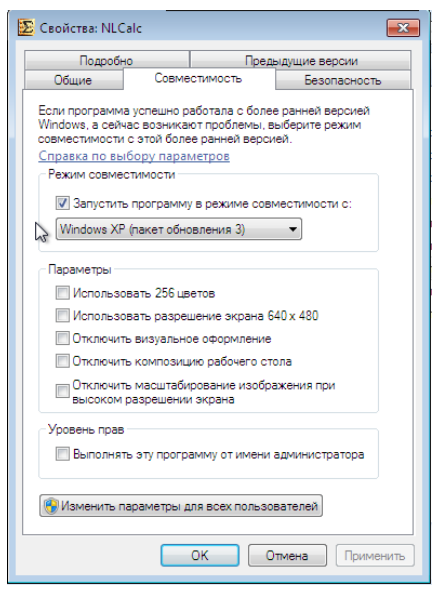

- 3. Также вы можете установить запуск программы от имени Администратора, ограничить разрешение и количество используемых цветов (может быть нужным для старых 16-разрядных программ).
- 4. Нажмите кнопку «**Ок**», чтобы применить режим совместимости для текущего пользователя или «**Изменить параметры для всех пользователей**», чтобы они были применены для всех пользователей компьютера.

После этого можно снова попробовать запустить программу, в этот раз она будет запущена в режиме совместимости с выбранной вами версией Windows.

#### **Задание 6**

Автоматическое применение параметров совместимости к программе

В Windows имеется встроенный помощник по совместимости программ, который способен попробовать определить, в каком именно режиме требуется выполнить программу, чтобы она заработала нужным образом.

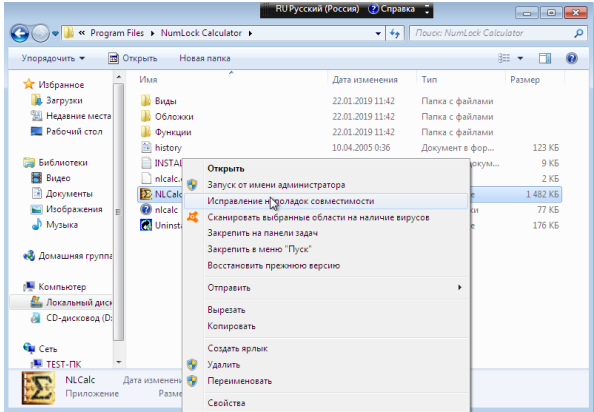

**1.** Для его использования, кликните правой кнопкой мыши по исполняемому файлу и выберите пункт меню **«Исправление проблем с совместимостью».**

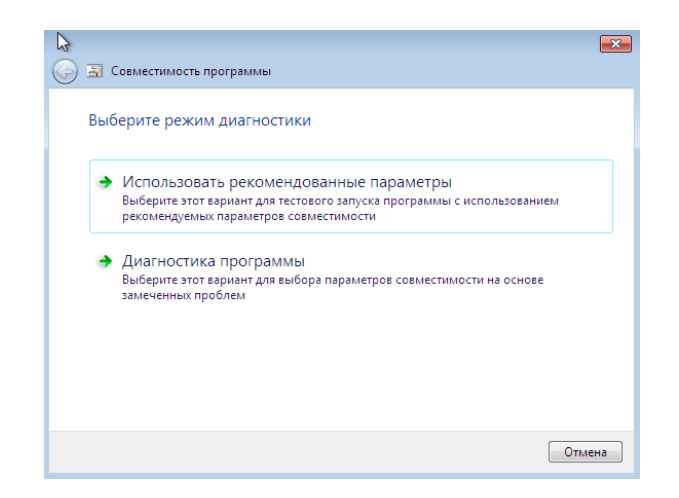

Появится окно **«Исправление проблем»,** а после этого два варианта выбора:

● Использовать рекомендованные параметры (запуск с рекомендуемыми параметрами совместимости). При выборе данного пункта вы увидите окно с параметрами, которые будут применены (они определяются автоматически). Нажмите кнопку «Проверить программу» для ее запуска. В случае удачи, после того как вы закроете программу, вам будет предложено сохранить сделанные настройки режима совместимости.

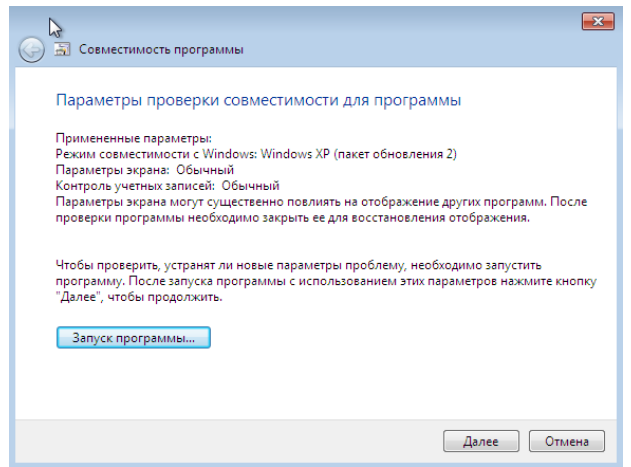

● Диагностика программы — для выбора параметров совместимости в зависимости от проблем, возникающих с программой (вы сами сможете указать, какие есть проблемы).

Во многих случаях, автоматический выбор и запуск программы в режиме совместимости с помощью помощника оказывается вполне работоспособным.

# **Задание 7**

Установка режима совместимости программы в редакторе реестра

Существует способ включить режим совместимости для той или иной программы, используя редактор реестра.

Порядок действий:

- 1. Нажмите клавиши Win+R на клавиатуре, введите regedit и нажмите Enter.
- 2. В открывшемся редакторе реестра откройте ветвь **HKEY CURRENT USER** Software\ Microsoft\ Windows NT\ CurrentVersion\ AppCompatFlags\ Layers
- 3. Кликните правой кнопкой мыши в свободном месте справа, выберите «Создать» «Строковый параметр».
- 4. Введите полный путь к программе Stamina в качестве имени параметра.
- 5. Кликните по нему правой кнопкой мыши и нажмите «Изменить».
- 6. В поле «Значение» введите только одно из значений совместимости (будут перечислены ниже). Добавив через пробел значение RUNASADMIN вы также включите запуск программы от имени администратора.
- 7. Проделайте то же самое для этой программы в HKEY LOCAL MACHINE \ Software | Microsoft | Windows NT | CurrentVersion | AppCompatFlags | Layers

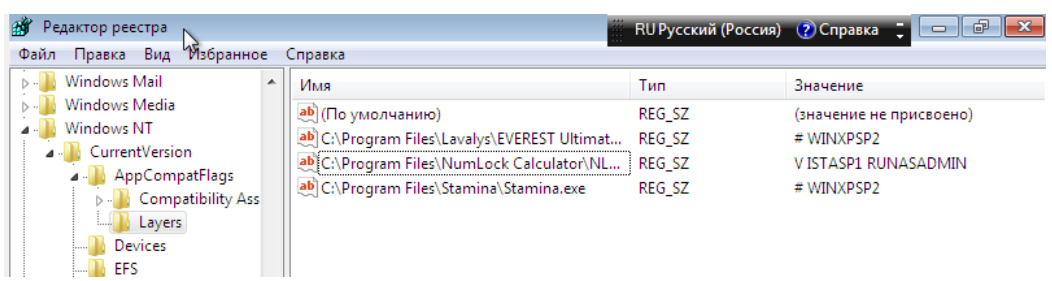

Пример использования вы можете видеть на скриншоте выше — программа setup.exe будет запущена от Администратора в режиме совместимости с Vista SP2. Доступные значения для Windows 7,8,10 (слева - версия Windows в режиме совместимости, с которой будет запущена программа, справа — значение данных для редактора реестра):

- $\bullet$  Windows 95 WIN95
- $\bullet$  Windows 98  $\mu$  ME WIN98
- $\bullet$  Windows NT 4.0  $\rightarrow$  NT4SP5
- $\bullet$  Windows 2000 WIN2000
- Windows XP SP2 WINXPSP2
- Windows XP SP3 WINXPSP3
- Windows Vista VISTARTM (VISTASP1 и VISTASP2 для соответствующих Service Pack)
- $\bullet$  Windows  $7 -$  WIN7RTM

# Задание 8

Удаление программ через Панель управления.

1. Удалите, установленное ПО в задании 1 с помощью команды Пуск - Параметры -Приложения - Приложения и возможности

# Задание 9

#### Удаление программ через меню Пуск.

1. Удалите, установленное ПО в задании 2 с помощью команды Пуск - Все программы - Stamina- Uninstall

#### **Задание 10**

Удаление программ через папку Program Files.

 Удалите, установленное ПО в задании 3 с помощью программы **Uninstal**, расположенной по следующему пути– **C:\Program Files\Universal Match Solver\Free Universal Algebra Equation Solver\Uninstall**

1. После завершения деинсталляции удалить пустую папку программы **Universal Match Solver** из **Program Files. Если папка не удаляется, то перезагрузите виртуальную машину и повторите удаление.**

### **Задание 10**

Удаление программ с помощью сторонней утилиты.

- 1. Запустите программу Revo Uninstaller Portable
- 2. Удалите, установленное в задании 4 с помощью утилиты.

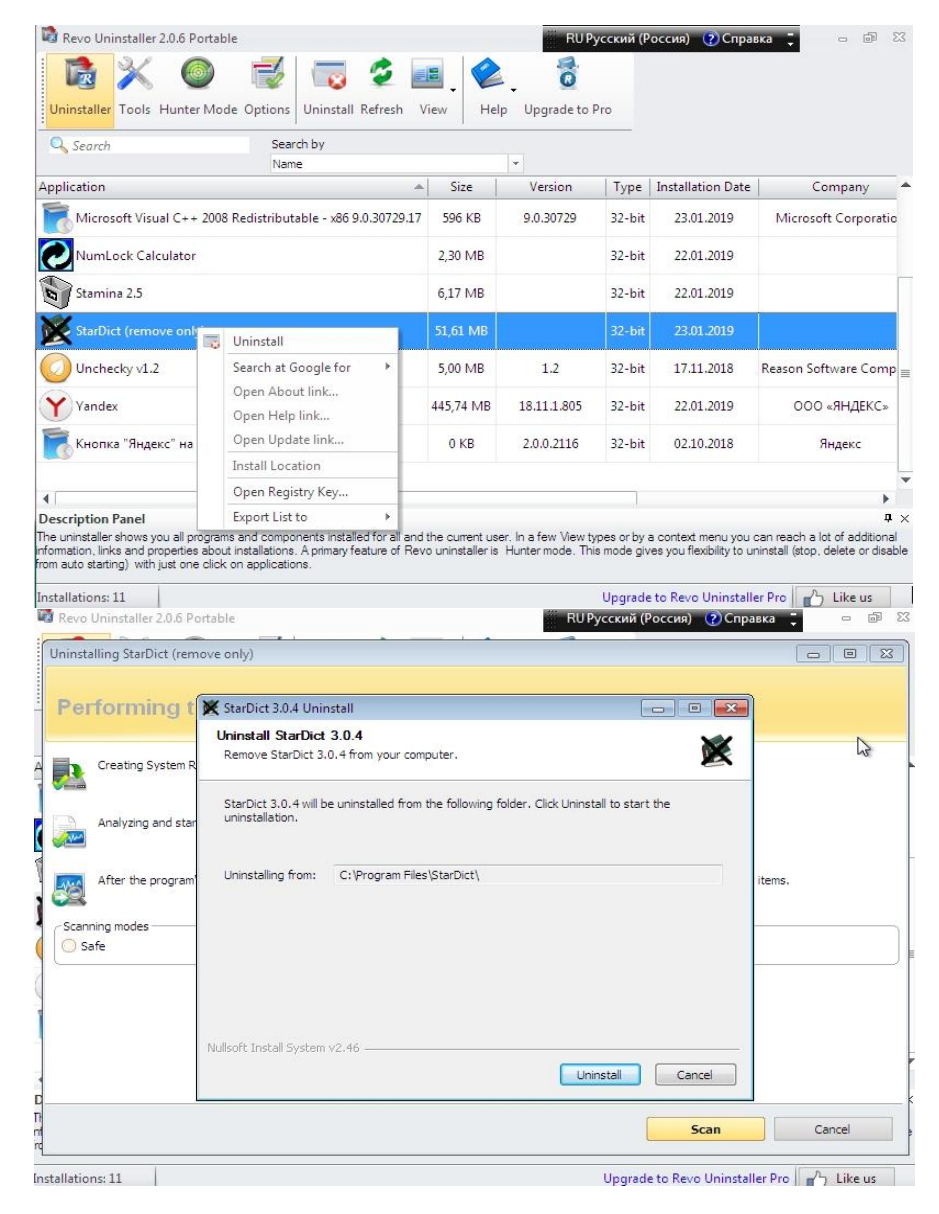

3. После завершения деинсталляции проведите сканирование остаточных файлов и удалите их с помощью программы.

#### Задание 11

#### Определение программ, которые давно не использовались.

Самый простой способ получения информации о программах, которые были запущены на компьютере, - это получение информации из системного файла Prefetch. Для доступа к данному файлу запустите имеющийся на компьютере файловый менеджер и откройте системный диск (чаще всего это диск С). Перейдите в директорию **Windows** и откройте раздел Prefetch, в нем вы увидите различные файлы в формате PF. В названии файла PF указывается имя программы, к которому он относится. Эти файлы автоматически создаются операционной системой при первом запуске программы, но они заменяются при каждом последующем ее запуске, соответственно, из данного файла можно узнать только дату первого и последнего запуска программы. Нажмите по нужному файлу правой кнопкой мышки и выберите «Свойства». В поле «Создан» будет указано время первого запуска программы, а в поле «Изменен» — время последнего запуска.

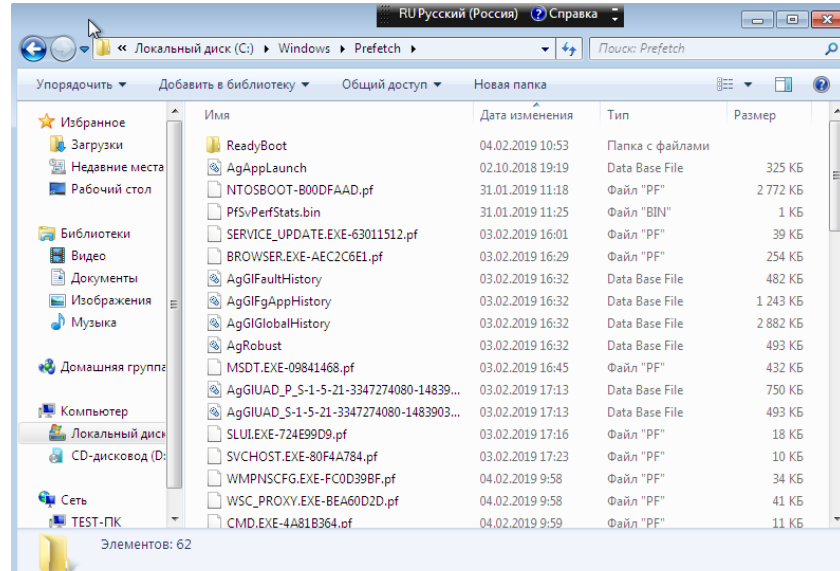

Проанализируйте содержимое папки Prefetch и определите:

- 1. Какие программы давно не использовались на ПК?
- 2. Какие из этих программ можно считать не нужными?

# Задание 12

Выполните задания, запустив файл «Установка, совместимость и удаление ПО». Скриншот с полученной электронной отметкой сохраните в отчете.

#### 5. Содержание отчета

- 1) Титульный лист с наименованием работы по утвержденной форме.
- 2) Цель работы
- 3) Практические задания и результаты их выполнения (со скриншотами, таблицами, описаниями и фото хода выполнения и результата работы).
- 4) Ответы на контрольные вопросы
- 5) Вывод по проделанной работе

# **6. Контрольные вопросы к защите**

- 1) Как запустить в Windows 7 программу в режиме совместимости с Windows 10? Дайте развернутый ответ.
- 2) Что такое Дистрибутив?
- 3) Что такое Инсталлятор?

# Краткие сведения из теории Совместимость ПО

Большинство приложений без проблем работают как в Windows XP, так и в Windows 7. Но вполне может случиться так, что самое важное для вашей деятельности приложение откажется функционировать. Чтобы настроить такое приложение для работы в Windows 10, можно предпринять несколько шагов.

#### Система диагностики проблем совместимости программ

Система диагностики проблем совместимости программ (Program Compatibility troubleshooter) пытается автоматически определить параметры совместимости приложения на основании ряда тестов. Это самый простой способ обеспечения совместимости, поскольку проблема решается ОС автоматически. Найдя решение проблемы совместимости, система диагностики запоминает его, и в дальнейшем приложение функционирует, не вызывая сбоев. Система диагностики проблем совместимости работает только с исполняемыми файлами. Чтобы запустить ее, щелкните правой кнопкой мыши ярлык или файл приложения и выберите команду Исправление неполадок совместимости (Troubleshoot Compatibility). Систему диагностики совместимости нельзя использовать с установочными файлами в формате .MSI. Она решает лишь наиболее распространенные проблемы совместимости. Если система диагностики совместимости не помогла, придется воспользоваться другим методом - настроить режим совместимости вручную.

#### Встроенные режимы и параметры совместимости

В Windows 10 включено несколько встроенных режимов совместимости, позволяющих при помощи ряда параметров частично воспроизводить среду ОС предыдущего поколения. Несмотря на это все-таки возможно, что приложение, исправно функционировавшее в одной из этих ОС, не будет нормально работать даже при использовании соответствующего режима совместимости. Чтобы настроить режим совместимости для приложения, воспользуйтесь вкладкой Совместимость (Compatibility) диалогового окна свойств приложения. Выберите в раскрывающемся списке один из следующих режимов совместимости:

- Windows 95:
- Windows 98 / Windows Me;  $\bullet$
- $\bullet$ Windows NT 4.0 (Service Pack 5);
- Windows 2000:  $\bullet$
- Windows XP (Service Pack 2);  $\bullet$
- Windows XP (Service Pack 3);
- Windows Server 2003 (Service Pack 1);
- Windows Vista:  $\bullet$
- Windows Vista (Service Pack 1);  $\bullet$
- Windows Vista (Service Pack 2).
- Windows 7
- Windows 8

На этой же вкладке размещены и другие параметры совместимости, в частности:

Использовать 256 цветов (Run In 256 Colors). Позволяет корректно отображать приложения, разработанные для работы с ограниченной цветовой палитрой.

● **Использовать разрешение экрана 640x480 (Run In 640x480 Screen Resolution)**. Позволяет корректно отображать приложения, разработанные для работы с низким разрешением.

● **Отключить визуальное оформление (Disable Visual Themes)**. При использовании тем в некоторых приложениях могут возникать проблемы с отображением меню и кнопок. Этот параметр поможет решить их.

● **Отключить композицию рабочего стола (Disable Desktop Composition)**. Отключает такие характеристики интерфейса Aero, как прозрачность окон.

● **Отключить масштабирование изображения при высоком разрешении экрана (Disable Display Scaling On High DPI Images)**. Отключает автоматическое изменение размеров приложений, если применяются шрифты крупного размера. Эту настройку следует применять, если крупные шрифты отрицательно сказались на внешнем виде приложения.

● **Выполнять эту программу от имени администратора (Run This Program As An Administrator)**. Некоторые старые программы требуют административных полномочий, но не способны выдавать запрос на повышение. Если вы включите этот параметр, программа всегда будет запускаться от имени администратора. Это означает, что выполнять данную программу смогут только пользователи с административными полномочиями.

● **Изменить параметры для всех пользователей (Change Settings For All Users)**. По умолчанию параметры совместимости применяются только для текущего пользователя. Щелкните кнопку **Изменить параметры для всех пользователей (Change Settings For All Users)**, чтобы задать параметры совместимости для всех пользователей компьютера.

В процессе работы система диагностики пытается применить эти параметры, чтобы заставить приложение работать. Если ей это не удастся, вы сможете настроить их вручную. Нельзя настраивать параметры совместимости приложений, которые входят в состав ОС Windows. Если вам не удается при помощи перечисленных параметров заставить приложение работать, воспользуйтесь пакетом **Application Compatibility Toolkit (ACT)** для создания собственного режима совместимости, который будет настраиваться более детально для конкретных нужд того приложения, которое вы пытаетесь запустить.

По умолчанию, **Windows 10** после сбоев в программах предлагает автоматически включить режим совместимости, однако только в некоторых из них и не всегда. Ручное же включение режима совместимости, которое раньше (в предыдущих ОС) выполнялось через свойства программы или ее ярлыка, теперь доступно не для всех ярлыков и иногда требуется использовать специальное средство для этого.

#### **Включение режима совместимости через свойства программы или ярлыка.**

**Первый способ включить режим совместимости** в Windows 10 очень просто кликните правой кнопкой мыши по ярлыку или исполняемому файлу программы, выберите пункт «Свойства» и откройте, если таковая обнаружится, вкладку «Совместимость».

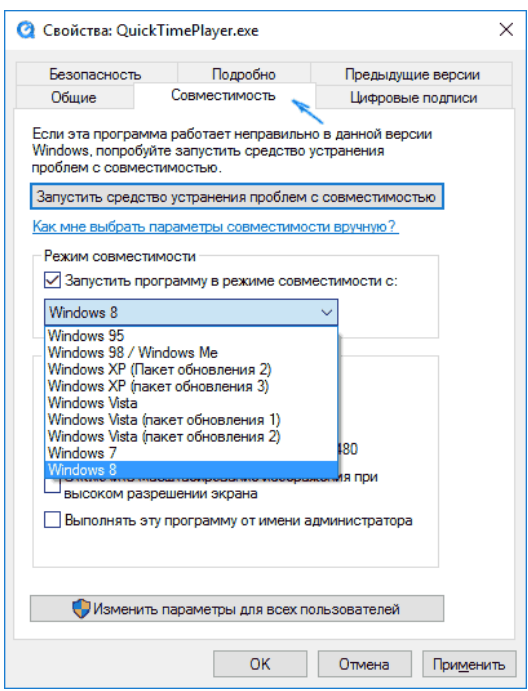

Все, что останется сделать — задать параметры режима совместимости: указать версию Windows, в которой программа запускалась без ошибок. При необходимости, включите запуск программы от имени администратора или в режиме меньшего разрешения экрана и пониженной цветности (для совсем старых программ). Затем примените сделанные настройки. В следующий раз программа будет запущена с уже измененными параметрами.

#### **Включение режима совместимости программ с предыдущими версиями ОС в Windows 10 через устранение неполадок.**

**Второй способ** - чтобы запустить настройку режима совместимости программ, потребуется запустить специальное средство устранения неполадок Windows 10 «Выполнение программ, предназначенных для предыдущих версий Windows».

Сделать это можно либо через пункт панели управления «Устранение неполадок» (панель управления можно открыть через правый клик по кнопке Пуск. Чтобы увидеть пункт «Устранение неполадок» вверху справа в поле «Просмотр» должно стоять «Значки», а не «Категории»), либо, что быстрее, через поиск в панели задач.

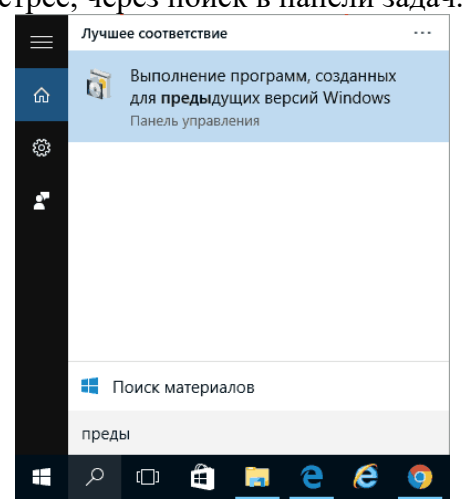

Запустится средство устранения проблем с совместимостью старых программ в Windows 10. Имеет смысл использовать пункт «Запуск от имени администратора» при его использовании (это позволит применить параметры к программам, находящимся в папках с ограниченным доступом). Нажмите «Далее».

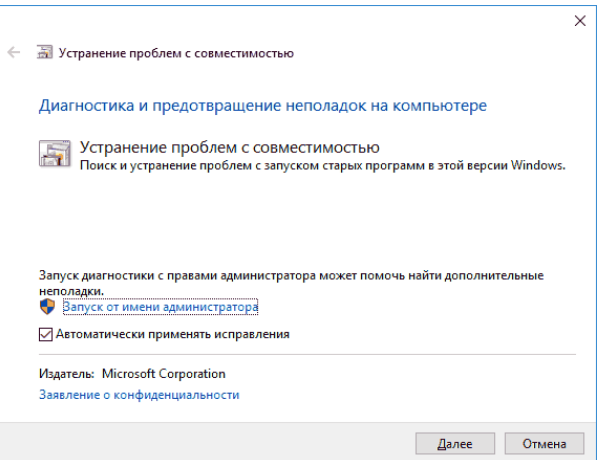

После некоторого ожидания, в следующем окне будет предложено выбрать программу, с совместимостью которой есть проблемы. Если вам нужно добавить собственную программу (например, в списке не будут отображаться portable-приложения), выберите пункт «Нет в списке» и нажмите «Далее», после чего задайте путь к исполняемому exe файлу программы.

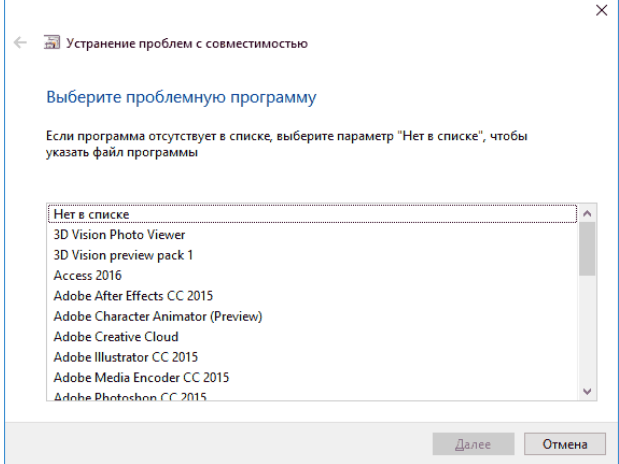

После выбора программы или указания ее расположения, будет предложено выбрать режим диагностики. Для ручного указания режима совместимости с конкретной версией Windows, нажмите «Диагностика программы».

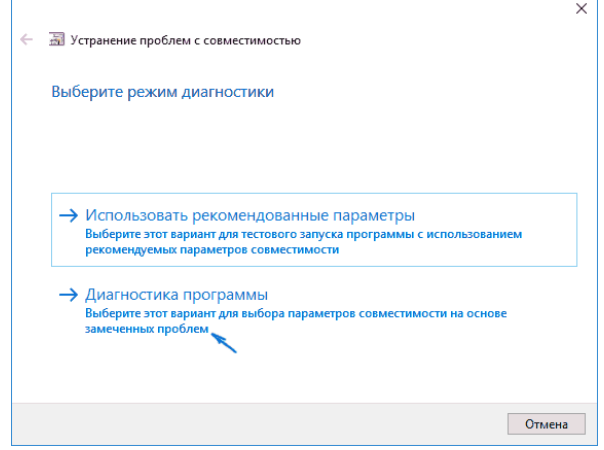

В следующем окне будет предложено указать проблемы, которые были замечены при запуске вашей программы в Windows 10. Выбираем «Программа работала в

предыдущих версиях Windows, но не устанавливается или не запускается сейчас» (или другие варианты, по ситуации).

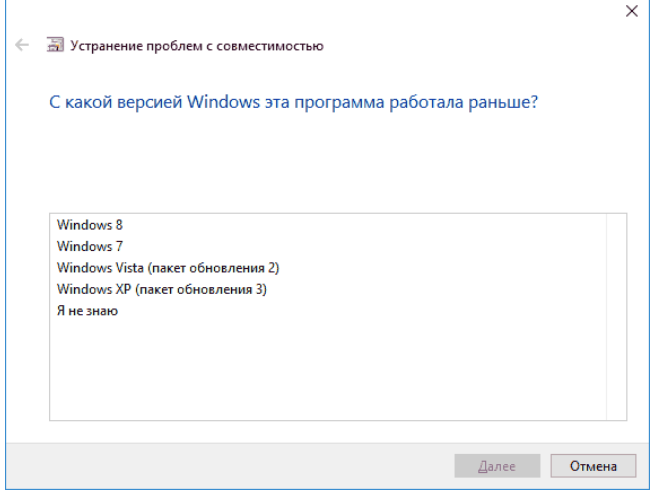

В следующем окне потребуется указать, с какой версией ОС включить совместимость — Windows 7, 8, Vista и XP. Выберите свой вариант и нажмите «Далее».

В следующем окне, чтобы завершить установку режима совместимости, требуется нажать «Проверить программу». После ее запуска, проверки (которую вы выполняете сами, необязательно) и закрытия, нажмите «Далее».

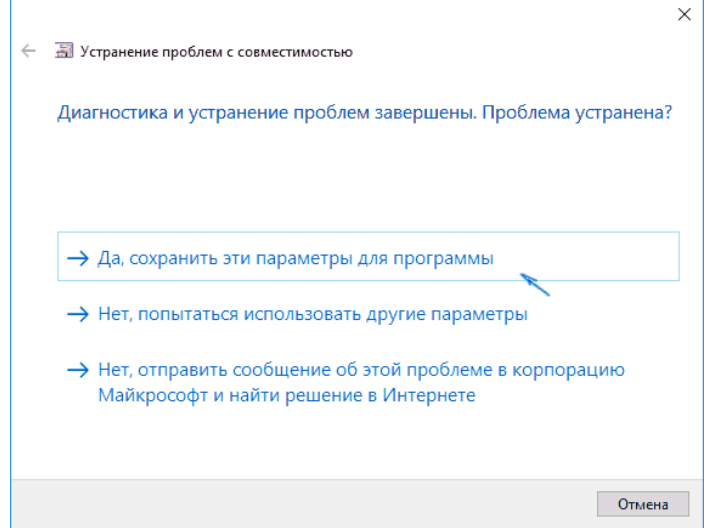

И, в завершение, либо сохраните параметры совместимости для этой программы, либо используйте второй пункт, если ошибки остались — «Нет, попытаться использовать другие параметры». Готово, после сохранения параметров программа будет работать в Windows 10 в выбранном вами режиме совместимости.

### Включение режима совместимости программ с предыдущими версиями ОС в Windows 7,8 и 10 при помощи правки реестра.

Третий способ включить совместимость Windows 7, 8 или 10 - это использование средств реестра. Такой метод используется в редких случаях, так как хватает и других способов.

Чтобы запустить в режиме совместимости устаревшее приложение:

- Нажмите на «Пуск».
- В поле «Выполнить» впишите cmd и нажмите на Enter.
- В открывшемся окне командной строки введите regedit и Enter.

Запустится редактор реестра, найдите ветку HKEY CURRENT USER\ Software\ Microsoft\ Windows NT\ CurrentVersion\ AppCompatFlags\ Layers

- На пустом пространстве правой половины окошка кликните правой кнопкой и выберите «Создать».
- Здесь выберите создание «Строкового параметра».
- Имя параметра полный путь до исполнительного файла программы, для которой вы настраиваете совместимость с Виндовс 7, например.
- Теперь нажмите по имени параметра правой кнопкой и откройте «Изменить».  $\bullet$
- В строке «Значение» пропишите один из предложенных вариантов:
- 1. Windows  $95 WIN95$
- 2. Windows 98  $\mu$  ME WIN98
- 3. Windows NT  $4.0 NT4SP5$
- 4. Windows 2000 WIN2000
- 5. Windows XP SP2 WINXPSP2
- 6. Windows XP SP3 WINXPSP3
- 7. Windows Vista VISTARTM (VISTASP1 и VISTASP2 для соответствующих Service Pack)
- 8. Windows  $7 WIN7RTM$
- Если вы намереваетесь открывать программу в режиме совместимости с  $\bullet$ правами администратора, то после выбранного варианта выше добавьте слово RUNASADMIN (разделите пробелом).
- Теперь найдите ветку НКЕҮ LOCAL MACHINE \ Software \ Microsoft \ Windows NT \ Current Version \ AppCompatFlags \ Layers.
- Повторите этапы  $5-10$  для этой ветки.
- $\bullet$  Произведите сохранение и выполните перезагрузку компьютера.

#### Установка ПО

Установка ПО включает в себя размещение всех необходимых программе файлов в соответствующих местах файловой системы, а также модификацию и создание конфигурационных файлов.

Основными параметрами установки программы являются место установки программы и тип установки.

1. Место установки программы. По умолчанию предлагается папка Program Files в основном разделе жесткого диска (как правило, на диске С). Не рекомендуется изменять эту основную папку. Если выбрано по умолчанию, тогда программа установится в папку C:\ Program Files \Название Программы.

2. Тип установки. Довольно часто при установке программ предлагается выбрать тип установки, в зависимости от которого и будет протекать дальнейший процесс: будет определено, какие файлы должны использоваться, какие возможности будут активированы и т.п. Обычно предлагаются следующие варианты:

- $\bullet$ Стандартная установка. Этот тип установки является рекомендуемым. При этом программа будет установлена в обычной конфигурации, подходящей для большинства пользователей (т.е. будут установлены самые популярные и основные возможности и функции программы);
- Минимальная установка. В случае выбора этого типа программа  $\bullet$ установится в максимально урезанном виде. При этом она будет обладать лишь базовыми своими возможностями. Такой минимализм может быть полезен только в том случае, если необходимо сэкономить место на жестком

диске либо если нужны только базовые возможности программы безо всяких дополнений;

- Полная установка. В этом случае будет установлено все, что только возможно установить для данной программы (все приложения);
- $\bullet$ Выборочная установка. Выбрав этот тип, можно непосредственно указать набор возможностей и дополнений, которыми должна располагать программа.

Дистрибутив (англ. distribute — распространять) — это набор программ, предназначенный для начальной установки программного обеспечения.

Например, дистрибутив операционной системы обычно содержит программы для начальной инициализации — инициализация аппаратной части, загрузка урезанной версии системы и запуск программы-установщика, программу-установщик (для выбора режимов и параметров установки) и набор специальных файлов, содержащих отдельные части системы (так называемые пакеты).

Дистрибутив также может содержать README-файл (от англ. read me — «прочти меня») — текстовый файл, содержащий информацию о других файлах или особенностях установки

При использовании дистрибутива программного обеспечения - устанавливаются только необходимые файлы, при чем таким образом, чтобы их правильно видела операционная система. Также конфигурируются начальные параметры, язык, способ подключения, например, к Интернет.

Инсталлятор (установщик) — (англ. installer) — это программа, которая устанавливает программное обеспечение на компьютер. Эта компьютерная программа устанавливает файлы, такие как приложения, драйверы, или другое ПО и запускается из файла SETUP.EXE или INSTALL.EXE

Установка программного обеспечения, инсталляция — процесс установки программного обеспечения на компьютер конечного пользователя. Выполняется особой программой (пакетным менеджером), присутствующей в операционной системе, или же входящим в состав самого программного обеспечения средством установки.

Деинсталляция - действие, обратное инсталляции; процесс удаления программного продукта с диска, с компьютера

Некоторые программы написаны таким образом, что устанавливаются простым копированием своих файлов в нужное место, а самого процесса установки как такового нет. Про такие программы говорят, что они «не требуют установки».

Portable - это переносные программы или, другими словами, программы, игры, утилиты, не требующие установки на компьютер пользователя. В операционную систему, реестр, файловую систему, если и вносятся изменения, то только на то время, пока работает портативная программа. Как только программа отключается, все изменения, которые она внесла восстанавливаются в первоначальном виде. Данный тип программ, работает с любого носителя информации, портативного жёсткого диска, USB флешки или карты памяти, это не важно. При этом портативные программы не привязаны к какому-то конкретному компьютеру, операционной системе или её разрядности.

#### Улаление ПО

Удаление программ – процесс противоположный их установке. Заключается он в том, чтобы убрать с компьютера все файлы и записи реестра, которые относятся к удаляемому софту. Для удаления программ часто используется термин "деинсталляция" (от англ. "installation" - "установка" и префикса "de-" обозначающего обратный процесс). Деинсталляция - процесс удаления, который зависит от конкретной программы и может сильно отличаться.

Для корректного удаления программ требуется наличие так называемого модуля деинсталляции, который последовательно удаляет как файлы, так и ссылки на них в системном реестре, а также ярлыки, которые были созданы при установке программы.

Однако, сами же разработчики при создании деинсталляторов часто не прописывают в них удаления некоторых компонентов: конфигурационных файлов, ключей реестра и т.п. В результате удаляются только основные исполняемые файлы программ, а лишний "мусор" остаётся в системе. Кроме этого, все файлы, созданные самим пользователем уже после окончания инсталляции, как правило, не удаляются. Конечно, некоторые программы имеют достаточно "продвинутые" деинсталляторы, предлагающие вам полностью удалить каталог, в котором были размещены файлы программы, но это скорее исключение, чем правило. Следует отметить, что данный модуль должен устанавливаться вместе с программой, в противном случае система будет пытаться применить стандартные средства удаления.

После установки программы мы получаем папку (обычно в системной директории Program Files), где хранятся её файлы. Среди прочих здесь имеется особый файл деинсталлятор. По-английски он называется "uninstaller", поэтому может иметь названия вроде: "uninstaller.exe", "uninstall.exe", "uninst.exe", "unins.exe" или даже "unins000.exe".

После запуска файла деинсталлятора, программа удаляется из системы полностью и без каких-либо следов. Деинсталлятор является антагонистом инсталлятора и содержит в себе почти все те же инструкции, только с точностью до наоборот - в нём прописано, что и откуда следует удалить.

#### Законспектируйте изученный теоретический материал

# **Лабораторная работа 7. ДИАГНОСТИКА ПК. БАЗОВЫЕ НАСТРОЙКИ СИСТЕМЫ ВВОДА-ВЫВОДА ПК**

### **1. Цель работы**: изучение принципов диагностики ПК

### **2. Задачи работы:**

- выполнять базовые настройки BIOS

Студент должен:

Иметь практический опыт:

• инсталляции, настройке и обслуживание программного обеспечения компьютерной системы;

Уметь:

- диагностировать простейшие неисправности персонального компьютера, периферийного оборудования и компьютерной оргтехники;
- выполнять инсталляцию системного и прикладного программного обеспечения; Знать:
	- основные принципы устройства и работы компьютерных систем и периферийных устройств;
	- виды носителей информации;

### ПК:

• ПК 4.1. Осуществлять подготовку оборудования компьютерной системы к работе, производить инсталляцию, настройку и обслуживание программного обеспечения

# **3. Подготовка к работе**

Познакомьтесь с материалами теоретической части работы, изложенных в приложении 1.

Подготовить бланк отчета.

#### **4. Задание**

# **Задание 1**

### **Запустите программу MyBIOS\_1.0.5.113 в режиме Демо и изучите настройки BIOS ПК согласно заданиям. Ответы на вопросы заданий должен быть подтверждены скриншотом:**

- **1. Вход в инструмент настройки микропрограммы:**
	- **1. Какая клавиша или комбинация клавиш используется для входа в инструмент настройки микропрограммы?**
	- **2. Какая компания является производителем системы BIOS или UEFI вашего компьютера (MyBIOS\_1.0.5.113)?**
	- **3. Какая версия BIOS или UEFI?**
	- **4.** Выполните в BIOS настройку текущих времени и даты.
- **2. Список пунктов основного меню:**

**Перечислите пункты основного меню и опишите, какие данные отображаются в каждом из них?** 

# **3. Поиск настроек безопасности.**

Просмотрите разделы интерфейса и найдите настройки безопасности.

# **1. Какие настройки и функции безопасности доступны?**

# **4. Поиск настроек ЦП.**

Просмотрите все разделы интерфейса и найдите настройки ЦП.

- **1. На какой частоте работает ЦП?**
- **2. Какая еще информация приводится для ЦП?**

# **5. Поиск настроек оперативной памяти.**

Просмотрите все разделы интерфейса и найдите настройки оперативной памяти.

- **1. На какой частоте работает ОЗУ?**
- **2. Какая еще информация приводится для оперативной памяти?**
- **6. Поиск настроек жесткого диска.**

Просмотрите все разделы интерфейса и найдите настройки жесткого диска.

**1. Какая информация приводится для жесткого диска?** 

# **7. Поиск последовательности загрузки.**

Просмотрите все разделы экранного интерфейса и найдите последовательность загрузки.

- **1. Какое устройство является первым в списке загрузки?**
- **2. Сколько еще есть дополнительных устройств, которые можно добавить в последовательность загрузки?**

# **8. Выбор устройств в параметрах загрузки.**

Убедитесь, что первым загрузочным устройством является привод оптических дисков.

Убедитесь, что вторым загрузочным устройством является жесткий диск.

- **1. Зачем нужно указывать привод оптических дисков в качестве первого загрузочного устройства?**
- **2. Что произойдет при загрузке компьютера, когда в приводе оптических дисков не будет загрузочного носителя?**

# **9. Поиск раздела с настройками электропитания или ACPI.**

Просмотрите все разделы экранного интерфейса и найдите раздел настроек электропитания или ACPI.

**1. Какие настройки электропитания доступны?** 

### **10. Поиск настроек технологии PnP.**

Просмотрите все разделы интерфейса и найдите настройки для технологии

PnP.

# **1. Какие настройки для технологии PnP доступны?**

# **11. Поиск настроек экранной заставки.**

Просмотрите все разделы интерфейса и найдите настройки экранной заставки.

**1. Какие настройки для экранной заставки доступны?** 

# **12. Сохранение изменений и выход из программы настройки.**

Сохраните новые параметры BIOS/UEFI и выполните выход из программы настройки.

**1. Перечислите возможности раздела Exit**

# **Задание 2**

**Выполните задания, запустив файл «Настройка BIOS».** Скриншот с полученной электронной отметкой сохраните в отчете

# **5. Содержание отчета**

- 1) Титульный лист с наименованием работы по утвержденной форме.
- 2) Цель работы
- 3) Практические задания и результаты их выполнения (со скриншотами, таблицами, описаниями и фото хода выполнения и результата работы).
- 4) Ответы на контрольные вопросы
- **6.** Вывод по проделанной работе**Контрольные вопросы к защите** 
	- 1) Для чего используется микросхема базовой системы ввода-вывода (Basic input/output system, BIOS) и микросхема единого расширяемого микропрограммного интерфейса (Unified Extensible Firmware Interface, UEFI)?
	- 2) Какие настройки можно выполнить в BIOS?
	- 3) Если дата и время на компьютере указаны неправильно, на какую проблему это может указывать?

### Краткие сведения из теории Базовые настройки системы ввода-вывода

Для доступа к меню настройки BIOS необходимо зажать соответствующую клавишу при загрузке компьютера. Она зависит от производителя компьютера, но чаще всего Del, **F2, F8** или **F10.** При этом дальнейшая загрузка ОС прекращается, и пользователь видит перед собой базовый интерфейс для настройки или получения информации.

Навигация в режиме настройки BIOS осуществляется с помощью клавиш стрелок, выбор пункта Enter, а изменение значения +/-. При нажатии F1 появляется помощь, F9 возвращает первоначальные настройки, а F10 вызывает выход из интерфейса с сохранением настроек. Для выхода без сохранения настроек необходимо нажать Esc.

Основные разделы меню настроек. Есть несколько вариантов меню, обладающих определёнными отличиями, заключающимися в порядке расположения основных и дополнительных пунктов. Рассмотрим наиболее распространённую версию Аті, состоящую из следующих ключевых разделов:

ikin Advanced

- **Main** определяет временные параметры применительно к накопителям с дисками;  $\bullet$
- Advanced изменяет режимы портов, памяти и помогает разогнать процессор;
- Power регулирует питание;
- Воо $t$  влияет на параметры загрузки;
- Tools специальные настройки.
- 1. Раздел Main Главное меню. Начнём работу с раздела MAIN, используемого с видоизменения настроек целью винчестера и корректировки временных показателей. Здесь  ${\bf B} {\bf M}$ сможете самостоятельно настроить время и дату компьютера, а также сделать настройку подключенных жестких дисков и других накопителей.

Чтобы переформатировать режим функционирования жёсткого диска, нужно

внести изменения в следующие пункты:

- Туре в этом пункте указывается тип подключенного жесткого диска;
- LBA Large Mode отвечает за поддержку накопителей объёмом более 504 Мбайт. Таким образом. рекомендованное значение здесь AUTO.
- Block (Multi-Sector Transfer) Для более быстрой работы здесь рекомендуем выбрать режим AUTO;

Main Settings Use [ENTER], [TAB]<br>or [SHIFT-TAB] to<br>select a field. .<br>Sustem Time<br>Sustem Date [12:47:57]<br>[Fri 10/30/2009] Use [+] or [-] to<br>configure sustem Tim Primary IDE Maste<br>Primary IDE Slave E-SATA<br>SATA Configuration  $\frac{1}{11}$  $T$ <br> $T$ ab<br> $F1$ <br> $F10$ <br> $ESC$  $\triangleright$  System Information

выбрать жесткий диск (например: «SATA 1», как показано на рисунке). Далее, вы сможете

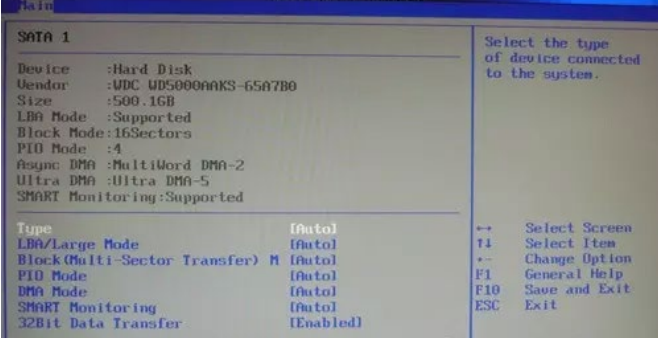

• PIO Mode — включает работу жёсткого диска в устаревшем режиме обмена данными. Здесь будет также лучше всего выбрать AUTO;

- DMA Mode дает прямой доступ к памяти. Чтобы получить более высокую скорость чтения или записи, следует выбрать значение AUTO;
- Smart monitoring  $-$  эта технология, на основе анализа работы накопителя способна предупредить о возможном отказе диска в ближайшем будущем;
- $32$ bit Data **Transfer**  $\bullet$  $\sim$ опния определяет, будет ли использоваться 32битный режим обмена ланными стандартным IDE/SATA-контроллером чипсета.

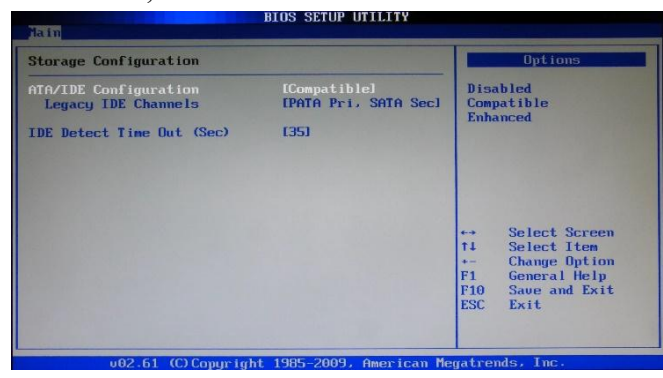

Везле с помошью клавиши «ENTER»

и стрелок выставляется режим Auto. Исключение составляет подраздел 32 Bit Transfer, нуждающийся в фиксации настройки Enabled.

Важно! Требуется воздержаться от изменения опции «Storage Configuration», которая находится в разделе «System information» и не допускать коррекции «SATA Detect Time out».

2. Раздел Advanced — Дополнительные настройки.

Теперь приступим к настройкам базовых узлов ПК в разделе ADVANCED, состоящем из нескольких подпунктов. Первоначально потребуется установить необходимые параметры процессора и памяти в меню системной конфигурации Jumper **Free Configuration.** 

Выбрав Jumper Free Configuration, вы перейдете к подразделу Configure System Frequency/Voltage, здесь есть возможность выполнения следующих операций:

- автоматический или ручной разгон процессора AI Overclocking;
- смена тактовой частоты модулей памяти DRAM Frequency;
- ручной режим установки напряжения чипсета - Memory Voltage;
- ручной режим установки напряжения чипсета — NB Voltage
- изменение адресов портов (СОМ, LPT) — Serial u Parallel Port;
- установка настроек контроллеров конфигурация Onboard Devices.

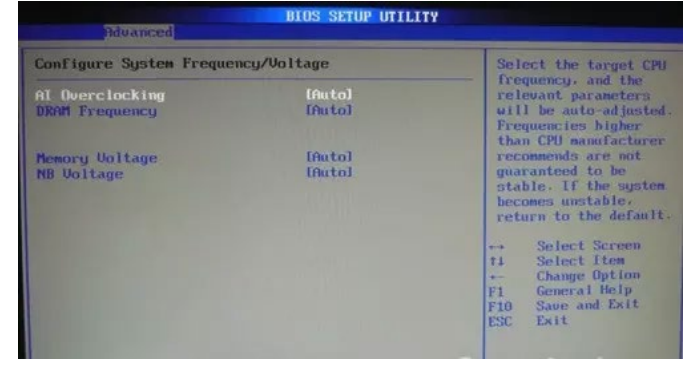

3. Разлел Power — Питание

ПК Пункт POWER отвечает за питание ПК и содержит несколько подразделов, нуждающихся в следующих настройках:

- **Suspend Mode** выставляем автоматический режим;
- **ACPI APIC** устанавливаем Enabled;
- $ACPI$  2.0 фиксируем режим Disabled.

Рекомендуется не подвергать изменению конфигурацию APM, а вот откорректировать общее питание вполне

**BIOS SETUP UTILITY** Select the ACPI state<br>used for System<br>Suspend. [Disabled]<br>[Enabled] ACPI 2.0 Support<br>ACPI APIC support ▶ APM Configuration<br>▶ Hardware Monitor

реально в подразделе **Hardware Monitor**, попутно открывающем доступ к температурным режимам и регулировке оборотов кулеров.

**4. Раздел BOOT** – управление загрузкой.

Непосредственная загрузка управляется с помощью параметров, находящихся в разделе BOOT. Здесь разрешается определять приоритетный накопитель, выбирая между флеш-картой, дисководом или винчестером.

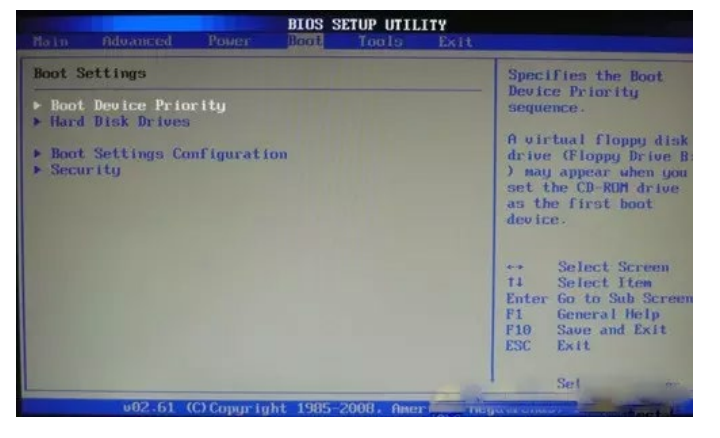

**SETUP UTILITY** 

Если жёстких дисков несколько, то в подпункте **Hard Disk** выбирается приоритетный винчестер. Загрузочная конфигурация ПК устанавливается в подразделе **Boot Setting**, содержащем меню, состоящем из нескольких пунктов:

- **Boot Device Priority** Specifies the boot<br>sequence from the<br>available devices. 1st <mark>Boot Device</mark><br>2nd Boot Device [SATA:PM-WI<br>[Disabled] uevice enclose<br>sabled in the<br>prresponding to lst FLOPPY DRIVE<br>SATA:**PM-WDC WD5000AAKS-65A7B0** F10
- **Quick Boot** ускорение загрузки ОС;
- **Logo Full Screen** отключение заставки и активация информационного окна, содержащего сведения о процессе загрузки;
- **Add On ROM** установка очерёдности на информационном экране

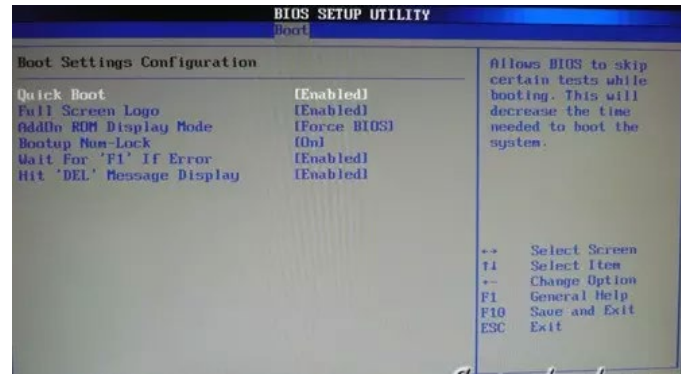

модулей, соединённых с материнской платой (МТ) посредством слотов;

• Wait For 'F1' If Error активация функции принудительного нажатия «F1»  $\overline{B}$ момент идентификации системой ошибки.

Основная задача раздела Boot состоит в определении устройств загрузки и задания требуемых приоритетов.

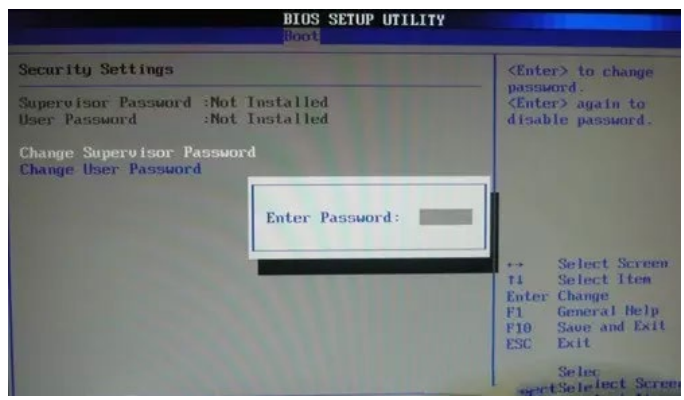

5. Раздел Tools — Детальные настройки основных параметров.

Уделим внимание базовым моментам, преимущественно нуждающимся в корректировке в процессе эксплуатации ПК.

- ASUS EZ Flash при помощи данной опции, у вас есть возможность обновлять BIOS с таких накопителей, как: дискета, Flash-диск или компакт-диск.
- AI NET воспользовавшись этой опцией, можно получить информацию о подключенном к сетевому контроллеру кабеле.

6. Раздел Exit — Выход и сохранение.

Особое же внимание, надо уделить пункту ЕХІТ, имеющему 4-е рабочих режима:

- Save Changes сохраняем внесённые изменения;
- Discard Changes + EXIT оставляем в действии заводские настройки;
- Setup Defaults вводим параметры по умолчанию;
- Discard Changes отменяем все свои действия.

#### Устранение неполадок в BIOS

Как правило пользователи не могут навредить базовой системе своими действиями. Первые проблемы начинаются при попытке улучшения компьютера или ноутбука.

При наращивании количества оперативной памяти или установке новой видеокарты желательно обновить BIOS до самой новой версии. Это поможет избежать аппаратной несовместимости. Обычно в этом случае компьютер просто отказывается видеть новое устройство. После успешной «перепрошивки» ПЗУ данная проблема исчезает.

Для инициализации этой процедуры необходимо использовать либо внутренние подпрограммы, такие как Easy Flash, либо программы в ОС. На сайте производителя компьютера необходимо найти более современную. Желательно также проверить, будет ли она поддерживать устанавливаемое оборудование, прочитав описание версии.

Обновление версии базовой системы может привести к несовместимости с уже установленным оборудованием, так как ПЗУ имеет ограниченный объем и поддержка новых устройств возможна только за счет удаления из нее информации об устаревших. По этой причине обновление BIOS показано только в случае установки нового оборудования, а при работе компьютера стабильно и отсутствии изменений «профилактическое» перепрограммирование не желательно.

Во время процедуры перезаписи не должно происходить отключения компьютера от сети. Если это произошло, восстановление информации в ПЗУ будет сильно затруднено, скорее всего невозможна и тогда необходима помощь специалиста.

При установке пароля в базовой системе и невозможности ее настройки для восстановления работоспособности компьютера специально была оставлена возможность аппаратного сброса на заводские параметры. Эта возможность связана с особенностями хранения настроек BIOS. Сама система записана на ПЗУ, а ее настройки находятся в другой памяти, называемой CMOS. Для ее очистки следует найти перемычку или джампер около батарейки системного питания (для работы часов при выключенном компьютере). Также помогает извлечение этой батарейки, если она съемная.

Некоторые материнские платы позволяют настроить шум, издаваемый кулером благодаря регулированию числа оборотов вентилятора. Это полезно при использовании ПК в офисе, где достаточно высок уровень шума, а задачи, выполняемые компьютером, не приведут к перегреву процессора.

Для любителей разгона компонентов системы работа с параметрами BIOS/UEFI становится рутинным занятием. В продвинутых версиях можно настраивать тонкие параметры напряжения и частот прямо через интерфейс базовой системы. Подразумевается, что пользователь знает о последствиях грубой работы с этими параметрами. Обычно такие настройки доступны для дорогих моделей процессоров, материнских плат и видеокарт.

#### **Законспектируйте изученный теоретический материал**

#### **Лабораторная работа 8. ДИАГНОСТИКА ПРОСТЕЙШИХ НЕИСПРАВНОСТЕЙ ПК, ПЕРИФЕРИЙНОГО ОБОРУДОВАНИЯ И КОМПЬЮТЕРНОЙ ОРГТЕХНИКИ**

**1. Цель работы**: изучение процедуры POST и выполнение диагностики ПК

#### **2. Задачи работы:**

- определять неисправность по кодам POST

Студент должен:

Иметь практический опыт:

• инсталляции, настройки и обслуживание программного обеспечения компьютерной системы;

Уметь:

- диагностировать простейшие неисправности персонального компьютера, периферийного оборудования и компьютерной оргтехники;
- выполнять инсталляцию системного и прикладного программного обеспечения;

Знать:

- основные принципы устройства и работы компьютерных систем и периферийных устройств;
- виды носителей информации;

ПК:

• ПК 4.1. Осуществлять подготовку оборудования компьютерной системы к работе, производить инсталляцию, настройку и обслуживание программного обеспечения

#### **3. Подготовка к работе**

Познакомьтесь с материалами теоретической части работы, изложенных в приложении 1.

Подготовить бланк отчета.

#### **4. Задание**

#### **Задание 1**

1. **Заполните отсутствующие данные таблиц диагностических сигналов и сообщений для основных тестов системы POST**, используя теоретическую часть работы.

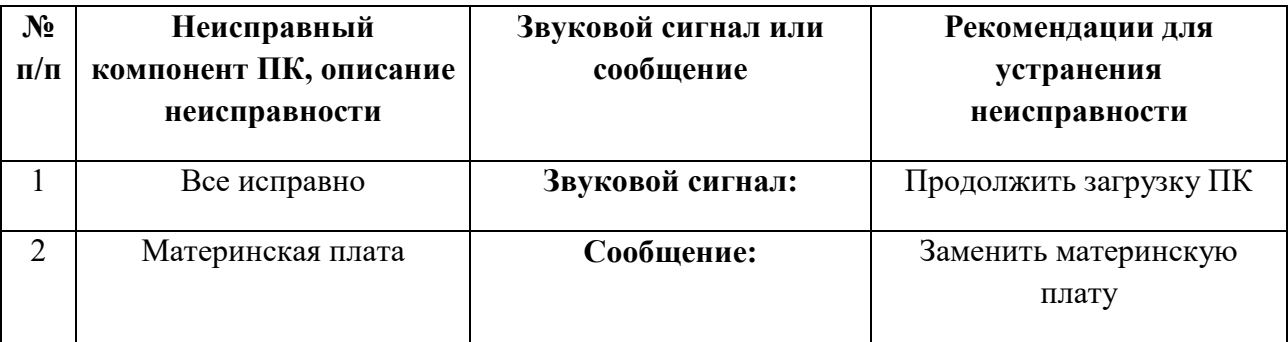

# **Табл1. AWARD BIOS**

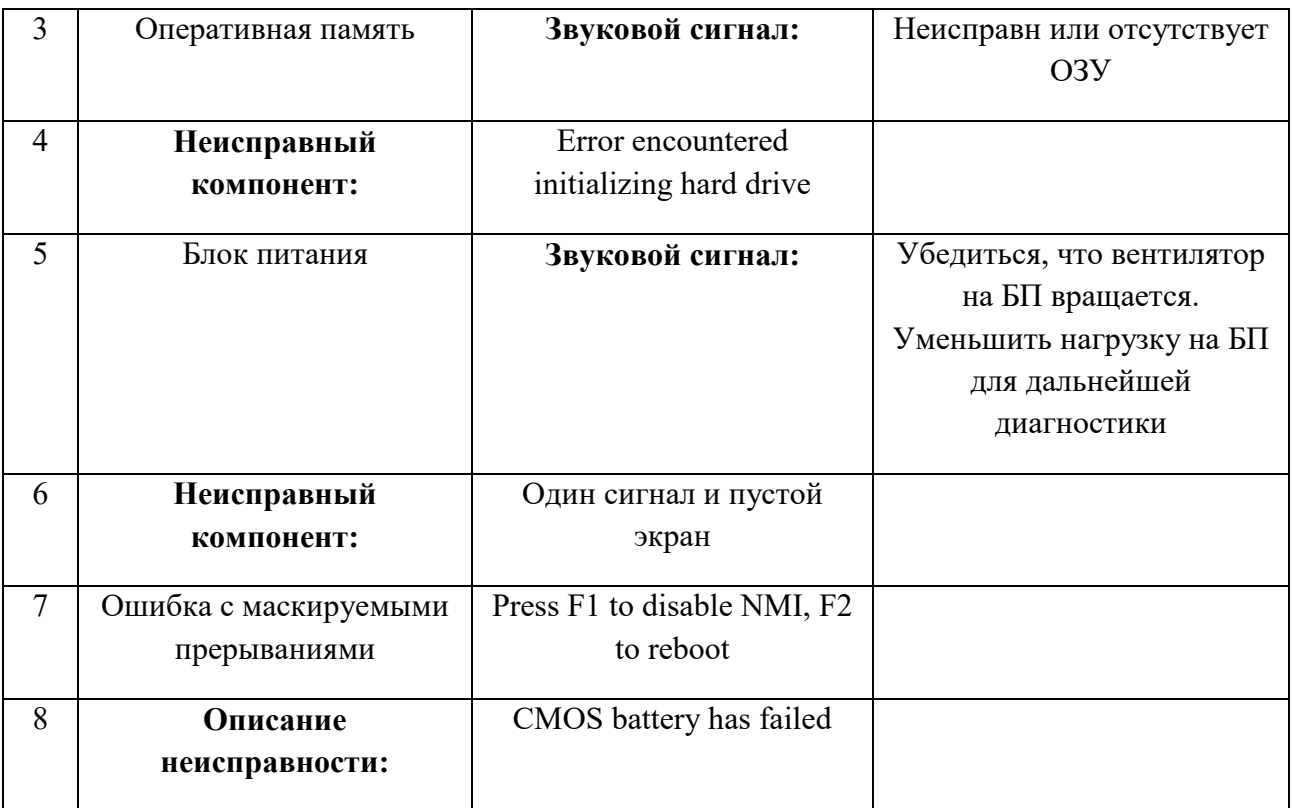

# **Табл2. AMI BIOS**

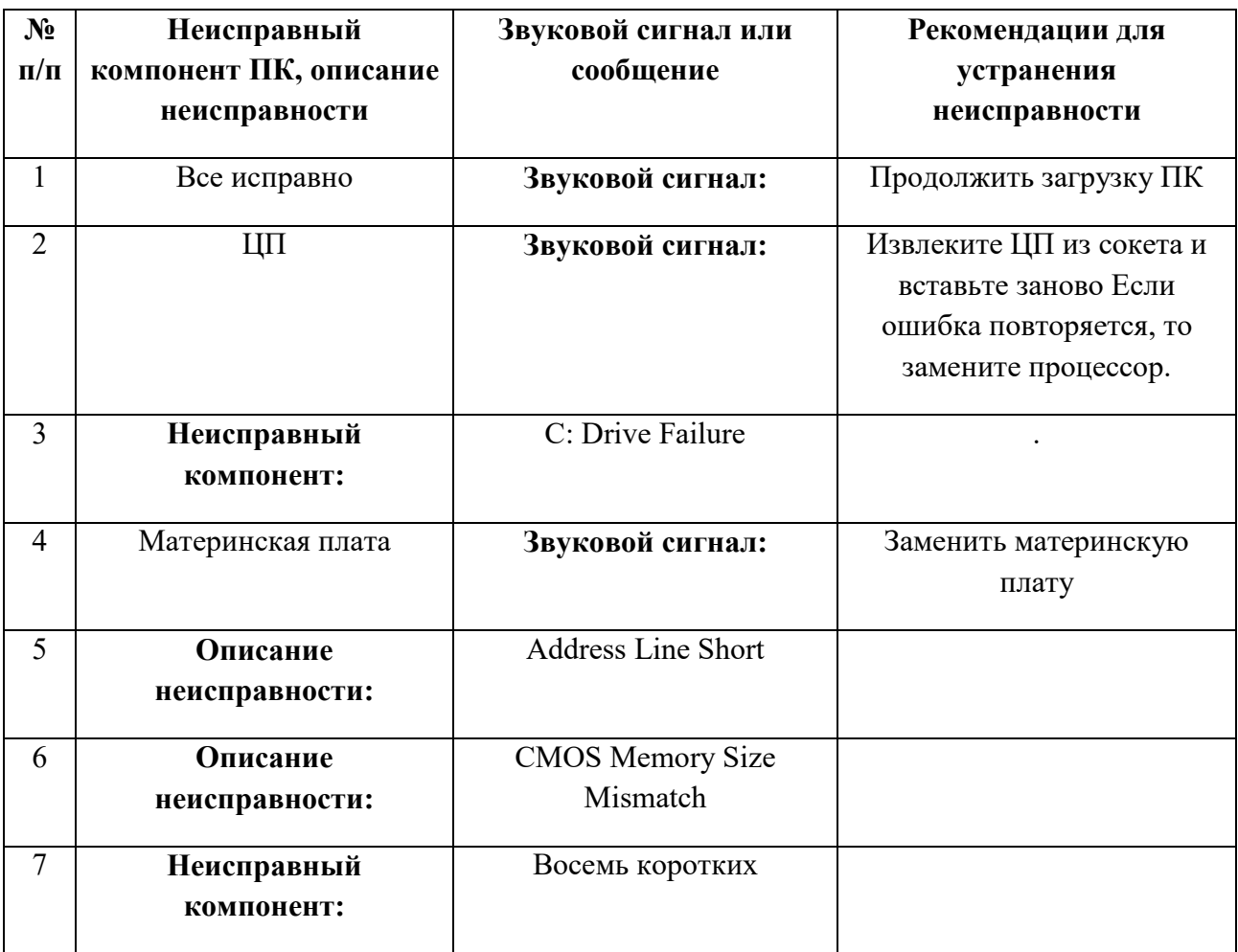

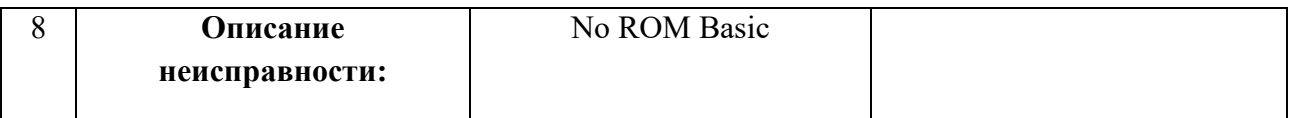

# **Табл3. Phoenix BIOS**

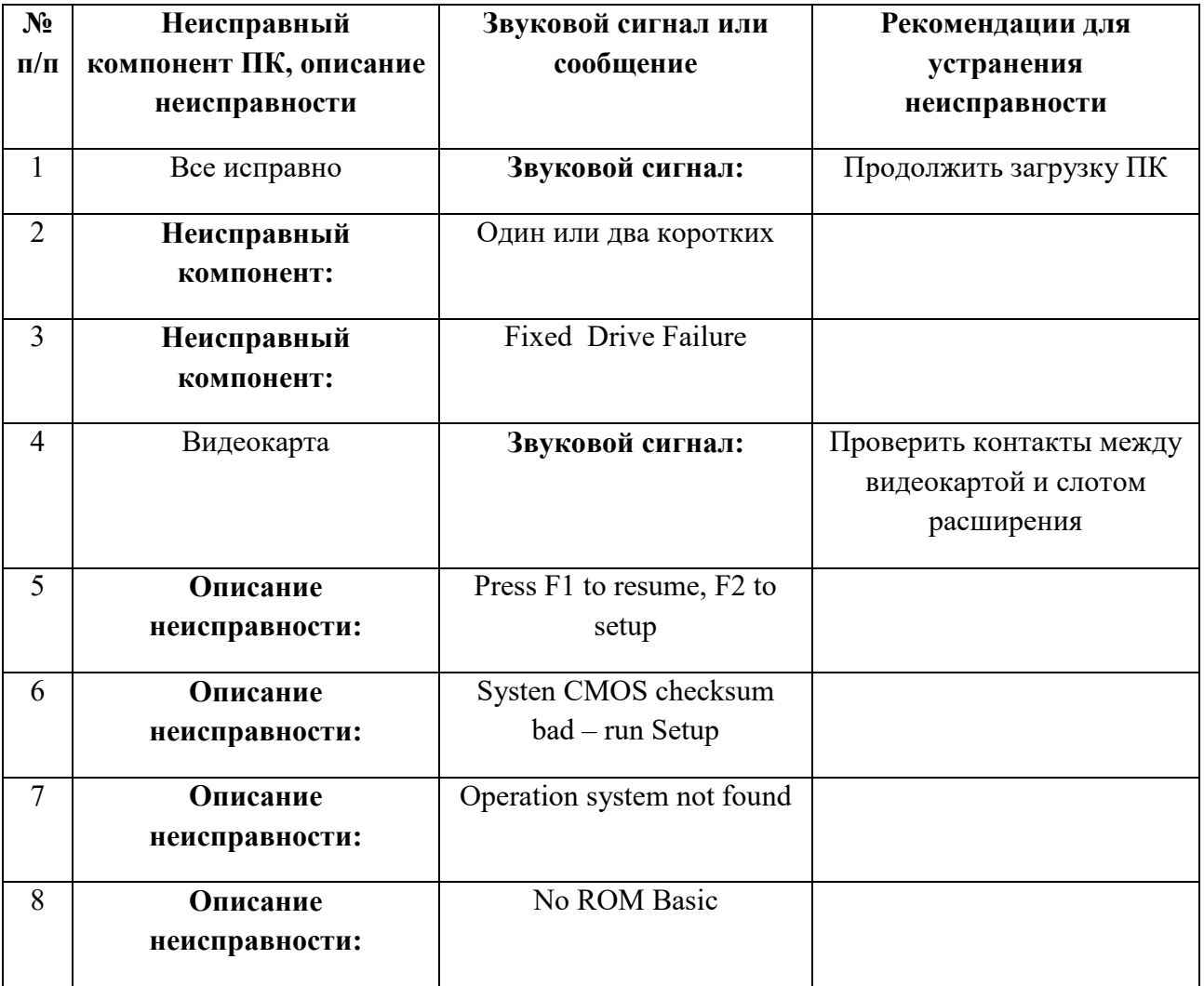

### **Задание 2**

1. **Заполните отсутствующие данные таблиц POST-кодов для основных тестов системы POST**, используя материалы в файле «Коды и диагностические сообщения POST BIOS различных компаний.pdf».

### **Табл. 1. AWARD BIOS**

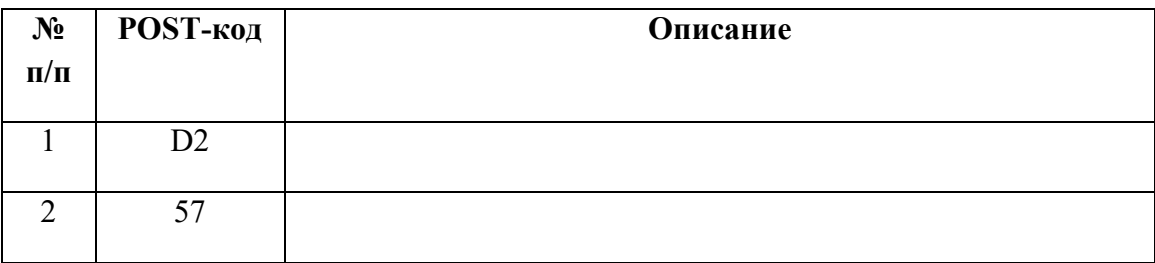

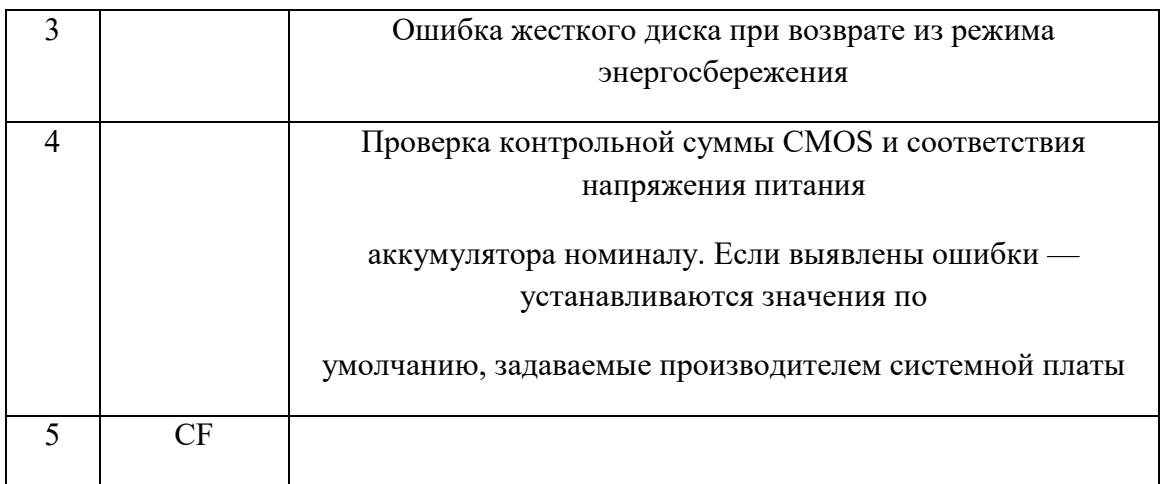

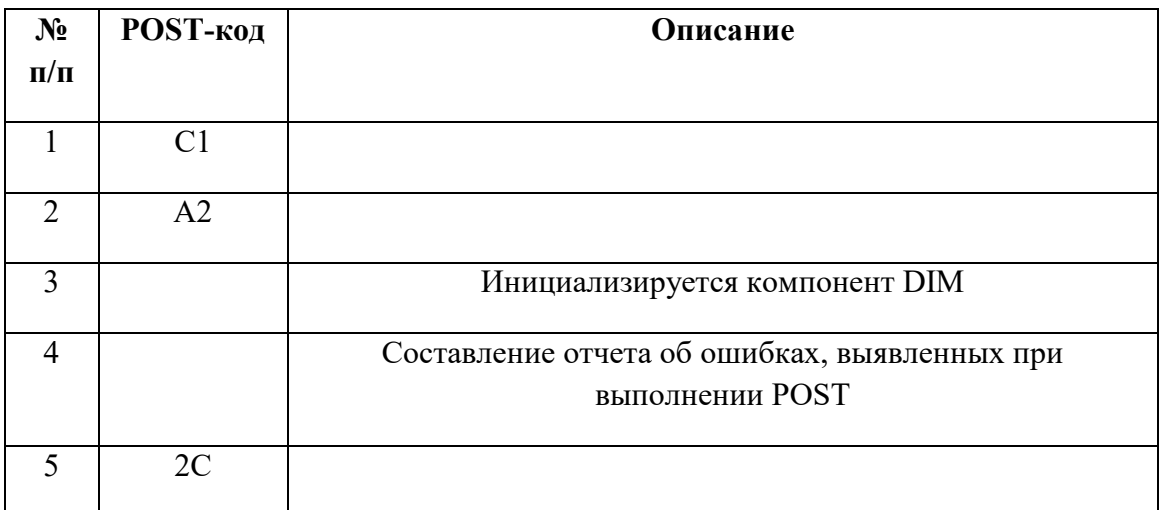

# **Табл. 2. AMI BIOS**

# **Табл. 3. Phoenix BIOS**

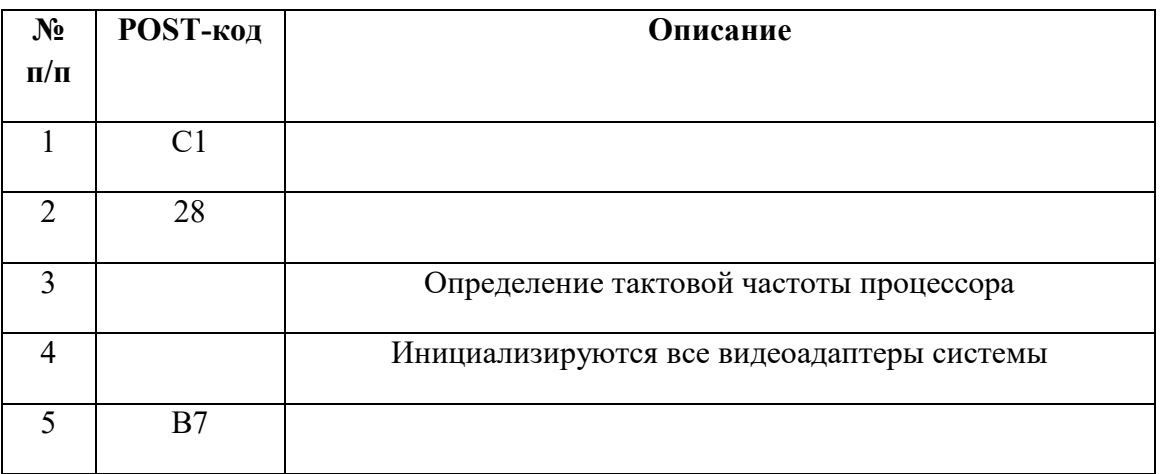

**Задание 3**
Выполните задание, запустив файл «Диагностика POST». Скриншот с полученной электронной отметкой сохраните в отчете.

### 5. Содержание отчета

- 1) Титульный лист с наименованием работы по утвержденной форме.
- 2) Цель работы
- 3) Практические задания и результаты их выполнения (со скриншотами, таблицами, описаниями и фото хода выполнения и результата работы).
- 4) Ответы на контрольные вопросы
- 5) Вывод по проделанной работе

### 6. Контрольные вопросы к защите

- 1) Если вынуть ОЗУ и включить компьютер, то какие звуковые сигналы и сообщения на экране монитора появятся?
- 2) При прохождении процедуры POST ПК тестирование клавиатуры выполняется и если выполняется, то на каком этапе (предыдущий и последующий тест)?
- 3) Как называется устройство, служащее для отображения POST кодов, генерируемых BIOS-ом материнской платы в форме, доступной для человека?

#### Краткие сведения из теории

При каждом включении компьютера автоматически запускается диагностическая программа самотестирования - POST (Power On Self-Test), которая записана в микросхему BIOS. Система POST проверяет работоспособность всех важнейших компонентов компьютера: процессора, оперативной памяти, дисковой подсистемы, системной логики (чипсета) и всех устройств, от которых зависит нормальное функционирование компьютера. Информация о результатах диагностики может выдаваться тремя способами.

- 1. Звуковые сигналы. Каждой неисправности соответствует серия звуковых сигналов, которые выдает POST в ходе тестирования устройств. Данный способ является основным. С помощью звуковых сигналов система оповещает об ошибках чаще всего.
- 2. Текстовые сообщения. Этим способом POST пользуется в дополнение к звуковым сигналам, если видеосистема компьютера исправна. При этом на экране появляется сообщение, кратко описывающее неисправность, и код ошибки.  $\Pi$ o коду неисправность можно изучить более подробно, воспользовавшись документацией к материнской плате или к BIOS. С помощью текстовых сообщений компьютер информирует только о незначительных ошибках.
- 3. Шестнадцатеричные коды в конкретный порт по определенному адресу. Независимо от того, выдаются ли звуковые или текстовые сообщения, система использует и этот способ. Однако, чтобы прочитать шестнадцатеричные коды, необходимо иметь специальное оборудование - POST-карту.

Поскольку POST-картой, необходимой для определения неисправности третьим способом, обладают далеко не все пользователи, чаще всего ошибки определяют по звуковым сигналам и текстовым сообщениям POST. Рассмотрим их более подробно.

Звуковые сигналы POST. Обязательно убедитесь в том, что системный динамик подключен к соответствующему контакту на материнской плате и функционирует исправно. Если это не так, вы не сможете услышать звуковые сигналы системы тестирования и определить тип неисправности.

Если компьютер работает нормально, то есть тестирование POST завершилось успешно, вы услышите один короткий звуковой сигнал, после чего начнется загрузка операционной системы компьютера.

При обнаружении любой неисправности диагностическая программа выдаст специальный звуковой сигнал (последовательность коротких и длинных гудков), характеризующий обнаруженную ошибку, а компьютер прекратит свою работу до устранения неисправности.

Если вы услышали последовательность коротких и длинных гудков, после чего компьютер прекратил работу, обратите внимание на количество и длительность этих гудков. Подсчитав гудки, найдите данное сочетание звуковых сигналов в таблице, соответствующей BIOS вашего компьютера, чтобы определить, что означает данный сигнал. В табл. 1.1–1.3 приведены некоторые варианты звуковых сигналов, характерные для BIOS разных производителей, и краткие пояснения к ним.

Таблица 1.1. Звуковые сигналы AwardBIOS

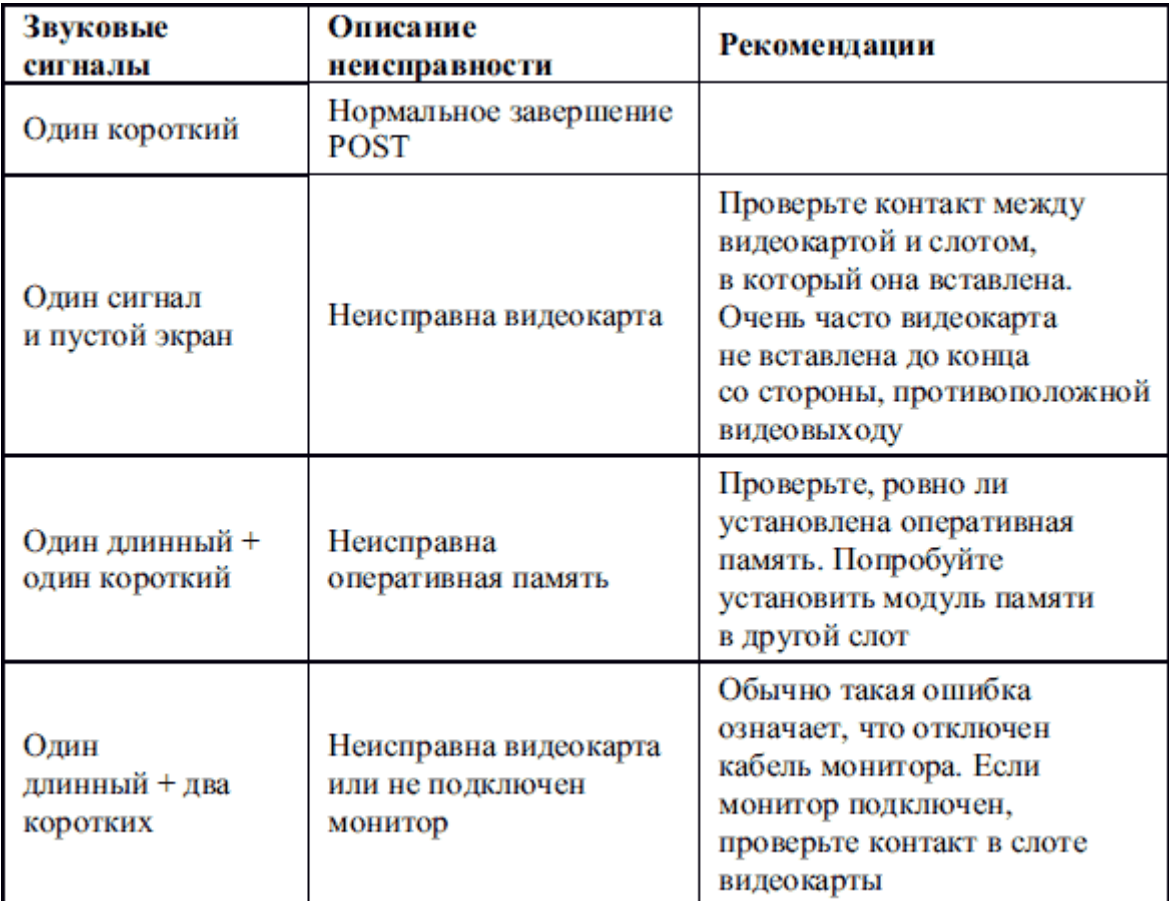

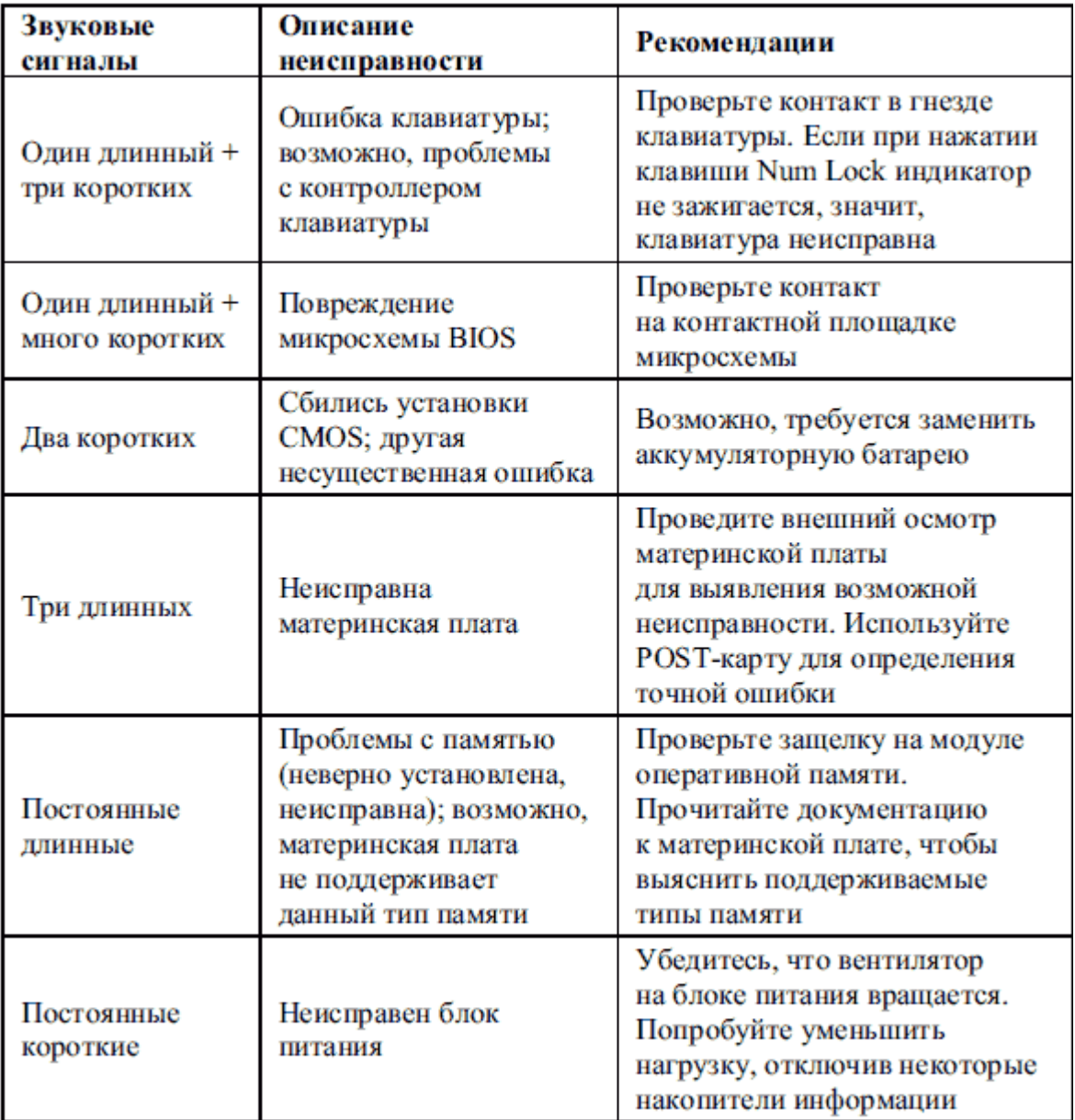

Таблица 1.2. Звуковые сигналы AMIBIOS

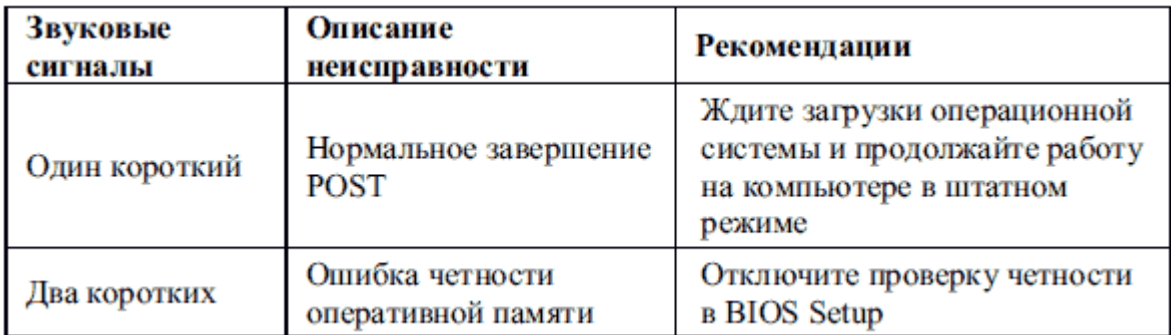

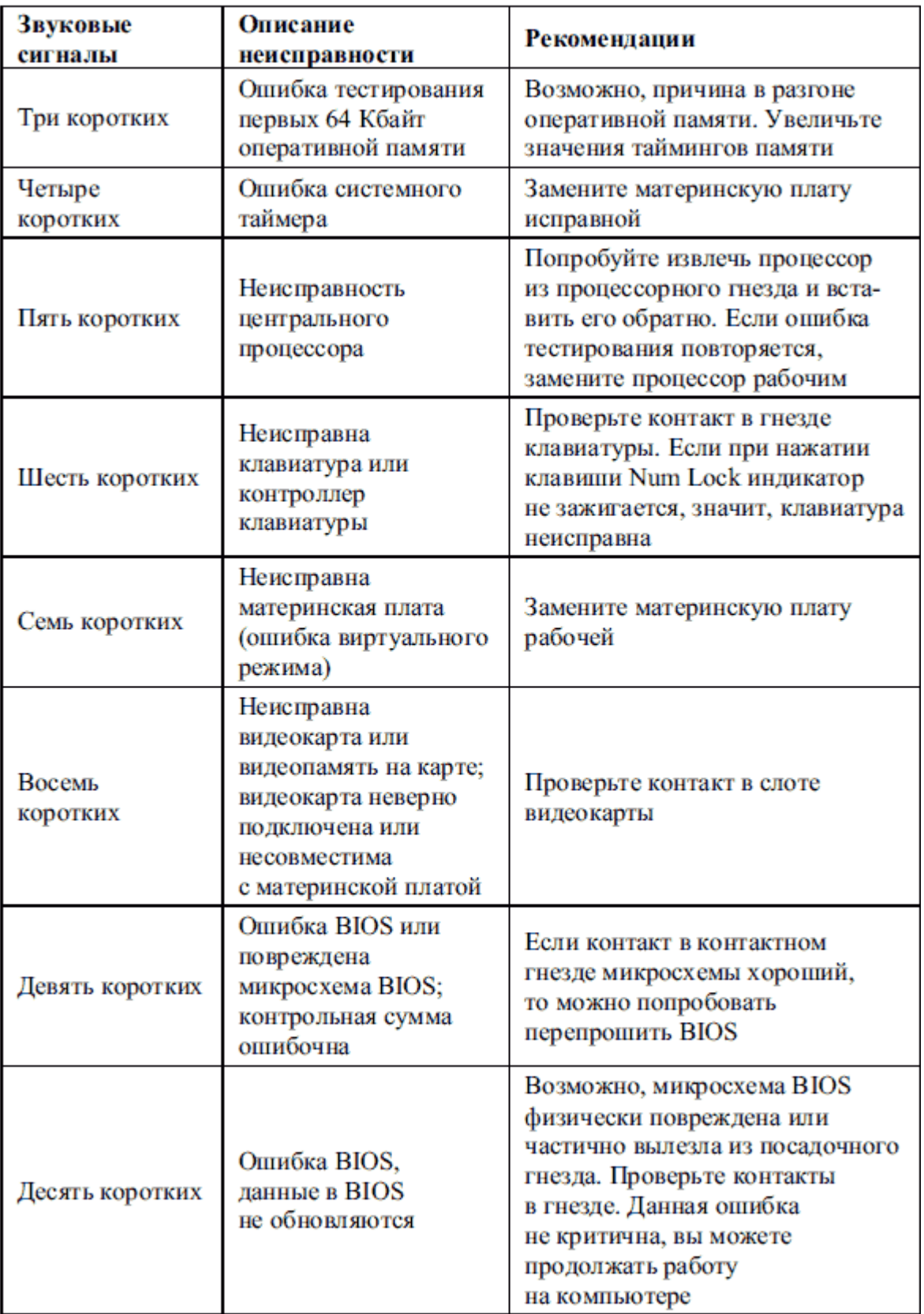

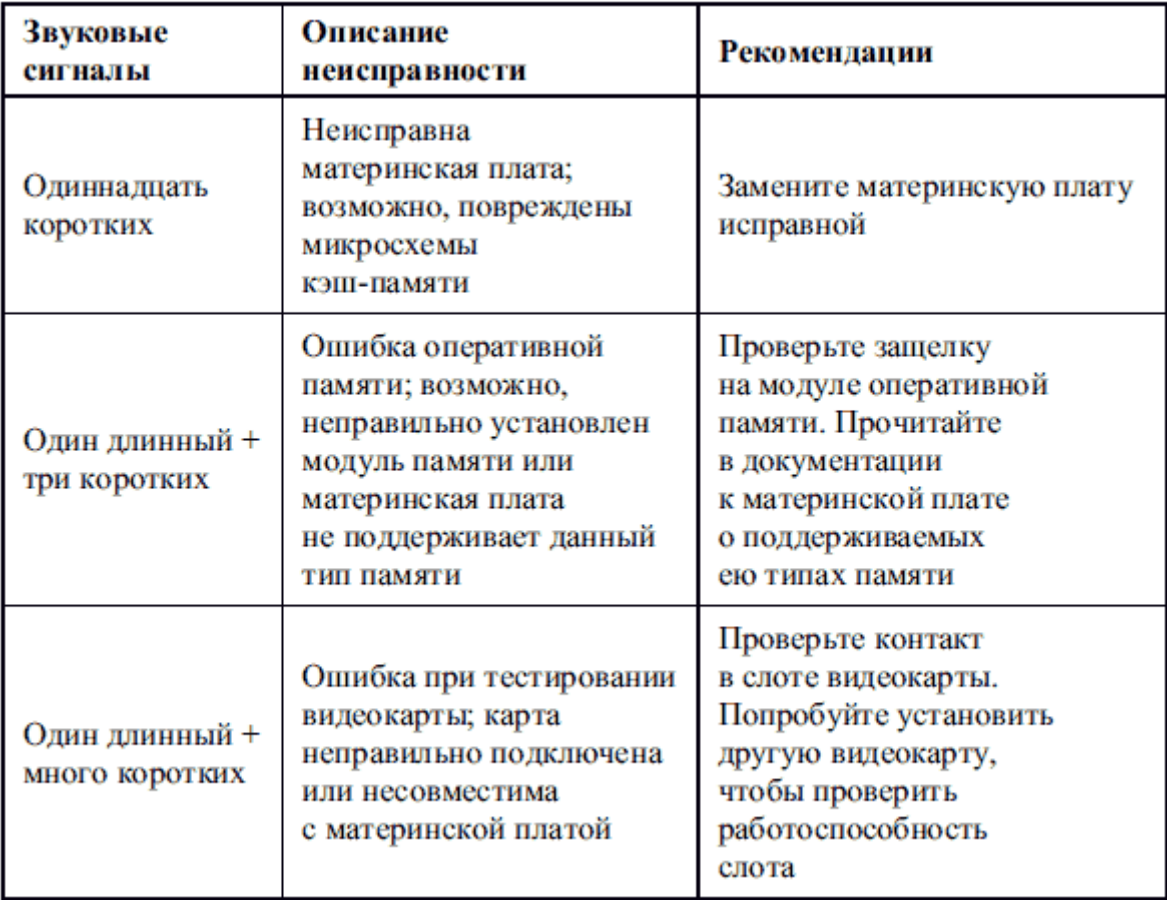

Таблица 1.3. Звуковые сигналы PhoenixBIOS

| Звуковые<br>сигналы | Описание<br><b>неисправности</b>                               | Рекомендации                                                                                                    |
|---------------------|----------------------------------------------------------------|----------------------------------------------------------------------------------------------------|
| Четыре коротких     | Неисправна материнская<br>плата (ошибка<br>системного таймера) | Замените материнскую плату<br>рабочей                                                                                      |
| Один короткий       | Нормальное завершение<br>POST                                  | Ждите загрузки<br>операционной системы;<br>система самотестирования<br>POST не обнаружила опибок                           |
| Два коротких        | Ошибка теста<br>оперативной памяти                             | Проверьте, нет ли перекоса<br>при установке оперативной<br>памяти. Попробуйте<br>установить модуль памяти<br>в другой слот |
| Три коротких        |                                                                |                                                                                                    |

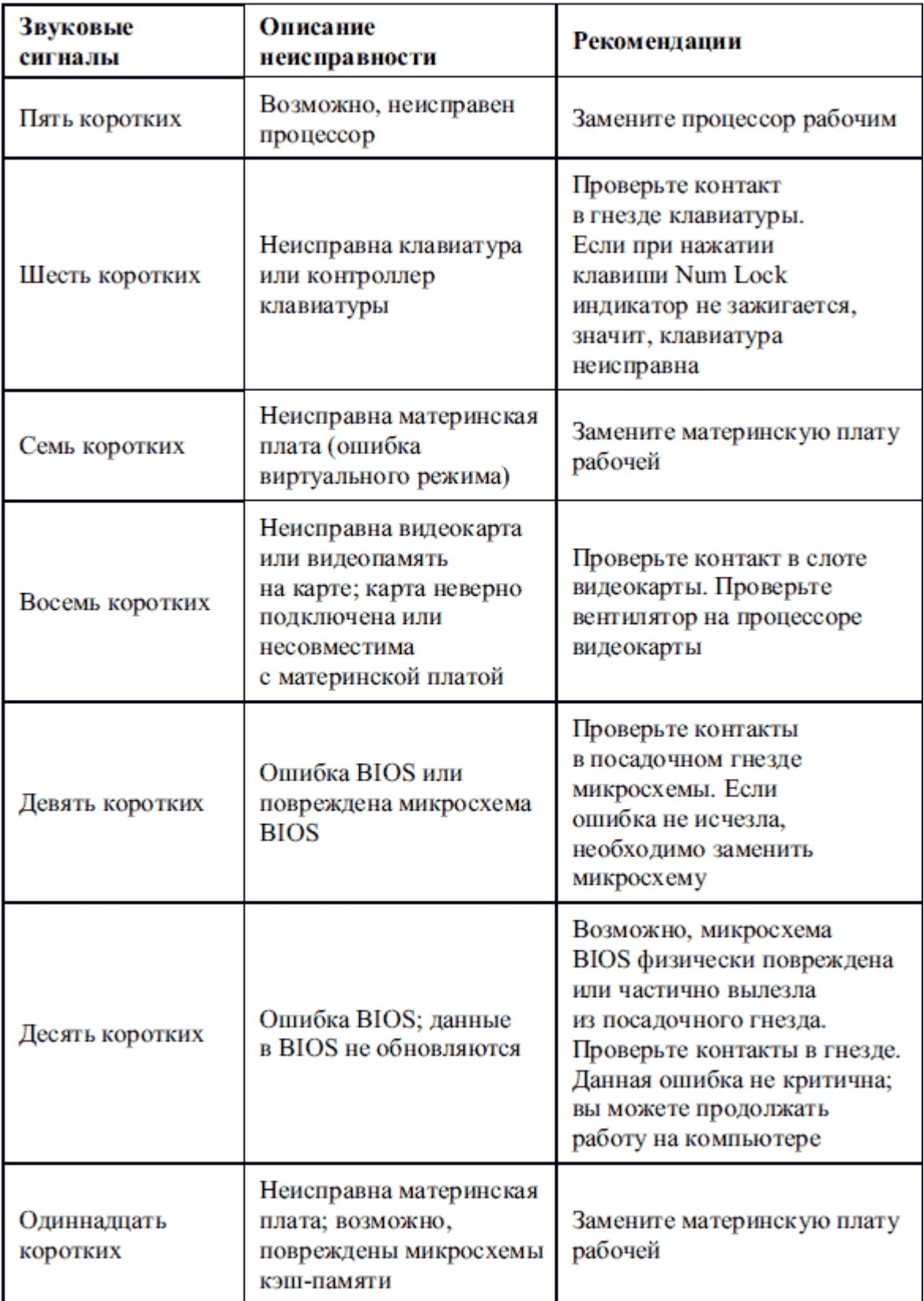

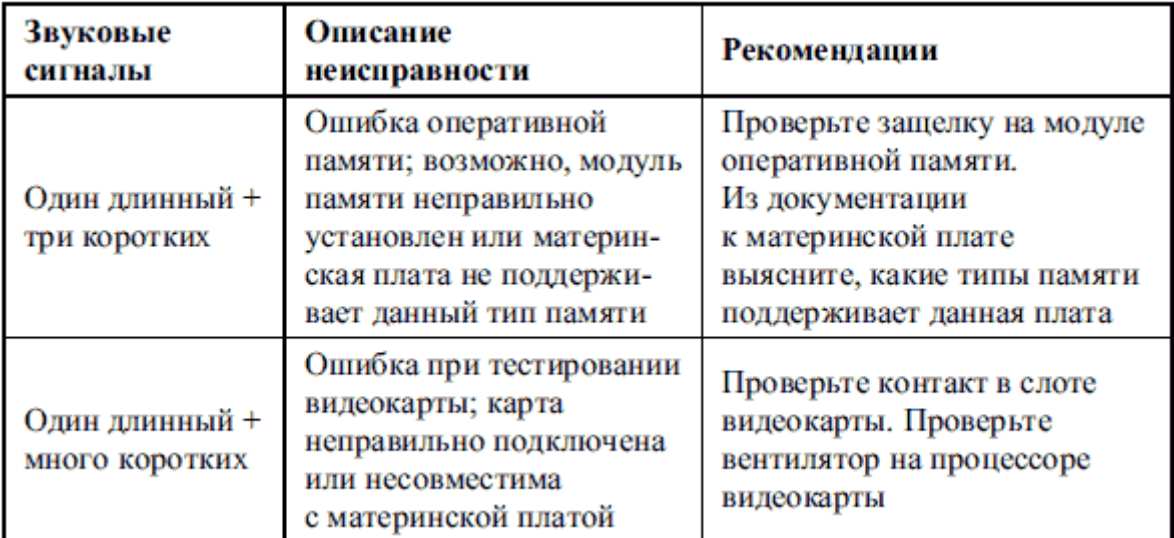

**Текстовые сообщения POST**. Появление текстовых сообщение в процессе тестирования системы – еще один вариант отслеживания возникшей неисправности. Вместе со звуковыми сигналами он позволяет эффективно определять почти все неисправности.

В табл. 1.4–1.6 приведены возможные варианты сообщений BIOS разных производителей.

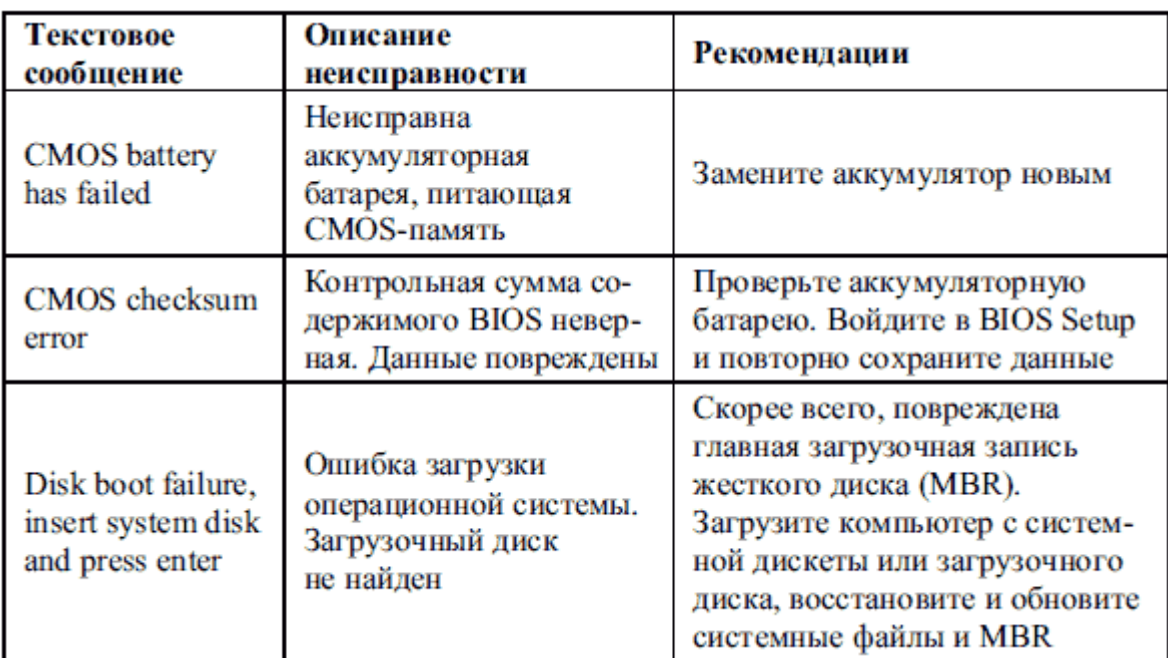

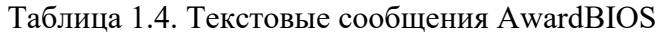

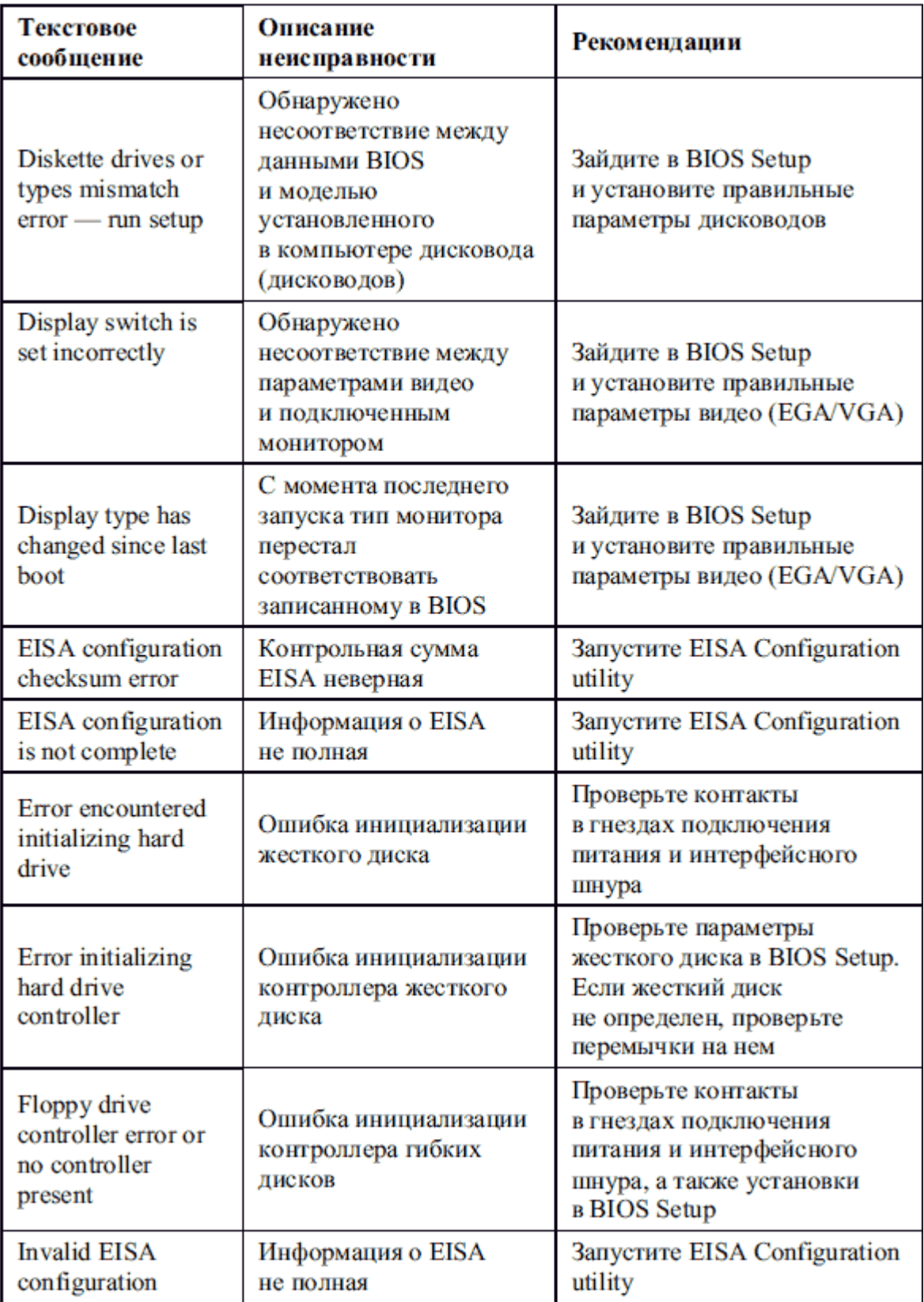

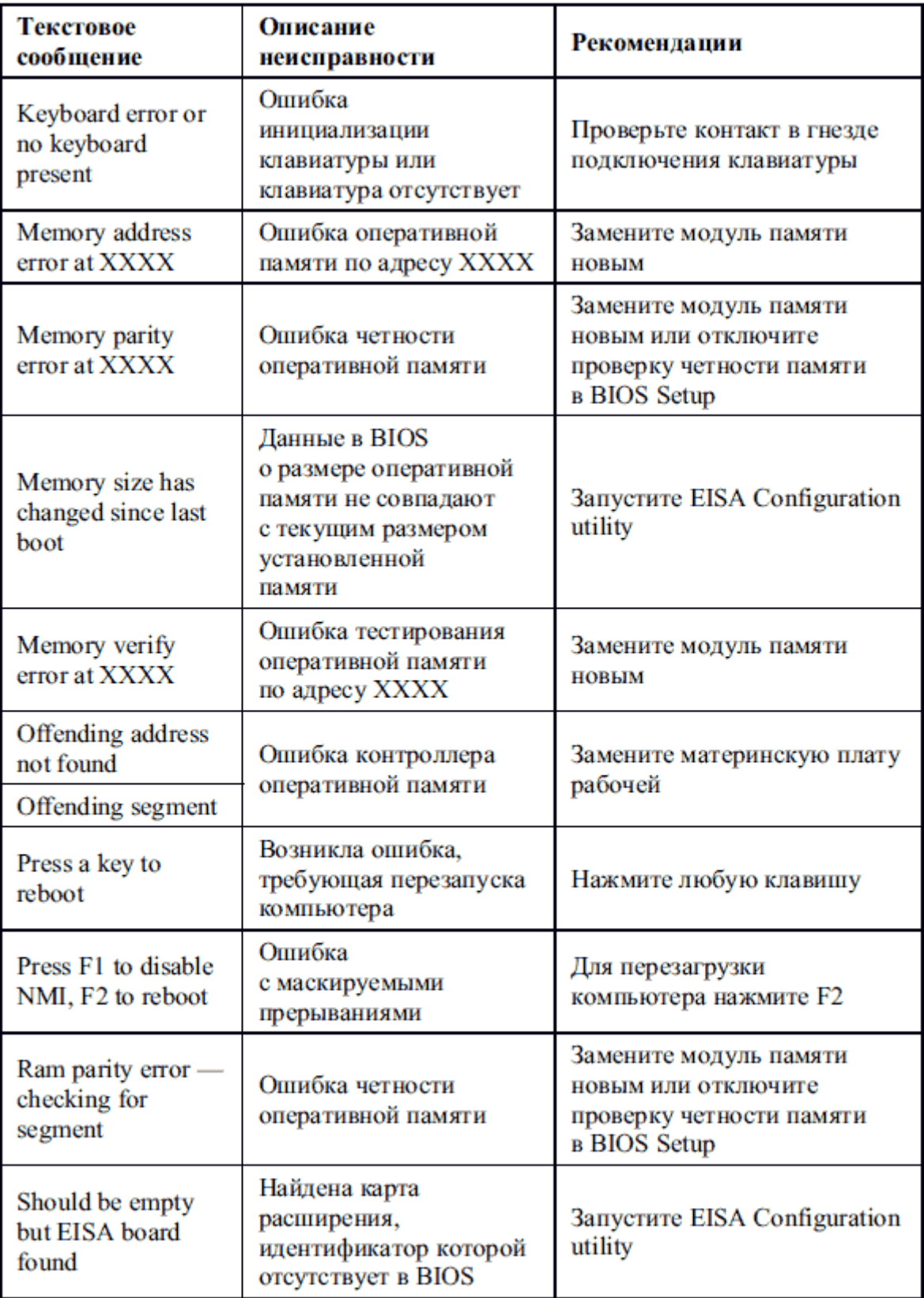

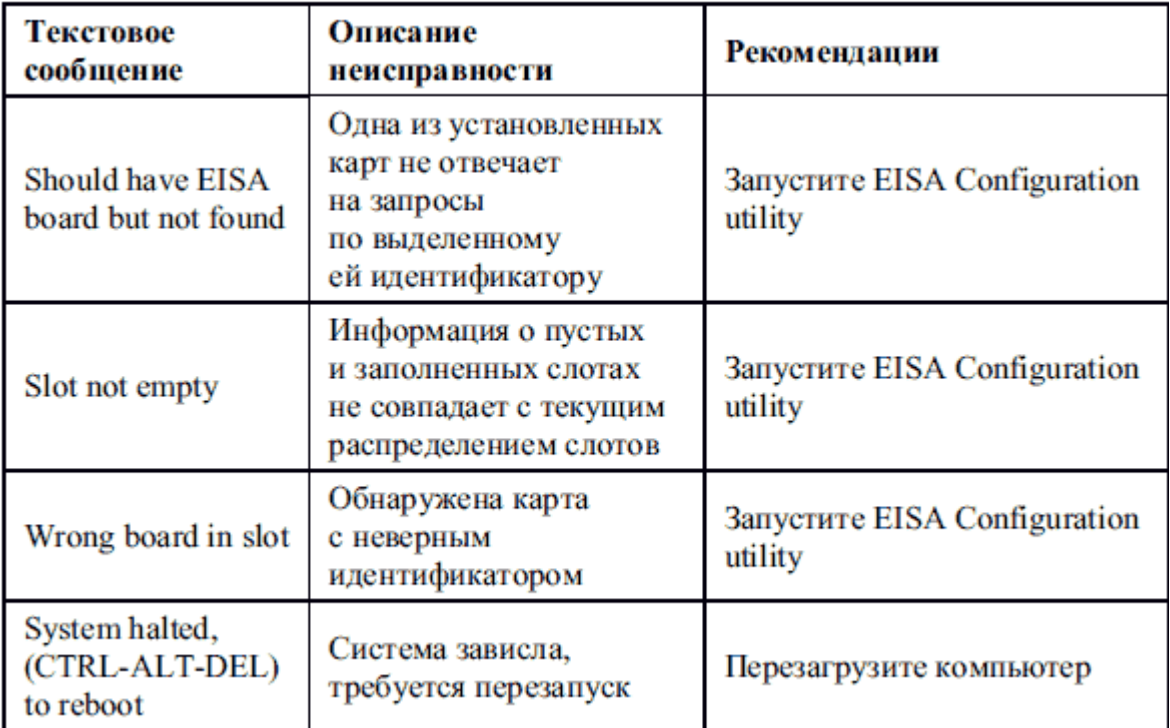

Таблица 1.5. Текстовые сообщения AMIBIOS

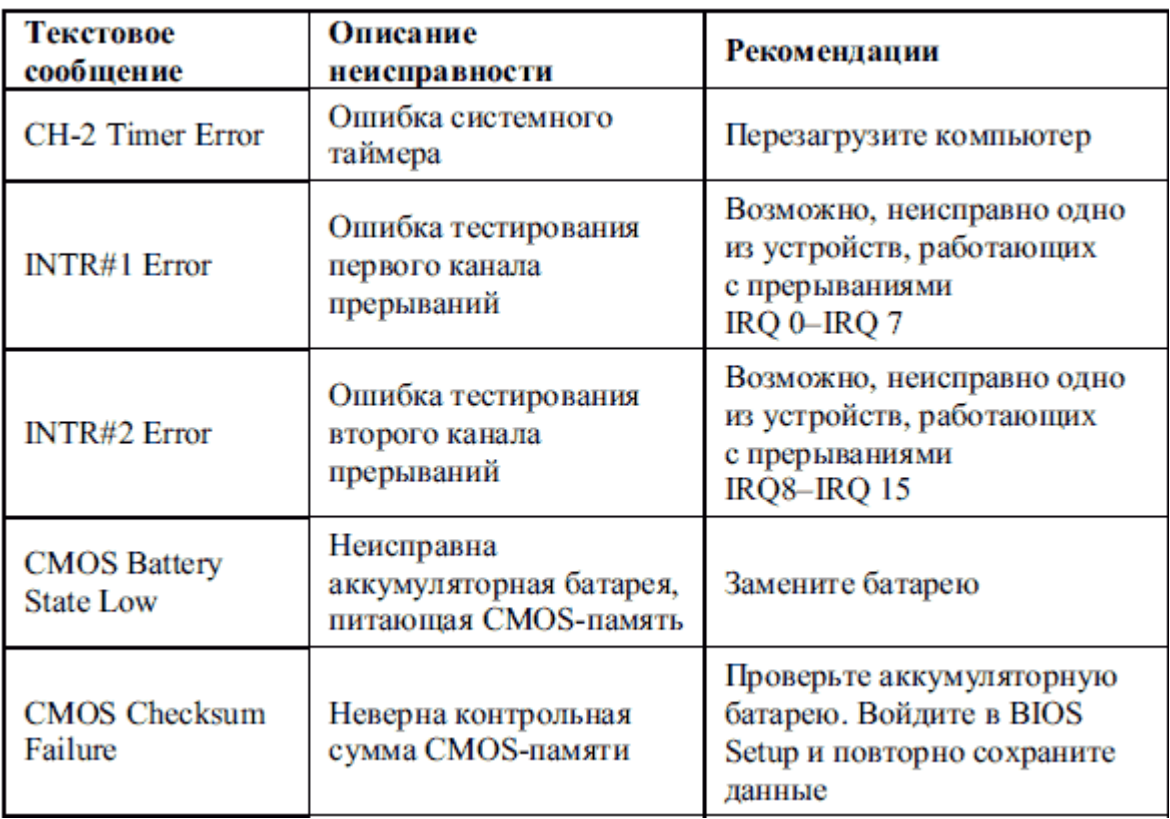

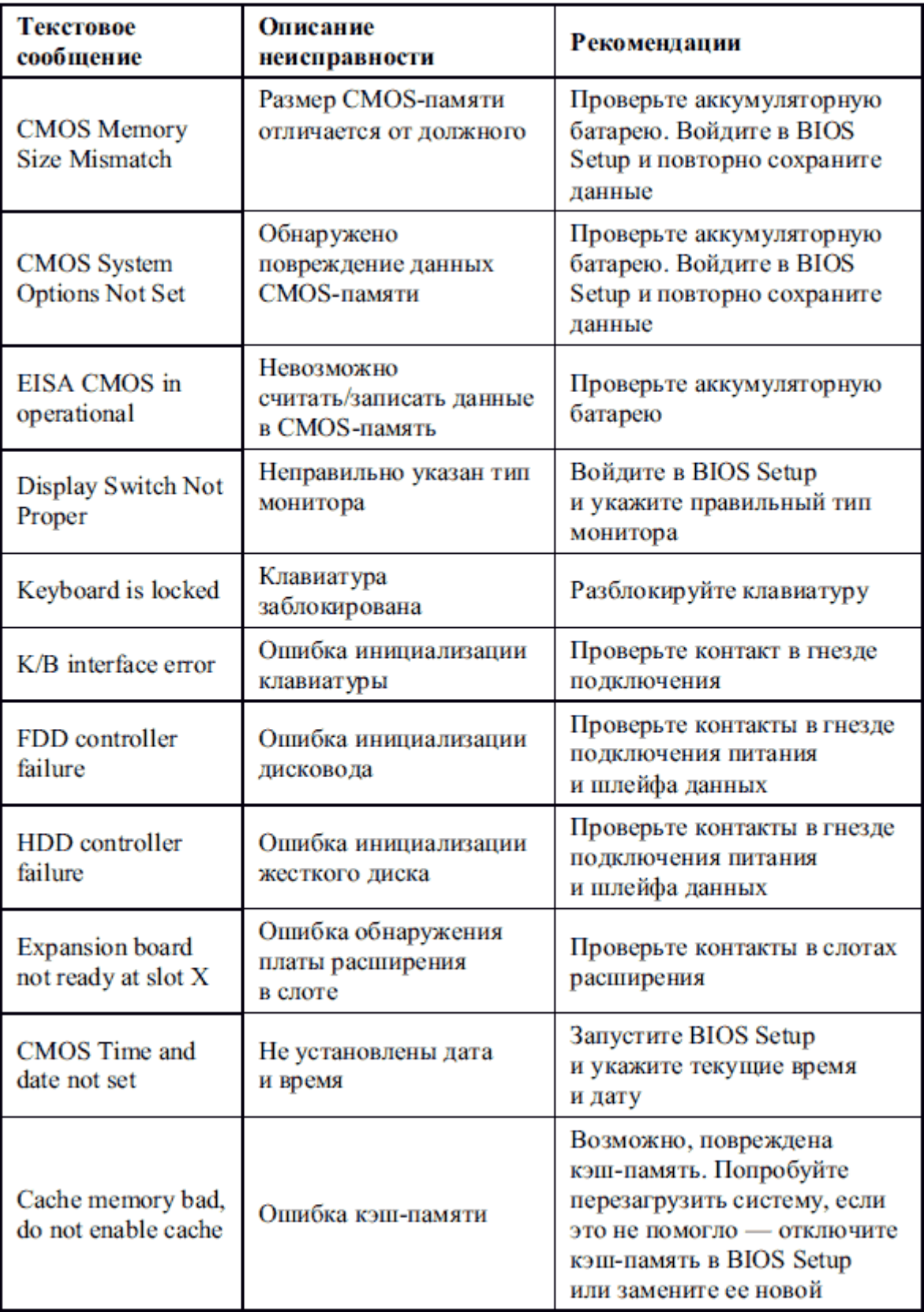

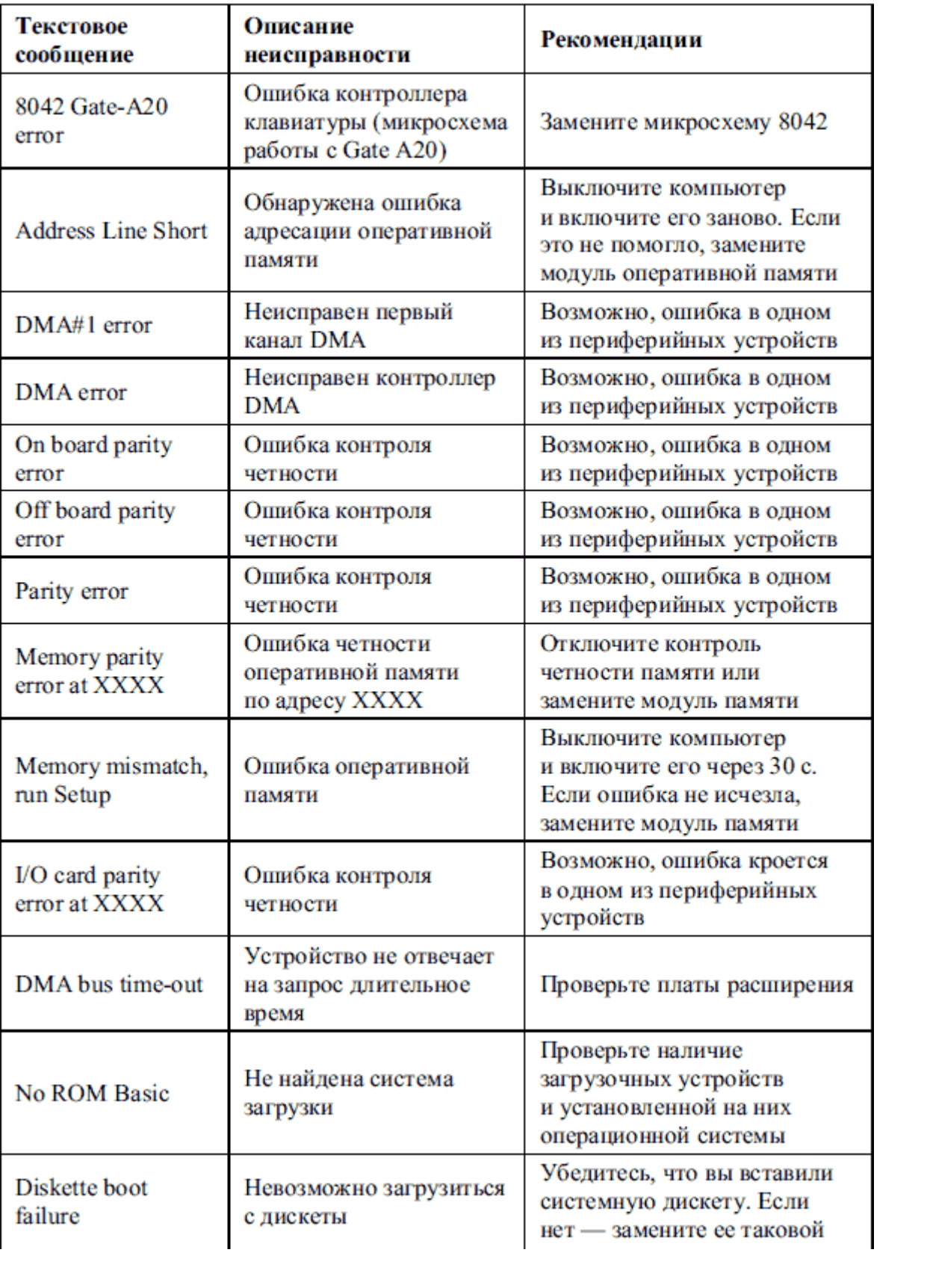

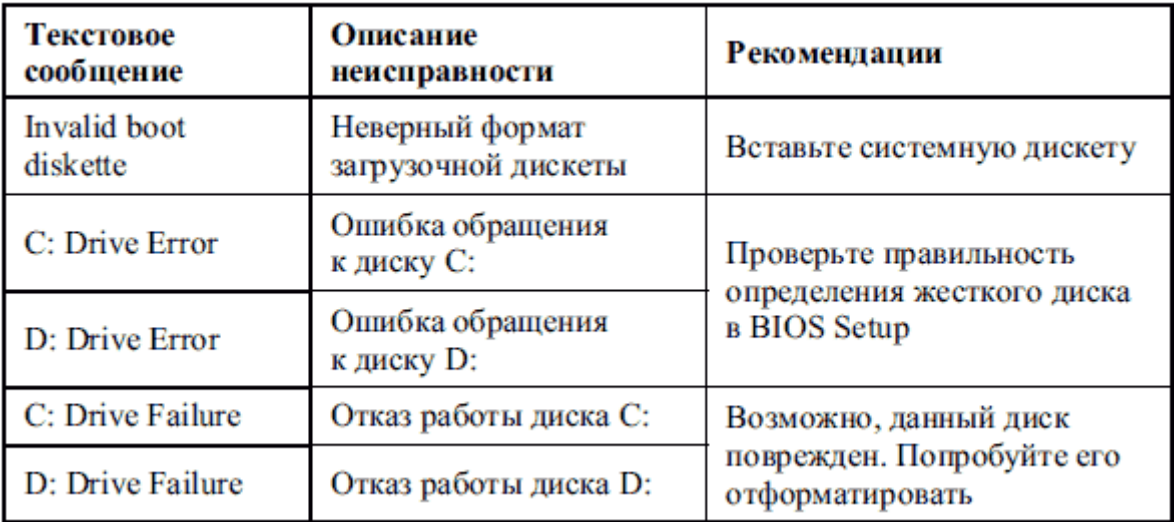

Таблица 1.6. Текстовые сообщения PhoenixBIOS

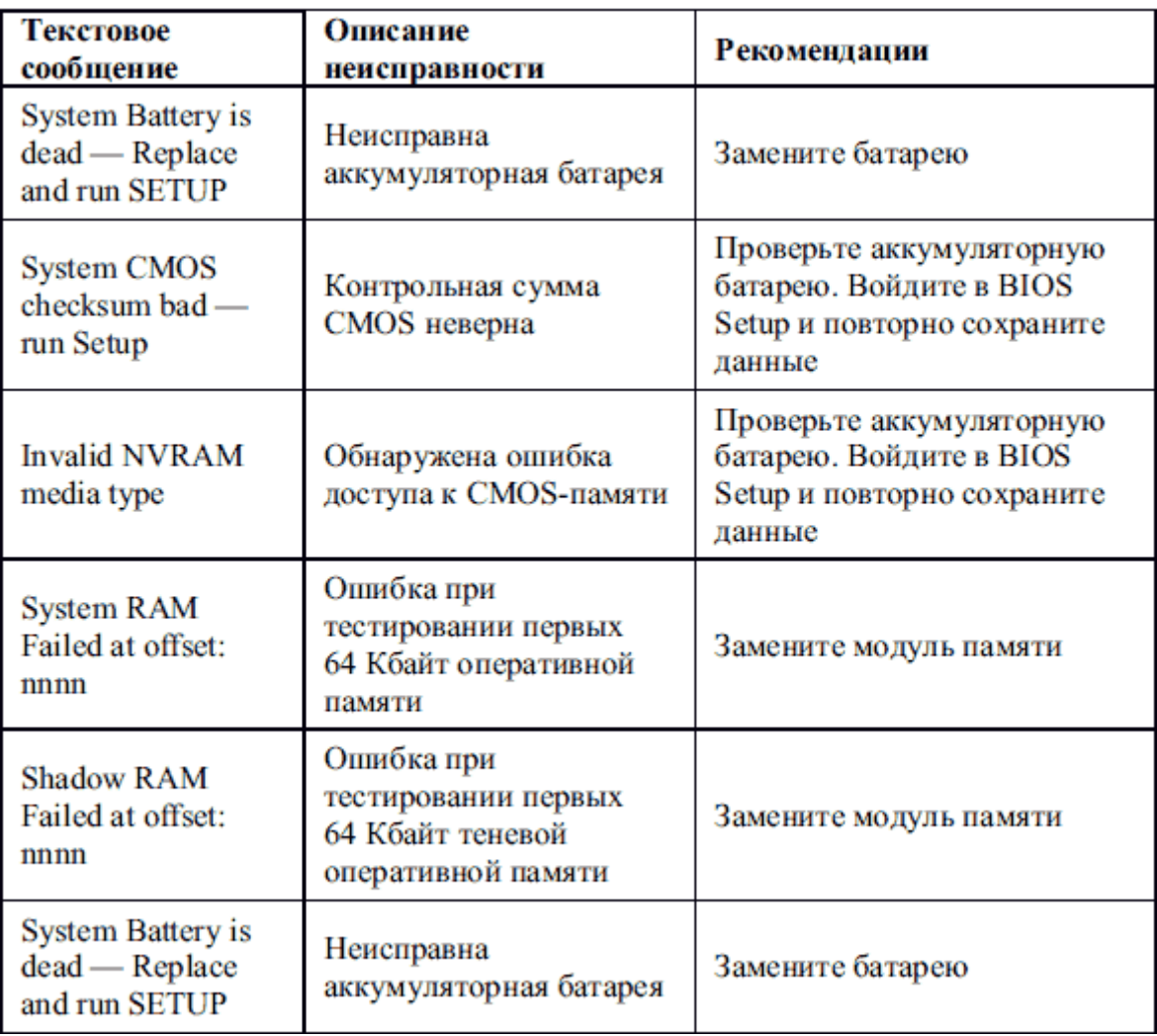

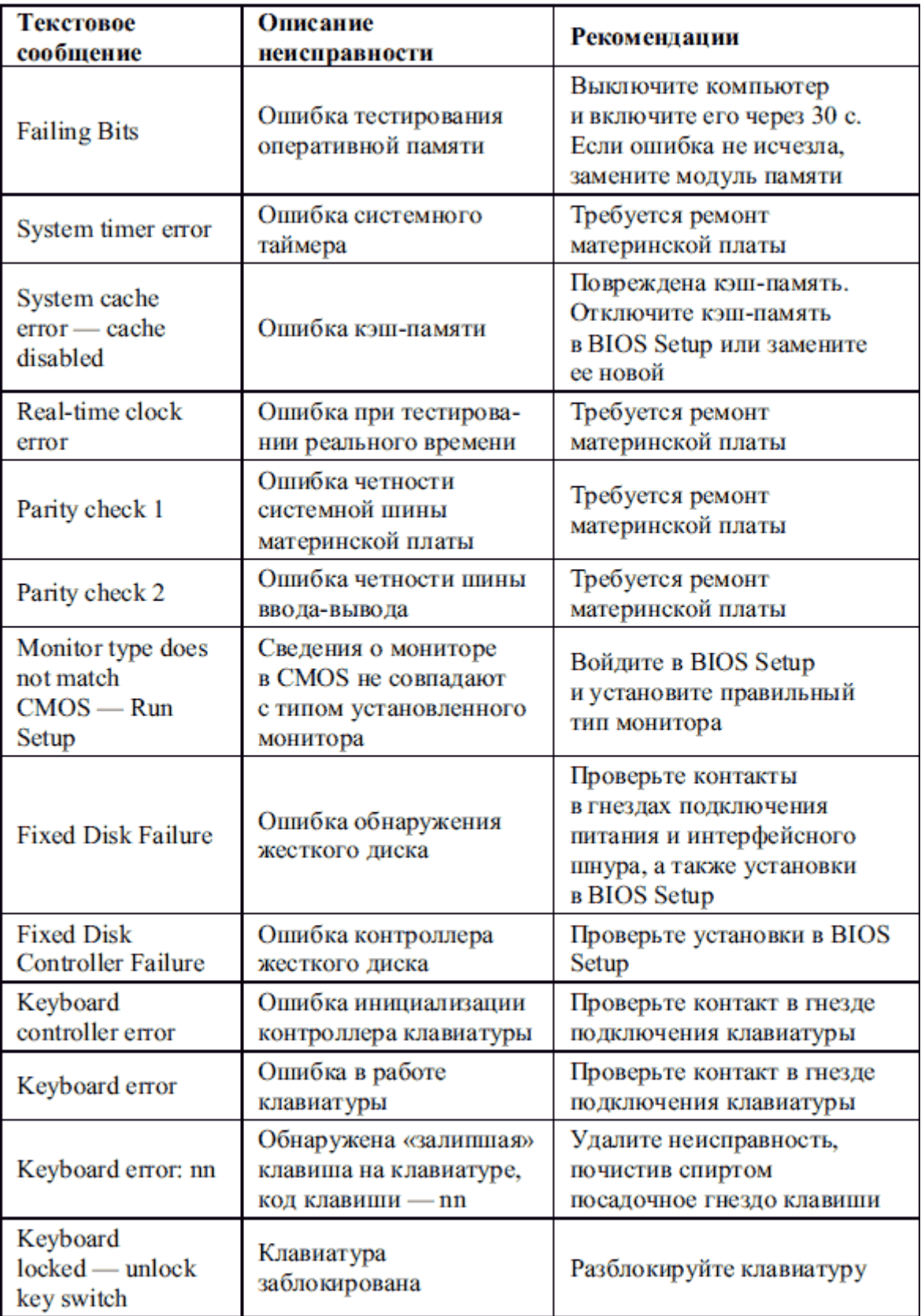

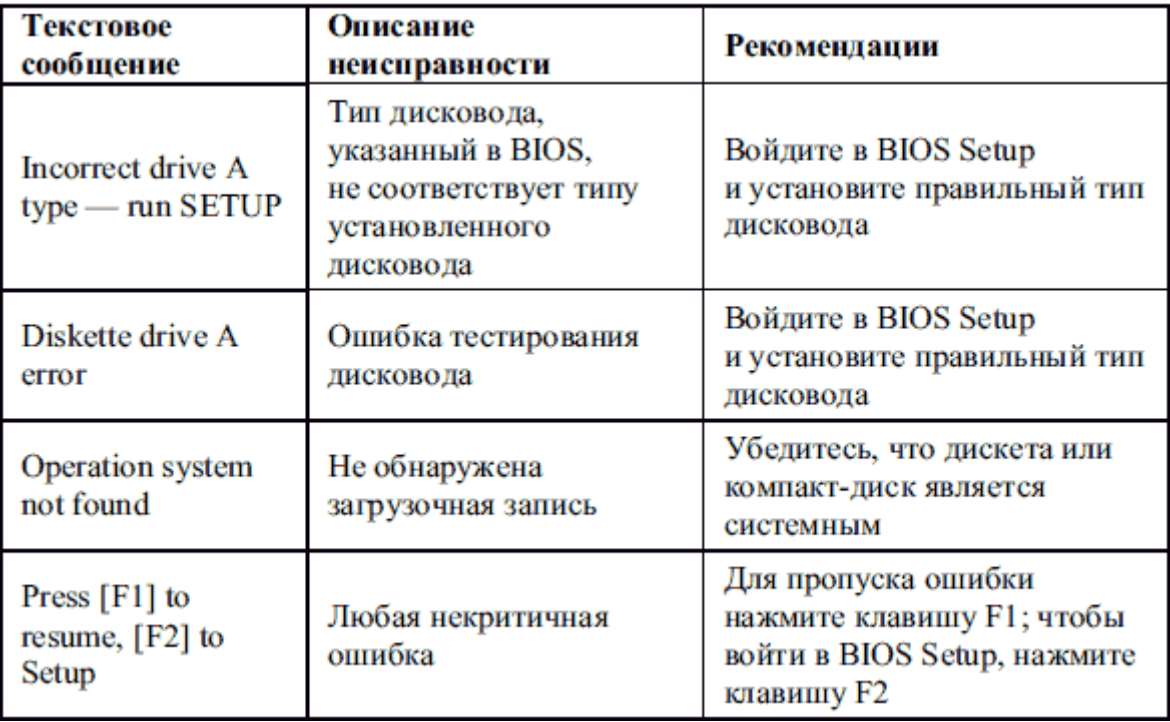

Как видите, текстовые сообщения более информативны, чем звуковые сигналы. Воспользовавшись данными из сообщения, можно точно определить неисправность и устранить ее.

**Шестнадцатеричные коды в конкретный порт по определенному адресу.** Независимо от того, выдаются ли звуковые или текстовые сообщения, система использует и этот способ. Однако, чтобы прочитать шестнадцатеричные коды, необходимо иметь соответствующее оборудование - диагностическая плата POSTCard.

Иногда неисправность не удаётся точно локализовать ни с помощью звуковых сигналов, ни по сообщениям об ошибках. Тогда приходится обращаться к функциям порта ввода-вывода с адресом 80h. Он используется в компьютерах архитектуры IBM PC в качестве диагностического и предназначен для отображения информации о прохождении начальных тестов и инициализации оборудования, выполняемых процедурой POST системы BIOS. Сама процедура POST разбита на этапы, перед началом каждого из которых в порт 80h выводится соответствующее значение. Количество и содержание этапов, а также выводимые значения определяются разработчиком BIOS. Только после полного прохождения всех тестов, непосредственно перед передачей управления программе загрузки (то есть инициализации прерывания INT 19h) в диагностический порт выводится код 00, свидетельствующий об успешном завершении процедуры.

**POST Card** — это устройство, служащее для отображения POST кодов, генерируемых BIOS-ом материнской платы в форме, доступной для человека. Обычно POST Card представляет собой карту расширения, устанавливаемую в любой свободный разьем шины ISA (или PCI). В дополнение к основнойфункции POST Card-отображении в удобоваримом виде POST кодов, POST Card также могут содержать модули ПЗУ с дополнительными тестами, видеовыход для монитора, а также ряд индикаторов для отображения состояния напряжений питания и некоторых электрических сигналов. В нормальной ситуации цифры кодов быстро бегут на индикаторах, завершаясь определенным значением, что говорит об успешном прохождении тестирования и инициализации и о готовности к загрузке операционной системы. Однако, если какое-то устройство компьютера вызовет остановку программы диагностики, то на индикаторах будет постоянно гореть POST-код последнего отработанного шага, указывающий на операцию, а, следовательно, и на то устройство, на котором произошла остановка программы. POST-код и связанные с ним устройства расшифровываются по таблице кодов, которую составляет производитель BIOS. Следует отметить, что использование устройства POST Card может быть полезным только в том случае, если на материнской плате сохранена работоспособность устройств, обеспечивающих выполнение самой процедуры POST: процессора, системы синхронизации, ROM BIOS, узлов формирования питающих напряжений, контроллеров внутрисистемных шин и шин расширения. Также нужно учитывать, что таблицы POST-кодов различны для BIOS разных производителей. В связи с постоянным совершенствованием компьютерных систем, появлением новых тестируемых компонентов и других наборов системной логики таблица POST-кодов может несколько отличаться для разных версий BIOS даже одного и того же производителя. Если подпрограмма POST обнаруживает неисправность в функционировании компьютера, то она останавливается, а соответствующий POST код отображает, в каком именно модуле Дальнейшая загрузка компьютера при этом становится имеется неисправность. В нормальной ситуации цифры кодов быстро бегут на индикаторах, невозможной. завершаясь значением FF, что говорит об успешном прохождении тестирования и инициализации и о готовности к загрузке операционной системы. По таблицам POST кодов, которые специфичны для различных версий и производителей BIOS можно быстро установить вероятную причину неисправности. Таким образом, глубина и точность диагностики при помощи POST Card полностью определяется подпрограммой POST BIOS компьютера.

Для того чтобы лучше понять, как пользоваться POST Card, рассмотрим типичную последовательность тестов, выполняемую процедурой POST:

- 1. Тестирование процессора.
- 2. Проверка контрольной суммы ROM BIOS.
- 3. Проверка и инициализация контроллеров DMA, IRQ и таймера 8254. После этой стадии становится доступной звуковая диагностика.
- 4. Проверка операций регенерации памяти.
- 5. Тестирование первых 64 кБайт памяти.
- 6. Загрузка векторов прерываний.
- 7. Инициализация видеоконтроллера. После этого этапа диагностические сообщения выводятся на экран.
- 8. Тестирование полного объема ОЗУ.
- 9. Тестирование клавиатуры.
- 10. Тестирование CMOS памяти.
- 11. Инициализация СОМ и LPT портов.
- 12. Инициализация и тест контроллера FDD.
- 13. Инициализация и тест контроллера HDD.
- 14. Поиск дополнительных модулей ROM BIOS и их инициализация.
- 15. Вызов загрузчика операционной системы (INT 19h, Bootstrap), при невозможности загрузки операционной системы -попытка запуска ROM BASIC (INT 18h); при неудаче -останов системы (HALT).

Перед тестированием компьютера при помощи POST Card необходимо определить фирму-производителя BIOS'а материнской платы: это можно сделать либо по наклейке на микросхеме BIOS, либо по надписям, которые выводятся на экран аналогичной исправной материнской платой. Затем следует найти соответствующую таблицу POST кодов для этого BIOS на сайтах производителей.

Последовательность действий при ремонте компьютера с использованием POST Card выглядит следующим образом:

#### 1. Выключаем питание неисправного компьютера.

2. Устанавливаем POST Card в любой свободный слот материнской платы.

3. Включаем питание компьютера и считываем с индикатора POST Card соответствующий POST код, на котором "зависает" загрузка компьютера.

4. По таблицам POST кодов определяем, на каком из тестов возникли проблемы и осмысливаем вероятные причины.

5. При выключенном питании производим перестановки джамперов, шлейфов, модулей памяти и других компонентов с целью устранить неисправности.

6. Повторяем пункты 3,4,5, добиваясь устойчивого прохождения процедуры **РОST и начала загрузки операционной системы.** 

7. При помощи программных утилит производим окончательное тестирование аппаратных компонентов, а в случае плавающих ошибок — осуществляем длительный прогон соответствующих программных тестов.

При ремонте компьютера без использования POST Card пункты 2-4 этой последовательности просто опускают и продолжают проверку с использованием заведомо исправных элементов памяти, процессора, карт расширения, блока питания, и в довершение всего- материнской платы.

Следует помнить, что после перезагрузки компьютера средствами операционной системы («мягкая» или «горячая» перезагрузка) или при выходе из энергосберегающего режима обычно выполняются не все шаги по тестированию и конфигурированию аппаратных компонентов, а только необходимый минимум — так быстрее. При поиске неисправности необходимо всегда выполнять «жесткую» («холодную») перезагрузку клавишей RESET или отключением питания компьютера. Только так гарантируется, что все этапы инициализации будут выполнены в полном объеме.

**РОST-коды.** Каждый из шагов POST-тестов имеет свой уникальный номер, называемый POST-кодом. Перед началом выполнения очередной процедуры ее POST-код записывается в специальный порт, именуемый Manufacturing Test Port. При успешной инициализации устройства в Manufacturing Test Port записывается POST-код следующей процедуры и так далее, до полного прохождения всех тестов. Если сконфигурировать устройство не удалось, дальнейшее выполнение POST-тестов прекращается, а в Manufacturing Test Port остается POST-код процедуры, вызывавшей сбой. Прочитав его, можно однозначно идентифицировать проблемное устройство.

Достаточно долгое время чтение POST-кодов можно было осуществить только с помощью специальной карты расширения POST Card (рис. 1).

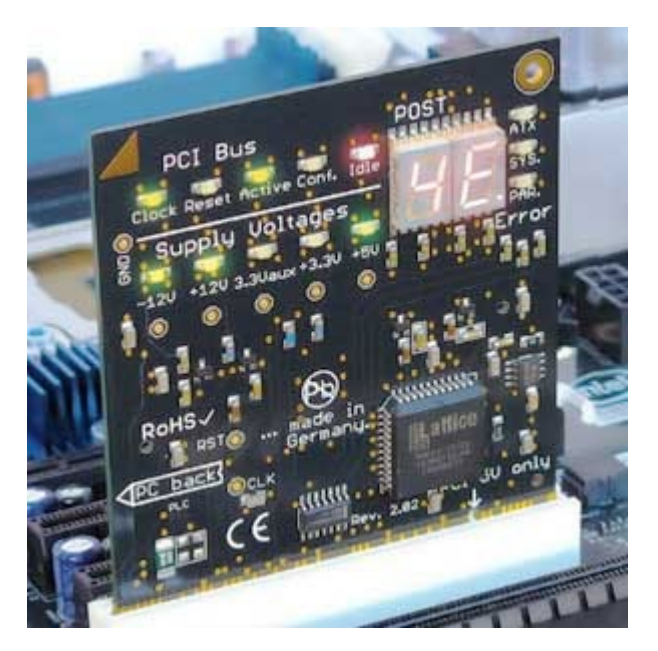

Рис. 1. Карта расширения, отображающая POST-коды в процессе загрузки

Однако POST-карты может не оказаться рядом в нужный момент. Осознавая данный факт, производители материнских плат стали оснащать модели встроенными индикаторами POST-кодов (рис. 2).

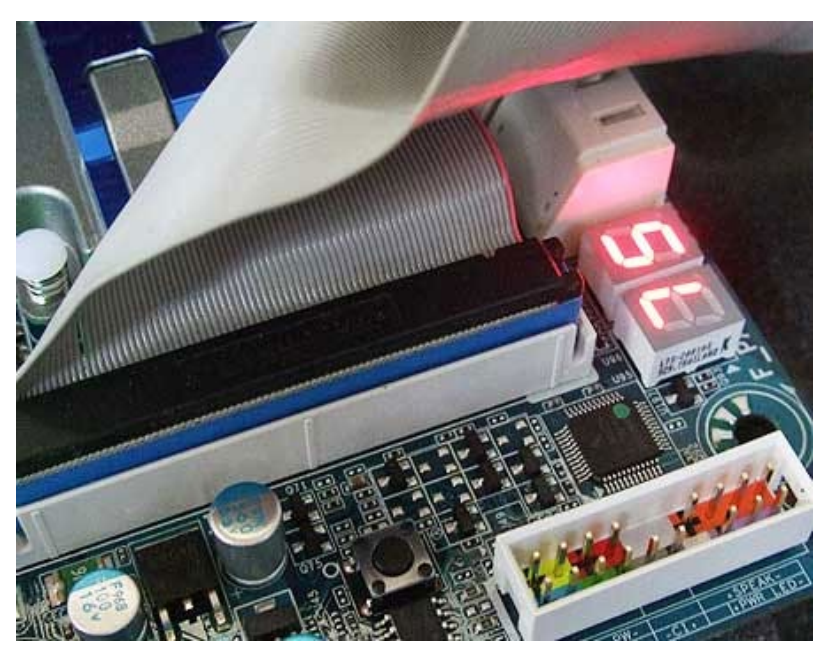

Рис. 2. Индикатор POST-кодов на материнской плате

Встречается и более дешевое решение — во время начальной инициализации компонентов POST-коды могут отображаться на экране наряду с другой служебной информацией (рис. 3). Правда у этого решения есть существенный недостаток: если проблема связана с видеокартой, вы, скорее всего, ничего не увидите.

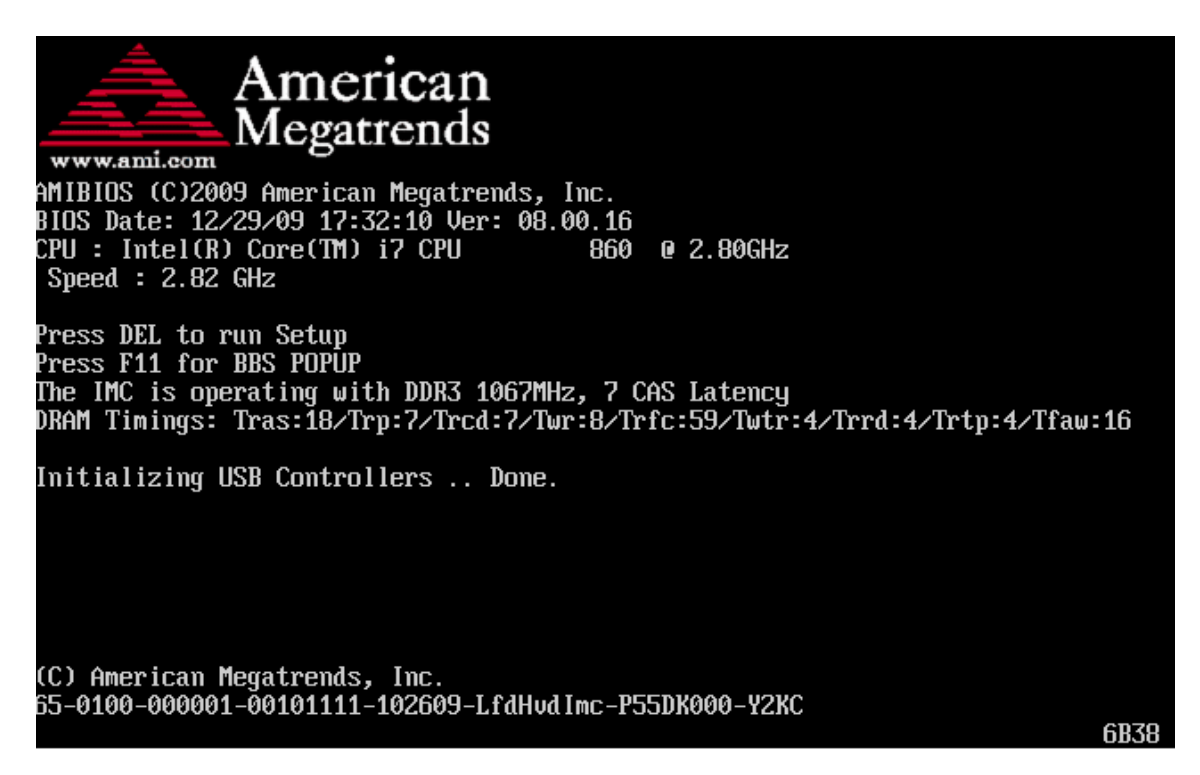

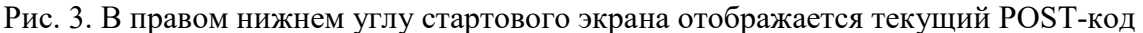

Следует отметить, что звуковые сигналы и сообщения об ошибках фактически являются более наглядным вариантом отображения определенных POST-кодов, а отнюдь не дополнительным средством диагностики. Если в вашем распоряжении есть POST-карта, либо материнская плата способна отображать POST-коды, ориентироваться надо именно на коды — они дают гораздо более точную и детальную картину. Сравните хотя бы количество POST-кодов (около ста) и количество различных сообщений об ошибках или звуковых сигналов (несколько десятков).

**Законспектируйте изученный теоретический материал**

### **Лабораторная работа 9. РАБОТА В ТЕКСТОВОМ ПРОЦЕССОРЕ. СОЗДАНИЕ ДОКУМЕНТОВ С ПОМОЩЬЮ ШАБЛОНОВ, ВВОД ТЕКСТОВОЙ ИНФОРМАЦИИ, СОХРАНЕНИЕ ДОКУМЕНТОВ**

**1. Цель работы**: знакомство с работой в текстовом редакторе на ПК.

### **2. Задачи работы:**

- пользоваться шаблонами, вводить и редактировать текст, сохранять документы Студент должен:

Иметь практический опыт:

- управлении файлами;
- применение офисного программного обеспечения в соответствии с прикладной задачей;

Уметь:

- создавать и управлять содержимым документов с помощью текстовых процессоров;
- управлять файлами данных на локальных съемных запоминающих устройствах, а также на дисках локальной компьютерной сети и в интернете;

Знать:

- виды носителей информации;
- программное обеспечение для работы в компьютерных сетях и с ресурсами Интернета;

ПК:

• ПК 4.2. Создавать и управлять на персональном компьютере текстовыми документами, таблицами, презентациями и содержанием баз данных, работать в графических редакторах

### **3. Подготовка к работе**

Познакомьтесь с материалами теоретической части работы, изложенных в приложении 1.

Подготовить бланк отчета.

### **4. Задание**

### **Внимание! После окончания работы все текущие настройки Microsoft Word и ПК должны быть возвращены в исходное состояние. Возвращение настроек должно быть подтверждено скриншотами**

### **Задание 1**

- 1. Изучите с помощью статьи [https://lumpics.ru/how](https://lumpics.ru/how-to-format-text-in-word/)-to-format-text-in-word/ правила форматирование текста в документе Microsoft Word.
- 2. Создайте индивидуальный шаблон документа Word для лабораторных работ. В шаблоне выполните следующие настройки:
	- Для текста ЛР шрифт Times New Roman, размер 12 пт., межстрочный интервал 1, выравнивание по ширине. Текст отделяется от заголовка 2 межстрочными интервалами. Первая строка абзаца начинается на расстоянии 1,27 см от левой границы текстового поля. Каждый абзац должен начинаться с отступа 1,27. Все страницы нумеруются арабскими цифрами, которые ставят по центру нижнего

колонтитула, на расстоянии не менее 10 мм от нижнего края листа (без тире, точек). Титульный лист не нумеруется, но учитывается, как страница.

- Номер страницы проставляют в центре нижней части листа без точки.
- Заголовок выравнивается по центру и имеет шрифт Times New Roman размером № 14. Заголовки нумеруются арабскими цифрами с точкой: 1., 1.2. Слова «глава», «раздел», «пункт», «параграф» и т.п. не пишутся. Переносы в словах заголовков не допускаются. Названия глав, разделов и т.п. выравниваются по центру строки, точка после названия не ставится. Они выделяются более крупным или жирным шрифтом. Подзаголовки печатаются строчными буквами.
- Поля: левое 20 мм, верхнее 20, нижнее 20 и правое 10 мм. Текст выравнивается по ширине и имеет межстрочный интервал 1.
- 3. Сохраните файл в собственной папке под именем «Шаблон \_ФИО**»** В отчет прикрепите скриншоты, подтверждающие выполнение заданий.

### **Задание 2**

- 1. Изучите с помощью статьи [https://lumpics.ru/as](https://lumpics.ru/as-in-word-to-make-the-title-page/)-in-word-to-make-the-title-page/ правила создание титульной страницы в документе Microsoft Word.
- 2. Создайте индивидуальную титульную страницу Word для лабораторных работ. В верхний колонтитул в правый угол добавьте автоматическую вставку текущих даты и времени размером 8 пт для каждого листа отчета в формате ДД.ММ.ГГГГ ЧЧ.ММ. (Для этого выполните: Вставка - Текст - Дата и время)
- 3. Добавьте вашу титульную страницу в шаблон, созданный в Задании 1, и загрузите в СДО.

### **Задание 3 Доп.1**

- 1. Изучите с помощью статьи [https://lumpics.ru/how](https://lumpics.ru/how-to-make-a-table-in-word/)-to-make-a-table-in-word/ как сделать таблицу в Microsoft Word.
- 2. Создать шаблон-форму «Календарь дел рабочей недели», как на рис.

### Календарь дел рабочей недели

### На март месяц

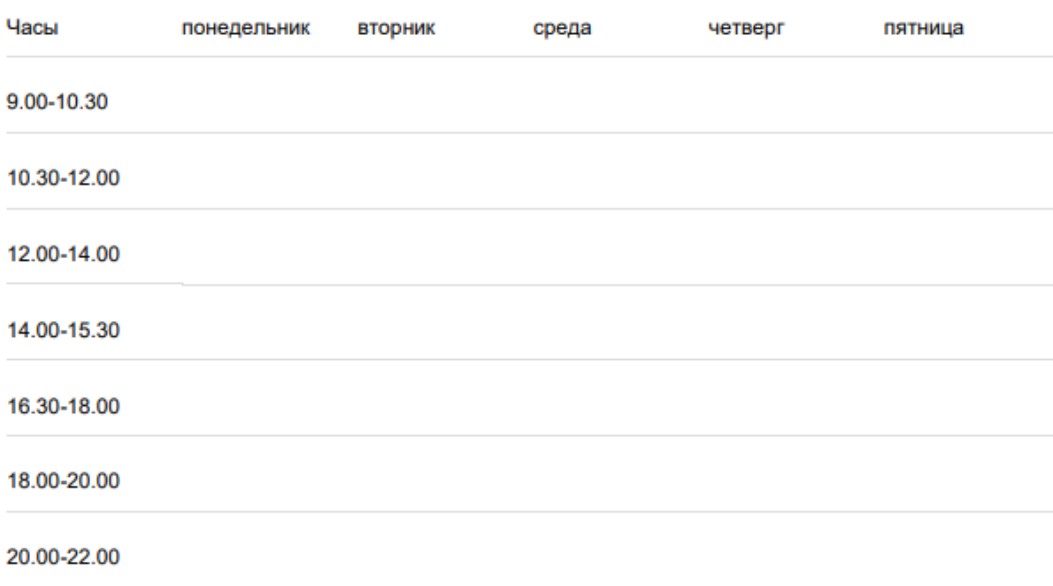

# **Задание 4 Доп.2**

- 1. Изучите с помощью статьи [https://lumpics.ru/how](https://lumpics.ru/how-to-make-a-hat-in-word/)-to-make-a-hat-in-word/ создание шапки в документе Microsoft Word.
- 2. Составить заявление по образцу, как на рис.

И.о. ректора Санкт-Петербургского государственного университета телекоммуникаций им.проф. М.А. Бонч-Бруевича

Г.М. Машкову

 $O_T$  and  $O_T$  and  $O_T$  and  $O_T$  and  $O_T$  and  $O_T$  and  $O_T$  and  $O_T$  and  $O_T$  and  $O_T$  and  $O_T$  and  $O_T$  and  $O_T$  and  $O_T$  and  $O_T$  and  $O_T$  and  $O_T$  and  $O_T$  and  $O_T$  and  $O_T$  and  $O_T$  and  $O_T$  and  $O_T$  and  $O_T$  and  $O_T$ 

#### Заявление

Прошу назначить мне повышенную социальную стипендию\*, в соответствии с п.8 положения о стипендиальном обеспечении обучающихся СПбГУТ, являюсь студентом \_\_\_\_\_\_\_\_\_\_\_\_\_\_ курса.

Академическая стипендия: № от с по

Социальная стипендия: № от с по

Справка о назначении ГСП (для получения государственной стипендии)

 $\overline{c}$   $\overline{c}$   $\overline{$ Дата выплаты

Назначить повышенную социальную стипендию с по по

« »  $2022 r.$ 

(подпись)

Телефон:

\*Польшенная социальная стипендия назначается и имплачивается студентам первого и второго курсов, обучающихся по программам подготовки бакалавров или программам подготовки специалистов, имеющим оценки успеваемости «отлично» или «хорошо» или «отлично» и «хорошо» и относящихся к категории лип, имеющих право на получение государственной социальной стипендии.

### **5. Содержание отчета**

- 1) Титульный лист с наименованием работы по утвержденной форме.
- 2) Цель работы
- 3) Практические задания и результаты их выполнения (со скриншотами, таблицами, описаниями и фото хода выполнения и результата работы).
- 4) Ответы на контрольные вопросы
- 5) Вывод по проделанной работе

# **6. Контрольные вопросы к защите**

- 1) Как называется набор форматирующих команд Word, сохраняемых под своим именем для многократного использования и определяющий внешний вид документа?
- 2) Какую клавишу нужно нажать для удаления выделенного текста в Word?
- 3) Минимальным объектом, используемым в текстовом редакторе, является…

#### **Краткие сведения из теории**

#### **Создание форм и шаблонов**

#### **Основные понятия**

**Шаблон —** это файл, содержащий настройки Word. Любой документ Word создается на основе некоторого шаблона. Большинство создается на основе шаблона Normal.dot, который загружается автоматически, например, при нажатии кнопки "Создать" на стандартной панели инструментов. При открытии документа, основанного на некотором шаблоне, последний загружается автоматически.

**Форма** — это защищенный документ, содержащий поля для ввода информации и применяемый для заполнения бланков, таблиц и других типовых документов.

Шаблоны и формы служат для автоматизации разработки типовых документов и для организации работы с ними неквалифицированных пользователей ЭВМ.

В редакторе Word имеется набор шаблонов для часто используемых документов. Как правило, эти шаблоны хранятся в папке MSOffice\Шаблоны. Однако, пользователь может создавать и свои собственные шаблоны.

В шаблоне может храниться следующая информация:

- $\bullet$  стили;
- параметры страницы и бумаги;
- обычный текст, таблицы, рисунки;
- $\bullet$  формы;
- макросы;
- пользовательские меню;
- панели инструментов и другая информация.

**Стиль** — это набор форматирующих команд, сохраняемых под своим именем для многократного использования. Стиль определяет внешний вид документа. Шаблон Normal.dot содержит несколько стилей, в том числе стиль "Обычный", используемый при создании большинства документов.

#### **Создание форм**

Формой может быть любой документ, содержащий поля. Существует три типа полей:

- для ввода текста;
- флажок;
- раскрывающийся список.

Порядок вставки полей достаточно прост: установите курсор в позицию для ввода поля формы, обратитесь к меню Вид/Панели инструментов/Формы. На панели "Формы" выберите один из трех типов полей. Поскольку формы очень часто создаются для быстрой

разработки типовых документов, на панели "Формы" имеются инструменты для вставки и редактирования таблиц и для защиты формы.

Построение формы проходит в 3 этапа:

- создание текстовой основы (структуры) формы;
- вставка и настройка полей формы;
- защита и сохранение формы.

Первый этап является обычным оформлением документа. Для форматирования сложных документов часто используются таблицы.

О вставке полей формы говорилось выше, поэтому остановимся на их настройке.

Для настройки поля следует на панели "Формы" выбрать "Параметры поля формы". В зависимости о того какое поле выделено, откроется одно из трех окон для настройки.

Окно "Параметры текстового поля" содержит следующие основные поля:

- "Тип" позволяет выбрать тип поля формы. Если, например, выбрать числовой тип, то при вводе текста в него будет выдано сообщение об ошибке;
- "Текст по умолчанию" задает текст, который будет появляться в поле перед его заполнением;
- "Максимальная длина" максимальное количество символов, которое разрешается вводить в поле;
- "Формат текста" позволяет выбрать различные форматы текста для более жесткого контроля за вводом.

Окно "Параметры флажка" позволяет настроить размер флажка и его состояние по умолчанию: "Снят" или "Установлен". Флажок может быть связан с макросом, текстом справки и т.д.

Окно "Параметры поля со списком" позволяет задать раскрывающийся список, содержащий до 25 значений, из которых пользователь может выбирать нужное значение при заполнении поля формы. Имеется возможность добавления, удаления и изменения порядка следования значений.

Во всех окнах для настройки параметров полей имеется кнопка "Текст справки", с помощью которой можно подготовить справку по каждому из полей (в печатных документах этой цели служат подстрочные надписи). В окне "Текст справки для поля формы" имеются две вкладки: "Строка состояния" и "Клавиша F1". Текст справки, введенный на первой вкладке, будет автоматически выводиться в строке состояния при активизации соответствующего поля. Справка, введенная на второй вкладке, выводится в отдельном окне при нажатии клавиши F1.

Созданный документ можно назвать формой, если он имеет поля формы и защищен. В незащищенном документе поля не будут проявлять необходимых свойств. Кроме того, защищенная форма отличается тем, что ее нельзя редактировать, а можно только заполнять поля формы. Защитить форму можно двумя способами.

Первый способ:

- выбрать меню Сервис/Установить защиту... ;
- в окне "Защита документа" установить метку "Запретить любые изменения, кроме ввода данных в поля форм" и нажать "Ok";
- при необходимости ввести текст пароля для открытия документа.

Второй способ заключается в выборе инструмента "Защита формы" на панели "Формы".

Для редактирования структуры формы защиту следует снять повторным нажатием на инструмент "Защита формы".

#### **Создание шаблона**

Шаблон — это особый тип документа, при его открытии и последующем изменении создается копия файла. Исходный (шаблонный) документ при этом остается неизменным, как и его местоположение на диске.

Документ, сохраненный в качестве шаблона, можно открыть и заполнить необходимыми данными, текстом. При этом, сохраняя его в стандартных для Word форматах DOC и DOCX, исходный документ (созданный шаблон), будет оставаться неизменным.

Для создания шаблона:

- 1. запустите MS Word, при открытии программы вас будет встречать стартовая страница, на которой уже можно будет выбрать один из доступных шаблонов
- 2. выберите "Новый документ". Будет открыт стандартный документ с установленными в нем параметрами по умолчанию. Эти параметры могут быть, как программными (заданными разработчиками), так и созданными вами (если ранее вы сохраняли те или иные значения в качестве используемых по умолчанию).

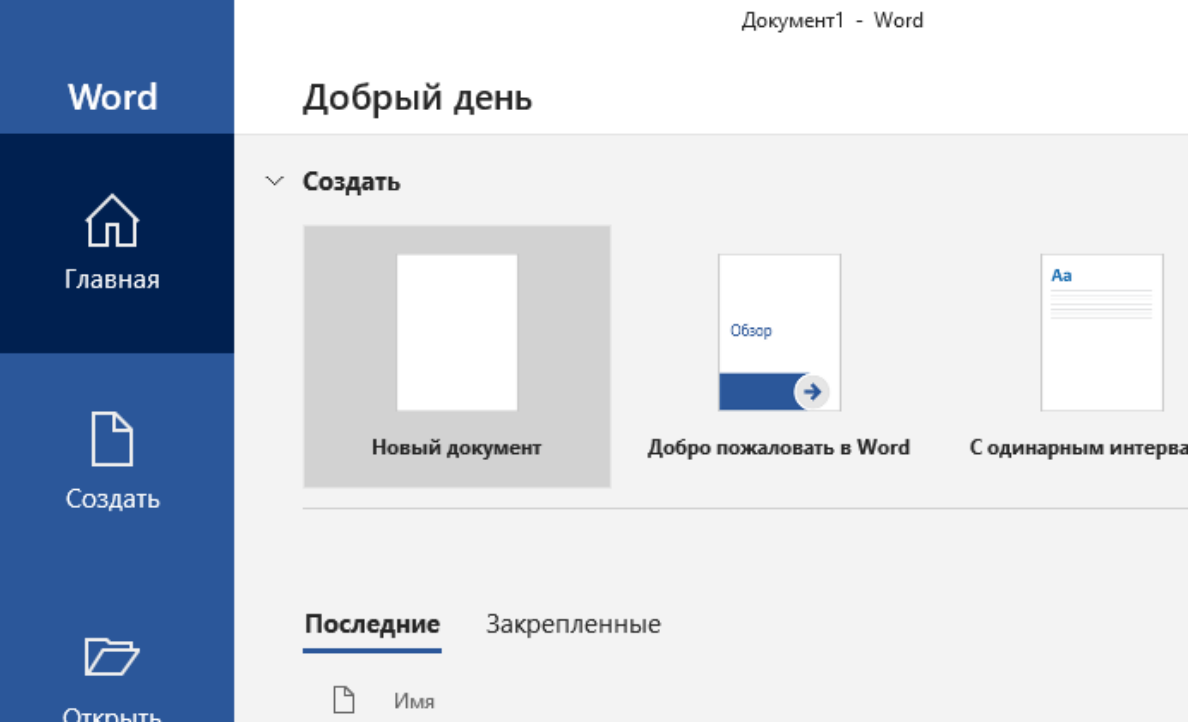

- 3. внесите необходимые изменения в документ, который в дальнейшем будет использоваться в качестве шаблона. Помимо выполнения стандартных настроек в качестве параметров по умолчанию для документа, который будет использоваться как шаблон, можно также добавить подложку, водяные знаки или любые графические объекты. Все, что вы измените, добавите и сохраните в дальнейшем будет присутствовать в каждом документе, созданном на основе вашего шаблона.
- 4. после того, как вы внесете необходимые изменения, зададите параметры по умолчанию в будущий шаблон, его необходимо сохранить:
	- Нажмите кнопку "Файл" (или "MS Office", если используете старую версию Word).
	- Выберите пункт "Сохранить как".
	- В выпадающем меню "Тип файла" выберите подходящий тип шаблона:
		- ✔ Шаблон Word (\*.dotx): обычный шаблон, совместимый со всеми версиями Ворда старше 2003 года;
		- ✔ Шаблон Word с поддержкой макросов (\*.dotm): как понятно из названия, данный тип шаблонов поддерживает работу с макросами;
		- $\vee$  Шаблон Word 97 2003 (\*.dot): совместим со старыми версиями Ворд 1997 — 2003.
- 5. Задайте имя файла, укажите путь для его сохранения и нажмите "Сохранить".

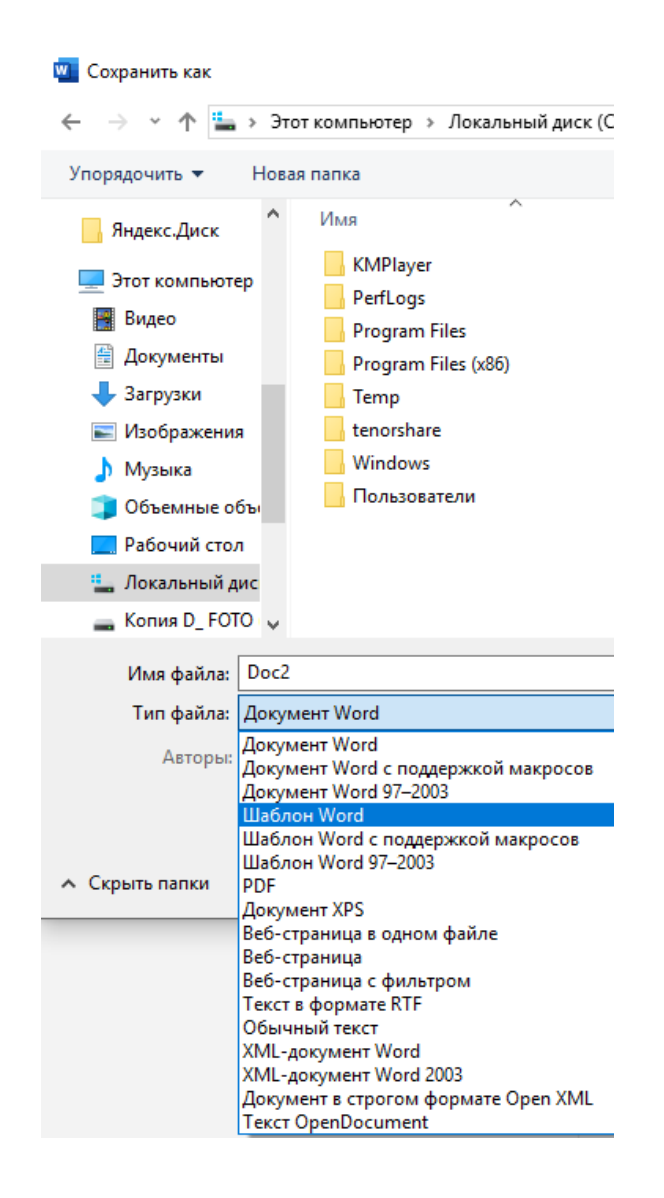

### **Загрузка шаблона**

Существует два способа загрузки шаблона:

- при открытии документа, основанного на некотором шаблоне, последний загружается автоматически;
- при создании нового документа выберите меню Файл/Создать... . В окне "Создание документа" установите переключатель "Документ", найдите и выделите нужный шаблон и нажмите Ok.

**Законспектируйте изученный теоретический материал**

### **Лабораторная работа 10. СОЗДАНИЕ И ФОРМАТИРОВАНИЕ ТАБЛИЦЫ В РЕДАКТОРЕ ЭЛЕКТРОННЫХ ТАБЛИЦ**

**1. Цель работы**: знакомство с работой в табличном редакторе на ПК

### **2. Задачи работы:**

- создавать и редактировать таблицы в редакторе электронных таблиц

Студент должен:

- Иметь практический опыт:
	- управлении файлами;
	- применение офисного программного обеспечения в соответствии с прикладной задачей;

Уметь:

- создавать и управлять содержимым электронных таблиц с помощью редакторов таблиц;
- управлять файлами данных на локальных съемных запоминающих устройствах, а также на дисках локальной компьютерной сети и в интернете;

Знать:

- виды носителей информации;
- программное обеспечение для работы в компьютерных сетях и с ресурсами Интернета;

ПК:

• ПК 4.2. Создавать и управлять на персональном компьютере текстовыми документами, таблицами, презентациями и содержанием баз данных, работать в графических редакторах

### **3. Подготовка к работе**

Познакомьтесь с материалами теоретической части работы, изложенных в приложении 1.

Подготовить бланк отчета.

### **4. Задание**

### **Внимание! После окончания работы все текущие настройки Microsoft Word и ПК должны быть возвращены в исходное состояние. Возвращение настроек должно быть подтверждено скриншотами**

### **Задание 1**

1. Используя Автозаполнение, внесите следующие данные:

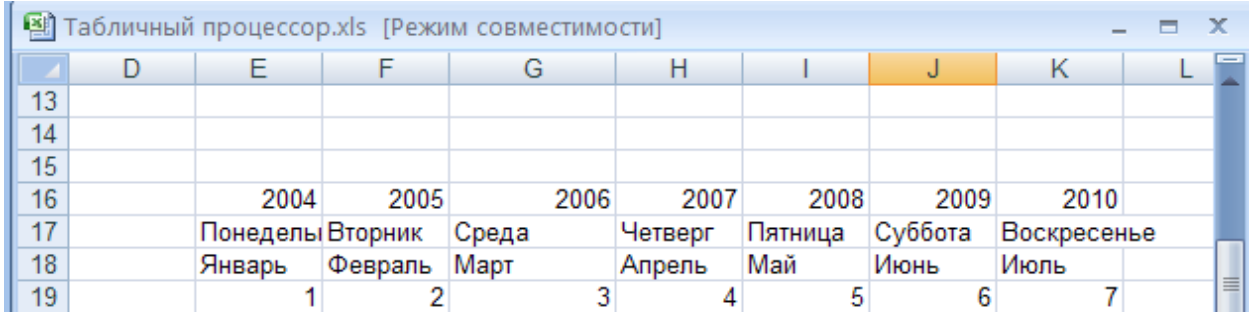

## **Задание 2**

1. На листе 1 нажав правую кнопку мыши и выбрав **Формат ячеек** отформатировать ячейки по приведенному ниже образцу. Цвет текста и заливку ячеек сделать произвольной.

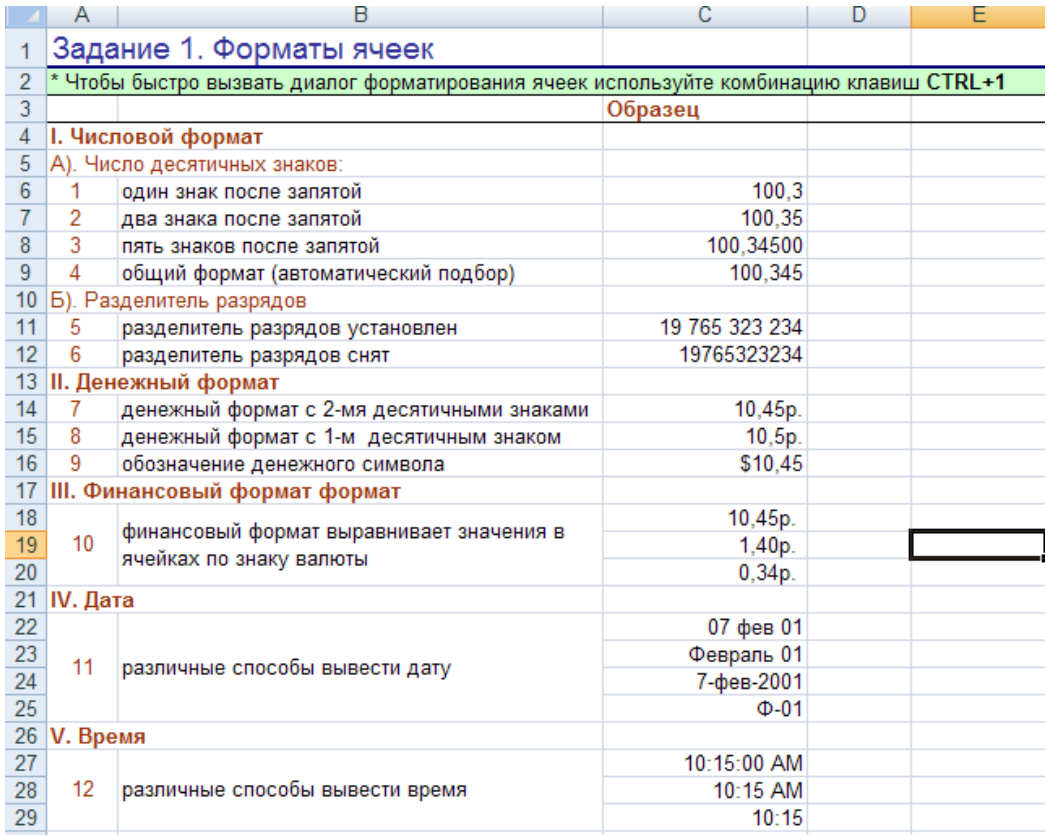

2. На листе 2 при помощи вкладки Выравнивание диалога **Формат Ячеек** отформатировать ячейки по приведенному ниже образцу.

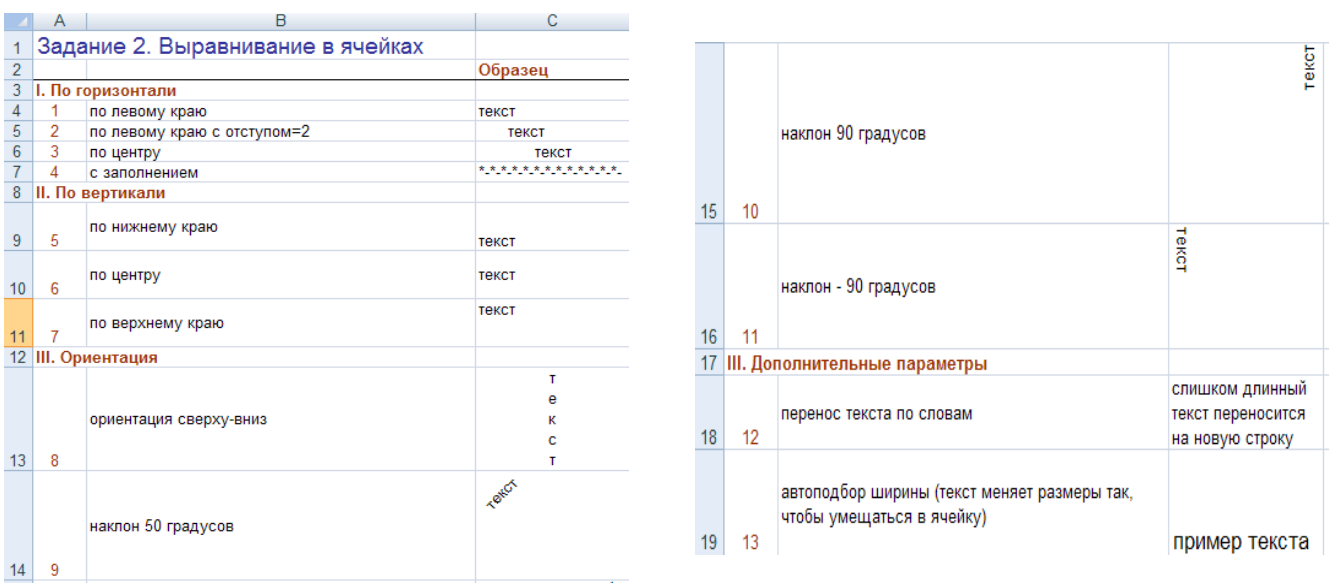

3. На листе 3 при помощи вкладок Шрифт, Граница и Вид диалога **Формат Ячеек** отформатировать ячейки по приведенному ниже образцу.

В пункте 11 цвет текста сделате темно-бирюзовым цветом, в пункте 12 – желтый цвет фона, в пункте 13 – темно-бирюзовый цвет фона и темно-синий цвет текста.

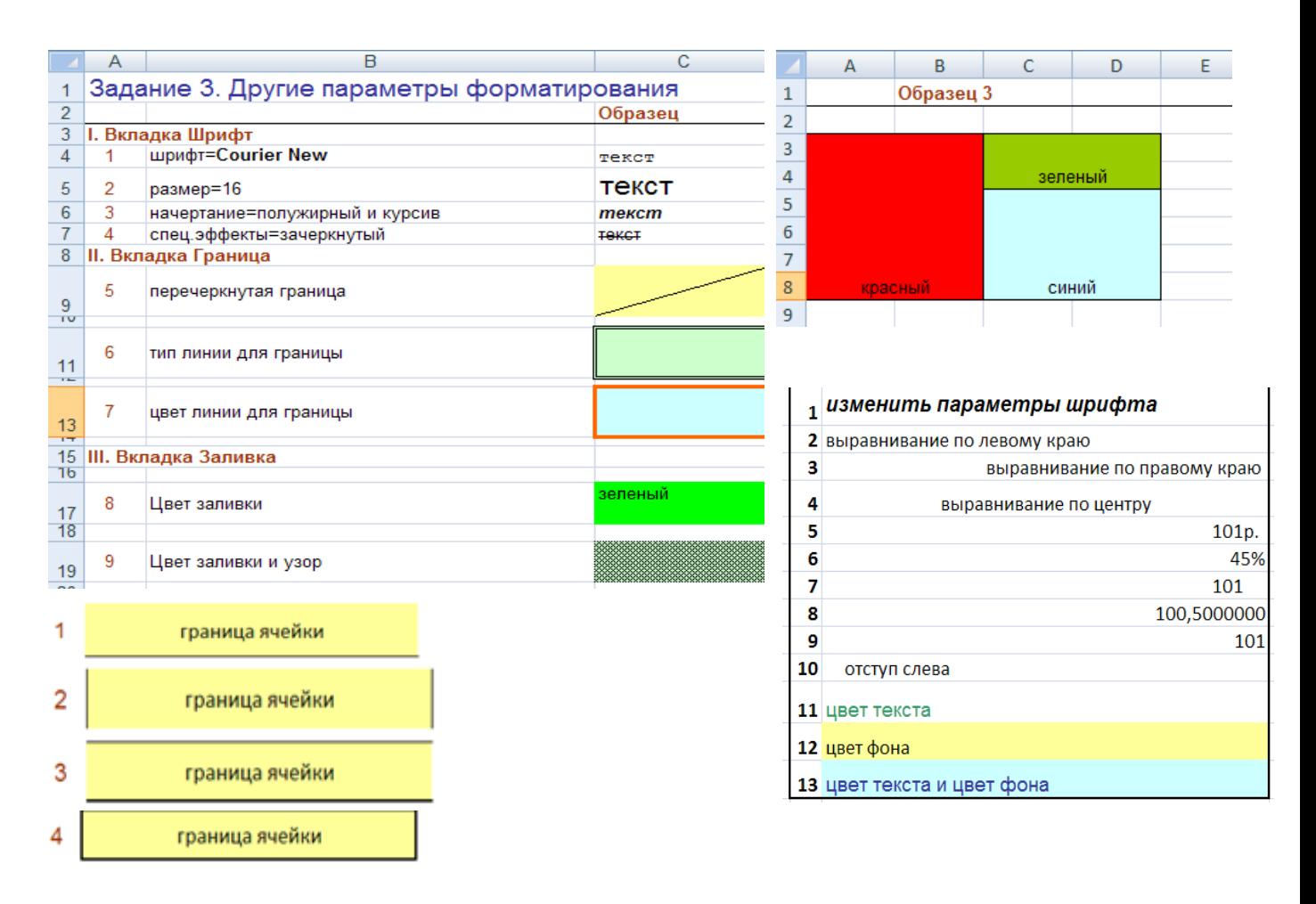

1. Пользуясь навыками, полученными при выполнении задания 2, создайте таблицу по указанному образцу и поместите эту новую таблицу на лист с названием "ИТОГОВЫЙ ЛИСТ" (создать нужно собственное расписание по указанному образцу).

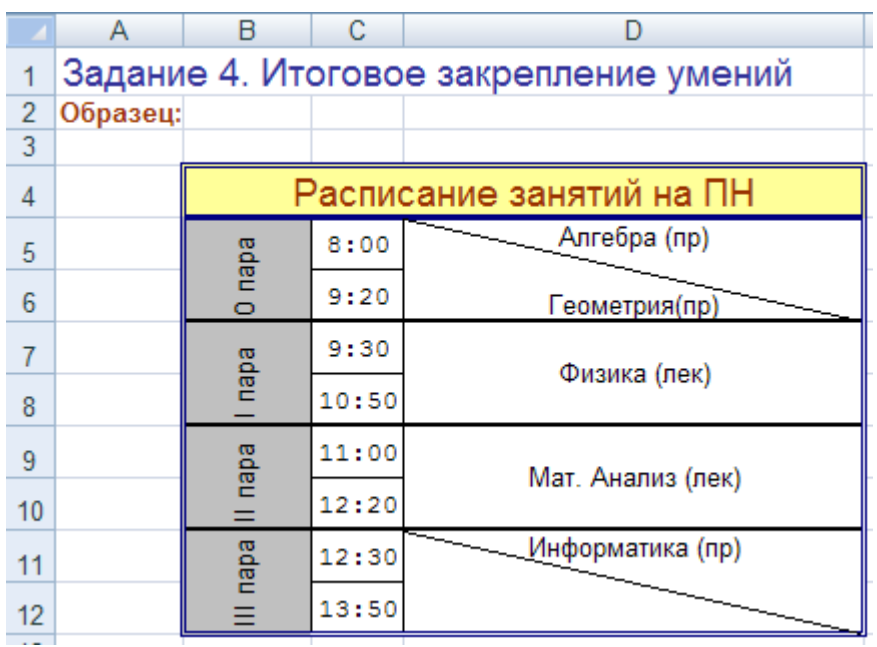

# **Задание 4. Доп. 1**

1. Создайте и заполните таблицу «EXCEL СПРАВОЧНИК» в Microsoft Excel, по данным, приведенным ниже.

# **EXCEL СПРАВОЧНИК**

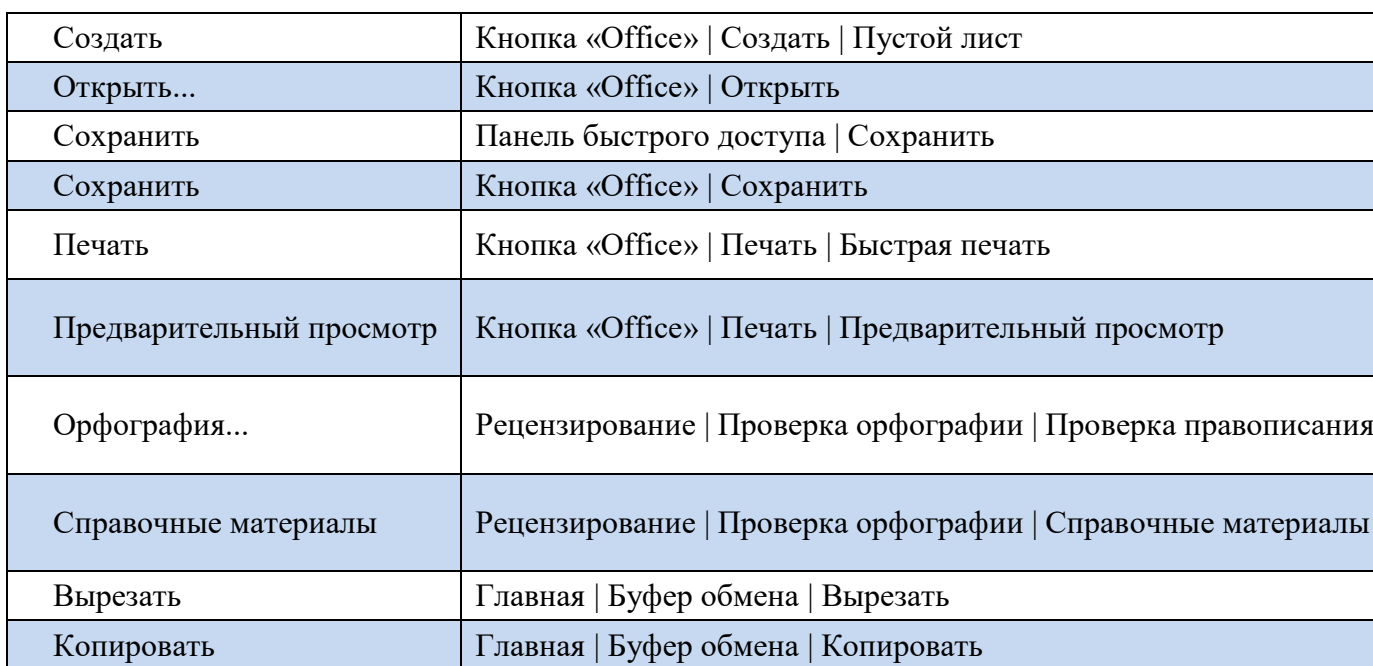

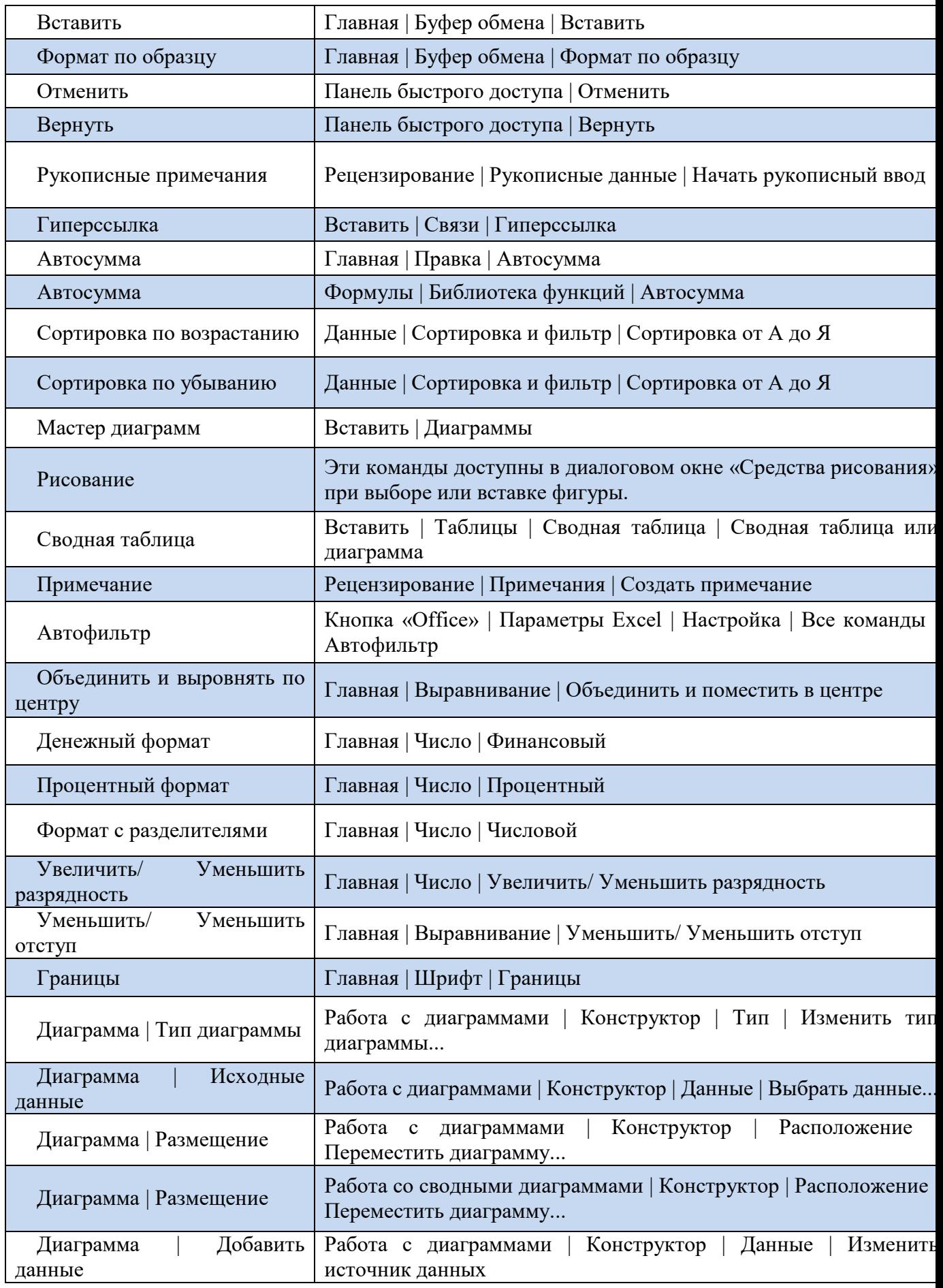

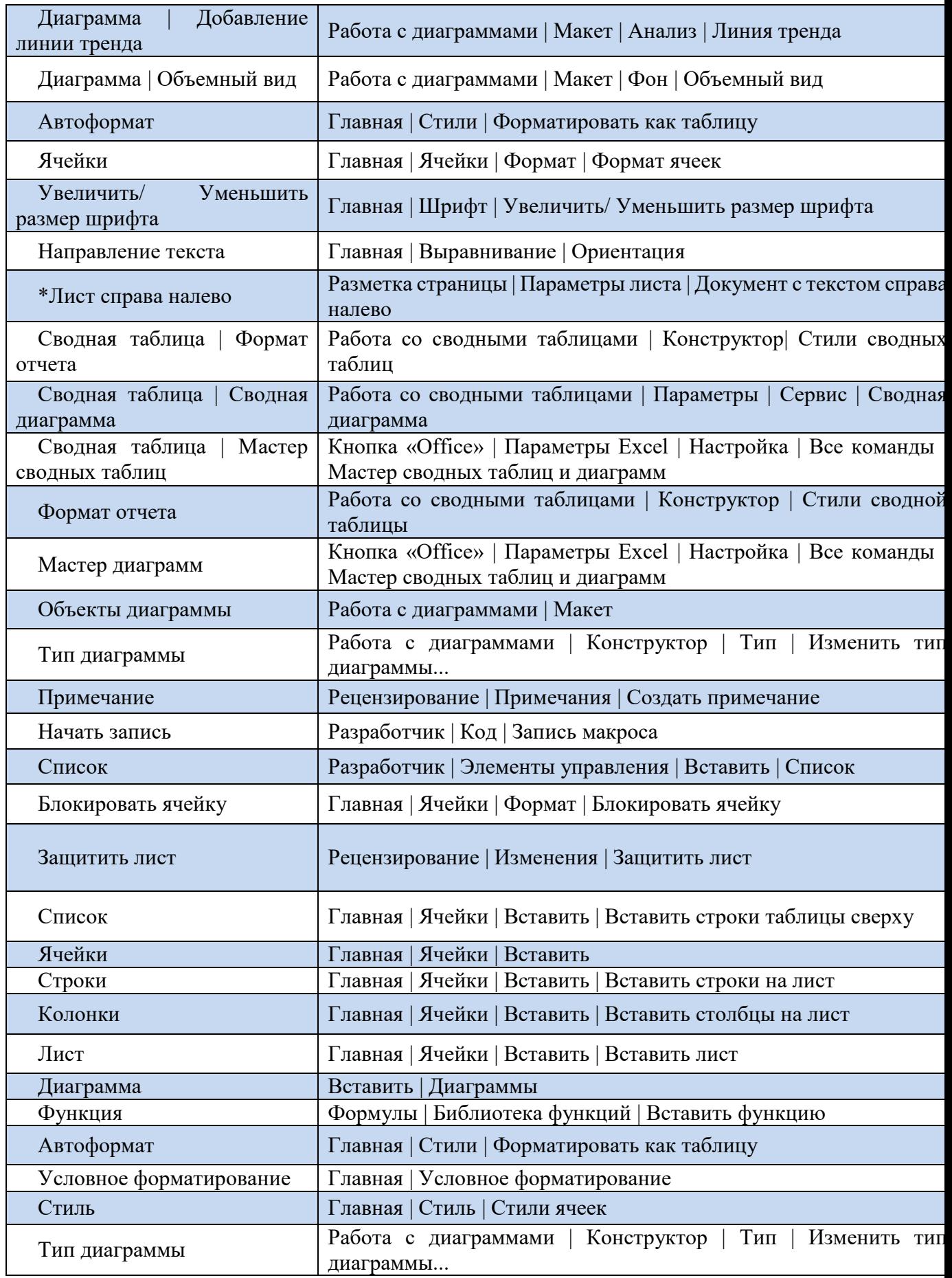
# **Задание 5. Доп. 2.**

1. С помощью изученного теоретического материала создайте и заполните таблицу в Microsoft Excel как на рис.

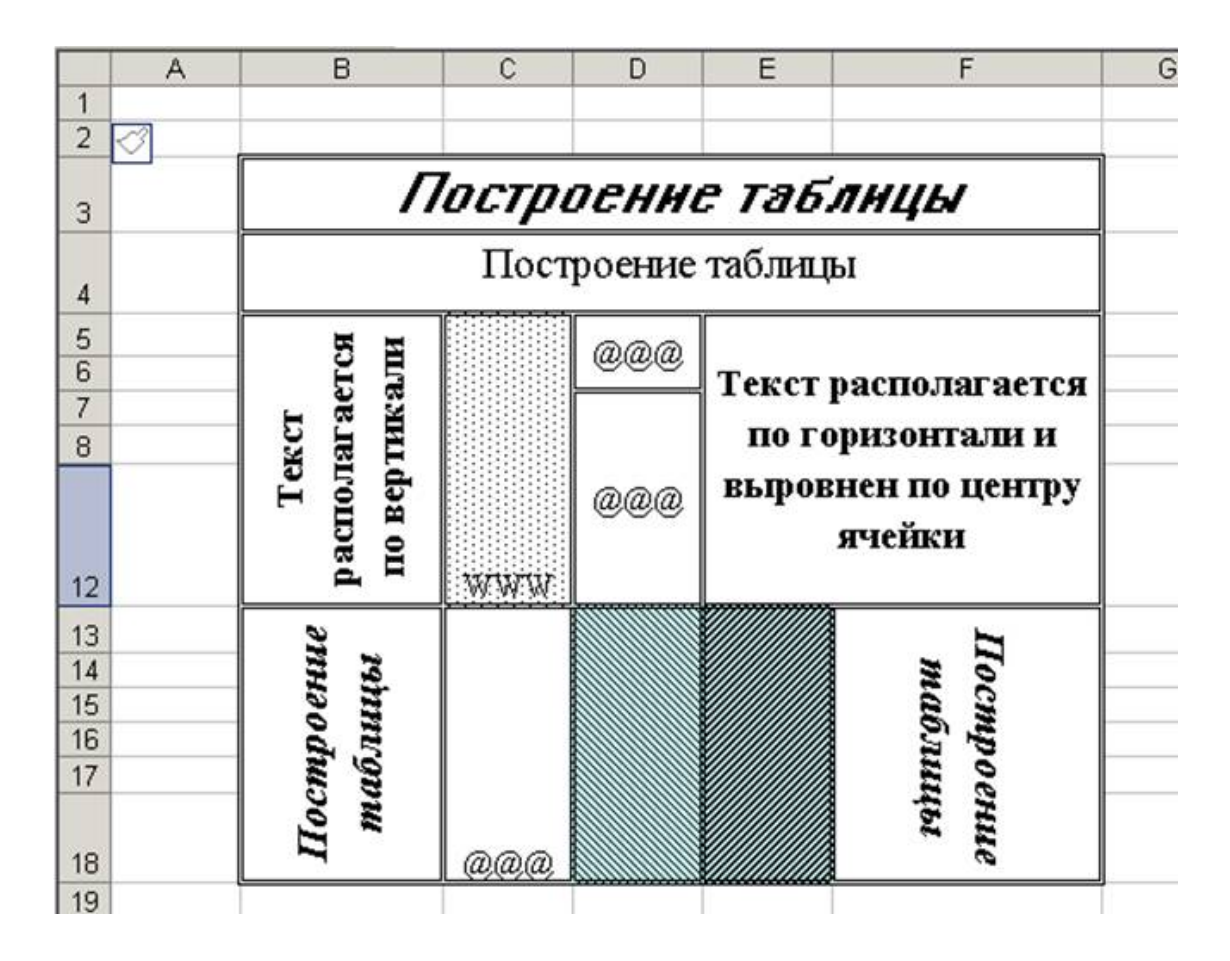

### **5. Содержание отчета**

- 1) Титульный лист с наименованием работы по утвержденной форме.
- 2) Цель работы
- 3) Практические задания и результаты их выполнения (со скриншотами, таблицами, описаниями и фото хода выполнения и результата работы).
- 4) Ответы на контрольные вопросы
- 5) Вывод по проделанной работе

# **6. Контрольные вопросы к защите**

- 1) Какими знаками (буквы, цифры и т.п.) маркируются адреса ячеек в Excel?
- 2) В Excel формула начинается со знака…
- 3) В электронной таблице выделен диапазон ячеек A1:B3. Сколько ячеек выделено? (напишите цифру)

## **Краткие сведения из теории**

#### **Форматирование таблиц**

**Форматирование** – это целый комплекс мер регулировки визуального содержимого таблиц и расчетных данных. В данную область входит изменение огромного количества параметров: размер, тип и цвет шрифта, величина ячеек, заливка, границы, формат данных, выравнивание и много другое.

**Автоформатирование.** К любому диапазону листа с данными можно применить автоматическое форматирование. Программа отформатирует указанную область как таблицу и присвоит ему ряд предустановленных свойств.

- $\sqrt{2||x||}$  =  $\sqrt{2}$  +  $\sqrt{2}$  +  $\sqrt{2}$  Kuura10 vlev - Mic  $\omega$  $=$  $=$  $\blacksquare$ a e  $\boxed{\underline{A}}$  $\overline{r}$ 行 A  $\begin{array}{c|c}\n\hline\nX & X & \underline{y} \end{array}$  $A^*$   $A^*$  $\equiv \boxed{\equiv} \equiv \boxed{2}$ щj.  $% 000$  $C<sub>T</sub>$ или Сортировка Найти и 建建 20  $+0.00$  $\overline{m}$ .  $\mathfrak{A}$  - A **ED** CODMAT \* .<br>Sk  $f_x$  N2 n/r 25.05.2016 21556 6035,68 25.05.201 25.05.201 25.05.2016<br>25.05.2016 2155
- 1. Выделяем диапазон ячеек или таблицу.

2. Находясь во вкладке «Главная», кликаем по кнопке «Форматировать как таблицу». Данная кнопка размещена на ленте в блоке инструментов «Стили». После этого открывается большой список стилей с предустановленными свойствами, которые пользователь может выбрать на свое усмотрение. Достаточно просто кликнуть по подходящему варианту.

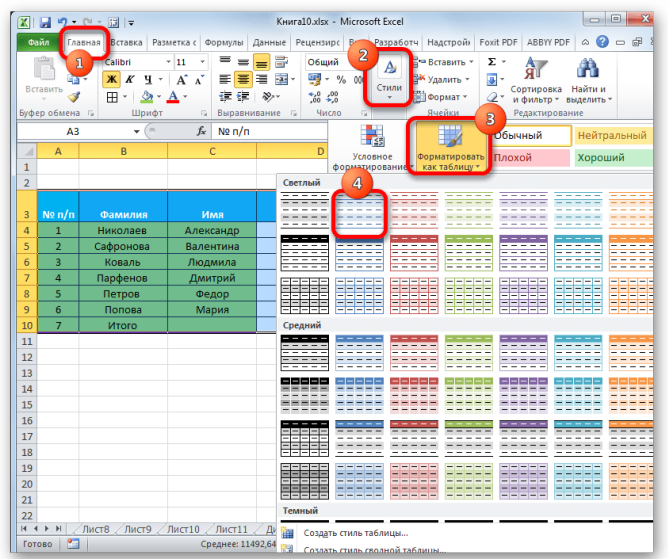

3. Затем открывается небольшое окно, в котором нужно подтвердить правильность введенных координат диапазона. Если вы выявили, что они введены не верно, то тут же можно произвести изменения. Очень важно обратить внимание на параметр «Таблица с заголовками». Если в вашей таблице есть заголовки (а в подавляющем большинстве случаев так и есть), то напротив этого параметра должна стоять галочка. В обратном случае её нужно убрать. Когда все настройки завершены, жмем на кнопку «OK».

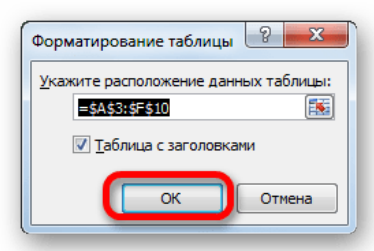

После этого, таблица будет иметь выбранный формат. Но его можно всегда отредактировать с помощью более точных инструментов форматирования.

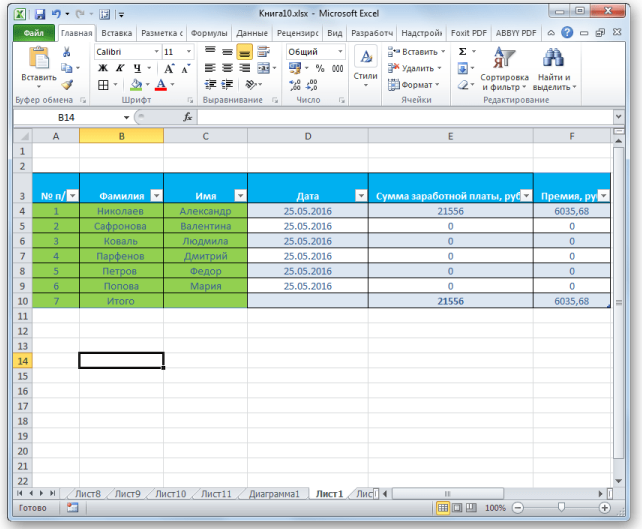

**Переход к форматированию.** Пользователей не во всех случаях удовлетворяет тот набор характеристик, который представлен в автоформатировании. В этом случае, есть возможность отформатировать таблицу вручную с помощью специальных инструментов.

Перейти к форматированию таблиц, то есть, к изменению их внешнего вида, можно через контекстное меню или выполнив действия с помощью инструментов на ленте.

Для того, чтобы перейти к возможности форматирования через контекстное меню, нужно выполнить следующие действия.

1. Выделяем ячейку или диапазон таблицы, который хотим отформатировать. Кликаем по нему правой кнопкой мыши. Открывается контекстное меню. Выбираем в нем пункт «Формат ячеек…».

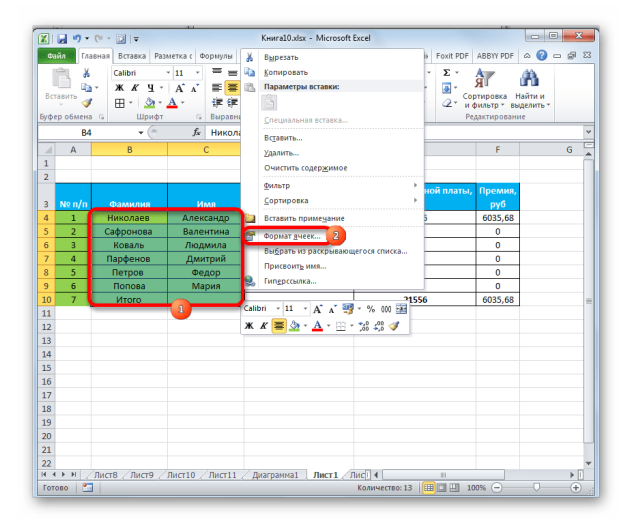

2. После этого открывается окно формата ячеек, где можно производить различные виды форматирования.

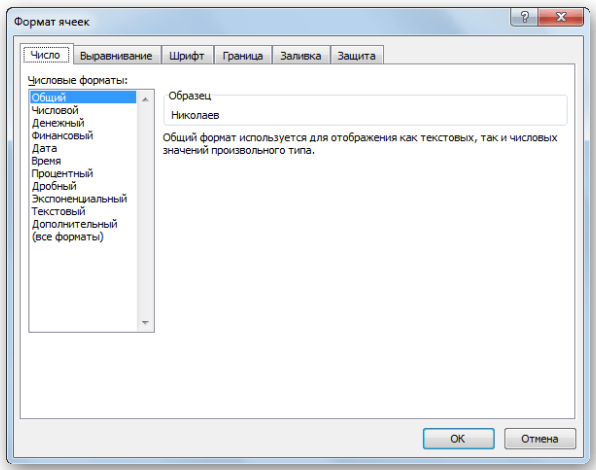

Инструменты форматирования на ленте находятся в различных вкладках, но больше всего их во вкладке «Главная». Для того, чтобы ими воспользоваться, нужно выделить соответствующий элемент на листе, а затем нажать на кнопку инструмента на ленте.

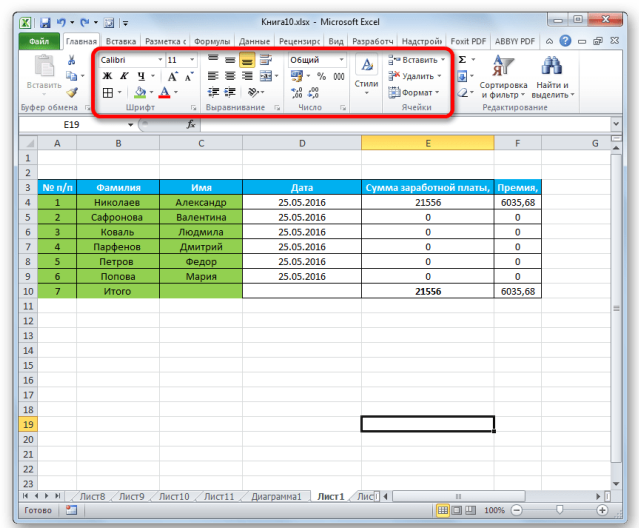

#### **Форматирование данных**

Одним из самых важных видов форматирования является формат типа данных. Это обусловлено тем, что он определяет не столько внешний вид отображаемой информации, сколько указывает программе, как её обрабатывать. Эксель совсем по-разному производит обработку числовых, текстовых, денежных значений, форматов даты и времени. Отформатировать тип данных выделенного диапазона можно как через контекстное меню, так и с помощью инструмента на ленте.

Если вы откроете окно «Формат ячеек» чрез контекстное меню, то нужные настройки будут располагаться во вкладке «Число» в блоке параметров «Числовые форматы». Собственно, это единственный блок в данной вкладке. Тут производится выбор одного из форматов данных:

- Числовой;
- Текстовый;
- $\bullet$  Время;
- $\bullet$  Дата;
- Денежный;
- Общий и т.д.

После того, как выбор произведен, нужно нажать на кнопку «OK».

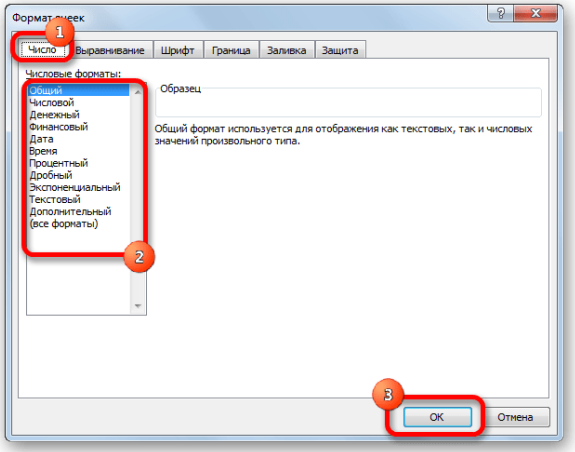

Кроме того, для некоторых параметров доступны дополнительные настройки. Например, для числового формата в правой части окна можно установить, сколько знаков после запятой будет отображаться у дробных чисел и показывать ли разделитель между разрядами в числах.

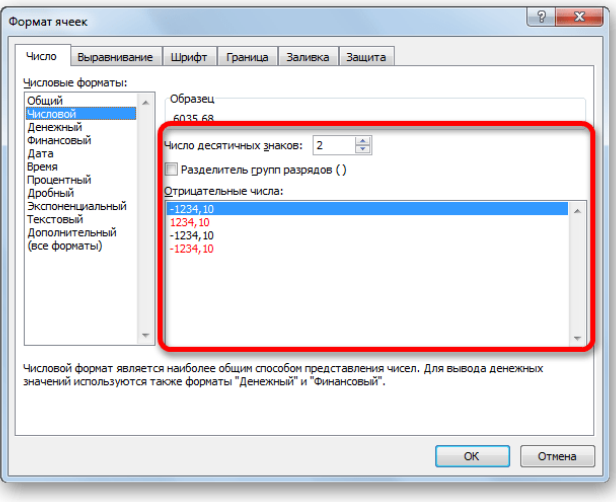

Для параметра «Дата» доступна возможность установить, в каком виде дата будет выводиться на экран (только числами, числами и наименованиями месяцев и т.д.).

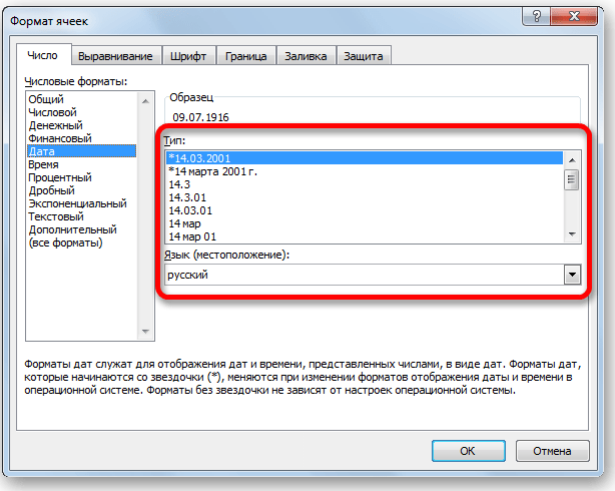

Аналогичные настройки имеются и у формата «Время». Если выбрать пункт «Все форматы», то в одном списке будут показаны все доступные подтипы форматирования данных.

Если вы хотите отформатировать данные через ленту, то находясь во вкладке «Главная», нужно кликнуть по выпадающему списку, расположенному в блоке инструментов «Число». После этого раскрывается перечень основных форматов. Правда, он все-таки менее подробный, чем в ранее описанном варианте.

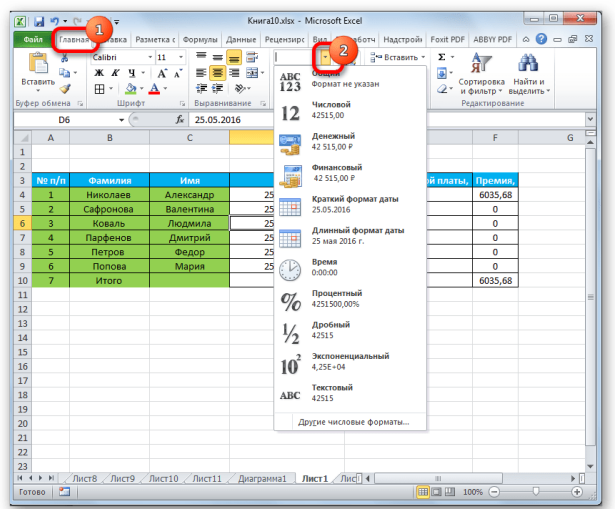

Впрочем, если вы хотите более точно произвести форматирование, то в этом списке нужно кликнуть по пункту «Другие числовые форматы…». Откроется уже знакомое нам окно «Формат ячеек» с полным перечнем изменения настроек.

#### **Выравнивание**

Целый блок инструментов представлен во вкладке «Выравнивание» в окне «Формат ячеек».

Путем установки птички около соответствующего параметра можно объединять выделенные ячейки, производить автоподбор ширины и переносить текст по словам, если он не вмещается в границы ячейки.

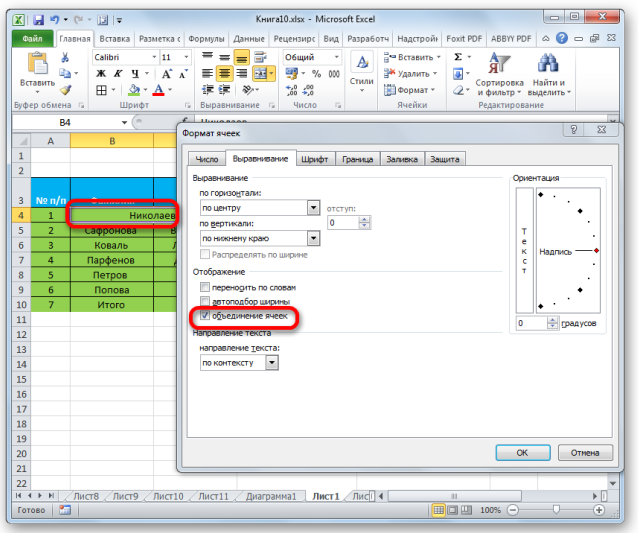

Кроме того, в этой же вкладке можно позиционировать текст внутри ячейки по горизонтали и вертикали.

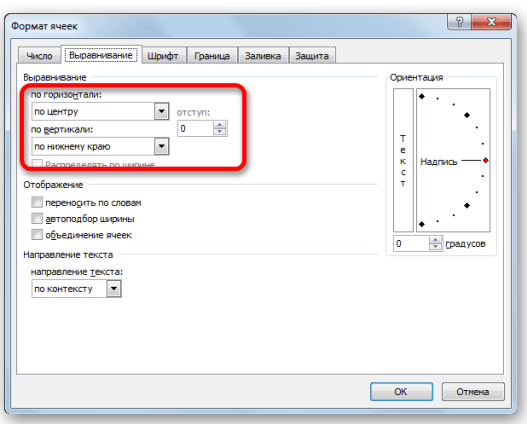

В параметре «Ориентация» производится настройка угла расположения текста в ячейке таблицы.

Блок инструментов «Выравнивание» имеется так же на ленте во вкладке «Главная». Там представлены все те же возможности, что и в окне «Формат ячеек», но в более усеченном варианте.

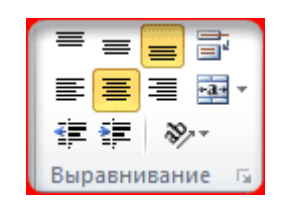

**Шрифт**

Во вкладке «Шрифт» окна форматирования имеются широкие возможности по настройке шрифта выделенного диапазона. К этим возможностям относятся изменение следующих параметров:

- тип шрифта;
- начертание (курсив, полужирный, обычный)
- размер;
- $\bullet$  цвет;
- видоизменение (подстрочный, надстрочный, зачеркнутый).

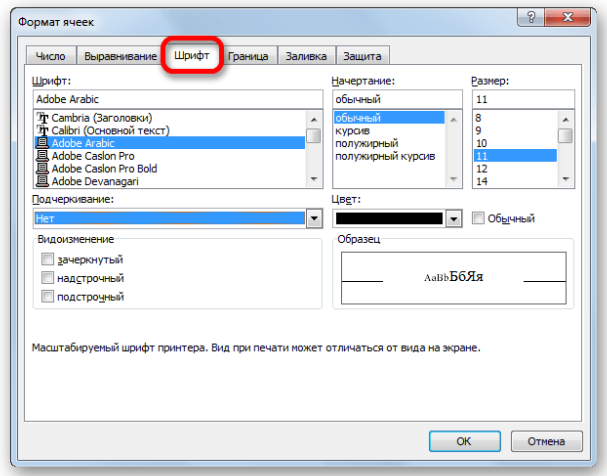

На ленте тоже имеется блок инструментов с аналогичными возможностями, который также называется «Шрифт».

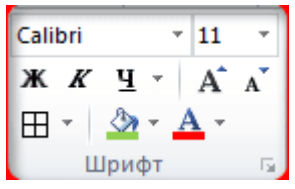

## **Граница**

Во вкладке «Граница» окна форматирования можно настроить тип линии и её цвет. Тут же определяется, какой граница будет: внутренней или внешней. Можно вообще убрать границу, даже если она уже имеется в таблице.

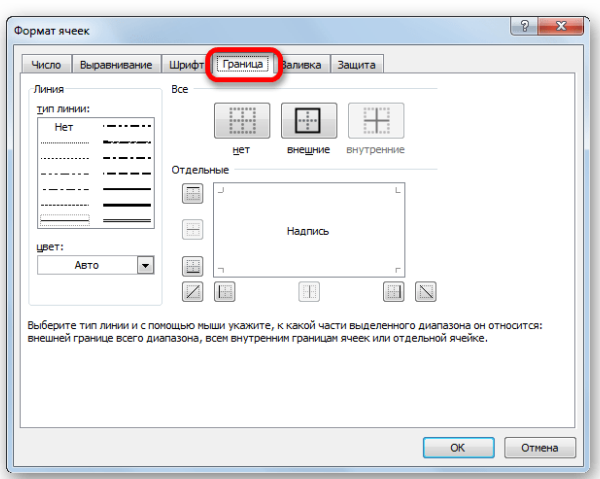

А вот на ленте нет отдельного блока инструментов для настроек границы. Для этих целей во вкладке «Главная» выделена только одна кнопка, которая располагается в группе инструментов «Шрифт».

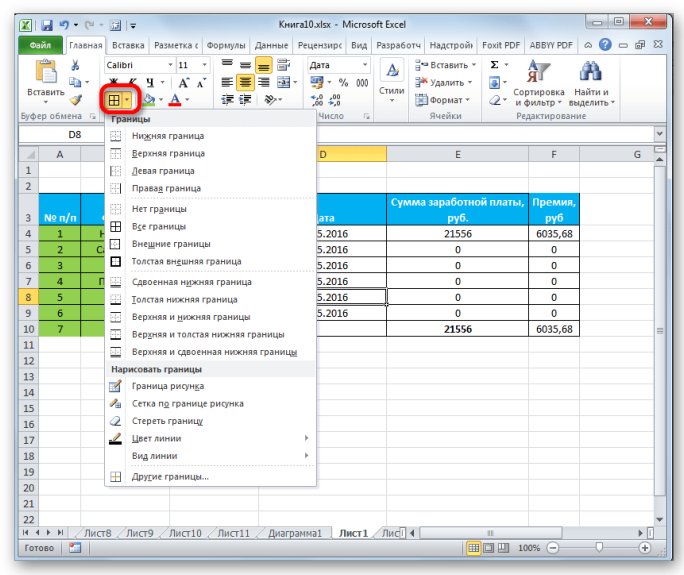

#### **Заливка**

Во вкладке «Заливка» окна форматирования можно производить настройку цвета ячеек таблицы. Дополнительно можно устанавливать узоры.

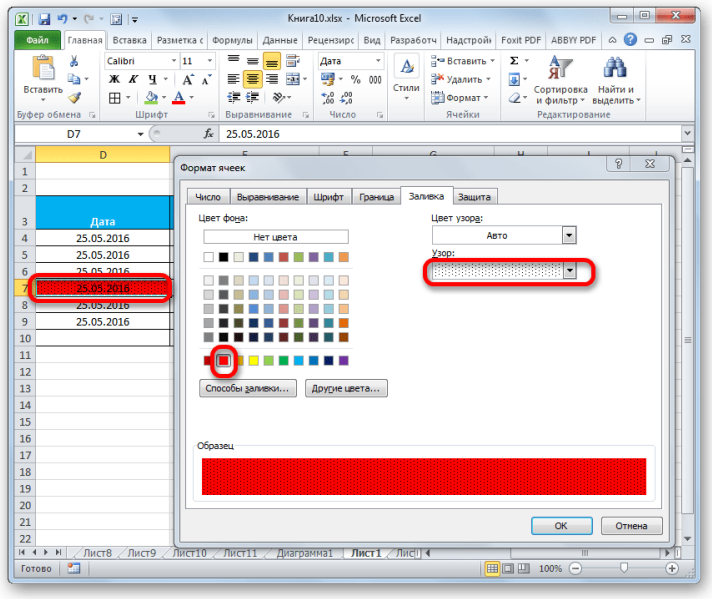

На ленте, как и для предыдущей функции для заливки выделена всего одна кнопка. Она также размещается в блоке инструментов «Шрифт».

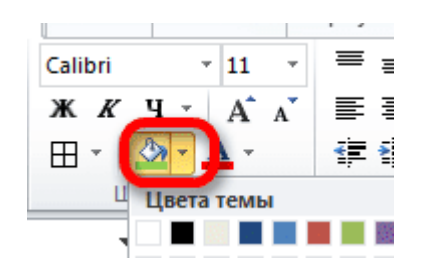

Если представленных стандартных цветов вам не хватает, и вы хотите добавить оригинальности в окраску таблицы, тогда следует перейти по пункту «Другие цвета…».

#### **Защита**

В Экселе даже защита относится к области форматирования. В окне «Формат ячеек» имеется вкладка с одноименным названием. В ней можно обозначить, будет ли защищаться от изменений выделенный диапазон или нет, в случае установки блокировки листа. Тут же можно включить скрытие формул.

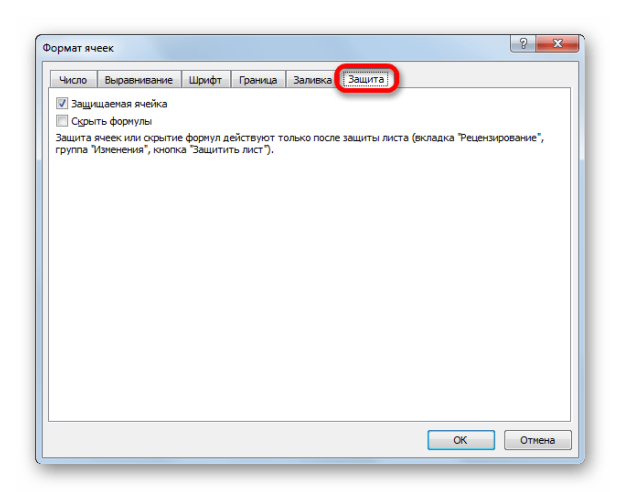

На ленте аналогичные функции можно увидеть после клика по кнопке «Формат», которая расположена во вкладке «Главная» в блоке инструментов «Ячейки». Как видим, появляется список, в котором имеется группа настроек «Защита». Причем тут можно не только настроить поведение ячейки в случае блокировки, как это было в окне форматирования, но и сразу заблокировать лист, кликнув по пункту «Защитить лист…». Так что это один из тех редких случаев, когда группа настроек форматирования на ленте имеет более обширный функционал, чем аналогичная вкладка в окне «Формат ячеек».

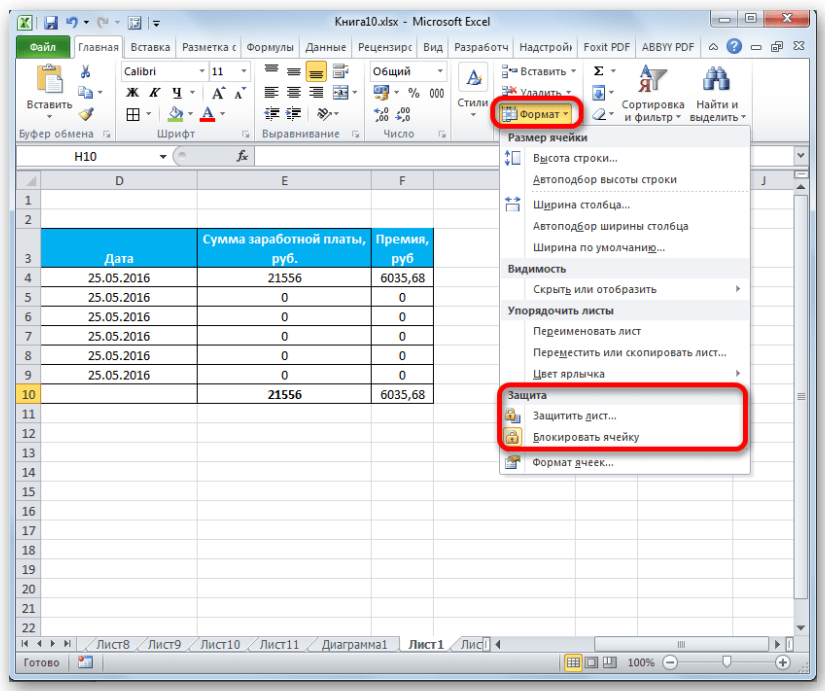

Как видим, программа Excel обладает очень широким функционалом по форматированию таблиц. При этом, можно воспользоваться несколькими вариантами стилей с предустановленными свойствами. Также можно произвести более точные настройки при помощи целого набора инструментов в окне «Формат ячеек» и на ленте. За редким исключением в окне форматирования представлены более широкие возможности изменения формата, чем на ленте.

#### **Законспектируйте изученный теоретический материал**

## **Лабораторная работа 11. ПОСТРОЕНИЕ ПРЕЗЕНТАЦИИ**

**1. Цель работы**: знакомство с основными приёмами создания и оформления презентаций с помощью MS PowerPoint.

#### **2. Задачи работы:**

- создавать презентацию средствами PowerPoint, форматировать и редактировать слайды

Студент должен:

Иметь практический опыт:

- управлении файлами;
- применение офисного программного обеспечения в соответствии с прикладной задачей;

Уметь:

- создавать и управлять содержимым презентаций с помощью редакторов презентаций;
- использовать мультимедиа проектор для демонстрации презентаций;

Знать:

- виды носителей информации;
- программное обеспечение для работы в компьютерных сетях и с ресурсами Интернета;

ПК:

• ПК 4.2. Создавать и управлять на персональном компьютере текстовыми документами, таблицами, презентациями и содержанием баз данных, работать в графических редакторах

### **3. Подготовка к работе**

Познакомьтесь с материалами теоретической части работы, изложенных в приложении 1.

Подготовить бланк отчета.

### **4. Задание**

Подготовьте презентацию по теме «Состав персонального компьютера». На слайдах презентации должны быть изображения блоков ПК с кратким пояснением назначения этих блоков. Всего в презентации должно быть 19 слайдов.

### **Задание 1**

### **Создание новой презентации, ввод текста, вставка рисунка, установка эффектов анимации**

- 1. Для создания новой презентации выполните **Файл → Создать.**
- 2. Выберите шаблон оформления презентации. В области задач справа щелкните по команде **Из шаблона оформления**, после этого в рабочей области появится первый пустой слайд. В области задач справа из раздела **Применить шаблон оформления** выберите шаблон **Сумерки**.
- 3. Введите заголовки первого слайда. В надписи **Заголовок слайда** напечатайте в две строки следующий текст *Состав компьютера*. В надписи Подзаголовок слайда напечатайте в две строки текст *Аппаратное обеспечение настольного персонального компьютера*.
- 4. Вставьте рисунок: **Вставка → Рисунок →** *найдите подходящий в Интернете* **→ Вставить**. Переместите рисунок в правый угол слайда. Установите для рисунка тип линии 3пт, цвет линии синий, темно-синюю тень стиля 14 (все эти настройки задаются кнопками на панели инструментов **Рисование**).
- 5. Добавьте к слайду эффекты анимации. Справа в области задач щелкните по команде **Эффекты анимации**. Из списка **Применить к выделенным слайдам** выберите эффект **Появление с увеличением**. Посмотрите результат: внизу в области задач щелкните по кнопке **Показ слайдов**. Обратите внимание на недостатки полученной анимации: вопервых, рисунок не получил эффекта анимации, во-вторых, каждое предложение нужно инициировать щелчком мыши, это не удобно. Выполните команду: **Показ слайдов → Настройка анимации**. Справа в области задач появился список объектов, к которым применен эффект анимации, щелкните по кнопке в виде двойной галочки вниз, чтобы увидеть весь список из трех объектов. Напротив второго и третьего объекта стоит значок мыши, укажите на значок напротив второго объекта, появится надпись **По щелчку**. Щелкните по значку правой кнопкой мыши, из контекстного меню выберите команду Запускать после предыдущего. Такую же настройку задайте для третьего объекта. На слайде щелчком выделите рисунок. В области задач нажмите кнопку **Добавить эффект → Вход → Прямоугольник** → <установите для эффекта переход **После предыдущего**>. Снова выделите рисунок и выполните команду **Добавить эффект → Выделение → Вращение →** <установите для эффекта переход **После предыдущего**>. Посмотрите результат (нажмите кнопку **Показ слайда**).
- 6. Установите автоматическую смену слайдов: **Показ слайдов → Смена слайдов** → <в области задач из списка **Применить к выделенным слайдам** выберите **Случайная** > → <ниже в разделе **Смена слайда** снимите флажок по щелчку и поставьте флажок автоматически после 00:05 (секунд)> → <нажмите кнопку **Применить ко всем слайдам** >.
- 7. Сохраните презентацию.

# **Задание 2**

# **Добавление в презентацию слайда и выбор новой разметки слайда**

- **1.** Выполните команду **Вставка → Создать слайд.**
- 2. В области задач откроется список **Применить разметку слайда**, пролистайте список вниз и в разделе **Другие макеты** выберите макет **Заголовок, графика и текст**.
- 3. В надписи **Заголовок слайда** введите текст **Базовая аппаратная конфигурация персонального компьютера (ПК**). Выделите текст и установите размер шрифта 32 пт, чтобы текст разместился в две строки.
- 4. Выделите поле **Вставка картинки** и вставьте соответствующий рисунок из Интернета*,* немного увеличьте размер рисунка.
- 5. Щелкните в надписи **Текст слайда** и введите следующие элементы списка:

*Системный блок;* 

*Монитор;*

*Клавиатура;*

*Манипулятор «мышь»*

- 6. Измените размер надписи, чтобы список располагался напротив рисунка.
- 7. Добавьте эффекты анимации: в области задач нажимайте кнопку **Назад**, пока не вернетесь к списку **Эффекты анимации**. Выберите эффект **Возникновение**. Выполните команду **Показ слайдов → Настройка анимации.** Как и в предыдущем задании установите для всех эффектов переход **Запускать после предыдущего.** Включите в анимацию заголовок и рисунок, задайте им эффекты на свой вкус.
- 8. Вставьте нумерацию слайдов: **Вставка → Номер слайда** → <в диалоговом окне Колонтитулы на вкладке **Слайд** снимите флажок **Дата и время**, поставьте флажок **Номер слайда**, снимите флажок **Нижний колонтитул**, поставьте флажок **Не показывать на титульном слайде**> → **Применить ко всем**.
- **9.** Просмотрите всю презентацию: **Показ слайдов → Начать показ** (или нажмите клавишу **F5**). Сохраните изменения в презентации (**Файл → Сохранить).**

## **Задание 3**

### **Добавьте к презентации слайды с текстом и графикой**

1. Точно так же, как новый слайд в задании 2, добавьте еще 15 слайдов (табл.1).

*Таблица 1. Содержание слайдов презентации*

| Слайд   | Заголовок         | Рисунки | Текст                                                                                                    |
|---------|-------------------|---------|----------------------------------------------------------------------------------------------------|
| Слайд 3 | Системный<br>блок |         | Это главный блок<br>компьютера. Здесь находятся<br>все основные электронные<br>компоненты ПК. К<br>системному блоку<br>подключаются все остальные<br>блоки (они называются<br>внешними или<br>периферийными<br>устройствами) |

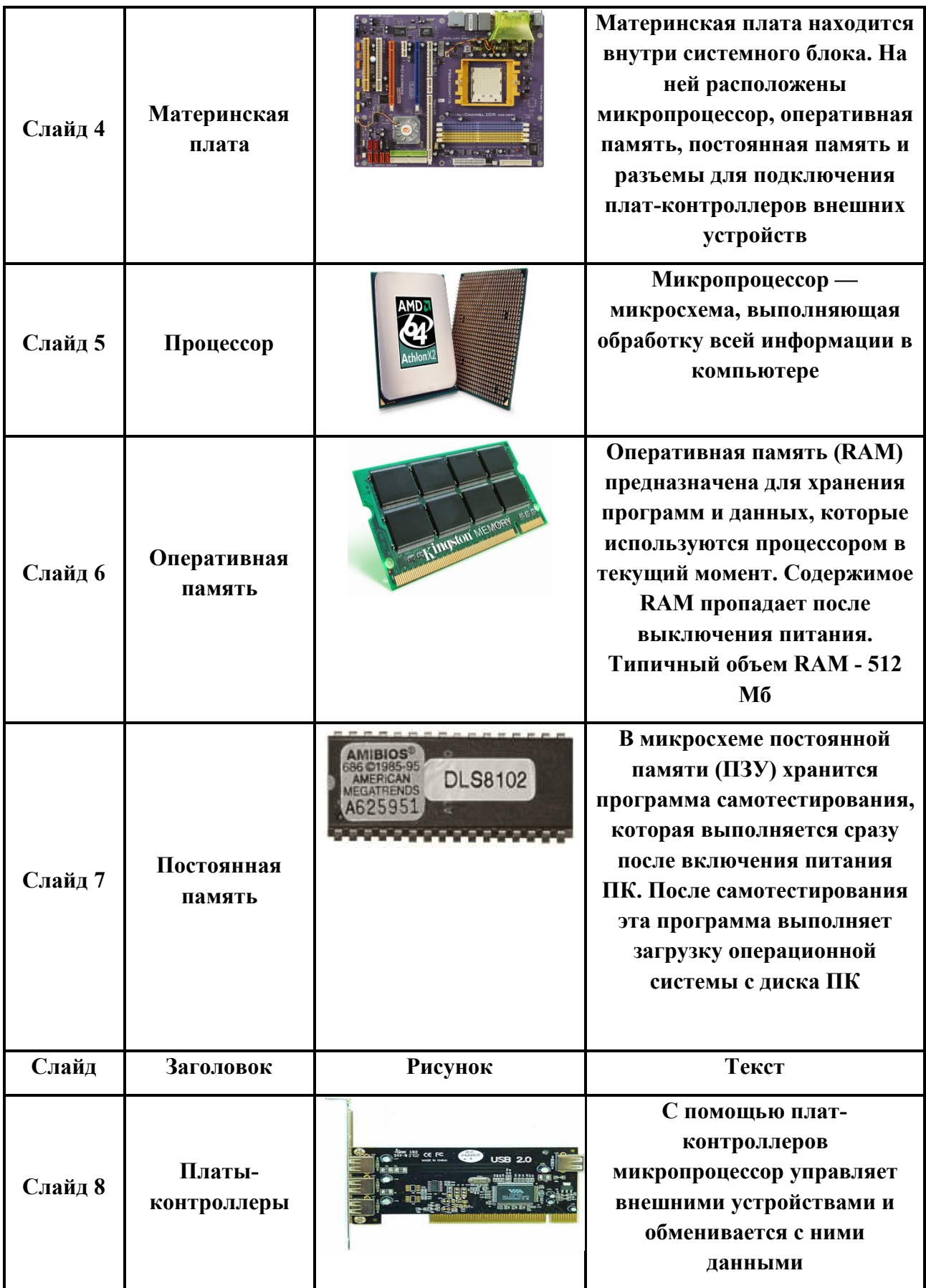

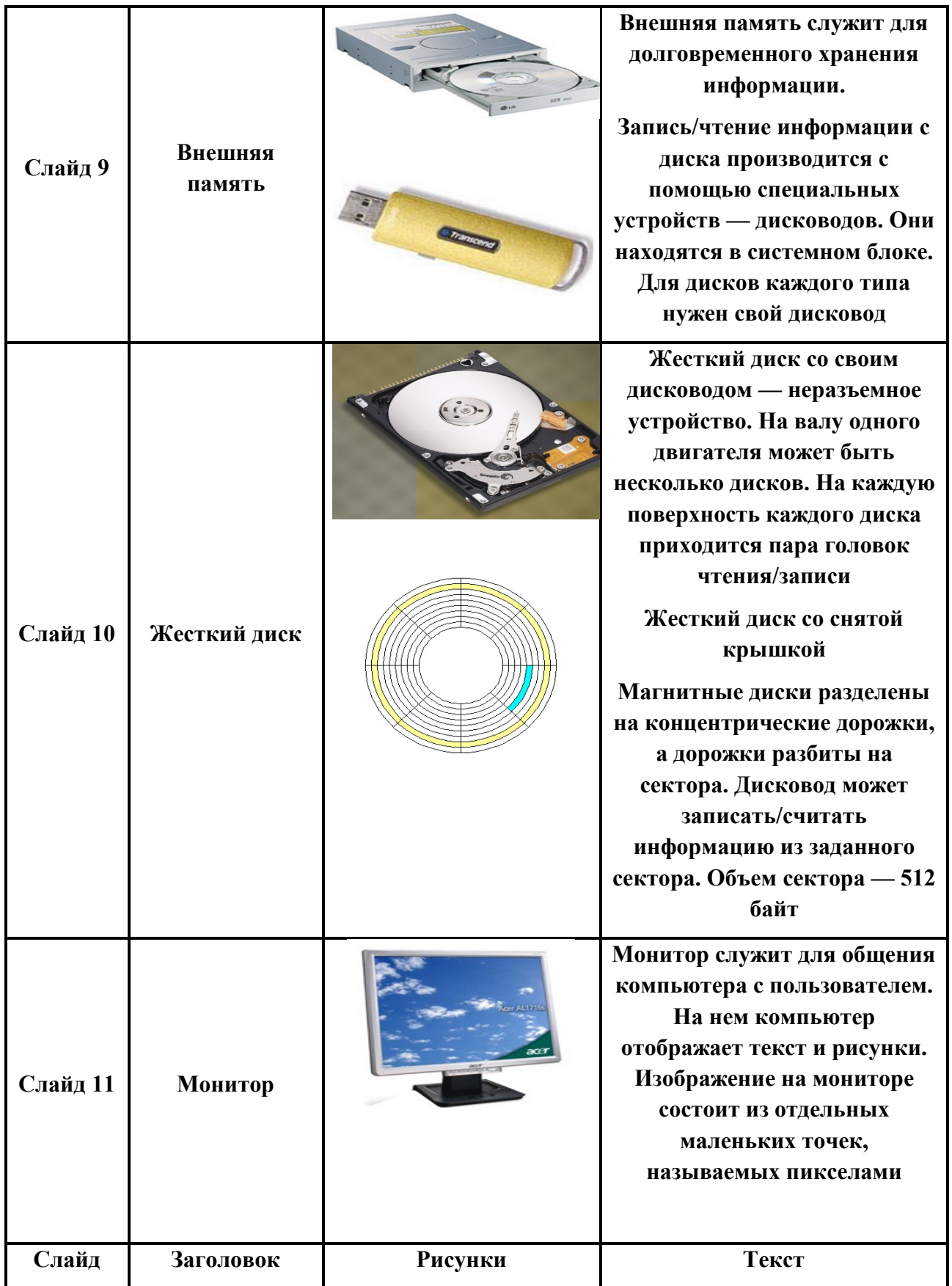

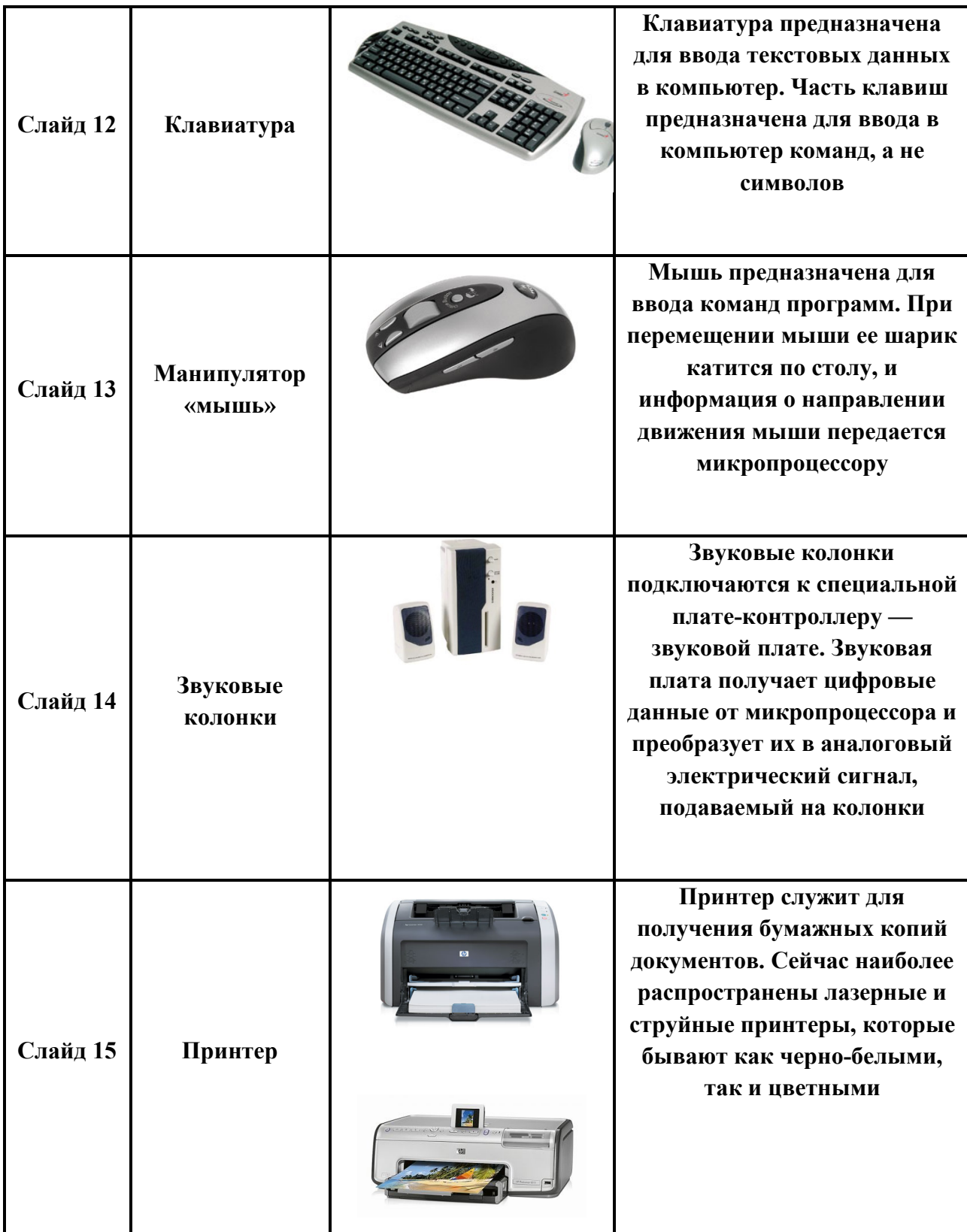

## **Задание 4**

## **Создание итогового слайда (содержания презентации)**

- 1. Перед первым слайдом создайте титульный слайд с указанием ФИО студента, № группы, № курса, названия учебного заведения и текущего года.
- 2. После первого слайда добавьте еще один слайд, выберите для него разметку **Заголовок и текст**.
- 3. В надписи **Заголовок слайда** введите текст **Содержание**.
- 4. В надписи **Текст слайда** введите заголовки всех слайдов, например, Базовая *аппаратная конфигурация ПК, Системный блок* и т. д. Размер шрифта установите 20 пт.
- 5. Установите для каждого заголовка переход на нужный слайд: <выделите заголовок> → <щелкните по выделенному заголовку правой кнопкой мыши> → **Настройка действия** → <в диалоговом окне **Настройка действия** на вкладке **По щелчку мыши** поставьте переключатель **Перейти по гиперссылке**> → <из списка выберите **Слайд**...> → <в диалоговом окне **Гиперссылка на слайд** выделите нужный слайд> →  $OK \rightarrow OK$ .
- 6. Установите для этого слайда переход по щелчку: **Показ слайдов** → **Смена слайдов** → <в области задач из списка **Применить к выделенным слайдам** выберите **Случайная**> → <ниже в разделе **Смена слайда** снимите флажок автоматически после 00:05 и поставьте флажок **по щелчку**> → <нажмите кнопку **Применить ко всем слайдам**.>
- **7.** Просмотрите всю презентацию: **Показ слайдов → Начать показ** (или нажмите клавишу **F5**). Сохраните изменения в презентации (**Файл → Сохранить).**
- 8. Загрузите в СДО проделанную работу.

### **5. Содержание отчета**

- 1) Титульный лист с наименованием работы по утвержденной форме.
- 2) Цель работы
- 3) Краткое описание хода выполнения работы со скриншотами.
- 4) Ответы на контрольные вопросы
- 5) Вывод по проделанной работе
- **6. Контрольные вопросы к защите** 
	- 1) Что произойдет, если нажать клавишу BackSpace, находясь в режиме редактирования текста?
	- 2) Для чего используется Microsoft PowerPoint?
	- 3) Какую клавишу/комбинацию клавиш необходимо нажать для запуска демонстрации слайдов с начала?

#### **Краткие сведения из теории**

**PowerPoint -** программа для создания презентаций. Она позволяет создавать динамические презентации с помощью слайдов. Созданные презентации могут включать текст, таблицы, изображения, графики, диаграммы, анимацию, видео и многое другое.

#### **Оформление внешнего вида**

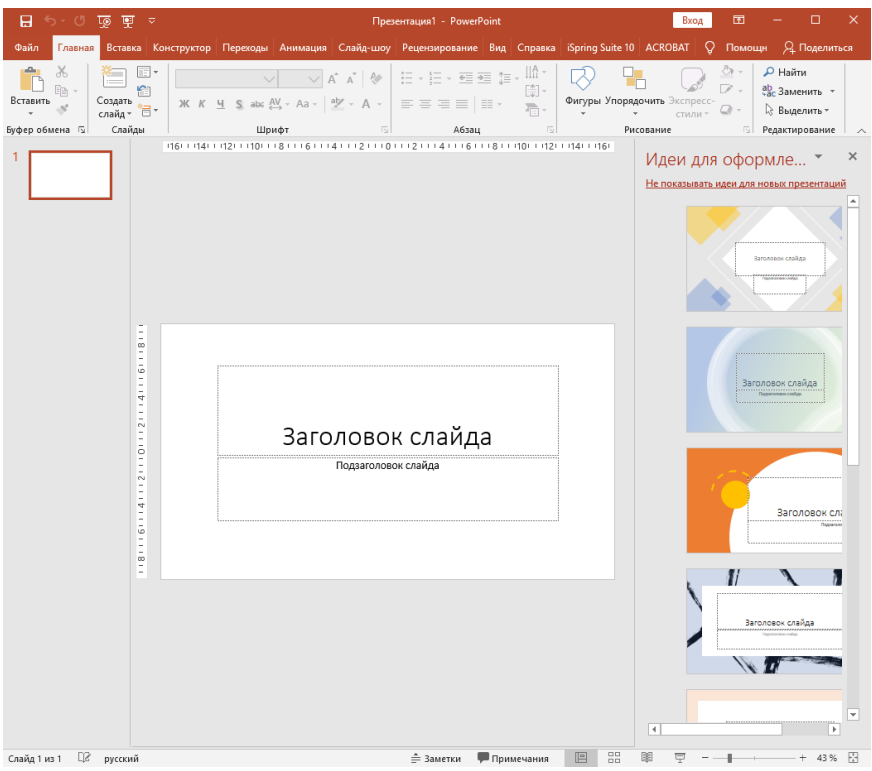

Перед вами откроется главная страница, слева на которой будет отображен список предыдущих презентаций, а справа – всевозможные шаблоны.

Вы можете выбрать «Пустая презентация», а можете ознакомиться со всеми понравившимися шаблонами и сразу же создавать документ с оформлением.

Во втором случае ваши действия будут выглядеть следующим образом:

- 1. Нажмите на паттерн, который вам пришелся по душе;
- 2. Выберете из предложенных расцветок понравившуюся;
- 3. Нажмите на иконку «Создать».

Перед вашими глазами появится окно с первым слайдом для заголовка. В левой боковой панели будут отображаться все созданные слайды.

Если же рассматривать первый случай, то пошаговые действия несколько изменятся:

- 1. Нажмите на «Пустая презентация». Перед вами откроется окошко с первым абсолютно белым слайдом;
- 2. На ленте инструментов перейдите во вкладку «Дизайн» или «Конструктор» в зависимости от версии;

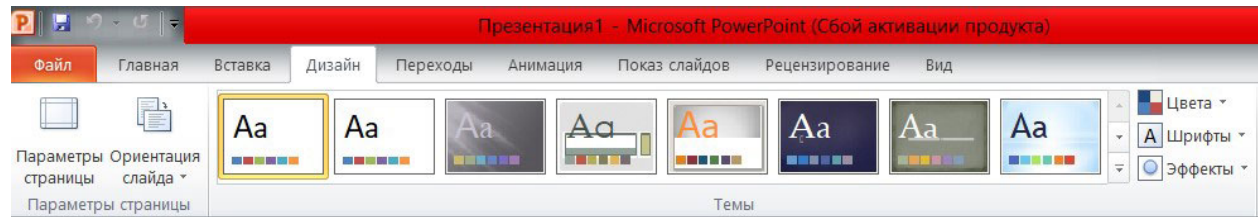

- 3. Теперь на всю ленту у вас будут отображены всевозможные темы. Просто наводя на них курсор мыши, вы можете посмотреть на превью внешнего вида. Выберете одну из тем, клацнув по ней;
- 4. В разделе «Варианты» можно изменить расцветку слайда, а также шрифт, эффекты и стиль фона.

### **Корректируем разметку и текст**

Изначально все слайды создаются со стандартной разметкой. Причем первый слайд всегда имеет особенное размещение текстовых полей.

Чтобы поменять разметку объектов необходимо:

- 1. Зайти во вкладку «Главная» на ленте инструментов;
- 2. Найти в ней раздел «Слайды»;
- 3. Нажать на «Макет». Перед вами выпадет окошко со всеми возможными стандартными разметками, предоставляемыми приложением. Выберете одну из них, клацнув по ней курсором. Если же вам ни одна не понравилась, то измените текущее положение объектов вручную. Это возможно при помощи перемещения окон, изменения их размера и формы, а также добавления новых элементов.

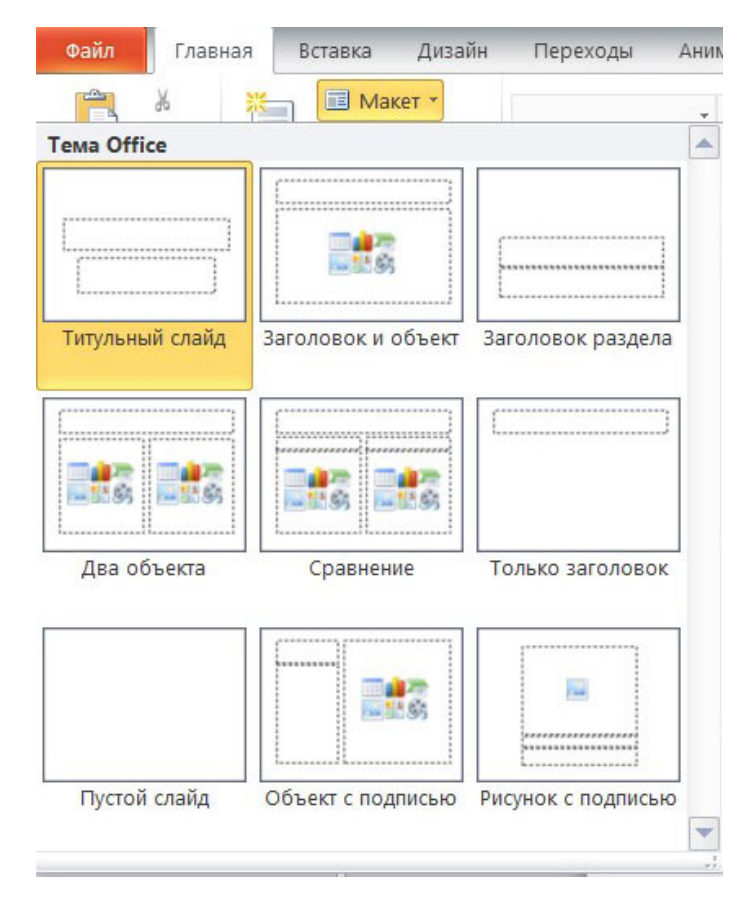

Чтобы добавить, например, новую запись переходите на вкладку «Вставка» в ленте инструментов. Все, что предлагается здесь, можно добавить к вашей работе. Это и таблицы, и графики, рисунки, фотографии, диаграммы, фигуры и т.д.

В фигурах первой иконкой является надпись. Если выбрать ее, то после на свой слайд вы сможете добавить текстовое поле.

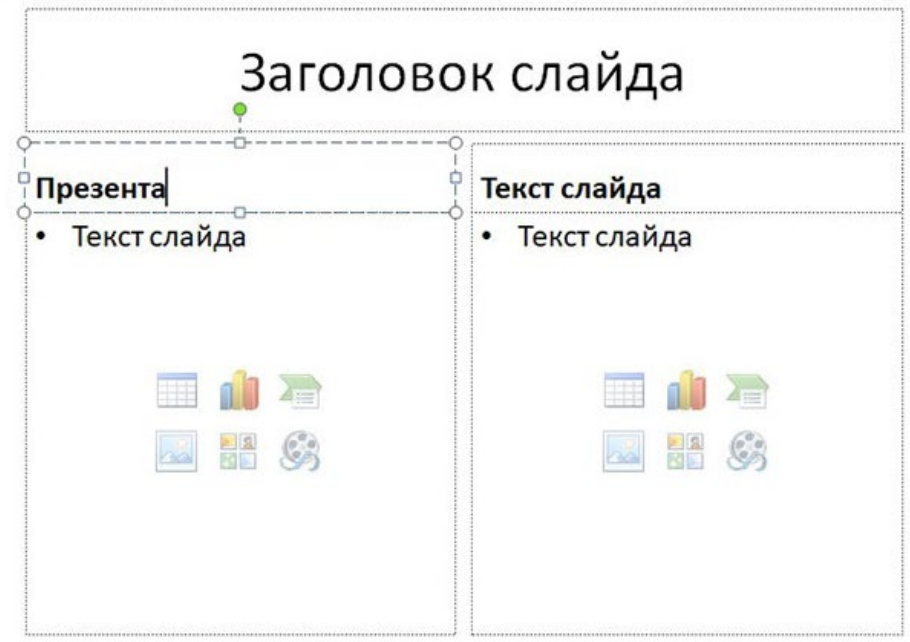

Чтобы изменить текст, необходимо просто вместо стандартных надписей вписать свои. А откорректировать начертание можно используя раздел «Шрифт» на главной вкладке.

### **Добавление нового слайда с графическим файлом**

Вот теперь заголовок первой страницы вы оформили и пришло время создать новый слайд. Для этого в главной вкладке нажмите на иконку «Создать слайд», чтобы сразу добавить страницу с разметкой по умолчанию, или же клацните, по названным словам, возле которых отображена стрелка вниз. Перед вами откроются все те же примеры разметок, с одной из которых создастся новая страница.

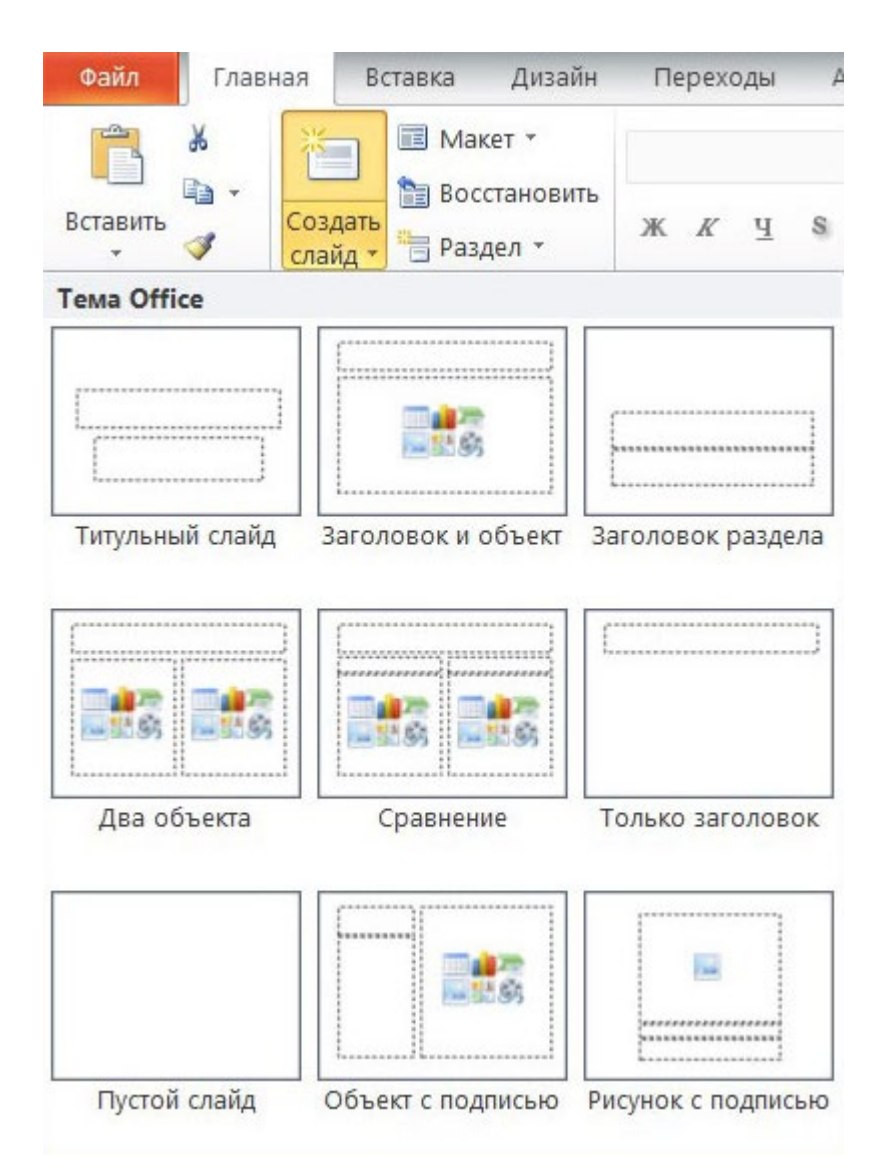

Сразу же во втором объекте со словами «Текст слайда» вам предлагается вставить один из объектов: таблицу, диаграмму, SmartArt, рисунок, картинку с Интернета или же видео.

Можно просто нажать на иконку «Рисунок», после чего перед вами откроется проводник для выбора нужного изображения.

**Вставка музыкального сопровождения**

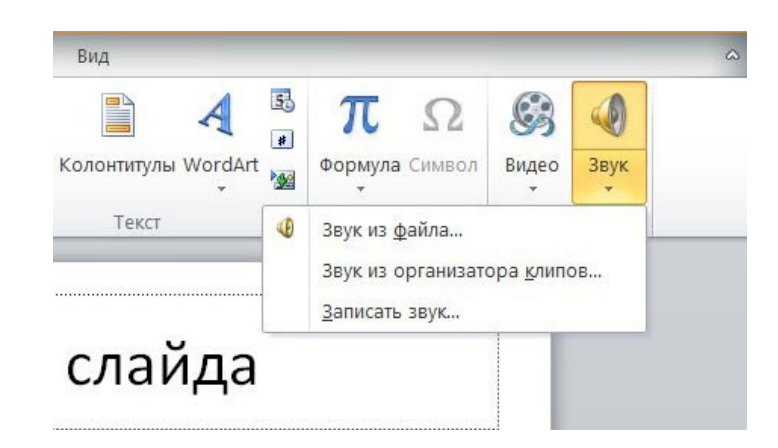

Чтобы оживить показ слайдов аудиофайлом, стоит просто перейти в раздел «Мультимедиа» во вкладке «Вставка». Он расположен с правого края. Там вам предлагается вставить видео, аудио или запись экрана.

Нам нужен звук, а значит выбираем Звук -> Аудиофайлы на компьютере…/Записать звук… .

Далее решите, каким способом будет воспроизводиться аудиодорожка: автоматически или же по щелчку на слайде (специальной кнопки). Также можно производить настройки звучания в появившейся вкладке под названием «Работа со звуком».

#### **Вставка видеофайла**

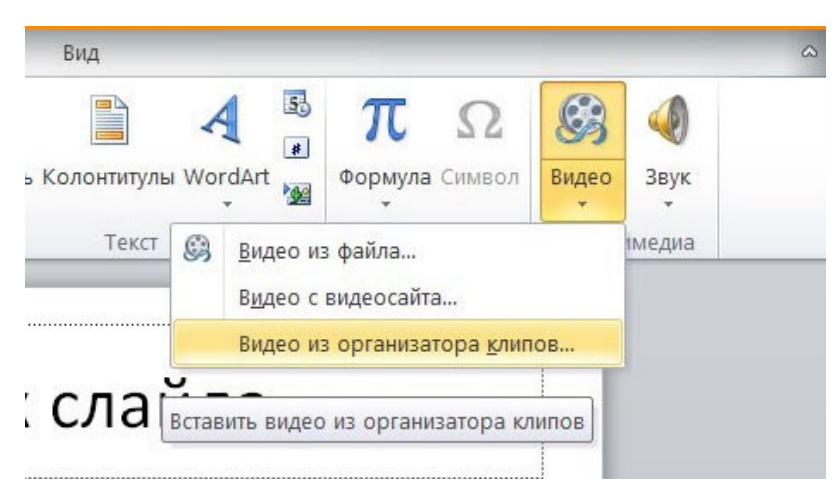

Итак, у нас уже есть слайд с заголовком и слайд с изображением и музыкой. Теперь создайте третий слайд, на который мы поместим видео.

Описываемая программа позволяет своим пользователям вставить видеодорожку из пяти источников:

- Загрузить файл с компьютера;
- Загрузить с облачного хранилища под названием OneDrive;
- Использовать для этого Facebook;
- Найти необходимый видеоконтент в сервисе YouTube;
- Или воспользоваться специальным кодом внедрения видео на веб-сайты.

После выбора одного из способов вставки объекта, вы можете откорректировать внешний вид, расположение, способ запуска и т.д. последнего.

#### **Анимационные переходы между слайдами**

Вот теперь мы подошли к самому интересному. В PowerPoint предлагается использовать множество разных переходов от слайда к слайду. Они могут быть как обычными (простое перелистывание), так и более сложными (эффект трещины, оригами и т.д.).

Конечно же Виндовс 7 с его версией PowerPoint 2007 имеет намного меньше различных интересных переходов между страницами презентации. Поэтому последних названных видов эффектов вы просто можете не найти в версиях, выпущенных ранее 2016 года.

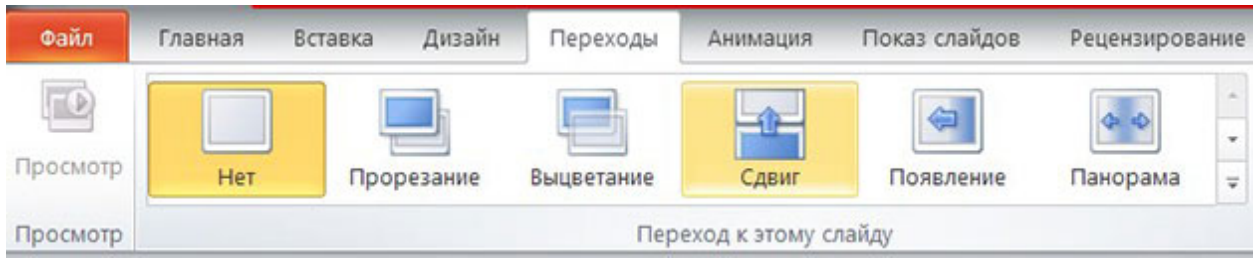

Итак, чтобы слайд интересно появлялся перед смотрящими необходимо:

- 1. На ленте с инструментами перейдите во вкладку «Переходы»;
- 2. Выберете первую страницу презентации;
- 3. В разделе «Переход к этому слайду» расположены всевозможные эффекты. Выберете один их них, нажав на него кнопкой мыши, и сразу же сработает превью перехода;
- 4. В разделе «Время показа слайдов», который расположен справа, настройте параметры звука, длительность перехода в секундах и т.д.;
- 5. Проделайте предыдущие действия со всеми остальными слайдами, если хотите установить разные виды переходов или другие настройки. Вы также можете в разделе, названном на предыдущем шаге, нажать на «Применить ко всем» и тогда все слайды будут одинаково сменять друг друга;
- 6. Чтобы просмотреть результат проделанной работы перейдите во вкладку «Слайд-шоу» и нажмите на первую иконку – «С начала».

Описываемая программа позволяет также «оживить» все объекты, добавленные на страницы презентации. Такая возможность появляется благодаря инструментам, расположенным во вкладке «Анимация».

*Выбирая конкретный элемент слайда, вы можете задать ему эффект, выбрав его в одноименном разделе, а также настроить параметры отображения во «Время показа слайдов».*

# **Лабораторная работа 12. СОЗДАНИЕ ТАБЛИЦ БАЗЫ ДАННЫХ**

**1. Цель работы**: изучение информационной технологии создания базы данных в системе управления базами данных (СУБД) MS Access

## **2. Задачи работы:**

- создавать базы данных в MS Access

Студент должен:

Иметь практический опыт:

- управлении файлами;
- применение офисного программного обеспечения в соответствии с прикладной задачей;

Уметь:

- вводить, редактировать и удалять записи в базе данных;
- эффективно пользоваться запросами базы данных;

Знать:

- программное обеспечение для работы в компьютерных сетях и с ресурсами Интернета;
- основные средства защиты от вредоносного программного обеспечения и несанкционированного доступа к защищаемым ресурсам компьютерной системы.

ПК:

• ПК 4.2. Создавать и управлять на персональном компьютере текстовыми документами, таблицами, презентациями и содержанием баз данных, работать в графических редакторах

### **3. Подготовка к работе**

Познакомьтесь с материалами теоретической части работы, изложенных в приложении 1.

Подготовить бланк отчета.

### **4. Задание**

### **Задание 1**

### Создание таблиц

- 1. Запустить **Microsoft Office Access.** Открыть **Пуск Все программы Microsoft Office**  - **Microsoft Office Access.**
- 2. Нажмите кнопку **Создать**, приложение **Access** создаст новую базу данных и откроет ее в режиме таблицы.
- 3. Программа автоматически создала первый столбец будущей таблицы, назвав его «**Код**». Этот код мы будем позже использовать при создании связей между таблицами. Если вы щелкните мышью на поле со значком «**№**», то станет активным поле «**Тип данных**» в котором отобразится слово «**Счетчик**». Это означает, что программа будет автоматически нумеровать строки нашей таблицы.

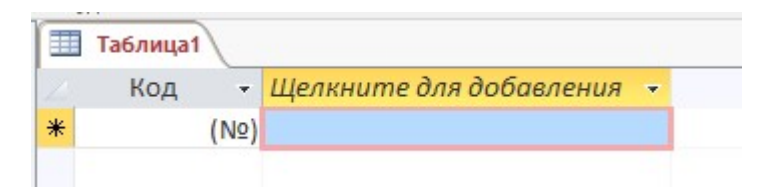

Рис. 7. Счетчик таблицы

4. При создании новой пустой базы данных окно приложения **Access 2016** открывается на контекстной вкладке "**Работа с таблицами**". В окне отображается новая пустая таблица с именем **Таблица 1** в режиме таблица, представленная на рис. 8.

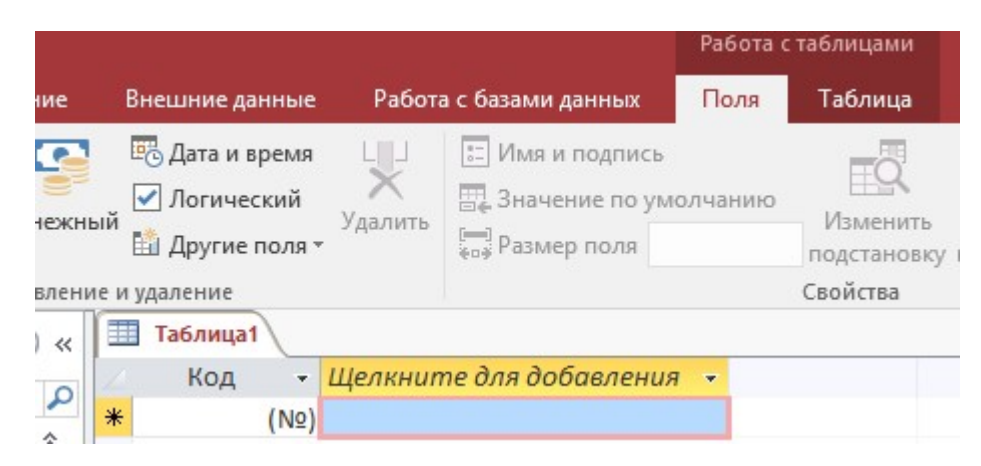

Рис. 8. Режим таблицы

5. Далее необходимо перейти в режим **Конструктор** и создать структуру первой таблицы базы данных. Для этого необходимо щелкнуть на пиктограмме **Режим** и выбрать **Конструктор**.

| AB<br>12<br>Краткий Числовой Денежный<br>Режим<br>текст |                             | <b>Е Дата и время</b><br>√ Логический<br>Ей Другие поля * | Удалить | <b>: Имя и подпись</b><br><b>В. Значение по умолчан</b><br>[- ]<br><sub>Ура</sub> : Размер поля |
|---------------------------------------------------------|-----------------------------|-----------------------------------------------------------|---------|-------------------------------------------------------------------------------------------------|
| Режим таблицы                                           | $(\blacktriangledown)$<br>≪ | бавление и удаление<br>蘁<br>Таблица1                      |         |                                                                                                 |
| <b>Конструктор</b>                                      | ۵<br>슷                      | Код<br>٠<br>米<br>(N2)                                     |         | Щелкните для добавления                                                                         |
| Таблица1                                                |                             |                                                           |         |                                                                                                 |

Рис. 9. Режим **Конструктор**

6. Откроется окно **Сохранение**, в котором надо указать **Номер группы студентов** и нажать кнопку **ОК**. *Зафиксировать результат.* 

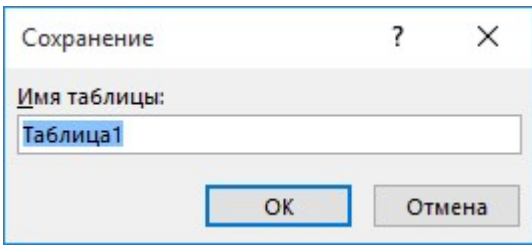

Рис. 10. Режим **Конструктор**

- 7. Откроется таблица **Группы студентов** в режиме **Конструктор.**
- 8. Создаем структуру таблицы **Группы студентов**. В первую строку колонки "**Имя поля**" вводим **Код** группы студентов (**КодГруппы**) и нажимаем клавишу **Enter**. Курсор переместится в колонку **Тип данных**. **Access** по умолчанию назначает тип данных - **Счетчик**. Нажимаем клавишу **Enter**, при этом курсор переместится в колонку **Описание**. Описываем данные и нажимаем клавишу **Enter**. Сделайте несколько таких направлений ИНЭП. *Зафиксировать результат*.
- 9. Создайте новую Базу данных. Первой строке таблицы (поле **КодГруппы**) **Access** по умолчанию назначает поле первичного ключа. Для первичного ключа в свойствах поля устанавливается значение

# **Индексированного поля**: **Да (Совпадения не допускаются)** (рисунок 11).

Далее заполняем вторую строку (второе поле таблицы), Имя поля - **Название**, Тип данных – **Короткий текст**.

Третья строка: Имя поля - **Курс**, Тип данных - числовой и четвертая строка Имя поля - **Семестр**, Тип данных - числовой. При этом для имени поля "**Название**" в разделе свойства поля необходимо установить размер поля - **6.** *Зафиксировать результат.* 

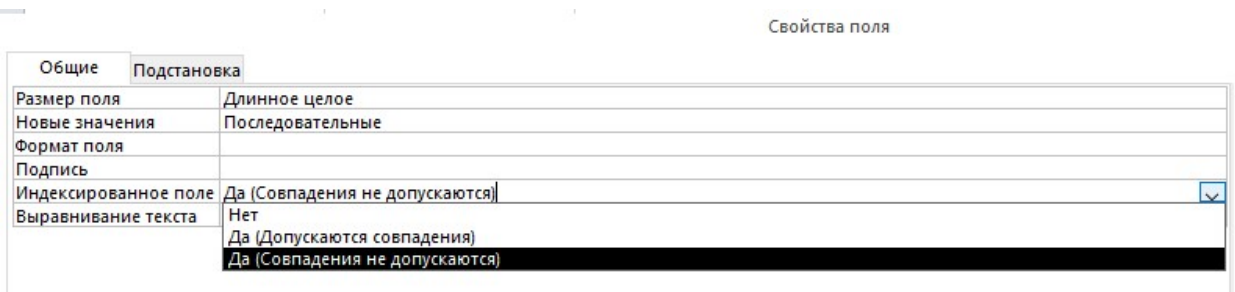

Рис. 11. Индексированное поле

10. Затем создаем структуры остальных трех таблиц в соответствии с характеристиками таблиц-объектов **Студенты, Дисциплины, Успеваемость** (рисунок 12-14).

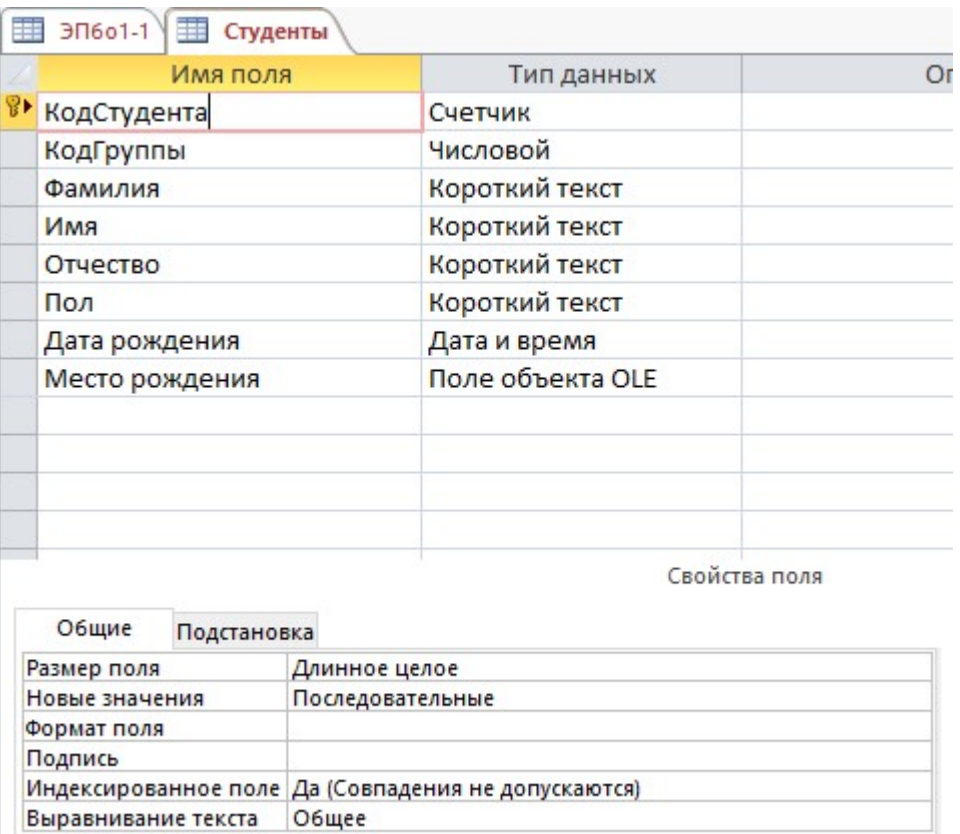

Рис. 12. Студенты

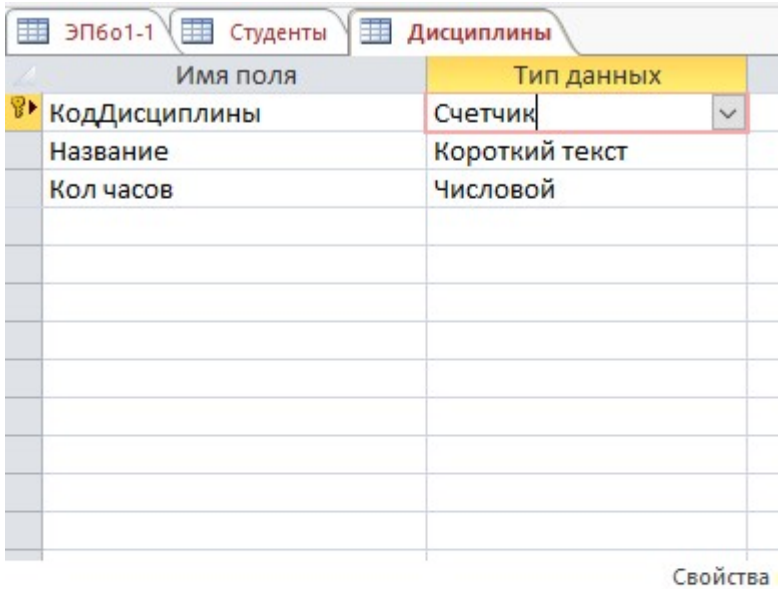

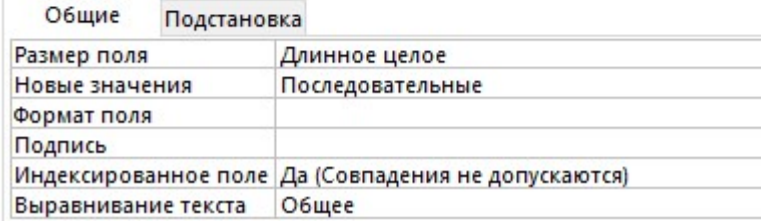

Рис. 13. Дисциплины

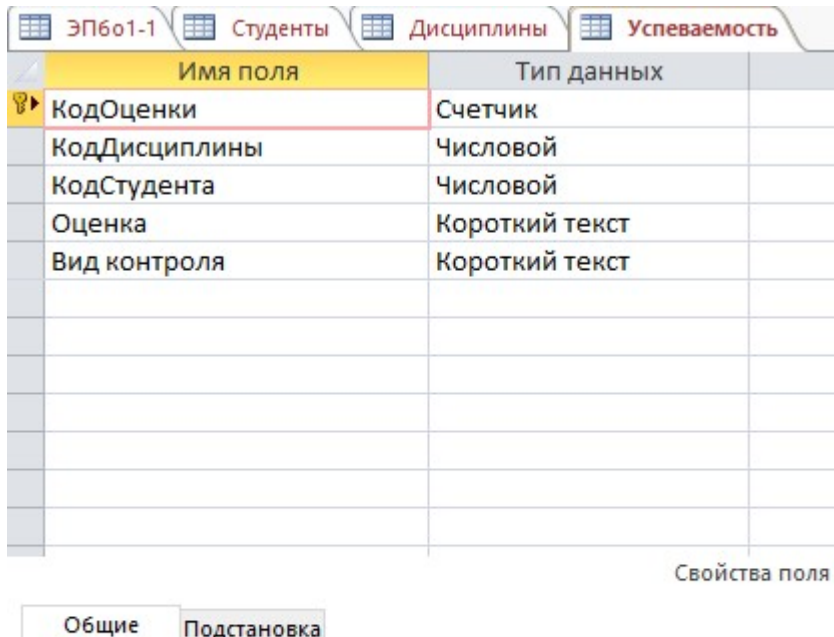

| Общие<br>Подстановка |                                                     |  |  |
|----------------------|-----------------------------------------------------|--|--|
| Размер поля          | Длинное целое                                       |  |  |
| Новые значения       | Последовательные                                    |  |  |
| Формат поля          |                                                     |  |  |
| Подпись              |                                                     |  |  |
|                      | Индексированное поле Да (Совпадения не допускаются) |  |  |
| Выравнивание текста  | Общее                                               |  |  |

Рис. 14. Успеваемость

Обязательно соблюдайте указанную последовательность создания структуры таблиц.

11. Необходимо отметить, что в структуре таблицы "**Студенты**" для поля **КодГруппы** (вторичный ключ) установите значение

**Индексированного поля: Да (Совпадения допускаются)** и тип данных - **мастер подстановок**. В структуре таблицы "**Успеваемость**" для поля **КодСтуденты** (вторичный ключ) и поля **КодДисциплины** (вторичный ключ) установите значение **Индексированного поля: Да (Совпадения допускаются)** и тип данных - **мастер подстановок**. *Зафиксируйте результат.* 

12. После этого необходимо установить логические связи между всеми таблицами.

## **Задание 2**

### Установка логических связей в базе данных **Access**

1. Логические связи устанавливаются между одноименными полями таблиц базы данных **Access**. Связь данных в одной таблице с данными в других таблицах осуществляется через уникальные идентификаторы (ключи) или ключевые поля. В нашем случае мы должны установить логические связи между таблицами: **Группы студентов, Студенты, Дисциплины и Успеваемость**.

- 2. Для установления связей используем ключевые поля: **КодГруппы, КодСтудентов** и **КодДисциплины**. Например, между первичным ключом (**КодГруппы**) таблица **Группы студентов** и вторичным ключом
	- (**КодГруппы**) таблица **Студенты** устанавливаем связь **один - ко - многим**.
- 3. Прежде чем приступить к созданию логических связей надо в Окне редактирования закрыть все таблицы и перейти на вкладку **Работа с базами данных.** Затем щелкнуть на пиктограмме **Схема данных** (рисунок 15), в окне редактирования появится активное диалоговое окно "**Добавление таблицы**" на фоне неактивного окна **Схема данных**.

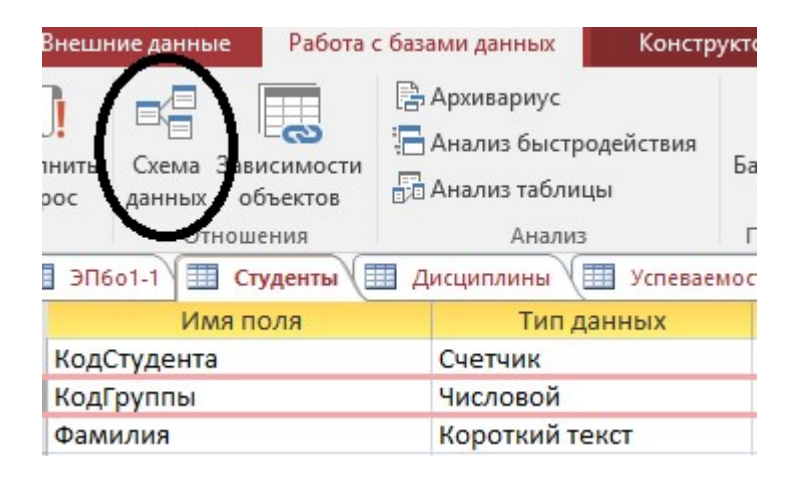

Рис. 15. Работа с базами данных

4. В окне **Добавление таблиц** необходимо выделить имена таблиц и нажать кнопку **Добавить**, при этом в окне "**Схема данных**" появятся все таблицы (рисунок 16). После этого необходимо закрыть окно диалога. *Зафиксировать результат*.

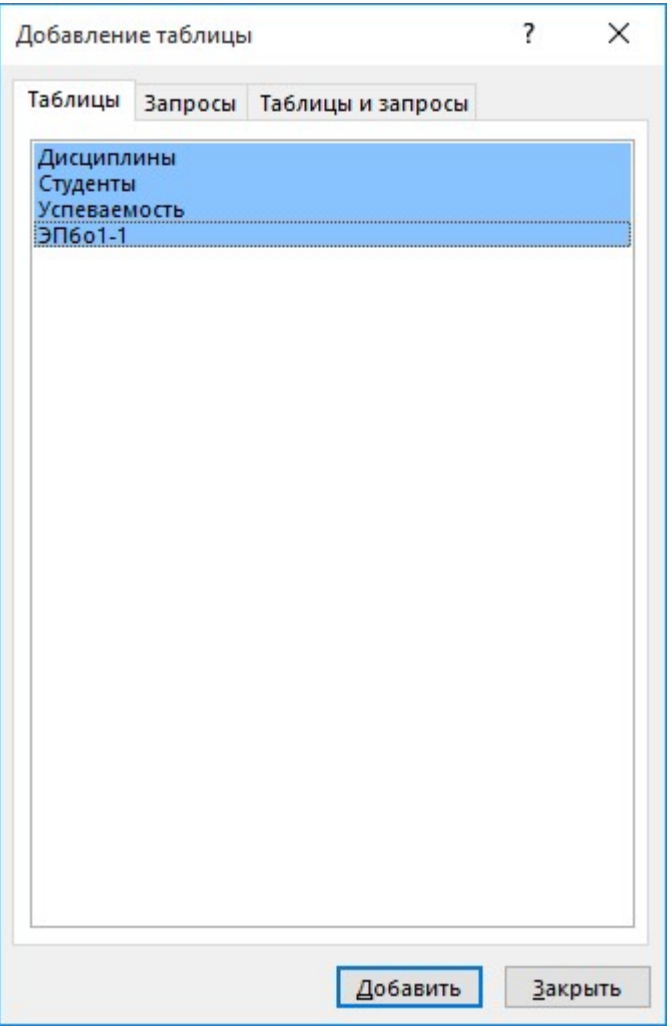

Рис. 16. Схема данных

- 5. Далее необходимо установить связи между таблицами в окне **Схема данных**. Для этого в окне **Схема данных** необходимо переместить курсором поле **КодГруппы** из таблицы **Группы студентов** на соответствующее поле таблицы **Студенты**, в результате этой операции появится окно "**Изменение связей**" (рисунок 17).
- 6. В появившемся окне диалога "**Изменение связей**" (рисунок 17) необходимо установить флажки: "**Обеспечить целостность данных**", "**каскадное обновление связанных полей**" и "**каскадное удаление связанных записей**", убедиться в том, что установлен тип отношений **один-ко-многим** и нажать кнопку **Создать**.
- 7. В окне **Схема данных** появится связь **один-ко-многим** между таблицами **Группы студентов** и **Студенты**. Аналогичным образом надо связать поля **КодСтудента** в таблицах **Студенты** и **Успеваемость**, а затем поля **КодДисциплины** в таблицах **Успеваемость** и **Дисциплины**. *Зафиксировать результат.*

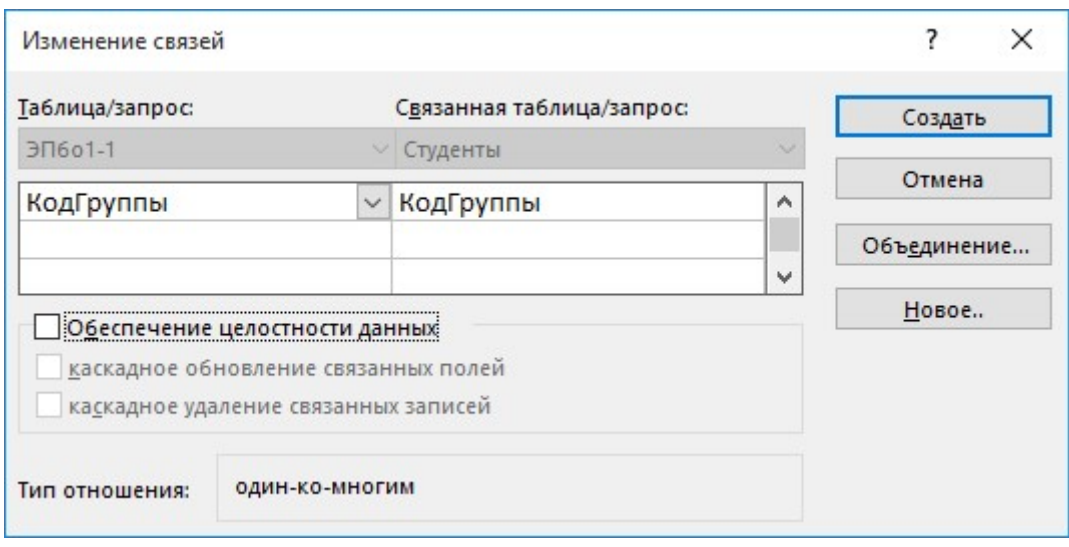

Рис. 17. Изменение связей

- 8. После установки связей между таблицами, окно **Схема данных** необходимо закрыть. Далее необходимо осуществить заполнение всех таблиц. Заполнение целесообразно начинать с таблицы **Группы студентов**, так как поле **КодГруппы** таблицы **Студенты** используется в качестве столбца подстановки для заполнения соответствующего поля таблицы **Студенты**.
- 9. Затем установить связи между таблицами "**Студенты**" и "**Успеваемость**", "**Дисциплины**" и "**Успеваемость**", так как поля **КодСтуденты** и **КодДисциплины** таблицы **Успеваемость** используется в качестве столбца подстановки для заполнения соответствующих полей таблицы **Успеваемость**. *Зафиксировать результат.*

# **Задание 3**

Создайте базу данных **КОЛЛЕДЖ** на основе *инфологической модели*, приведенной на (Рис.18). База данных должна содержать 4 (четыре) взаимосвязанных таблицы: *Студент, Группа, Специальность и Факультет.* Ключевые поля таблиц выделены полужирным начертанием и подчеркиванием.

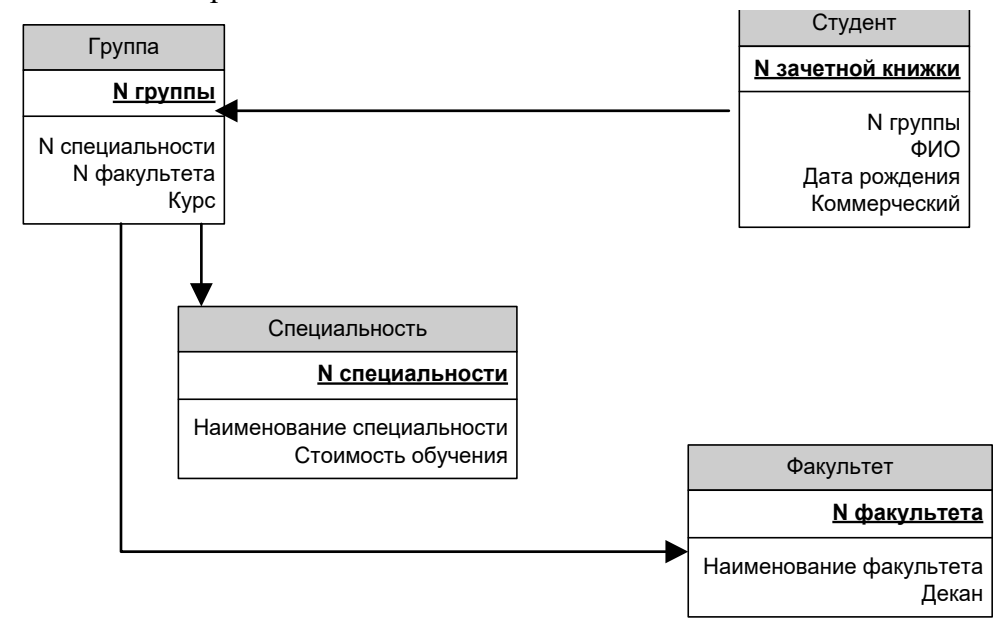

# Рис. 18. Инфологическая модель проектируемой базы данных КОЛЛЕДЖ **СТРУКТУРА ОБЪЕКТА «ТАБЛИЦЫ»**

# **Таблица Студент:**

- N зачетной книжки *Ключевое поле*, *Тип данных* –**Числовой**, *Размер поля* **Длинное целое;**
- N группы Тип данных **Числовой,** *Размер поля* **Целое;**
- ФИО *Тип данных* **Текстовый,** *Размер поля* -35 символов;
- Дата рождения *Тип данных* **«Дата/Время»;**
- Коммерческий *Тип данных* **(Да/Нет);**

# **Таблица Группа:**

- N группы *Ключевое поле*, *Тип данных* **Числовой**, *Размер поля* –**Целое;**
- N специальности *Тип данных* **Числовой**, *Размер поля* **Длинное целое;**
- N факультета *Тип данных* **Числовой,** *Размер поля* **Байт;**
- Курс –*Тип данных -***Числовой,** *Размер поля* **Байт**;

## **Таблица Факультет:**

- N факультета **Ключевое поле**, *Тип данных* **Числовой,** *Размер поля* **Байт**
- Наименование факультета *Тип данных* **Текстовый,** *Размер поля* 35 символов
- Декан *Тип данных* **Текстовый**, *Размер поля* 20 символов

## **Таблица Специальность:**

- N специальности Ключевое поле числового типа, длинное целое
- Наименование специальности Тип данных **Текстовое поле, 40 символов**
- Стоимость обучения Тип данных **Денежный**

### **Технология проектирования реляционной базы данных «КОЛЛЕДЖ».**

1. В рабочем окне Microsoft Access щелкните по кнопке *Новая база данных*. В правой части окна в поле *Имя файла* введите название **КОЛЛЕДЖ**. Укажите папку для размещения базы данных. Нажмите кнопку *Создать*. В окне базы данных откроется пустая **Таблица 1** (Рис. 19).

| Файл.                                    | Главная  |         | Создание              |   | Внешние данные                                          |      |         | Работа с базами данных                                         | Поля |
|------------------------------------------|----------|---------|-----------------------|---|---------------------------------------------------------|------|---------|----------------------------------------------------------------|------|
| 19999999<br>Режим                        | Текст    | $AB$ 12 | 半<br>Число Денежный   |   | <b>ЕТ</b> Дата и время<br>√ Логический<br>Другие поля - |      | Удалить | <b>MMS И ПОДПИСЬ</b><br>里 Значение по умолчанию<br>Размер поля |      |
| Режимы                                   |          |         | Добавление и удаление |   |                                                         |      |         |                                                                |      |
| Ħ<br>Таблица1<br>Все объекты Access<br>《 |          |         |                       |   |                                                         |      |         |                                                                |      |
| Поиск                                    |          |         | o                     |   | Код                                                     | ÷ l  |         | Щелкните для добавления                                        |      |
| <b>Таблицы</b>                           |          |         | 仌                     | ⋇ |                                                         | (N2) |         |                                                                |      |
|                                          | Таблица1 |         |                       |   |                                                         |      |         |                                                                |      |

Рис. 19. Окно в режиме Таблицы

2. Откройте **Таблицу 1** в режиме *Конструктора* (Рис.20). Для этого выберите соответствующий режим из списка кнопки инструментальной панели *Режимы* меню *Режим таблицы*. В появившемся окне *Сохранение* введите имя таблицы **Студент**, нажмите кнопку *ОК* (Рис.21).

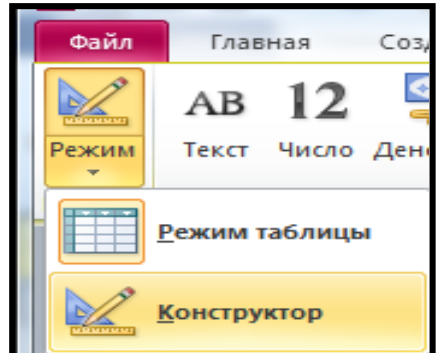

Рис. 20. Окно в режиме Конструктора

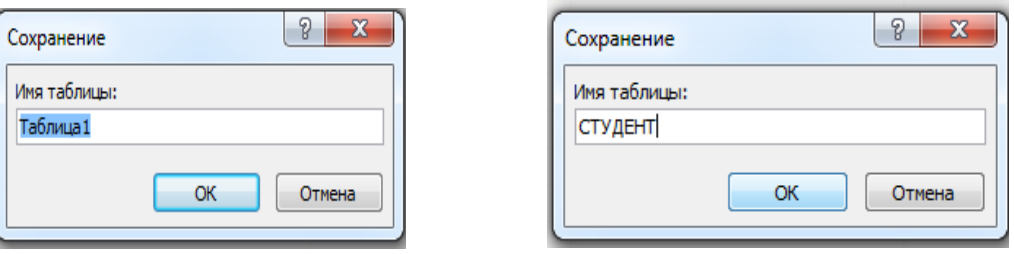

Рис. 21. Окно сохранение таблицы

## **Технология создания объекта таблицы СТУДЕНТ в режиме конструктора.**

- *3.* В окне *Конструктора* таблицы **Студент** введите в ячейку 1-ой строки столбца *Поле* название 1-го поля таблицы **Студент- N зачетной книжки.** Щелкните в этой же строке в столбце *Тип данных* и выберите в списке тип *Числовой.*
- *4.* Определите свойства поля **N зачетной книжки.** На расположенной в нижней части окта конструктора вкладке *Общие* установите значение свойства *Размер поля - Длинное целое*. Для этого щелчком мыши справа от названия свойства раскройте список свойств и выберите значение – *Длинное целое.*
- 5. Введите в ячейку 2-ой строки столбца Поле 2-го поля таблицы **Студент – N группы**. Щелкните в этой же строке в столбце Тип данных и выберите в списке *тип – Числовой*. Установите для этого поля значение свойства *Размер поля – Целое*.
- 6. Введите в ячейку 3-ей строки столбца Поле название 3-го поля таблицы **Студент – Ф.И.О**. Щелкните в этой же строке в столбце Тип данных и выберите в списке *тип – Текстовый.* Установите для этого поля значение свойства *Размер поля***– 35 символов.**
- 7. Введите в ячейку 4-ой строки столбца *Поле* название 4-го поля таблицы **Студент Дата рождения**. Щелкните в этой же строке в столбце *Тип данных* и выберите в списке *тип* – *Дата /Время.* Установите для этого поля значение свойства Формат поля – Краткий формат даты.
- 8. Введите в ячейку 5-ой строки столбца *Поле* название 5-го поля таблицы **Студент Коммерческий**. Щелкните в этой же строке в столбце *Тип данных* и выберите в списке *тип* – *Логический.* Установите для этого поля значение свойства *Формат поля* – *Да/Нет.* Вид окна конструктора таблицы Студент представлен на (Рис. 22).

| 賱<br>Студент      |            |          |  |  |  |
|-------------------|------------|----------|--|--|--|
| <b>ИМЯ ПОЛЯ</b>   | Тип данных | Описание |  |  |  |
| № зачетной книжки | Числовой   |          |  |  |  |
| № группы          | Числовой   |          |  |  |  |
| ФИО               | Текстовый  |          |  |  |  |
| Дата рождения     | Дата/время |          |  |  |  |
| Коммерческий      | Логический |          |  |  |  |

Рис. 22 Окно конструктора таблицы Студент

# **Задание 4**

Выполните настройку *свойств полей* таблицы **Студент.**

1. Предусмотрите контроль данных при вводе **Даты рождения**. Запретите ввод **Даты рождения** меньше заданной, например, даты более ранней, чем 01.01.2005 г. При попытке ввода такой даты предусмотрите вывод сообщения: **Слишком старый студент**. Для этого в режиме конструктора установите курсор в поле **Дата рождения** и в свойстве *Условие на значение* введите: >#01.01.2010#. В свойстве *Сообщение об ошибке* введите: **Слишком старый студент**.

Перейдите в режим таблицы (кнопка *Режимы* панели инструментов *Конструктор*) и введите данные об одном человеке. Проверьте правильность установленного контроля значений поля *Дата рождения*.

2. Для установки формата отображения Даты рождения с четырьмя знаками года выделите поле Дата рождения и введите на вкладке *Общие* формат – *Краткий формат даты*. Определите маску ввода даты в виде **00.00.0000;0;** Вид окна конструктора со свойствами поля **Дата рождения** представлен на (Рис. 23).

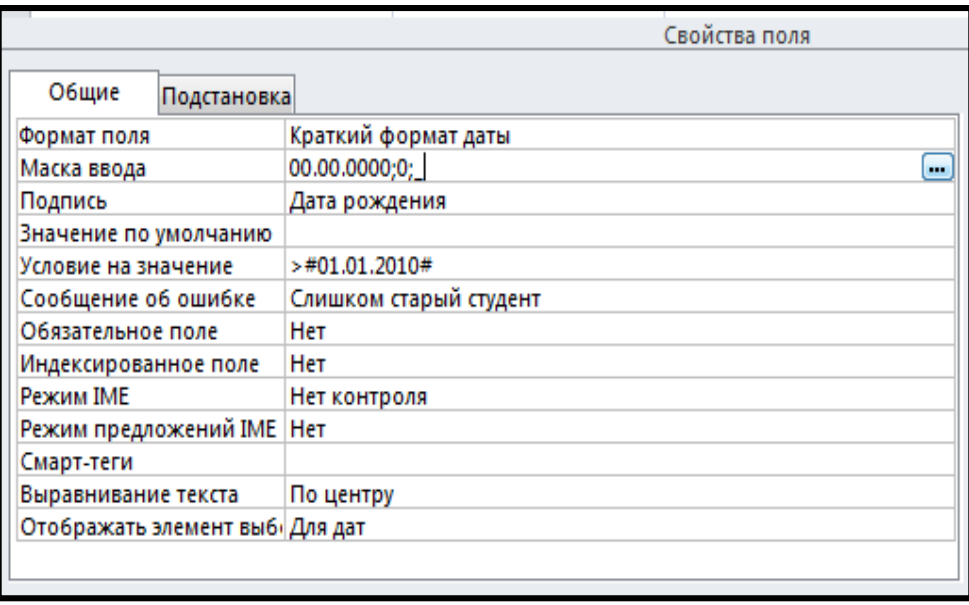

Рис.23.Вид окна конструктора со свойствами поля **Дата рождения**

3. Установите диапазон возможных значений номеров зачетных книжек от 100001 до 499999. Для этого выделите поле **N зачетной книжки** и на *вкладке Общие* введите следующее выражение для свойства *Условие на значение*: **>100000And<500000**. Для вывода *сообщения об ошибке* при вводе номера введите значение соответствующего свойства: **Недопустимый номер зачетной книжки.** Вид окна конструктора со свойствами поля **N зачетной книжки** представлен на (Рис. 24).

|                           | Свойства поля                      |
|---------------------------|------------------------------------|
| Общие<br>Подстановка      |                                    |
| Размер поля               | Длинное целое                      |
| Формат поля               |                                    |
| Число десятичных знаков 2 |                                    |
| Маска ввода               |                                    |
| Подпись                   | H3K                                |
| Значение по умолчанию     |                                    |
| Условие на значение       | >100000 And <390000                |
| Сообщение об ошибке       | Недопустимый номер зачетной книжки |
| Обязательное поле         | Да                                 |
| Индексированное поле      | Да (Совпадения не допускаются)     |
| Смарт-теги                |                                    |
| Выравнивание текста       | По центру                          |
|                           |                                    |
|                           |                                    |

Рис.24. Вид окна конструктора со свойствами поля **N зачетной книжки**

4. Для выбора номера группы из списка выделите поле **N группы** и откройте в нижней части бланка вкладку *Подстановка.* Щелчком мыши раскройте список в строке *Тип элементов управления* выберите тип - *Поле со списком*. Установите в строке *Тип источника строк – Таблица или запрос*. Выберите из списка для строки бланка *Источник строк* таблицу **Группа**. Вид окна конструктора со свойствами поля N группы представлен на (Рис. 25).
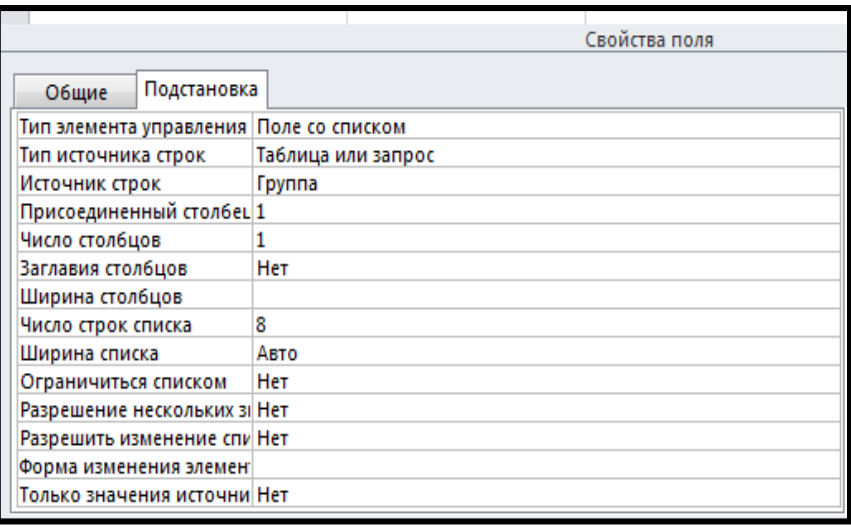

Рис.25. Вид окна конструктора со свойствами поля **N группы**

5. Для ввода значений логического поля **Коммерческий** с помощью флажка в режиме конструктора выделите это поле и установите вкладку свойств *Подстановка.* Раскрыв список свойства *Тип элемента управления* выберите – *Флажок* (Рис. 26).

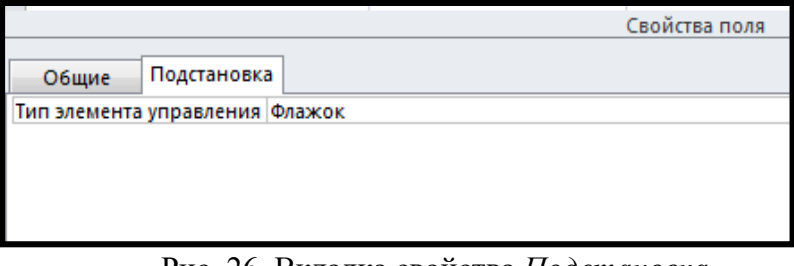

Рис. 26. Вкладка свойства *Подстановка*

6. Аналогично выполните создание остальных таблиц **Группа, Факультет** и **Специальность** в соответствии с инфологической моделью (кнопка *Конструктор таблиц* панели инструментов *Таблицы* меню *Создание*). Загрузите файл БД «КОЛЛЕДЖ» в СДО.

## **5. Содержание отчета**

- 1) Титульный лист с наименованием работы по утвержденной форме.
- 2) Цель работы
- 3) Краткое описание хода выполнения работы со скриншотами.
- 4) Ответы на контрольные вопросы
- 5) Вывод по проделанной работе

# **6. Контрольные вопросы к защите**

- 1) Какое расширение присваивается документам Microsoft Access при сохранении документа?
- 2) Как называется в Microsoft Access объект БД, который хранит данные определенной структуры и состоит из записей (строк), каждая из которых описывает одну сущность?
- 3) Как называется в Microsoft Access производный от таблицы объект базы данных, с помощью которого пользователи получают нужную информацию из таблиц?

## Краткие сведения из теории

РСУБД Access использует реляционную модель базы данных, в которой данные представлены в виде взаимосвязанных таблиц (отношений по англ. - relations).

Важнейшим этапом проектирования базы данных является разработка информационно-логической (инфологической) предметной области. модели He ориентированной на РСУБД, но отражающей предметную область в виде совокупности информационных объектов и их информационных связей.

РСУБД Access позволяет работать с объектами базы данных, к которым относятся таблицы, запросы, формы, отчеты, макросы и модули:

- Таблица (Tables)— основной объект базы данных, в котором хранятся  $\bullet$ данные и откуда пользователи получают нужную им информацию.
- Запрос (Queries) производный от таблицы объект базы данных, с помощью  $\bullet$ которого пользователи получают нужную информацию из таблиц. Это механизм выборки, обновления, удаления и добавления данных, создания новых таблиц на основании данных одной таблицы или нескольких существующих таблиц.
- Форма (Forms) объект, предназначенный для ввода данных в базу данных,  $\bullet$ для просмотра и редактирования базы данных.
- $\bullet$ **Отчет** (Reports) - объект, содержащий сжатую форматированную информацию, полученную на основании базы данных по заданному формату. При этом выполняется обработка по заданному алгоритму для получения соответствующих степеней итогов и печатание отчета
- $\bullet$ Макрос (Масго) - способ структурированного описания одного или нескольких действий, которые автоматически выполняются в ответ на определенное действие.
- Модуль (Modules) программы на языке VisualBasic, с помощью которых  $\bullet$ определенный процесс разбивается на несколько небольших процедур.

Данные извлекаются из таблиц по запросам. Функции отображения и изменения данных таблиц выполняют формы. Связь «таблица» - «форма» реализуется непосредственно и через запросы. События или любое изменение состояния объекта в отчетах и формах запускаются макросами или процедурами. Макросы и модули позволяют изменять ход выполнения событий.

Все данные РБД Microsoft Access и средства их отображения хранятся в одном файле с расширением «accdb».

## ОБЪЕКТ «ТАБЛИЦЫ»

Таблицы составляют основу базы данных - именно в них хранятся все данные. Таблицы должны быть тщательно спланированы. Прежде всего, должна быть спланирована структура каждой таблицы. Структура таблиц определяется содержанием тех выходных форм и отчетов, которые должны быть затем получены. При планировании таблиц необходимо избежать дублирования информации в разных таблицах.

Таблица — это объект БД, который хранит данные определенной структуры. Таблица состоит из записей (строк), каждая из которых описывает одну сущность.

Каждый столбец таблицы — это поле.

Столбец содержит однотипную информацию.

Длина имени таблицы - не более 64 символов.

Длина имени поля - не более 64 символов.

Количество полей в одной таблице - не более 255.

Количество записей - неограниченно.

Суммарный объем информации во всей БД - не более 1 гигабайта.

Для каждого поля необходимо указать тип данных. Тип данных определяет вид и диапазон допустимых значений, которые могут быть введены в поле, а также объем памяти, выделяющийся для этого поля.

**Тип данных** - столбец, предназначенный для задания типа данных, которые будут храниться в соответствующем поле.

Каждому типу данных таблицы соответствует свой набор свойств, с помощью которых пользователь определяет вид и функциональные характеристики

Таблица может содержать следующие **типы данных** (Рис. 1):

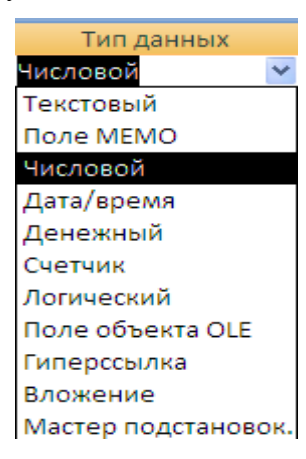

Рис. 1. Типы данных

«**Текстовый» тип данных**. Короткий текст. Текст и числа, например, имена и адреса, номера телефонов и почтовые индексы. Текстовое поле может содержать 0- 255 символов (по умолчанию 50).

**Тип данных «Поле MEMO**». Длинный текст и числа, например, комментарии и пояснения. Memo-поле может содержать 0- 64 000 символов («Поле –Memo» не может быть ключевым полем).

**«Числовой» тип данных.** Общий тип для числовых данных, допускающих проведение математических расчетов, за исключением расчетов для денежных значений. Свойство Размер поля позволяет указать различные типы числовых данных. Размер - 8 байт.

**Тип данных «Дата/время».** Значения даты и времени. Пользователь имеет возможность выбрать один из многочисленных стандартных форматов или создать специальный формат. Размер - 8 байт.

«**Денежный» тип данных.** Денежные значения. Числа представляются с двумя знаками после запятой. Не рекомендуется использовать для проведения денежных расчетов значения, принадлежащие к числовому типу данных, так как последние могут округляться при расчетах. Значения типа "Денежный" всегда выводятся с указанным числом десятичных знаков после запятой. Размер - 8 байт.

**Тип данных «Счетчик».** Автоматически вставляющиеся последовательные номера. Счетчик увеличивается на единицу для каждой следующей записи. Нумерация начинается с 1. Поле счетчика удобно для создания ключа. В таблице может быть только одно такое поле. Размер - 4 байта.

**Тип данных «Логический».** Значения «(1) – значение «Да»/ (0) – значение «Нет» «Yes/No», «Истина»/» Ложь» (True/False), «Вкл»/«Выкл» (On/Off), т.е. одно из двух возможных значений. Данные этого типа используются со специальными элементами управления. Размер - 1 бит.

**Тип данных «Поле объекта OLE».** Объекты, созданные в других программах, поддерживающих протокол OLE, например, графики, рисунки и т.п. Объекты связываются или внедряются в базу данных Access через элемент управления в форме или отчете. Размер до 1 Гбайт (Это поле не может быть ключевым).

**Тип данных «Гиперссылка».** Строка, состоящая из букв и цифр, и представляющая адрес гиперссылки. Адрес гиперссылки может состоять максимум из трех частей: текст (текст, выводимый в поле или в элементе управления); адрес (путь к файлу или странице), дополнительный адрес (смещение внутри файла или страницы). Гиперссылка может содержать до 2048 символов.

Вложение. В такие поля можно вкладывать данные из других программ, например, графические файлы или таблицы EXCEL.

**Тип данных «Мастер подстановок».** Отображает данные, подставляемые из другой таблицы. Такие данные удобны для хранения ключевых полей из другой таблицы для связи с данными текущей таблицы. Размер 4 байта.

Каждому типу данных таблицы соответствует свой набор **свойств**, с помощью которых пользователь определяет вид и функциональные характеристики.

## **Описание свойства поля «Вкладка Общие»**

**Размер поля. О**пределяет максимальный размер данных, которые могут храниться в полях текстового или числового типа. Для текстовых полей размер устанавливается в байтах. Для числовых полей размер поля в зависимости от поля может быть 1, 2, 4 или 8 байт. В Access имеются следующие числовые типы:

*Байт (Byte) –* целые числа от 0 до 255. Длина – 1 байт;

*Целое (Integer)* – целые числа от -32768 до 32767. Длина – 2 байта;

*Длинное целое (Longinteger)* от –2 147 483 648 до 2 147 483 647. Длина – 4 байта;

*С плавающей точкой (Single)* от –3.4028...Е38 до 3.4028...Е38. В мантиссе – до 7 знаков. Длина – 4 байта;

*С плавающей точкой двойной точности (Double)* от -0.797...Е308 до 0.797...Е308. В мантиссе – до 15 знаков. Длина – 8 байт.

**Формат поля. О**пределяет способ форматирования данных в этом поле таблицы (Рис.2).

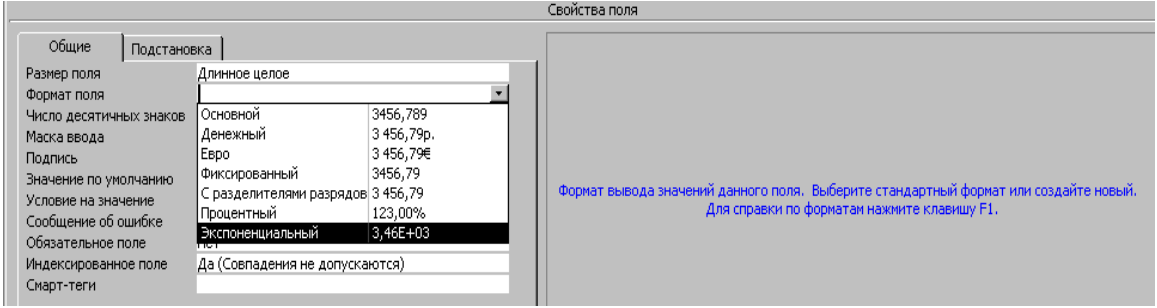

Рис. 2. Формат поля

**Число десятичных знаков. З**адает для числового и денежного типов данных число знаков после запятой (может быть от 0 до 15);

**Маска ввода.** Задает шаблон, который облегчает ввод данных в поле. Например, удобно создать следующую маску ввода для поля «Телефон», позволяющую вводить только цифры и автоматически добавляющую промежуточные символы: () - - - -

**Подпись.** Определяет заголовок столбца таблицы для данного поля (если подпись не указана, то в качестве заголовка столбца используется свойство Имя поля);

**Значение по умолчанию.** Позволяет указать значение, автоматически вводящееся в поле при создании новой записи. Например, в таблице «Адреса» может оказаться удобным указать автоматический ввод значения «Москва» в поле «Город». При заполнении таблицы пользователи смогут оставить в этом поле стандартное значение или, при необходимости, указать другой город.

**Условие на значение.** Позволяет осуществить ограничение для вводимых данных, для проверки правильности ввода данных. Условие на значение задается выражением, которое может содержать условия, задающие диапазон значений и встроенные функции. Применяется для данных: числового, денежного типа и типа даты. Максимальная длина выражения – 2048 символов.

**Сообщение об ошибке**. Текстовое сообщение, которое выдается автоматически при попытке ввода в поле ошибочных данных. Проверка ошибки выполняется автоматически, если введенные данные нарушают условие, определенное в свойстве Условие на значение. Длина текстового значения не должна превышать 255 символов.

**Обязательное поле.** Свойство, определяющее обязательность заполнения данного поля при наполнении базы (требует ли поле обязательного ввода значения). Если это свойство имеет значение «Да», то при вводе новой записи необходимо ввести значение в это поле или в любой присоединенный к нему элемент управления. Пустые значения в этом поле не допускаются. Например, можно потребовать, чтобы в элементе управления «Фамилия» в каждой записи обязательно выводилась какая-либо фамилия;

**Индексированное поле.** Индексирование позволяет ускорить сортировку и поиск данных в таблице. Можно индексировать числовые, денежные, текстовые, логические поля, а также поля типа Счетчик и Дата. Не следует создавать слишком много индексов для одной таблицы, т.к. это замедлит ввод и редактирование ее данных.

*Индекс* – это внутренняя таблица упорядочивания записей исходной таблицы. Индексирование поля позволяет ускорить поиск значений по нему. Это свойство может иметь следующее значение:

- *«Нет»* индекс не создается;
- *«Да (допускаются совпадения)»* индексная таблица может содержать повторяющиеся значения данного поля;

• *«Да (совпадения не допускаются)»* – индексная таблица может содержать только уникальные значения поля.

Создание нескольких индексированных полей в таблице замедляет работу по вводу и редактированию данных.

**Смарт-теги.** После добавления старт-тега к полю или элементу управления появляется кнопка (Действия для смарт-тегов), которая предлагает меню действий, доступных для смарт-тегов. Смарт-теги можно присоединять к файлу в таблице или запросе, к элементу управления в форме, отчете или на станице доступа к данным.

## **Описание свойства поля «Вкладка Подстановка»**

**Тип элемента управления.** Свойство позволяет выбрать стандартный тип элемента управления для поля:

- для числовых типов: поле, поле со списком, список;
- для логического типа: поле, флажок, поле со списком.

После того, как для поля выбран элемент управления, на вкладке ПОДСТАНОВКА появляются дополнительные свойства, характерные для данного элемента управления.

**Тип источника строк.** Задает тип источника данных для элемента управления

**Источник строк**. Конкретное указание на таблицу или запрос, где, выбираются значения для списка.

**Ограничится списком.** Если задано значение «Да», то в поле вводятся только данные из имеющихся значений списка.

**Описание** представляет собой краткий комментарий, который, не является обязательным. Комментарий, например, можно использовать для напоминания разработчику БД оснований для выбора типа и свойств поля.

**Ключ** - однозначно определяет каждую запись в таблице; повторяющиеся значения ключа не допускаются. Связываться могут только таблицы, имеющие ключевые поля.

Ключ подтверждает полномочия на доступ к данным.

Для определения ключа выделяется, как правило, одно поле, и на панели инструментов нажимается кнопка **«Ключ»** с изображением ключа (логотип Access). Однако в ситуации, когда данные одного поля не могут быть уникальными для каждой записи, можно назначить ключевыми два или более полей. Ключевые поля таблицы индексируются автоматически. Если при создании таблицы в качестве ключа не определено ни одно из полей, то Access предлагает создать поле *«Счетчик»,* содержащее уникальный номер записи таблицы. Ключи используются для установления связей между таблицами.

**Связи между таблицами**. Таблицы могут быть связаны отношениями (Рис.3)

- **один-к-одному,**
- **один-ко-многим**
- **многие-к-многим**.

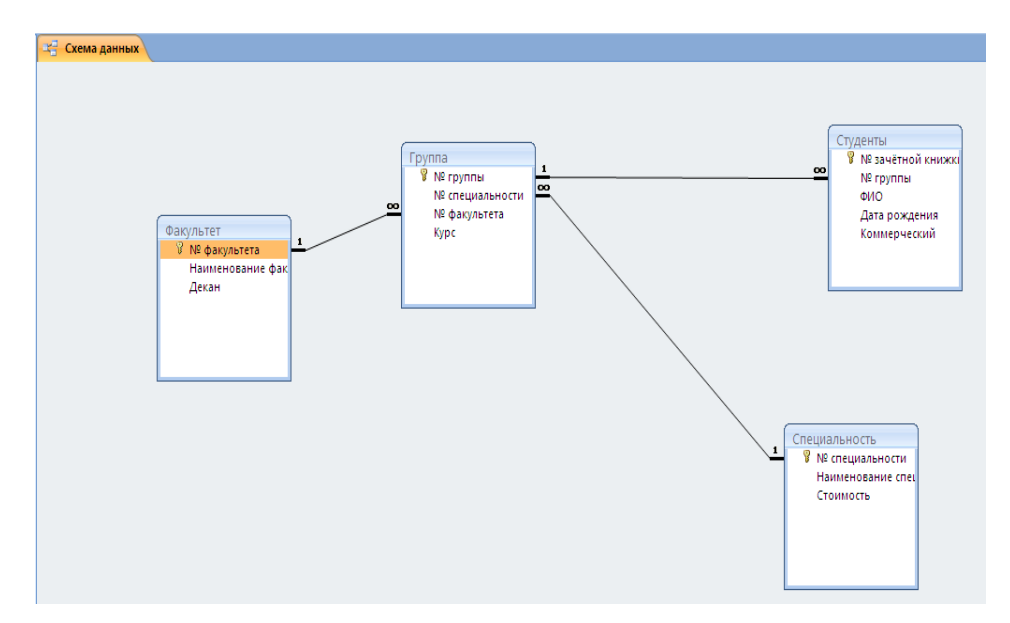

Рис. 3 Схема ланных

При установлении связей нужно определить, какая таблица является главной, а какая - подчиненной.

Связь один-к-одному «1 - 1», при которой одной записи из первой таблицы соответствует только одна запись из второй. Такая связь устанавливается для таблиц, которые могли бы быть объединены в одну, но разделены с целью ускорения работы.

Связь один-ко-многим «1 - N», используется для связи одной записи из первой таблицы с несколькими записями из второй таблицы.

Связь многие-к-одному «N - M» указывает, что несколько записей одной таблицы связаны с одной записью другой таблицы.

Для создания отношений необходимо указать поля в двух таблицах, которые содержат одни и те же данные. Обычно такое поле в одной из таблиц (главной) является ключевым. Имена связывающих полей могут отличаться, но типы и свойства должны совпадать. Возможна связь между полем типа Счетчик и полем типа Число с форматом Длинное целое.

### Объект ЗАПРОСЫ

Запрос — это средствоМS Access для выборки данных из базы данных в форме таблицы, выполняемой по заданному условию, а также для выполнения определенных действий над табличными данными. Запросы напоминают фильтры, выделяя нужные данные из таблиц, но фильтры не позволяют отбирать данные из нескольких таблиц. В запросе можно управлять отображением полей – можно отобразить не все поля таблицы, а только нужные. Важным достоинством таблицы является возможность проводить вычисления в полях таблицы. По своему внутреннему устройству запросы -ни что иное, как набор инструкций (на языке SQL), выполняющая различные операции с базами данных (выборка, сортировка, фильтрация и т.д.).

Условие может определять:

- порядок сортировки выводимых данных;  $\bullet$
- фильтрацию данных;
- вычисляемые поля;
- вывод данных из нескольких связанных таблиц и т.п.

Запросы по существу являются **псевдотаблицами** и их можно использовать так же как и таблицы. Применение запросов позволяет избежать дублирования данных в таблицах и обеспечивает максимальную гибкость при поиске и отображении данных БД. С помощью запроса создается временная таблица - **динамический набор данных.** С помощью запроса можно осуществить выборку данных сразу из нескольких таблиц. В Access в запросе можно использовать до **32 таблиц**. В одном запросе можно проводить **сортировку** по **10** полям.

Все запросы можно разделить на 2 группы:

- **запросы-выборки;**
- **запросы действия.**

**Запросы-выборки** извлекают данные из таблиц в соответствии с заданными условиями.

Основные виды запросов-выборок:

- запрос-выборка по одной таблице с заданными ключами сортировки (таблицы, рассортированы только по одному ключу);
- запрос с критерием поиска;
- запрос перекрестный;
- запрос с параметром;
- запрос с вычисляемым полем;
- запрос с итогами;
- запрос к связанным таблицам*.*

При составлении запроса используется таблица описания запроса, имеющая 4 основные строки. Количество столбцов таблицы определяется количеством полей, которые в нем будут использоваться (Рис.4).

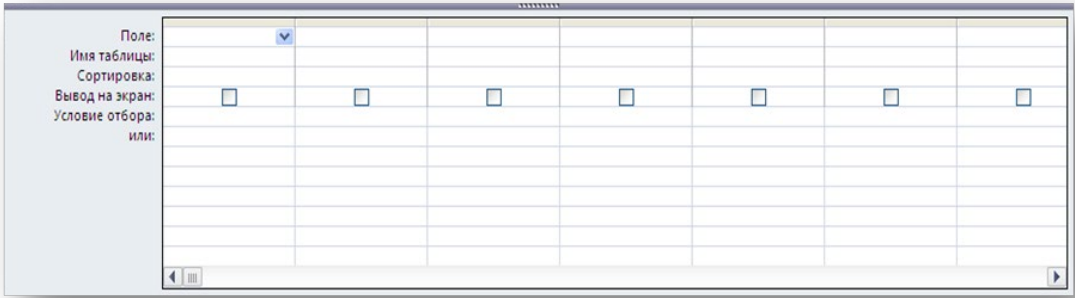

Рис.4. Поля запроса

1-ая строка таблицы называется *Поле.* В ней содержатся имена полей. Поле может быть вычисляемым. Тогда в соответствующей ячейке содержится выражение для вычисления значения этого поля.

2-ая строка таблицы называется *Сортировка.* Она определяет способ сортировки по соответствующему полю (по возрастанию, по убыванию или без сортировки).

3-ья строка таблицы управляет *Выводом на экран* значения соответствующего поля

4-ая строка таблицы называется *Условием отбора***.** Содержит критерии, по которым производится отбор записей в динамический набор данных.

При записи в таблицу условий в одну ячейку таблицы можно поместить до **1024 символов**. Одно и то же поле может записываться в строку таблицы описания запроса несколько раз.

При записи в запросе условия можно объединять критерии при помощи операций **И** (AND) или **ИЛИ**(OR).

## Использование вычисляемых полей в запросах

Допускается создание вычисляемых полей в запросе с помощью ввода выражения в строку с именами полей. Для создания вычисляемого поля необходимо в режиме конструктора запроса ввести выражение в пустую ячейку строки "Поле". После нажатия клавиши *Enter* или перевода курсора в другую ячейку будет выведено имя поля Выражение N, где N - целое число, увеличивающееся на единицу для каждого нового создаваемого вычисляемого поля в запросе. Это имя выводится перед выражением и отделяется от него двоеточием. В режиме таблицы данное имя становится заголовком столбца.

Пользователь имеет возможность переименовать вычисляемое поле. Для этого нужно заменить слово Выражение N на другое, которое и будет заголовком столбца.

Например, для создания поля Сумма следует ввести в ячейку в строке Поле выражение: Сумма: [Цена]\*[Количество]

При выполнении запроса в поле Сумма будет занесено новое значение, найденное путем перемножения содержимого полей Цена и Количество.

Вычисляемые поля позволяют:

- рассчитывать числовые значения и даты;  $\bullet$
- комбинировать значения в текстовых полях;  $\bullet$
- $\bullet$ создавать подчиненные запросы;
- рассчитывать значения итоговых полей с помощью групповых функций.

Для вычисляемых полей допускается сортировка, задание условий отбора и расчет итоговых значений, как и для любых других полей. Для расчета итоговых значений следует выбрать в ячейке строки Групповая операция элемент Выражение.

Ввод данных в вычисляемые поля или их изменение в режимах таблицы или формы невозможен. При изменении значений полей, используемых в выражении, значение вычисляемого поля обновляется автоматически.

При делении денежного значения на любое число возвращается числовое значение со значением свойства Размер поля - С плавающей точкой (8 байт). Для того чтобы возвращалось значение типа Денежный, следует указать этот тип в свойстве запроса Формат поля.

B Microsoft Access определена специальная функция Count, обеспечивающая подсчет числа записей в запросе. Для этого следует ввести Count(\*) в ячейку в строке полей.

Окно *Область ввода*, выводящееся нажатием клавиш Shift+F2, позволяет просматривать выражения целиком (без прокрутки).

## ЭЛЕМЕНТЫ ВЫРАЖЕНИЙ

Элементами выражения могут быть операторы, идентификаторы, функции, литералы и константы.

 $=$ ,  $\le$ ,  $\&$ , And, Or, Like Определяет операцию, выполняемую над одним Оператор или несколькими элементами.

Формы! [Заказы]! [Заказ] или Отчеты! [Счет]. Вывод На Экран **Идентификатор** Задает ссылку на значение поля элемента управления или свойства.

Например, Date, Sum, Dlookup, Dmax и др. Возвращают значения, Функции найденные в результате расчета или другой операции. AccessBasic предоставляет пользователю возможность создавать собственные функции.

100, #1-янв-94#, "NewYork" Представляет значение, например, число, Литерал строку или дату, которое используется в MicrosoftAccess, именно в том виде, как оно записано. Даты заключаются в символы номера (#), а строки в прямые кавычки (").

Константа True, False, Да, Нет, Null Представляет значение, остающееся неизменным.

## Объект «ФОРМЫ»

Форма является удобным средством для просмотра содержимого БД, а также для ввода новых данных или редактирования существующих. Форма обычно отображает поля одной строки таблицы или запроса.

В форме можно отображать данные нескольких таблиц или запросов. Применение форм позволяет упростить ввод данных в БД и уменьшить количество допускаемых ошибок ввода. Для этого форма снабжается:

- форматами ввода;
- условиями проверки вводимых данных;
- масками ввода для ввода стандартизованной информации;
- пояснительным текстом;
- группировкой данных, приближающей ее вид к бумажному бланку.

Форма содержит следующие разделы: заголовок, область данных, верхний и нижний колонтитулы и примечание.

Заголовок формы может содержать название формы, инструкции по ее использованию, а также кнопки, предназначенные для открытия подчиненных форм и выполнения других задач. В режиме формы заголовок отображается в верхней части экрана, а при печати - в верхней части первой страницы.

Область данных содержит записи. На экране одновременно их может располагаться от одной до нескольких.

Примечание формы может содержать кнопки и инструкции по использованию формы. В режиме формы примечание отображается в нижней части экрана, а при печати на последней странице после области данных.

Верхний колонтитул может содержать заголовок формы, графические объекты, заголовки столбнов и любые другие сведения, которые должны изображаться в верхней части каждой страницы. Верхние колонтитулы используются только при печати формы.

Нижний колонтитул может содержать дату, номер страницы и любые другие сведения, которые должны отображаться в нижней части каждой страницы. Нижний колонтитул появляется только при печати формы.

При проектировании формы можно использовать текстовые строки, рисунки и линии, кнопки, списковые окна и т.п. Форма проектируется при помощи панели элементов.

В форме может быть разрешено или запрещено корректировать определенные данные или вообще ввод новых записей.

С формой можно работать в 3-х основных режимах:

- в режиме конструктора;
- в режиме формы;
- в режиме таблицы.

Формы, присоединенные к данным, можно открывать также в режиме сводной таблицы или в режиме диаграммы. В этих режимах пользователи могут динамически изменять макет формы для изменения способа анализа данных. Существует возможность упорядочивать заголовки строк и столбцов, а также применять фильтры к полям. При каждом изменении макета сводная форма немедленно выполняет вычисления заново в соответствии с новым расположением данных.

## Основные виды форм:

- простая форма по одной таблице;
- простая форма по связанным таблицам;
- простая форма на основании запроса;
- форма со списком или с полем для списка;
- составная форма;
- форма-меню с кнопками управления.  $\bullet$
- форма в виде сводной таблицы.  $\bullet$

Составная форма содержит главную форму и подчиненные ей формы.

Подчиненные формы позволяют решать следующие задачи:

- $\bullet$ отображать отношения один-к-одному или один-ко-многим между таблицами или запросами, например, в главной форме выводят только категорию товаров, а в подчиненной - полный список товаров, относящихся к этой категории;
- обновлять записи в разных таблицах с помощью одной формы.

При необходимости, пользователь имеет возможность изменить макет подчиненной формы.

Подчиненной формой называют форму, вставленную в другую форму. Первичная форма называется главной формой, а форма внутри — подчиненной. Комбинацию «форма/подчиненная форма» иногда называют также иерархической формой или комбинацией «родительской» и «дочерней» форм.

Подчиненные формы особенно удобны для отображения данных из таблиц или запросов, имеющих отношение «один-ко-многим» (Отношение «один-ко-многим». Объединение двух таблиц, в котором значению ключа каждой записи в главной таблице соответствует значение в связанном поле или полях в нескольких записях подчиненной таблицы.). Например, можно создать форму с подчиненной формой для отображения данных из таблиц «Категории» и «Товары». Данные в таблице «Категории» являются стороной отношения «один». Данные в таблице «Товары» являются стороной отношения «многие» — каждая категория может содержать несколько товаров.

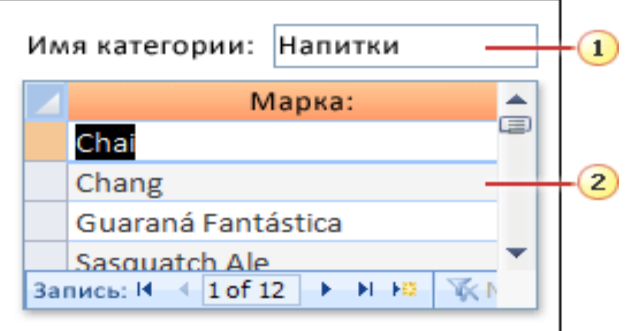

- 1. В главной форме отображаются данные на стороне отношения «один».
- 2. В подчиненной форме отображаются данные на стороне отношения «многие».

Главная и подчиненная формы в этом типе связаны таким образом, что в подчиненной выводятся только те записи, которые связаны с текущей записью в главной. Например, если главная форма отображает категорию «Напитки», то подчиненная -

только товары в категории «Напитки». Если бы связи между формами не было, в подчиненной отображались бы все товары, а не только те, которые принадлежат к указанной категории.

Для достижения наилучшего результата рекомендуется сначала установить все связи. Это позволит Access автоматически создать связи между главными и подчиненными формами. Для просмотра, добавления или изменения связей между таблицами в базе данных на вкладке *Дополнительные инструменты* в группе *Анализ* щелкните *Связи*.

Допускается вставка в главную форму нескольких подчиненных форм.

Создание формы, содержащей подчиненную форму, с использованием мастера форм

Эта процедура создает новую комбинацию формы и подчиненной формы при помощи мастера форм.

## **Объект «ОТЧЕТЫ»**

Отчеты предназначены для вывода информации из базы данных, прежде всего, на принтер. Перед выводом на принтер отчет можно просмотреть на экране. Отчет строится на основании таблиц и запросов.

Основные *виды* отчетов:

- одноколонный (простой) отчет;
- многоколонный отчет;
- табличный отчет;
- отчет с группировкой данных и подведением итогов;
- отчет по связанным таблицам;
- связанный отчет, т.е. отчет, содержащий другой (подчиненный отчет);
- отчет слиянием с документом Word (составной документ);
- перекрестный отчет.

Основные *разделы* отчета:

- заголовок отчета (начало отчета);
- верхний колонтитул (печатается в начале каждой страницы);
- область заголовка группы (отображается перед первой записью каждой группы);
- область данных (основная часть отчета);
- область примечания группы (отображается после области данных последней записи каждой группы);
- нижний колонтитул (печатается в конце каждой страницы);
- область примечаний (печатается в конце отчета).

## **Работа в новом представлении Report (Отчет)**

Некоторые функции в Office Access облегчают создание отчетов. Широкий выбор инструментов построения отчетов помогает осуществлять сбор и отображение строго тех данных, для которых необходимо составить отчет. Щелкните на вкладке Create (Создание) и выберите нужную команду в наборе команд Reports (Отчеты), например. ReportWizard (Мастер отчетов). Мастер отчетов выполнит создание отчета; команда Report (Отчет) отобразит простой отчет с помощью выделенной в данный момент таблицы. Чтобы составить свой собственный отчет, выберите BlankReport (Пустой отчет).

После создания отчета контекстная вкладка ReportTools (Работа с макетами отчетов) предложит три дополнительных набора опций: Formatting (Форматирование), Layout (Упорядочить) и PageSetup (Параметры страницы). С их помощью этих опций можно добавлять поля, отображать и скрывать различные элементы, форматировать и упорядочивать данные, а также настраивать границы, выравнивание и параметры печати.

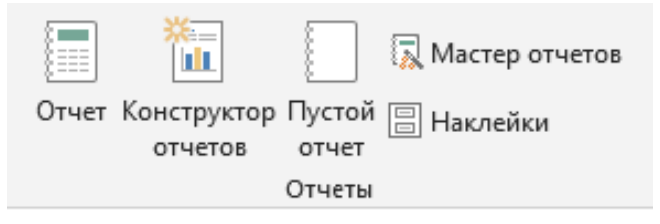

# Ознакомление с программой. Настройка Интерфейса программы

- 1. Запустить Microsoft Office Access. Открыть Пуск Все программы Microsoft Office - Microsoft Office Access. На экране окно вида, изображенного на рисунке 5.
- 2. При запуске Microsoft Office Access 2016 отображается страница Начало работы с Microsoft Office Access (но если запустить Microsoft Access, дважды щелкнув файл базы данных Microsoft Access, то вместо этого будет открыта база данных). Страница Начало работы с Microsoft Office Access - это отправная точка, отсюда можно создать новую базу данных, открыть существующую базу данных.

| $\blacksquare$<br>$5 - 6 - 7$                                                       |                                                           |                                                                                               |                  | Работа с таблицами                              |                   |                                    |                                      | Database1: база данных- C:\Users\LVS1\Documents\Database1.accdb (Формат |                                                                              | $\overline{\mathbf{r}}$ | $\sigma$ | $\pmb{\times}$      |
|-------------------------------------------------------------------------------------|-----------------------------------------------------------|-----------------------------------------------------------------------------------------------|------------------|-------------------------------------------------|-------------------|------------------------------------|--------------------------------------|-------------------------------------------------------------------------|------------------------------------------------------------------------------|-------------------------|----------|---------------------|
| Файл<br>Главная<br>Создание                                                         | Внешние данные                                            | Работа с базами данных                                                                        | Поля             | Таблица                                         |                   | ♀ Что вы хотите сделать?           |                                      |                                                                         |                                                                              |                         |          | Вход                |
| K<br>œ<br>12<br>$\mathsf{AB}$<br>Режим Краткий Числовой Денежный<br>текст<br>$\sim$ | <b>В</b> Дата и время<br>√ Логический<br>Ей Другие поля - | LILL<br><b>32 Имя и подпись</b><br>×<br>- Значение по умолчанию<br>Удалить<br>[-] Размер поля |                  | $\mathbb{R}$<br>подстановку выражение поля МЕМО | $f_{\mathcal{X}}$ | ab <br>Изменить Изменить Параметры | Тип данных<br>Формат:<br>图 % 000 % % | Форматировани -                                                         | Обязательное<br>Уникальное<br>Индексированное                                | 堅<br>Проверка           |          |                     |
| Режимы                                                                              | Добавление и удаление<br>Таблица1                         |                                                                                               |                  | Свойства                                        |                   |                                    |                                      | Форматирование                                                          | Проверка поля                                                                |                         |          | $\land$<br>$\times$ |
| Все объекты А ® «                                                                   | Код                                                       | • Щелкните для добавления •                                                                   |                  |                                                 |                   |                                    |                                      |                                                                         |                                                                              |                         |          |                     |
| ٩<br><b>Поиск.</b>                                                                  |                                                           | (N2)                                                                                          |                  |                                                 |                   |                                    |                                      |                                                                         |                                                                              |                         |          |                     |
| Таблицы<br>$\hat{z}$<br>Таблица1                                                    |                                                           |                                                                                               |                  |                                                 |                   |                                    |                                      |                                                                         |                                                                              |                         |          |                     |
| Область<br>переходов                                                                |                                                           |                                                                                               |                  | Окно редактирования                             |                   |                                    |                                      |                                                                         |                                                                              |                         |          |                     |
|                                                                                     |                                                           |                                                                                               |                  |                                                 |                   |                                    |                                      |                                                                         |                                                                              |                         |          |                     |
|                                                                                     |                                                           |                                                                                               |                  |                                                 |                   |                                    |                                      |                                                                         |                                                                              |                         |          |                     |
|                                                                                     |                                                           |                                                                                               |                  |                                                 |                   |                                    |                                      |                                                                         |                                                                              |                         |          |                     |
|                                                                                     |                                                           |                                                                                               |                  |                                                 |                   |                                    |                                      |                                                                         |                                                                              |                         |          |                     |
|                                                                                     |                                                           |                                                                                               |                  |                                                 |                   |                                    |                                      |                                                                         |                                                                              |                         |          |                     |
|                                                                                     |                                                           |                                                                                               |                  |                                                 |                   |                                    |                                      |                                                                         |                                                                              |                         |          |                     |
|                                                                                     |                                                           |                                                                                               |                  |                                                 |                   |                                    |                                      |                                                                         |                                                                              |                         |          |                     |
|                                                                                     |                                                           |                                                                                               |                  |                                                 |                   |                                    |                                      |                                                                         |                                                                              |                         |          |                     |
|                                                                                     |                                                           |                                                                                               | Строка состояния |                                                 |                   |                                    |                                      |                                                                         |                                                                              |                         |          |                     |
|                                                                                     |                                                           |                                                                                               |                  |                                                 |                   |                                    |                                      | Кнопки режимов                                                          |                                                                              |                         |          |                     |
|                                                                                     |                                                           |                                                                                               |                  |                                                 |                   |                                    |                                      | просмотра                                                               |                                                                              |                         |          |                     |
|                                                                                     |                                                           |                                                                                               |                  |                                                 |                   |                                    |                                      |                                                                         |                                                                              |                         |          |                     |
|                                                                                     |                                                           |                                                                                               |                  |                                                 |                   |                                    |                                      |                                                                         | Активация Windows<br>Чтобы активировать Windows, пере<br>раздел "Параметры". |                         | Te B.    |                     |
| Режим таблицы                                                                       | Запись: 14 4 1 из 1                                       | $\rightarrow$ H K<br>К Нет фильтра                                                            | Поиск            |                                                 |                   |                                    |                                      |                                                                         |                                                                              | Num Lock                | 固        | $\mathbb{M}$        |
|                                                                                     |                                                           |                                                                                               |                  |                                                 |                   |                                    |                                      |                                                                         |                                                                              |                         |          |                     |

Рис. 5. Окно программы Microsoft Office Access 2016

3. В современной технологии баз данных предполагается, что создание базы данных, ее поддержка и обеспечение доступа пользователей к ней осуществляются централизованно с помощью специального программного инструментария – системы управления базами данных.

- 4. **База данных (БД)** это поименованная совокупность структурированных данных, относящихся к определенной предметной области.
- 5. **Система управления базами данных (СУБД)** это комплекс программных и языковых средств, необходимых для создания баз данных, поддержания их в актуальном состоянии и организации поиска в них необходимой информации.
- 6. В базе данных вся информация собрана в виде таблиц. Таблица для нас это аналогия таблицы на бумаге и состоит из строк и столбцов. Каждый столбец имеет имя, не повторяющееся в этой таблице. Строки следуют в произвольном порядке, и не имеют номеров. Поиск строк производится не по номерам, а по идентификаторам (ключам).
- 7. Для поиска и обработки информации служат запросы, а готовый результат выводится в виде отчетов.
- 8. Рассмотрим окно приложения **Microsoft Access 2016**. В верхней части окна расположены: меню **Файл** , панель быстрого доступа с пиктограммами (сохранить, отменить, вперед ), строка заголовка и кнопки изменения размеров окна. Файл

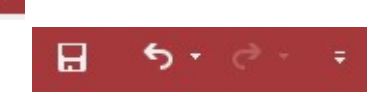

- 9. Ниже расположена **Лента**, которая состоит из вкладок (**Главная**, **Создание**, **Внешние данные**, **Работа с базами данных** и другие вкладки, которые появляются в зависимости от режима работы). В приложении **Access 2016** применяются контекстные инструменты, которые появляются при работе с определенным объектом. Так, например, при работе с таблицей появляются контекстные инструменты для объекта **Таблица** под названием "**Работа с таблицами**", которые имеют две вкладки: **Поля** и **Таблица**.
- 10. На **Ленте** отображаются определенные наборы команд в зависимости от того, какая вкладка выбрана. Группы команд на выбранной вкладке сгруппированы по выполняемым действиям.
- 11. Под лентой расположены слева **Область переходов**, а справа **Окно редактирования**, в котором отображается редактируемый объект. В области переходов находятся все объекты **Access** (таблицы, формы, запросы, отчеты и т.д.). В списке **Все объекты Access** можно выбрать требуемый объект. При двойном щелчке на имени объекта в области переходов этот объект будет отображаться в окне редактирования. Внизу окна **Access** расположена **Строка состояния** и **Кнопки режимов просмотра** (см. рис. 1).
- 12. В **Microsoft Access** имеется большое число шаблонов, используемых с целью ускорить создание базы данных.
- 13. **Шаблон** это готовая база данных, содержащая все таблицы, запрос, формы и отчеты, необходимые для выполнения определенной задачи.
- 14. Например, существуют шаблоны, используемые для отслеживания проблем, управления контактами или записи расходов. В некоторые шаблоны включено несколько образцов записей, чтобы продемонстрировать их использование. Шаблоны баз данных можно использовать в готовом виде либо настроить их для своих нужд.
	- a. Запустите **Access**, если еще не запущен.

b. На странице **Начало работы с Microsoft Office Access** в области отображено несколько шаблонов; еще несколько шаблонов отобразятся, если воспользоваться строкой поиска в левой части окна **Microsoft Access Поиск шаблонов в сети**.

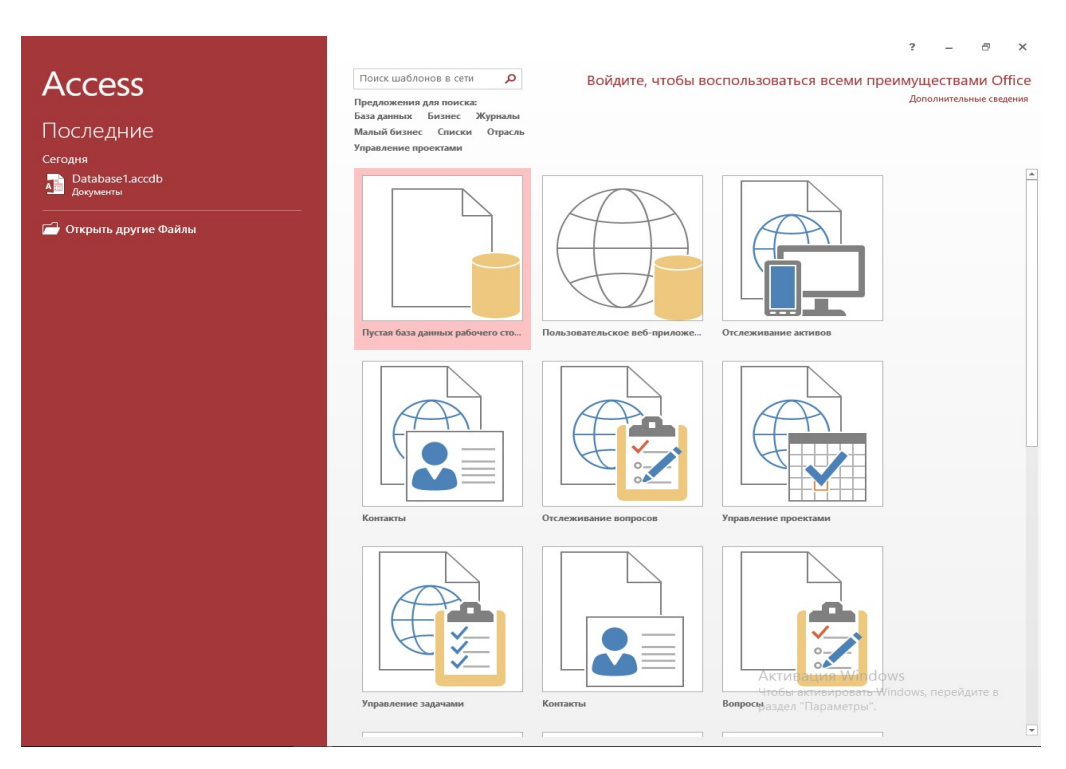

Рис. 6. Начало работы с **Microsoft Office Access**

- a. Щелкните нужный шаблон.
- b. В левой области окна **Microsoft Access** в поле отобразится предварительное имя базы данных, либо имена и путь ранее открытых баз. Можно изменить имя файла или указать другую папку. Создайте **Новую базу данных**.
- 15. **Access** создает и затем открывает эту базу данных. На экране отображается форма, в которую можно начать вводить данные.

# *Примечание!*

*Если в шаблоне имеются образцы данных, каждую запись можно удалить следующим способом:* 

*1. Выделите заголовок строки с записью, которую требуется удалить. (Заголовок строки — это поле или полоса слева от записи).* 

*2. На вкладке Начальная страница в группе Записи выберите команду* 

*Удалить .* 

# **Лабораторная работа 13. РИСОВАНИЕ ОБЪЕКТОВ СРЕДСТВАМИ ГРАФИЧЕСКОГО РЕДАКТОРА**

**1. Цель работы**: приобрести навыки создания и редактирования рисунка с помощью фигур и заливок

# **2. Задачи работы:**

- создавать и редактировать рисунки с помощью фигур и заливок в графическом редакторе

Студент должен:

Иметь практический опыт:

- управлении файлами;
- применение офисного программного обеспечения в соответствии с прикладной задачей;

Уметь:

- создавать и редактировать графические объекты с помощью программ для обработки растровой и векторной графики;
- производить сканирование документов и их распознавание;
- управлять файлами данных на локальных съемных запоминающих устройствах, а также на дисках локальной компьютерной сети и в интернете;

Знать:

- виды носителей информации;
- программное обеспечение для работы в компьютерных сетях и с ресурсами Интернета;

ПК:

• ПК 4.2. Создавать и управлять на персональном компьютере текстовыми документами, таблицами, презентациями и содержанием баз данных, работать в графических редакторах

## **3. Подготовка к работе**

Познакомьтесь с материалами теоретической части работы, изложенных в приложении 1.

Подготовить бланк отчета.

## **4. Задание**

# **Задание 1**

- 1. Откройте графический редактор Paint.
- 2. Создайте блок-схему алгоритма с помощью графического редактора Paint.
- 3. Созданный файл загрузите в СДО под именем «Блок схема». В отчете сохраните скриншоты выполнения задания

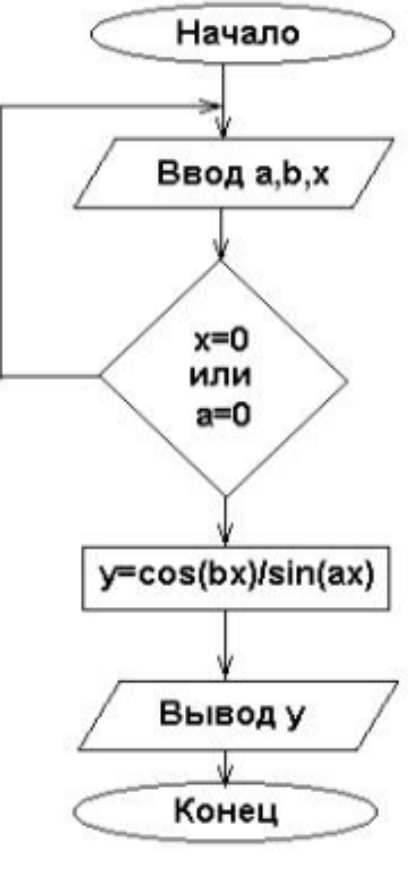

# **Задание 2**

- 1. Выберите изображение, согласно своему варианту по последней цифре номера ПК лаборатории (при ДФО -номер по списку в журнале. Номера в журнале с 16 по 30 выполняют вариант с 1 по 15 соответственно).
- 2. Откройте графический редактор Paint.
- 3. Увеличьте масштаб до 800 % (Меню Вид масштаб или в строке состояния установить масштаб на максимальное значение).
- 4. Установите отметку разметку листа сеткой Вид Показать или скрыть Линии сетки.
- 5. Выберите инструмент Карандаш, задайте ему цвет из предложенной палитры цветов.
- 6. Создайте растровое изображение согласно образцу.
- 7. Когда изображение будет готово, установите масштаб 100%.
- 8. Сохранить рисунок в СДО под именем «Растровое изображение». В отчете сохраните скриншоты выполнения задания

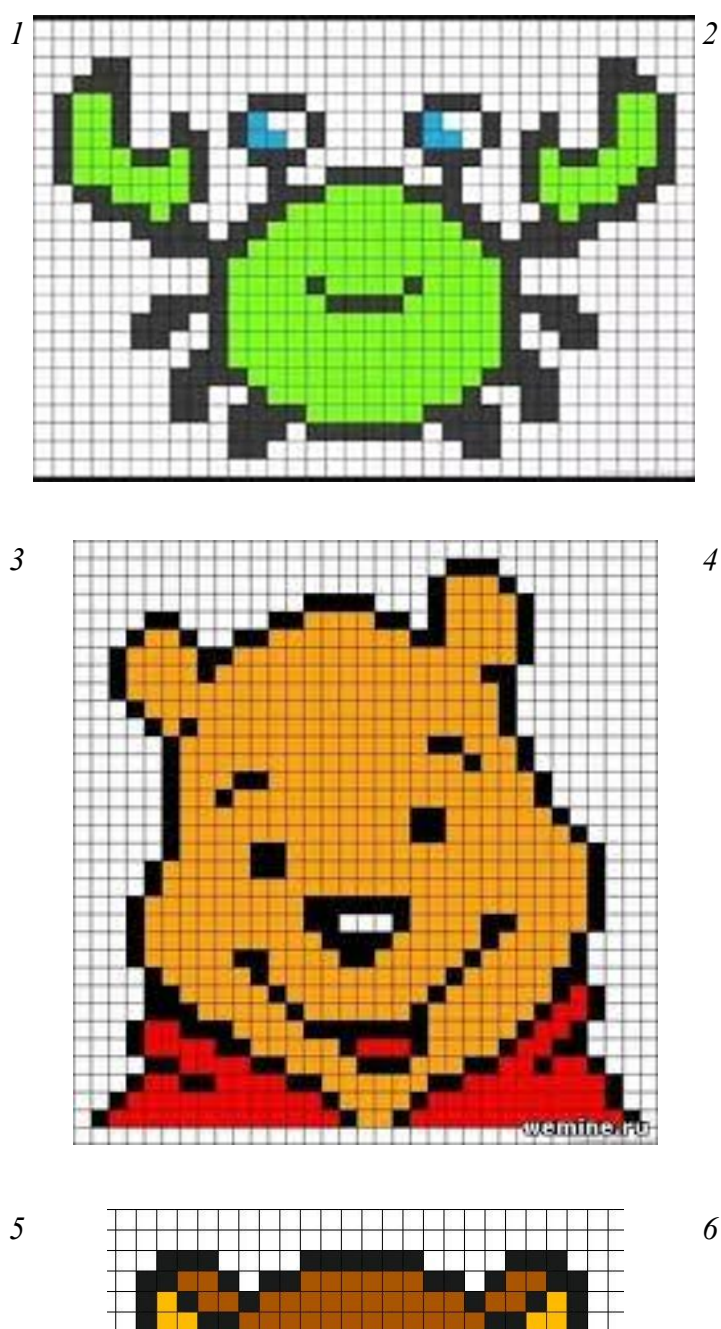

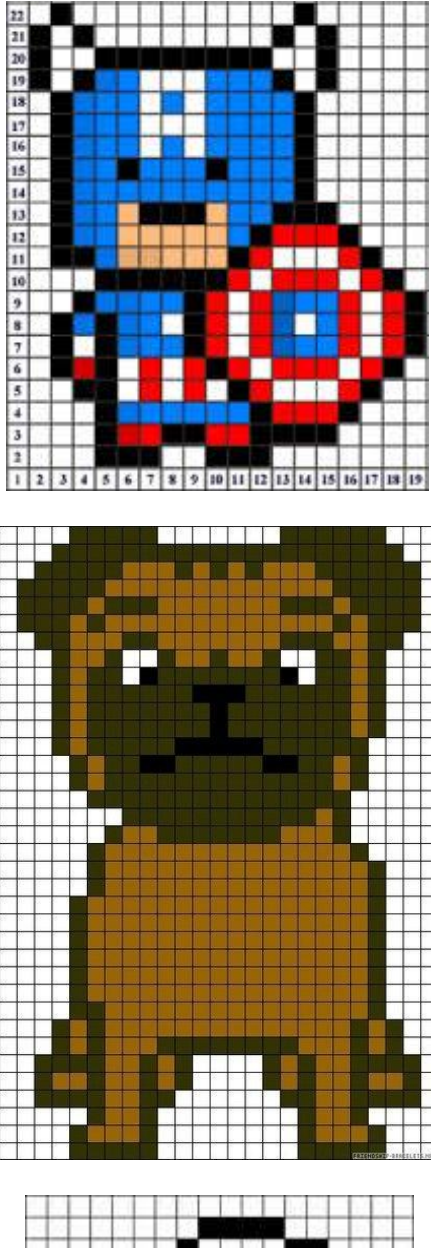

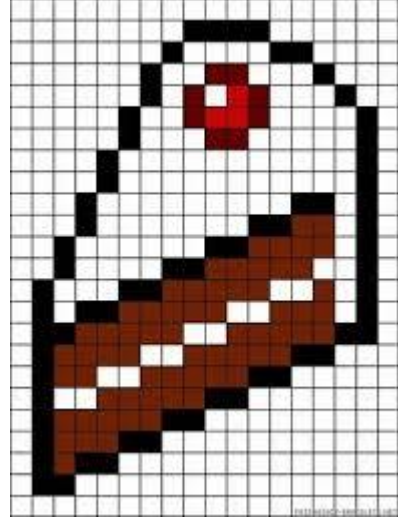

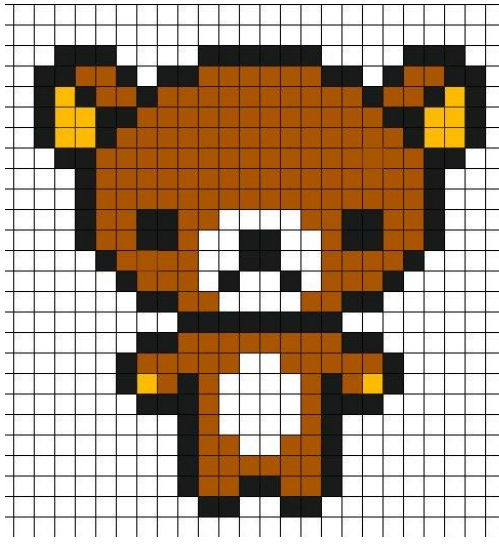

Τ

П Τ

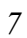

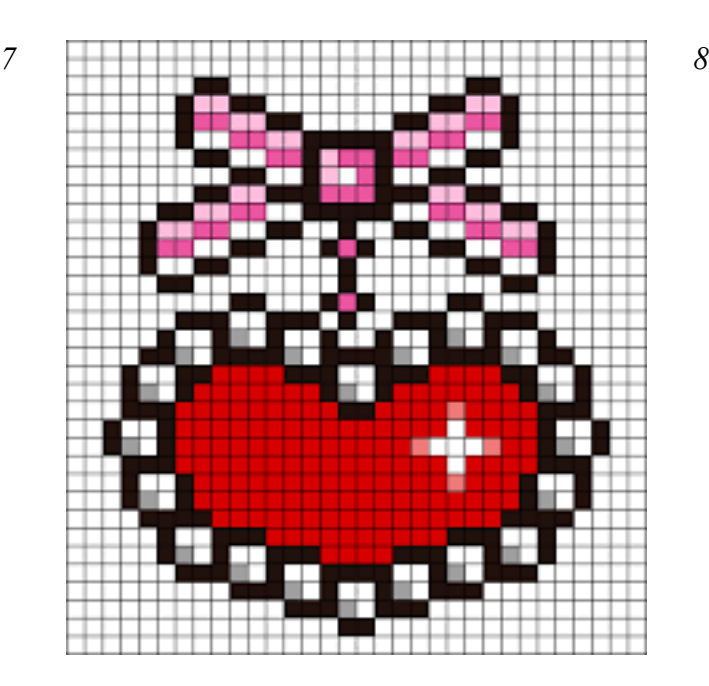

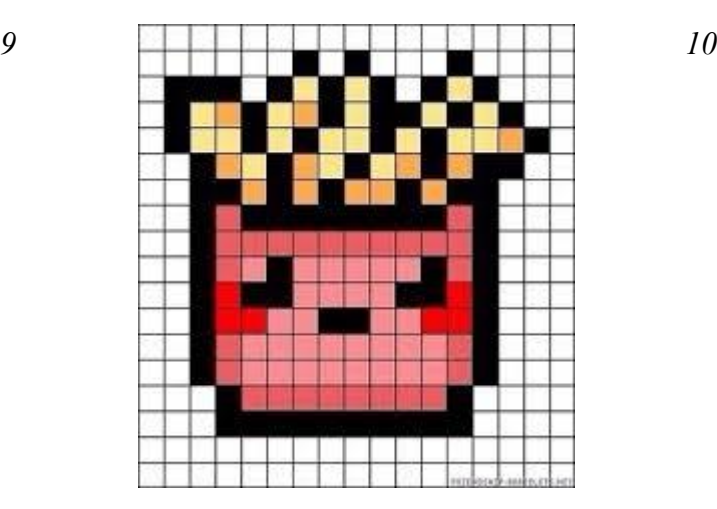

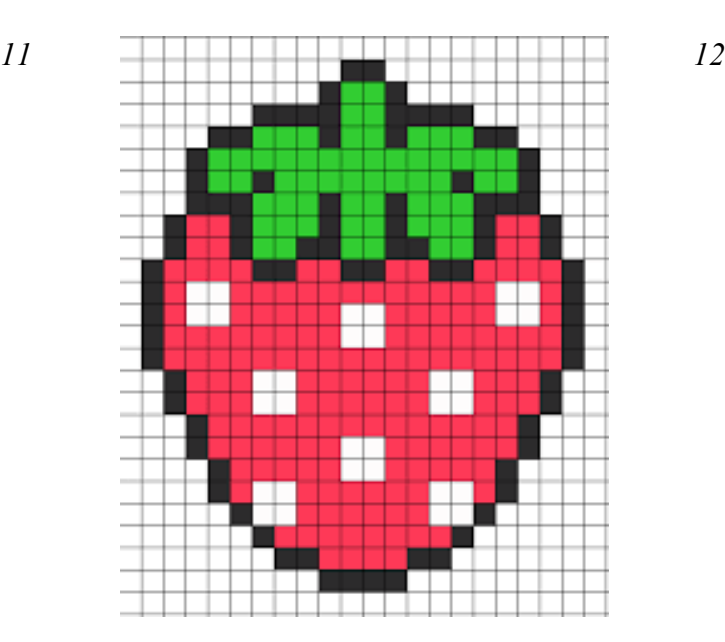

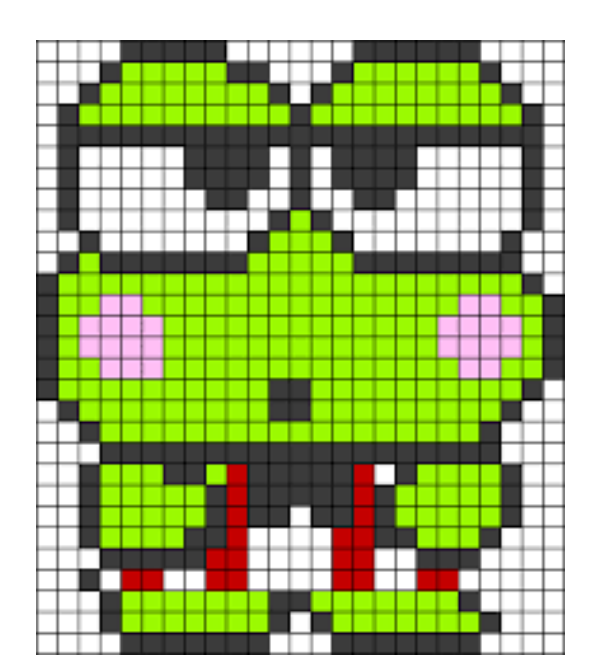

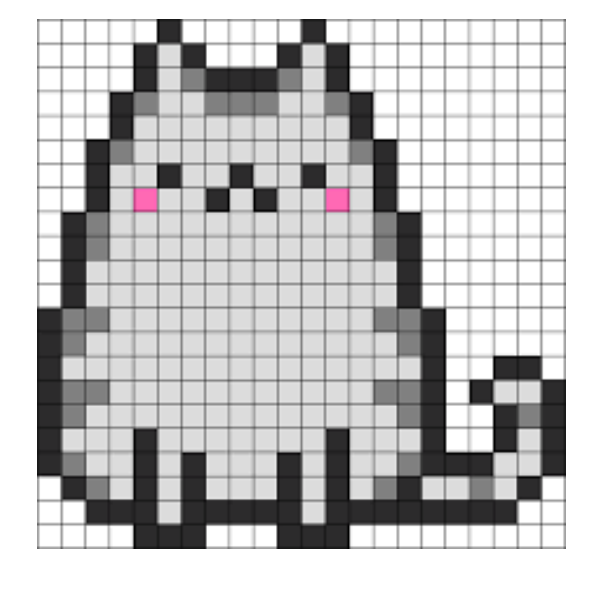

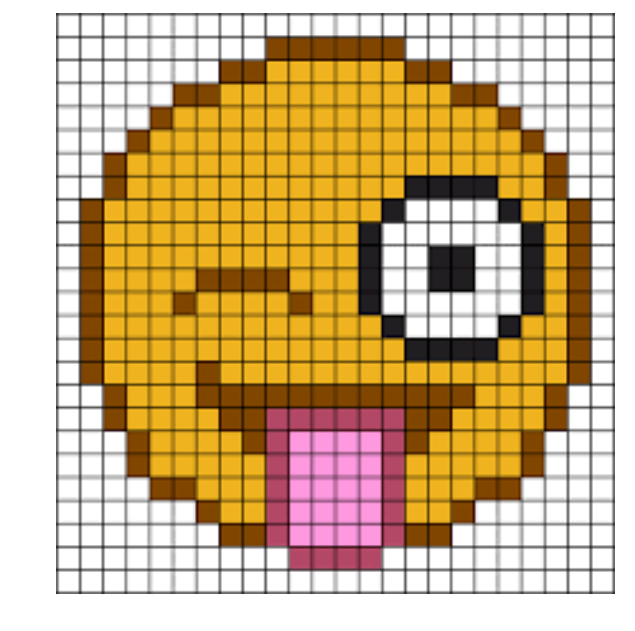

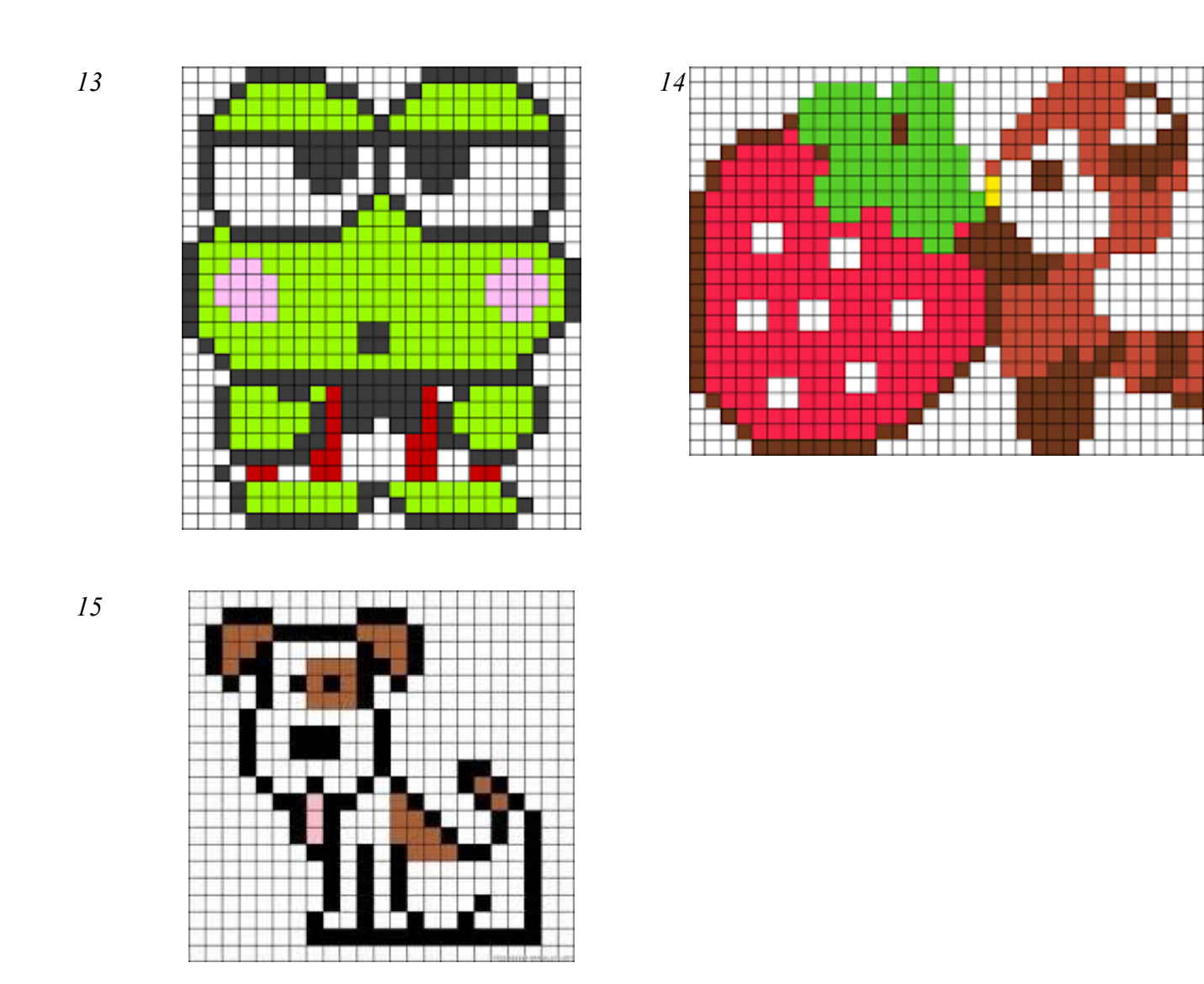

# **Задание 3**

Создать изображение с использованием различных графических примитивов согласно варианту задания в п. 5.

# Пример выполнения:

1. Начнем работу с создания формы будущего знака. Толщина знака больше толщины линии, создадим еще один круг, пространство между окружностями зальем цветом контура:

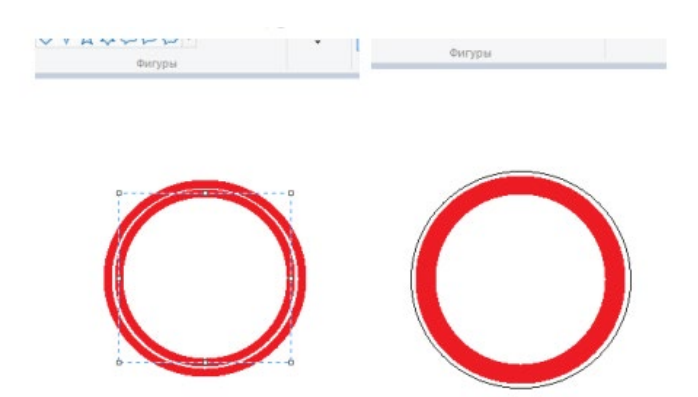

2. Внутреннюю часть знака нарисуем рядом с ним, а потом выделим и вставим в нужное место

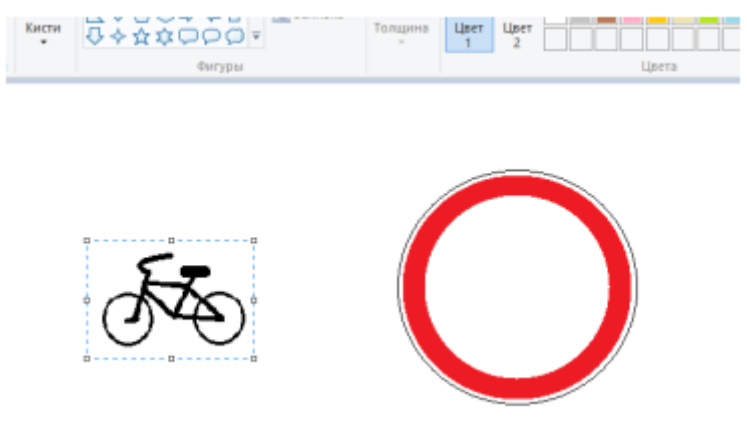

3. Для выделения лучше выбрать произвольную область, обвести изображение как можно ближе к рисунку, т.к. выделение захватывает фон; выделенный объект перенесем в центр знака rincia -

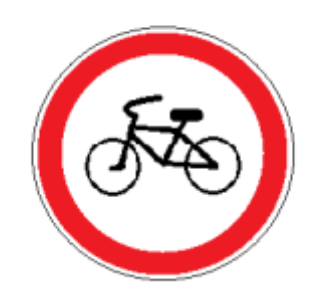

4. Треугольный дорожный знак имеет закругленные края, такого инструмента нет, можно сделать треугольник, а потом скруглить края

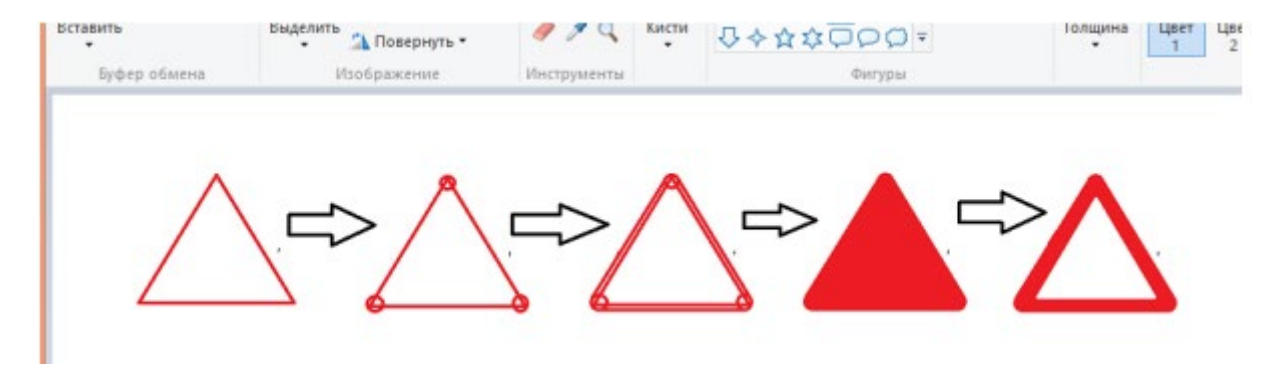

5. Выполнить изображение дорожного знака согласно своему варианту по последней цифре номера ПК лаборатории (при ДФО -номер по списку в журнале)

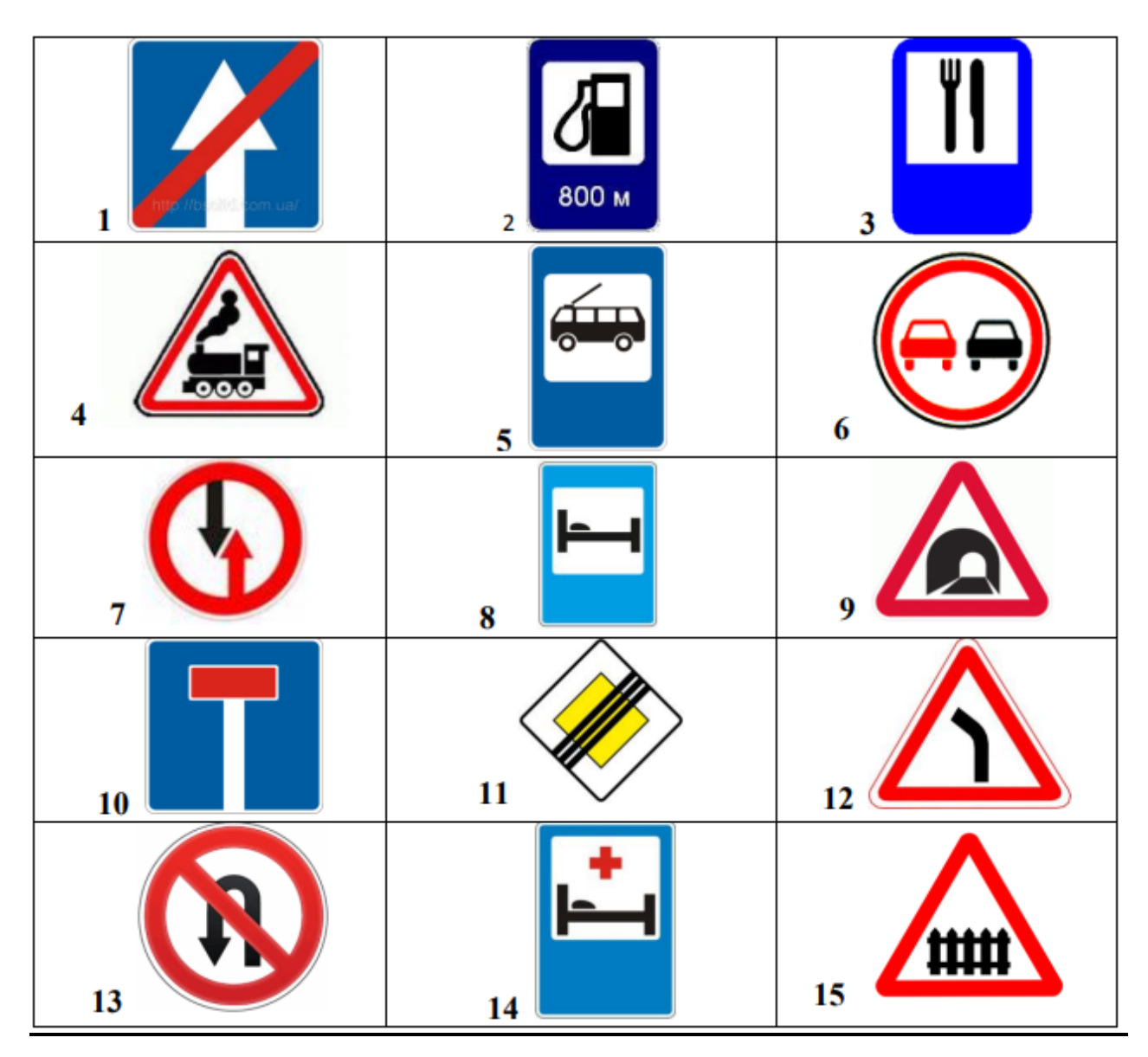

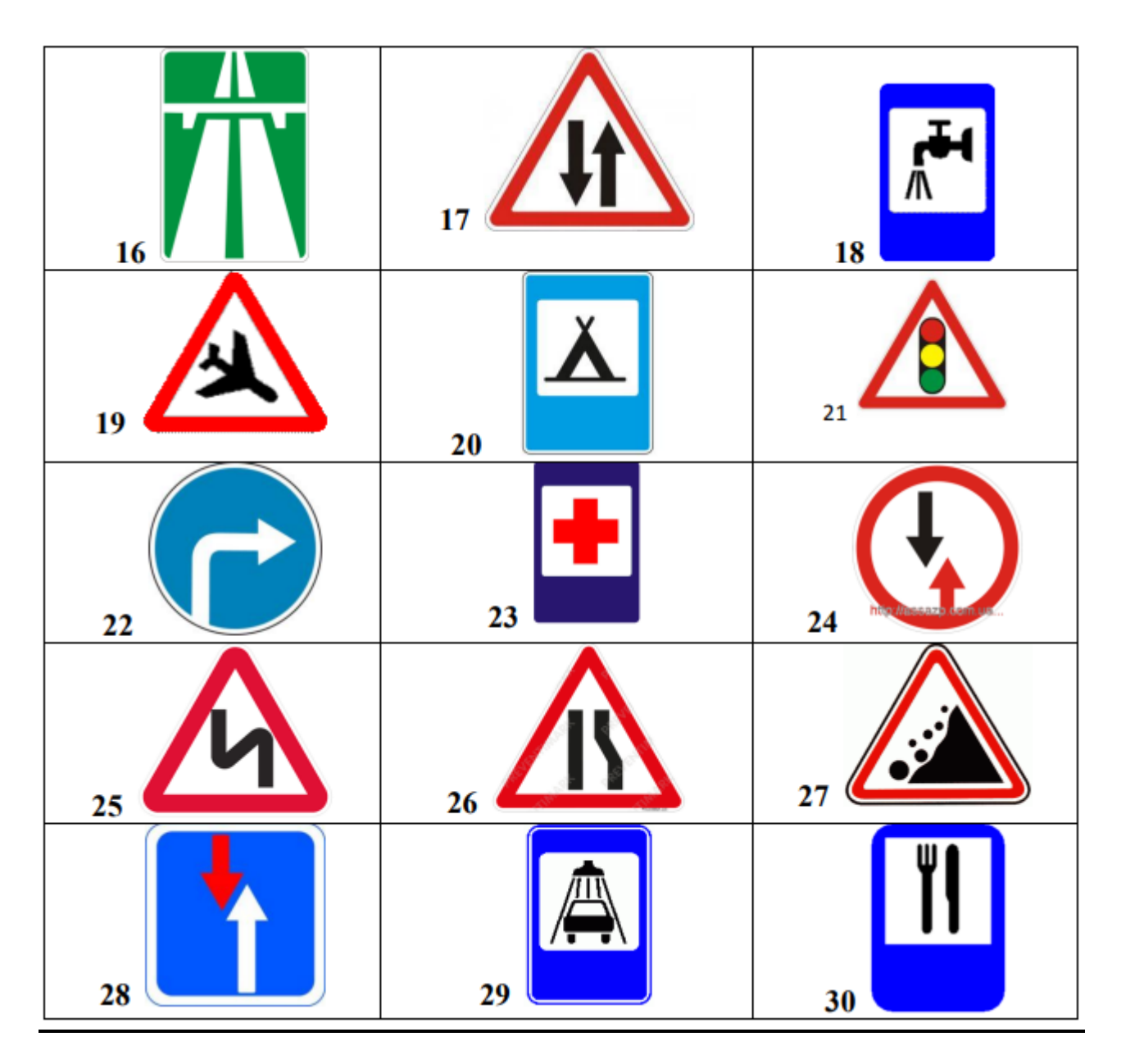

6. Созданный файл загрузите в СДО под именем «Дорожный знак». В отчете сохраните скриншоты выполнения задания.

# **Задание 4. Доп. 1**

## Создание собственного ярлыка

Сделать самостоятельно произвольный рисунок по точкам в максимальном (х8) приближении с использованием сетки (CNRL+G). Сохранить файл с расширением ico (например, stamina.ico). Сделать копию любого ярлыка на рабочем столе, и в его свойствах заменить текущее изображение ярлыка на то, которое создано в Paint. В отчете сохраните скриншоты выполнения задания.

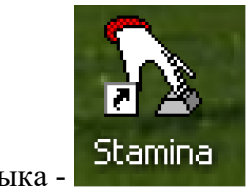

Пример ярлыка -

# **Задание 5. Доп. 2**

Нарисовать один куб, используя клавишу SHIFT для рисования квадрата и отрезков под 45°. Скопировать его и пристроить к первому так, как показано на рисунке. Удалить все отрезки, которые не видны. Закрасить одинаковым цветом те грани, которые выходят на одну сторону. Созданный файл загрузите в СДО под именем «Кубики». В отчете сохраните скриншоты выполнения задания.

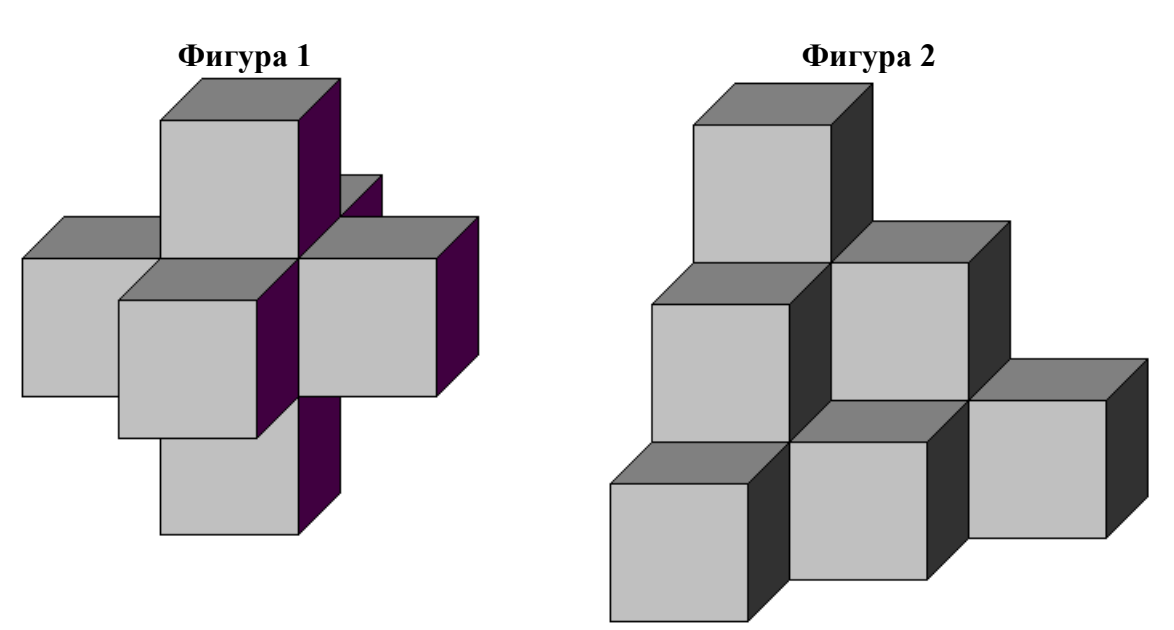

**Фигура 3**

**В завершение работы удалите все созданные файлы, ярлыки и т.п. Удаление подтвердите скриншотом.**

# **5. Содержание отчета**

- 1) Титульный лист с наименованием работы по утвержденной форме.
- 2) Цель работы
- 3) Практические задания и результаты их выполнения (со скриншотами, таблицами, описаниями и фото хода выполнения и результата работы).
- 4) Ответы на контрольные вопросы
- 5) Вывод по проделанной работе

# **6. Контрольные вопросы к защите**

- 1) Что в графическом редакторе Paint называется Палитрами?
- 2) Как по умолчанию называется новый файл графического редактора Paint?
- 3) Какую клавишу необходимо зажать для построения точно горизонтальной прямой в графическом редакторе Paint?

## **Краткие сведения из теории**

Основные понятия:

- Растровая графика это сетка пикселей на компьютерном мониторе, бумаге. Здесь изображение состоит из пикселей, совокупность которых получает изображение. Векторная графика – это способ представления сложных объектов. В данном методе картинка состоит из объектов, которые в свою очередь состоят из контура или контуров, а также заливки.
- Графический редактор это программа создания, редактирования и просмотра графических изображений.

Графические редакторы можно разделить на две категории: растровые и векторные.

- Растровые графические редакторы (Adobe Photoshop, Paint) рисуют изображение по точкам, для каждой из которых отдельно заданы её цвет и яркость. Растровые программы используют, когда надо обрабатывать сканированные изображения-картины, рисунки, фотографии
- Векторные рисуют сразу целую линию дугу, отрезок прямой, а сложные линии представляют как совокупность таких дуг и отрезков. Векторные графические редакторы (CorelDraw, Adobe Illustrator) используют их при изготовлении всех видов эмблем, товарных знаков, в книжной, журнальной и рекламной вёрстке любой сложности.

## **Возможности графического редактора Paint.**

Одна из самых главных и востребованных возможностей графического редактора Paint – в нем можно создавать рисунки с нуля. Для этого достаточно открыть программу, которая спряталась у нас на компьютере по адресу: Пуск – Все программы – Стандартные – Paint. Появится такое окошко:

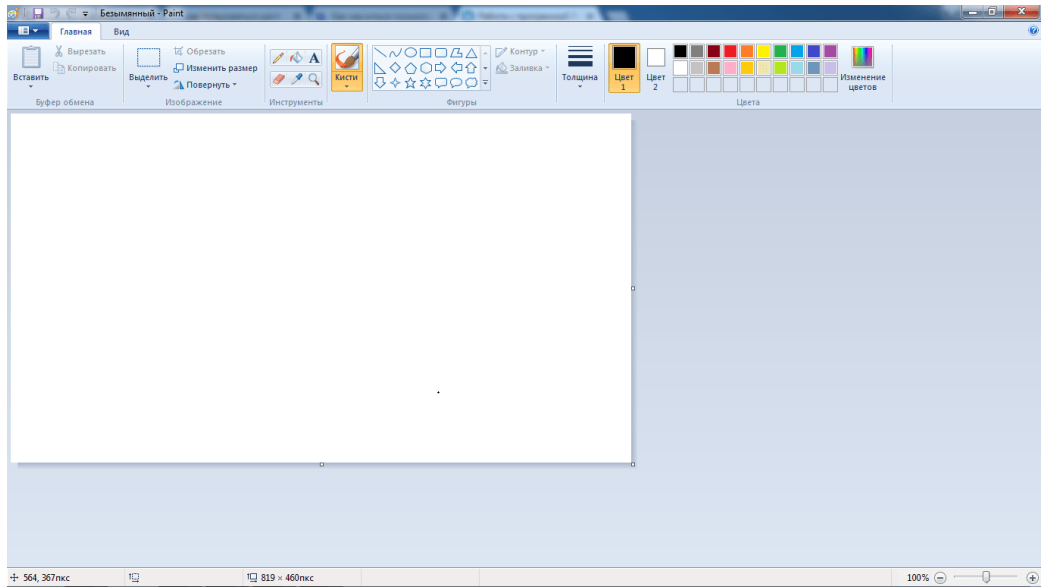

Все необходимые инструменты для рисования в Паинте находятся в верхней части программы.

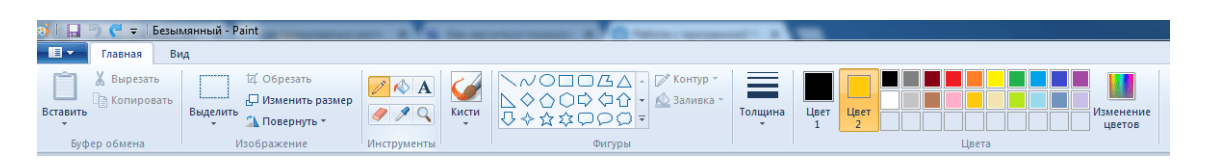

**Карандаш.** Начнем с карандаша, который находится в панели Инструменты. Кликните по нему левой кнопкой мыши, чтобы он выделился.

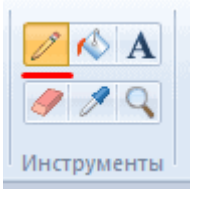

Теперь выбираем толщину линии:

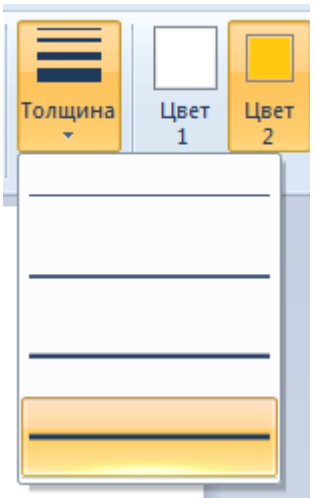

А в соседнем окне выбираем цвет, которым будем рисовать. Здесь можно задать сразу два цвета: Цвет 1 рисуется левой кнопкой мыши (ЛКМ), Цвет 2 – правой кнопкой мыши (ПКМ). Для этого щелкаем ЛКМ по Цвет 1 или 2 и потом в палитре, что левее выбираем нужный оттенок тоже ЛКМ.

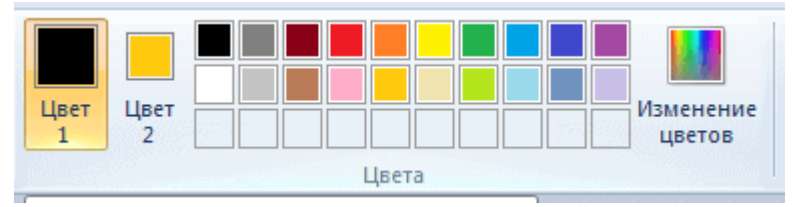

Теперь на белом фоне можете потренироваться: нажмите и удерживайте сначала ЛКМ, рисуя линию, потом то же самое проделайте, удерживая ПКМ. Как видите, получаются линии разных цветов.

Зажав кнопку Shift, можно рисовать прямые вертикальные и горизонтальные линии.

**Кисти.** Для более искушенных художников куда интересней будет инструмент Кисти. Щелкните по нему левой кнопкой, чтобы раскрыть доступные виды кистей.

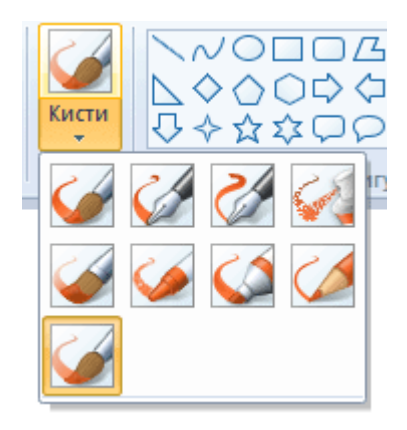

Выбрав понравившуюся кисть, так же, как и с инструментом Карандаш, можно выбрать толщину линий и задать 2 цвета рисования. Попробуйте порисовать – получаются линии, напоминающие мазки настоящей кисти с краской.

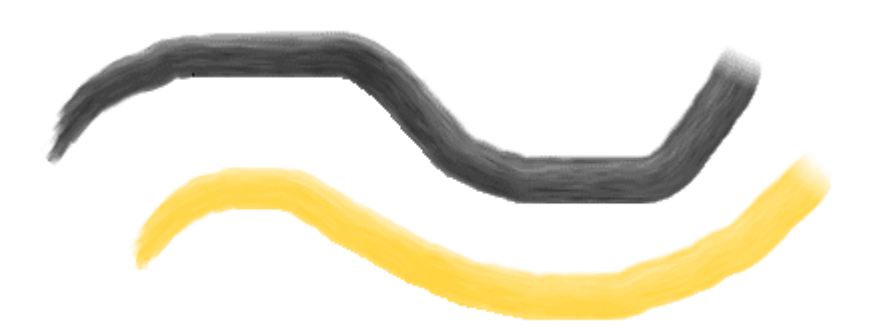

**Линия.** Инструмент Линия пригодится в том случае, когда нам нужно нарисовать прямые отрезки под любыми углами. В этом инструменте также можно задать толщину линии и ее цвет.

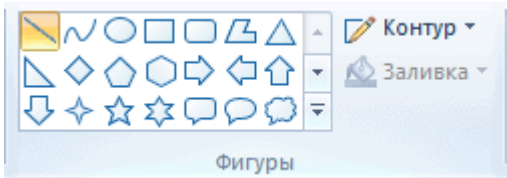

Используя Линию, становятся активными настройки Контура. Щелкните по соответствующему значку на панели инструмента, и выберите один из представленных пунктов. Подробно на каждом из них останавливаться не стану, вы сами сможете понять, для чего они нужны, поэкспериментировав.

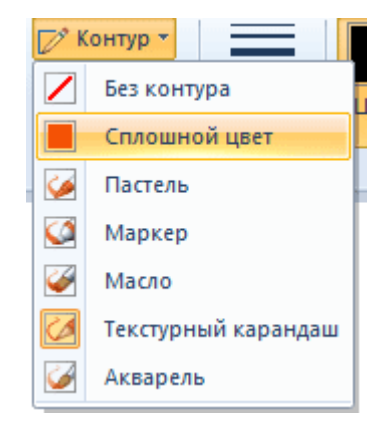

Процесс рисования прямой достаточно простой: кликните ЛКМ в любом месте и протяните линию в каком-либо направлении. Оторвав палец от кнопки мыши, линия будет начерчена. Однако ее вы сможете изменить – угол наклона, расположение, длину. Для этого просто зажмите одну из точек на конце линии и потяните в требуемом направлении.

**Кривая.** Кривая отличается от инструмента Карандаш тем, что с ее помощью можно рисовать плавные линии. Этот инструмент также находится в разделе Фигуры и для него действуют такие же настройки, как и для Прямой.

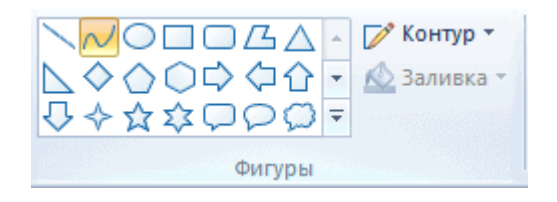

Рисовать Кривой достаточно легко: нажмите ЛКМ в любом месте, удерживая кнопку, перетащите ее в другую точку, после чего отпустите ЛКМ. Получится прямая линия. Теперь, кликнув левой кнопкой на любом участке линии, и удерживая кнопку, вы можете вытягивать прямую в разных направлениях, меняя ее кривизну.

**Как нарисовать в Паинте мышкой фигуру.** В панели Фигуры вы можете увидеть стандартные фигуры. Воспользуйтесь кнопками прокрутки вниз, чтобы просмотреть все доступные фигуры.

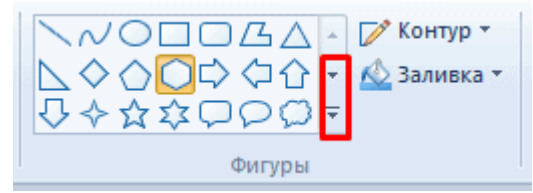

Выберем, к примеру **Шестиугольник**. Для него теперь становится активным не только инструмент Контур, но также Заливка. Если нужно, чтобы фигура сразу же заполнилась сплошным цветом, выбираем Сплошной цвет.<br>  $\mathbb{Z}$  Контур  $\cdot$   $\mathbb{Z}$ 

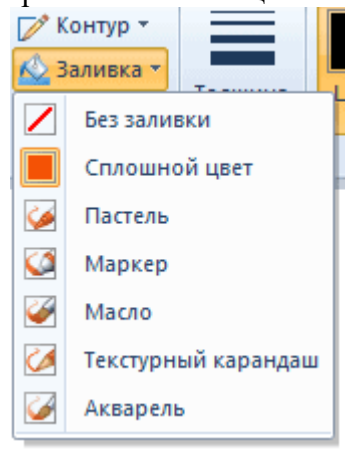

Следует помнить, что в панели Цвета Цвет 1 – будет определять цвет контура фигуры, а Цвет 2 – цвет заливки фигуры.

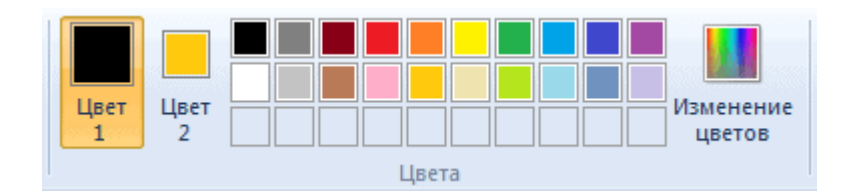

Чтобы нарисовать фигуру, просто кликаем ЛКМ в любом месте и протягиваем зажатую мышку вбок и вверх или вниз. Чтобы фигура была правильной, удерживайте нажатой клавишу Shift. После того, как фигура будет начерчена, ее можно будет изменить, потянув за один из углов пунктирного квадрата. Также шестиугольник можно переместить в любую точку, кликнув по нем ЛКМ и зажав кнопку.

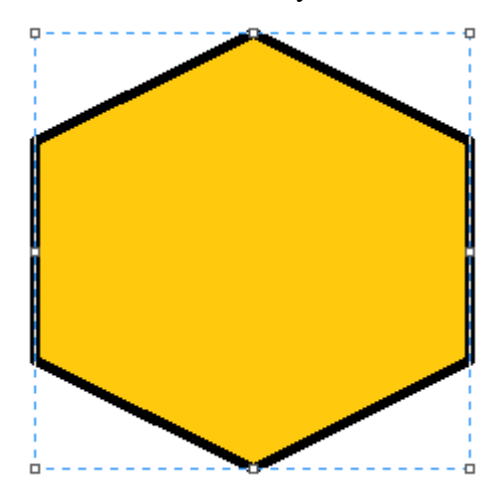

## **Как писать текст в Paint.**

Если вам нужно написать текст в **Paint**, кликните в Инструментах на значок А.

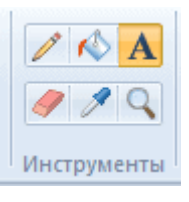

Нажмите левой кнопкой мыши в любом месте, появится следующее окно:

Также появится новая вкладка в панели инструментов Текст, в которой предусмотрено множество настроек:

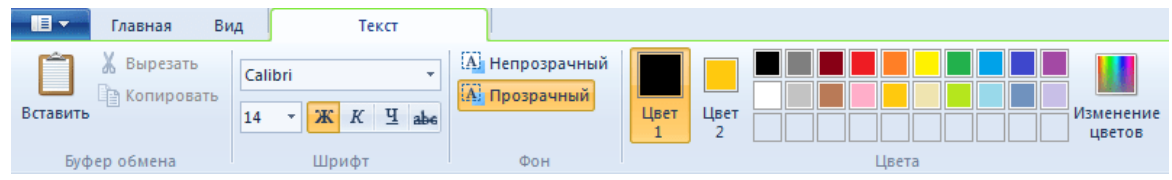

Эти настройки практически идентичны с параметрами **Microsoft Word**. Т.е. можно поменять шрифт, размер шрифта, сделать его жирным, наклонным или подчеркнутым. Также здесь можно изменить цвет текста. Цвет 1 – для самого текста, Цвет 2 – для фона.

Фон может быть **прозрачным** и **непрозрачным**. Выберите соответствующую настройку в инструментах Фон.

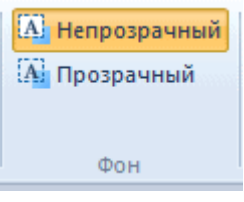

Написав какой-то текст, вы можете его тут же отредактировать – изменить фон, цвет текста, размер шрифта и пр. Также мы можем изменить высоту и ширину колонки, в рамках которой написан этот текст. Для этого нужно потянуть за одну из точек на углах прямоугольника в соответствующую сторону. Если навести указатель мыши на прерывистую линию между точками, он превратиться в крестик. Теперь, зажав крестик ЛВМ и потянув мышью, можно перемещать весь текст по экрану.

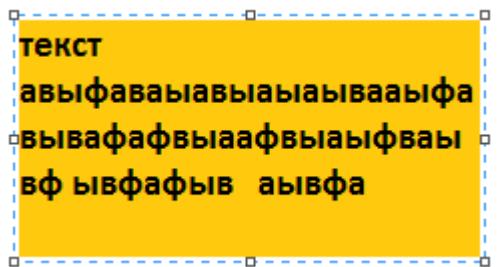

## **Редактирование изображения**

Рассмотрим, как можно выделить часть рисунка, обрезать его, развернуть на определенный угол, или удалить часть картинки. Для примера возьмем какую-нибудь фотографию. Для этого нажимаем Файл – Открыть, и ищем у себя на компьютере картинку или фотографию.

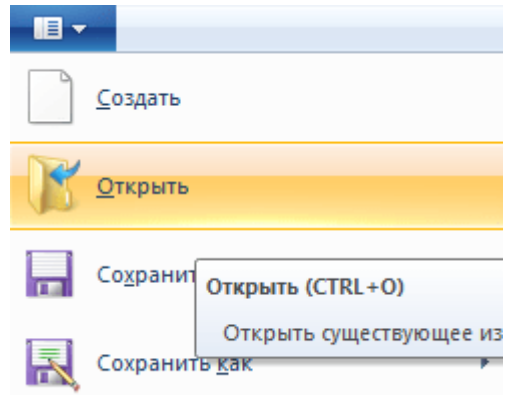

Посмотрим, что же можно сделать с изображением в **Paint**. Начнем с инструмента Выделение. Нажмите на Прямоугольная область, чтобы выделить часть картинки в виде прямоугольника. Произвольная область позволяет выделять фрагменты любой формы, главное, чтобы начало и конец кривой линии сходились в одной точке. Если не довести мышкой до начала выделения, то эти точки соединятся друг с другом по прямой линии.

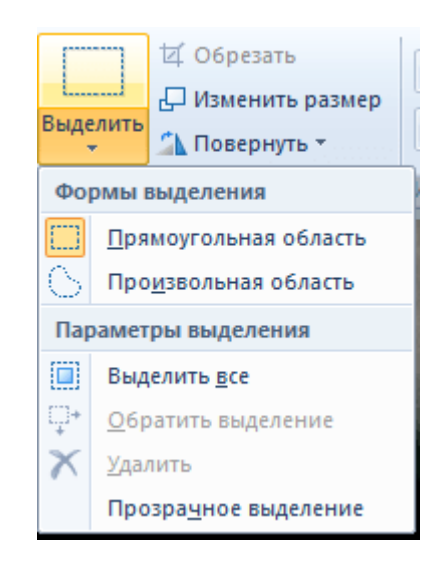

Выделив объект на фотке, вы можете его редактировать – поменять размер, потянув за точки на углах прямоугольника, переместить выделение в другое место, или удалить (нажатием кнопки Delete).

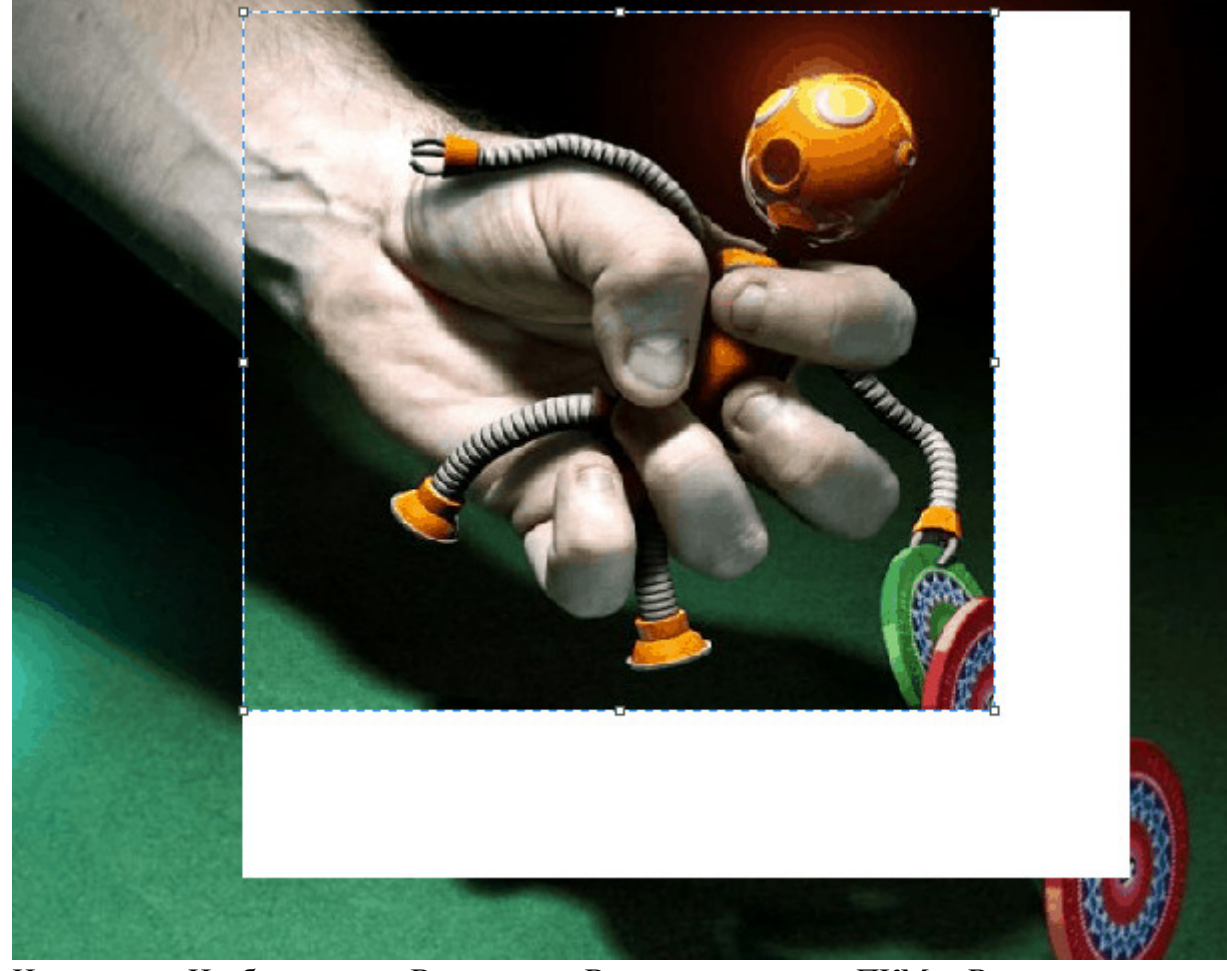

Нажмите на Изображение – Выделить – Выделить все, или ПКМ – Выделить все, чтобы вся фотография была выделена по контуру. С ней вы тоже сможете выполнить действия, описанные в предыдущем абзаце.

**Работа с выделенным фрагментом.** В панели инструментов Изображения после выделения части или всей картинки, можно воспользоваться кнопками: Обрезать, Изменить размер и Повернуть.

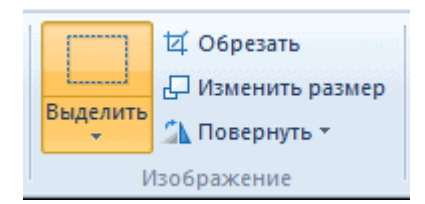

Если нажать на Обрезать, то вся остальная фотография, за исключением выделенного фрагмента, исчезнет:

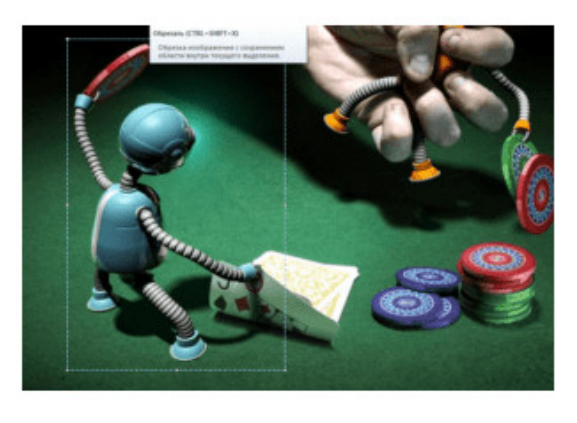

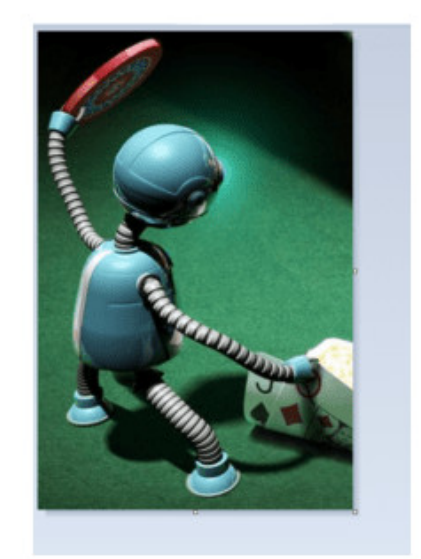

Нажмите Изменить размер, чтобы поменять размеры картинки, или наклонить ее по горизонтали, либо вертикали.

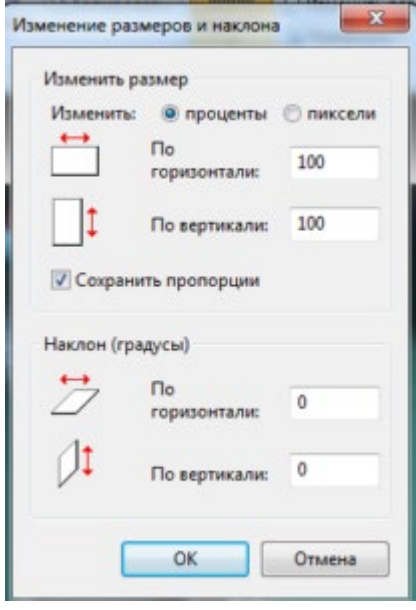

Повернуть выделенный объект можно на 90 или 180 градусов, либо развернуть рисунок.

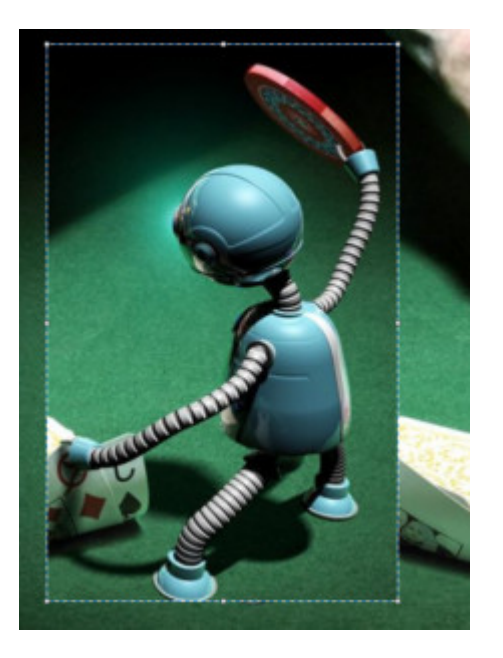

В Паинте предусмотрена возможность вырезания, копирования, вставки выделенных объектов. Выделите часть рисунка, нажмите ПКМ, выберите Копировать или Вырезать / комбинация клавиш **сtrl+c** или **ctrl+x.** Объект поместится в буфер обмена. Теперь в любом месте рисунка кликните ПКМ и выберите Вставить, или **Ctrl+V**.

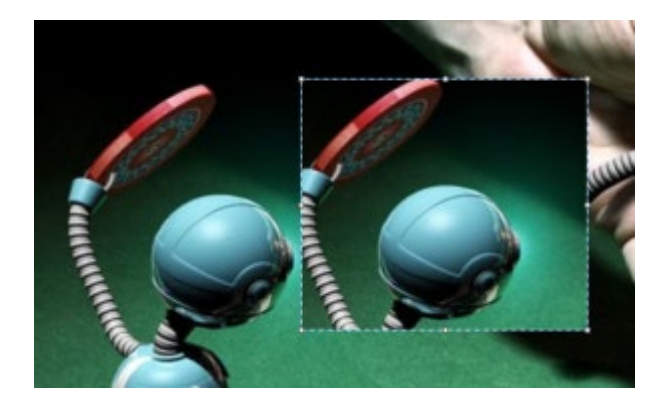

## **Другие инструменты Paint**

В Паинт можно удалить часть рисунка двумя способами – воспользовавшись выделением и кнопкой Delete, или применив инструмент Ластик:

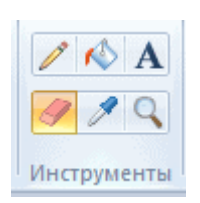

Для ластика можно задать толщину, как и для карандаша или кисти. Проведите зажатой ЛКМ по любому участку рисунка, чтобы стереть его.

Рядом с ластиком находится инструмент Палитра. Нажмите на него, а после щелкните ЛКМ по нужному цвету на рисунке. Этот цвет автоматически задастся в Цвет 1. Т.е. теперь вы можете рисовать нужным цветом, и при этом вам не нужно подбирать оттенок в палитре.

Инструмент Лупа необходим для увеличения отдельных участков изображения. Нажмите ЛКМ чтобы приблизить рисунок и ПКМ чтобы вернуть масштаб обратно.

В Инструментах находится еще Заливка цветом. С ее помощью можно заполнять нарисованные фигуры любым цветом. Выберите цвет из палитры, или воспользуйтесь инструментом Палитра и щелкнете ЛКМ в фигуре, чтобы закрасить ее.

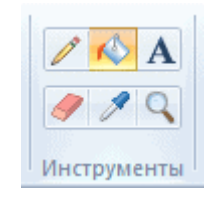

Чтобы сохранить полученный результат, нажимаем Меню – Сохранить как и выбираем требуемый формат. Появится окошко, где нужно выбрать папку, в которой будет сохранено изображение, и вписать его название.

Ну вот, пожалуй, и все, что касается использования Paint на компьютере. Если какието момент не освятил, пишите в комментариях, постараюсь дополнить статью.

# Лабораторная работа 14. СОЗДАНИЕ И ОБМЕН ПИСЬМАМИ ЭЛЕКТРОННОЙ ПОЧТЫ

 $1.$ Цель работы: изучение правил передачи электронной почты

#### $2.$ Задачи работы:

пользоваться средствами передачи электронной почты

Студент должен:

Иметь практический опыт:

- вание ресурсов локальной вычислительной сети;  $\bullet$
- использование ресурсов, технологий и сервисов Интернет;
- применение средств защиты информации в компьютерной системе.

## Уметь:

- $\bullet$ выполнять требования техники безопасности при работе с вычислительной
- управлять файлами данных на локальных съемных запоминающих устройствах, а также на дисках локальной компьютерной сети и в интернете;
- осуществлять навигацию по Веб-ресурсам Интернета с помощью браузера;
- осуществлять поиск, сортировку и анализ информации с помощью поисковых интернет сайтов;

Знать:

программное обеспечение для работы в компьютерных сетях и с ресурсами  $\bullet$ Интернета;

 $\Pi K$ :

 $\bullet$ ПК 4.3. Использовать ресурсы локальных вычислительных сетей, ресурсы технологий и сервисов Интернета

### $3<sub>1</sub>$ Подготовка к работе

Познакомьтесь с материалами теоретической части работы, изложенных в приложении 1.

Полготовить бланк отчета.

### Выполняются в виртуальной машине Virtual BOX!  $\overline{4}$ .

# Задание 1

3. Используя материалы теоретической части, посетите официальный сайт разработчика ПО Thunderbird, скачайте и установите программу на свой ПК.

# Задание 2

1. В программе Thunderbird, настройте вручную свой почтовый ящик. Индивидуальные настройки вашего почтового сервера найдите на официальном сайте вашего почтового ящика. Для настроек используйте протоколы IMAP, SMTP и SSL и соответствующие им порты.

# Задание 3
1. В программе Thunderbird, выполните индивидуальные настройки ответа по шаблону (курс, группа, ФИО, логотип колледжа). После настройки обменяйтесь письмами со своим одногруппником.

### **Задание 4**

1. В программе Thunderbird, выполните индивидуальные настройки автоответа. В автоответе должна быть информация о том, что письмо получено и вы в ближайшее время на него ответите. В подписи укажите курс, группу и ФИО). После настройки обменяйтесь письмами со своим одногруппником.

### **Задание 5**

1. В программе Thunderbird, выполните индивидуальные настройки календаря и задач. Внесите в календарь свое расписание занятий на текущую и будущую неделю. На сегодня поставьте задачу сдать отчет по ЛР.

### **Задание 6**

1. В программе Thunderbird, выполните индивидуальные настройки защиты и анти-спама.

### **Задание 7**

1. В программе Thunderbird, выполните индивидуальные настройки сквозного шифрования. После настройки обменяйтесь письмами со своим одногруппником.

### **Задание 8**

1. В программе Thunderbird, выполните индивидуальные настройки новостной ленты независимого российского онлайн-издания, посвященного цифровым технологиям <https://3dnews.ru/>

## **Задание 9**

1. В программе Thunderbird, выполните индивидуальные настройки темы и дизайна программы.

### **Задание 10**

1. Удалите в программе Thunderbird вашу учетную запись. После удаления учетной записи, удалите программу Thunderbird. Выполненные действия подтвердите скриншотами.

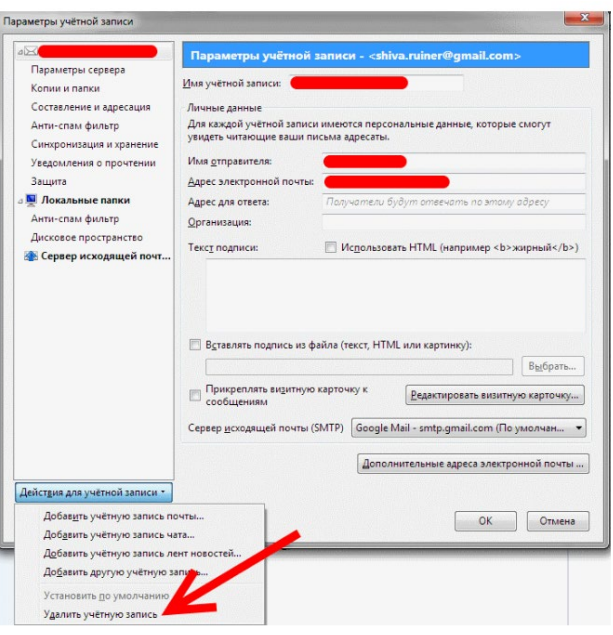

**Задание 11**

1. Используя материалы теоретической части работы ответьте на вопросы, запустив файл «Электронная почта». Скриншот с полученной электронной отметкой сохраните в отчете.

# **5. Содержание отчета**

- 1. Титульный лист с наименованием работы по утвержденной форме.
- 2. Цель работы
- 3. Практические задания и результаты их выполнения (со скриншотами, таблицами, описаниями и фото хода выполнения и результата работы).
- 4. Ответы на контрольные вопросы
- 5. Вывод по проделанной работе

# **6. Контрольные вопросы**

- 1. Перечислите наиболее популярные почтовые клиенты?
- 2. В чем отличия между протоколами SSL и TLS?
- 3. В чем отличия между протоколами POP3 и IMAP?

Чтобы было проще пользоваться почтовым ящиком, размещенном на сервере, на компьютер или смартфон нужно установить почтовый клиент.

**Почтовый клиент** — это программа, в которой можно работать с почтой: писать, читать и хранить письма. Примеры популярных почтовых клиентов: программа Mozilla Thunderbird, Microsoft Outlook, The Bat!

#### **Протоколы для получения электронной почты**

Для связи с сервером, на котором находятся электронные письма, используют протоколы POP3, IMAP и SMTP.

**POP3** (Post Office Protocol) — это протокол для получения электронных писем. С его помощью пользователь связывается с удалённым сервером и загружает сообщение на локальный почтовый клиент (на компьютер пользователя). При этом информация с сервера удаляется, поэтому все действия с почтой происходят на компьютере. Протокол POP3 удобен, если почтовым ящиком пользуется один человек и доступ к почте может быть нужен при отсутствии подключения к интернету.

**IMAP** (Internet Message Access Protocol). Этот протокол похож на POP3. Его главное отличие — работа с почтой непосредственно на сервере. То есть чтобы показать письмо, почтовый клиент напрямую скачивает его с сервера. Этот вид протокола подходит, когда почтовым ящиком пользуется несколько человек и все действия должны быть видны всем пользователям (изменение статуса письма на «прочитанное», перемещение писем между папками и т. п.). Всё чаще провайдеры советуют использовать именно его. Недостаток для работы с почтой необходимо подключение к интернету.

**SMTP** (Simple Mail Transfer Protocol). Он отвечает исключительно за отправку писем. Стандартно протокол работает по порту 25.

### **Сертификаты SSL и TLS: зачем они нужны**

Разберем ситуацию с покупкой чего-либо через интернет: представим себе, что мы собрались полететь на отдых из Санкт-Петербурга. Мы нашли сайт, который не представляет собой ничего подозрительного, и поэтому спокойно вводим на нем все необходимые данные и бронируем билеты на самолет.

В то время, когда на сайте совершается оплата за выбранные билеты, начинают срабатывать сертификаты защиты. Их еще называют SSL и TLS, но они представляют собой развитие одной технологии.

SSL расшифровывается как Secure Socket Layer, что означает «уровень защищенных сокетов». TLS же обозначается как Transport Layer Security, «безопасность транспортного уровня». По своей сути обе технологии занимаются одним делом – защитой пользовательской информации от злоумышленников.

Их отличие состоит лишь только в том, что TLS основан на уже действующей спецификации SSL 3.0. А сам SSL уже давно устарел, разработчики редко его используют как единственную защиту. Чаще всего можно увидеть связку двух сертификатов SSL/TLS. Такая поддержка обеспечивает работу как с новыми, так и со старыми устройствами.

### **Общие настройки для всех почтовых клиентов**

#### **Настройки шифрованного соединения (SSL/TLS)**

- 1. Почтовый адрес или логин name@ваш.домен, например ivan@ivanov.ru.
- 2. Пароль ― пароль почтового ящика.
- 3. Сервер входящей почты ― зависит от того, на каком сервере размещен почтовый ящик. Например, для Gmail: **imap.gmail.com**
- 4. Порт:
- для настройки POP3 порт 995,
- для настройки IMAP порт 993.
- 5. Сервер исходящей почты ― зависит от того, на каком сервере размещен почтовый ящик. Например, для Gmail: **smtp.gmail.com**
	- для SMTP 465 порт.

#### **Настройки нешифрованного соединения**

1. Почтовый адрес или логин ― name@ваш.домен, например ivan@ivanov.ru.

2. Пароль ― пароль почтового ящика.

3. Сервер входящей почты ― зависит от того, на каком сервере размещен почтовый ящик. Например, для Gmail: **imap.gmail.com**.

- 4. Порт:
	- для настройки POP3 ― порт 110,
	- для настройки IMAP ― порт 143.

5. Сервер исходящей почты ― зависит от того, на каком сервере размещен почтовый ящик. Например, для Gmail: **smtp.gmail.com**

• для SMTP ― порт 25 или 587.

#### **Как настроить почтовую программу на примере Mozilla Thunderbird**

Mozilla Thunderbird (в переводе с англ. – «буревестник») – бесплатная и кроссплатформенная почтовая программа с открытым исходным кодом, разработанная сообществом Mozilla в далеком 2003 году. С тех пор данный почтовый клиент завоевал большую популярность и претерпел значительные изменения, но суть осталась та же: обмен личными сообщениями с друзьями и родственниками, деловая корреспонденция, интегрированный календарь и список задач, с помощью которых вы можете следить за событиями и организовать свой день.

Thunderbird обладает обширными возможностями кастомизации, которые должны удовлетворить даже самого привередливого пользователя.

### **Установка Thunderbird**

Первым делом нужно скачать и установить программу. Установщик лучше всего взять на [официальном сайте проекта.](https://timeweb.com/go?url=https%3A%2F%2Fwww.thunderbird.net%2Fru%2F&hash=3182b0415fc49403c1c497f249b7bf8d242c7072)

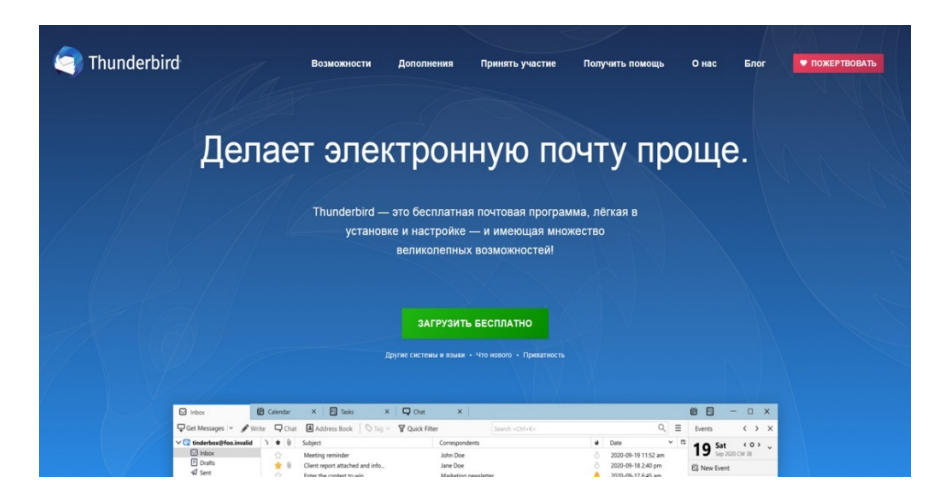

Сама установка – дело несложное. Укажите путь к установке в Program Files на системном диске. В установленном виде клиент будет занимать чуть больше 200 Мб, что не является сколько-нибудь значимым размером для современных жестких дисков или твердотельных накопителей.

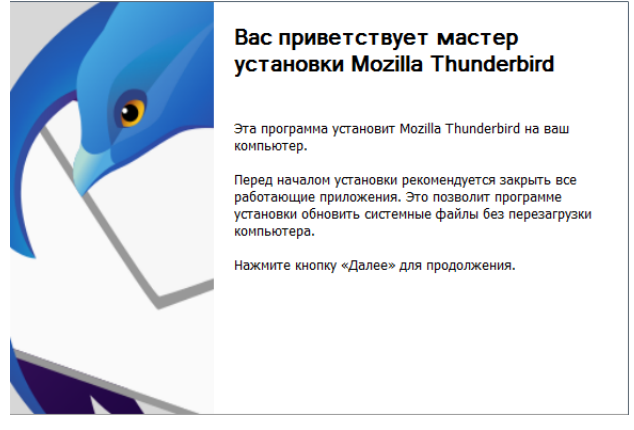

#### **Настройка Mozilla Thunderbird**

После установки и первого запуска программа автоматически покажет окно, в котором нужно указать данные для входа в электронную почту. Заполните все строки, затем нажмите на кнопку «Продолжить».

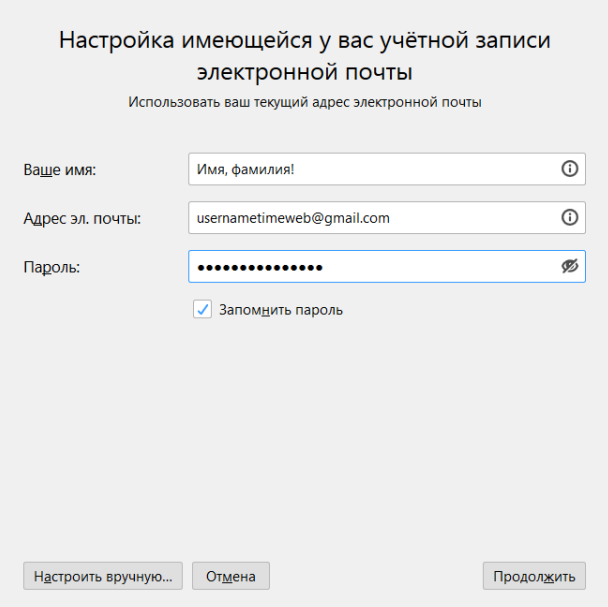

Теперь вы можете выбрать протокол доступа к электронной почте.

Если совсем кратко, то IMAP обеспечивает доступ с нескольких устройств одновременно, сообщения синхронизируются в реальном времени, а взаимодействие с почтой происходит непосредственно на сервере, тогда как POP3 дает доступ лишь с одного устройства, синхронизации сообщений не происходит, а данные скачиваются в почтовую программу. Так что рекомендую выбрать IMAP.

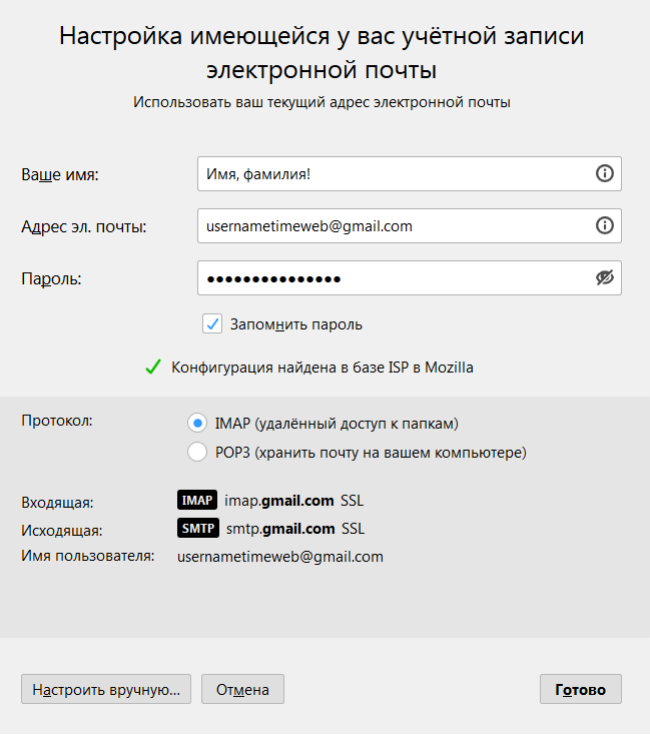

Если не доверяете автоматике, нажимайте «Настроить вручную».

Вам нужно ввести доменное имя сервера, имя пользователя и протокол шифрования. Зашифрованные по SSL/TLS-подключения имеют порты IMAP 993 и SMTP 465, незашифрованные – 143 и 587. Используйте кнопку «Перетестировать» для проверки и «Готово» для завершения настройки.

 $\mathbf{L}$ 

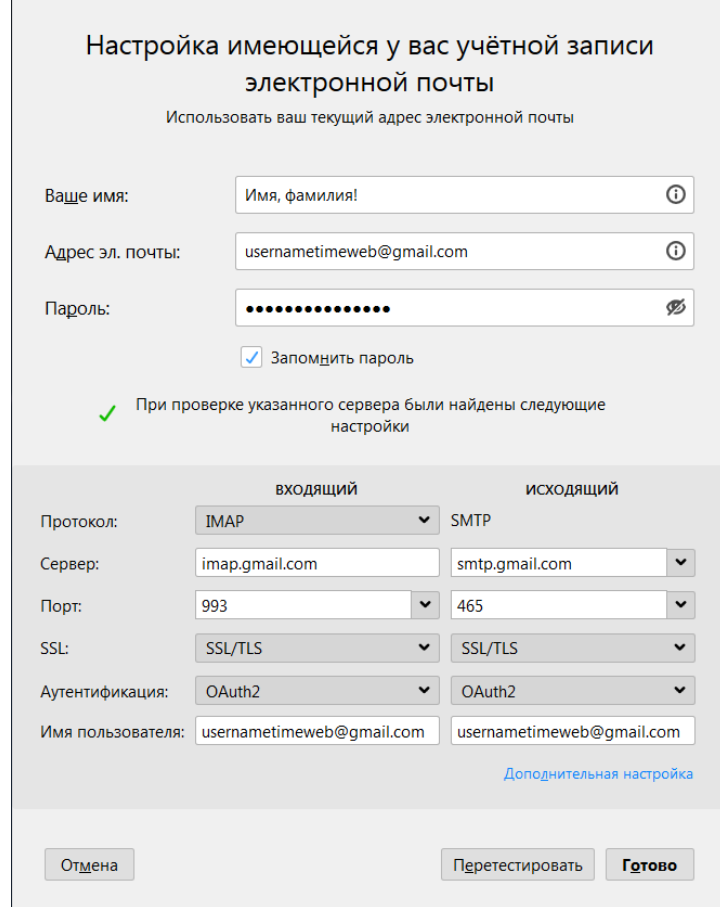

Дальше будет необходимо произвести вход в свой аккаунт...

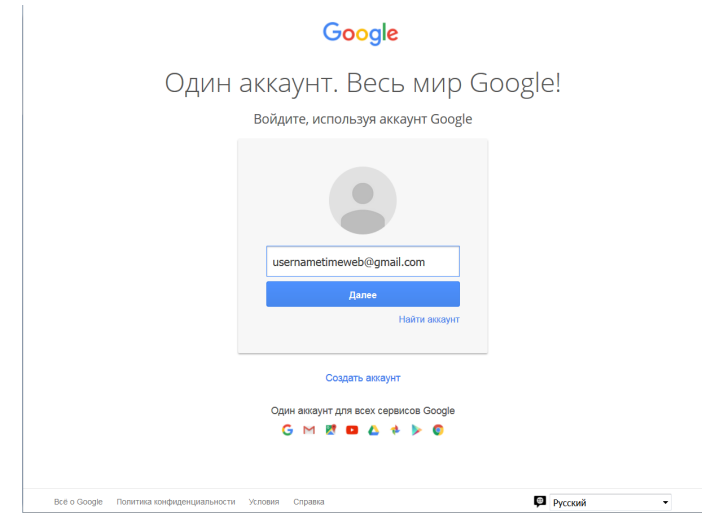

... и разрешить приложению доступ.

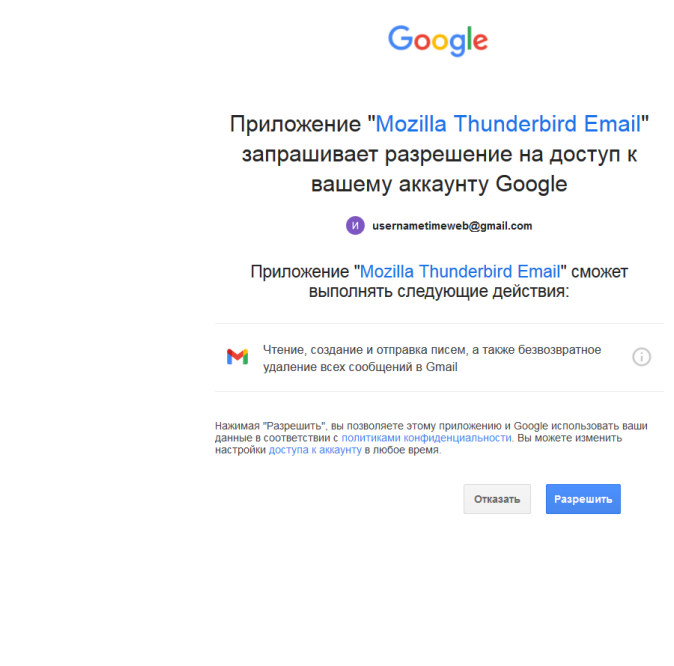

Если у вас подключена двухфакторная аутентификация, нужно будет пройти и ее.

Если вы планируете пользоваться сразу несколькими почтовыми адресами, то пройдите в «Параметры учетной записи – Действия для учетной записи – Добавить учетную запись почты» и добавьте дополнительные адреса. В том же контекстном меню можно удалить уже существующие учетные записи.

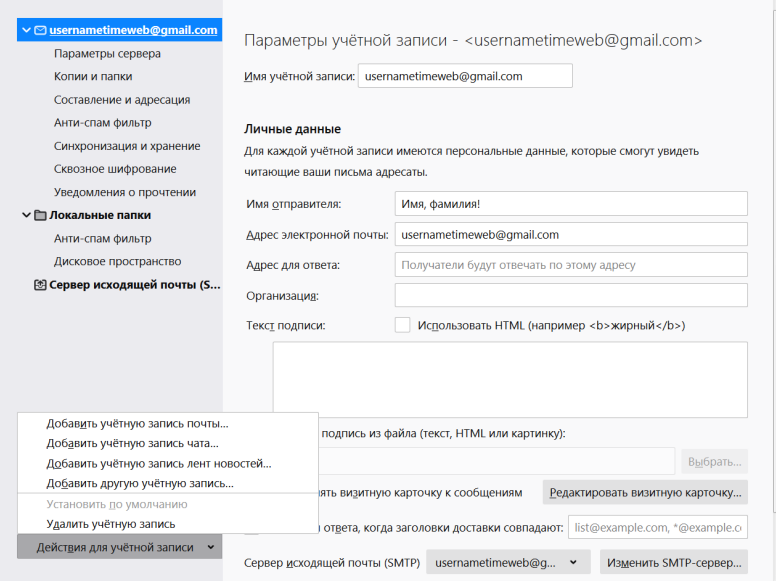

**Обзор интерфейса и возможностей почтового клиента**

В Mozilla Thunderbird простой, интуитивно понятный интерфейс. Слева располагаются папки с письмами, вверху панель задач с часто используемыми функциями и контекстное меню настроек программы. Удобная панель навигации с основными возможностями Thunderbird находится в основном окне на главной странице.

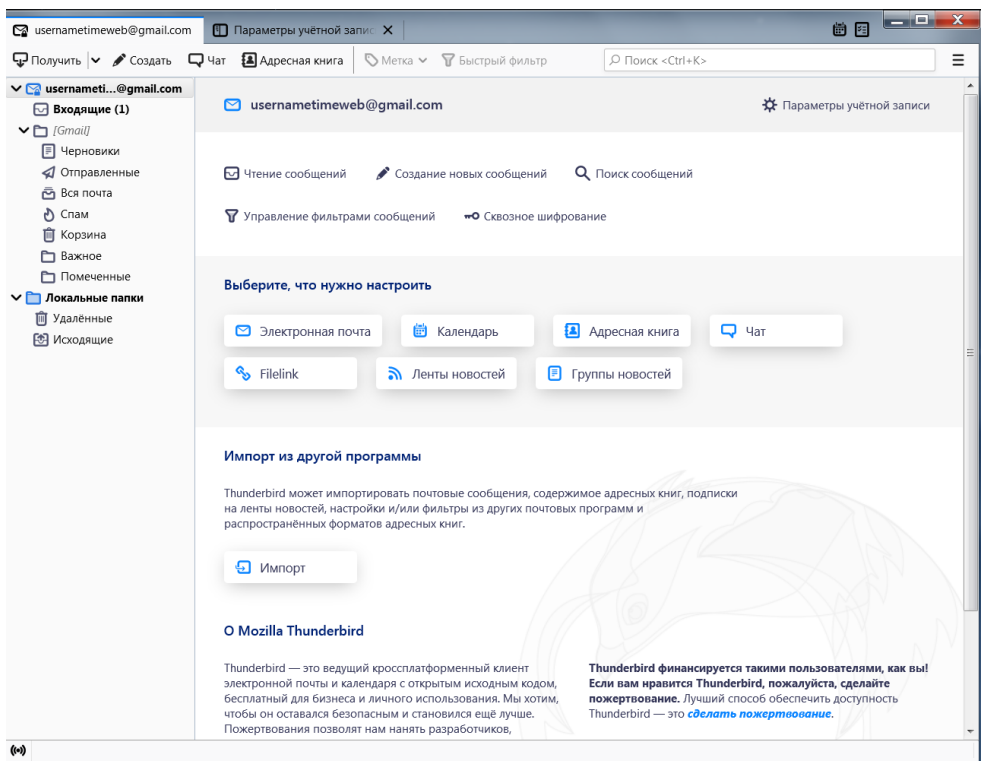

Вы можете закрепить на панели задач необходимые действия: для этого нужно нажать по ней правой кнопкой мыши и выбрать пункт «Настроить». Затем перетащите необходимое действие на панель задач. Точно так же, только в обратном порядке, действия можно убирать.

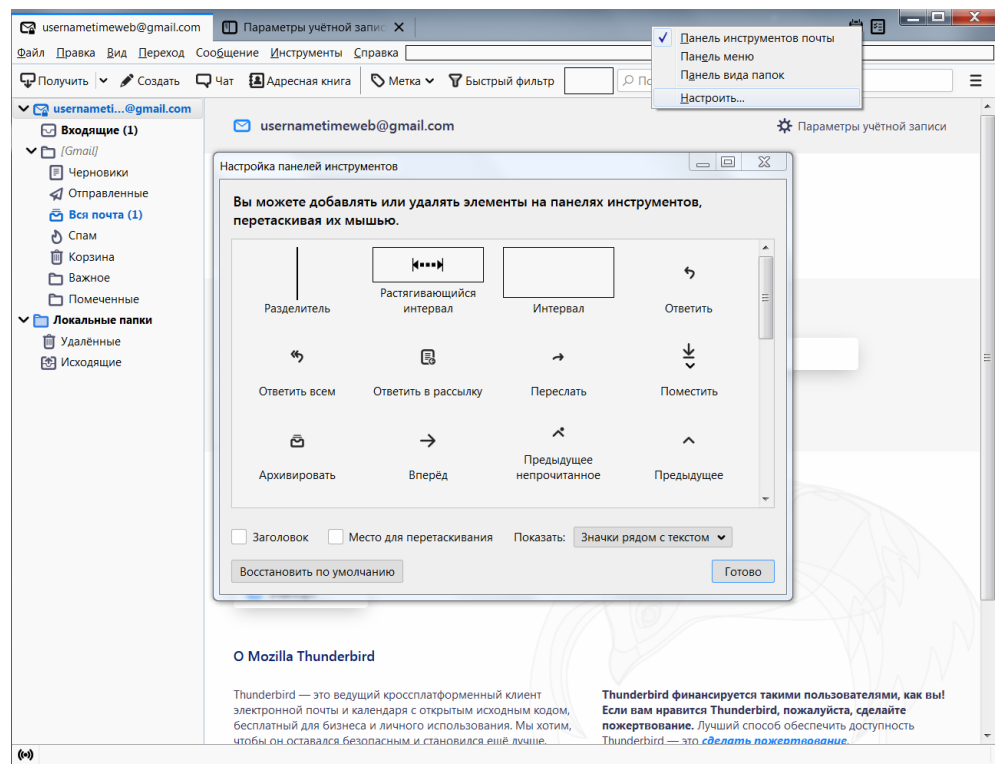

#### **Создание сообщений**

Электронная почта, в первую очередь, нужна для обмена сообщениями. Для создания письма вам придется кликнуть по пиктограмме «Создать» на панели задач или «Создание новых сообщений» на главной странице. В появившемся окне укажите e-mail адресата и тему беседы, напишите текст письма. В окне также присутствуют все необходимые инструменты для редактирования, вставки изображений, ссылок и даже смайлов.

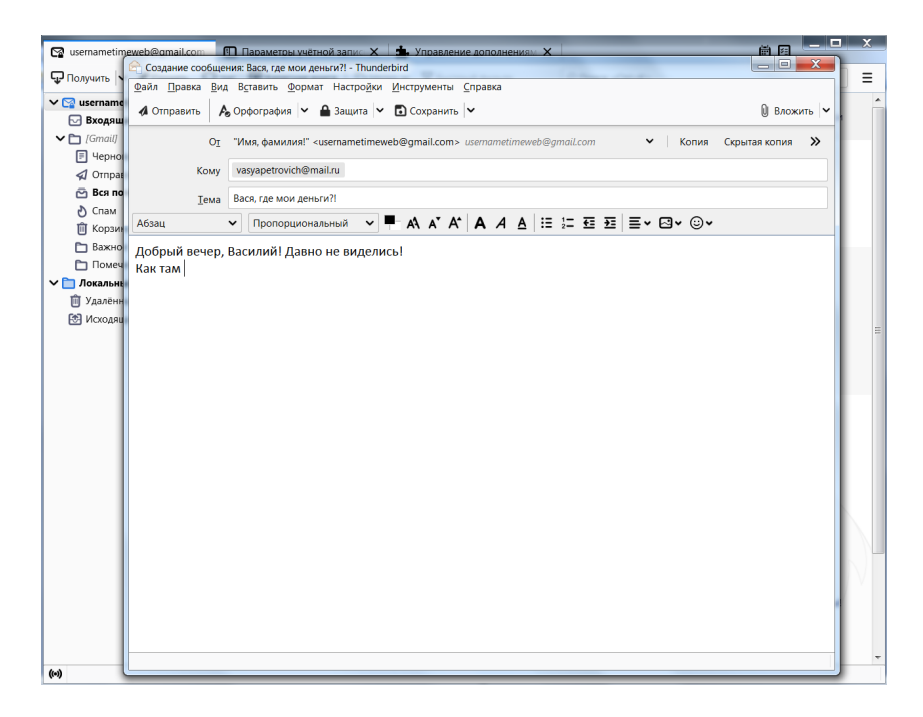

#### **Синхронизация писем и их хранение**

По умолчанию почтовый клиент Thunderbird синхронизирует сообщения из всех папок. Но если вам нужно отключить синхронизацию каких-то разделов, то заходите в «Параметры учетной записи», затем в «Синхронизация и хранение». Именно там, во вкладке «Дополнительно», настраиваются нужные параметры, а также указывается политика синхронизации: например, можно синхронизировать сообщения только определенного возраста или размера.

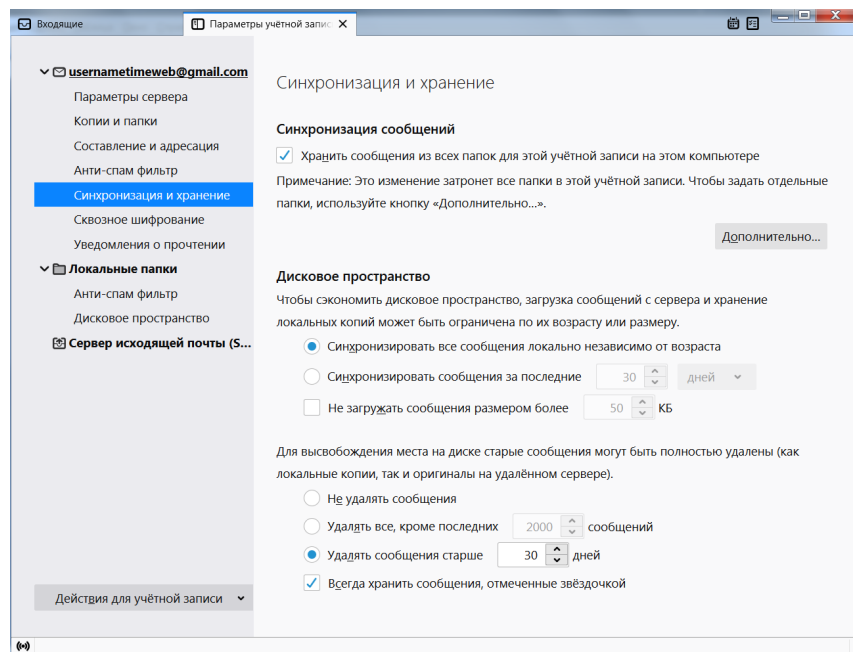

**Сквозное шифрование**

Чтобы максимально обезопасить переписку, имеет смысл настроить сквозное шифрование сообщений.

1. Для этого в «Параметрах учетной записи» находим раздел «Сквозное шифрование».

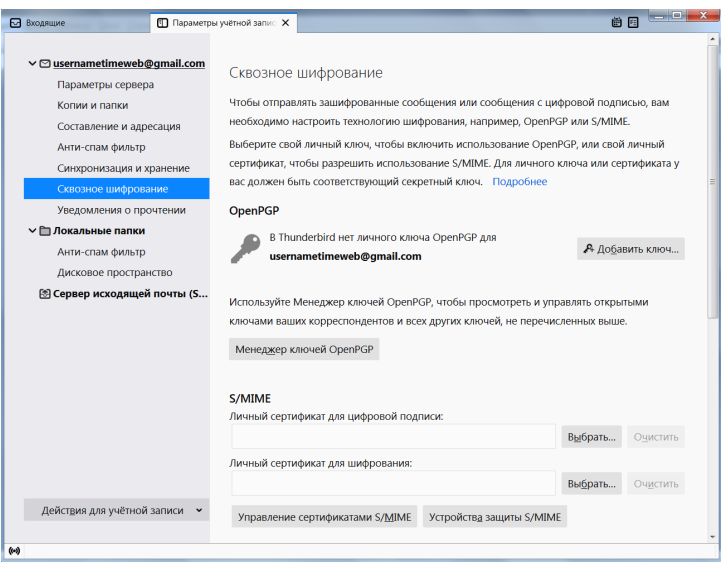

2. Кликаем «Добавить ключ».

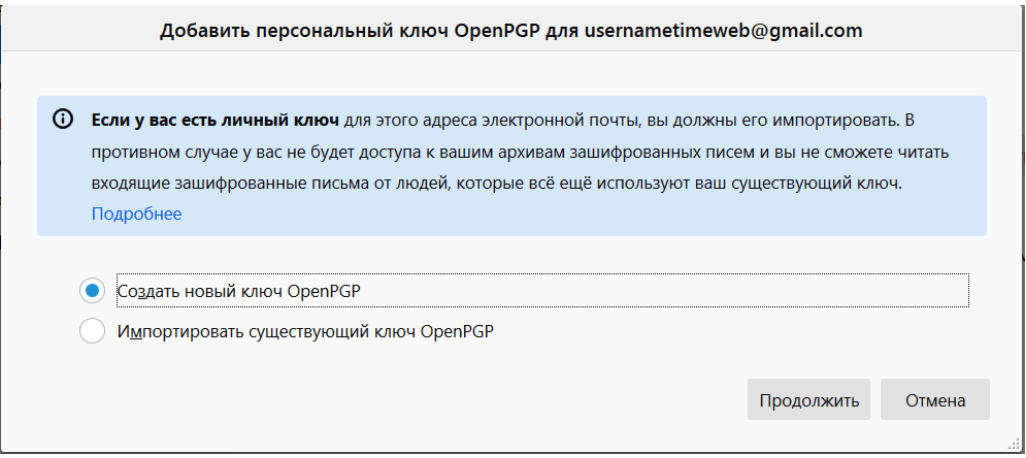

3. Создаем новый ключ OpenPGP или используем существующий. При создании нового указываем срок действия, тип и размер ключа.

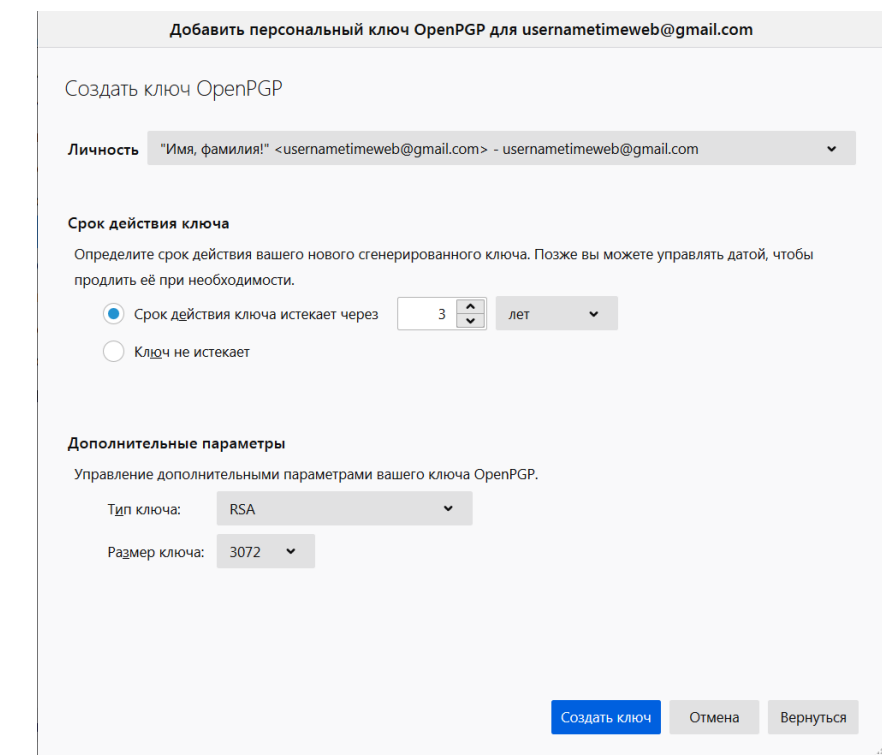

4. Жмем на «Создать ключ» => «Подтвердить». Готово!

#### Сквозное шифрование

Чтобы отправлять зашифрованные сообщения или сообщения с цифровой подписью, вам необходимо настроить технологию шифрования, например, OpenPGP или S/MIME.

Выберите свой личный ключ, чтобы включить использование OpenPGP, или свой личный сертификат, чтобы разрешить использование S/MIME. Для личного ключа или сертификата у вас должен быть соответствующий секретный ключ. Подробнее

#### **OpenPGP**

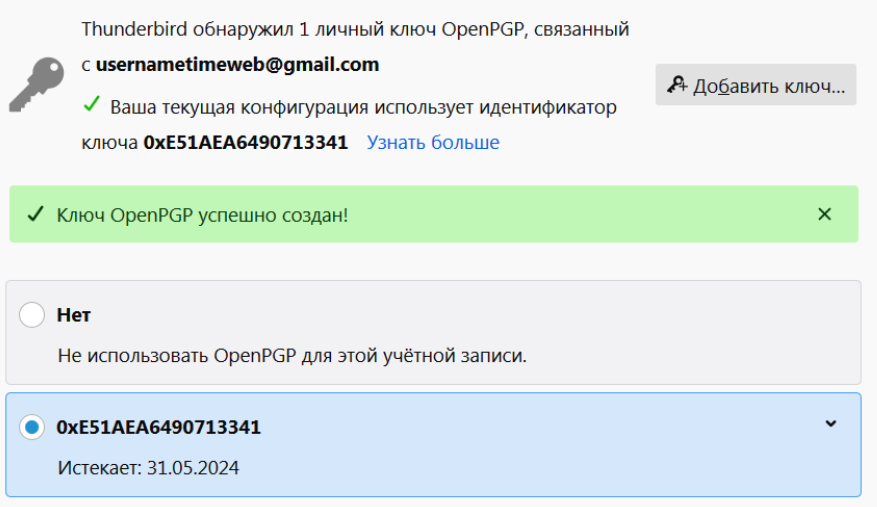

Теперь нужно передать ключ шифрования нужному собеседнику: для этого при написании письма используйте вкладку «Защита» => «Прикрепить мой открытый ключ». Осталось лишь получить ключ собеседника и сравнить контрольные суммы.

Более подробно о сквозном шифровании можно почитать в справке Mozilla Thunderbird, перейдя из вкладки «Сквозное шифрование» в «Подробнее» (откроется статья «Введение в сквозное шифрование»).

#### **Адресная книга**

Во вкладке «Адресная книга» удобно и легко вести список контактов. Помимо почтового адреса, можно заполнить подробные данные.

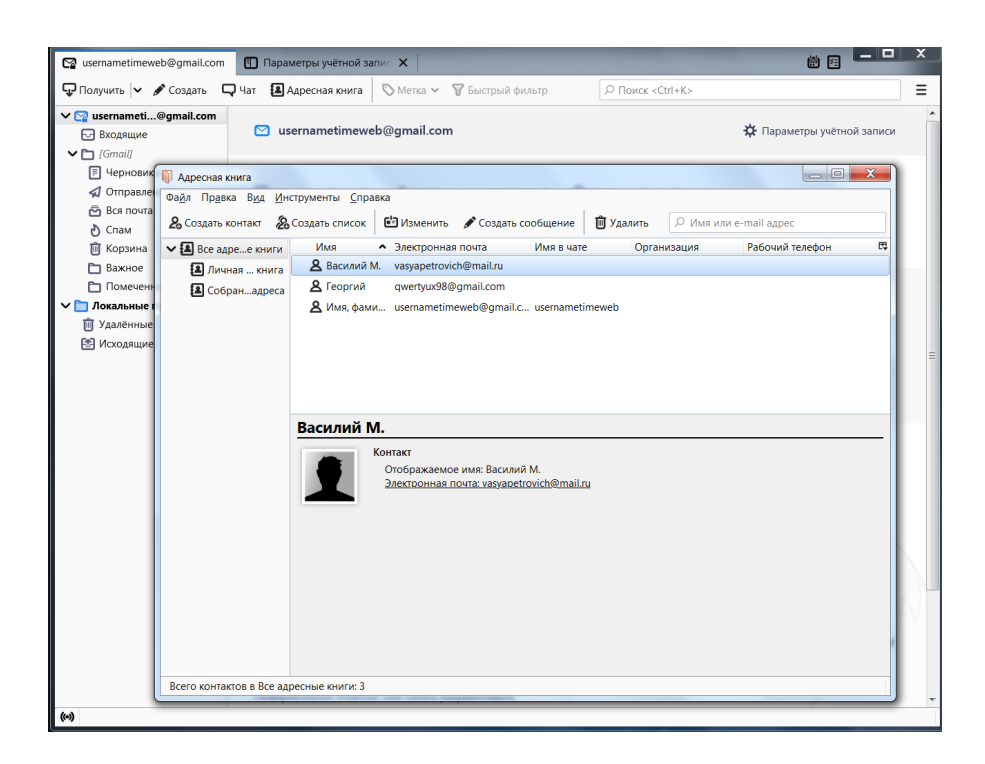

**Календарь и задачи**

В календаре, помимо слежения за датами, можно создавать события и задачи. Для этого выберите соответствующие пиктограммы во вкладке «Календарь».

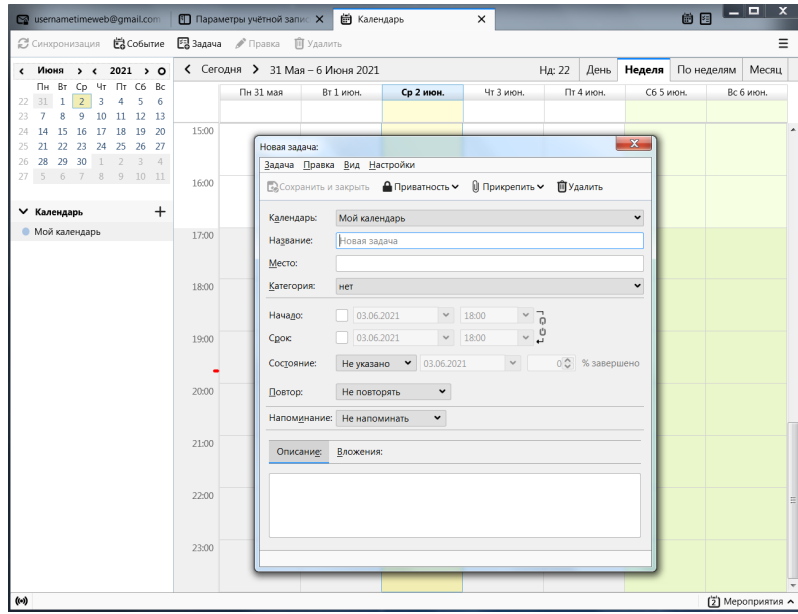

Быстрый доступ в календарь закреплен в правом верхнем углу программы.

#### **Лента новостей**

Mozilla Thunderbird поддерживает функцию подписки на RSS-ленту. Найдите в сети RSS-адрес нужного новостного портала, после чего зайдите на главной странице приложения во вкладку «Ленты новостей». Будет предложено ввести имя для дополнительной учетной записи, на которую будут приходить новости. После создания зайдите в «Управление подписками», введите адрес RSS в строку и настройте периодичность проверки ленты.

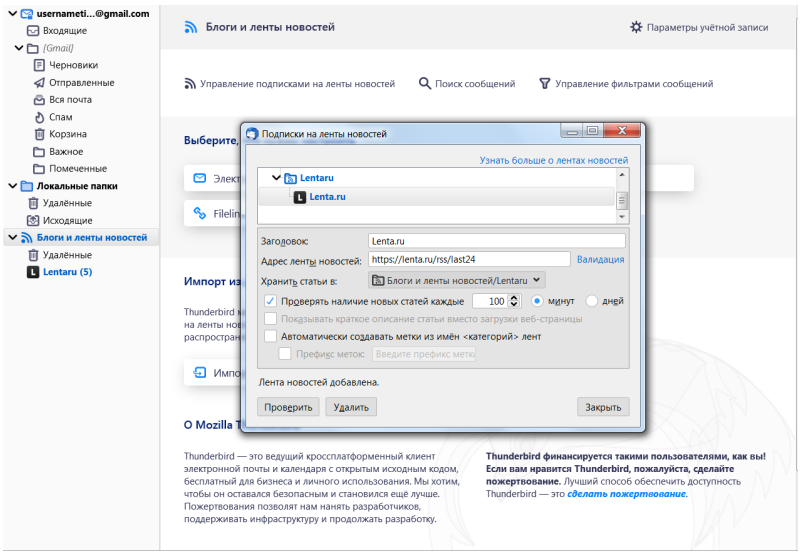

### **Кастомизация Mozilla Thunderbird**

Вы можете заняться кастомизацией и настроить дизайн программы так, как душа пожелает. В контекстном меню нужно выбрать «Дополнительно», где будут отображены самые популярные темы и плагины, призванные преобразить ваше взаимодействие с приложением.

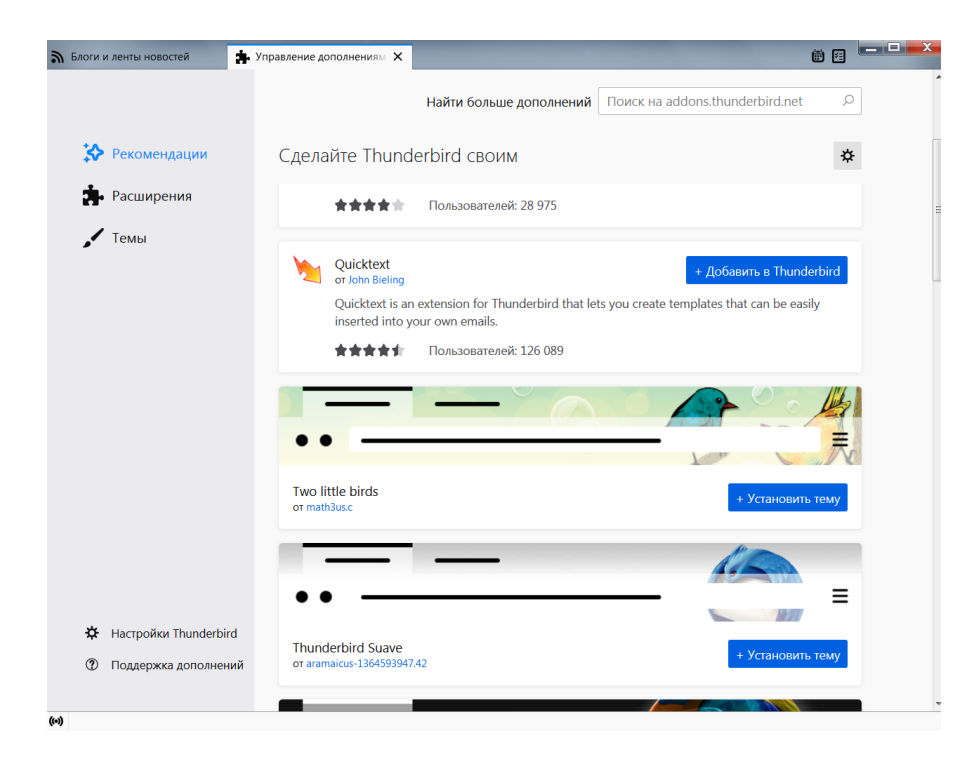

#### **Сортировка писем**

В Mozilla Thunderbird можно установить один или несколько фильтров для автоматизации действий с полученной или отправленной корреспонденцией. Работают фильтры в том порядке, в котором они расположены в списке пользователя. Чтобы создать новый фильтр, следует зайти в главное меню программы и выбрать пункт «Фильтры

сообщений». В открывшемся окне нужно выбрать учетную запись, к которой будет применен фильтр, и нажать кнопку «Создать».

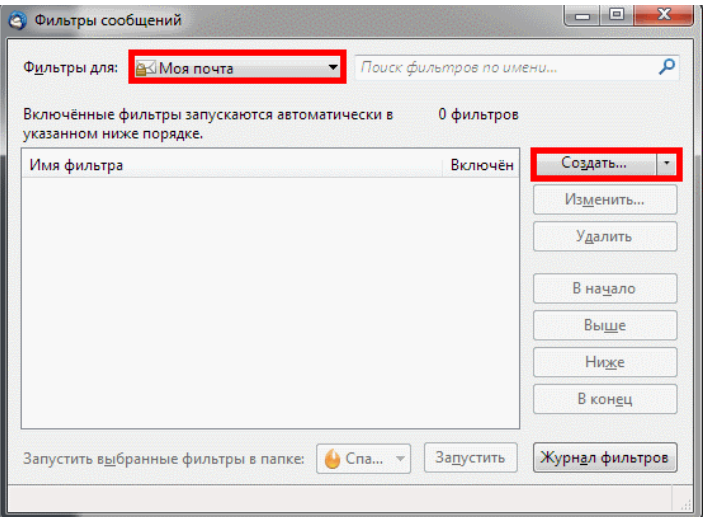

Откроется меню настроек фильтра. Все ключевые параметры фильтрации задаются выбором подходящего варианта из выпадающего списка.

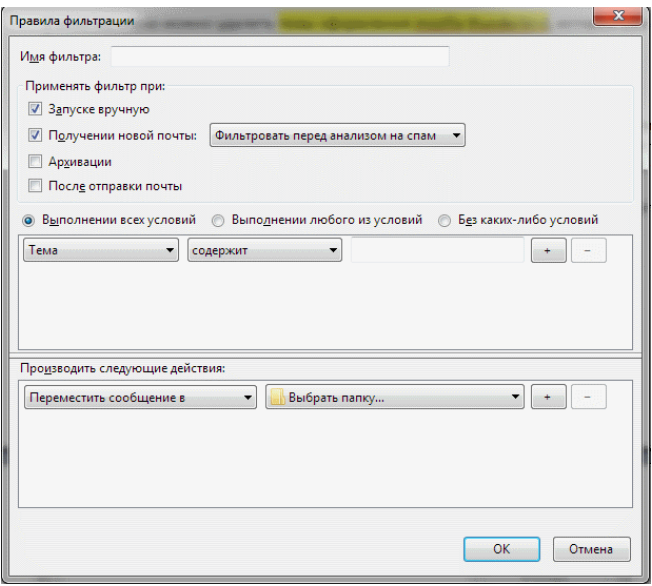

С помощью этого инструмента, например, можно отсеять спам по определенному слову в теле письма или настроить сохранение корреспонденции от конкретного контрагента в отдельную папку.

### Как в Mozilla Thunderbird сделать автоответ

Такая функция понадобится, если вы в отпуске или отсутствуете в течение нескольких дней. Настроить ее можно с помощью простого алгоритма:

- 1. Создать новое сообщение, нажав комбинацию Ctrl+N
- 2. Указать в теле письма «Отсутствую с ... по ...». Получателя указывать не нужно.
- 3. В меню окна создания сообщения выбрать «Файл» «Сохранить как» -«Шаблон» и закрыть текущее окно.
- 4. Создать новы й фильтр способом, описанным выше.
- 5. В параметрах фильтра переставить переключатель в положение «Без каких-либо условий» и назначить действие «Ответить по шаблону».
- 6. Подтвердить изменения нажатием кнопки «ОК».

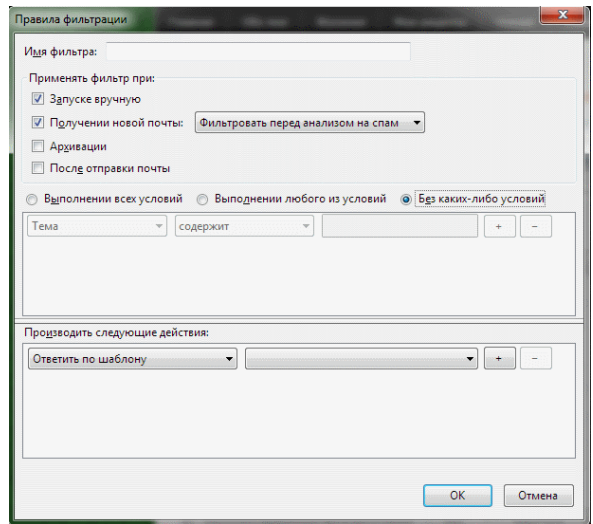

Настроить автоответчик таким способом проще и быстрее, чем задать параметры каждому подключенному почтовому ящику. Главное – не забыть отключить или удалить фильтр по возвращении из отпуска.

#### **Защита и анти-спам**

Настроить фильтрацию нежелательной или мошеннической корреспонденции в этой программе гораздо проще, чем фильтры. Для этого через главное меню следует перейти в пункт «Настройки».

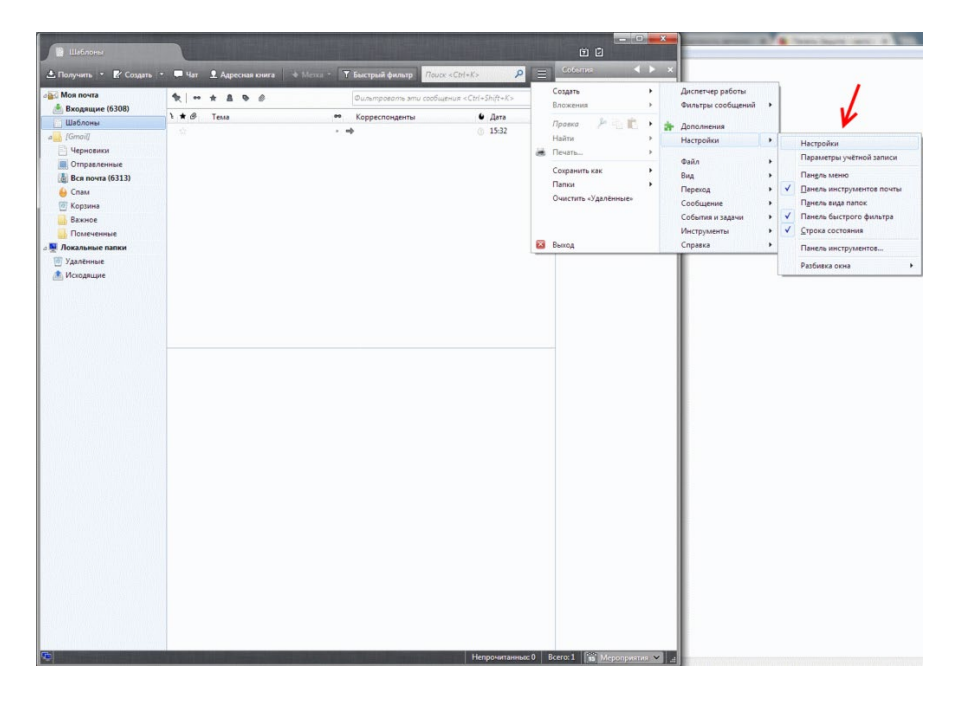

Во вкладке «Защита» доступны такие действия:

Для антиспама. Удалять или перемещать спам в соответствующую папку, отмечать как прочитанные. Предусмотрен адаптивный обучающийся фильтр, сортирующий последующую корреспонденцию на основании действий пользователя.

Для мошеннических писем. Информировать, не является ли входящее сообщение подозрительным.

Для антивируса. Разрешить антивирусному ПО помещать в карантин подозрительные вложения.

Для паролей. Запоминать пароли от всех учетных записей и задать мастерпароль.

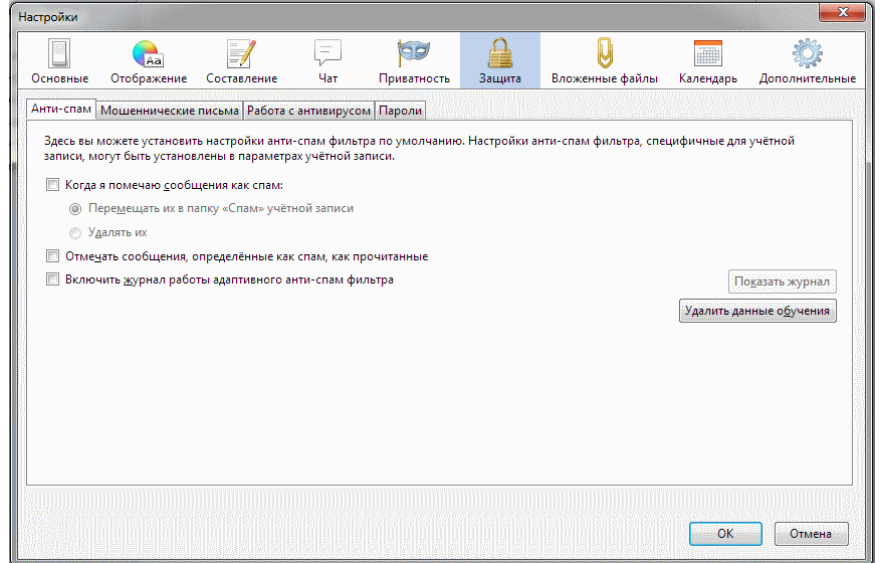

#### Настройка ответов по шаблону

В электронной переписке хорошим тоном считается в конце письма указать всю контактную информацию, чтобы получатель мог связаться с отправителем любым удобным способом. Чтобы не вводить эти данные каждый раз вручную или не копировать их из текстового файла, можно создать готовый шаблон, на основании которого формировать новые исходящие сообщения.

Первым делом следует сделать саму подпись. Для этого создается новое сообщение с помощью комбинации клавиш Ctrl+N и набирается (или копируется) контактная информация. Затем в окне создания сообщения следует выбрать «Файл» — «Сохранить как» — «Файл», выбрать место хранения на компьютере и задать имя.

Затем в параметрах учетной записи нужно найти опцию «Вставлять подпись из файла», установить галочку и задать путь к сохраненному файлу.

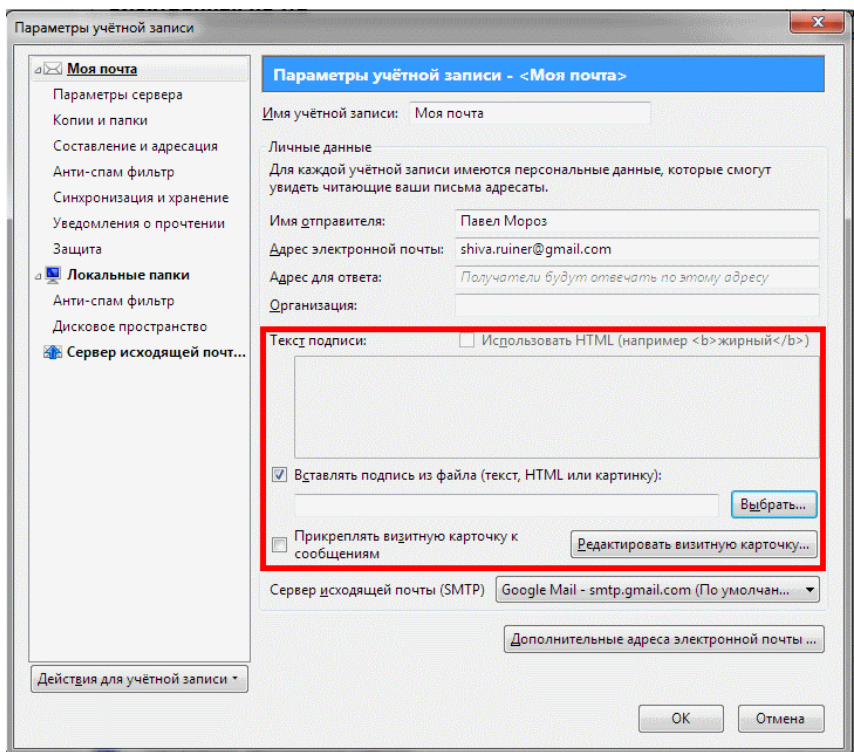

Текст подписи также можно поместить в соответствующем поле в настройках учетной записи. Кроме того, вы можете прикрепить и визитную карточку – например, изображение, анимацию или небольшой видеоролик.

Настройка параметров сервера

Чтобы отредактировать эти значения, нужно кликнуть правой кнопкой мыши по имени учетной записи, выбрать пункт параметры и в открывшемся окне перейти во вкладку «Параметры сервера».

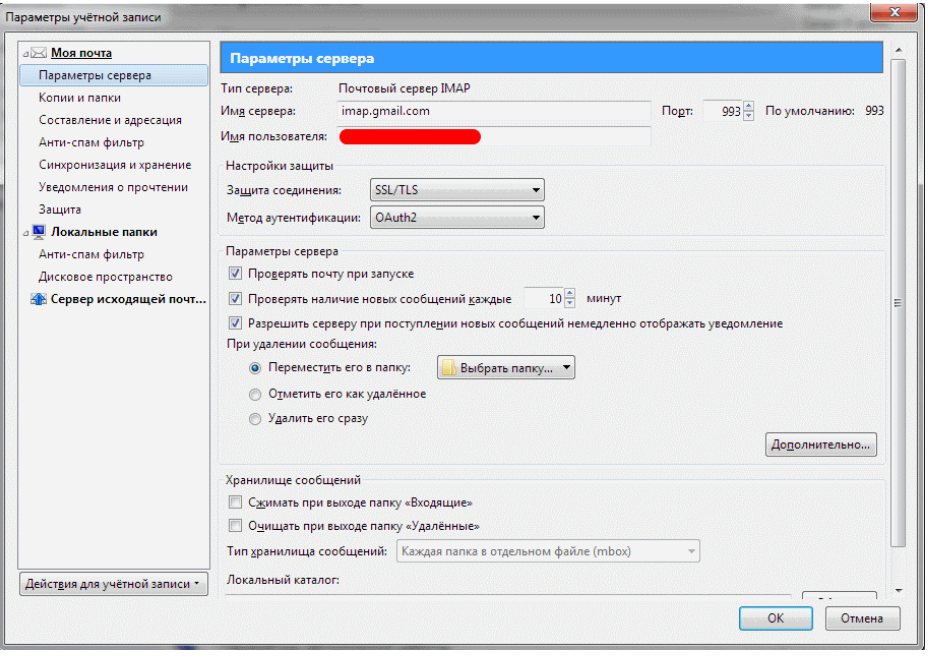

Здесь рекомендуется отрегулировать интервал проверки почты и действия с удаленными письмами, но не менять ключевые параметры работы программы –

используемый порт, методы защиты и аутентификации, так как при неправильных настройках возможны неполадки в работе Mozilla Thunderbird.

### **Экспорт настроек Mozilla Thunderbird и учетной записи**

Так как программа является кроссплатформенной, все рабочие данные можно перемещать между различными операционными системами – например, Windows и Linux в любом направлении. Учетная запись также относится к этим данным, поэтому хранится там же, где все прочие файлы профиля (где именно, смотрите выше). Экспорт учетной записи Mozilla Thunderbird проводится аналогично переносу настроек: достаточно скопировать эти файлы на целевой компьютер. Использовать можно не только физические накопители, но и переместить их посредством удаленного доступа – например, используя программы Team Viewer или Radmin.

#### **Настройки программы для разных почтовых сервисов**

Параметры, необходимые для корректной работы с почтой Gmail, показаны на примере выше. Удобно, что настройка Mozilla Thunderbird для Mail ru или Yandex не отличаются: эти популярные провайдеры давно используют протокол IMAP, поэтому конфигурация загружается приложением автоматически.

#### **Законспектируйте изученный теоретический материал**

### **Лабораторная работа 15. НАВИГАЦИЯ ПО ВЕБ-РЕСУРСАМ ИНТЕРНЕТА С ПОМОЩЬЮ ПРОГРАММЫ ВЕБ-БРАУЗЕРА**

**1. Цель работы**: изучение возможностей навигации по Веб-ресурсам Интернета с помощью ПК.

### **2. Задачи работы:**

- настраивать и пользоваться ПО для навигации по Веб-ресурсам Интернета Студент должен:

Иметь практический опыт:

- использование ресурсов локальной вычислительной сети;
- использование ресурсов, технологий и сервисов Интернет;
- применение средств защиты информации в компьютерной системе.

Уметь:

- управлять файлами данных на локальных съемных запоминающих устройствах, а также на дисках локальной компьютерной сети и в интернете;
- осуществлять навигацию по Веб-ресурсам Интернета с помощью браузера;
- осуществлять поиск, сортировку и анализ информации с помощью поисковых интернет сайтов;

Знать:

• программное обеспечение для работы в компьютерных сетях и с ресурсами Интернета;

ПК:

• ПК 4.3. Использовать ресурсы локальных вычислительных сетей, ресурсы технологий и сервисов Интернета

### **3. Подготовка к работе**

Познакомьтесь с материалами теоретической части работы, изложенных в приложении 1.

Подготовить бланк отчета.

#### **4. Задание**

# **Выполняются в виртуальной машине Virtual BOX!**

#### **Задание 1**

1. С помощью доступного браузера скачайте с официального сайта разработчика <https://www.mozilla.org/ru/firefox/windows/> ПО Mozilla-Firefox.

### **Задание 2**

1. Установите на ПК веб-браузер Mozilla-Firefox.

### **Задание 3**

1. С помощью поисковой системы и установленного веб-браузера найдите сайт с подробным описание тонких настроек веб-браузер Mozilla-Firefox.

## **Задание 4**

- 1. Выполните индивидуальные настройки браузера для понижения потребления браузером оперативной памяти ПК. Для этого установите следующие параметры браузера:
	- Снижение потребления памяти на 20 % config.trim on minimize– true
	- Автосохранение текущей сессии **browser.sessionstore.interval** 50000 мс
	- Максимальное количество шагов **browser.sessionhistory.max** entries 20 шагов
	- Скорость открытия предыдущей страницы **browser.sessionhistory.max\_total\_viewers** - измените его значение с -1 на 2
	- Количество сохраненных закрытых вкладок **browser.sessionstore.max\_tabs\_undo** – 5 вкладок

#### **Задание 5**

- 1. Выполните индивидуальные настройки браузера для безопасной работы. Для этого установите следующие параметры браузера:
	- Проверка загруженных файлов антивирусом

**browser.download.manager.scanWhenDone**– true

## **Задание 6**

- 1. Выполните индивидуальные настройки браузера для увеличения быстродействия. Для этого установите следующие параметры браузера:
	- Быстрый подбор результатов ввода текста **accessibility.typeaheadfind** False
	- Скачивание иконок к вкладкам **browser.chrome.site** icons и **browser.chrome.favicons** – False
	- Скачивание предварительных ссылок **network.prefetch-next** False

## **Задание 7**

**1.** Установите Firefox в качестве браузера по умолчанию на ПК

## **Задание 8**

**1.** Установите с официального сайта разработчика браузера в Firefox расширение для блокировки рекламы.

### **Задание 9**

- **1.** Посетите сайт<https://www.gismeteo.ru/> и определите текущий прогноз погоды в СПб.
- **2.** Сохраните на ПК страницу сайта с прогнозом погоды
- **3.** С помощью другого браузера откройте сохраненную вами страницу. Убедитесь, что открывается сохраненная страница именно из директории на ПК.

### **Что именно будет указывать на это?**

### **Задание 10**

**1.** Удалите браузер с ПК. Удалите скаченные из Интернета материалы. Удаление подтвердите скриншотами.

### **Задание 1**

**1. Используя материалы теоретической части работы ответьте на вопросы, запустив файл «Навигация по Веб-ресурсам».** Скриншот с полученной электронной отметкой сохраните в отчете.

### **5. Содержание отчета**

- 6. Титульный лист с наименованием работы по утвержденной форме.
- 7. Цель работы
- 8. Практические задания и результаты их выполнения (со скриншотами, таблицами, описаниями и фото хода выполнения и результата работы).
- 9. Ответы на контрольные вопросы
- 10. Вывод по проделанной работе

## **6. Контрольные вопросы**

- **1.** Что такое Домашняя страница?
- **2.** Перечислите наиболее популярные русскоязычные поисковые системы Интернета?
- **3.** Дайте определение понятию «всемирная паутина»?

### Краткие сведения из теории

WWW (World Wide Web) — это только часть услуг, которыми располагает Интернет. Помимо WWW, с помощью Интернета можно воспользоваться электронной почтой, FTPсервисом, телеконференциями и другими услугами. На русский язык WWW переводят поразному, от «всемирная паутина» до «ППП — Повсеместно Протянутая Паутина».

WWW построена на технологии, в основу которой положен гипертекст, т.е. текст со ссылками. Разработка этой технологии в основном проводилась в Европейской лаборатории физики элементарных частиц (CERN) в Женеве. Сейчас можно говорить не о гипертекстовой, а о гипермедийной среде, т.е. сеть перестала быть текстовой, в ней появилось огромное количество графики, музыки и т.д.

Перемещение от сайта к сайту или от страницы к страницы осуществляется с помощью гиперссылок.

Для адресации в WWW используется URL. В общем виде URL записывается как протокол://адрес сервера (host domain): [порт]/путь/имя файла. Например, адрес: http://sutkt.ru/documents/college/konsultacii-22-23-1.pdf. Здесь:

- http определяет протокол, т.е. способ передачи документа.  $HTTP 3T0$ протокол, который служит для работы с гипертекстовыми документами;
- $\bullet$  sutkt.ru адрес сервера, где, sutkt и ru имена доменов второго и третьего уровня;
- documents и college каталоги (путь) к искомому файлу;  $\bullet$
- konsultacii-22-23-1.pdf имя файла, где pdf его тип.  $\bullet$

Номер порта в данном случае не используется, и считается, что данные расположены на стандартном порту для данного протокола.

Часто в поле ввода адреса браузера будет достаточно ввести только адрес сервера (sutkt.ru). Протокол HTTP будет дописан по умолчанию.

#### Браузеры

Браузеры — это программное обеспечение, установленное у нас на устройствах и позволяющее получать доступ к Интернету. Одним из них вы пользуетесь, когда читаете этот текст. Браузеров много, и наиболее часто применяются следующие: Google Chrome, Safari, Microsoft Edge, Yandex, Opera и Firefox.

Если максимально упростить, то всё происходит так: когда мы запрашиваем страницу определённого сайта, браузер извлекает необходимый контент с сервера, а затем отображает страницу на устройстве. В этом, казалось бы, очень простом процессе гораздо больше составляющих.

#### Навигания

Навигация — первый шаг к загрузке страницы. Это процесс, когда пользователь запрашивает страницу: нажимает на ссылку, пишет адрес в адресной строке браузера, отправляет форму и т. д.

### Поиск DNS (разрешение адреса)

Первый шаг при переходе на страницу - поиск того, где находятся ресурсы этой страницы (HTML, CSS, JavaScript и другие типы файлов). Если перейти на https://example.com, то HTML-страница расположена на сервере с IP-адресом 93.184.216.34. Для нас сайты — это имена доменов, а для компьютеров — IP-адреса. Если мы не посещали этот сайт раньше, происходит поиск системы доменных имен (DNS).

DNS-серверы содержат базу данных публичных IP-адресов и связанных с ними имен хостов (их обычно сравнивают с телефонной книгой, в которой имена связаны с номерами). В большинстве случаев серверы служат для разрешения или преобразования имен в IPадреса по запросу (в настоящее время существует более 600 различных корневых серверов DNS, распределенных по всему миру).

Поэтому, когда мы запрашиваем поиск DNS, на самом деле мы взаимодействуем с одним из этих серверов и просим выяснить, какой IP-адрес соответствует имени https://example.com. Если найден соответствующий IP-адрес, он предоставляется. Если поиск почему-то не удался, в браузере появляется сообщение об ошибке.

После этого первоначального поиска IP-адрес, вероятно, на некоторое время будет сохранён в кэше. Поэтому следующие посещения того же сайта будут происходить быстрее, так как не нужно искать DNS. Помните, поиск DNS происходит только при первом посешении сайта.

### Подтверждение ТСР (протокол управления передачей)

Как только браузер узнает IP-адрес сайта, он попытается установить соединение с сервером, на котором хранятся ресурсы, с помощью трехэтапного подтверждения ТСР (также называемого SYN-SYN-ACK, или, точнее, SYN, SYN-ACK, ACK, потому что согласно ТСР передаются три сообщения для согласования и начала сеанса ТСР между двумя компьютерами).

TCP означает «протокол управления передачей», стандарт связи, который позволяет прикладным программам и вычислительным устройствам обмениваться сообщениями по сети. Он предназначен для отправки пакетов данных через Интернет и обеспечения успешной доставки данных и сообщений по сети.

Подтверждение ТСР - это механизм, предназначенный для того, чтобы два объекта (в нашем случае браузер и сервер), которые хотят передавать информацию друг другу, согласовали параметры соединения перед передачей данных.

Таким образом, если представить, что браузер и сервер – два человека, разговор между ними будет выглядеть примерно так:

- 1. Браузер отправляет серверу сообщение SYN и запрашивает синхронизацию (синхронизация означает подключение).
- 2. Затем сервер отвечает сообщением SYN-ACK (синхронизация  $\boldsymbol{\mathrm{M}}$ подтверждение):
- 3. На последнем этапе браузер отвечает сообщением АСК.

Теперь, когда соединение ТСР (двустороннее соединение) установлено посредством трехэтапного подтверждения, можно начинать обмен данными по TLS.

Для безопасных соединений, установленных по протоколу HTTPS, требуется еще одно подтверждение.

Это подтверждение (переговоры в TLS) определяет, какой шифр будет использоваться для шифрования связи, проверяет сервер и подтверждает, что безопасное соединение установлено до начала фактической передачи данных.

Протокол защиты транспортного уровня (TLS), преемник уже устаревшего слоя защищённых сокетов (SSL), представляет собой криптографический протокол, предназначенный для обеспечения безопасности связи по компьютерной сети. Протокол широко используется в электронной почте и при обмене мгновенными сообщениями, но применение в защите HTTPS наиболее заметно. Поскольку приложения обмениваются данными как в TLS (или SSL), так и без него, клиенту (браузеру) необходимо запросить, чтобы сервер настроил соединение в TLS.

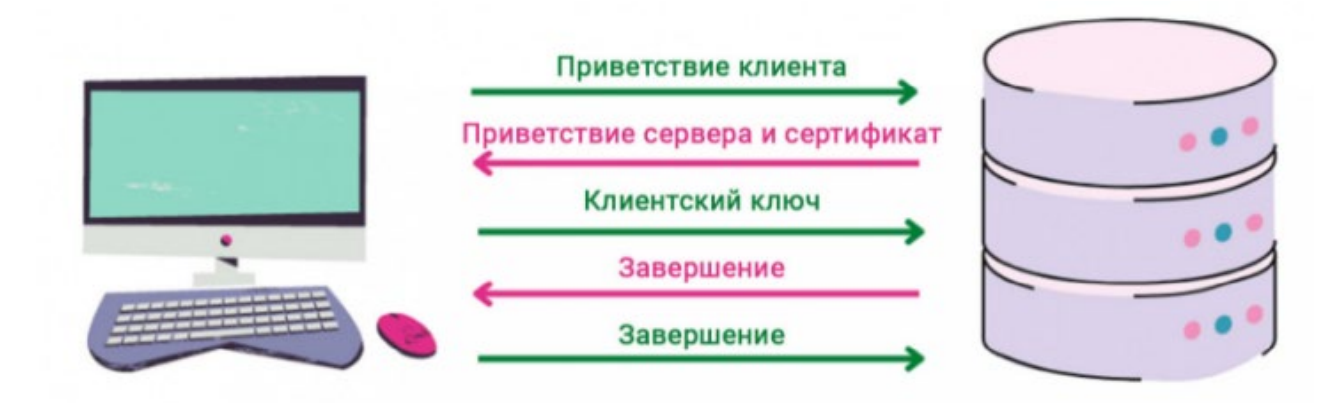

На этом шаге происходит обмен сообщениями между браузером и сервером.

- 1. Клиент приветствует. Браузер отправляет серверу сообщение, в котором указывается, какую версию TLS и набор шифров он поддерживает, а также строка случайных байтов, известная как случайное число клиента.
- 2. Приветственное сообщение сервера и сертификат. Сервер отправляет обратно сообщение, содержащее сертификат SSL сервера, выбранный сервером набор шифров и случайное число сервера - строку случайных байтов, которую генерирует сервер.
- 3. Аутентификация. Браузер проверяет сертификат SSL сервера в центре сертификации, который его выдал. Таким образом, браузер убеждается, что сервер тот, за кого себя выдает.
- 4. Предварительный секретный ключ. Браузер отправляет еще одну строку случайных байтов - предварительный секретный ключ, зашифрованный открытым ключом, который браузер взял из сертификата SSL с сервера. Сервер может расшифровать предварительный секретный ключ только с помощью закрытого ключа.
- 5. Используется закрытый ключ. Сервер расшифровывает предварительный секретный ключ.
- 6. Ключи сеанса созданы. Браузер и сервер генерируют ключи сеанса из случайного числа клиента, случайного числа сервера и секретного ключа.
- 7. Клиент завершает работу. Браузер отправляет на сервер сообщение о том, что он завершил работу.
- 8. Сервер завершает работу. Сервер отправляет браузеру сообщение о том, что он также завершил работу.

### 9. Достигнуто надежное симметричное шифрование. Подтверждение завершено, и связь можно продолжать с помощью ключей сеанса. Теперь можно запрашивать и получать данные с сервера.

#### Получение данных

После навигации — первого этапа, который проходит браузер, чтобы отобразить сайт, происходит получение ресурсов.

### **HTTP Request (запрос)**

После установления безопасного соединения с сервером браузер отправит первоначальный HTTP-запрос методом GET. Сначала браузер запросит HTML-документ с разметкой страницы. Для этого используется протокол НТТР.

НТТР (протокол передачи гипертекста) - протокол для получения ресурсов, например, HTML-документов. Основа любого обмена данными в Интернете - это протокол взаимодействия клиента и сервера, который означает, что запросы инициирует получатель, обычно браузер.

Метод – например: POST (отправить), GET (получить), DELETE (удалить) и т. д.

URL - это унифицированный (единообразный) идентификатор ресурса. URL используется для идентификации абстрактных или физических ресурсов в Интернете, например сайтов или адресов электронной почты. У URL насчитывается до 5 частей:

- $\bullet$ Схема: используется для обозначения используемого протокола.
- Иерархическая часть: используется для идентификации домена.
- Путь: используется для отображения точного пути к ресурсу.
- Запрос: используется для представления запроса.
- Фрагмент: используется для ссылки на часть ресурса.

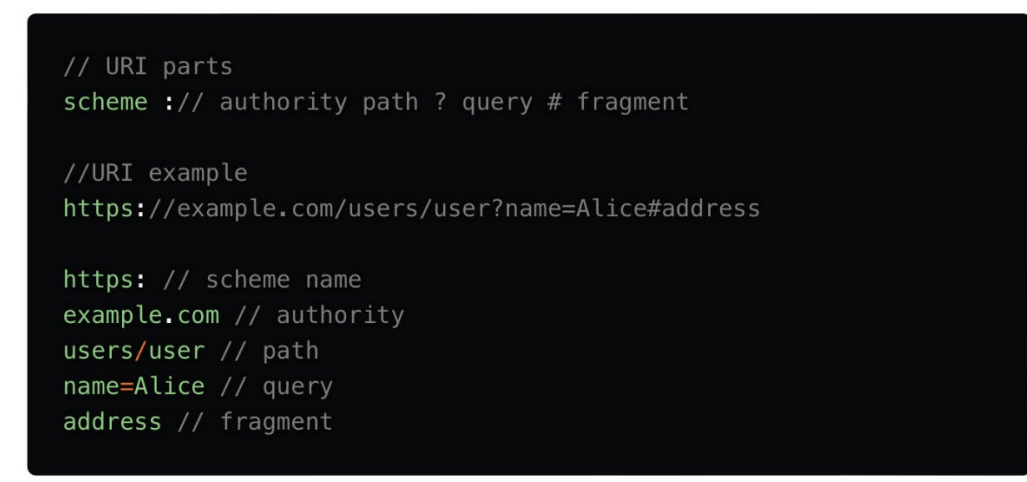

Поля заголовка НТТР - это список строк, отправляемых и получаемых как браузером, так и сервером при каждом HTTP-запросе и ответе (обычно они невидимы для конечного пользователя). В запросах они содержат больше информации о ресурсе, который нужно получить, или о браузере, запрашивающем ресурс.

### **HTTP Response (ответ)**

Как только сервер получит запрос, он обработает его и отправит HTTP-ответ. В приложении к основному тексту ответа находятся все соответствующие заголовки и содержимое запрошенного HTML-документа.

**Код состояния** – например: 200, 400, 401, 504 Gateway Timeout (Время ожидания шлюза сервера истекло) и т. д. Мы стремимся к коду состояния 200, так как он означает, что всё прошло хорошо, и запрос выполнен успешно.

Поля заголовка ответа содержат дополнительную информацию об ответе, например о местоположении или сервере, предоставляющем ответ.

> <!doctype HTML>  $<$ html> <head> <meta charset="UTF-8"> <meta name="viewport" content="width=device-width, initial-sca <meta http-equiv="X-UA-Compatible" content="ie=edge"> <title>This is my page</title> <link rel="stylesheet" src="styles.css"/> <script src="mainScripts.js"></script>  $\langle$ head>  $<$ body $>$ <h1 class="heading">This is my page</h1> <p>A paragraph with a <a href="https://example.com/about">link</  $\le$ div> <img src="myImage.jpg" alt="image description"/>  $\frac{1}{2}$ <script src="sideEffectsScripts.js"></script>  $\lt$ /body> </html>

Пример HTML-документа выглядит примерно так:

Если посмотреть на HTML-документ, видно, что он ссылается на различные файлы CSS и JavaScript. Запроса на данные файлы не будет до тех пор, пока браузер не столкнется с этими ссылками, но это произойдёт не на данном этапе, а вовремя **парсинга** синтаксического анализа. На данный момент запрашивается и принимается от сервера только HTML.

В ответе на такой первоначальный запрос содержится первый байт полученных данных. Время до получения первого байта (TTFB, Time to First Byte) – время между моментом, когда пользователь сделал запрос (введя имя сайта в адресную строку), и моментом получения первого пакета HTML (обычно 14 кб).

#### **Алгоритмы медленного запуска и предотвращения перегрузки TCP**

**Медленный старт TCP** – это алгоритм, который уравновешивает скорость сетевого соединения. Первый пакет данных составляет 14 кб (или меньше), и его роль заключается в том, что объем передаваемых данных постепенно увеличивается, пока не достигнет заранее определённого порога.

После получения каждого пакета данных от сервера клиент отвечает сообщением ACK. Поскольку пропускная способность соединения ограничена, если сервер отправляет слишком много пакетов слишком быстро, они будут потеряны. В таком случае, сервер не получит ACK-собщение, интерпретирует это как перегрузку сети и запустит алгоритмы предотвращения перегрузки. Они отслеживают поток отправленных пакетов и ACKсообщений, определяют оптимальную скорость и создают устойчивый поток трафика.

### **Законспектируйте изученный теоретический материал**

## **Лабораторная работа 16. УСТАНОВКА АНТИВИРУСНЫХ ПРОГРАММ И ПОИСК ВИРУСОВ**

**1. Цель работы**: изучить классификацию вирусов, способы их распространения, способы борьбы с ними. Изучить классификацию и назначение антивирусных программ.

### **2. Задачи работы:**

- устанавливать антивирусные программы и выполнять поиск вирусов;

Студент должен:

Иметь практический опыт:

- использование ресурсов локальной вычислительной сети;
- использование ресурсов, технологий и сервисов Интернет;
- применение средств защиты информации в компьютерной системе.

#### Уметь:

- управлять файлами данных на локальных съемных запоминающих устройствах, а также на дисках локальной компьютерной сети и в интернете;
- осуществлять навигацию по Веб-ресурсам Интернета с помощью браузера;
- осуществлять поиск, сортировку и анализ информации с помощью поисковых интернет сайтов;
- осуществлять антивирусную защиту персонального компьютера с помощью антивирусных программ;
- осуществлять резервное копирование и восстановление данных.

### Знать:

- программное обеспечение для работы в компьютерных сетях и с ресурсами Интернета;
- основные средства защиты от вредоносного программного обеспечения и несанкционированного доступа к защищаемым ресурсам компьютерной системы.

ПК:

• ПК 4.3. Использовать ресурсы локальных вычислительных сетей, ресурсы технологий и сервисов Интернета

## **3. Подготовка к работе**

Познакомьтесь с материалами теоретической части работы, изложенных в приложении 1.

Подготовить бланк отчета.

## **4. Задание**

## **Выполняются в виртуальной машине Virtual BOX!**

## **Задание 1**

### **Установка антивируса Kaspersky Security Cloud – Free**

- 1. С официального сайта скачайте дистрибутив с актуальной версией бесплатного антивирусного ПО «Лаборатории Касперского» (см. теоретическую часть)
- 2. Установите скачанную программу. Дополнительное ПО не устанавливать.

## **Задание 2**

### **Обновление антивирусных баз.**

1. Вручную выполните обновление антивирусных баз ПО

## **Задание 3**

### **Проверка ПК**

- 1. Выполните проверку ПК:
	- С помощью выборочной проверки просканируйте дистрибутив Kaspersky Security Cloud – Free
	- С помощью быстрой проверки просканируйте программы и службы автозагрузки, объекты в системной памяти;
- 2. С помощью полной проверки просканируйте все области ПК. Для этого настройте расписание полной проверки на текущее время и проконтролируйте запуск проверки.

### **Задание 4**

### **Изучение настроек антивируса**

- 1. Изучите дополнительные инструменты антивирусной программы (расширенная защита, защита облака, карантин и т.д.). Заполните таблицу 3
- 2. Изучите настройки антивирусной программы (общие, защита, производительность, проверка, дополнительно и т.д.). Заполните таблицу 4

| $N_2$<br>${\bf \Pi}/ {\bf \Pi}$ | $\overline{\phantom{a}}$<br>Инструмент | $\overline{1}$<br>$\overline{1}$<br>$\blacksquare$<br>Функции |
|---------------------------------|----------------------------------------|---------------------------------------------------------------|
| $\mathbf{1}$                    |                                        |                                                               |
| 2                               |                                        |                                                               |
| $\overline{3}$                  |                                        |                                                               |
| $\overline{4}$                  |                                        |                                                               |
| 5                               |                                        |                                                               |
| $\cdots$                        |                                        |                                                               |

Таблица 3. Дополнительные инструменты антивирусной программы

Таблица 4. Настройки антивирусной программы

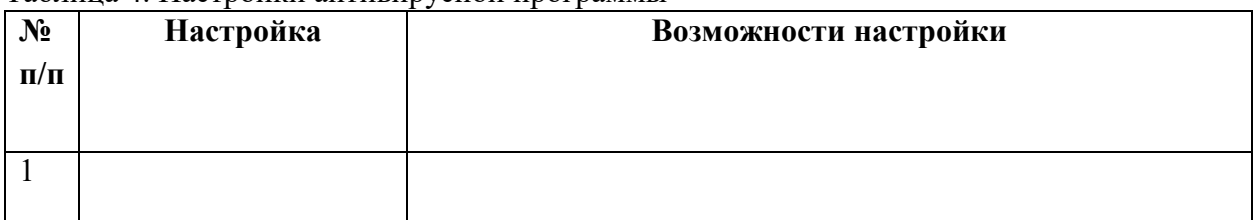

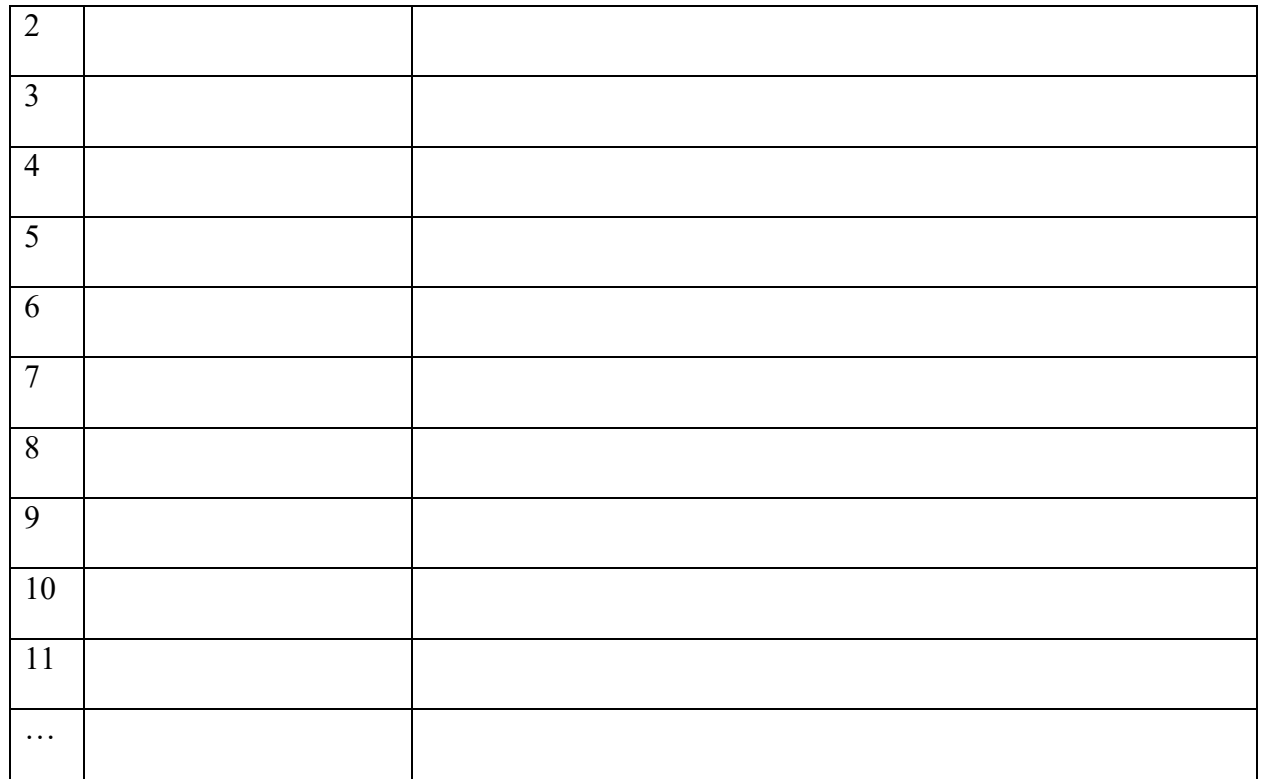

## **Задание 5**

### **Остановка защиты**

- 1. Приостановите защиту вашего ПК антивирусом Kaspersky Security Cloud Free на 5 мин
- 2. Проконтролируйте восстановление защиты по истечении времени.

### **Задание 6**

### **Удаление Kaspersky Security Cloud – Free**

- 1. Нажмите «**Пуск»** и перейдите в «**Параметры**», щелкнув по значку в виде шестеренки. Далее перейдите в «**Приложения».**
- 2. Найдите в списке Kaspersky Security Cloud Free и нажмите «**Удалить»** При удалении укажите удаление всех настроек и аккаунтов.

## **Задание 7**

### **Работа с системным антивирусом Защитник Microsoft Windows**

1. Нажмите «**Пуск**» и перейдите в «**Параметры**», щелкнув по значку в виде шестеренки. Здесь вам нужен последний пункт «**Обновление и безопасность».** Нажмите на «Открыть службу «Безопасность Windows»» или самостоятельно перейдите к областям защиты, выбрав подходящий пункт в списке.

2. Изучите области защиты (защита от вирусов и угроз, защита учетных записей, брандмауэр и защита сети, управление приложениями и браузером, безопасность устройства и т.д.). Заполните таблицу 5

| $N_2$           | $\tilde{\phantom{a}}$<br>Область защиты | Функции |
|-----------------|-----------------------------------------|---------|
| $\Pi/\Pi$       |                                         |         |
| $\mathbf{1}$    |                                         |         |
| $\overline{2}$  |                                         |         |
| $\overline{3}$  |                                         |         |
| $\overline{4}$  |                                         |         |
| $5\overline{)}$ |                                         |         |
| 6               |                                         |         |
| $\overline{7}$  |                                         |         |
| $\cdots$        |                                         |         |

Таблица 5. Служба «Безопасность Windows»

# 5. Содержание отчета

- 1. Титульный лист с наименованием работы по утвержденной форме.
- 2. Цель работы
- 3. Краткое описание хода выполнения работы со скриншотами.
- 4. Ответы на контрольные вопросы
- 5. Вывод по проделанной работе

# 6. Контрольные вопросы

- 1. Какой вид объединения образуется при физическом соединении (проводном или беспроводном) двух или более компьютеров для передачи данных между ними?
- 2. Какой вид вирусов является самой массовой угрозой компьютерной безопасности?
- 3. Как называются компьютерные вирусы, которые распространяются по компьютерной сети?

# **Краткие сведения из теории**

### **Признаки заражения ПК вирусом**

Основные признаки появления вируса в ПК:

- медленная работа компьютера;
- зависания и сбои в работе компьютера;
- изменение размеров файлов;
- уменьшение размера свободной оперативной памяти;
- значительное увеличение количества файлов на диске;
- исчезновение файлов и каталогов или искажение их содержимого;
- изменение даты и времени модификации файлов.
- И другие признаки.

### **Классификация вирусов.**

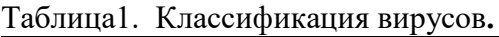

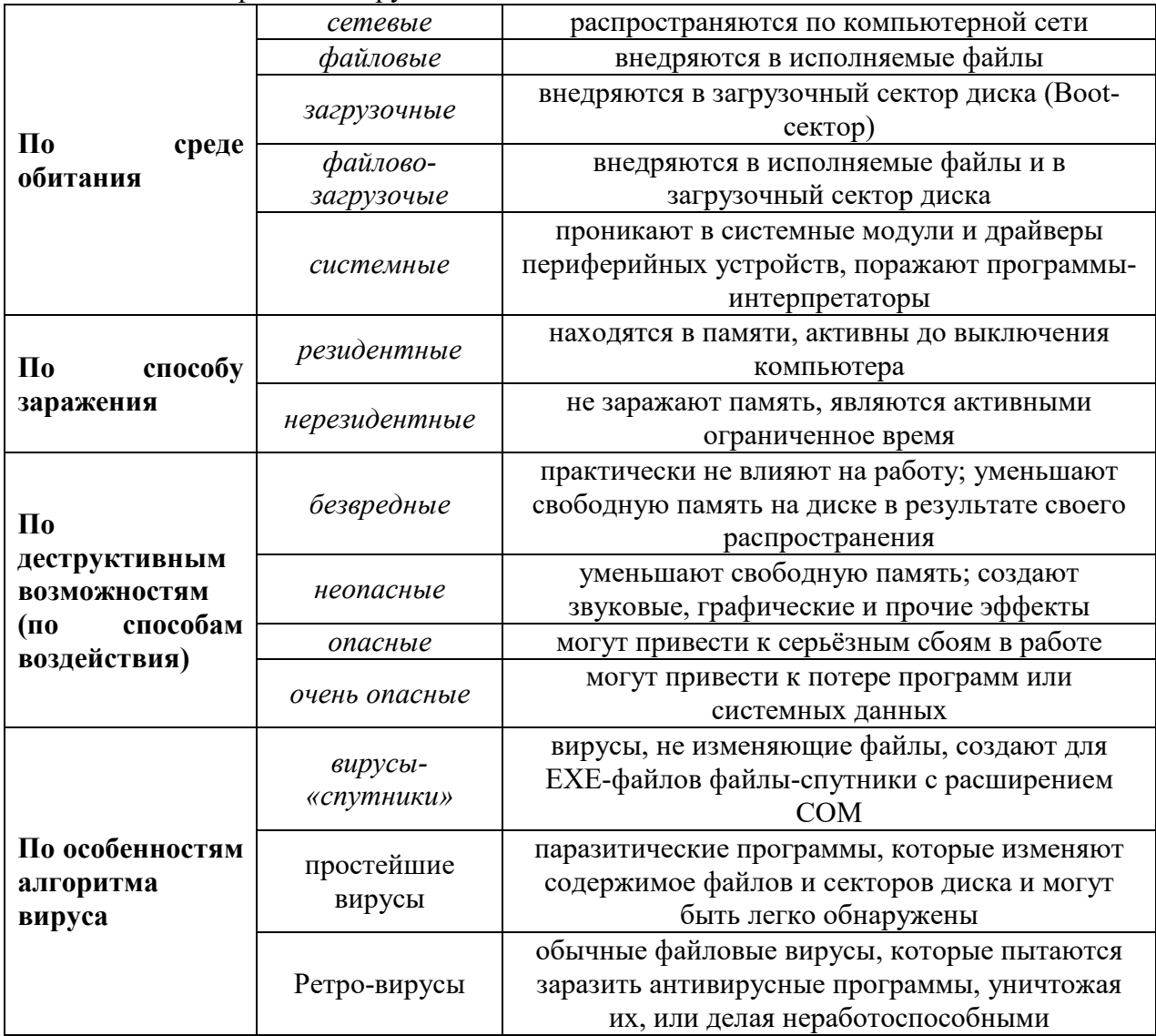

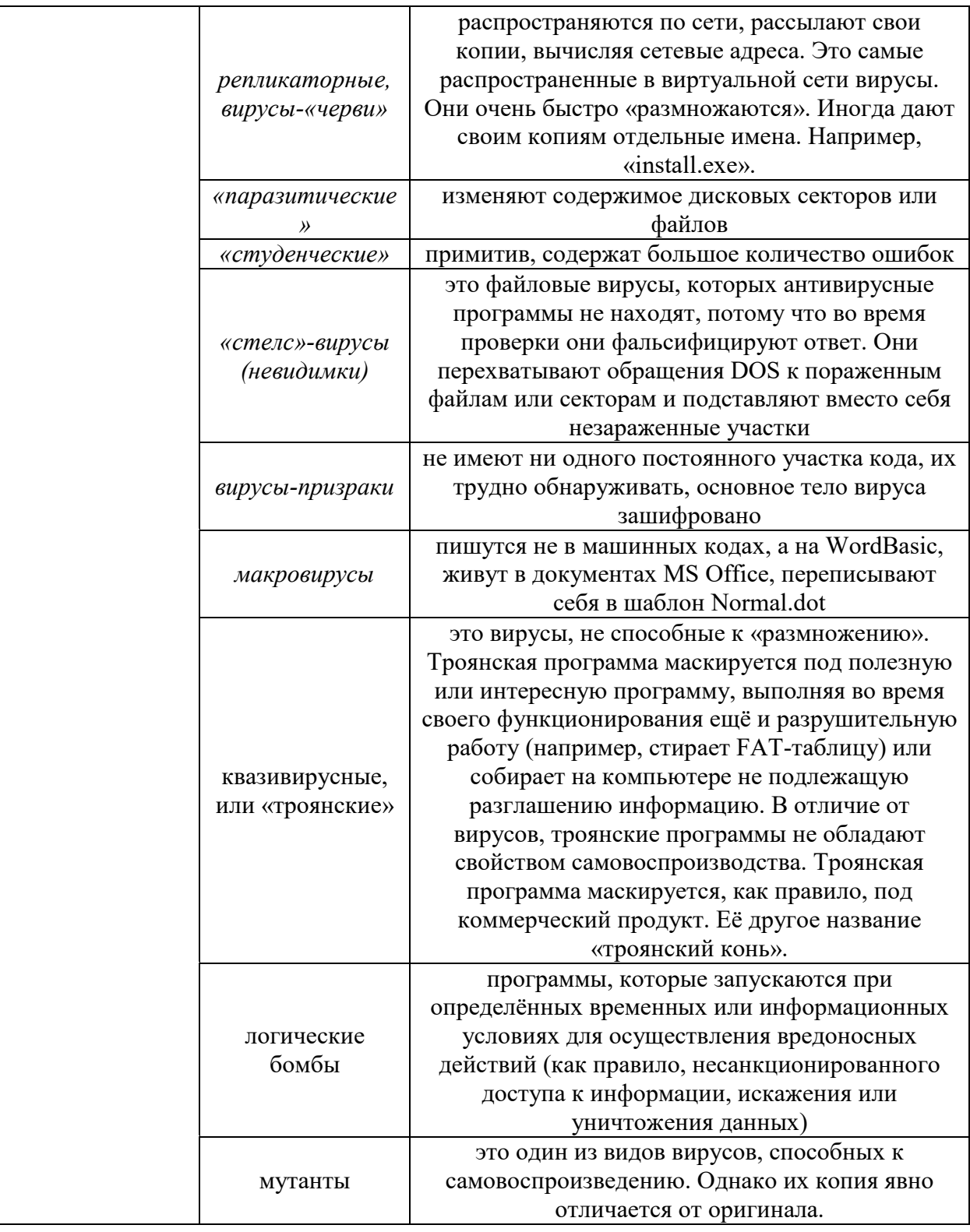

# **Способы защиты от компьютерных вирусов**

Одним из основных способов борьбы с вирусами является своевременная профилактика.

Чтобы предотвратить заражение вирусами и атаки троянских коней, необходимо выполнять некоторые рекомендации:

- 1. Не запускайте программы, полученные из Интернета или в виде вложения в сообщение электронной почты без проверки на наличие в них вируса.
- 2. Необходимо проверять все внешние диски на наличие вирусов, прежде чем копировать или открывать содержащиеся на них файлы или выполнять загрузку компьютера с таких дисков.
- 3. Необходимо установить антивирусную программу и регулярно пользоваться ею для проверки компьютеров. Оперативно пополняйте базу данных антивирусной программы набором файлов сигнатур вирусов, как только появляются новые сигнатуры.
- 4. Необходимо регулярно сканировать жесткие диски в поисках вирусов. Сканирование обычно выполняется автоматически при каждом включении ПК и при размещении внешнего диска в считывающем устройстве. При сканировании антивирусная программа ищет вирус путем сравнения кода программ с кодами известных ей вирусов, хранящихся в базе данных.
- 5. создавать надежные пароли, чтобы вирусы не могли легко подобрать пароль и получить разрешения администратора. Регулярное архивирование файлов позволит минимизировать ущерб от вирусной атаки
- 6. Основным средством защиты информации это резервное копирование ценных данных, которые хранятся на жестких дисках

Существует достаточно много программных средств антивирусной защиты. Современные антивирусные программы состоят из модулей:

- 1. Эвристический модуль для выявления неизвестных вирусов.
- 2. Монитор программа, которая постоянно находится в оперативной памяти ПК
- 3. Устройство управления, которое осуществляет запуск антивирусных программ и обновление вирусной базы данных и компонентов
- 4. Почтовая программа (проверяет электронную почту)
- 5. Программа сканер проверяет, обнаруживает и удаляет фиксированный набор известных вирусов в памяти, файлах и системных областях дисков
- 6. Сетевой экран защита от хакерских атак

#### Действия антивирусных программ.

Антивирусная программа должна выполнять три основные задачи: обнаружение вируса, удаление вируса, превентивная защита.
Чтобы предотвратить вирусную атаку, антивирусная программа реализует множество различных методов обнаружения. Различные антивирусные программы используют некоторые или все методы:

- 1. **Сканирование цифровой сигнатуры** используется для идентификации уникального цифрового кода вируса. Цифровая сигнатура представляет собой предварительно установленный шестнадцатеричный код, наличие которого в файле свидетельствует о его заражении вирусом. Сканирование цифровой сигнатуры представляет собой в высшей степени успешный метод идентификации вирусов. Он, однако, всецело зависит от поддержки базы данных с цифровыми сигнатурами вирусов и тонкостей механизма сканирования. Возможно ложное обнаружение вируса в неповрежденном файле.
- 2. **Эвристический анализ** (или сканирование по заданным правилам) выполняется быстрее, чем сканирование большинством традиционных методов. Этот метод использует набор правил для эффективного анализа файлов и быстро обнаруживает подозрительный вирусный код. Все эвристические методы в той или иной форме выполняют эмулирование исполнения кода вируса. Поэтому, при наличии некоторого опыта, разработчик вируса может защитить свое «изделие» от обнаружения эвристическим анализом. Эвристический анализ склонен к ложным тревогам, и, к сожалению, зависит от корректности набора правил выявления вируса, которые все время изменяются.
- 3. **Исследование памяти** *—* еще один метод, обычно успешно применяемый для обнаружения вирусов. Он зависит от распознания местоположения известных вирусов и их кодов, когда они находятся в памяти. И хотя исследование памяти обычно приводит к успеху, использование такого метода может потребовать значительных ресурсов компьютера. Кроме того, он может вмешиваться в нормальный ход выполнения операций компьютера.
- 4. **Мониторинг прерываний** работает путем локализации и предотвращения вирусных атак, использующих вызовы прерываний. Вызовы прерываний представляют собой запросы различных функций через системные прерывания. Мониторинг прерываний, подобно исследованию памяти, также может отвлечь значительные системные ресурсы. Он может стать причиной проблем при легальных системных вызовах и замедлить работу системы. Из-за большого числа вирусов и легальных системных вызовов, мониторинг прерываний может испытывать трудности в локализации вирусов.
- 5. **Контроль целостности** (известный также как вычисление контрольных сумм*)* просматривает характеристики файлов программ и определяет, были ли они модифицированы вирусным кодом. Этот метод не нуждается в обновлении программного обеспечения, поскольку не зависит от цифровых подписей вирусов. Однако он требует от вас поддержания базы данных контрольных сумм файлов, свободных от вирусов. Контроль целостности не способен обнаруживать пассивные и активные вирусы-невидимки. Кроме того, он не может идентифицировать обнаруженные вирусы по именам или типам.

Исследования эффективности антивирусных программ подтверждаются испытаниями, проведенными различными организациями, например, независимыми экспертами AV-TEST GmbH (независимый научно-исследовательский институт ИТбезопасности из Германии) AV-[Test](https://www.av-test.org/) и AV-[Comparatives](https://www.av-comparatives.org/) (независимые тесты

антивирусного программного обеспечения). По результатам тестов 2021-2022 годов был составлен рейтинг антивирусов (табл. 1).

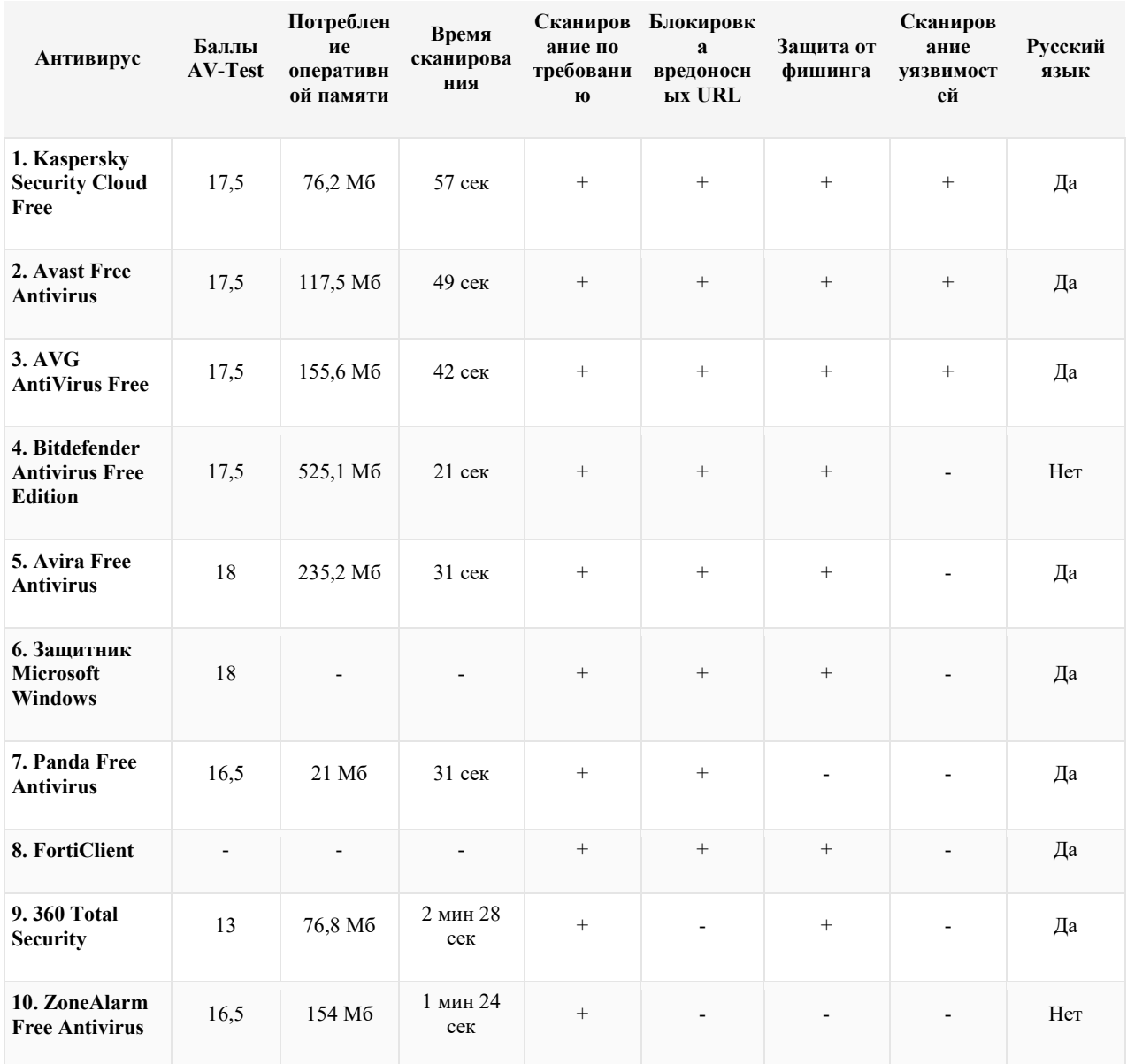

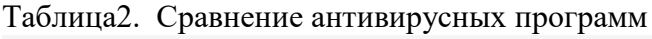

# **Бесплатный антивирус от "Лаборатории Касперского".**

Kaspersky Security Cloud – Free. Программа предназначена только для домашнего использования и не предусматривает услугу технической поддержки.

## Функции

● **Основная защита**. Защищает от распространенных угроз, подозрительных сайтов и т. д.

- **Безопасное соединение.** Функция автоматически включается, когда вы подключаетесь к незащищенному публичному wi-fi, чтобы защитить вашу электронную почту, чаты и данные.
- **Управление паролями.** Обеспечивает безопасное хранение и автоматическое заполнение паролей, а также создает новые надежные пароли. (бесплатно 15 паролей.)
- **Персонализированные уведомления.** Отправляет автоматические уведомления об угрозах и недостаточно безопасных настройках с рекомендациями о необходимых действиях.
- **Проверка аккаунтов.** Проверяет учетные записи на предмет утечек данных и предлагает советы по их защите.

Системные требования

Для всех устройств

● Интернет-соединение для скачивания дистрибутивов, активации продукта и получения регулярных обновлений.

Компьютеры с Windows

- 1500 Мб свободного места на жестком диске
- Microsoft Internet Explorer 10 и выше
- Microsoft .NET Framework 4 и выше
- Microsoft Windows 10 Домашняя / Профессиональная / Корпоративная
- Microsoft Windows 8 и 8.1 / Профессиональная / Корпоративная / 8.1 с обновлением
- Windows 7 Начальная / Домашняя базовая и расширенная / Профессиональная / Максимальная – SP1 и выше
- Процессор: не менее  $1 \Gamma \Gamma$ ц
- Оперативная память: 1 Гб (для 32-разрядной системы) или 2 Гб (для 64 разрядной системы)

Планшеты Windows (с процессорами Intel)

- Microsoft Windows 10 Домашняя / Профессиональная / Корпоративная
- Microsoft Windows  $8 \text{ u } 8.1 / \text{ึ}$  Профессиональная (64-разрядная)
- Минимальное разрешение экрана:  $1024 \times 768$
- Смартфоны и планшеты на базе Android3
- $\bullet$  Android 4.4 и выше
- Минимальное разрешение экрана:  $320 \times 480$

iPhone и iPad

•  $iOS@12.x$$  и выше

## **Установка Kaspersky Security Cloud – Free**

**1.** Скачать антивирус можно на официальном сайте:

## [https://www.kaspersky.ru/free](https://www.kaspersky.ru/free-antivirus)-antivirus

**2.** Нажимаем **Скачать.**

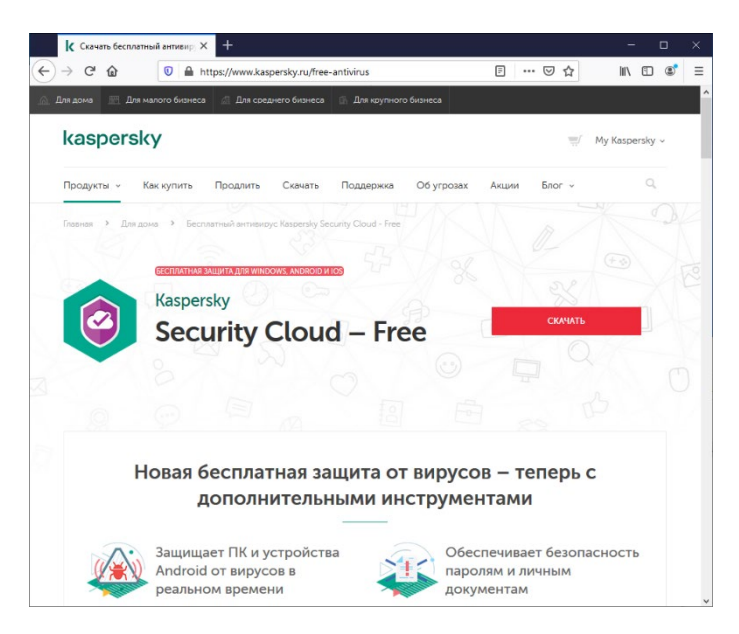

Рис 1. Страница официального сайта

**3.** Сохраняем дистрибутив.

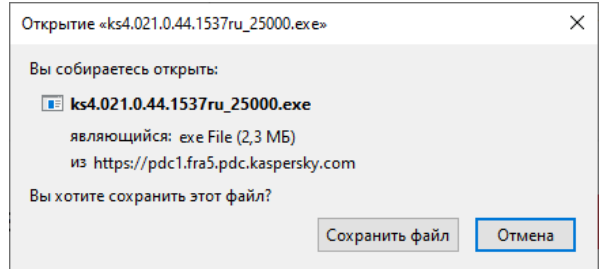

Рис 2. Информационное окно дистрибутива

**4.** Запускаем инсталлятор, открывается окно установки.

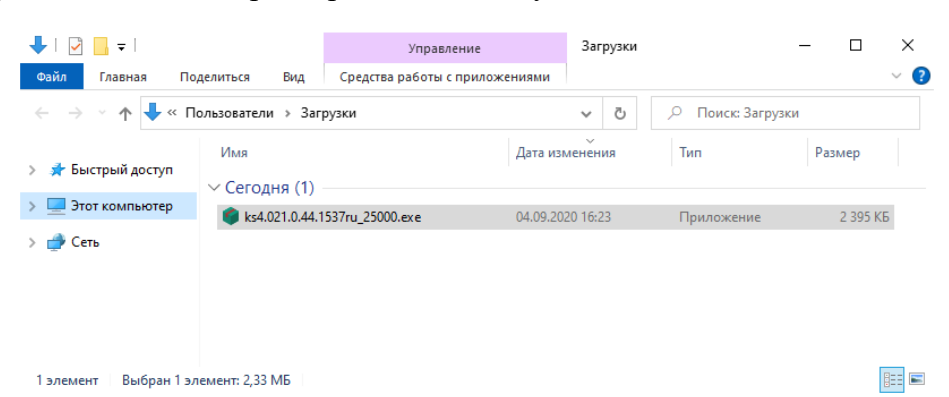

**5.** Нажимаем **Продолжить.**

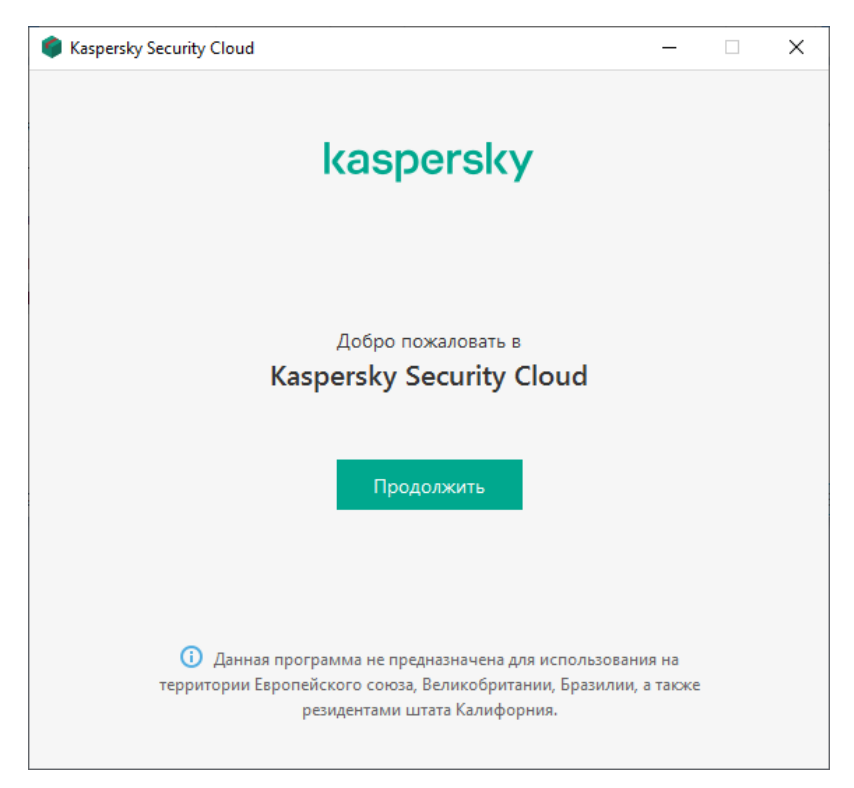

Рис 4. Стартовое окно установки программы

**6.** Принимаем лицензионное соглашение. Нажимаем **Принять.**

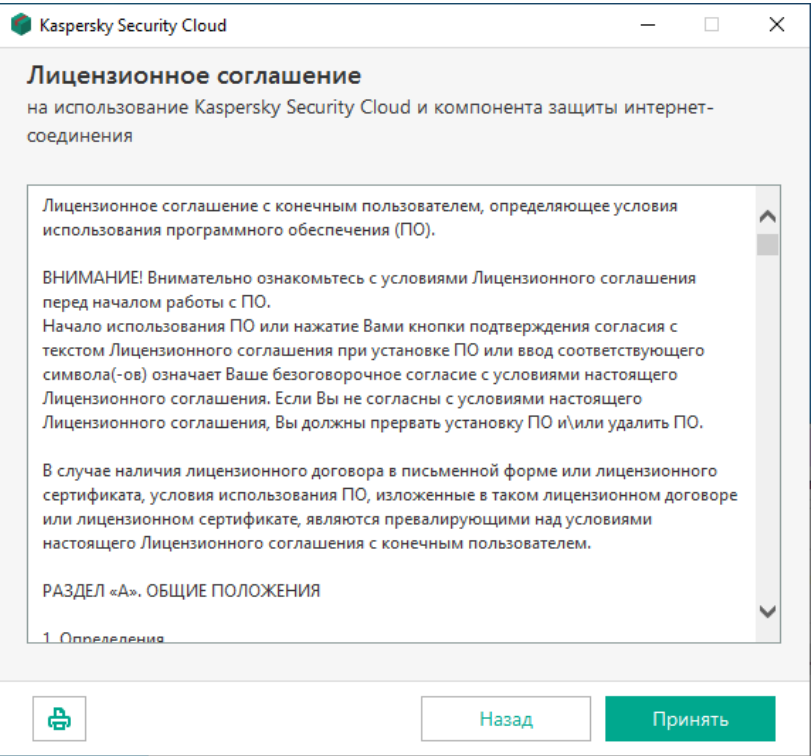

Рис 5. Окно программы с лицензионным соглашением

**7.** Вместе с антивирусом на наш компьютер пытается пролезть троян под названием Яндекс. Снимаем все галочки. Нажимаем **Пропустить.**

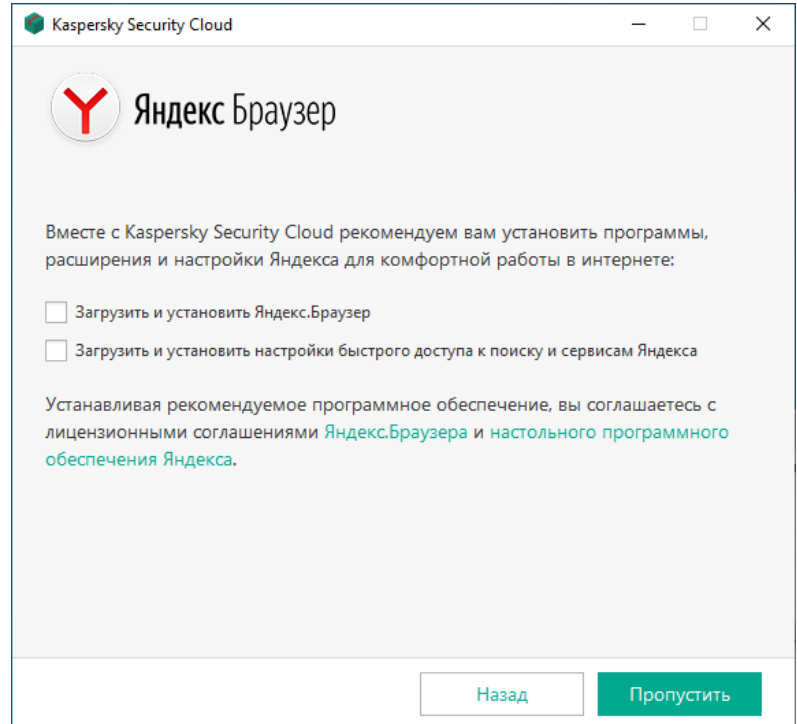

Рис 6. Деактивация установки стороннего ПО

**8.** Снова нужно принять соглашение, теперь уже от Security Network, которое включили в пакет антивируса. Нажимаем **Принять.**

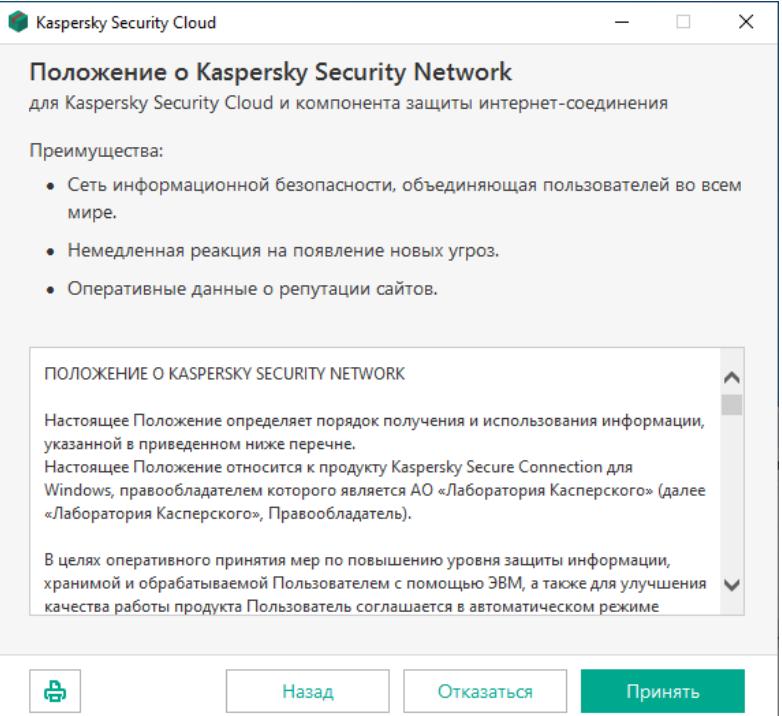

Рис 7. Окно программы с лицензионным соглашением от Security Network

**9.** Нам предлагают установить Kaspersky Password Manager, Данный менеджер паролей в бесплатной версии позволяет сохранить только 15 паролей. Поскольку это резко снижает эффективность безопасности в сети, заставляя пользователей применять один и тот же пароль для разных сайтов, снимаем галочку и отказываемся от бесплатного менеджера. Нажимаем **Установить.**

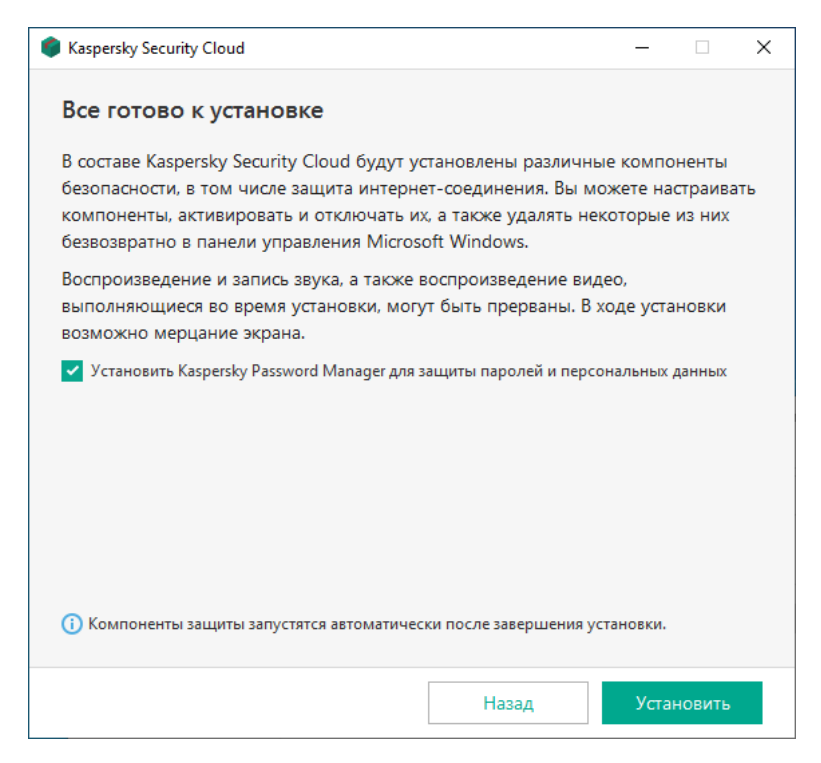

Рис 8. Деактивация установки Kaspersky Password Manager

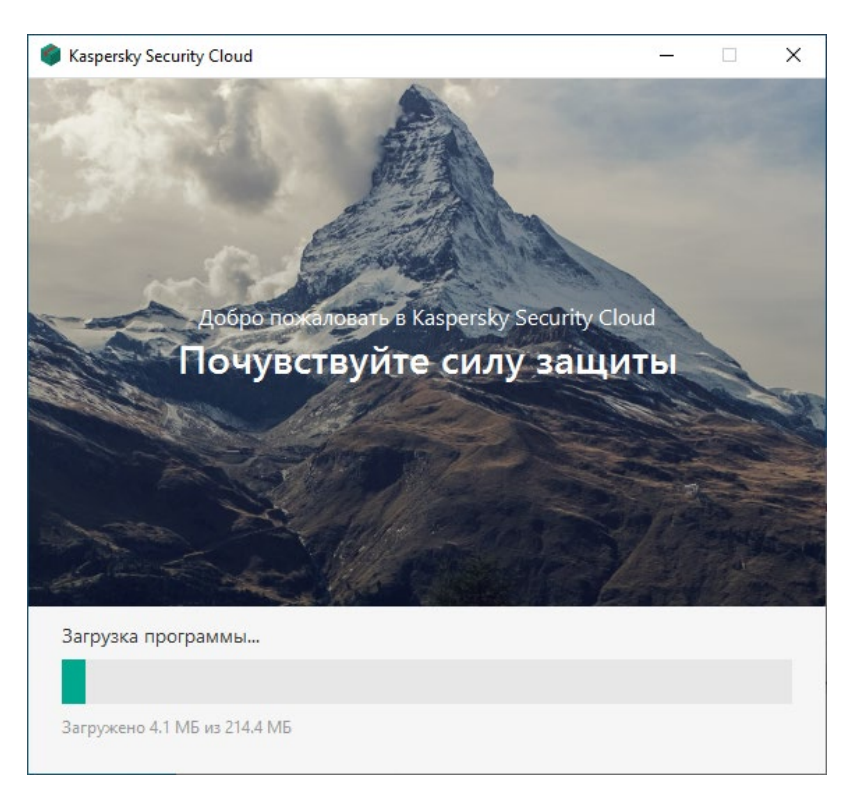

Рис 9. Окно процесса установки ПО

## **10.** Предварительные настройки. Нажимаем **Применить.**

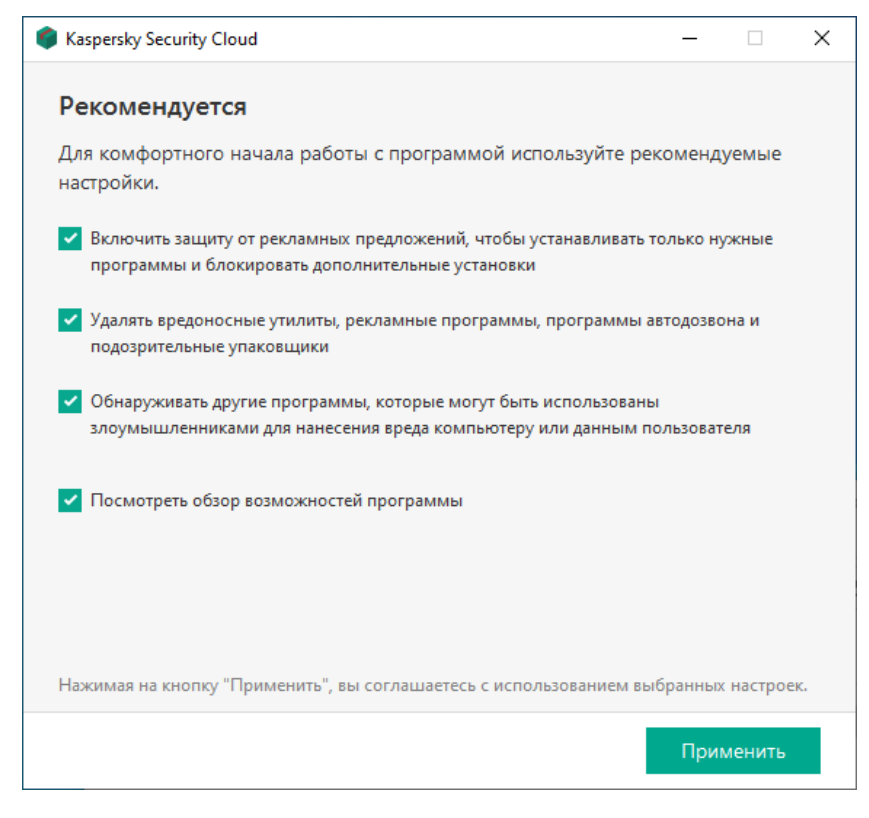

Рис 10. Предварительная настройка ПО

**11.** Завершение установки антивируса. Нажимаем **Готово.**

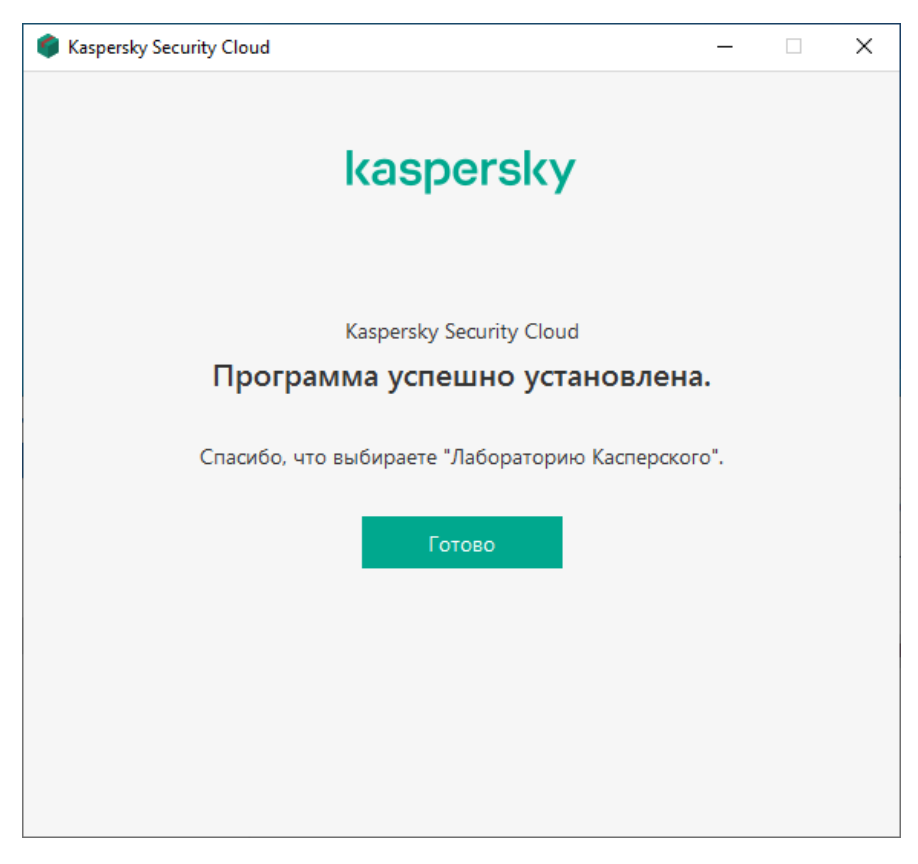

Рис 11. Финальное окно установки программы

**12.** Для работы антивируса потребуется завести аккаунт в My Kaspersky.

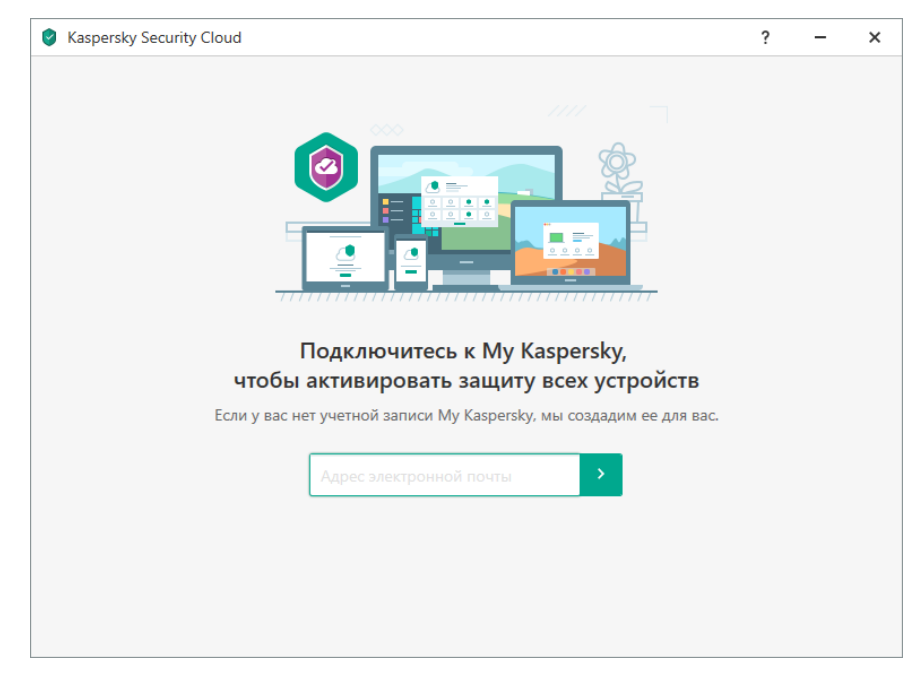

Рис 12. Создание учетной записи

**13.** Предлагают бесплатный пробный период премиум подписки на месяц, отказываемся. Нажимаем **Отказаться.**

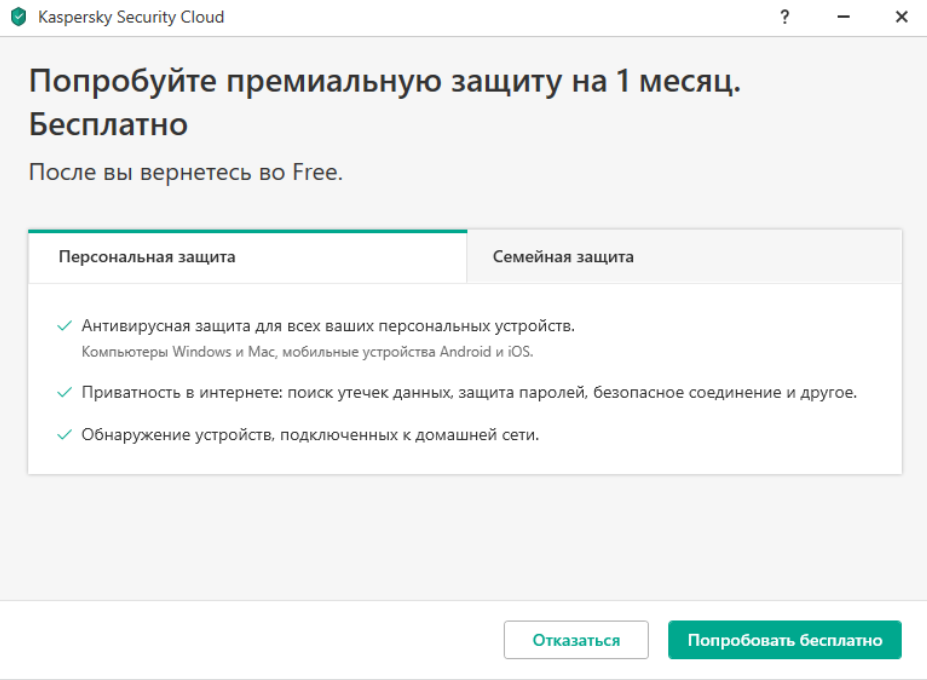

Рис 13. Окно бесплатного пробного периода премиум подписки на месяц

**14.** Информация о начале работы антивируса. Нажимаем **Пропустить.**  $\overline{a}$ 

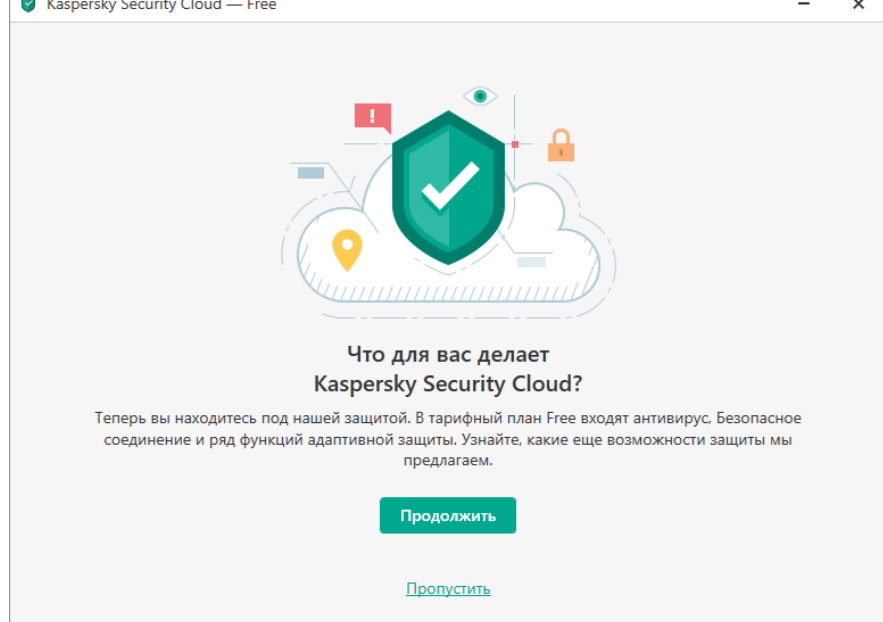

Рис 14. Информация о начале работы антивируса

**15.** Так выглядит окно антивируса. Большая красная кнопку ведёт на платную версию. Рекомендуется вручную обновить базы.

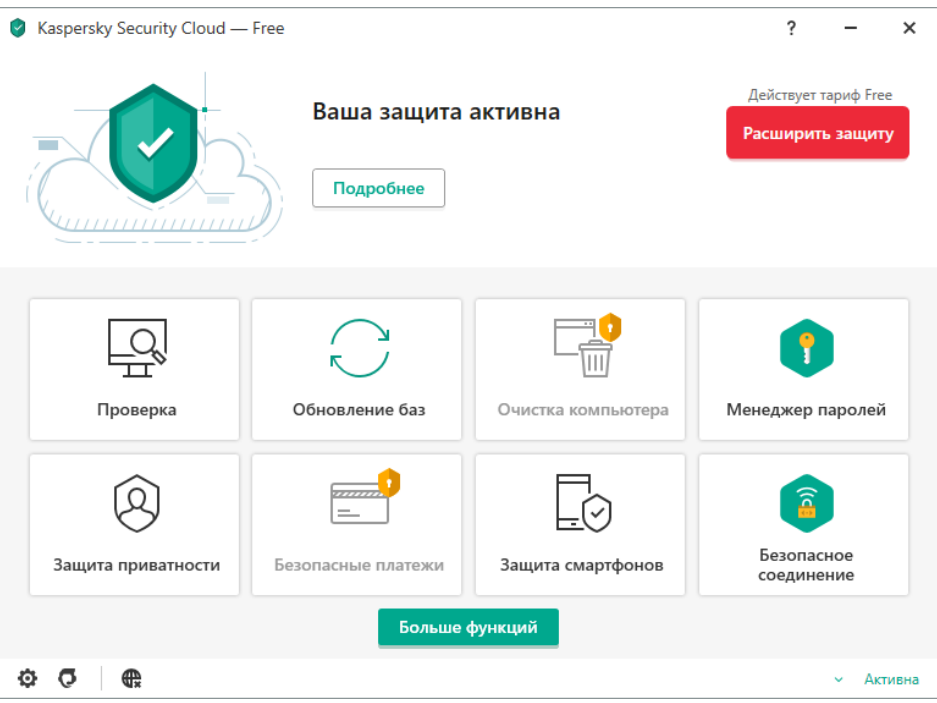

Рис 15. Окно работы антивируса

**16.** Обновлений баз.

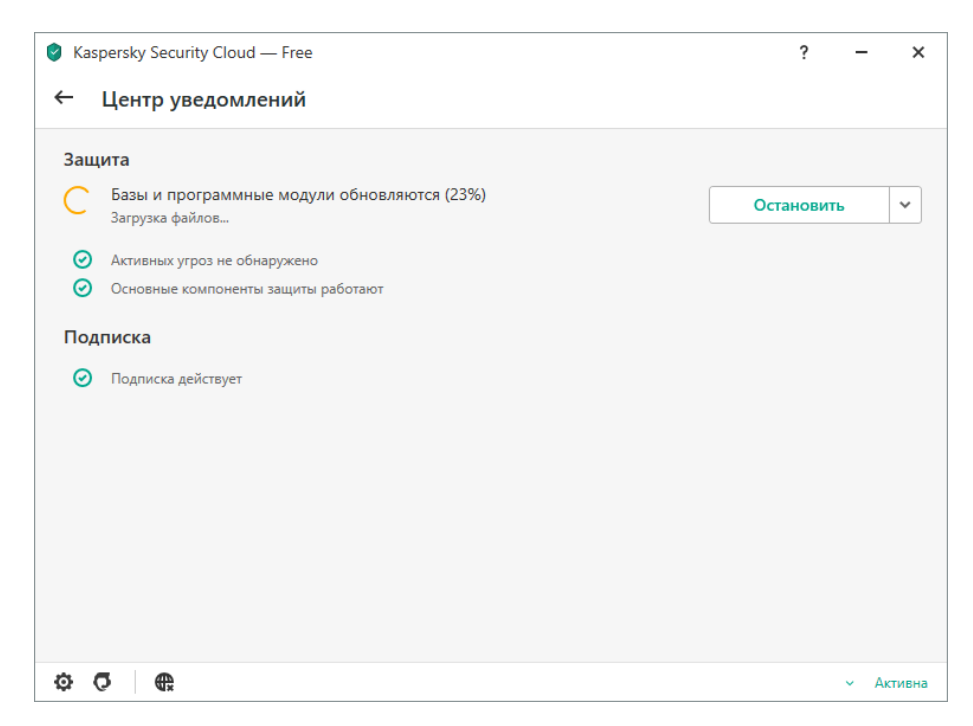

Рис 16. Окно обновления баз антивируса

**17.** Защита активна. Можно зайти в настройки и отключить отображение новостей и рекламы.

Далее следует запустить полную проверку компьютера.

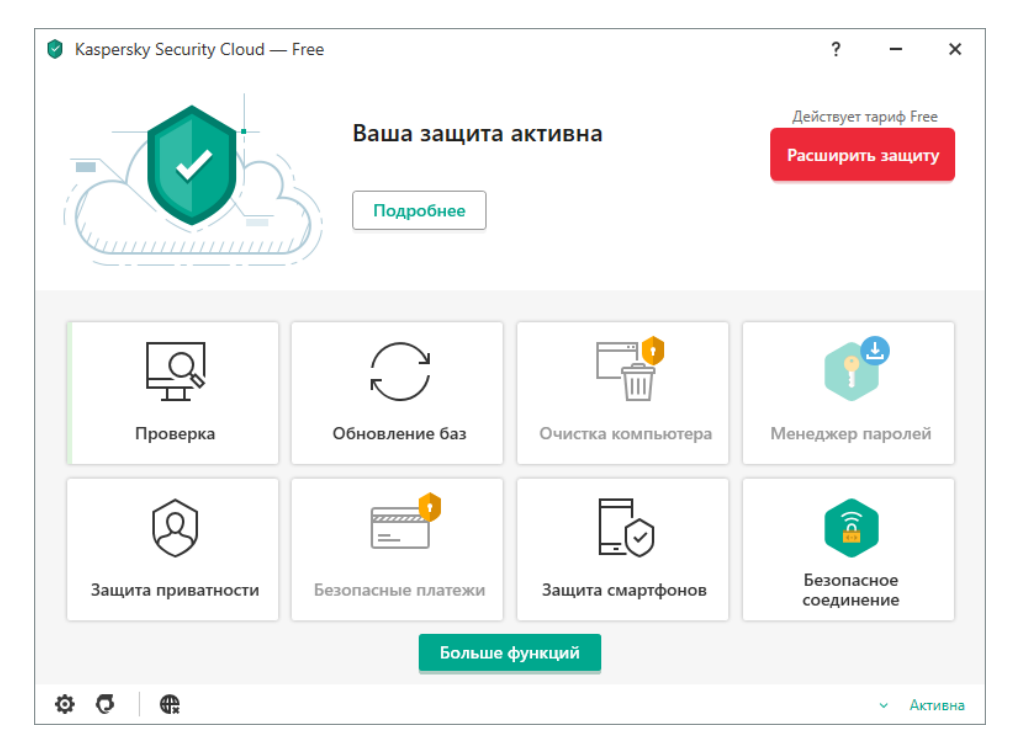

Рис 17. Окно активной защиты после обновления баз антивируса

# **Лабораторная работа 17. ИСПОЛЬЗОВАНИЕ ВОССТАНОВЛЕНИЯ ОС**

**1. Цель работы**: приобрести навыки восстановления ОС.

## **2. Задачи работы:**

- создавать точку восстановления системы;
- восстанавливать систему из точки восстановления;

Студент должен:

Иметь практический опыт:

- использование ресурсов, технологий и сервисов Интернет;
- применение средств защиты информации в компьютерной системе.

Уметь:

- управлять файлами данных на локальных съемных запоминающих устройствах, а также на дисках локальной компьютерной сети и в интернете;
- осуществлять навигацию по Веб-ресурсам Интернета с помощью браузера;
- осуществлять резервное копирование и восстановление данных.

Знать:

- программное обеспечение для работы в компьютерных сетях и с ресурсами Интернета;
- основные средства защиты от вредоносного программного обеспечения и несанкционированного доступа к защищаемым ресурсам компьютерной системы.

ПК:

- ПК 4.3. Использовать ресурсы локальных вычислительных сетей, ресурсы технологий и сервисов Интернета
- ПК 4.4. Обеспечивать применение средств защиты информации в компьютерной системе

## **3. Подготовка к работе**

Познакомьтесь с материалами теоретической части работы, изложенных в приложении 1.

Подготовить бланк отчета.

## **4. Задание**

# **Выполняются в виртуальной машине Virtual BOX!**

## **Задание 1**

Создание точки восстановления системы.

## 1. Щелкните **Панель управления > Восстановление**

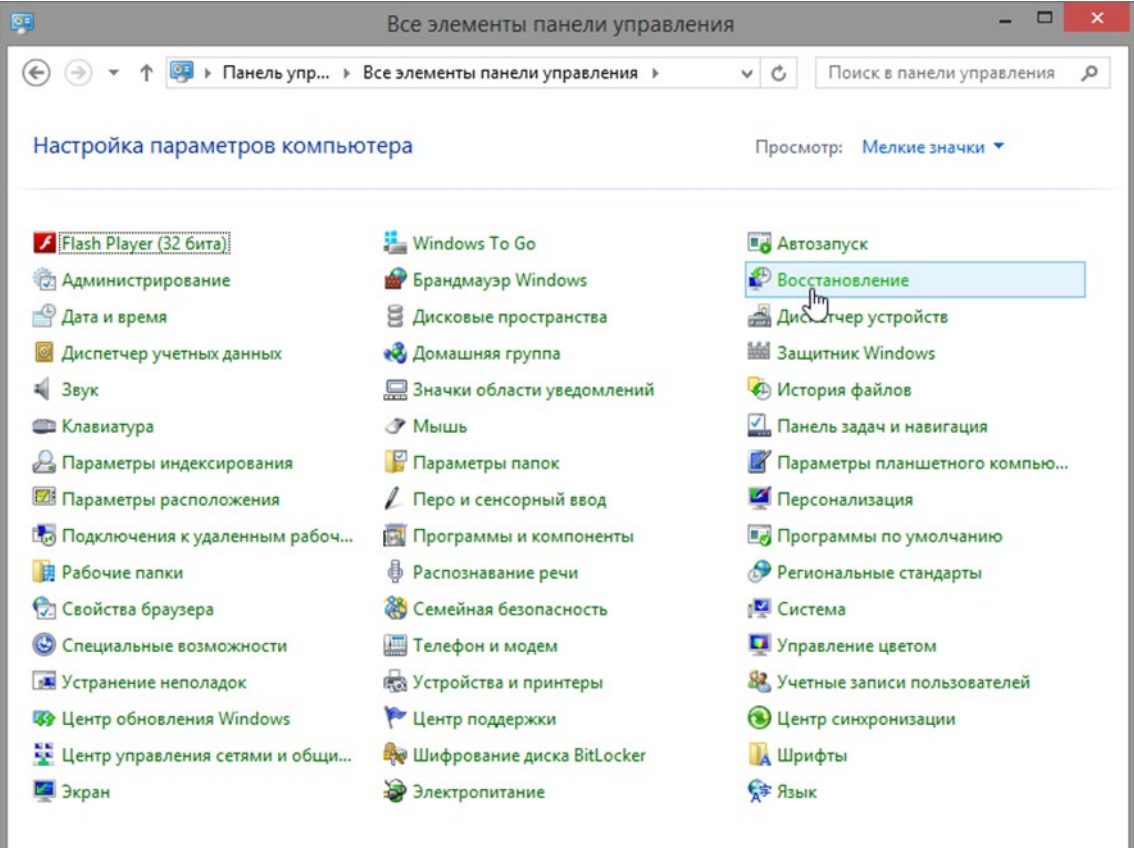

# 2. Выберите **Настройка восстановления системы** в окне **Восстановление.**

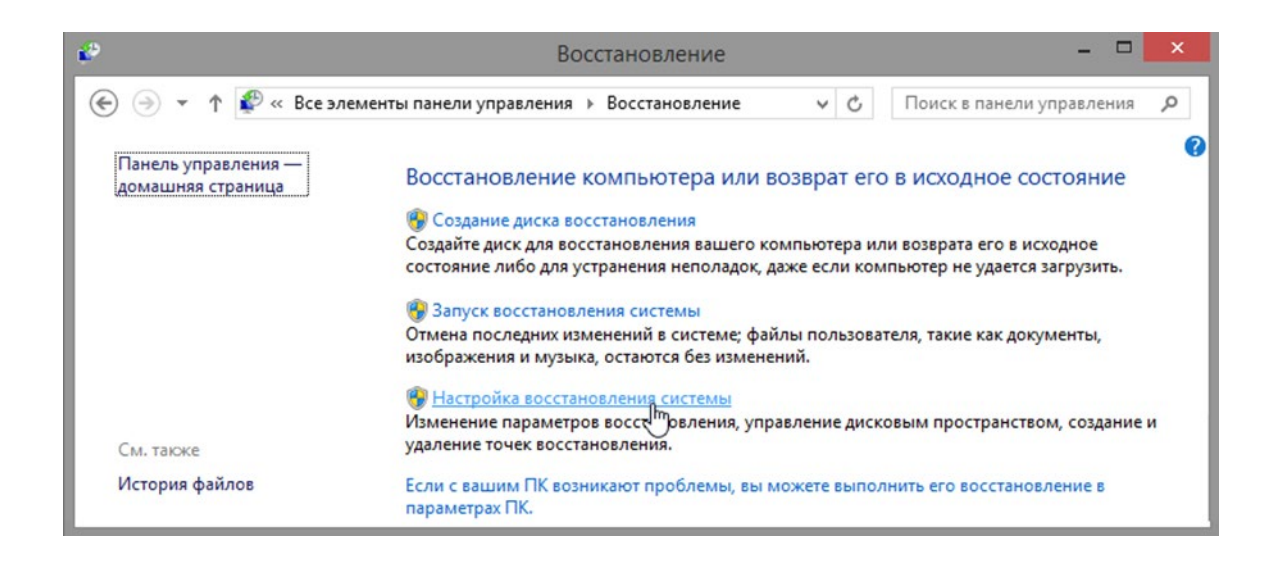

3. Щелкните вкладку **Защита системы** в окне **Свойства системы** и щелкните кнопку **Создать**.

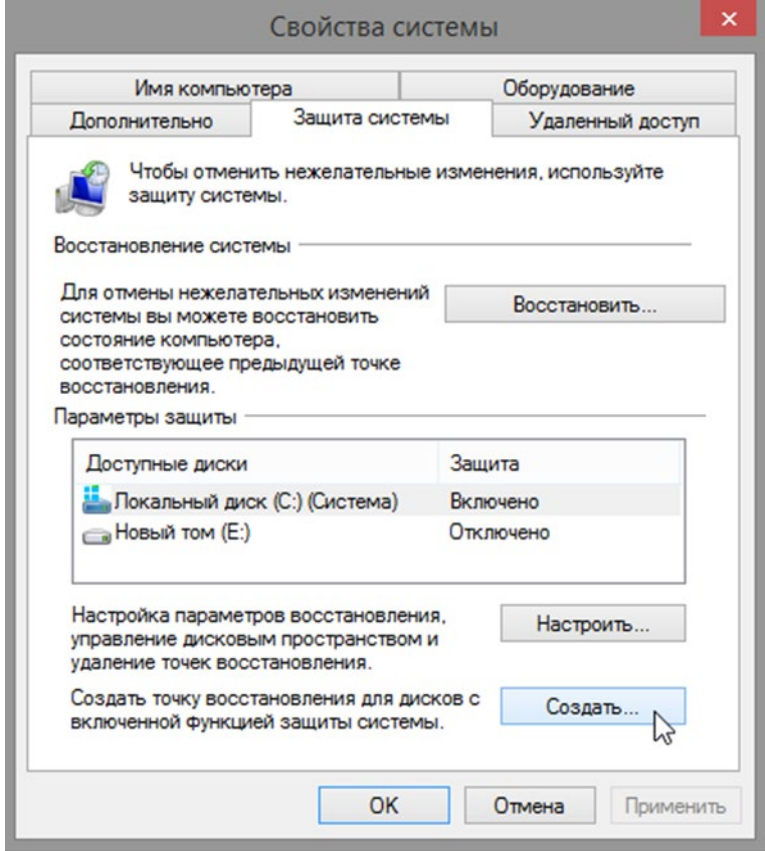

4. В поле описания **Создание точки восстановления** введите **Приложение установлено.** Щелкните кнопку **Создать** 

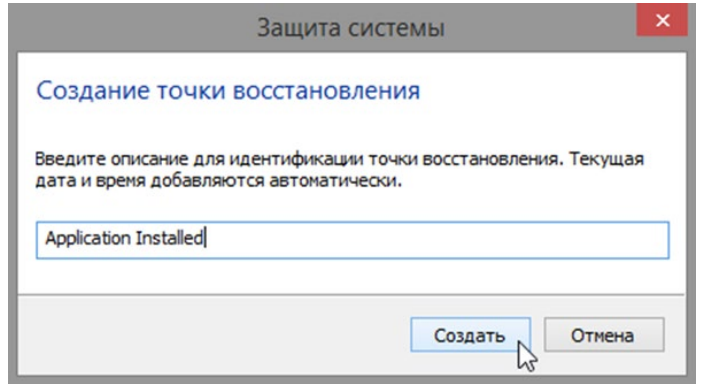

**5.** Когда точка восстановления будет создана, вы получите соответствующее уведомление в окне **Защита системы.** Когда появится это сообщение, щелкните **Закрыть.**

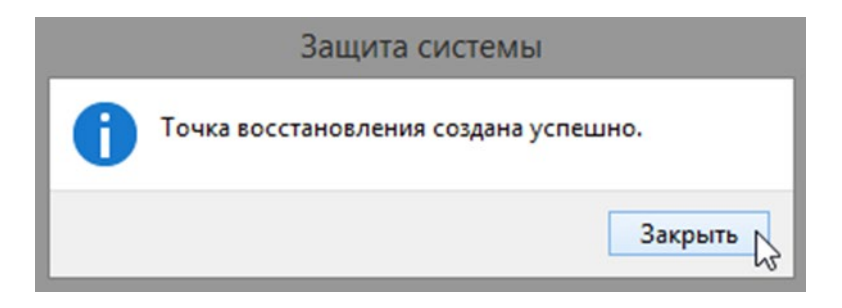

6. Щелкните **ОК**, чтобы закрыть окно **Свойства системы**.

# **Задание 2**

Работа со служебной программой «Восстановление системы».

- 1. В окне **Восстановление** щелкните **Запуск восстановления системы.**
- 2. Когда откроется окно **Восстановление системы**, щелкните кнопку **Далее**.

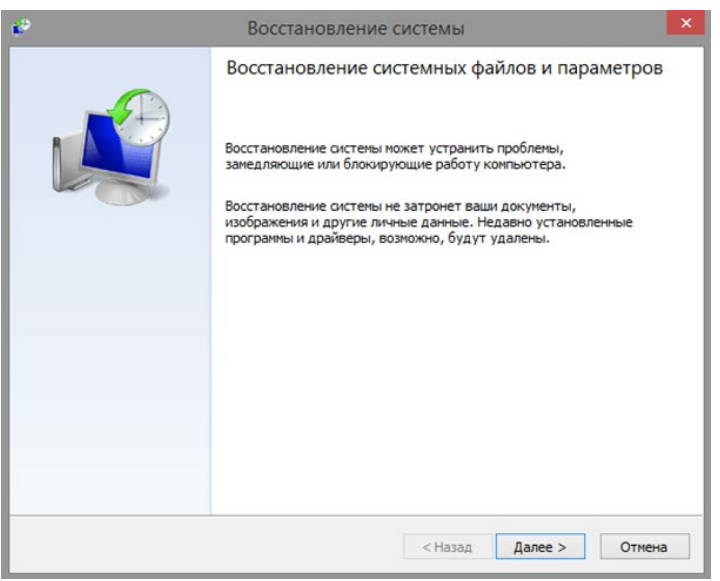

3. В окне **Восстановление системы** отображается список точек восстановления

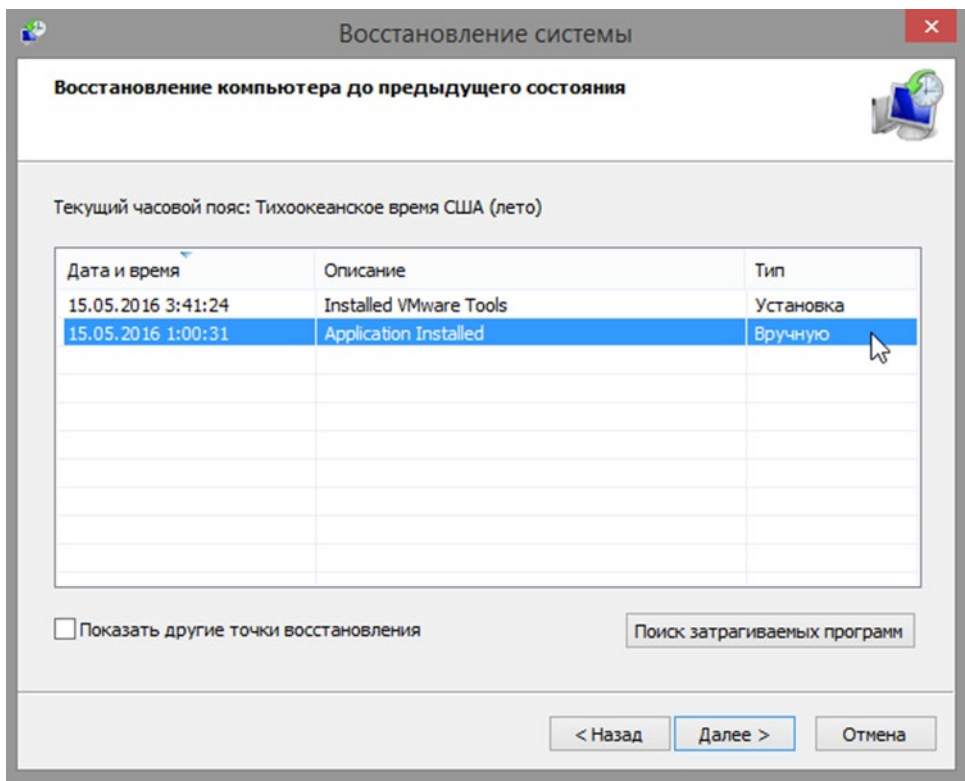

4. Закройте все открытые окна.

# **Задание 3**

Внесение изменений в компьютер.

1. Выберите **Панель управления > Программы и компоненты > Включение или отключение компонентов Windows**.

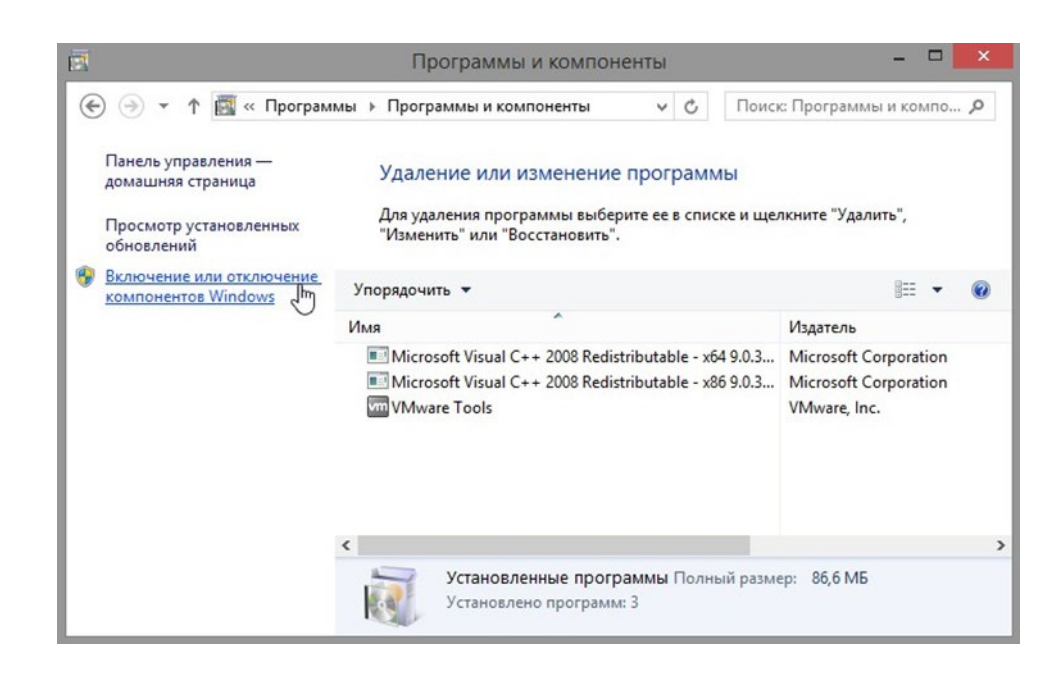

2. Откроется окно **Компоненты Windows**. Установите флажок **Службы IIS** и щелкните **ОК**.

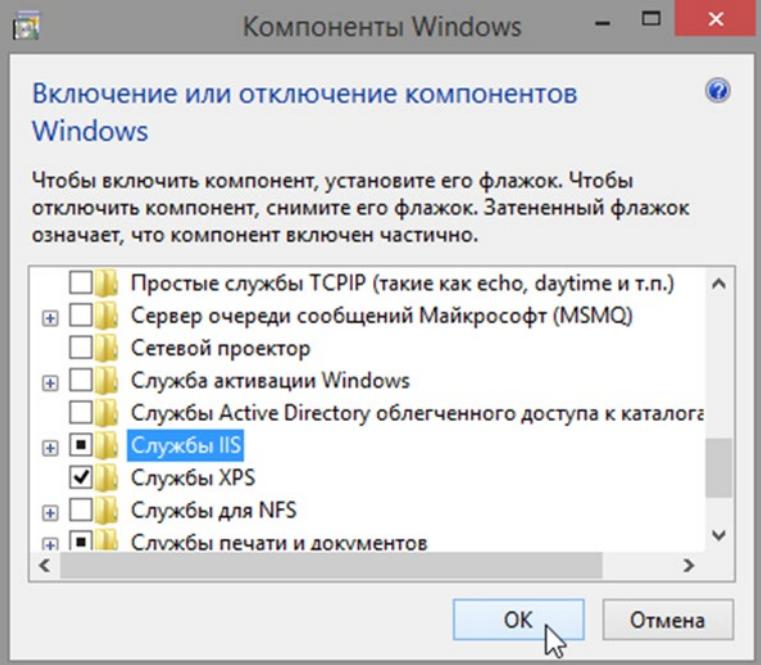

3. Откроется окно **Компоненты Windows** с сообщением **Применение изменений**. Когда появится сообщение **Windows применила требуемые изменения**, щелкните **Закрыть**.

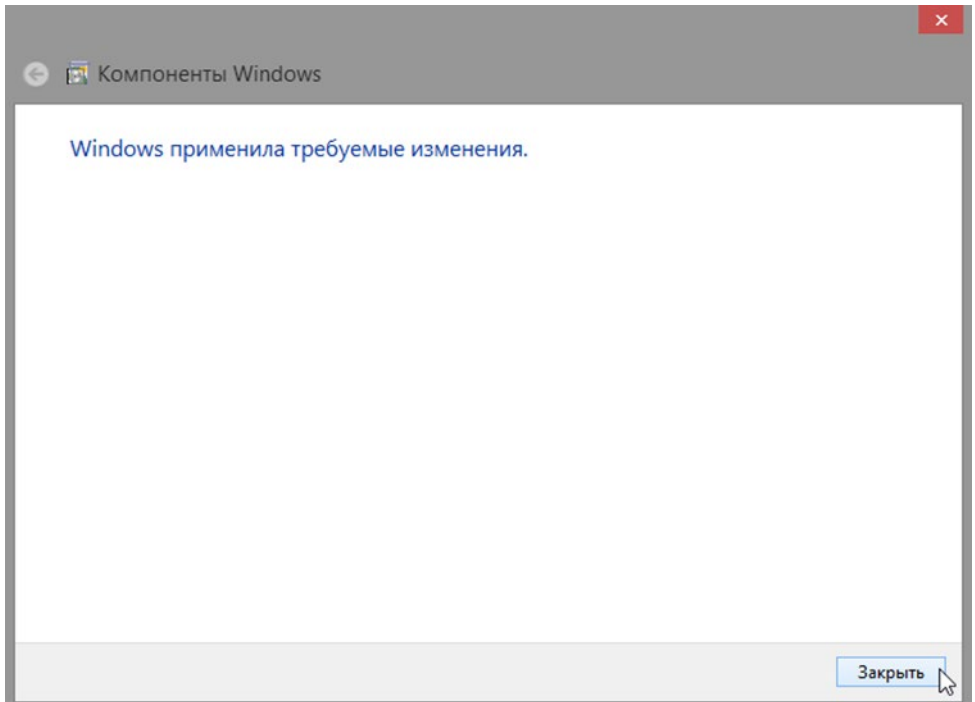

4. Закройте все открытые окна.

# **Задание 4**

Открытие веб-браузера Internet Explorer для отображения страницы по умолчанию для локального узла.

1. Откройте **Internet Explorer**, введите **http://localhost** и нажмите **Ввод**. Откроется страница по умолчанию **IIS**. Эта страница показывает, что сервер **IIS** работает на компьютере.

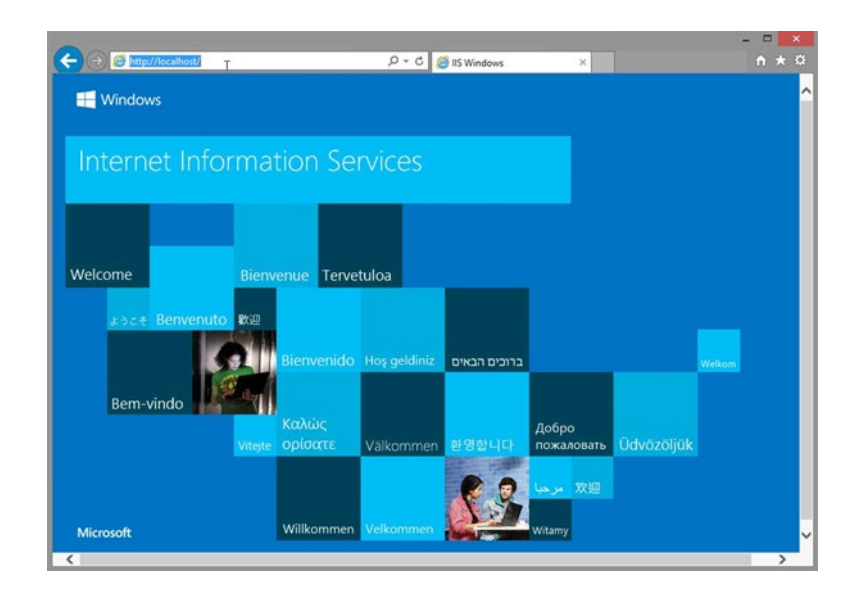

2. Закройте браузер.

# **Задание 5**

Создание нового документа и сохранение его в папке «Документы».

- 1. Чтобы открыть приложение **Блокнот**, щелкните **Пуск**, введите **Notepad** и нажмите **Ввод**.
- 2. В окне **Безымянный — Блокнот** введите предложение **Тест для точки восстановления** и щелкните **Файл> Сохранить как…**
- 3. В открывшемся окне **Сохранить как** щелкните **Документы** и введите **Файл тестирования точки восстановления** в поле **Имя файла**. Щелкните **Сохранить**.

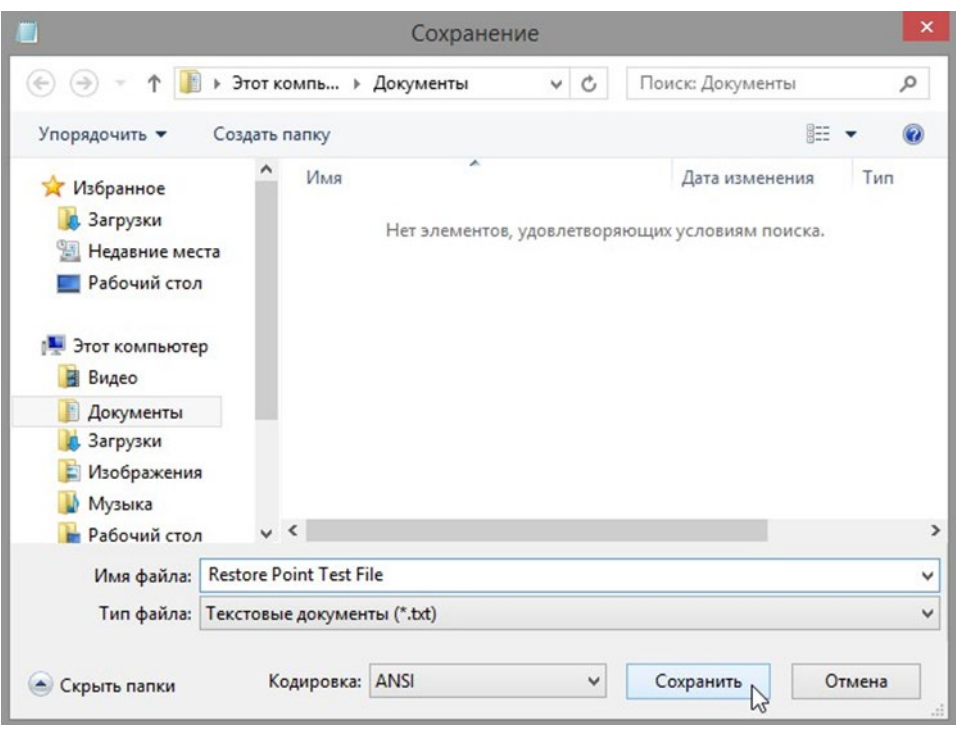

4. Закройте приложение **Блокнот.**

# **Задание 6**

Проверка успешной установки службы IIS.

- 1. Щелкните **Панель управления> Администрирование> Диспетчер служб IIS.**
- 2. Если в окне **Диспетчер служб IIS** появится сообщение **Do you want to get started with Microsoft Web Platform to stay connected with latest Web Platform Components?** (Вы хотите, чтобы в начале работы веб-платформа Microsoft оставалась подключенной к самым последним компонентам веб-платформы?), щелкните **Нет**.

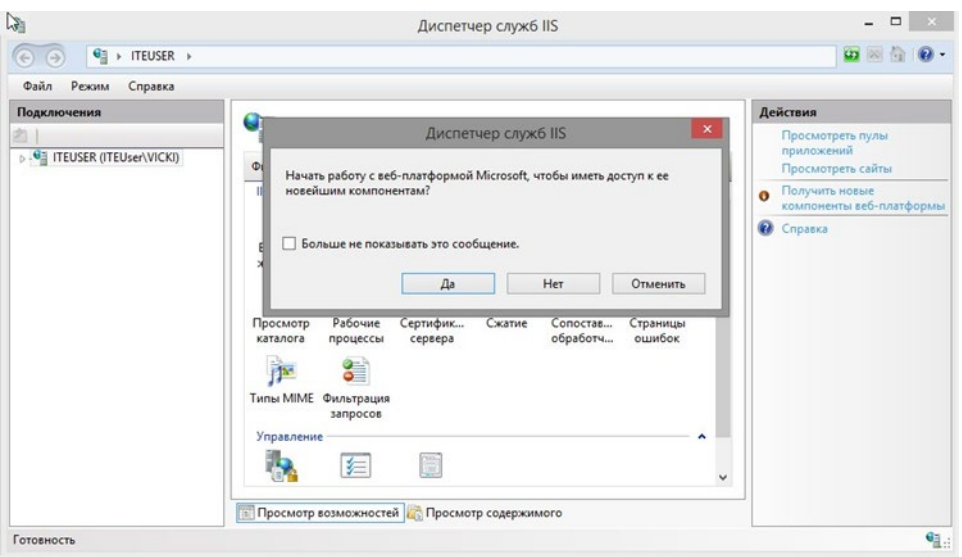

3. Возможность открыть служебную программу **Диспетчер служб IIS** указывает на успешную установку сервера **IIS**. Закройте все открытые окна.

## **Задание 7**

Восстановление компьютера с помощью точки восстановления, созданной на шаге 1.

1. Щелкните **Панель управления> Восстановление> Запуск восстановления системы**.

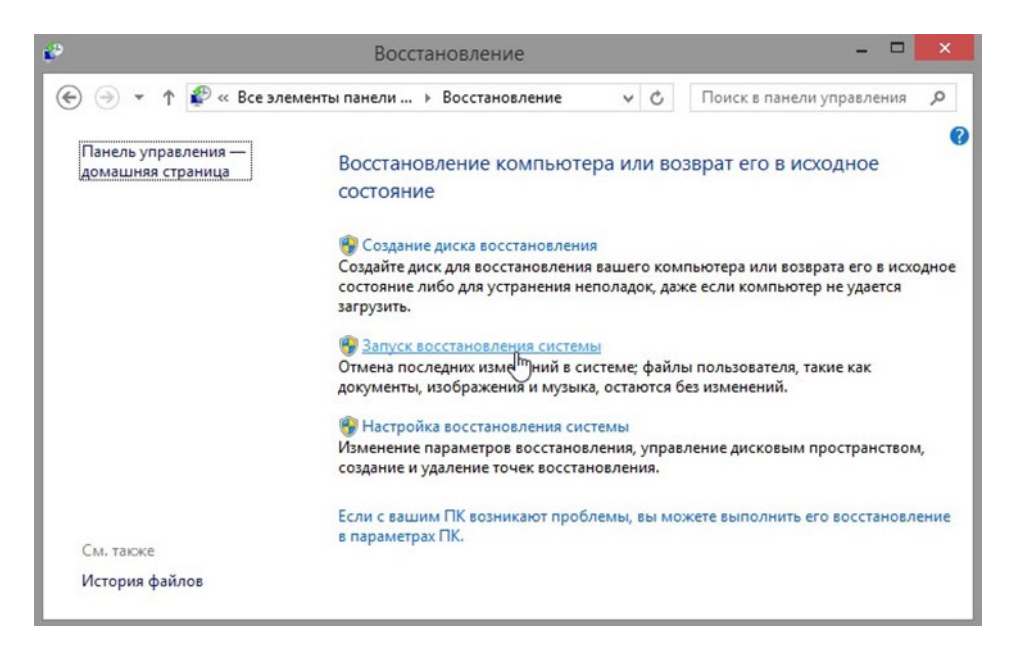

2. В окне **Восстановление системы** выберите точку восстановления **Приложение установлено**, которая была создана в шаге 1, и щелкните **Далее**.

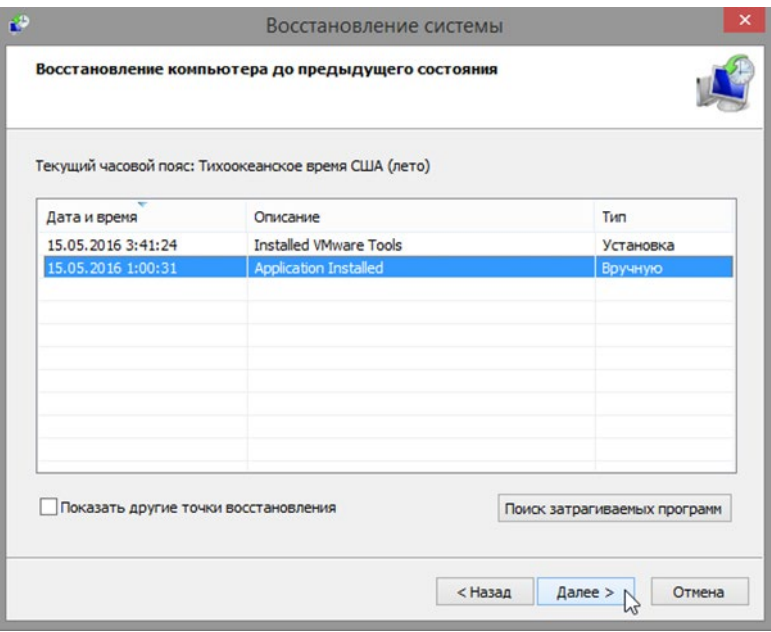

3. Появится окно **Подтверждение точки восстановления**. Щелкните **Finish (Готово).**

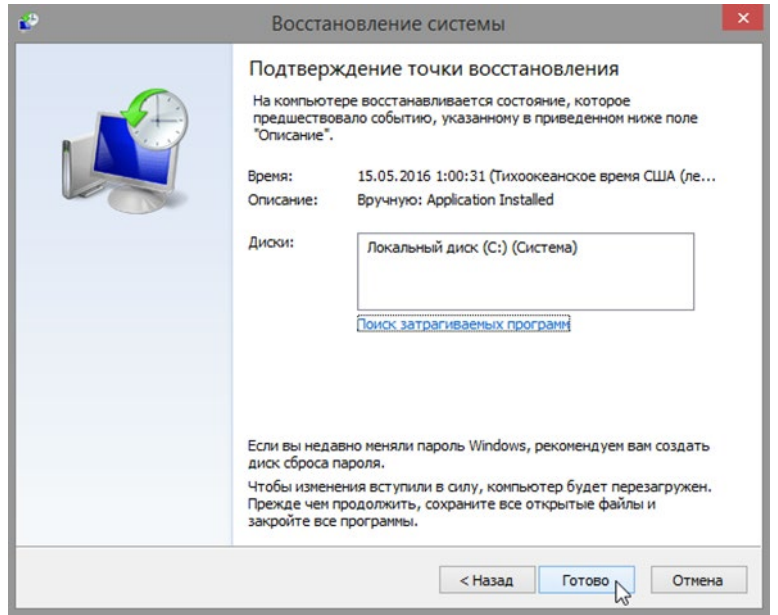

4. Откроется окно с предупреждающим сообщением, что запущенный процесс **Восстановление системы** нельзя прерывать, и с вопросом, хотите ли вы продолжить. Чтобы начать процесс восстановления системы, щелкните **Да**.

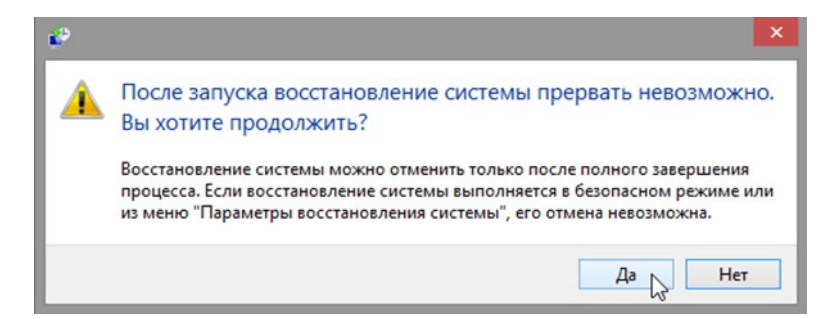

**Примечание**. Для завершения процесса восстановления системы будет перезагружен компьютер. Процесс восстановления может занять несколько минут.

# **Задание 8**

Проверка успешности восстановления системы.

Операционная система была приведена в состояние, которое она имела к моменту создания точки восстановления Приложение установлено, т.е. до установки сервера IIS.

- 1. При необходимости начните сеанс на компьютере.
- 2. Вы должны увидеть окно **Восстановление системы**, информирующее об успешном завершении процесса восстановления. Нажмите **Close (Закрыть).**

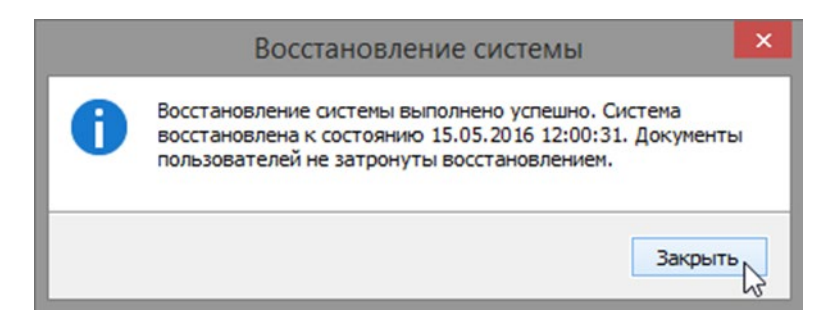

**Примечание**. Возможно, вам придется щелкнуть плитку «Рабочий стол» после перезагрузки Windows 8.0, чтобы увидеть сообщение **Восстановление системы выполнено успешно**.

- 3. Щелкните **Панель управления > Администрирование. Есть ли в списке приложение «Диспетчер служб IIS»?**
- **4.** Откройте **Internet Explorer**, введите **http://localhost** и нажмите **Ввод**. **Отображается ли страница сервера IIS? Закройте Internet Explorer.**
- **5.** Откройте **Проводник** и перейдите в папку **Документы**. **Присутствует ли Файл тестирования точки восстановления.txt в этой папке? Если да, осталось ли его содержимое прежним? Почему?**
- 6. Закройте все открытые окна.

# **Задание 9**

Выполните задания, запустив файл «Точка восстановления». Полученную электронную отметку продемонстрируйте преподавателю.

# **5. Содержание отчета**

- 1. Титульный лист с наименованием работы по утвержденной форме.
- 2. Цель работы
- 3. Краткое описание хода выполнения работы со скриншотами.
- 4. Ответы на контрольные вопросы
- 5. Вывод по проделанной работе

# **6. Контрольные вопросы**

- 1. Какие типы архивов резервного копирования данных существуют?
- 2. Какие типы контрольных точек и точек восстановления вы знаете?
- 3. Какая информация представлена в отчете о восстановлении системы?
- 4. Когда предпочтительнее создать точку восстановления вручную? Почему?
- 5. Какой тип у точки восстановления, созданной в Практическом задании 1?

#### **Приложение 1**

## **Краткие сведения из теории**

**Мастер архивации и восстановления (***Backup or Restore Wizard***)** создает копию файлов и папок на указанном пользователем носителе информации. В случае потери или повреждения пользовательских данных их можно восстановить из файла резервной копии. Специалисты рекомендуют выполнять регулярное создание резервных копий важных файлов и папок. Частота архивации (*резервного копирования*) зависит от частоты изменений файлов, так как в случае потери данных придется повторно создать то, что было сделано после последней архивации. По этой причине многие компании создают резервные копии важных файлов ежедневно. Пользователь может выбирать различные типы архивации в зависимости от его требований.

- Для типа *Обычная (Normal)* происходит архивация всех выбранных файлов и системных настроек для определенной папки или диска, и каждый файл маркируется как прошедший архивацию (имеющий резервную копию).
- Для типа *Копирование (Copy)* происходит архивация всех выбранных файлов и системных настроек для определенной папки или диска, но файлы не маркируются как прошедшие архивацию.
- Для типа *Добавочная (Incremental)* происходит архивация только тех файлов, которые были созданы или изменены вслед за последней обычной или добавочной архивацией, и каждый файл маркируется как прошедший архивацию.
- Для типа *Разностная (Differential)* происходит архивация только тех файлов, которые были созданы или изменены вслед за последней обычной или добавочной архивацией, но файлы не маркируются.
- Для типа *Ежедневная (Daily)* происходит архивация только тех файлов, которые были созданы или изменены в данный день, но файлы не маркируются.

Тип архивации, который применяется, определяет, насколько сложным будет процесс восстановления. Для восстановления после нескольких добавочных или разностных архиваций необходимо выполнить восстановление из последней обычной резервной копии и из всех добавочных или разностных копий, полученных после обычной архивации и вплоть до настоящего момента.

Выполняя архивацию данных, пользователь указываете имя и место для файла резервной копии. По умолчанию файлы резервных копий сохраняются с расширением *.bkf*. Файлы архивации можно сохранять на жестком диске, на гибком диске или на любом другом типе съемного носителя. При выборе места для резервной копии нужно учитывать размер файла архивации, типы имеющихся носителей, а также возможное требование того, что файлы резервных копий нужно хранить отдельно от компьютера на случай катастрофы.

#### **Функция восстановления системы**

Восстановление системы позволяет выполнить откат состояния операционной системы к одной из точек восстановления, фиксирующих состояние на момент, когда система стабильно работала. Преимуществом данной функции заключается в том, что она предоставляет возможность быстрого восстановления ("отката" состояния системы к состоянию, в котором она находилась в один из предыдущих моментов во времени) без переустановки системы, а также не подвергает риску случайного перезаписывания рабочих файлов пользователей. Возможно выполнение отката к любому из следующих типов контрольных точек и точек восстановления.

- *Начальная контрольная точка (initial system checkpoint)* системы создается при первом запуске компьютера с вновь установленной ОС.
- Точки восстановления *для автоматических обновлений (Automatic update restore points)* создаются, когда инсталлируются обновления, которые загружаются с помощью **Windows Update**.
- Точки восстановления *при восстановлении с резервной копии (Backup recovery restore points)* создаются, когда пользователь использует мастер архивации или восстановления (**Backup or Restore Wizard**).
- Пользователь может создавать свои *собственные точки восстановления вручную ("ручные" контрольные точки - manual checkpoints)* в любой момент с помощью мастера восстановления системы (**System Restore Wizard**).
- Точки восстановления *при инсталляции программ (Program name installation restore points)* создаются, при установке программного обеспечения.
- Точки восстановления *для операции восстановления (Restore operation restore points)* создаются каждый раз, когда пользователь осуществляете какое-либо восстановление.
- *Системные контрольные точки (System checkpoints)* это запланированные точки восстановления, которые создаются компьютером регулярно, даже если пользователь не вносил никаких изменений в систему.
- Точки восстановления *для неопознанного устройства (Unsigned device driver restore points)* создаются, когда устанавливается драйвер устройства, который не был опознан или сертифицирован.

Средство **Восстановление системы (***System Restore***)** обычно сохраняет набор контрольных точек восстановления за период от одной до трех недель. Количество контрольных точек восстановления, доступных в любой заданный момент времени, ограничено объемом пространства, которое выделено пользователем для работы системы восстановления. Максимальный размер пространства, которое можно выделить, составляет приблизительно 12 процентов.

В ходе процедуры восстановления происходит восстановление ОС и программ, инсталлированных на компьютере, к состоянию, в котором они находились на момент выбранной контрольной точки восстановления. Этот процесс не затрагивает личные файлы пользователя (включая сохраненные документы, сообщения электронной почты, адресную книгу, список **Избранные (***Favorites***)** и список **Журнал (***History***) Интернет Explorer**).

Все изменения, внесенные утилитой **Восстановление системы (***System Restore***)**, полностью обратимы, и если пользователя не удовлетворяют результаты, то можно восстановить предыдущие настройки и выполнить все снова.

## **Законспектируйте изученный теоретический материал**